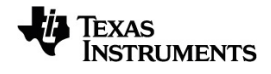

# **TI-Nspire™ CX Premium** 教師版 軟體手冊

請透過 [education.ti.com/eguide](https://education.ti.com/eguide) 的線上說明,瞭解更多有關 TI 技術的資訊。

# 重要資訊

除伴隨程式的授權中明確陳述之外,德州儀器概不提供有關任何程式或書 籍資料的明示或暗示保證,包括但不限於任何可售性和特別目的適合性的 暗示保證,並且僅按「原樣」提供此等資料。無論任何情況,德州儀器皆不負 責與購買或使用這類資料有關或所致的任何特殊、附屬、附帶或衍生損害賠 償,且無論行動的形式,德州儀器的唯一責任不會超過程式授權中載明的金 額。此外,德州儀器不承擔任何種類的賠償責任,不管是否有任何其他當事 人因使用這些材料而索賠。

© 2023 Texas Instruments Incorporated

Adobe®、Excel®、Mac®、Microsoft®、PowerPoint®、Vernier DataQuest™、Vernier EasyLink®、Vernier EasyTemp®、Vernier Go!Link®、Vernier Go!Motion®、Vernier Go!Temp®、Windows® 和 Windows® XP 是其各自所有者的商標。

產品實物可能與所提供的圖片資料略有不同。

# 目 錄

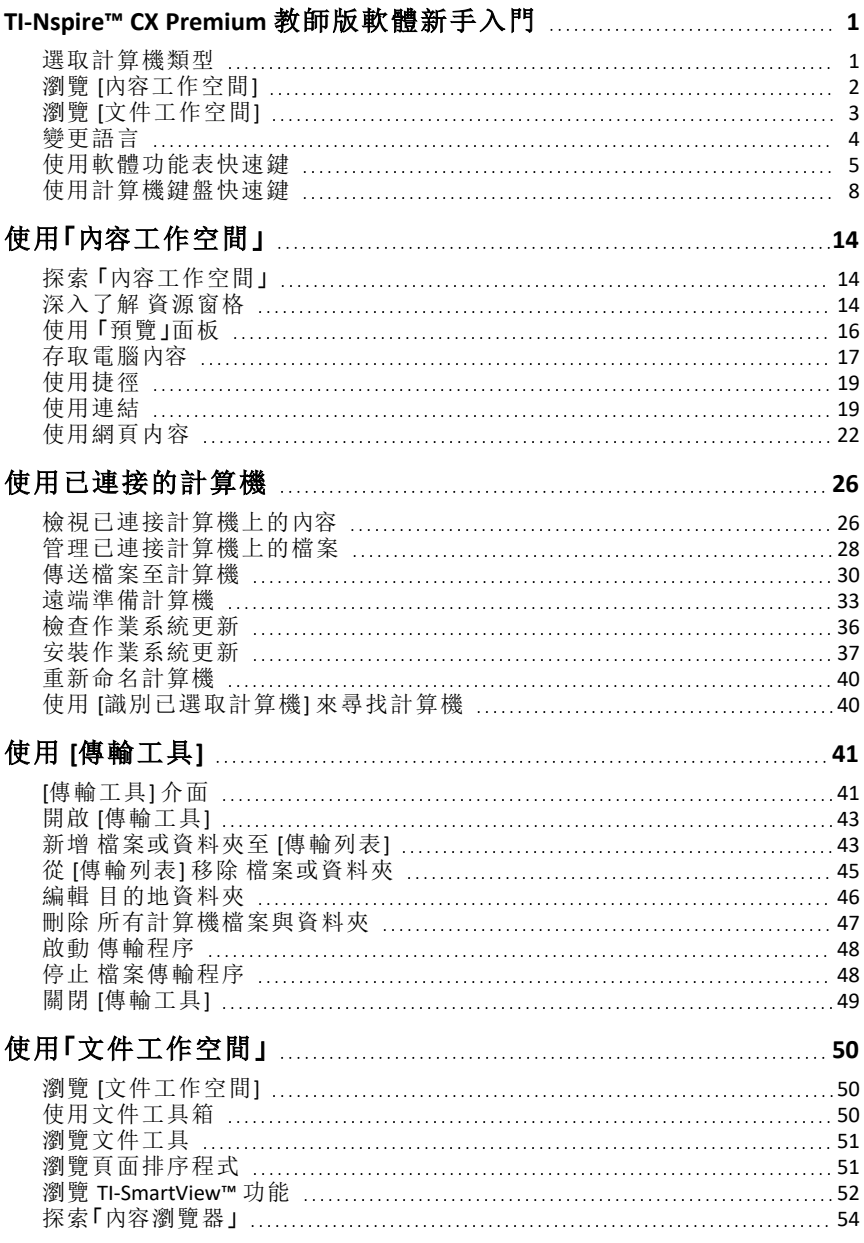

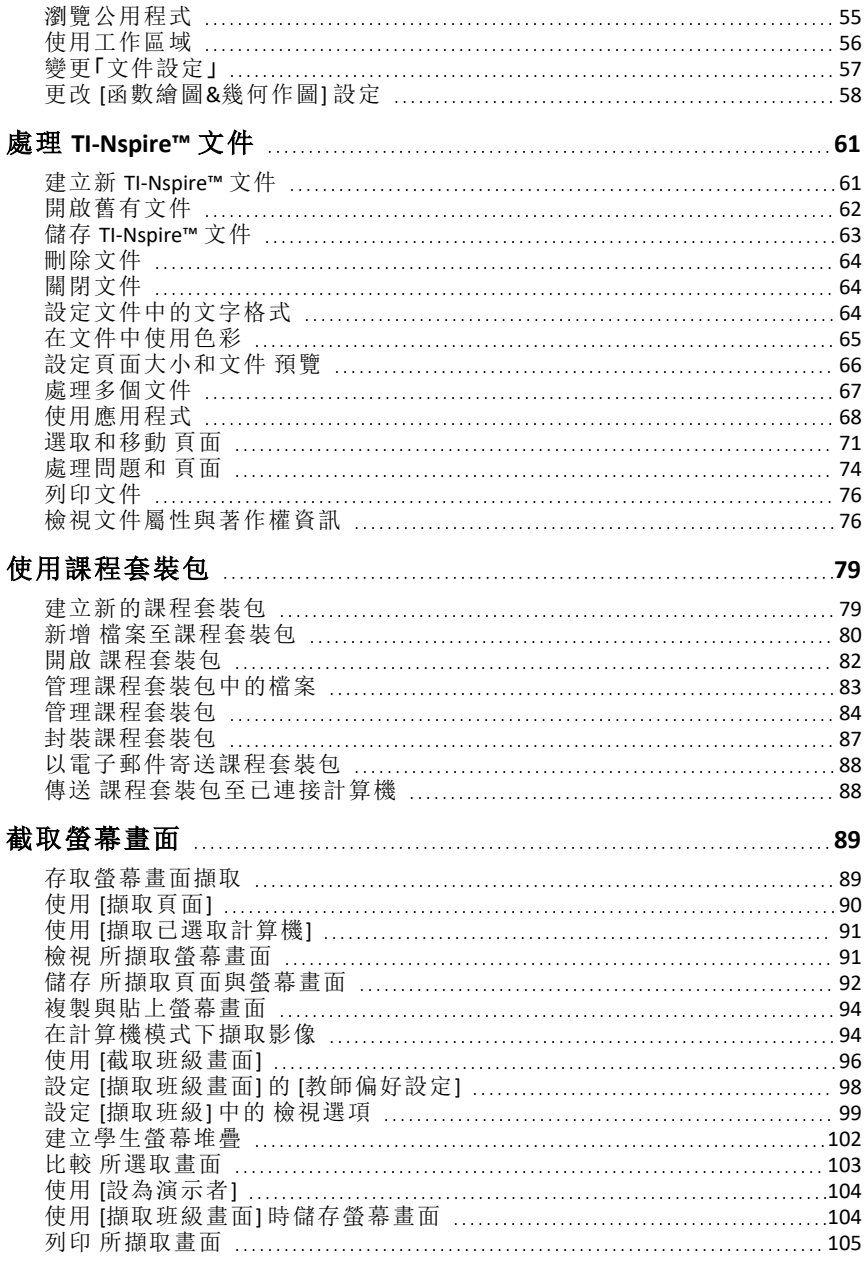

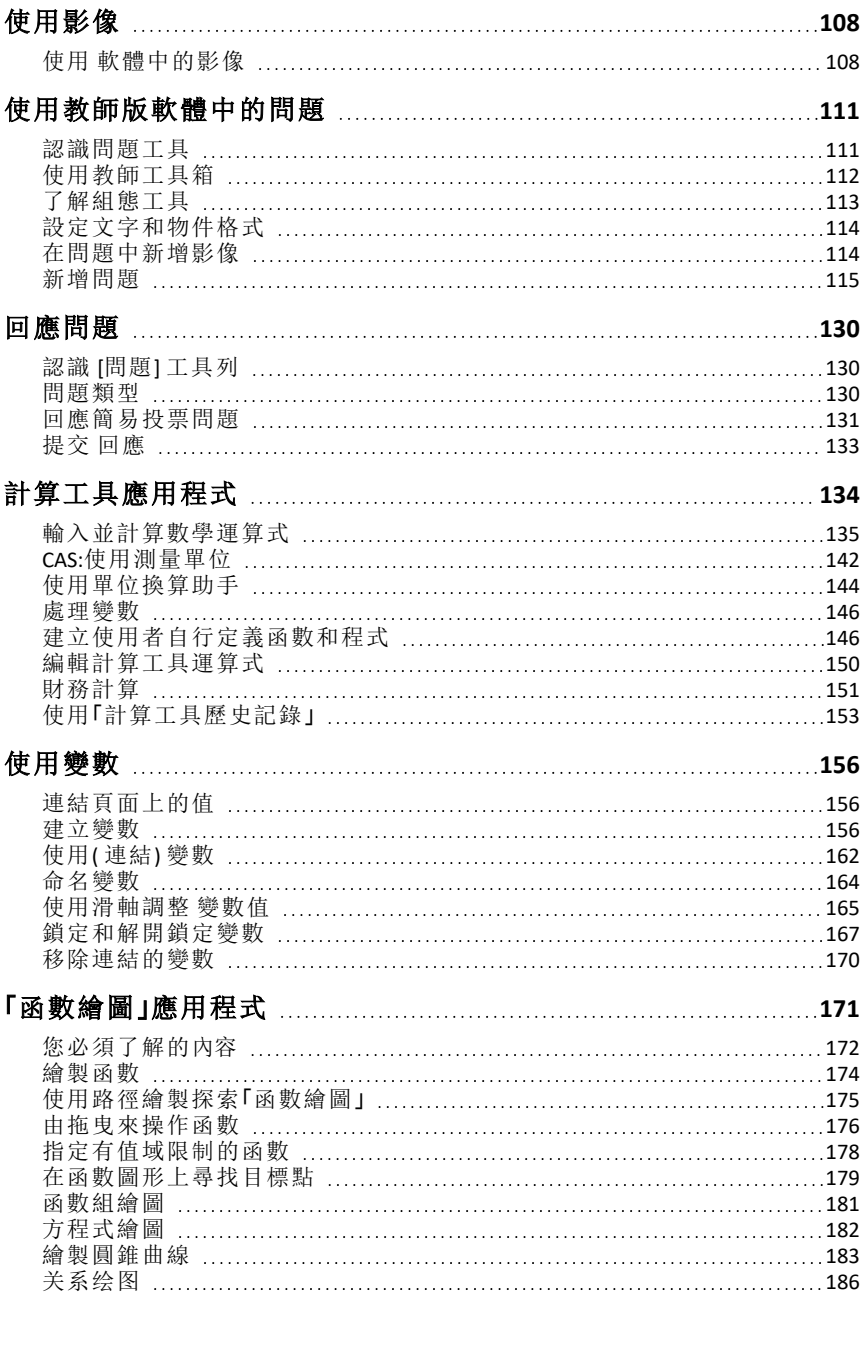

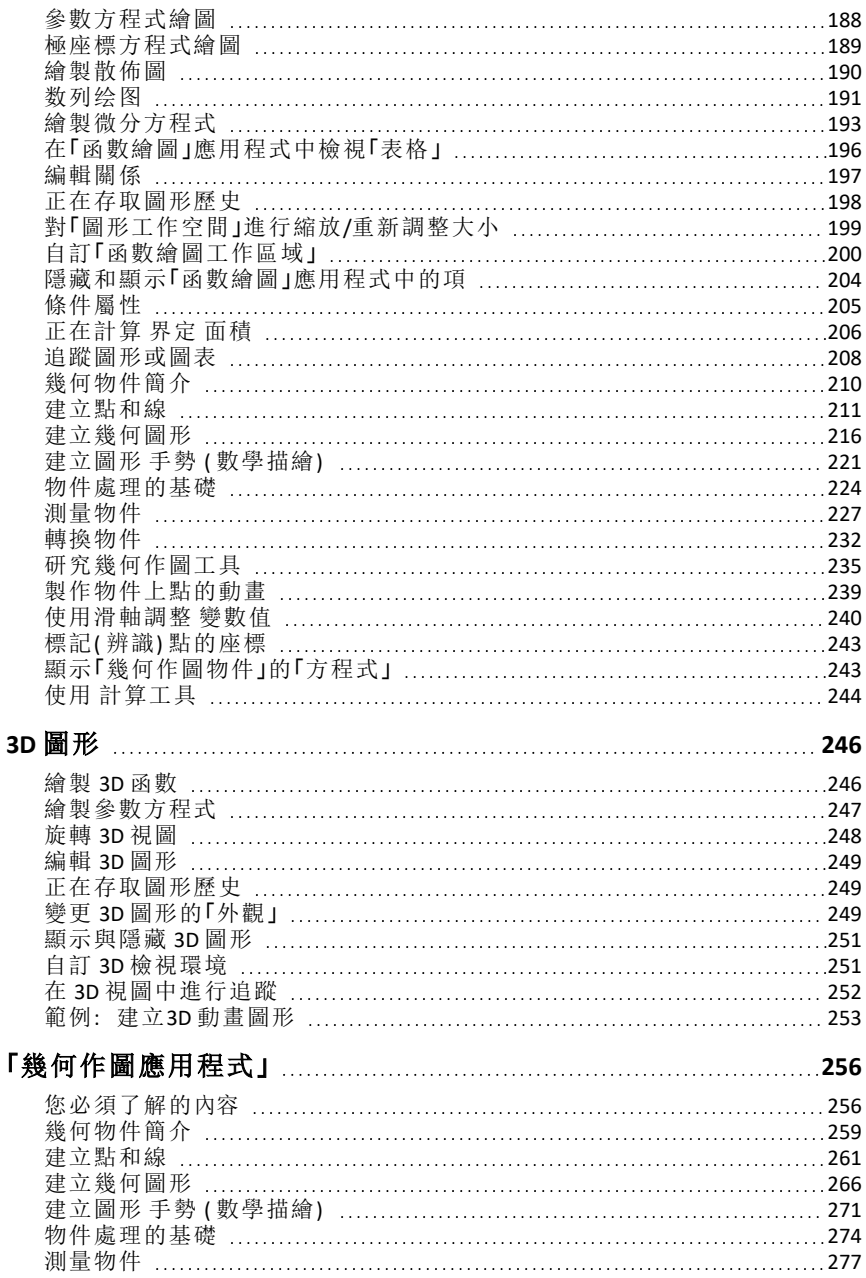

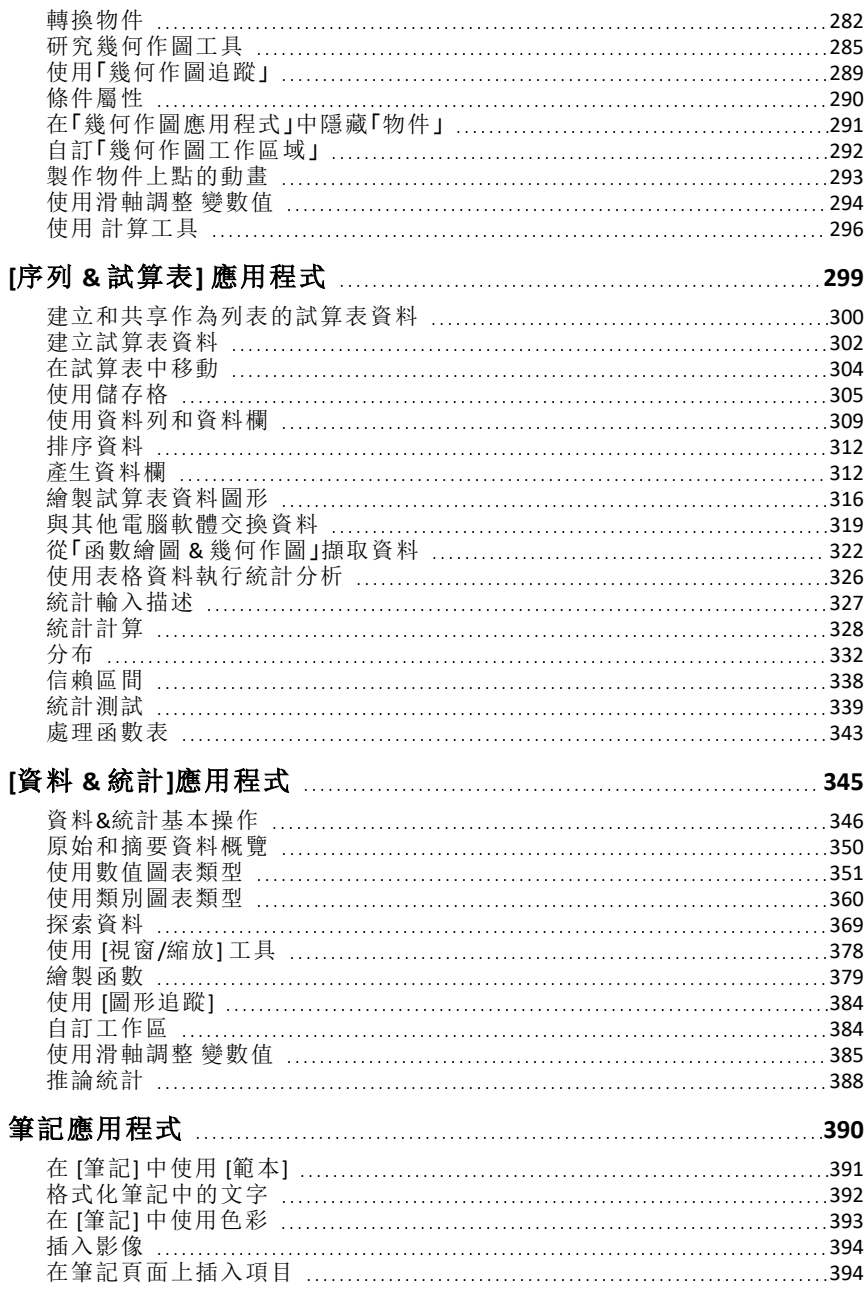

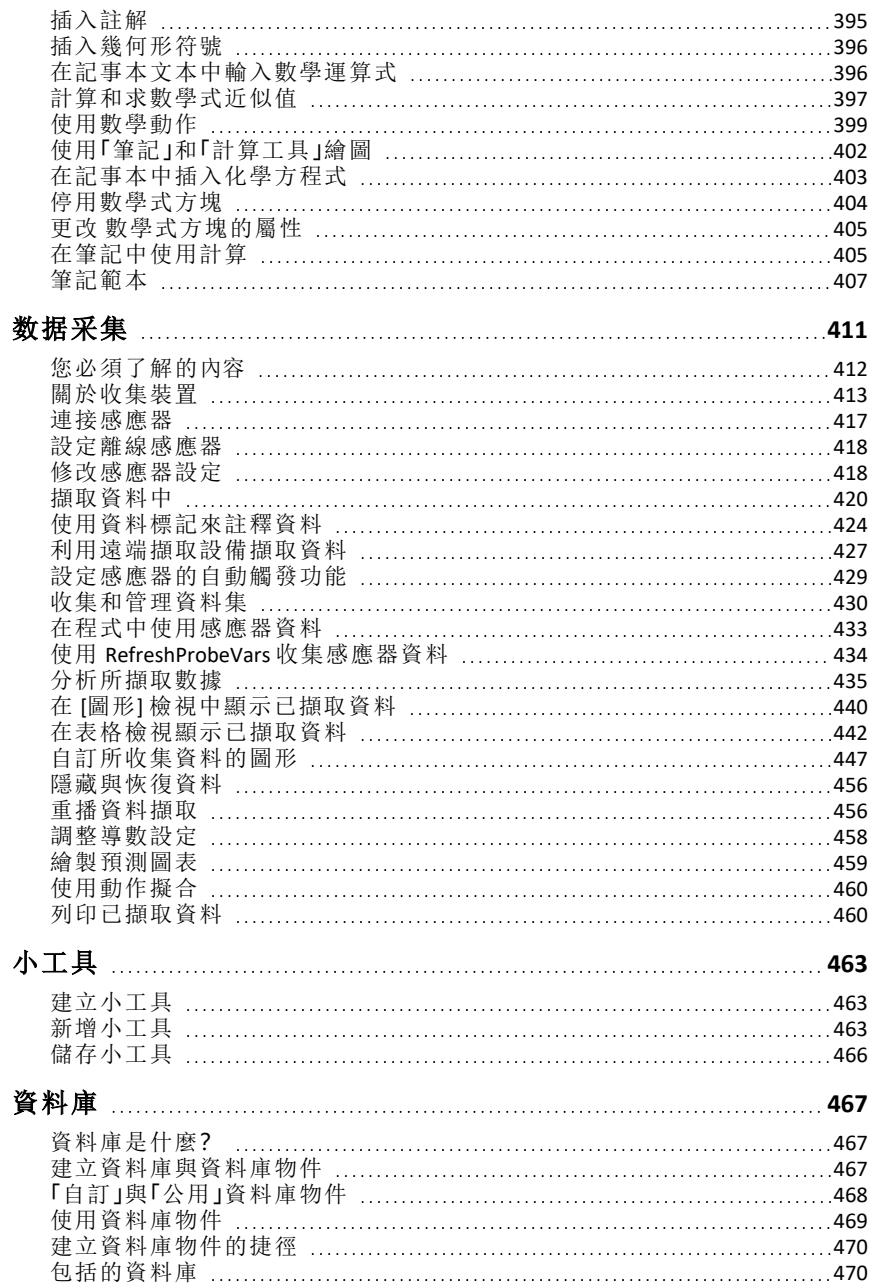

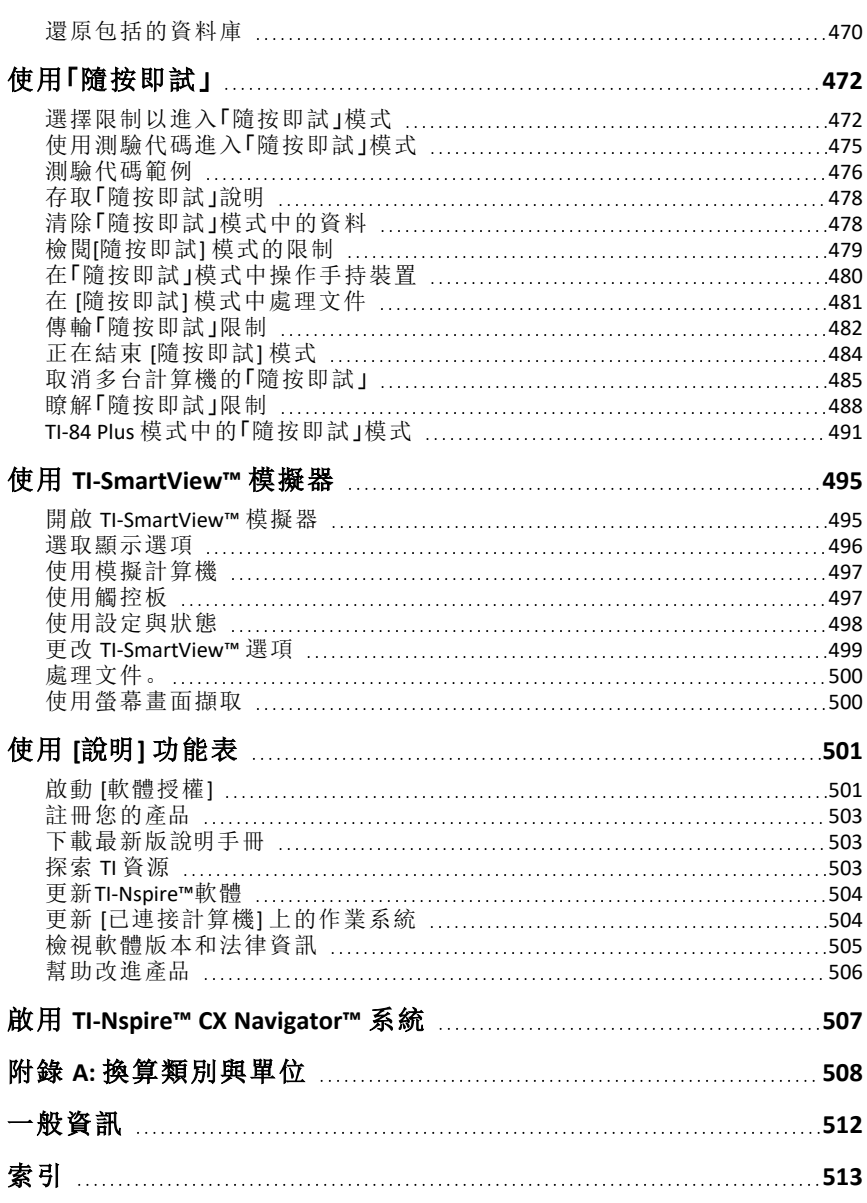

# <span id="page-9-0"></span>**TI-Nspire™ CX Premium** 教師版軟體新手入門

TI-Nspire™ CX Premium 教師版軟體可讓教師使用 PC 與 Mac® 電腦,執行與計算 機相同的功能。本文件涉及:

- TI-Nspire™ CX Premium 教師版軟體
- TI-Nspire™ CX CAS Premium 教師版軟體

<span id="page-9-1"></span>注意**:**當軟體之間存在差異時,會作差異的說明。

# 選取計算機類型

當您首次啟動軟體時,您會看到 [計算機類型] 選取對話方塊:

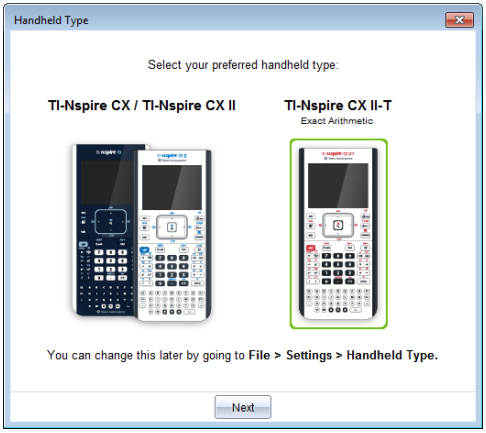

按一下您要使用的計算機類型的影像,然後按一下 **[**下一步**]** 以套用選項並 開啟軟體。

若要在首次啟動後變更計算機類型:

1. 按一下 **[**檔案**] > [**設定**] > [**計算機類型**]**,並選取您想要的類型。

此時會開啟 [計算機類型] 確認對話方塊。

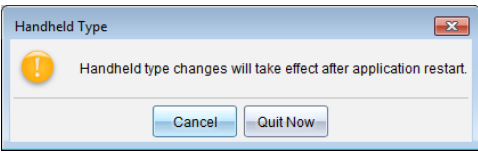

2. 按一下 **[**取消**]** 以繼續工作。

—或—

按一下現在結束以立即關閉軟體。系統會提示您儲存所有開啟中的文 件。重新啟動軟體後,即會套用新計算機類型。

# <span id="page-10-0"></span>瀏覽 *[*內容工作空間*]*

[內容工作空間] 可存取本機磁碟、網路磁碟、外部磁碟上的資料夾和檔案, 並且可以存取已連接計算機上的檔案以及前往網路資源的連結。教師可使 用此工作空間來建立及管理課程套裝包。

**附註: TI-Nspire™ CX Student Software** 用戶無法杳看 [內容工作空間]。

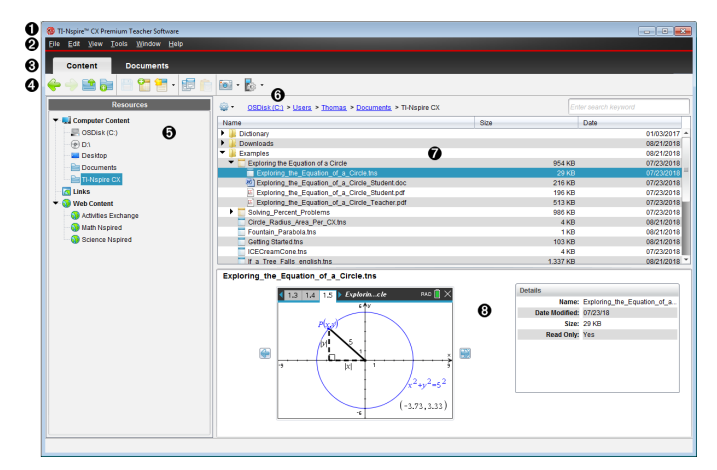

- **標題列**。顯示軟體的名稱。最小化、最大化和關閉按鈕位於右上角。
- **2 功能表列**。包含用來使用檔案及修改系統設定的選項。在 [內容工作空間] 中,這些選項是 [檔案]、[編輯]、[檢視]、[工具]、[視窗] 及 [說明]。
- 6 工作空間選取器。使用這些標籤可在 [內容工作空間] 與 [文件工作空間] 之 間進行切換。
- 4 工具列。包含捷徑以用來建立資料夾、儲存檔案、建立課程套裝包、傳送 檔案至計算機及複製/貼上的工具。工具列中的可用選項根據所開啟的不 同工作空間而有所不同。在 [內容工作空間] 中,可以使用類似網頁瀏覽器 上的向前和向後箭號功能,以在兩個位置之間來回移動。
- **6 資源面板**。可尋找並檢視電腦上的檔案、存取網路連結,以及存取已連接 計算機上的檔案。當選取某資源時,其詳情會顯示在內容面板中。
- **6 瀏覽列。**按一下階層連結軌跡中的項目,即可瀏覽電腦中的任意位置。當 選取某資源時,可用選項是該資源的專屬選項。
- Æ 内容面板。根據所選取的資源顯示內容。如同使用檔案管理員一樣地方式 使用內容窗格,以定位和檢視電腦或已連接計算機上的資料夾、課程套裝 包、TI-Nspire™ 文件。按一下 <sup>©</sup> 以獲取適用於所選取資料夾或 TI-Nspire™ 文件的選項。
- **6 預覽面板**。所選取檔案或資料夾的詳情會顯示在下半部的空間。

# <span id="page-11-0"></span>瀏覽 *[*文件工作空間*]*

使用文檔工作區創建或編輯TI-Nspire™文檔,並處理應用程序和問題。工作空 間中的工具為已開啟文件的專屬工具。

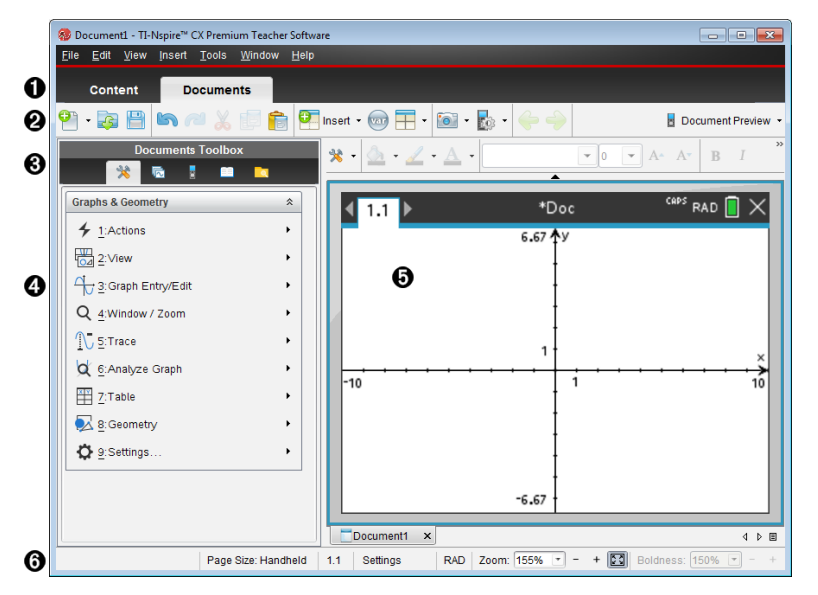

● 工作空間選取器。可使用標籤以在 [文件工作空間] 與 [內容工作空間] 之間 進行切換。

注意:這些標籤不會顯示在 TI-Nspire™ CX 學生版軟體中。[文件工作空間] 是唯一的工作空間。

- 2 工具列。包含前往經常執行工作的捷徑,例如建立新文件、開啟現有文件、 儲存文件、插入應用程式、插入變數與擷取螢幕畫面。剪下、複製與貼上圖 示也位於工具列中。右側的文件預覽按鈕可讓您選取 [計算機] 或 [電腦] 預 覽。
- **6 文件工具箱**。包含使用TI-Nspire™文檔所需的工具。使用這些工具插入應用 程序,使用頁面排序器查看TI-Nspire™文檔,打開TI-SmartView™仿真器,打開 內容資源管理器,插入諸如數學模板等實用程序以及目錄中的符號。按一 下每一個圖示以存取可用的工具。
- 4 工具箱面板。所選取工具的選項會顯示在此區域。例如,按一下 [文件工具] 圖示,以存取開啟中應用程式所需要的工具。當您插入問題時,會在此空 間開啟用於設定問題的工具。
- **6 工作區域**。顯示使用中(所選) 文件的目前頁面。可執行計算、新增應用程 式,以及新增問題和頁面。一次只能啟動一個文件。以標籤顯示多份文件。
- **6 狀態列**。提供文件的相關資訊。

### 了解狀態列

狀態列提供目前文件的相關資訊,可在計算機與電腦視圖之間進行切換,並 調整文件在工作空間中的顯示方式。

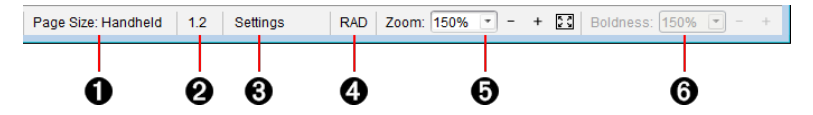

- À 頁面大小。顯示文件的頁面大小是 [計算機] 還是 [電腦]。您可使用 TI-Nspire™ **[**檔案**]** 功能表將文件頁面大小從一種轉換為另一種。
- **4 問題/頁面計數器**。第一個值代表使用中頁面的問題編號,而第二個值 表示問題中的頁碼。在範例中,計數器顯示 **1.2**,表示是「問題 **1** 的第 **2** 頁」。
- 6 設定。按兩下可檢視或變更使用中文件的 [文件設定],還可變更預設 的 [文件設定]。
- Ã **[**模式**]**。針對文件的目前頁面或是「筆記」應用程式的作用中「數學方 塊」,顯示角度模式( RAD、DEG、GRAD) 。
- Ä 縮放。僅在計算機預覽模式下啟用( 按一下工具列上的 **[**文件預覽**]**,然 後選取 **[**計算機**]**) 。按一下 ▼,然後選取預覽的放大值。
- Å 粗細。僅在 [電腦] 預覽模式下啟用( 選取工具列上的文件預覽**,**然後選 取電腦)。按一下▼,然後選取一個值來增加或減少文字或其他項目 的粗細程度。

## <span id="page-12-0"></span>變更語言

使用此選項以選取偏好語言。必須重新啟動軟體,語言變更才會生效。

#### 1. 按一下檔案 **>** 設定 **>** 變更語言。

此時會開啟 [選擇語言] 對話方塊。

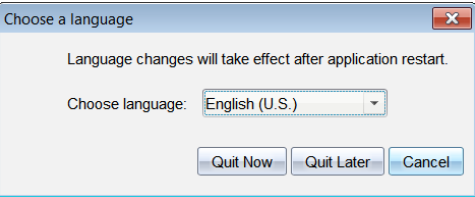

- 2. 按一下 ▼ 開啟 [選擇語言] 拉下清單。
- 3. 選擇所需語言。
- 4. 按一下現在結束以立即關閉軟體。系統會提示您儲存所有開啟中的文 件。當重新啟動軟體時,語言的變更便會生效。

—或—

按一下之後退出以繼續工作。在之後關閉並重新啟動軟體之前,不會套 用語言的變更。

附註**:**如果在 TI-Nspire™ 軟體中選擇「簡體中文」或「繁體中文」作為使用語 言,則功能表和對話方塊中會顯示中文字元。如果電腦使用 Windows® XP 作 業系統並且沒有顯示中文字元,則可能需要安裝 Windows® XP East Asian Language Support 套裝軟體。

## <span id="page-13-0"></span>使用軟體功能表快速鍵

請使用下列軟體功能表快速鍵來執行一般功能。

注意**:** Mac® 使用者請在需用到 **Ctrl** 的所有情況下替換 " (**Cmd**)。

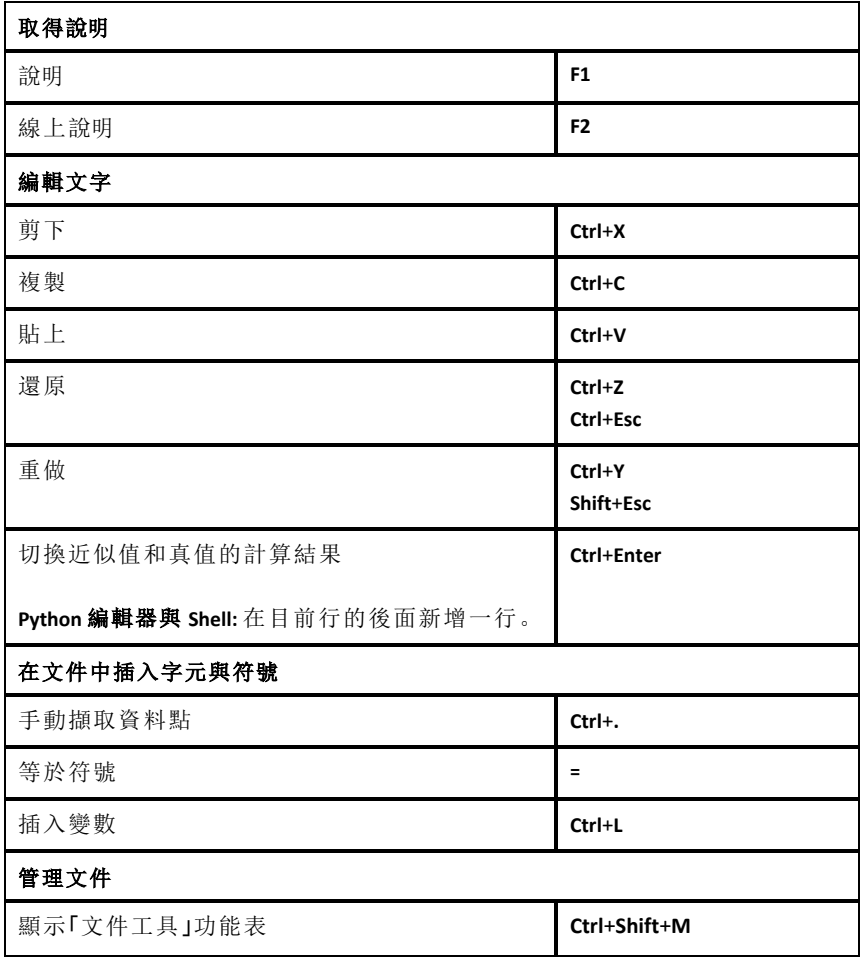

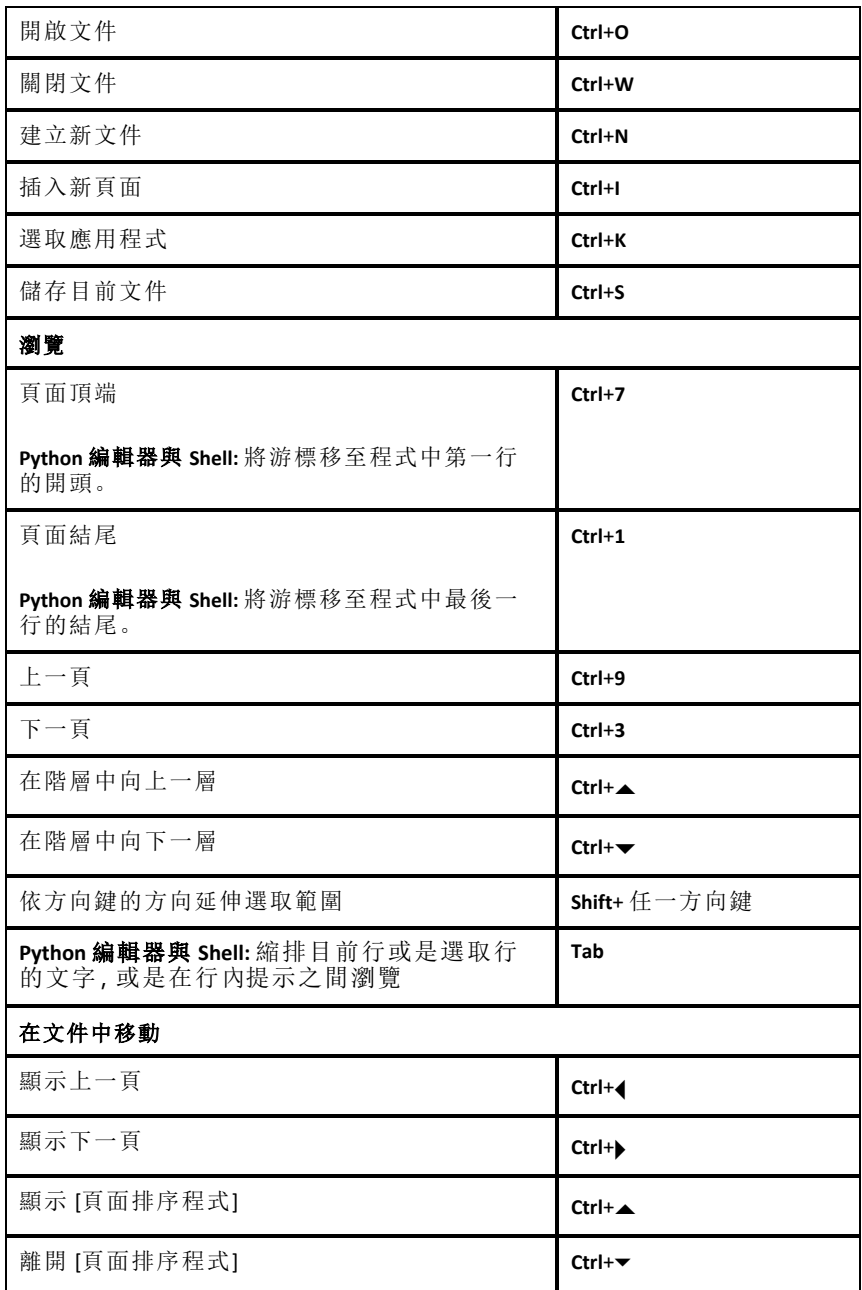

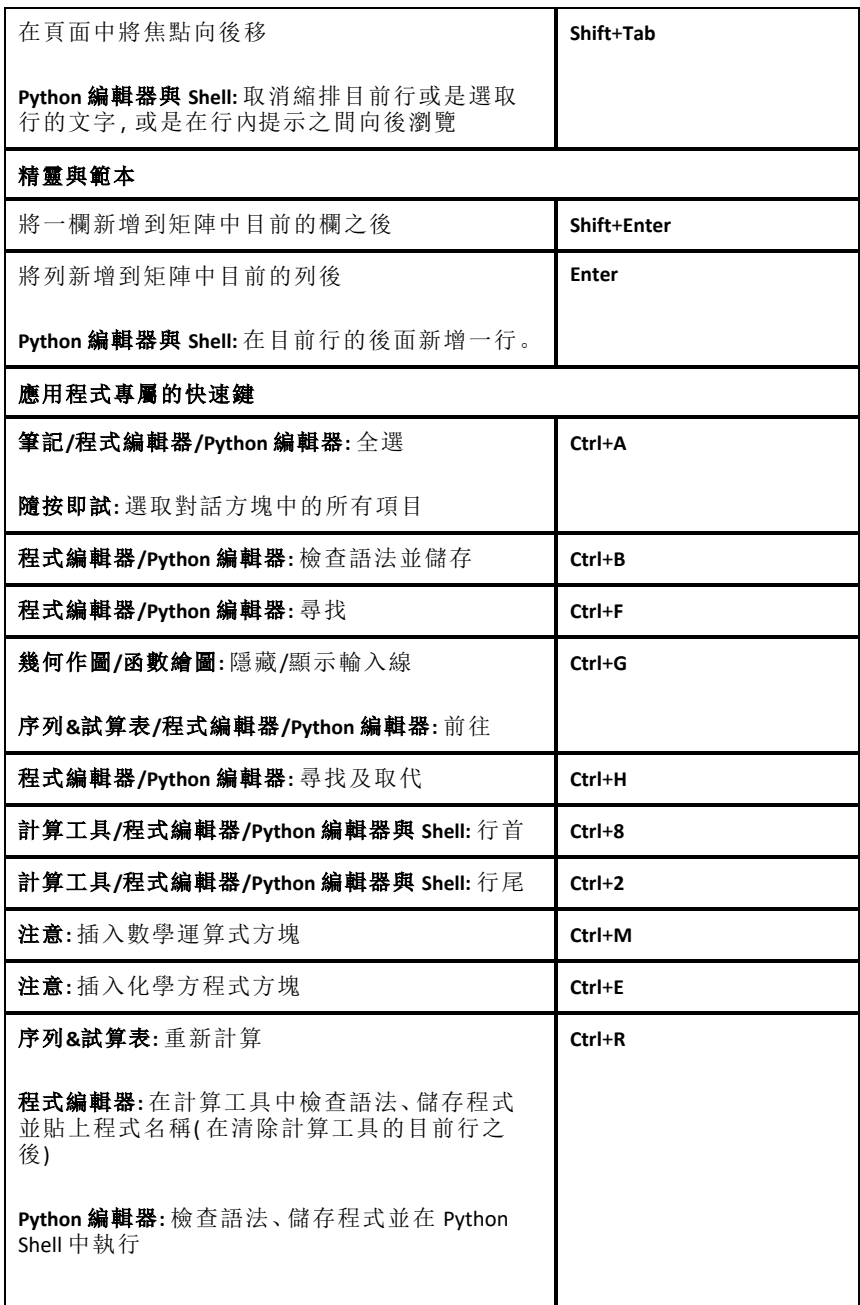

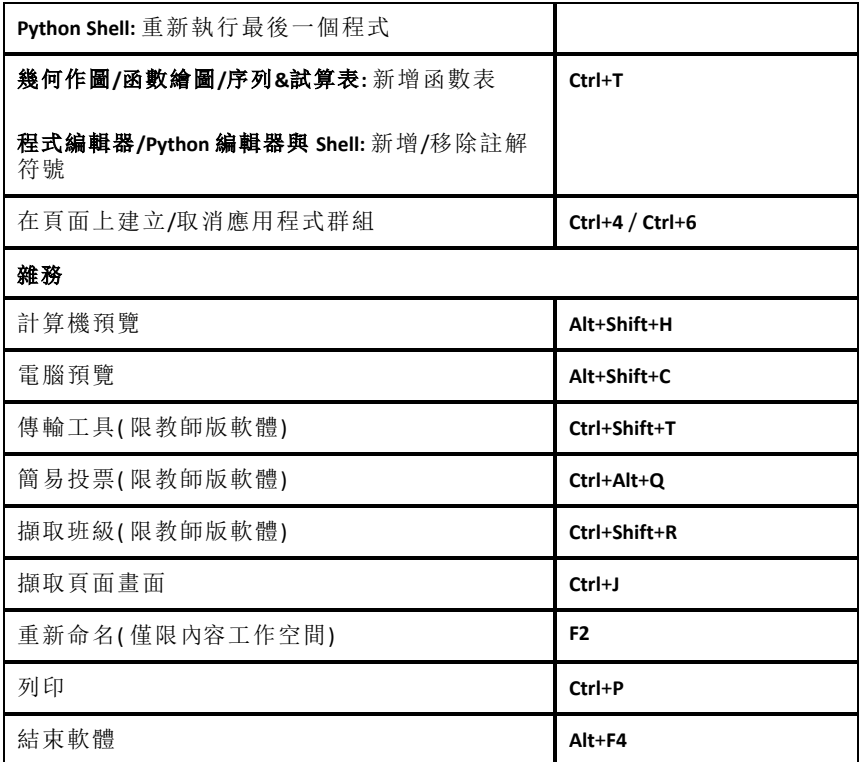

# <span id="page-16-0"></span>使用計算機鍵盤快速鍵

請使用下列計算機模擬器鍵盤快速鍵來執行一般功能。

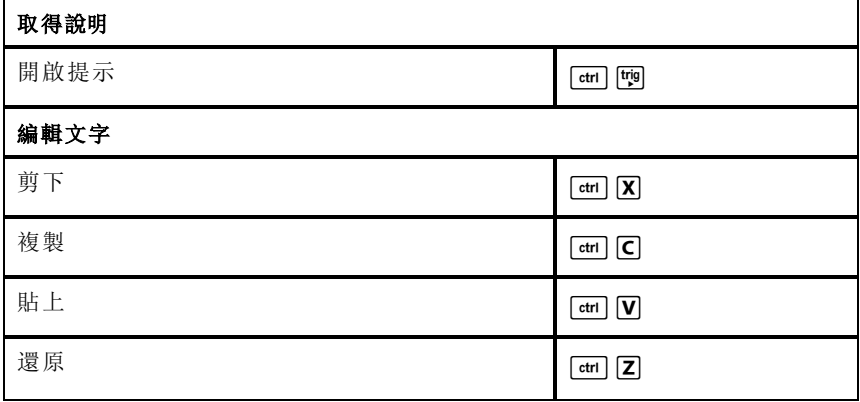

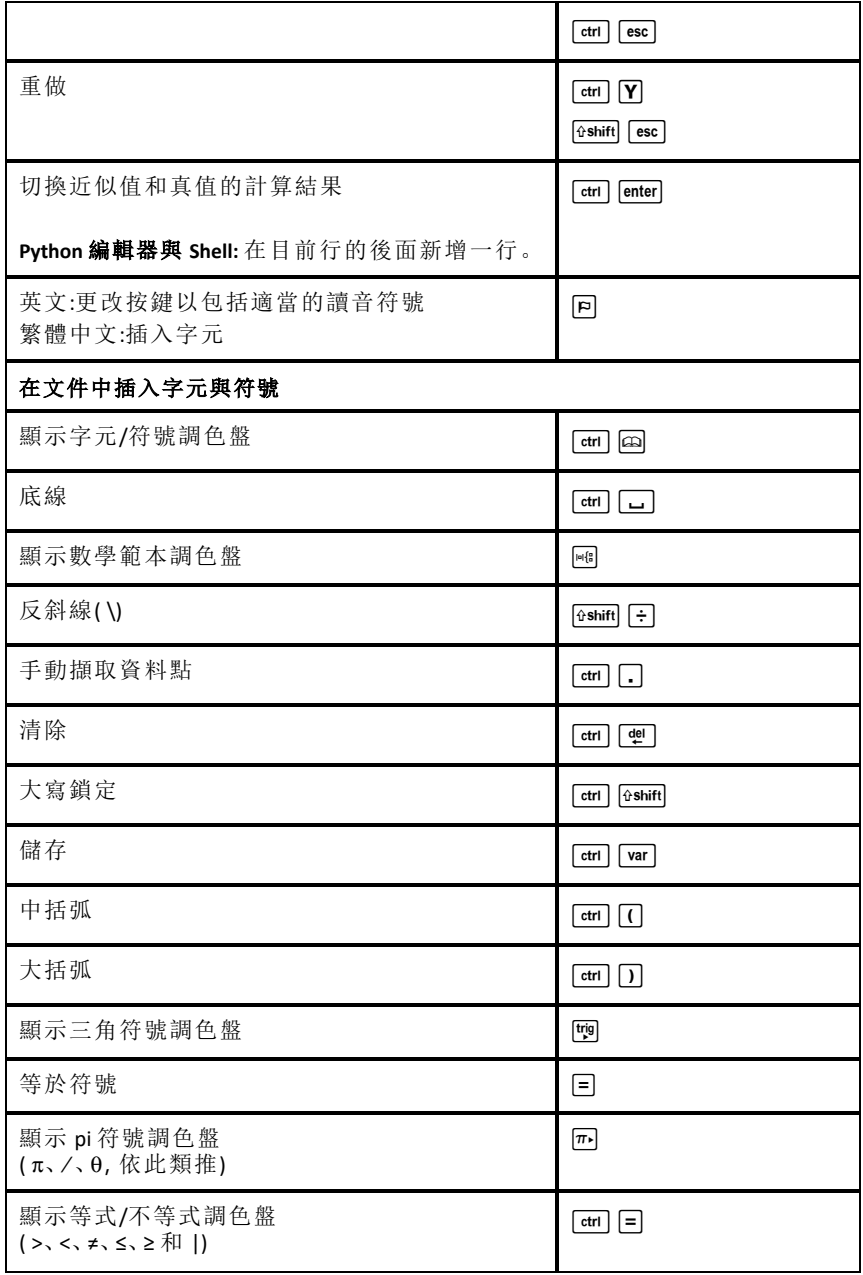

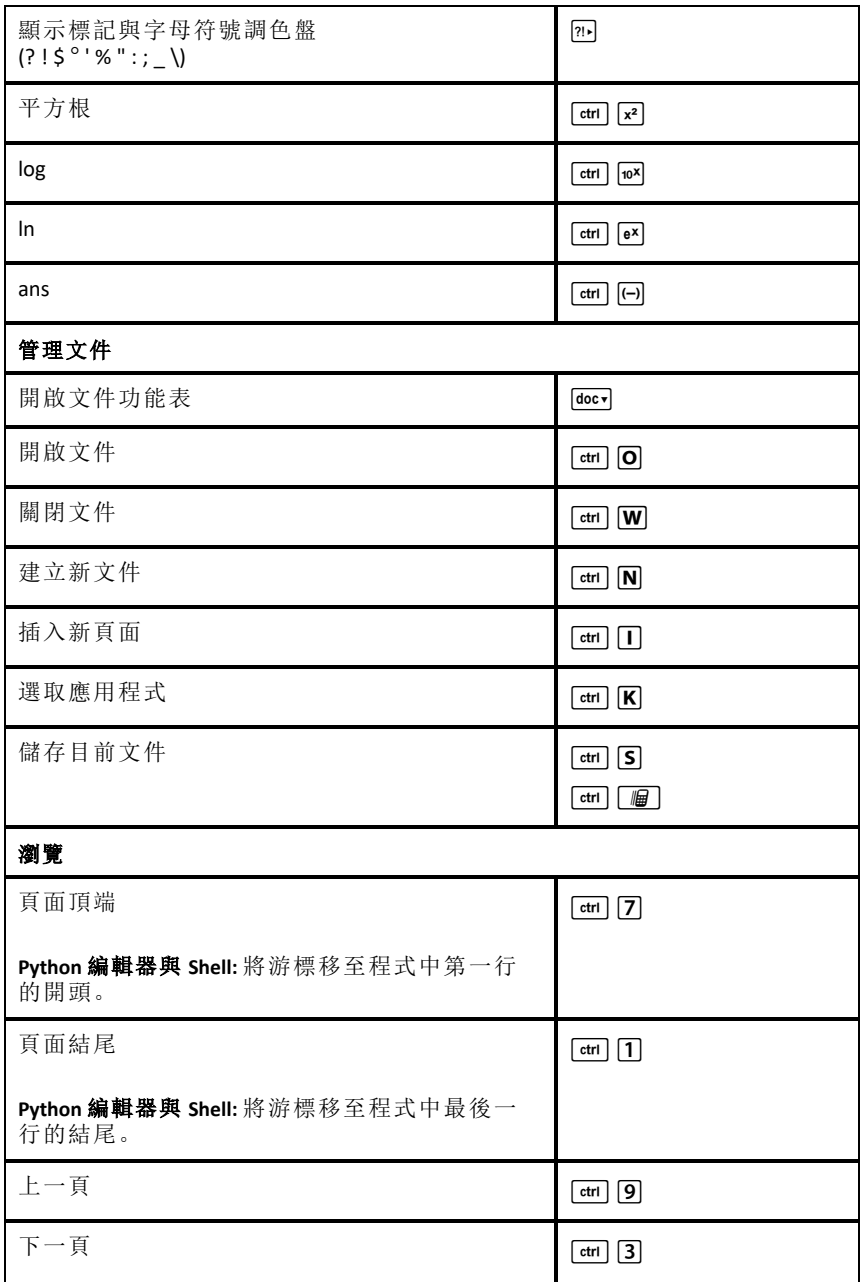

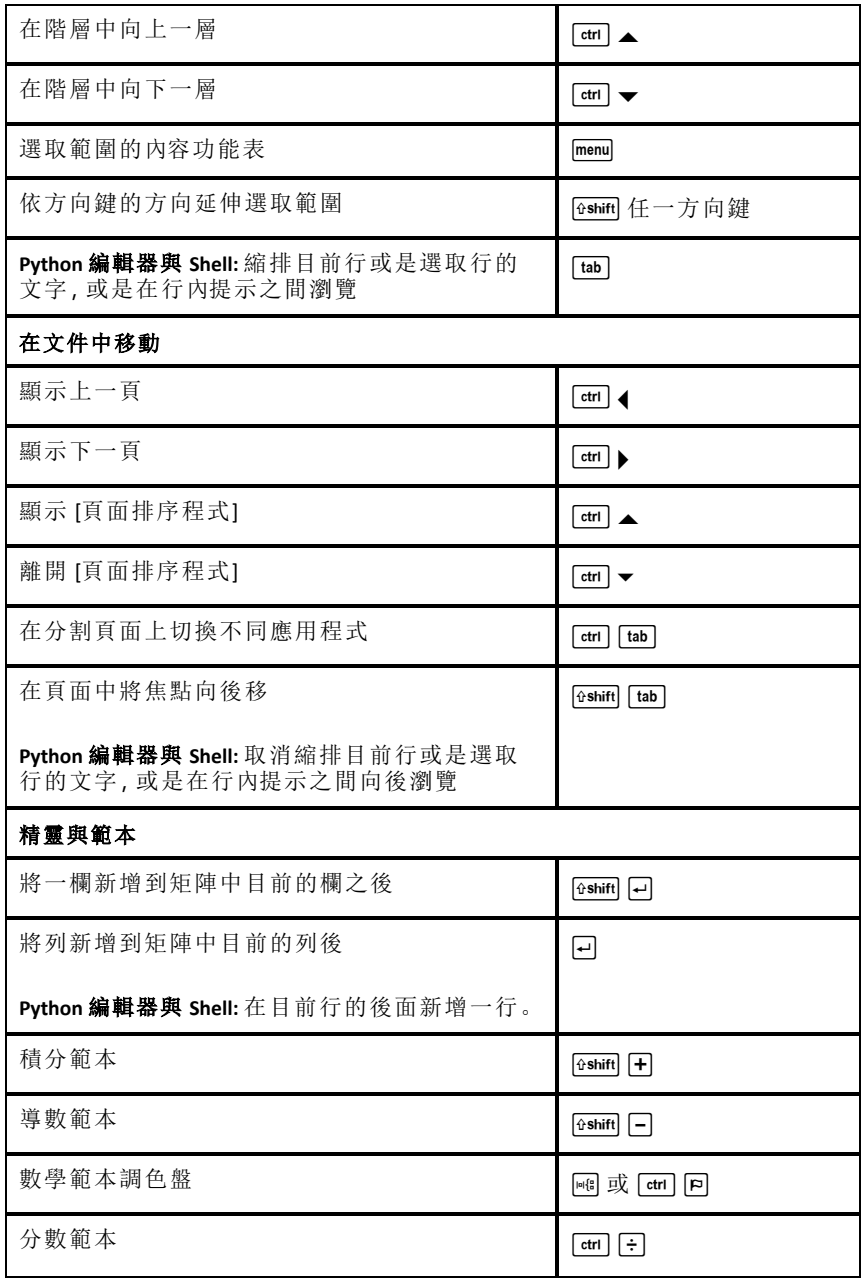

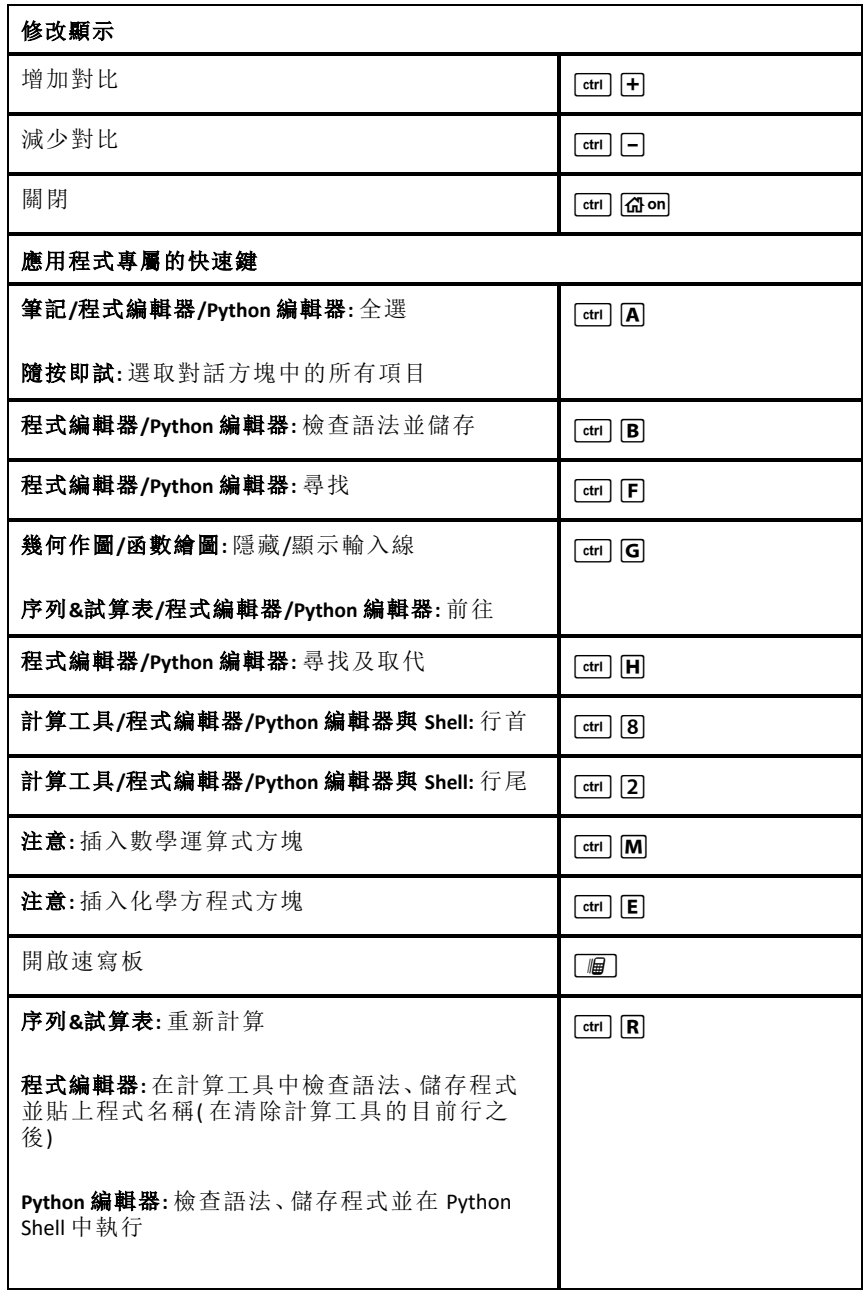

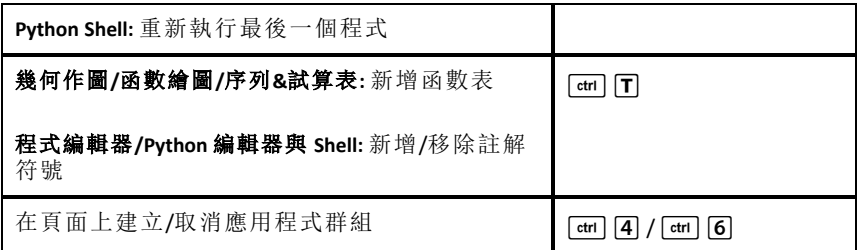

# <span id="page-22-0"></span>使用「內容工作空間」

可 透過「內容工作區」存取並瀏覽電腦、網路、外部磁碟機上所存儲資料夾和 檔案,可以在其中開啟和複製檔案,並將檔案傳輸給學生。

# <span id="page-22-1"></span>探索 「內容工作空間」

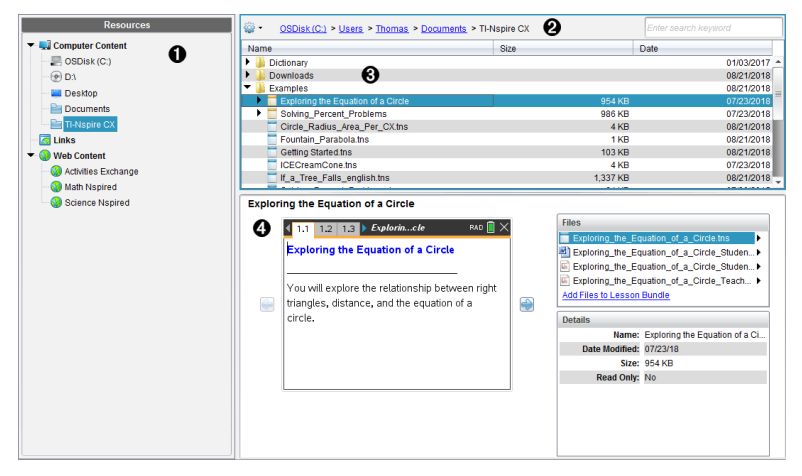

- **4 資源面板**。在此選取內容。可以選擇電腦、網路磁碟機、外部磁碟機 或 Web 內容中的資料夾和捷徑。如果使用支援 TI-Nspire™ CX 計算器的 軟體, 計算機連接後會顯示「已連接計算機」標題。 附註**:**可以將新連結新增至「連結」部分的我的最愛網站。可以從「內 容」面板中存取這些新連結。新連結可能無法新增至網頁內容部分。
- **@ 瀏覽列**。按一下階層連結軌跡中的項目,即可瀏覽電腦中的任意位 置。選取資源後,所顯示的選項特定為該資源所使用。
- 6 「内容」面板。預設為顯示桌面上的資料夾。利用此空間來尋找及檢視 電腦上的檔案。如果使用支援計算機的軟體,則可以使用連接的計算 機來尋找和存取檔案。該空間上半部分的使用方式與檔案管理器相 同。「內容」面板一次只可以顯示一個已選項目的內容。避免一次選擇 多個項目。
- <span id="page-22-2"></span>4 預覽面板。顯示關於所選取檔案或資料夾的詳細資訊。

# 深入了解 資源窗格

使用 **[**資源**]** 窗格尋找電腦上的文件、存取網路內容,並且如果使用支援已連 接計算機的 TI-Nspire™ 軟體,還可與該裝置進行通訊。

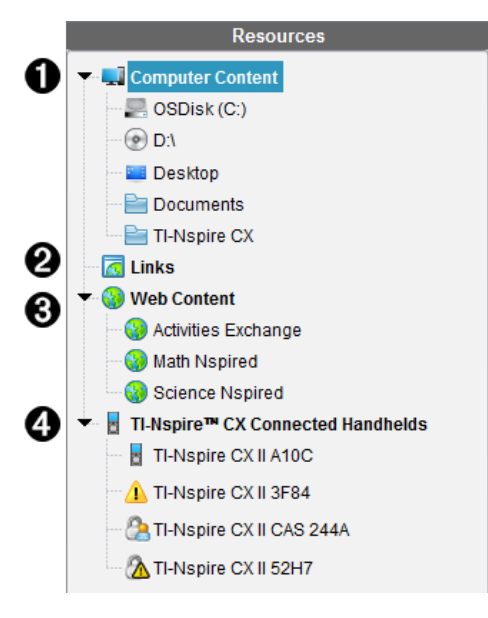

**4 電腦內容**。允許瀏覽電腦、網路磁碟機和外部磁碟機上的所有文件。電 腦內容能展開或折疊,以存取下列預設捷徑:

- 本機硬碟
- 外部磁碟機
- 網路磁碟機
- 桌面
- 文件或我的文件

若您在「電腦內容」中選定一個項目,其文件結構會顯示在「內容」窗格 中。若您選取資料夾或支援文件,詳細資料會顯示在「預覽」窗格中。

**4 連結**。預設情況下,系統會列出指向 Texas Instruments 網站的連結。點 擊「連結」時,會在「內容」窗格中顯示連結列表。當您點擊其中的連結 時,該連結會在您的網路瀏覽器中啟動。您可以將自己的連結添加至 此區域。來自 TI-Nspire™ 最新版本軟體的連結將在升級時新增。 位於美國的用戶可以選擇「連結」中的搜尋選項,查詢美國標準或教 材。

6 網路內容。列出德州儀器的網站連結,這些網站包含 Tl-Nspire™ 支援的 活動。當連接到網際網路時,顯示「網路內容」。您可以將在這些網站 中找到的資料保存到電腦上,並透過「電腦內容」窗格和「已連接的手 持裝置」( 如果使用支持裝置軟體的話) 共享這些資料。但不能在「網路 內容」部分保存網站連結。

注意**:**可用的網路內容會因所在區域的不同而有所差異。如果沒有 線上內容,則該部分不會顯示在「資源」窗格中。

您從「網路內容」中選取項目時,活動列表會顯示在「內容」窗格中,而 選取的活動預覧則會顯示在「預覽」窗格中。

- **△ 已連接 TI-Nspire™ CX 的計算機**。列出連接到您電腦的計算機相關資訊。 若要查看特定手持裝置上的資料夾和檔案,請點擊手持裝置名稱。 每個計算機名稱旁邊都會顯示一個狀態圖示:
	- 登入符號 (2) 表示一位學生已登入計算機, 且該計算機不處於 「隨按即試」模式。
	- 掛鎖符號 ( ) 表示計算機已經由「準備計算機」指令進入「隨按 即試」模式。如果掛鎖符號與警告符號 (A) 同時出現, 則表示 計算機處於「隨按即試」模式,但並非經由「準備計算機」指令進 入此模式。
	- 單獨出現的警告符號 (1) 表示手持裝置作業系統的版本與教 師版軟體不符。

如要打開包含狀態詳情的工具提示,請將滑鼠指標暫留在狀態圖標 上。

注意:如果未連接計算機,則將不會顯示「已連接的計算機」。

# <span id="page-24-0"></span>使用 「預覽」面板

**Lesson Bundle Example** 

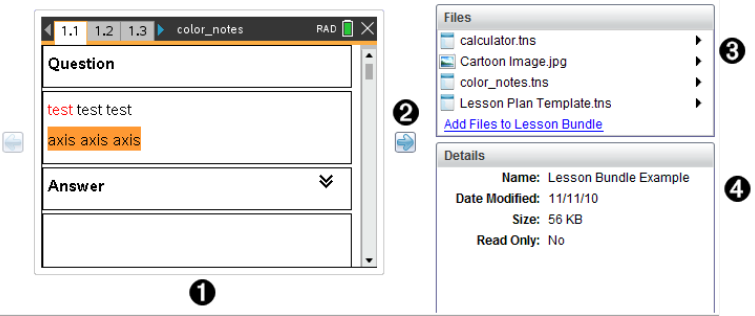

À 所選取資料夾、.tns 檔案、檔案類型圖示或課程套裝包的縮圖預覽。按 兩下檔案類型圖示,以由與檔案關聯的應用程式開啟檔案。

附註:如果某課程套裝包為空白,且該空間也為空白,則可以新增 檔案。

- <sup>2</sup> 如果 Tl-Nspire™ 文件含有一頁以上, 可使用向前箭頭 預覽下一頁。 向後箭頭變為啟動狀態,以便在各頁之間向後切換。如果使用課程套 裝包,則可以用此方法預覽套裝包內的 TI-Nspire™ 文件。
- Â 選取課程套裝包後,將在詳細資訊視窗上方顯示檔案視窗,並且列出 課程套裝包中的檔案。按兩下課程套裝包中的任一檔案,可由與檔案 關聯的應用程式開啟檔案。
- **4** 選取資料夾後,詳細資訊視窗將顯示該資料夾的名稱、資料夾所在位 置路徑以及修改日期。

文件和課程套裝包檔案內的詳細資訊視窗會顯示名稱、檔案的修改日 期、檔案大小以及檔案是否為唯讀。

# <span id="page-25-0"></span>存取電腦內容

透過 「電腦內容」可存取存儲在電腦、網路和外部磁碟機上的所有資訊。

#### 使用瀏覽列

「內容」面板瀏覽列提供尋找資料夾及檔案所需的工具。

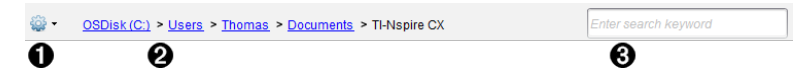

- $\bigcirc$   $\bigcirc$   $\bigcirc$   $\mathcal{G}$  , 按一下  $\bigcirc$  開啟功能表後, 可存取檔案和資料夾的動作選 項。
- **2 目前路徑**:包含一個目前位置的可點選階層連結軌跡。按一下階層連 結可瀏覽至路徑中的任意部分。
- **6 搜尋**。輸入搜尋關鍵字並按下 輸入 以尋找包含該關鍵字的所有檔 案。

### 篩選電腦內容

使用此篩選選項可輕鬆存取並選擇教學內容。可以選擇僅顯示 TI-Nspire™ 內 容或顯示全部內容。

- 1. 在「資源」面板中的「電腦內容」中選取一個資料夾。
- 2. 從功能表列選取 檢視 **>** 篩選依 。
- 3. 請選擇下列其中一個選項。
	- 僅顯示 **TI-Nspire™** 內容
	- 顯示所有內容

#### 映射網路磁碟機

完成以下步驟,以映射網路磁碟機。

- 1. 從「資源」列表選取「電腦內容」。
- 2. 按一下<sup>199</sup>,然後按一下建立捷徑。

在「內容」中「新增捷徑」位置對話方塊隨即開啟。

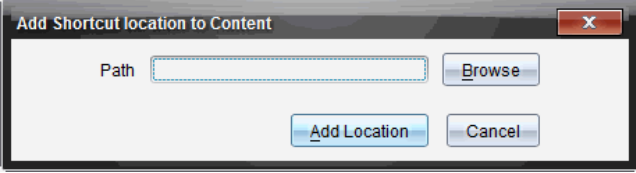

3. 按一下 瀏覽 。

附註:也可以輸入網路磁碟機的完整路徑名稱。

「選取捷徑資料夾」對話方塊隨即開啟。

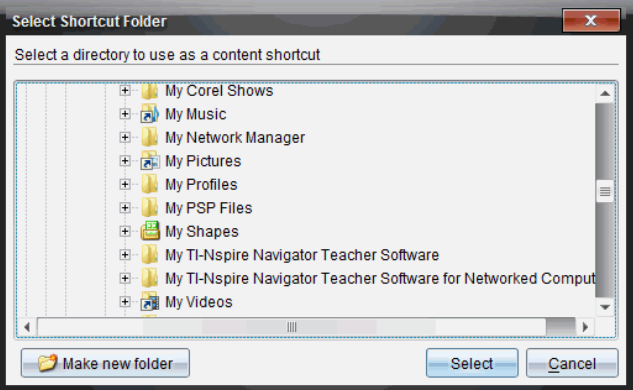

- 4. 瀏覽至網路磁碟機。
- 5. 按一下 選取。
- 6. 按一下 新增位置 。

請輸入網路磁碟機認證對話方塊隨即開啟。

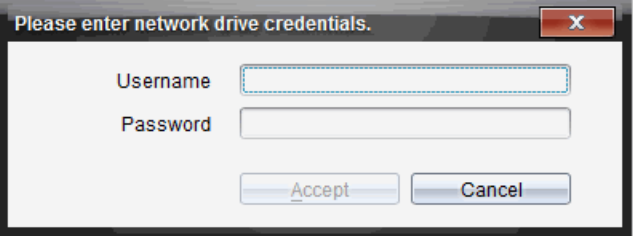

- 7. 輸入系統管理員所提供的使用者名稱和密碼。
- 8. 按一下 接受。

該網路磁碟機將新增到「資源」面板內「電腦內容」標題下方的資料夾列表 中。

### 存取安全網路磁碟機

如果存取某網路磁碟機時需要驗證,請完成下列步驟,即可存取安全網路。

1. 在「資源」面板按一下想要存取的磁碟機。

請輸入網路磁碟機認證對話方塊隨即開啟。

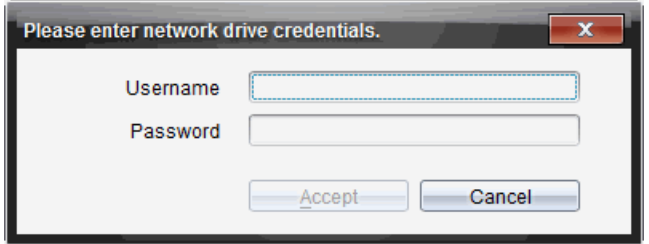

2. 輸入使用者名稱與密碼。

<span id="page-27-0"></span>3. 按一下 接受。

## 使用捷徑

使用此選項可將含有常用檔案的資料夾或課程套裝包新增到「電腦內容」列 表。

### 新增捷徑

將捷徑新增至具有經常存取檔案的資料夾中:

1. 瀏覽至檔案所在資料夾。

2. 按一下 ,然後按一下建立捷徑。

該資料夾將新增到「資源」面板中「電腦內容」標題下方的資料夾列表。

#### 刪除捷徑

如要刪除捷徑,請遵循以下步驟:

- 1. 在「電腦內容」列表中選擇要刪除的資料夾。
- 2. 在所選取的資料夾上按一下右鍵,然後按一下刪除捷徑。

即從捷徑列表中刪除資料夾。

附註**:**預設捷徑無法進行移除。

### <span id="page-27-1"></span>使用連結

「連結」列表預設為含有連結到德州儀器公司網站的連結列表。按一下連結 即可啟動網頁瀏覽器並訪問該網站。

#### 使用連結工具列

在「資源」面板中選擇「連結」時,瀏覽列中顯示連結使用的專屬工具。可使 用這些工具來新增、編輯或刪除列表中的連結。也可以在列表中將連結向 上或向下移動。

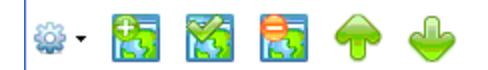

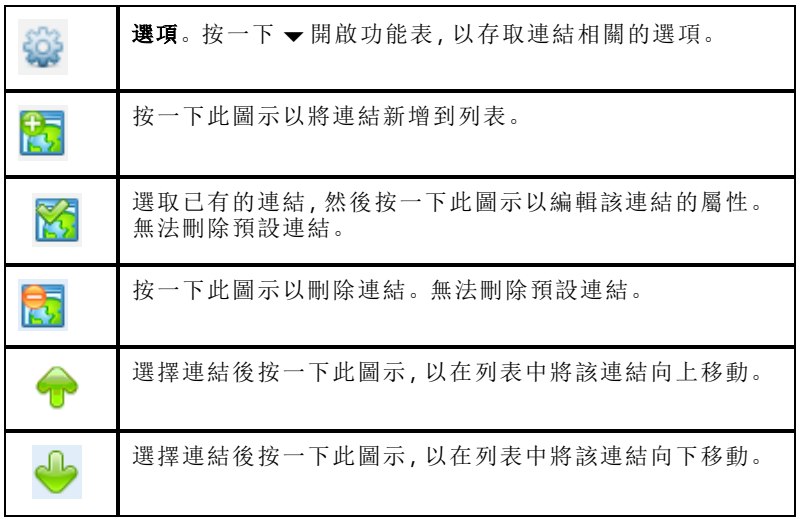

### 新增「連結」

完成以下步驟,以將連結新增到「資源」面板中的「連結」列表。

1. 按一下

此時開啟「新增連結」對話方塊。

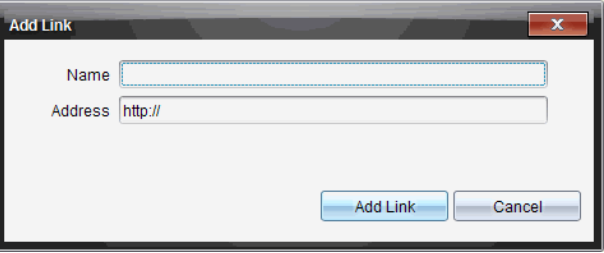

- 2. 輸入連結名稱。
- 3. 在「位址」欄位中輸入 URL。
- 4. 按一下新增連結。

連結將新增到舊有連結列表的底部。

### 編輯舊有連結

完成以下步驟以編輯舊有連結。

- 1. 選擇要變更的連結。
- 2. 按一下 。

此時開啟「編輯連結」對話方塊。

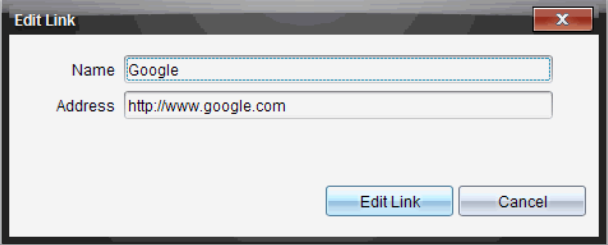

- 3. 對連結名稱或 URL 進行需要的變更。
- 4. 按一下編輯連結。

套用連結的變更。

### 移除「連結」

完成以下步驟以刪除連結。

1. 選擇欲刪除的連結。

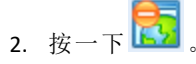

此時開啟確認對話方塊。

3. 按一下移除。

將從列表中移除連結。

附註:無法刪除預設連結。

### 將列表中的連結向上或向下移動

可以依照需求變更連結在列表中的順序。

▶ 按一下 1 以將所選取的連結在列表中向上移動一個位置。

▶ 按一下 < 以將所選取的連結在列表中向下移動一個位置。

- · 下 3 然後選擇 以移動至列表頂部, 就可以將所選取的連結重新放 按一下<br>置於列表的頂部。
- ▶ 按一下 ※ 然後選擇**以移動至列表底部,** 就可以將所選取的連結重新放<br>■ 置到列表的底部。

# <span id="page-30-0"></span>使用網頁内容

「網頁內容」提供連結到德州儀器公司網站線上資訊的連結。可以將從網站 找到的資料儲存到電腦,並透過「本機內容」面板和「已連接計算機」來共享 這些項目。

所提供的活動訊息包括活動名稱、作者、活動發佈日期、檔案大小和來源。

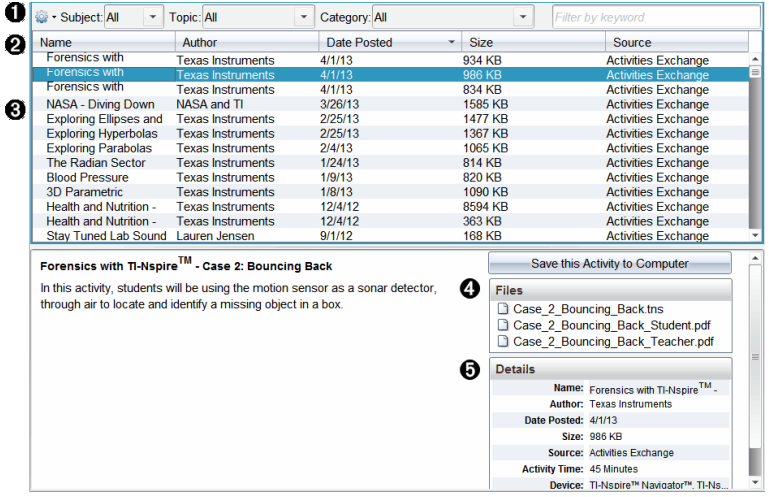

À 導覽工具列。

- **2** 欄標題。
- Â 可使用的教學活動列表。
- 4 教學活動中有關的檔案列表。
- **6** 所選取教學活動的詳情。

附註**:**需要有網路連接才能存取德州儀器公司網站。

#### 排序活動列表

使用欄標題可排序活動列表中的資訊。列表顯示方式預設為按照「名稱」字 母順序。

- 按一下「名稱」標題可將活動按照反向字母順序排列。再次按一下該標題 可恢復 A 至 Z 順序排列。
- 按一下「作者」標題可將使活動按照作者姓名字母順序排列。
- 按一下「發佈日期」標題可將使活動依照從發佈日期最新到最舊或從最舊 到最新的順序排列。
- 按一下「大小」標題可將使活動依照檔案大小排列
- 按一下「來源」標題可將使活動依照來源順序排列。
- 在欄標題列上按一下滑鼠右鍵,可自訂所顯示欄標題。

#### 篩選「活動列表」

「內容」面板預設為列出所有可用活動。利用瀏覽列上的「選項」,可依照主 旨、主題或類別篩選教學活動。還可以使用關鍵字搜尋來搜尋活動。

如要尋找與特定學科有關的所有活動,請遵循以下步驟:

- 1. 在「學科」欄位中, 按一下 ▼ 以打開下拉清單。
- 2. 選擇一個學科。

列出與所選取學科有關的所有活動。

- 3. 如果要縮小搜尋範圍, 按一下「主題」欄位中的 ▼ 檢視並選擇與所選取學 科有關的主題。
- 4. 使用「類別」欄位以進一步縮小搜尋範圍。按一下 ▼ 選擇與所選取學科 和主題有關的類別。

#### 使用關鍵字搜尋教學活動

完成以下步驟,使用關鍵字或句子來搜尋活動。

- 1. 在「按關鍵字篩選」欄位中輸入關鍵字或句子。
- 2. 按 輸入。

列出包含該關鍵字或句子的所有活動。

#### 開啟活動

1. 選取欲開啟的活動。

2. 按一下<sup>503</sup>,然後選取**開啟**。

此時開啟「開啟活動」對話方塊,其中包含與所選取活動有關的所有文件 列表。

可以在 TI-Nspire™ 軟體中開啟 .tns 檔案。其他像是 Microsoft® Word 與 Adobe® PDF 等檔案會在其對應的應用程式中開啟。

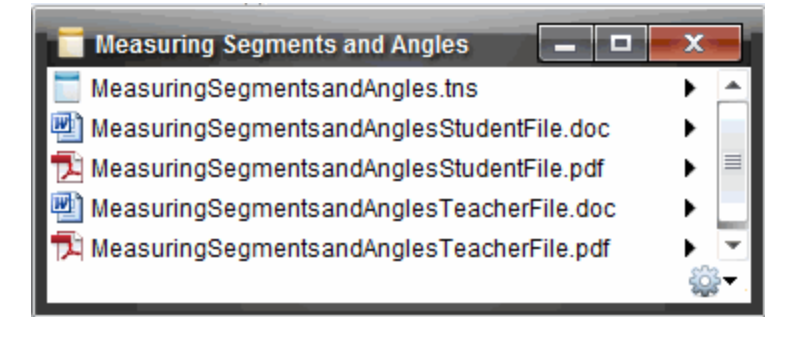

- 3. 選擇檔案並按一下 →,然後選擇開啟。
	- 在「文件工作空間」中開啟 .tns 檔案。
	- .doc 或 .pdf 檔案可在相關聯的應用程式中開啟。

### 將教學活動儲存至電腦

完成以下步驟,以將活動儲存到電腦。

1. 選擇欲儲存的活動。檔案詳細資訊顯示在視窗的下半部分。

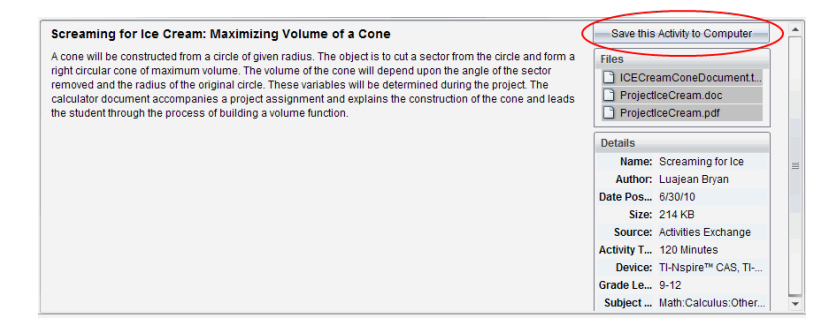

2. 在「預覽」面板中的「檔案」上方按一下 將教學活動儲存到電腦。

附註:也可以在所選的教學活動上按一下滑鼠右鍵,並選擇儲存到電腦。 此時開啟「儲存所選取檔案」對話方塊。

3. 瀏覽到欲儲存檔案的資料夾。

#### 4. 按一下儲存。

活動將以課程套裝包儲存到電腦上。

### 複製「活動」

完成以下步驟以複製活動。一旦教學活動複製到剪貼簿,便可將教學活動 貼入電腦上的資料夾,然後將教學活動拖曳至「本機內容」面板上的捷徑列 表。

- 1. 按一下欲複製的活動以選取之。
- 2. 使用下列其中一種方法,將教學活動複製到剪貼簿:
	- 選擇活動後將其拖曳到「本機內容」列表中的某個資料夾。
	- 按一下 , 综 然後按一下複製。
	- 在「檔案」列表中的檔案上按一下右鍵,然後按一下複製。
	- 按一下工具列中的 9 (複製圖示)。

此時會將教學活動複製貼上到剪貼簿。

3. 開啟電腦上的資料夾,然後按一下編輯 **>** 貼上,以將活動複製到所選取資 料夾。

# <span id="page-34-0"></span>使用已連接的計算機

您可以透過 TI-Nspire™ 軟體,在連接至電腦的計算機上檢視內容、管理檔案 以及安裝作業系統更新。

若要使用本章中說明的功能,必須開啟計算機並透過下列其中一種方法連 接:

- TI-Nspire™ 擴充座或 TI-Nspire™ CX 擴充座
- TI-Nspire™ Navigator™ 傳輸座和存取點
- TI-Nspire™ CX 無線網路卡和存取點
- TI-Nspire™ CX 無線網路卡 *v2* 和存取點
- 直接透過標準 USB 傳輸線連接

如需在 Chromebook、Windows® 電腦或 Mac® 電腦上使用 TI-Nspire™ CX II 進行 網路連線,請前往 [TI-Nspire™](https://nspireconnect.ti.com/) CX II Connect。

注意**:**只有使用 TI-Nspire™ 計算器才可執行本節中的工作。若要啟用無線連接 功能,TI-Nspire™ 教師優惠版軟體以及在 TI-Nspire™ CX II 計算器上安裝的作業 系統必須為 5.0 或以上版本。若為 TI-Nspire™ CX 計算器,作業系統必須為 4.0 或以上版本。

# <span id="page-34-1"></span>檢視已連接計算機上的內容

在 [內容工作空間] 的 [資源] 窗格中選取計算機時,[內容] 窗格中會顯示該計 算機上所有檔案及資料夾。欲預覽檔案內容,在預覽窗格中選取 **[**按一下此 處**]** 以開啟文件預覽。

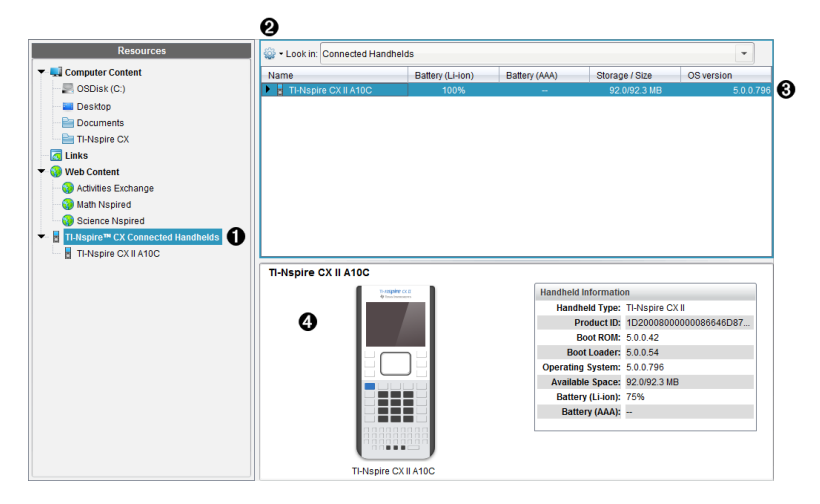

**← TI-Nspire™ CX 連接的計算機** - 列出所有已連接且開啟的計算機。 附註**:**若計算機名稱旁顯示警告符號,則表示計算機上安裝的作業系統與 電腦上安裝的軟體版本不符,且必須更新作業系統。

- 6 選項- 可使用的選項依據在 [資源] 下選取的工作而有所不同。
- Â **[**內容**]** 面板 選取 [連接的計算機] 時,[內容] 面板會顯示已連接且開啟的計 算機相關詳情:
	- 名稱
	- 鋰電池 鋰電池( 充電) 充電程度( 嚴重不足 2%、25%、50%、75%、 100% 或「**--**」以說明沒有電池存在) 。
	- 電池 **(AAA)** AAA 電池充電程度( 嚴重不足 2%、25%、50%、75%、100%, 或「**--**」以說明沒有電池存在) 。
	- 儲存容量**/**大小
	- 作業系統版本
- Ã **[**預覽**]** 窗格 按一下 [資源] 窗格中的連接的計算機後,再按一下 [內容] 窗 格中的計算機,計算機上則會提供資訊。如果在 [內容] 窗格中選取 TI-Nspire™ 檔案,[預覽] 窗格中將顯示該檔案相對應的預覽。
	- 計算機類型:計算機名稱。
	- 產品識別碼:計算機產品識別碼
	- 開機 **ROM**: 內部開機執行較省電運作來啟動裝置。
	- 開機載入器:外部開機執行較省電運作來啟動裝置。
	- 作業系統:使用中的作業系統。
	- 可用空間:計算機上剩餘及可使用的空間量。
	- 鋰電池 鋰電池( 充電) 充電程度( 嚴重不足 2%、25%、50%、75%、 100% 或「**--**」以說明沒有電池存在) 。
	- 電池 **(AAA)** AAA 電池充電程度( 嚴重不足 2%、25%、50%、75%、100%, 或「**--**」以說明沒有電池存在) 。

選取計算機時,[內容] 窗格中會顯示計算機上的所有檔案及資料夾 。選取檔 案或資料夾時,[預覽] 窗格中會顯示詳情。按一下圖示以預覽文件。

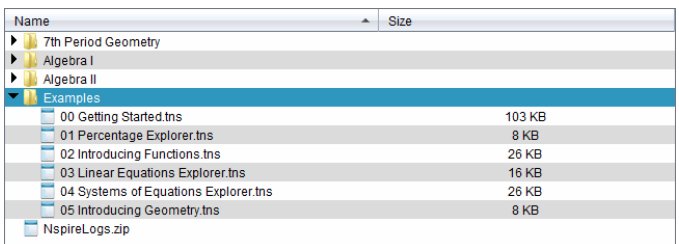

關於已選取資料夾或檔案的詳細資訊顯示在預覽面板中。
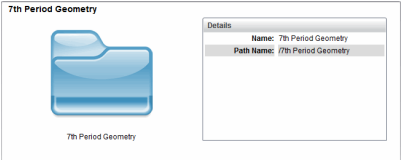

所選取資料夾的詳情

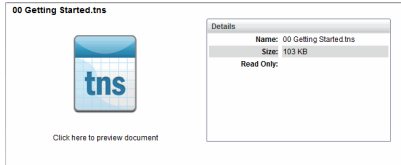

所選取檔案的詳情

- 若要檢視資料夾中的檔案,請按兩下 [內容] 窗格中的資料夾名稱。[內容] 窗格中列出資料夾中的檔案。
- ▶ 若要預覽 .tns 檔案的內容,請在預覽窗格中選取 [按一下此處以預覽文件]

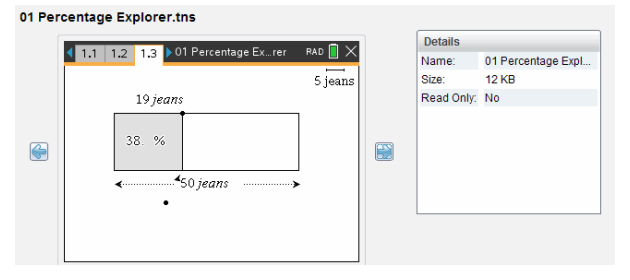

## 管理已連接計算機上的檔案

在 [內容工作空間] 中處理已連接計算機上的檔案時,請使用 [選項] 功能表 或內容功能表以管理檔案。

附註:如果選擇的檔案類型不為計算機所支援,則 [選項] 功能表中的部分選 項將無效。

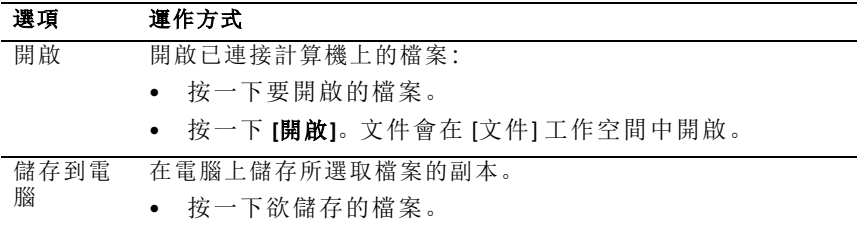

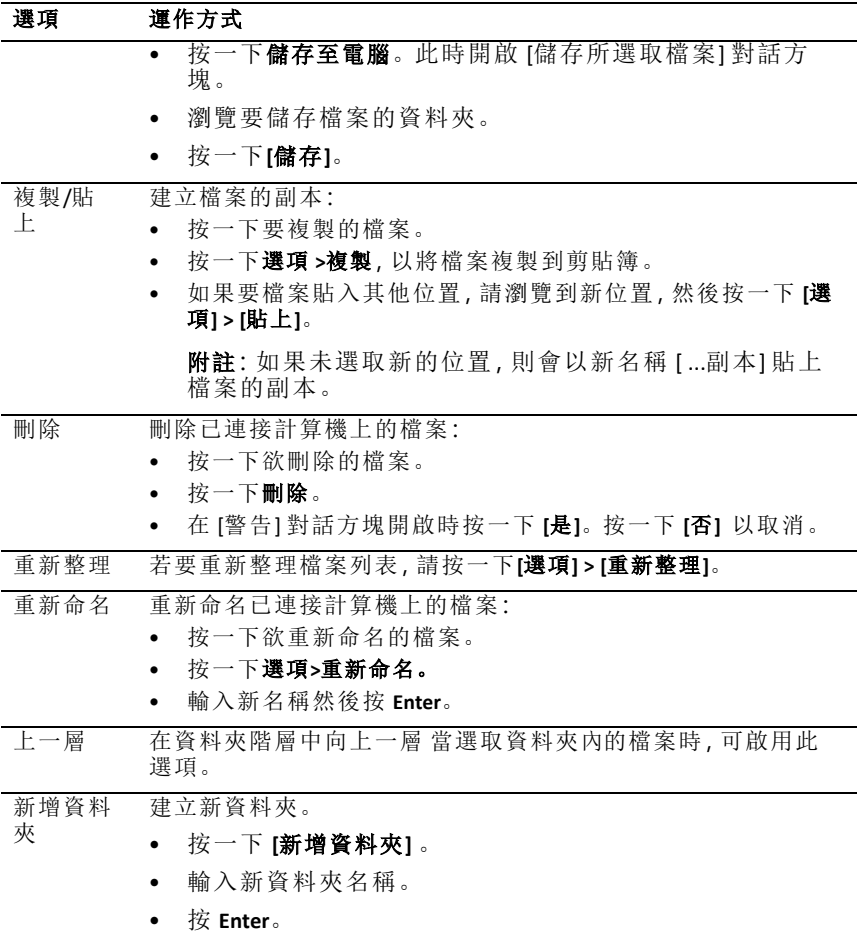

## 打開已連接計算機上的文件

要在 TI-Nspire™ Software 中打開已連接計算機上的文件:

- 1. 請確認計算機已連接到電腦。
- 2. 按一下 Q以開啟 [內容瀏覽器]。

已連接計算機名稱列於已連接計算機窗格中。

3. 按兩下計算機名稱。

計算機上的資料夾和文件隨即列出。

4. 瀏覽至要開啟的文件,然後按兩下其檔案名稱。

文件會在 [文件] 工作空間中開啟。

#### 將檔案儲存到已連接計算機

當將電腦中的檔案儲存到計算機時,這些檔案將轉換為 Tl-Nspire™ 文件按 ( .tns 檔案) 。如果要將電腦上的檔案儲存到已連接計算機,請執行以下步 驟:

- 1. 請確認計算機已連接到電腦。
- 2. 按一下 【】以開啟 [內容瀏覽器]。

電腦上的資料夾和檔案將列於電腦窗格中。

- 3. 瀏覽要儲存至計算機中的資料夾或檔案。
- 4. 按一下以選取檔案。
- 5. 將檔案拖曳到 [已連接的計算機] 窗格中的另一台計算機上。

該檔案隨即被儲存到已連接計算機。

附註:要將該檔案儲存到計算機上的某個資料夾,請按兩下計算機名稱 以列出資料夾和檔案,然後將檔案拖曳到計算機上的某個資料夾。

如果計算機已存在該檔案,將開啟對話方塊,詢問您是否要取代該檔案。 若要覆蓋檔案,請按一下**[**取代**]**。若要放棄儲存,請按一下否 或 **[**取消**]**。

## 傳送檔案至計算機

您可以將活動、資料夾、課程套裝包和支援的檔案從電腦傳輸到連接的計算 機,從一台連接的計算機傳輸到另一台連接的計算機,或者從一台連接的計 算機傳輸到所有連接的計算機。

可傳輸的項目包括:

- 資料夾
- 支援的檔案

.tcc .tco .tcc2 .tco2 .tilb .tns

#### 傳送教學活動至已連接的計算機

在內容工作空間中,您可以將活動從網路內容鏈結傳送至已連接的計算機。

- 1. 使用 [工作空間] 選取器選取 [內容工作空間]。
- 2. 在資源面板中按一下 [網路內容] 。
- 3. 按一下您要傳送至已連接的計算機的活動。
- 4. 使用下列其中一個選項,將檔案傳送至選取的計算機:
	- 把檔案拖曳到 [所選計算機] 標籤,以將該檔案傳送到所有已連接計 算機上。若要傳輸檔案到特定的計算機,請拖曳檔案至特定計算機名 稱。
	- 若要使用 [傳輸工具] 傳輸檔案,請執行下列動作:

注意**:**課程進行中無法使用 [轉移工具] 將檔案轉移至計算機。

5. 從工具列按一下 ,然後選取 [傳送至已連接的計算機]。

—或—

按一下 ,然後選取 [傳送至已連接的計算機]。

此時會開啟 「傳輸工具」。

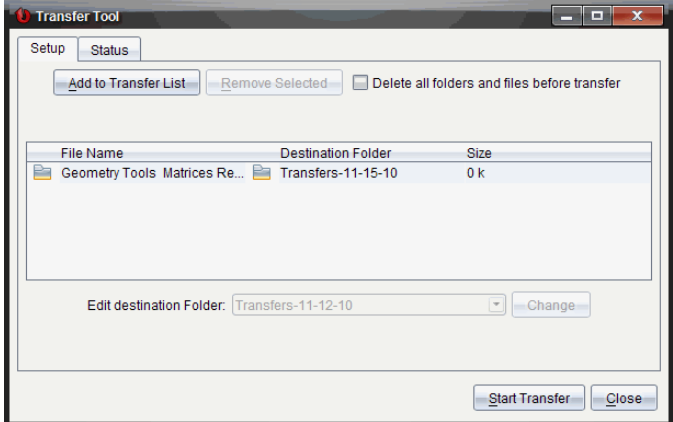

6. 選取檔案, 然後按一下 [開始傳輸]。

選取的檔案及資料夾會傳輸至所選取的計算機。

7. 傳輸完成時,關閉 [傳輸工具]。

#### 傳送檔案至所有連接的計算機

無課程在進行中時,[轉移工具] 可傳送檔案至所有連接的計算機。如果要從 已連接計算機傳輸檔案或資料夾至其他所有已連接計算機,請完成下列步 驟:

- 1. 使用 [工作空間] 選取器選取 [內容工作空間]。
- 2. 從資源面板選取您要傳輸的檔案或資料夾。

注意**:**可以從 [本機內容]、[網路內容] 或 [已連接計算機] 中選取檔案。

3. 按一下 ,然後按一下傳送至已連接的計算機。

此時會開啟 [傳輸工具] 視窗。

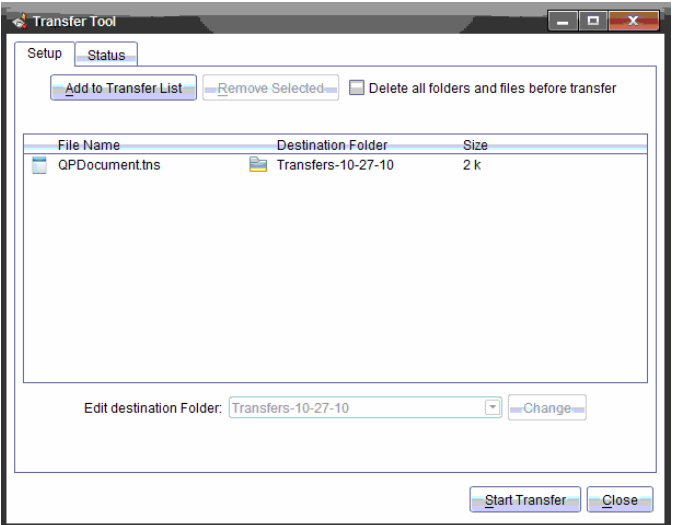

#### 4. 按一下開始傳輸。

注意**:**欲新增其他檔案至傳輸列表,按一下 **[**新增至傳輸列表**]**。

選取的檔案及資料夾會傳輸至已連接的計算機。預設情況下,[轉移工具] 會將檔案傳送至計算機上的 *Transfers-mm-dd-yy* 資料夾中。

#### 在計算機之間轉移檔案

如果已連接多台計算機,也可以從某台計算機傳送資料夾或檔案至 [資源] 面板中 [已連接的計算機] 列表中的另一台計算機。

- 1. 使用 [工作空間] 選取器選取 [內容工作空間]。
- 2. 在資源窗格中,按一下包含要傳輸檔案的計算機。[內容] 窗格中列出計算 機上的檔案。
- 3. 按一下欲傳送的資料夾或檔案。
- 4. 將檔案拖動到 [已連接的計算機] 列表中的另一台計算機上。

注意**:**也可以在不同計算機之間複製及貼上檔案。

## 遠端準備計算機

「TI-Nspire™ CX Premium 教師版軟體」可讓您從電腦變更已連接計算機上的設 定。計算機可透過有線或無線方式連接。

您不需要開始班級課程或要求學生登入。即使「簡易投票」或「現場簡報程 式」等其他傳輸活動正在進行,您也可以執行這些作業。

#### 清除速寫板

這會移除已連接計算機上的所有速寫板資料,包括速寫板計算工具頁面、函 數繪圖 & 幾何作圖頁面、速寫板歷史記錄及變數, 以及各個計算機剪貼簿的 內容。計算機可進入或退出「隨按即試」模式。

警告:此動作會從目前連接的所有計算機上清除速寫板及剪貼簿資料。此動 作無法只在選取的特定計算機上執行。

#### 1. 在工具功能表中選取準備計算機**>**清除 速寫板。

畫面會隨即顯示 [清除速寫板] 確認訊息。

2. 若要繼續,請按一下 **[**清除速寫板**]**。

狀態記錄會回報進度。每部計算機上都會顯示通知訊息。

#### 配置文件設定

這可讓您將「角度」單位及「計算模式」等文件設定套用到連接的計算機。透 過此功能,您可讓所有計算機快速進入已知狀態。您可以選擇儲存設定,以 便日後再次使用。計算機可進入或退出「隨按即試」模式。

注意**:** 文件設定會立即套用到計算機「速寫板」,並儲存為「速寫板」及所有新 文件的預設值。無論現有文件開啟或關閉,之前的設定都會予以保留。

1. 在工具功能表中選取準備計算機**>**設定預設文件 設定。

此時會開啟 [文件設定] 對話方塊, 顯示即將套用的設定。

- 2. 按一下您要變更的各個選項,然後選取所需的設定。
	- 若要套用先前已儲存的設定,請按一下 **[**已儲存的設定**]** 列表,然後選 取設定。
	- 若要還原成原廠預設值,請按一下 **[**已儲存的設定**]** 列表,然後選取 **[TI** 原廠預設值**]**。
- 3. (選擇性) 若要將目前的設定儲存為有名稱的設定,請按一下 **[**儲存**]**,將 **[**名稱**]** 輸入 [儲存設定] 對話方塊,然後按一下 **[**儲存**]**。
- 4. 點擊發送。

每個手持裝置上都會顯示一則通知訊息,狀態日誌會將錯誤和警告回報 給教師。點擊完成以關閉日誌。

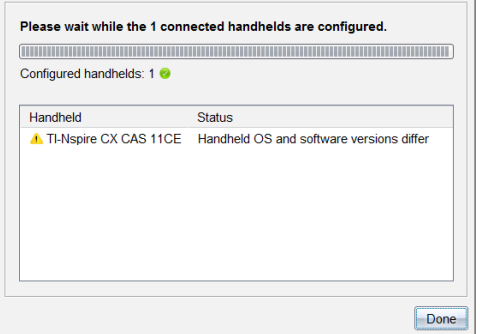

## 在計算機上進入「隨按即試」模式

這能讓您在已連接計算機上啟動「隨按即試」階段,從對話方塊中選擇一組 限制以套用至每部計算機,並能選擇性儲存設定以再度使用。您也可以輸入 包含一組預先定義限制的測驗代碼。

警告:目前所有連接的計算機都會重新啟動,處於「隨按即試」階段中的計算 機也不例外。此動作無法只在選取的特定計算機上執行。

## 選擇「測驗模式限制」

1. 從工具功能表中選取準備計算機**>**傳送「隨按即試」**>**選擇「測驗模式限制」。

[隨按即試設定]對話方塊會開啟,顯示即將套用的限制。

2. 按一下各個限制的勾選方塊,即可選取或取消選取。

在「測驗代碼」區,代碼會根據您的選擇自動更新。

- 3. (選擇性) 若要將目前的設定儲存為有名稱的設定,請按一下 **[**儲存**]**,將 **[**名稱**]** 輸入 [儲存設定] 對話方塊,然後按一下 **[**儲存**]**。
- 4. 按一下傳送「隨按即試」。

警告訊息會列出進入「隨按即試」階段的效果。

5. 如要繼續操作,按一下**[**進入**]** 隨按即試。

## 輸入測驗代碼

輸入測驗代碼時,您可以使用您提供的代碼,或使用上述方法所產生的代 碼。

1. 在工具功能表中選取準備計算機**>**進入隨按即試**>**輸入測驗代碼。

「隨按即試設定」對話方塊將開啟,顯示最新的測驗代碼;如果為首次進行 的階段,則將顯示為空白。

2. 在數字方塊中輸入測驗代碼。

當您輸入好八個數字時,將進行測驗代碼的驗證,然後顯示出一則訊息。 若測驗代碼無效,您將無法開始「隨按即試」。

- 3. (選擇性) 若要將目前的測驗代碼儲存為有名稱的設定,請按一下 **[**儲存**]**, 將**[**名稱**]**輸入[儲存設定]對話方塊,然後按一下**[**儲存**]**。
- 4. 按一下下一步。

「隨按即試設定」對話方塊將開啟,顯示有效的測驗代碼、角度設定、CAS 模式和限制清單。

5. 按一下傳送「隨按即試」。

每台計算機都會保留目前的檔案與設定,然後會以「隨按即試」重新啟動。狀 熊日誌會將錯誤和警回報告給教師。點擊完成以關閉日誌。

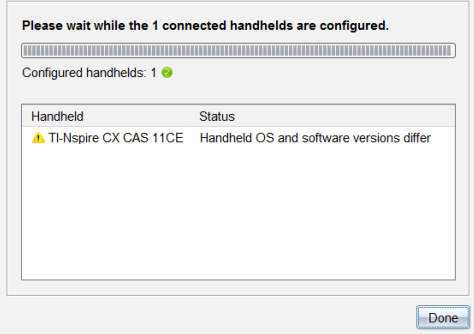

## 離開 **[Press-to-Test]** 模式

這會關閉已連接計算機上的「隨按即試」階段,並重新啟動計算機。

警告:目前所有連接的計算機都會退出「隨按即試」並重新開機。在「隨按即 試」模式中建立的所有資料和檔案都將刪除。此動作無法只在選取的特定 計算機上執行。

- 1. 通知學生您將關閉其計算機的「隨按即試」階段。
- 2. 在工具功能表中選取準備計算機**>**退出 隨按即試。

警告訊息會列出退出「隨按即試」階段的效果。

3. 若要繼續,請按一下**[**退出隨按即試**]**。

狀態記錄會回報進度。每部計算機會重新啟動,其先前的檔案和設定也 會隨即還原。

# 檢查作業系統更新

連接計算機後,可以從內容工作空間或文件工作空間檢查作業系統更新。

附註:電腦必須連接到網路。

- 1. 顯示所有已連接計算機。
	- 在內容工作空間中,按一下資源窗格中的已連接計算機。
	- 在 [文件] 工作空間中,開啟 [內容瀏覽器] 並按一下 已連接計算機。
- 2. 按一下要檢查的計算機,然後按一下幫助 **>** 檢查計算機**/**實驗室傳輸座作 業系統更新。
	- 如果作業系統是最新版本,則會顯示 [檢查計算機作業系統更新] 對 話方塊,說明計算機上的作業系統是最新版本。

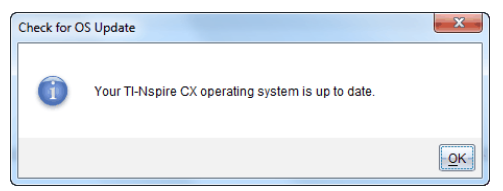

• 如果作業系統不是最新,TI-Nspire™ 軟體會提示您立即安裝最新的作 業系統,並提供將作業系統下載到電腦的選項。

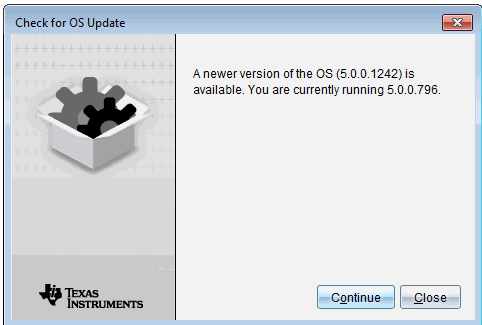

- 3. 如果要關閉自動通知功能,請取消 **[**自動檢查更新**]**核取方塊。
- 4. 按一下確定 以關閉對話方塊,或按一下繼續並按照提示在計算機上安裝 作業系統。

# 安裝作業系統更新

注意**:**為避免遺失未儲存的資料,在更新其作業系統 (OS) 之前請先關閉計算 機上所有已開啟文件。更新作業系統不會取代或移除之前儲存的文件。

新計算機上的作業系統綁定安裝程式,作業系統將會置於預設位置,例 如:C:\mydocuments\TI-Nspire\downloads

前往 [education.ti.com/latest](https://education.ti.com/latest) 下載最新的作業系統檔案。

注意**:**您可以隨時從 [內容工作空間] 在連接的計算機上安裝作業系統更新。

## 更新單一計算機上的作業系統

- 1. 請確保電腦已連接到網際網絡。
- 2. 在 [資源] 面板中,按一下 **[TI-Nspire™** 已連接計算機**]** 旁的箭頭,即可列出 所有已連接的計算機。

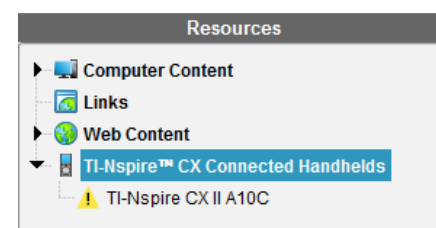

注意**:**計算機名稱旁的注意 符 號表示: 計算機需要更新作業系統。 —或— 計算機含有的作業系統版本高於

老師的版本。

3. 將鼠標移至要更新的 TI-Nspire™ 計算機上,然後按一下滑鼠右鍵。

## 4. 按一下檢查作業系統更新。

此時隨即開啟[檢查計算機作業系統更新] 對話方塊。

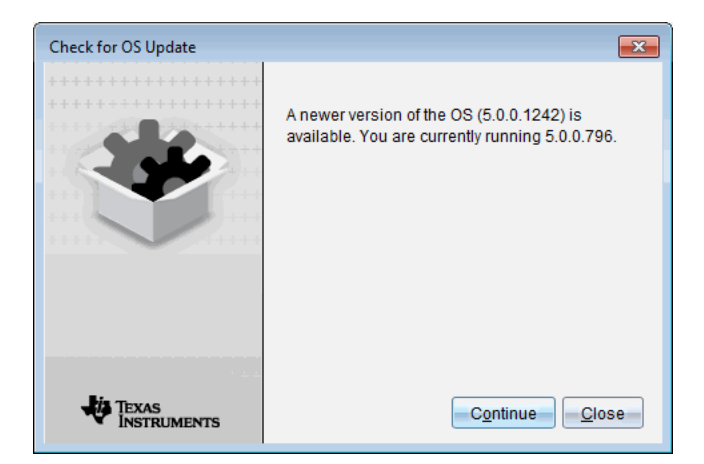

5. 按一下關閉以取消安裝,或按一下繼續並按照提示在計算機上安裝作業 系統。

完成更新時,計算機會自動重開機。

## 更新多台計算機的作業系統

注意**:**為避免遺失未儲存的資料,在更新其作業系統 (OS) 之前請先關閉計算 機上所有已開啟文件。更新作業系統不會取代或移除之前儲存的文件。

- 1. 按一下 [資源] 面板中的 **[TI-Nspire™** 已連接計算機**]**。
- 2. 在資源面板中選取要更新的所有計算機。
- 3. 按一下 **[**工具**] > [**安裝作業系統**]**。

此時隨即開啟 [作業系統安裝] 對話方塊。

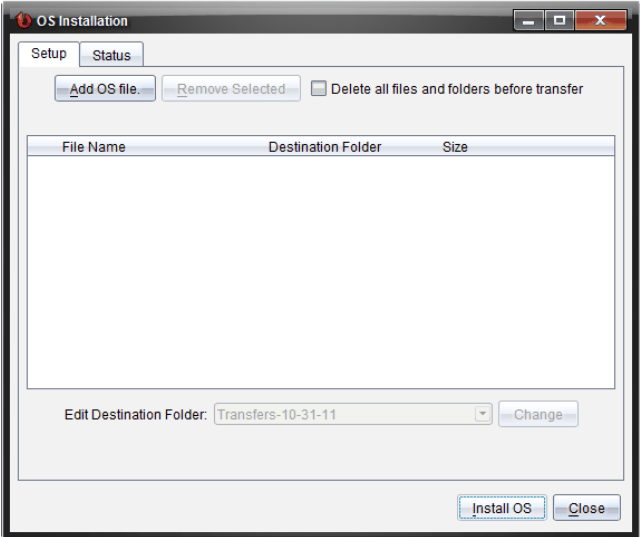

4. 按一下新增作業系統檔案。

此時隨即開啟[新增到傳輸列表]對話方塊。

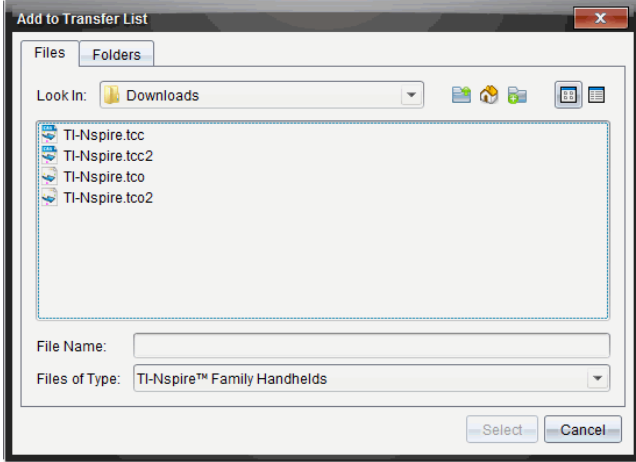

- 5. 選擇適用的作業系統檔案。
	- 選取 TI-Nspire.tco 以更新 TI-Nspire™ CX 計算機。
	- 選取 TI-Nspire.tcc 以更新 TI-Nspire™ CX CAS 計算機。
	- 若要升級 TI-Nspire™ CX II 計算機,請選取 TI-Nspire.tco2。
- 若要升級 TI-Nspire™ CX II CAS 計算機,請選取 TI-Nspire.tcc2。
- 若要升級 TI-Nspire™ CX II-T 計算機,請選取 TI-Nspire.tct2。
- 6. 按一下 選取。

[作業系統安裝] 重新顯示所選取的作業系統檔案。

7. 按一下安裝作業系統。

作業系統版本資訊更新,並且再次開啟 [選擇作業系統計算機檔案] 對話 方塊以提供更多選取內容。

## 重新命名計算機

可以從內容工作空間重新命名計算機。

附註:重新命名計算機並不會影響學生的登入資訊。

- 1. 在 [內容] 窗格中,在計算機名稱上按一下滑鼠右鍵。
- 2. 按一下重新命名。
- 3. 輸入新名稱。
- 4. 按 **Enter** 移至下一個要變更的名稱。

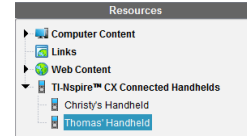

5. 若要離開 [編輯] 模式,請按一下計算機名稱以外的畫面區域。在編輯的 最後一個名稱上按一下 **Enter** 也會離開 [編輯] 模式。

## 使用 *[*識別已選取計算機*]* 來尋找計算機

如果使用的是 TI-Nspire™ Docking Station 或 TI-Nspire™ CX Docking Station, 則可使 用此功能尋找計算機。

- 1. 請確定計算機已開啟,且擴充基座已連接至電腦。
- 2. 使用 [工作空間] 選取器選取 [內容工作空間]。
- 3. 按一下工具 **>** 確定選定的計算機**/**實驗室傳輸座 或在[內容] 窗格中的計算 機名稱上按一下右鍵 。

計算機所在插槽底下擴充基座的兩顆 LED 燈會閃爍 30 秒。

# 使用 **[**傳輸工具**]**

不在上課中時,可以將個別檔案或包含檔案的整個資料夾從電腦傳輸至使 用傳輸工具連接的 TI-Nspire™ 計算機。透過 [傳輸工具],可以將一個或一個 以上的檔案或文件在不需要學生登入的情況下,傳輸至一台或一台以上的 計算機。

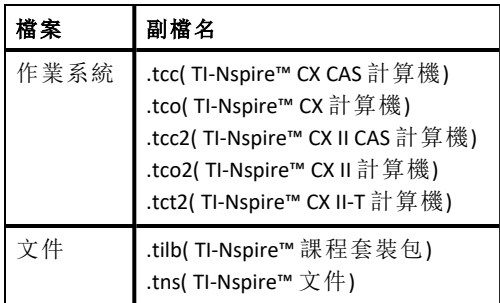

#### 注意**:**

• 可以一次傳輸多個作業系統檔案;但是如果作業系統檔副檔名相同,則一 次只能傳送一個。例如,可以同時傳輸一個 .tcc 和一個 .tco 檔案,但一次 只能傳輸一個 .tcc 檔案。

# *[*傳輸工具*]* 介面

[傳輸工具] 對話方塊包含 [設定] 標籤及 [狀態] 標籤。

## **[**設定**]** 標籤

[設定] 標籤可供選取欲傳輸的檔案,並選取目的地資料夾。

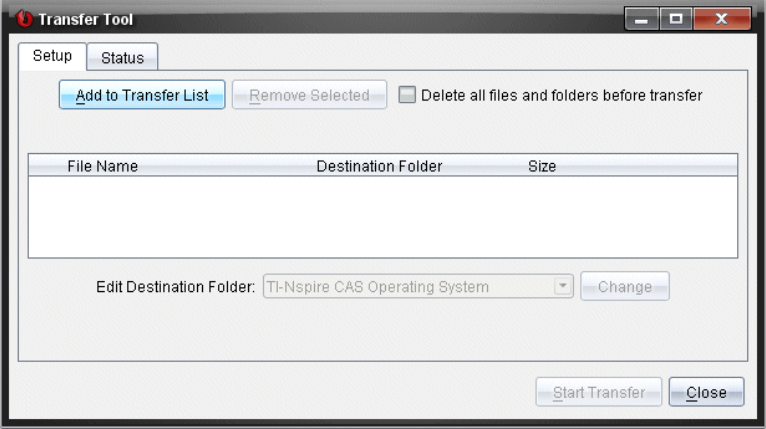

[設定] 標籤包括下列功能:

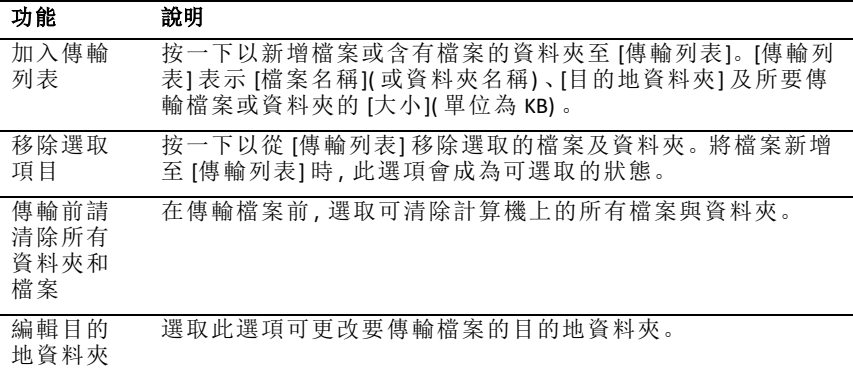

## **[**狀態**]** 標籤

[狀態] 標籤只有正在進行傳輸時可供使用。

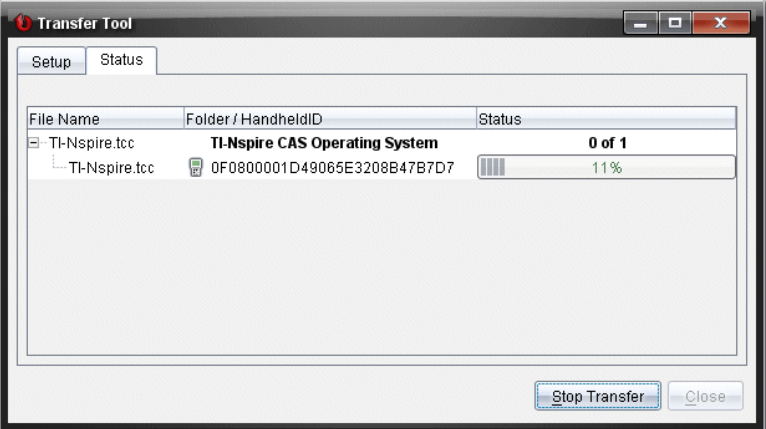

開始傳輸時,[傳輸工具] 會自動切換至 [狀態] 標籤。[狀態] 標籤可供檢視正 在傳輸檔案的進度與狀態,並提供下列資訊:

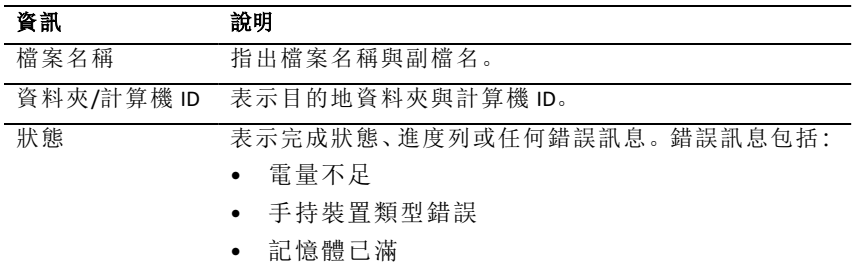

#### 資訊 說明

• 斷線

## 附註:

- 如果沒有傳輸正在進行中,則會顯示下列訊息:"沒有使用中的傳輸。使 用 *[*設定*]* 標籤以設定並開始傳輸。」
- 在傳輸期間,[設定] 標籤上沒有選項可供使用。

# 開啟 *[*傳輸工具*]*

在使用 [傳輸工具] 前,必須結束任何正在進行的課程。 如要開啟 [傳輸工具],請執行以下其中一種方法:

▶ 按一下工具**>**傳輸工具。

按一下 –– 然後選取 [傳送至已連接計算機]。 [傳輸工具] 會在 [設定] 標籤中開啟。

## 新增 檔案或資料夾至 *[*傳輸列表*]*

在開始傳輸之前,必須先新增檔案或資料夾至 [傳輸列表]。 附註:只能新增具有檔案的資料夾至 [傳輸列表]。 新增檔案或資料夾至 [傳輸列表]

1. 在 [傳輸工具] 對話方塊中,按一下 **[**新增至傳輸列表**]**。 此時會開啟新增到傳輸列表 。

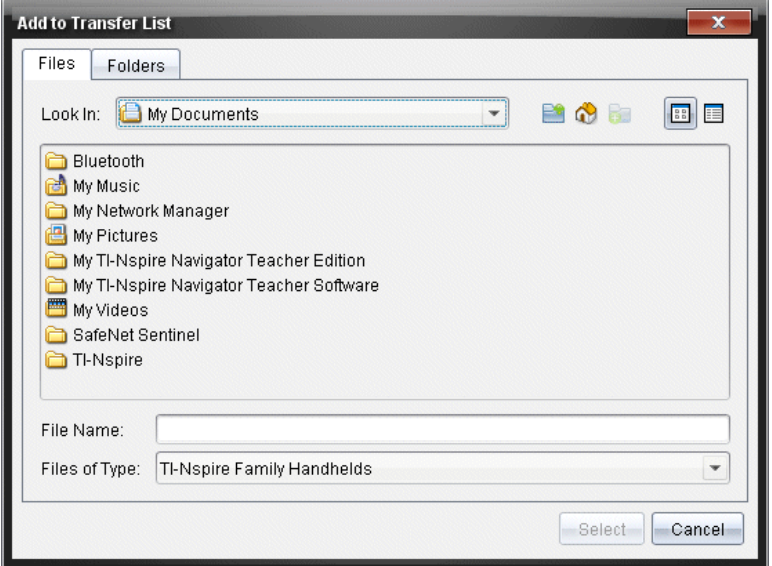

- 2. 若要新增檔案至 [傳輸列表],請瀏覽至具有所要傳輸檔案的一或多個資 料夾。
- 3. 按一下 [選取] 以將標示的檔案新增至 [傳輸列表]。
	- 可以在 [檔案] 標籤中同時看見檔案與資料夾,但無法選取資料夾。必 須進入資料夾才能選取檔案。
	- 若要選取資料夾內的多個檔案,請在選取檔案時按住**Ctrl** 鍵( Mac®:  $\lceil x \rceil$
- 4. 若要新增包含檔案的資料夾,請按一下 [資料夾] 標籤,然後瀏覽至要選 取的資料夾。
- 5. 按一下 [選取] 以將標示的資料夾新增至 [傳輸列表]。

附註:若要選取多個檔案或資料夾,請在選取資料夾時按住 **Ctrl** 鍵 ( Mac®:  $\lceil \mathcal{H} \rceil$  。

選取的檔案與資料夾會顯示在 [傳輸工具] 對話方塊中。

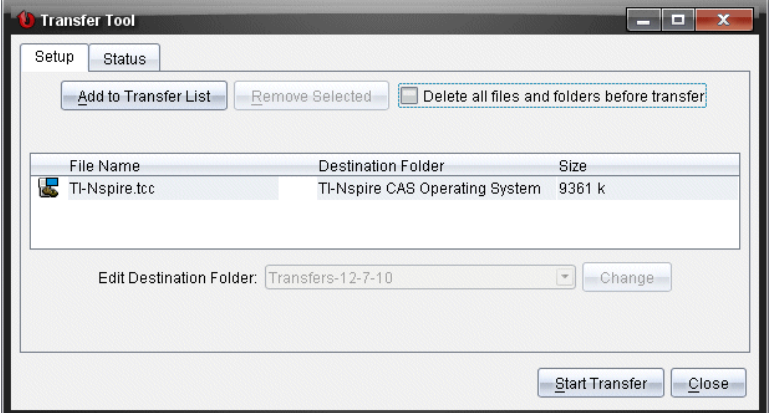

附註:只能新增一種作業系統檔案類型至 [傳輸列表]。如果試圖新增多 種作業系統檔案類型,則會收到下列錯誤訊息。

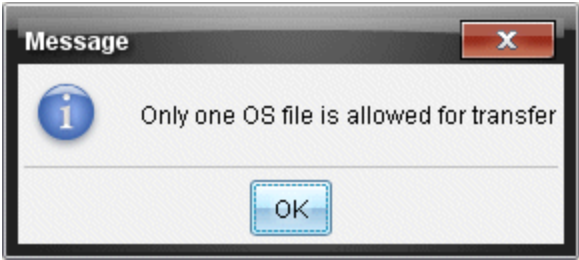

# 從 *[*傳輸列表*]* 移除 檔案或資料夾

可以從 [傳輸列表] 中移除不再需要傳輸的檔案或資料夾。

若要從 [傳輸列表] 移除檔案或資料夾,請完成下列步驟:

1. 在 [傳輸工具] 對話方塊中,選取欲移除的檔案或資料夾。

附註:若要選取多個檔案或資料夾, 按住Ctrl鍵(Mac®:  $\mathcal{X}$ ) 選取每一個檔案 或資料夾。

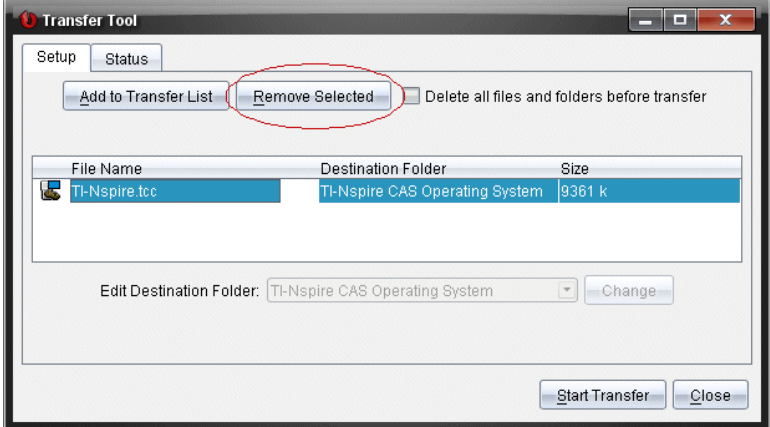

2. 按一下 **[**移除選取項目**]**。

此時會從 [傳輸列表] 移除檔案或資料夾。

# 編輯 目的地資料夾

除了作業系統檔案之外,可以變更 [傳輸列表] 中任何檔案或資料夾的目的 地資料夾。

依照預設,[傳輸工具] 將建立名為 [*Transfer-date]* 的目標資料夾。日期格式根 據使用中設定的偏好語言和所在地區確定。例如,美國的預設日期格式是 *mm-dd-yy*。如果更改偏好的語言設定,則此預設日期格式也會隨之更改。

如要變更目標資料夾,請執行以下步驟:

- 1. 按一下檔案或資料夾。
- 2. 完成下列其中一個動作:
	- 在 [編輯目的地資料夾] 下拉式列表中,選取任何可使用的計算機最上 層資料夾或任何可使用的資料夾。
	- 在 [編輯目的地資料夾] 下拉式列表中,輸入新的目的地資料夾名稱。

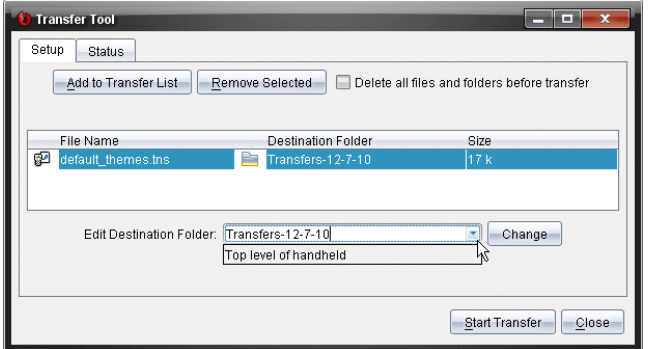

注意:資料夾名稱可包含英數字元,還可包括斜線(/和 \)。無法使用雙 斜線( // 和 \\) 及某些特殊字元( ? \* " " < > | ).

3. 按一下 變更.

此時會變更 [傳輸列表] 中所選取檔案或資料來的目的地資料來。

# 刪除 所有計算機檔案與資料夾

可以使用 [傳輸工具],以刪除已連接計算機上的所有檔案與資料夾。請使用 此功能刪除舊有檔案與資料夾,以確保要學生處理的檔案位於計算機上。

[傳輸工具] 預設為停用此設定。若已選取,新的設定會成為下次開啟 [傳輸 工具] 時的預設值。

如要刪除已連接計算機上的所有檔案和資料夾,請執行以下步驟:

## 1. 在 [傳輸工具] 對話方塊中,選取 [在傳輸前刪除所有檔案與資料夾]。

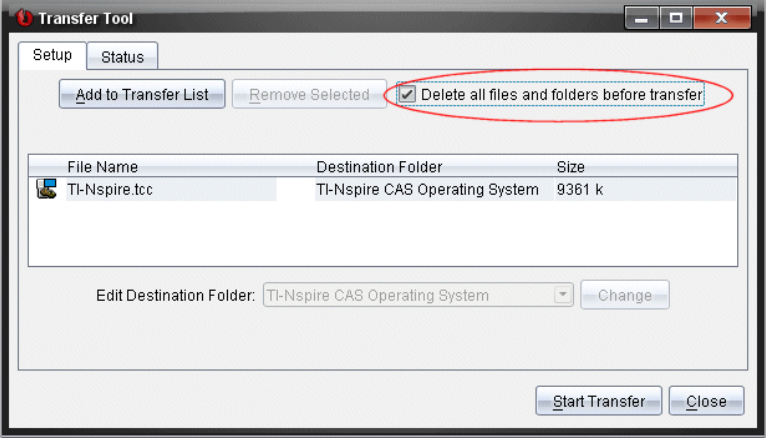

2. 按一下 開始傳輸。

此時會開啟 [確認] 對話方塊。

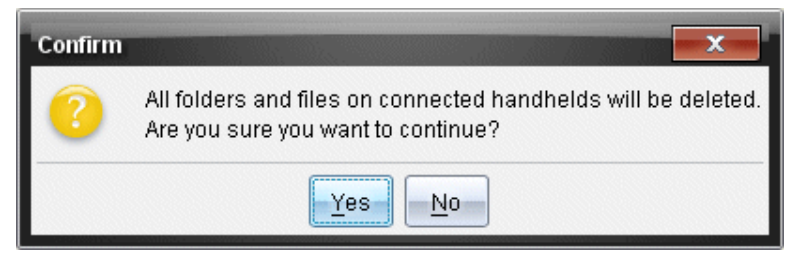

3. 按一下是。

[傳輸工具] 顯示狀態標籤。該標籤顯示檔案刪除的狀態和進度。

## 啟動 傳輸程序

將所有檔案與資料夾新增至 [傳輸列表] ,並依需要選取其他選項後,便可啟 動傳輸程序。可以同時傳輸作業系統檔案與文件。

如要啟動傳輸程序,請執行以下步驟:

1. 連接一台或多台 TI-Nspire™ 計算器。

如果未連接計算機,[狀態] 標籤會在啟動傳輸程序時表示「沒有作用中的 已連接計算機」。

- 2. 請在 [資源] 面板中完成下列其中一項動作:
	- 若要傳輸檔案至一台或多台 TI-Nspire™ 計算器,請選取個別計算機。
	- 若要將檔案傳輸至所有已連接的 TI-Nspire™ 計算器,請選取 [已連接計 算機]( 最上層) 。
- 3. 在 [傳輸工具] 視窗中, 按一下 [開始傳輸]。

[傳輸工具] 對話方塊會切換至 [狀態] 標籤, 並顯示傳輸資訊。

- 傳輸完成時,進度列便會消失。
- 在傳輸期間,[傳輸工具] 會表示哪些計算機已連接並已順利接收檔 案。
- 如果計算機的連線在傳輸期間中斷又重新連接,則 [傳輸工具] 會表 示所完成傳輸程序的狀態,並依需要繼續傳輸其他檔案。

## 停止 檔案傳輸程序

可以隨時停止檔案傳輸程序。

如要停止檔案傳輸程序,請執行以下步驟:

1. 在 [傳輸工具] 中, 按一下 [停止傳輸]。

此時會開啟 [確認] 對話方塊。

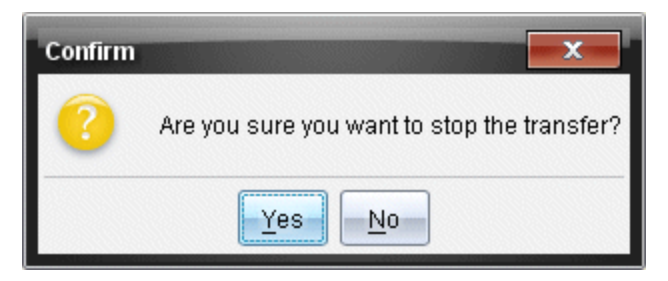

2. 按一下是。

[傳輸工具] 會停止傳輸並切換回 [設定] 標籤。

- 如果已連接計算機已接收檔案,則那些檔案會存留在計算機上。
- 檔案會保留在設定標籤中,直至關閉 [傳輸工具],或者將其刪除為 止。

# 關閉 *[*傳輸工具*]*

完成檔案與資料夾的傳輸後,請關閉 [傳輸工具]。

## ▶ 若要關閉 **[**傳輸工具**],**請按一下 **[**關閉]。

- 如果有傳輸正在進行,便無法關閉 [傳輸工具]。
- [傳輸工具] 在關閉後會清除新增至 [傳輸列表] 的檔案與資料夾。
- [傳輸工具] 在關閉後會保留最後的 [在傳輸前刪除所有檔案與資料夾] 設定。

# 使用「文件工作空間」

使用此工作空間以建立、修改和檢視 TI-Nspire™ 文件,以及說明數學概念。 瀏覽 *[*文件工作空間*]*

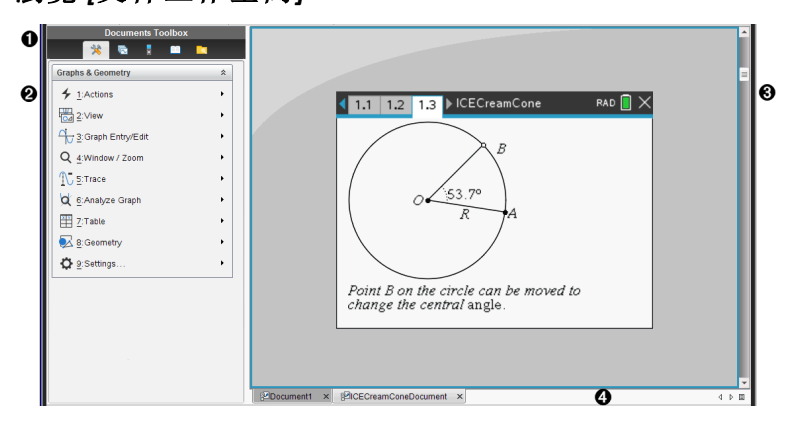

**4 文件工具箱**。包含 [文件工具 ] 功能表、[頁面排序程式]、[TI-SmartView™ 模擬器]、[公用程式] 和 [內容總管] 等工具。按一下每一個圖示以存取 可用的工具。當在 TI-Nspire™ 文件中工作時,可使用的工具為該文件專 屬的工具。

2 工具箱面板。所選取工具的選項會顯示在此區域。例如,按一下 [立件 工具] 圖示,以存取開啟中應用程式所需要的工具。

注意**:**在 TI-Nspire™ CX 教師優惠版軟體中,當您插入問題時,系統會在 此空間開啟用於設定問題的工具。如需詳細資訊,請參閱教師版軟體 中的「使用問題」。

6 工作區域。顯示出目前文件,並可執行計算、新增應用程式,以及新增 頁面和問題。一次只能啟用( 所選取的) 一份文件。以標籤顯示多份文 件。

**4 文件資訊。**顯示所有已開啟文件的名稱。如果有太多已開啟文件名稱 顯示於狀態列中,可按一下向前和向後箭頭並在已開啟文件之間瀏 覽。

# 使用文件工具箱

文檔工具箱位於工作空間的左側,包含使用TI-Nspire™文檔所需的工具。當 按一下工具箱圖示時,「工具箱」面板會顯示相關工具。

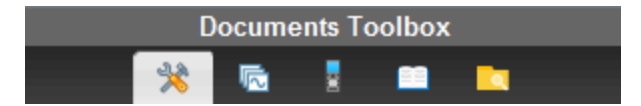

# 瀏覽文件工具

在下列範例中,會開啟「文件工具」功能表,以顯示計算工具應用程式的選 項。TI-Nspire™ 文件中的「文件工具」功能表包含可使用應用程式的工具。這 些工具為專屬於啟動中應用程式。

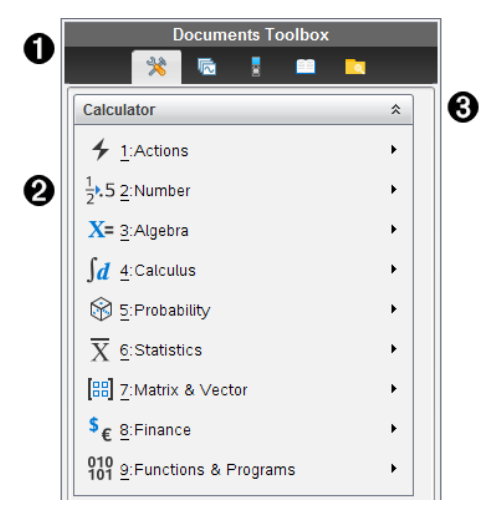

- À 「文件工具箱」功能表。
- 2 計算工具應用程式可用的工具。按一下 ▶以開啟每一個選項的子功能 表。
- $\bigcirc$   $\bigcirc$   $\mathbb{R}$   $\leftarrow$   $\mathbb{R}$   $\mathbb{R}$   $\mathbb{$

# 瀏覽頁面排序程式

下列範例說明已開啟「頁面排序程式」中的「文件工具箱」。使用「頁面排序程 式」可以執行以下步驟:

- 可看到文件中的問題數目以及所在位置。
- 按一下欲前往的頁面,就能切換到該頁面。
- 在同一份文件內或不同文件之間新增、剪下、複製和貼上頁面和問題。

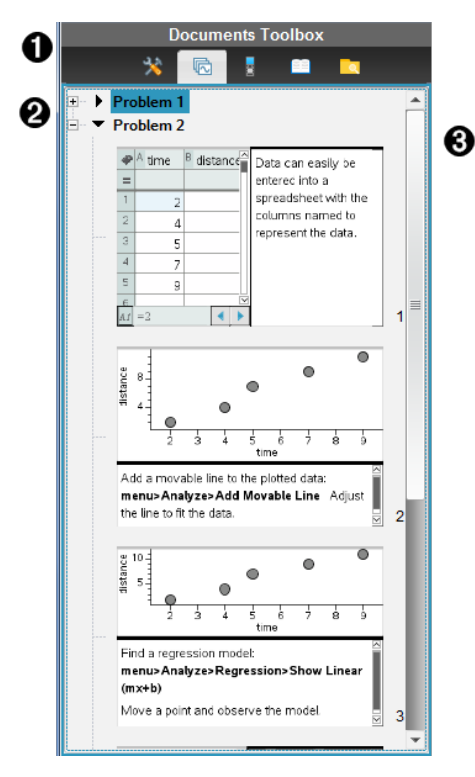

À 「文件工具箱」選單。

2 按一下減號以收合視窗。按一下加號以開啟視窗並顯示文件頁面。

Â 捲軸。當面板中無法一次顯示全部頁面時,才會啟動捲軸。

## 瀏覽 *TI-SmartView™* 功能

TI-SmartView™ 功能會模擬計算機的運作方式。教師版軟體中的模擬計算機 有助於課堂上的演示。學生版軟體中的模擬小鍵盤可讓學生以使用計算機 的方式來操作軟體。

注意**:**只有當文件顯示於計算機檢視時,內容才會出現在 TI-SmartView™ 小螢 幕上。

注意**:**下圖說明教師版軟體中的 TI-SmartView™ 面板。學生版軟體中只會顯示 小鍵盤。如需詳細資訊,請參閱「使用 TI-SmartView™ 模擬器」。

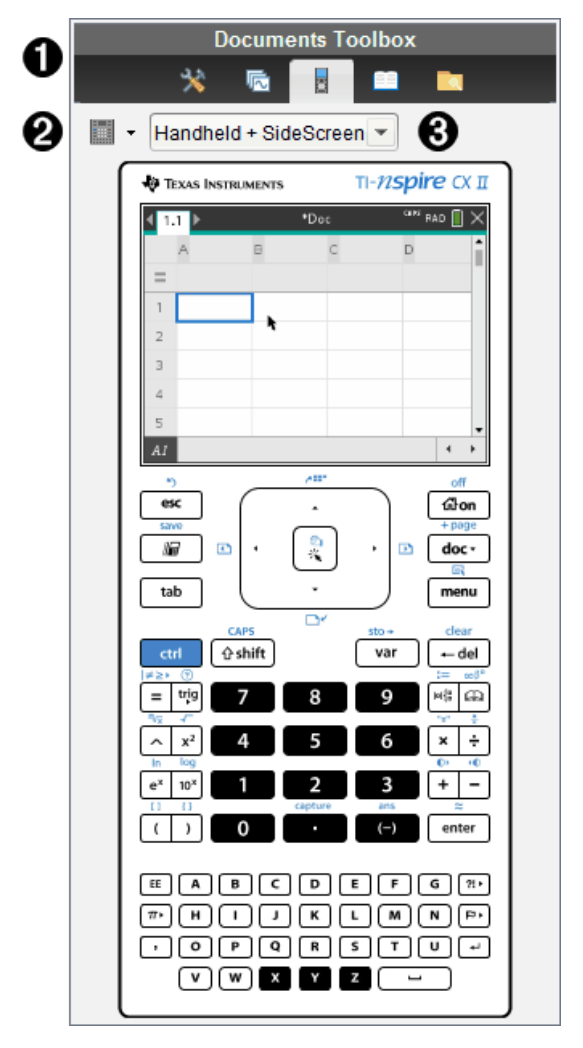

À 「文件工具箱」功能表。

2 小鍵盤選項。按一下 ▼ 選取計算機的顯示方式:

- 深色
- 光源
- 外框

6 畫面選取器。在教師版軟體中, 按一下 ▼ 以選取計算機視窗:

• 僅計算機

- 計算機鍵盤 + 大螢幕顯示
- 計算機 + 大螢幕顯示

注意**:**您亦可在 [TI-SmartView™ 選項] 視窗中更改這些選項。按一下 **[**檔 案**] > [**設定**] > [TI-Smartview™** 選項**]** 以開啟視窗。 注意**:**在學生版軟體中無法使用畫面選取器。 欲選取「只適用於計算機」的顯示,請勾選固定在最前面,以保持顯示 在其他所有已開啟應用程式的前面。( 只適用於教師版軟體。)

# 探索「内容瀏覽器」

使用「內容瀏覽器」執行下列動作:

- 檢視電腦上的檔案列表
- 建立與管理課程套件。
- 若使用支援已連接計算機的軟體,可以執行以下動作:
	- 檢視已連接計算機上的檔案列表。
	- 更新已連接計算機上的作業系統。
	- 在電腦與已連接計算機之間進行檔案傳輸。

附註:如果所使用的是不支援連接計算機的 TI-Nspire™ 軟體,則「內容瀏覽 器」面板中不會顯示已連接計算機」標題。

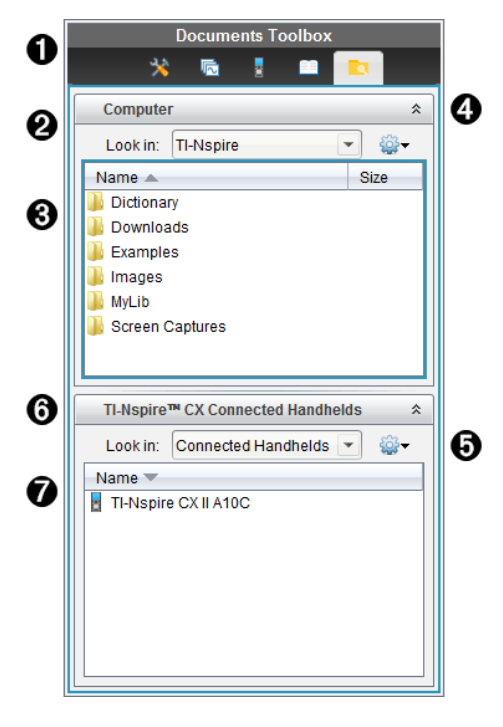

- À 「文件工具箱」功能表。
- 2 顯示電腦上的檔案,以及檔案所在的資料夾名稱。按一下▼以瀏覽電腦上 其他的資料夾。
- Â 在尋找位置**:**欄位中提供名稱的資料夾內的資料夾與檔案列表。在標示的 檔案或資料夾上按一下滑鼠右鍵,以開啟內容功能表,其列出該檔案或資 料夾可執行的動作。
- 按一下 <sup>◇</sup> 以關閉檔案列表。按一下 <sup>≫</sup> 以開啟檔案列表。
- $\bm{\Theta}$   $\hat{\mathbf{W}}$  [選項] 功能表。按一下  $\bm{\triangledown}$  以開啟下拉功能表, 列出對所選取檔案可執 行的動作:
	- 開啟舊有檔案或資料夾
	- 在資料夾階層中向上移動 (瀏覽) 一層
	- 建立新資料夾。
	- 建立新的課程套裝包
	- 重新命名檔案或資料夾
	- 複製所選取檔案或資料夾
	- 將複製到剪貼簿的檔案或資料夾貼上
	- 刪除所選取檔案或資料夾
	- 選取資料夾中的所有檔案
	- 封裝課程套裝包
	- 重新整理畫面
	- 安裝作業系統。
- Å 已連接計算機。列出已連接計算機。如果有多台計算機連接到電腦或正在 使用 TI-Nspire™ 擴充基座時,會列出多台計算機。
- 已連接計算機的名稱。按兩下計算機上資料夾與檔案名稱,以顯示資料夾 與檔案。

按一下 ¤ 以瀏覽計算機上的其他資料夾.

# 瀏覽公用程式

[公用程式] 面板提供存取處理文件時所需的數學範本與運算子、特殊符號、 目錄項目及資料庫。在下列範例中,會開啟「數學範本」標籤。

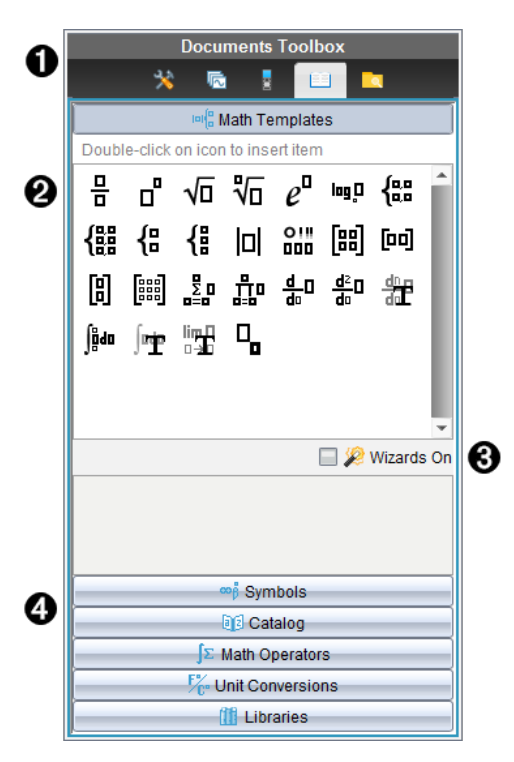

- À 「文件工具箱」功能表。
- 開啟「數學範本」。按兩下範本以將其新增至文件。按一下「數學範本」 標籤以關閉範本視窗。

按一下「符號」、「目錄」、「數學運算子」或「資料庫」標籤以開啟之。

- 6 「開啟精靈」勾選方塊。開啟此選項以使用精靈輸入函數引數。
- 4 可在開啟畫面的標籤中選取並將符號、目錄項目、數學運算子及資料 庫項目新增至文件。按一下標籤以開啟視窗。

# 使用工作區域

視窗右邊的空間提供可建立及處理 TI-Nspire™ 文件的區域。此空間提供文件 視窗,可以新增頁面、新增應用程式及執行所有工作。一次只能啟動一個文 件。

建立文件時,可指定如計算機或電腦螢幕的頁面大小。這就是頁面在工作 區域中的顯示方式。

• 計算機頁面大小最佳化適用於計算機的小螢幕。這個頁面大小可在計算 機、電腦螢幕和平板電腦上檢視。如在較大的螢幕上檢視時,內容會縮 放成適合大小。

電腦頁面大小可利用電腦較大螢幕的優勢。文件無需太多捲動操作即可 顯示更多內容。在計算機上檢視時,內容大小是沒有縮放的。

可以變更頁面預覽,以檢視文件在其他頁面尺寸中的顯示情況。

▶ 如要變更頁面預覽,請按一下工具列上的文件預覽,然後按一下計算機 或 電腦。

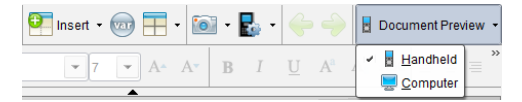

關於頁面大小和文件預覽的更多資訊,請參見處理 *TI-Nspire™* 文件。

# 變更「文件設定」

文件設定控制所有數字( 包括元素或矩陣及列表) 在 TI-Nspire™ 文件中的顯示 方式。可以隨時變更預設值,且可針對特定文件設定。

## 變更「文件設定」

- 1. 建立新文件或開啟舊有文件。
- 2. 在 TI-Nspire™ **[**檔案**]** 功能表中,選取 **[**設定**] > [**文件設定**]**。

此時開啟「文件設定」對話方塊。

第一次開啟「文件設定」時,會顯示預設設定。

3. 按一下 Tab 鍵或使用滑鼠以在設定列表中進行移動。按一下 ▼ 開啟下拉 式列表,以檢視每一個設定可使用的值。

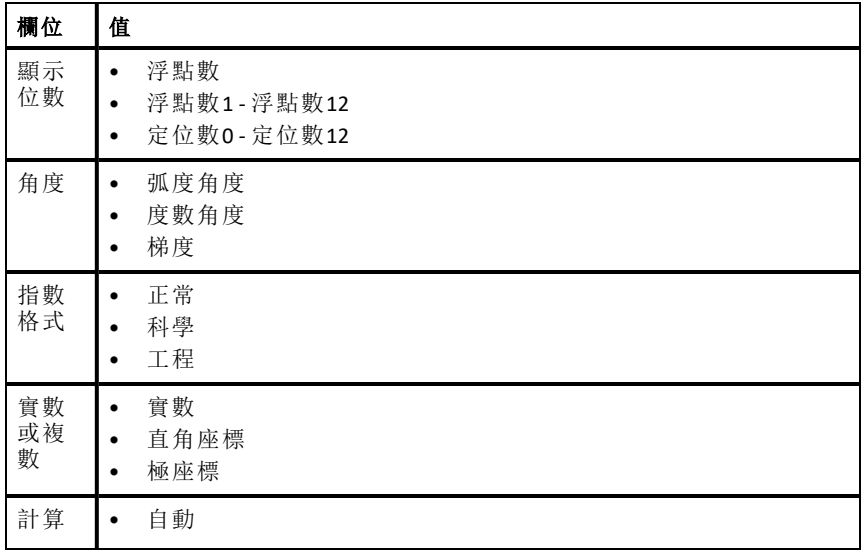

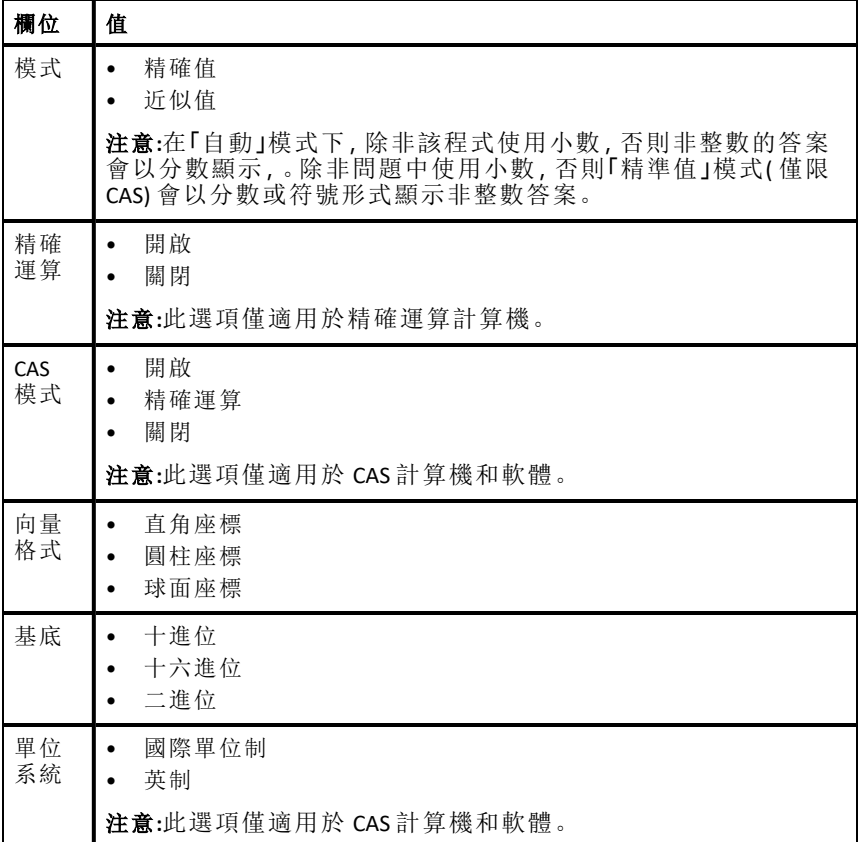

4. 按一下所需設定。

5. 請選擇下列其中一個選項:

- 若要將設定套用至已開啟的文件和速寫板,並將設定儲存為新應用 程式的預設值,請按一下 **[**確定**]**。
- 按一下取消關閉對話方塊,此動作不做任何變更。

## 更改 *[*函數繪圖*&*幾何作圖*]* 設定

控制「函數繪圖&幾何作圖」設定的資訊在開啟問題及後續新問題中顯示的 方式。當更改 [函數繪圖&幾何作圖] 設定時,所選取項會成為這些應用程式 所有工作的預設值。

完成下列步驟,以自定來設定函數繪圖及幾何作圖應用程式。

1. 建立函數繪圖和幾何作圖文件,或開啟舊有文件。

- 2. 在 Documents Toolbox(文件工具箱) 中按一下 <> 開啟 [函數繪圖&幾何作 圖] 應用程式功能表。
- 3. 按一下 **[**設定**] > [**設定**]**。

此時開啟 [函數繪圖&幾何作圖設定] 對話方塊。

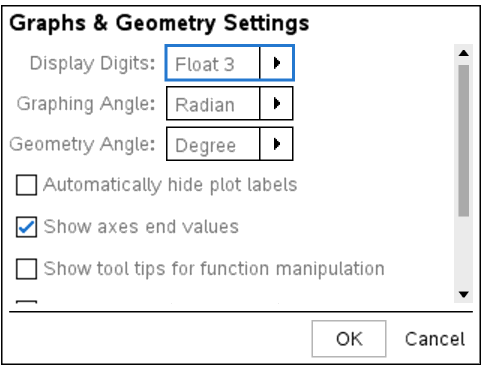

4. 按一下 Tab 鍵或使用滑鼠以在設定列表中進行移動。按一下▶開啟下拉 式列表,以檢視每一個設定可使用的值。

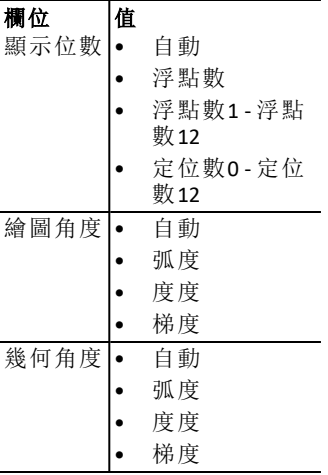

5. 選取所需設定。

6. 選取勾選方塊以啟用該選項,或清除勾選方塊以停用該選項。

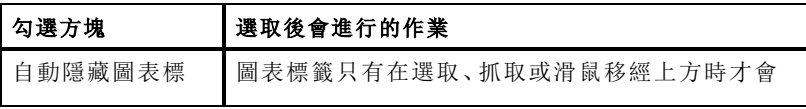

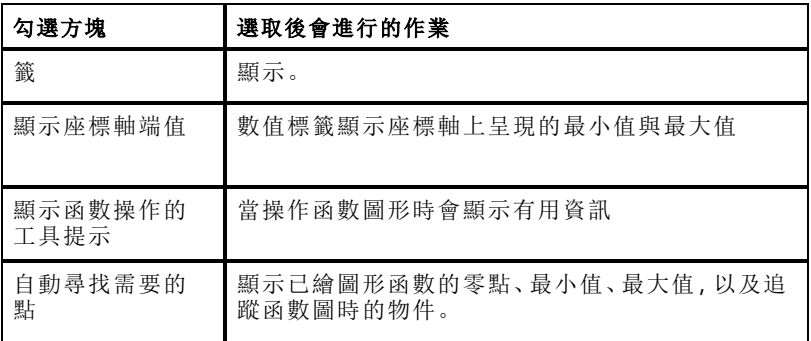

7. 請選擇下列其中一個選項:

- 若要將設定套用至已開啟的文件和速寫板,並將設定儲存為新函數 繪圖與幾何作圖應用程式的預設值,請按一下 **[**確定**]**。
- 按一下取消關閉對話方塊,此動作不做任何變更。

# 處理 **TI-Nspire™** 文件

您使用TI-Nspire™應用程序創建和保存的所有工作都存儲爲文檔( .TNS文件) , 您可以使用TI-Nspire™軟件和使用手持設備的用戶共享這些文件。

## **TI-Nspire™** 文件

TI-Nspire™ 文件由一或多個問題所組成。每個問題可包含一個或多個頁面。 工作區域顯示單一頁面。頁面中的應用程式進行所有工作。

因為 TI-Nspire™ 軟體和計算機具有相同的功能,所以您建立的 TI-Nspire™ 文 件可在電腦與計算機之間進行傳輸。建立文件時,要選擇以下兩種頁面大 小之一:

- 計算機。大小: 320 × 217 像素。這種大小的文件可在所有平台上檢視。在 平板或較大的螢幕檢視時,內容會進行縮放。
- 電腦。大小: 640 × 434 像素。在較小的平台上檢視時,不會對內容進行縮 放。某些內容在計算機裝置上可能無法看到。

您可隨時將文件的頁面大小從一種轉換為另一種。

## 建立新 *TI-Nspire™* 文件

當開啟軟體時,[文件工作空間] 會開啟包含一個問題的空白文件。可以新增 應用程式與內容至此問題以建立文件。

附註**:** 如果選取 [在啟動時顯示] 選項,則在開啟軟體時會顯示 [歡迎使用] 畫 面。按一下應用程式圖示,以新增已開啟應用程式上的問題至新文件。

若要建立新的文件,請完成下列步驟:

#### 1. 在 TI-Nspire™ **[**檔案**]** 功能表,

- 選取新 **TI-Nspire™** 文件 **-** 計算機頁面大小。 -或是-
- 選取新 **TI-Nspire™** 文件 **-** 電腦頁面大小。

[文件工作空間] 中會開啟新文件,且系統會跳出選取應用程式的提示。

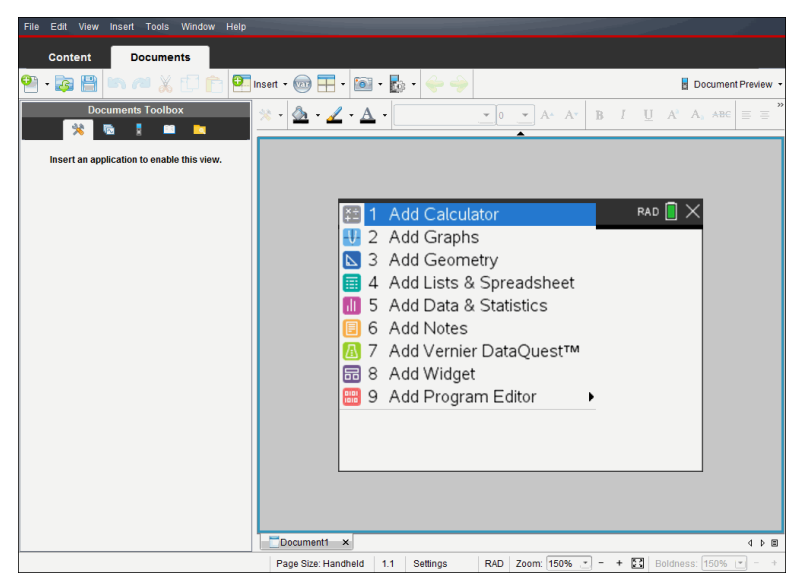

2. 選取應用程式以新增問題至文件。

問題會新增至文件。

# 開啟舊有文件

若要開啟現有的文件,請執行下列動作:

1. 按一下**[**檔案**]> [**開啟文件**]**。

—或—

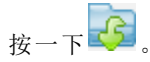

此時會啟動 [開啟] 對話方塊。

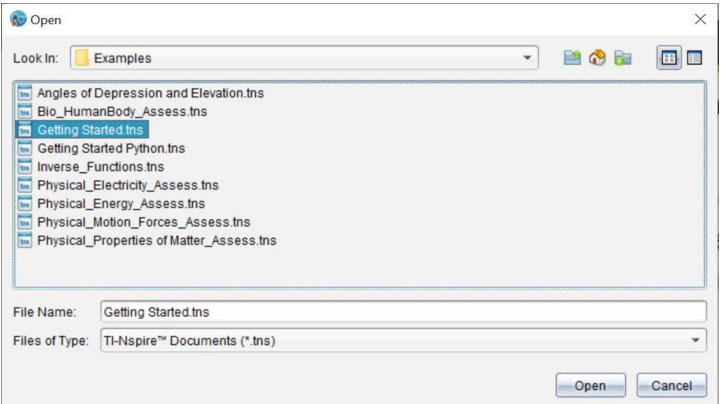

- 2. 使用檔案瀏覽器尋找要開啟的檔案,然後按一下以選取檔案。
- 3. 按一下開啟。

工作區域中會開啟文件。

附註**:** 若要從最近使用的 10 個文件中進行選取,請按一下 **[**檔案**] > [**最近的文 件**]**,然後從下拉式列表中選取文件。

## 儲存 *TI-Nspire™* 文件

若要儲存新文件,請執行下列動作:

1. 選取 [檔案] > [儲存文件], 或按一下

此時會開啟 [儲存 TI-Nspire™ 文件] 對話方塊。

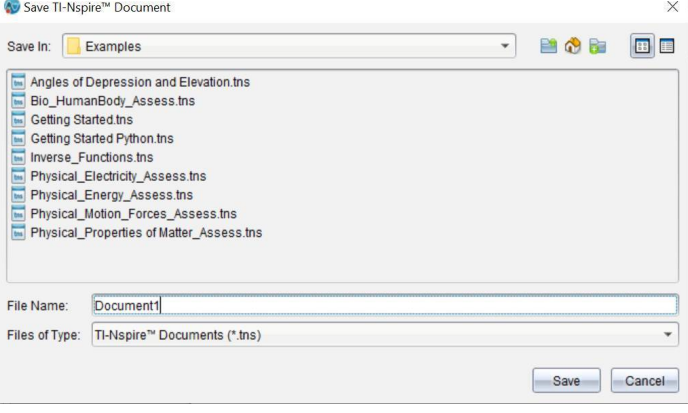

2. 瀏覽至要儲存文件的資料夾,或在其中建立資料夾以儲存文件。
- 3. 輸入新文件名稱。
- 4. 按一下 [儲存] 以儲存新文件。

此時會關閉文件並以副檔名 .tns 進行儲存。

附註**:** 儲存檔案後,在下次開啟檔案時,軟體會先尋找相同的資料夾。

#### 以新檔案名稱儲存文件

若要在新的資料夾及/或使用新檔案名稱儲存舊有文件,請執行下列動作:

#### 1. 按一下檔案**>** 另存新檔。

此時會開啟 [儲存 TI-Nspire™ 文件] 對話方塊。

- 2. 瀏覽至要儲存文件的資料夾,或在其中建立資料夾以儲存文件。
- 3. 輸入文件的新擋案名稱。

4. 按一下 [儲存] 以新檔案名稱儲存文件。

## 刪除文件

在電腦上刪除的檔案會傳送到 [資源回收筒],並可在尚未清空 [資源回收筒] 的情況下擷取檔案。

附註: 在計算機上刪除檔案是永久性且無法復原的動作,所以要刪除選取的 檔案時請務必謹慎。

- 1. 選取要刪除的文件。
- 2. 按一下 編輯**>** 刪除或按 刪除。

將開啟 Warning( 警告) 對話方塊。

3. 按一下 **Yes(** 是**)** 確認刪除。

此時會刪除文件。

# 關閉文件

▶ 若要關閉文件,請按一下 [檔案] > [關閉], 或按一下在文件下方文件標籤 的 [關閉] 圖示。

Fountain\_Parabola X Circle Radius Area Per CX X

▶ 若使用並排檢視,請按一下文件視窗右上角的 [關閉] 圖示。

# 設定文件中的文字格式

使用文本格式工具在允许格式化文本的TI-Nspire™应用程序中设置文本格 式。預設情況下,文字格式設定工具列在活動文件上方的區域中打開。工具 列上選項根據啟動的應用程式進行啟用或禁用。

 $\mathcal{R}$   $\Delta$   $\mathcal{L}$   $\Lambda$  TI-Nspire Sans  $\mathbf{F}$  11  $\mathbf{F}$  A<sup>\*</sup> A<sup>\*</sup> **B**  $I$  **U**  $A^a$   $A_a$   $ABC$ 

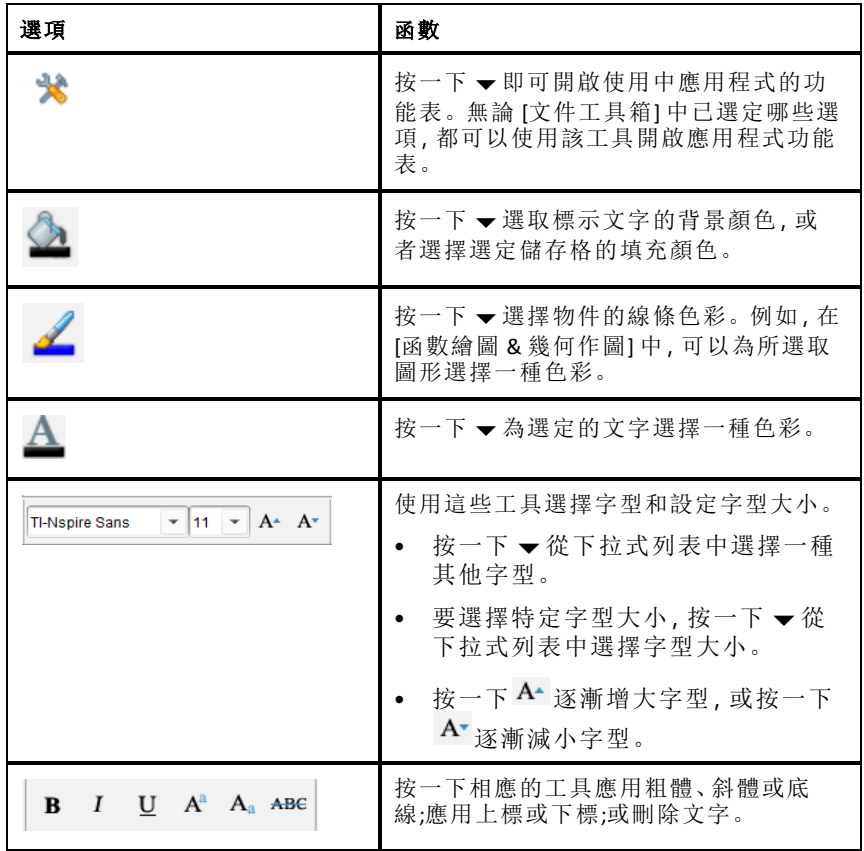

### 隱藏和顯示格式設定工具列

▶ 當格式設定工具列可見時, 按一下 ▲( 位於工具列下方) 隱藏工具列。

▶ 當格式設定工具列隱藏時, 按一下 ▼顯示工具列。

# 在文件中使用色彩

在允許設定格式的 TI-Nspire™ 應用程式中,可以將顏色套用至物件的填充區 域、直線或文字,具體取決於所使用應用程式以及選取項目的方式。若要使 用的圖示或功能表項目在選取項目後無法使用( 變成灰色) ,表示所選項目 無法使用色彩。

在電腦上或在 TI-Nspire™ CX 計算器上開啟的文件上會顯示色彩。

附註**:** 有關在 TI-Nspire™ 應用程式中使用色彩的詳細資訊,請參閱該應用程式 章節。

### 從列表新增色彩

若要新增色彩至填充區域、線條或文字,請執行下列步驟:

1. 選取項目。

2. 按一下 **[**編輯**] > [**色彩**]**,或選取要新增色彩( 填充、線條或文字) 的位置。

3. 從列表選取色彩。

### 從調色盤新增色彩

若要使用調色盤新增色彩,請執行下列步驟:

- 1. 選取物件。
- 2. 按一下適當的工具列圖示。
- 3. 從調色盤選取色彩。

# 設定頁面大小和文件 預覽

建立文件時,根據文件的用途來確定頁面大小為適用於「計算機」還是「電 腦」。每個平台均能開啟這兩種頁面大小的文件,而且可以隨時轉換頁面大 小。

- 計算機。大小: 320 × 217 像素,固定。可在所有平台上檢視計算機文件。 可在平板電腦或更大的螢幕上放大內容。
- 電腦。大小: 640 × 434 像素,最小。使用較高解析度螢幕時,電腦文件會 自動放大。最小尺寸為 640 × 434,因此部分內容在計算機上可能會被剪 切。

附註**:** 您可使用「計算機」或「電腦」預覽來查看這兩種尺寸的文件。

#### 轉換目前文件的頁面大小

▶ 在主 TI-Nspire™ 檔案功能表上選取轉換為, 然後選取百而大小。

軟體會儲存目前文件,並建立一個使用所請求頁面大小的副本。

#### 以「計算機」預覽文件

- 1. 在應用程式工具列上按一下文件預覽,然後選取計算機。 預覽將會變更。這不會變更文件的實際頁面大小。
- 2. ( 選用) 調整檢視放大率:
	- 按一下工作區域下方的縮放工具,然後選取預覽放大值。 —或—
	- 本 核一下調整成螢幕大小按鈕 计算機預覽自動調整成視窗大小。

### 以「電腦」預覽文件

- 1. 在應用程式工具列上按一下文件預覽,然後選取電腦。 預覽將會變更。這不會變更文件的實際頁面大小。
- 2. ( 選用) 按一下工作區域下方的粗細工具,然後選取增大或減小文字和其 他項目之粗細程度的值。

### 設定預覽預設值

系統預設為在開啟文件時,會自動使用與文件頁面大小相符的預覽來開啟 文件。您可忽視本規則並指定想要的預覽格式。

- 1. 在主 TI-Nspire™ 檔案功能表上選取設定 **>** 設定預覽。
- 2. 選取開啟文件時欲使用的預覽格式。

# 處理多個文件

當有多個文件開啟時,所有文件名稱會列在工作區域下方的標籤裡。一次 只能使用一個文件,且功能表或工具中的指令只影響使用中的文件。

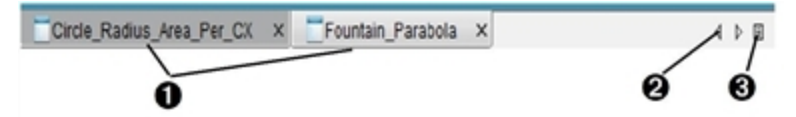

若要在文件之間進行切換,請執行下列動作:

- À 按一下標籤以在工作區域顯示文件。此文件會成為使用中的文 件。如果 [並排顯示文件] 畫面是開啟狀態,則不會顯示這些標 籤。
- 2 使用左右箭頭捲動瀏覽文件列表。只有在視窗中容納不下所有 文件時,才會啟動這些箭頭。

6 春一下 [顯示列表] 圖示以列出所有已開啟文件。開啟大量文件 且標籤上的文件名稱可能被截斷時,這會很有幫助。

#### 處理並排檢視的多個文件

開啟多個文件時,可以在工作區域檢視文件的縮圖。若要切換畫面,請執行 下列動作:

▶ 按一下 **Window(** 視窗**) > Show Documents in Tiles(** 並排顯示文件**)** 。

開啟的文件會在工作區域中以縮圖顯示並啟動捲軸。

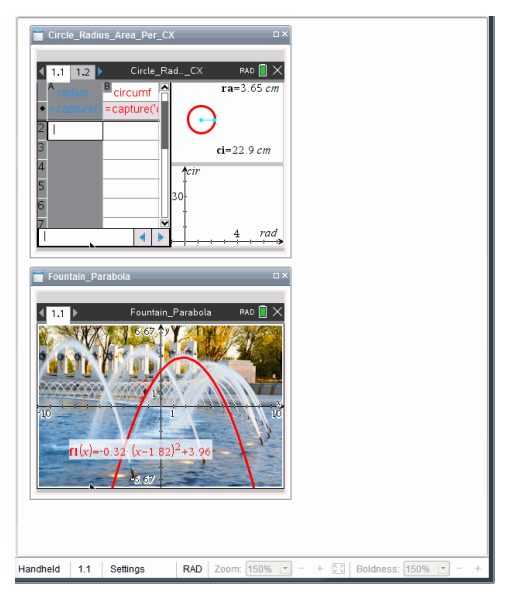

狀態列會維持為可使用的狀態,不過,此時文件名稱會顯示在縮圖畫面上。 按一下選取 **[**視窗**] > [**標籤顯示文件**]**,以在工作區域一次檢視一個文件。 使用應用程式

第一次開啟新文件或新增新問題至文件時,請從功能表選取應用程式。 以下 圖示 顯示"清單和試算表"套用的文件在工作區域中顯示時的外觀。

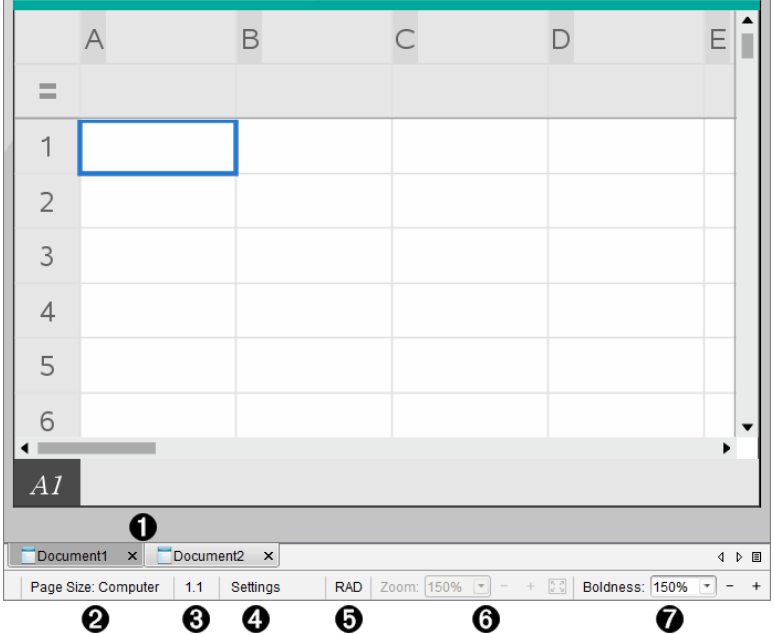

- **4 文件名稱**。標籤顯示所有已開啟文件的名稱。按一下名稱,使之成為使用 中的文件。
- **@** 頁面大小。顯示文件的頁面大小是 [計算機] 還是 [電腦]。您可使用 TI-Nspire™ 檔案功能表將文件頁面大小從一種轉換為另一種。
- Â 問題**/**頁面計數器。為現用頁面標注問題編號和頁面編號。例如,標籤為 **1.2** 表示問題號為 **1**,頁碼為 **2**。
- 4 設定。按兩下可檢視或變更使用中文件的 [文件設定],還可變更預設的 [文 件設定]。
- **6 角度模式**。顯示角度模式的簡明資訊(角度、弧度或百分度)。將指針懸停 在指示器上可查看全名。
- **6 縮放**。僅在 [計算機] 預覽模式下啟用( 選取工具列上的文件預覽, 然後選 取計算機)。按一下▼,然後選擇放大值,或按一下 ■適合螢幕按鈕 使計 算機預覽自動調整到視窗大小。.
- Æ 粗細。僅在 [電腦] 預覽模式下啟用( 選取工具列上的文件預覽**,**然後選取電 腦) 。按一下 ▼,然後選取一個值來增加或減少文字或其他項目的粗細程 度。

#### 使用頁面中的多個應用程式

最多可以新增四個應用程式至一個頁面。在頁面上有多個應用程式時,使 用中應用程式的功能表會顯示在 [文件工具箱] 中。使用多個應用程式需要 兩個步驟:

• 變更版面配置以容納多個應用程式

• 新增應用程式

即使已正在使用某個應用程式,也可以新增多個應用程式至頁面。

### 新增多個應用程式至頁面

每一個頁面預設為包含可新增一個應用程式的空間。若要新增其他應用程 式至頁面,請完成下列步驟。

#### 1. 按一下編輯 **>** 版面配置 **>** 選取配置。

—或—

$$
{}_{\cancel{E}\rightarrow\top}\overline{\boxplus}\,.
$$

頁面配置功能表將開啟。

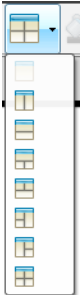

有八個版面配置選項可供使用。以灰色顯示已選取選項。

2. 標示要新增至問題或頁面的配置,然後按一下以選取。 新配置會與第一個使用的應用程式一起顯示。

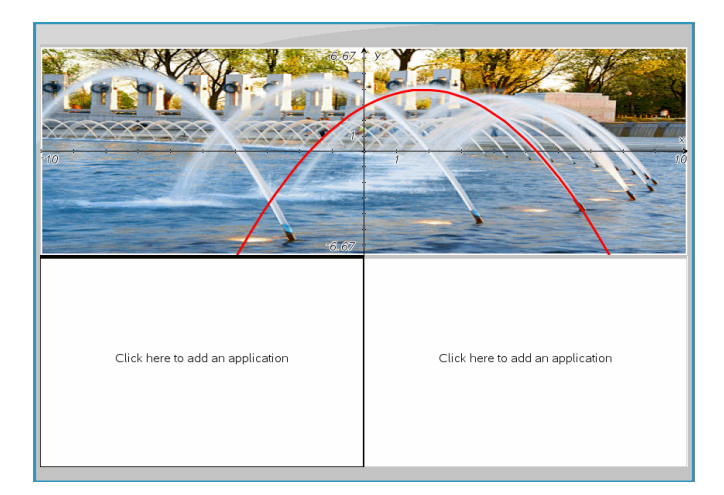

3. 在 [計算機] 預覽模式中,按一下 **[**按下**]** 功能表以在問題或頁面中的每一 個新段落選取應用程式。在 [電腦] 檢視中,選擇按一下此處添加應用程 式。

### 交換應用程式

若要在具有多個應用程式的頁面上變更應用程式的位置,請「交換」兩個應 用程式的位置。

1. 按一下 **[**編輯**] > [**版面配置**] > [**交換應用程式**]**。

附註**:** 此時會自動選取上一次使用的應用程式作為要交換的第一個應用 程式。

2. 按一下要交換的第二個應用程式。

此執行交換動作。

附註**:** 若只有兩個工作區域,則選取的應用程式會自動與工作區域上的另 一個應用程式交換位置。

如果要取消鍵入,請按 **Esc**。

### 選取和移動 頁面

在文件中新增問題和頁面時,可使用功能以管理所有部分。

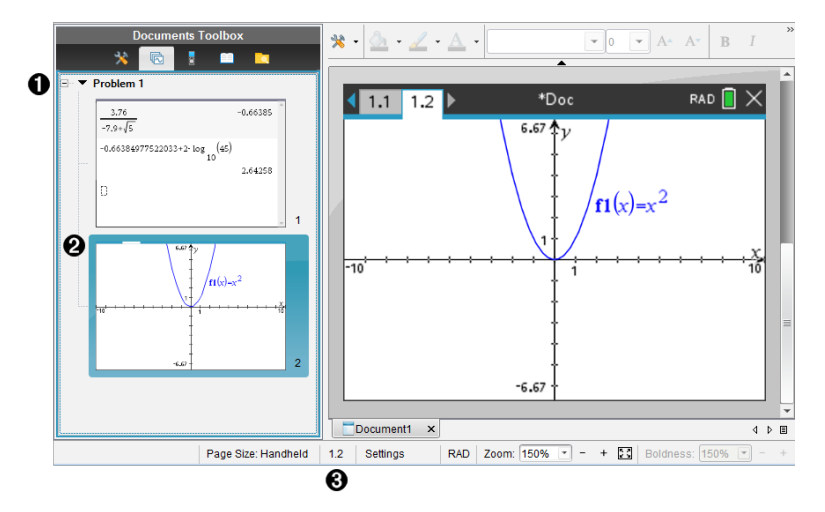

- À 頁面排序程式。列出您在文件中插入的問題,並顯示各個問題中的頁面縮 圖。「頁面排序程式」可用于重新排序、複製和移動問題及頁面。也可用於 對問題重新命名。
- **@** 使用中的頁面。目前頁面以強調顏色的縮圖表示。經由縮圖可方便地快速 瀏覽文件中的頁面,並選取特定頁面以進行處理。
- Â 問題**/**頁面計數器。顯示目前選取頁面的問題編號和頁碼。

#### 選取頁面

使用以下任一種方法切換頁面。

- ▶ 在檢視功能表上,選取上一頁或下一頁。
- ▶ 按下鍵盤上的 **Ctrl+PgUp** 或 **Ctrl+PgDn**。 ( Mac®: 按下 **Fn+**向上鍵或 **Fn+**向下鍵) 。
- ▶ 按一下主工具列中的「上一頁」◆或「下一頁」◆按鈕。
- ▶ 按一下「文件工具箱」上的「頁面排序程式」工具 ■,然後按一下要處理頁 面的縮圖。

提示**:** 按兩下問題的名稱即可展開或收起問題的縮圖列表。

#### 使用「頁面排序程式」重新排列頁面

使用「頁面排序程式」可方便地重新排列含有問題的頁面。

1. 若有需要,可按一下「文件工具箱」中的「頁面排序程式」工具

2. 在「頁面排序程式」中,將頁面的縮圖拖到所需的位置。

#### 複製頁面

您可在同一問題中複製一個頁面,也可將其複製到不同的問題或文件中。

- 1. 若有需要,可按一下「文件工具箱」中的「頁面排序程式」工具
- 2. 選取要複製頁面的縮圖。
- 3. 在編輯功能表中,按一下複製.
- 4. 按一下要插入複製的位置。
- 5. 在編輯功能表中,按一下貼上.

#### 移動頁面

您可在同一問題中移動頁面,或將其移到不同的問題或文件中。

- 1. 若有需要,可按一下「文件工具箱」中的「頁面排序程式」工具
- 2. 選取要移動頁面的縮圖。
- 3. 在編輯功能表中,按一下剪下.
- 4. 按一下頁面的新位置。
- 5. 在編輯功能表中, 按一下貼上.

#### 刪除頁面

1. 在工作區域或「頁面排序程式」中選取頁面。

2. 按一下編輯 **>** 刪除。

#### 在頁面上建立應用程式群組

最多可將四個連續應用程式頁面合併到一個頁面中。

1. 選取群組的第一個頁面。

#### 2. 按一下編輯 **>** 版面配置 **>** 群組。

下一個頁面會與第一個頁面設為同一個群組。系統將版面配置自動調整 為顯示群組中的所有頁面。

#### 取消應用程式群組**,**並將應用程式各自設成不同頁面

1. 選取群組頁面。

#### 2. 按一下編輯 **>** 版面配置 **>** 取消群組。

應用程式隨即各自分至不同頁面中。

#### 從頁面刪除應用程式

1. 按一下要刪除的應用程式。

#### 2. 按一下編輯 **>** 版面配置 **>** 刪除應用程式。

提示: 如要復原刪除,請按下 Ctrl + Z (Mac®:  $H$  + Z)。

### 處理問題和 頁面

新文件建立時會包含一個問題和一個頁面。可插入新問題,並對各個問題 新增頁面。

#### 新增問題到文件中

文件中最多可包含 30 個問題。每個問題的變數皆不受其他問題中的變數所 影響。

▶ 在插入功能表中,選取問題。

—或—

按一下主工具列上的「插入」工具 口, 然後選取問題。

含一個空白頁面的新問題即會新增至文件中。

#### 新增一個頁面至目前問題中

每一個問題最多可包含 50 個頁面。每個頁面都有一個工作區域,您可在此 執行計算、建立函數繪圖、收集和繪製資料,或新增筆記和說明。

- 1. 按一下插入 **>** 頁面。
	- —或—

按一下主工具列上的「插入」工具 口, 然後選取頁面。

一個空白頁面即新增到目前問題中,系統然後會提示您為頁面選取一個 應用程式。

2. 選取要新增至頁面的應用程式。

#### 對問題重新命名

新問題會自動命名為「問題 1」、「問題 2」等。若要對問題重新命名,請執行 下列動作:

- 1. 若有需要,可按一下「文件工具箱」中的「頁面排序程式」工具
- 2. 按一下問題名稱以選取問題。

#### 3. 在編輯功能表上,按一下重新命名

4. 輸入新名稱。

#### 使用「頁面排序程式」重新排列問題

使用「頁面排序程式」可重新排列文件中的問題。當您移動未重新命名的問 題時,預設名稱的數值部分會因新位置而變更。

- 1. 若有需要,可按一下「文件工具箱」中的「頁面排序程式」工具
- 2. 如要在「頁面排序程式」中排列問題時,將各個問題名稱拖曳到新位置即 可。

提示**:** 如要收合頁面縮圖問題清單,按兩下問題名稱即可。

#### 複製問題

您可在同一文件中複製問題,也可將其複製到不同的文件中。

- 1. 若有需要,可按一下「文件工具箱」中的「頁面排序程式」工具
- 2. 按一下問題名稱以選取之。
- 3. 在編輯功能表中,按一下複製.
- 4. 按一下要插入複製的位置。
- 5. 在編輯功能表中, 按一下貼上.

#### 移動問題

您可在同一文件中移動問題,也可將其移動到不同的文件中。

- 1. 若有需要,可按一下「文件工具箱」中的「頁面排序程式」工具
- 2. 按一下問題名稱以選取之。
- 3. 在編輯功能表上, 按一下剪下.
- 4. 按一下問題的新位置。
- 5. 在編輯功能表上,按一下貼上.

#### 刪除問題

如要在文件中刪除一個問題及其頁面,執行以下動作:

- 1. 若有需要,可按一下「文件工具箱」中的「頁面排序程式」工具
- 2. 按一下問題名稱以選取之。
- 3. 在編輯功能表中,按一下刪除。

# 列印文件

1. 按一下檔案**>**列印。

此時會開啟 [列印] 對話方塊。

- 2. 設定列印工作選項。
	- 印表機 從可用的印表機中進行選取
	- 列印內容:
		- 列印全部 每張紙列印一頁
		- 可視螢幕 使用額外選項列印選擇的頁面(參見以下說明的「配 置」)
	- 列印範圍 按一下「所有頁面」,或按一下「頁面範圍」並設置開始和 結束頁面。
	- 配置:
		- 列印方向(縱向或橫向)
		- 每張紙上列印的 TI-Nspire™ 頁數(1、2、4 或 8)(僅在「可查看螢幕」選 項中可用) 每張紙預設為列印 2 頁。
		- 是否要在列印的每一個 TI-Nspire™ 頁面下方預留註解空間(僅供 [可檢視的畫面] 選項使用)
		- 頁面邊距(從 0.25 英吋到 2 英吋)。頁面所有邊距預設為0.5 英吋。
	- 要包含的文件資訊:
		- 問題名稱,包括依照問題來區分頁面群組的選項
		- 各頁面下的頁面標籤(如 1.1 或 1.2)
		- 頁首(最多兩行)
		- 頁尾中的文件名稱
- 3. 按一下列印,或按一下另存為 **PDF**。

附註: 若要還原 [列印] 預設值,請按一下 [重新設定]。

#### 使用列印預覽

- 按一下預覽列印核取方塊可切換至預覽列印視窗。
- 按一下預覽視窗底部的箭頭可逐頁流覽預覽列印頁面。

# 檢視文件屬性與著作權資訊

注意**:**這些說明中,大部分僅適用於 Teacher Software。

#### 檢查頁面大小

- 1. 在 Teacher Software 中,移至 TI-Nspire™ **[**檔案**]**功能表,然後選取 **[**文件屬 性**]**。
- 2. 按一下頁面大小標籤。

3. 勾號表示文件目前的頁面大小。

### 檢視著作權資訊

Teacher Software 和 Student Software 可讓您檢視已新增至文件的著作權資訊。

1. 在 TI-Nspire™ **[**檔案**]**功能表上,選取 **[**檢視著作權資訊**]**。

Copyright Information( 著作權資訊) 對話方塊開啟。

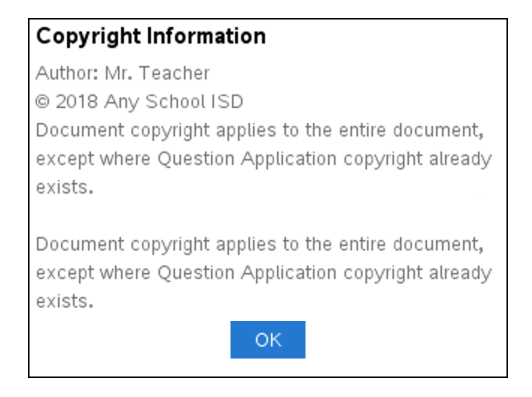

2. 按一下 确定 可關閉對話方塊。

### 新增著作權資訊至文件

使用 Teacher Software 可新增個別著作權資訊至建立的文件,或將相同的著 作權資訊套用到所有新文件。

- 1. 開啟文件。
- 2. 在 TI-Nspire™ **[**檔案**]**功能表上,選取 **[**文件屬性**]**。
- 3. 按一下著作權標籤。
- 4. 編輯下列欄位以定義著作權詳情:
	- 作者
	- 著作權( 選取 [公用領域] 或 [著作權]) 。
	- 年份( 選取 [公用領域] 時停用)
	- 擁有者( 選取 [公用領域] 時停用)
	- Comments
- 5. 若要從這裡開始將提供的資訊新增至所有新文件,請選取 [將此著作構套 用至所有新文件]。

6. 按一下 [確定] 以將著作權資訊套用至文件。

### 保護文件**(** 將文件設為唯讀**)**

教師可保護文件,以建立要發送給學生或用於其他用途的文件。收到唯讀文 件的學生若要進行變更,則會收到提示以將文件另存新檔。

1. 開啟文件。

- 2. 在 TI-Nspire™ **[**檔案**]**功能表上,選取 **[**文件屬性**]**。
- 3. 按一下 **Protection(** 保護**)** 標籤。
- 4. 選取 [將此文件設為唯讀] 核取方塊。
- 5. 按一下 **[**確定**]**。

# 使用課程套裝包

許多課程或教學活動都包含多個檔案。例如,教師通常會有教師版的檔案、 學生版、評估,以及有時會有支援檔案。課程套裝包如同一個容器,教師可 將課程所需的所有檔案全部放在一起。課程套裝包用於:

- 將任何類型的檔案 (.tns、.doc、.pdf、.ppt) 新增至課程套裝包。
- 傳送課程套裝包至已連接計算機或筆記型電腦;不過,只可傳送 .tns 檔案 至計算機。
- 使用 TI-Nspire™ 軟體檢視課程套裝包中的所有檔案。
- 將某課程的所有相關聯檔案全部放在同一個地方。
- 將課程套裝包以電子郵件寄送給教師或學生,而不必尋找並附加多個檔 案。

# 建立新的課程套裝包

教師和學生都可以在「文件工作空間」建立新的課程套裝包。教師還可以在 「內容工作空間」建立新的課程套裝包。

#### 在「文件工作空間」建立課程套裝包

完成下列步驟以建立新的課程套裝包。新的課程套裝包預設為不具有任何 檔案。

- 1. 在「文件工具箱」中, 按一下 Brad 以開啟 「內容瀏覽器」。
- 2. 瀏覽欲儲存課程套裝包檔案的資料夾。
- 3. 按一下 <sup>32</sup> 開啟功能表,然後按一下「新增課程套裝包」。

系統會使用預設名稱以建立新的課程套裝包檔案,並放置在檔案列表 中。

- 4. 輸入課程套裝包的名稱,
- 5. 然後按 **Enter** 以儲存檔案。

#### 在「內容工作空間」建立課程套裝包

教師在「內容工作空間」有兩種方式建立課程套裝包:

- 如果課程套裝包所需要的檔案位於不同的資料夾中,請先建立一個空的 課程套裝包,然後將檔案新增到課程套裝包。
- 如果所需要的所有檔案都位於同一資料夾,則使用所選取檔案建立課程 套裝包。

#### 建立空白課程套裝包

執行以下步驟以建立不包含任何檔案的課程套裝包。

1. 瀏覽電腦上欲儲存檔案的資料夾。

附註:如果第一次使用該軟體,可能需要在建立課程套裝包前先在電腦 上建立一個檔案夾。

2. 按一下 或按一下 檔案 **>** 新課程套裝包。

系統使用預設名稱來建立新的課程套裝包檔案,並列於檔案列表中。

3. 輸入課程套裝包的名稱,然後按**Enter**。

建立的新課程套裝包使用預設名稱,並在「預覽」面板中顯示其詳細資 訊。

#### 建立包含檔案的課程套裝包

可以選取資料夾內的多個檔案,然後建立課程套裝包。無法新增資料夾至課 程套裝包。

- 1. 瀏覽至具有要新增到套裝包之檔案的資料夾。
- 2. 選取檔案。若要選取多個檔案,先選取第一個檔案,然後按住 **Shift** 鍵再 選取列表中的最後一個檔案。若要選取隨機檔案,先選取第一個檔案, 然後按住 **Ctrl** 鍵,再按一下其他檔案以進行選取。
- 3. 按一下<sup>127</sup>,然後按一下 課程套裝包 > 使用所選取檔案建立新課程套裝 按一下

此時會建立新的課程套裝包,並放置在開啟的資料夾中。課程套裝包中 具有所選取檔案的副本。

4. 輸入課程套裝包的名稱,然後按**Enter**。

課程套裝包保存在開啟的資料夾中,並在「預覽」面板中顯示其詳細資 訊。

### 新增 檔案至課程套裝包

請使用下列任意方法以新增檔案至課程套裝包:

- 將任何檔案拖曳到所選取課程套裝包中。此動作會將檔案移動至課程套 裝包。如果刪除課程套裝包,便會將檔案從電腦中刪除。可以從 [資源回 收筒] 恢復檔案。
- 將任何檔案複製並貼入所選取課程套裝包中。
- 使用 [新增檔案至課程套裝包] 選項。如此一來會將所選取檔案複製到課 程套裝包中。不會將檔案從其原始位置移開。

#### 使用 **[**新增檔案至課程套裝包**]** 選項

使用該選項將檔案新增至空白課程套裝包,或新增更多檔案到舊有課程套 裝包中。

1. 請使用下列其中一個選項來選擇課程套裝包中的檔案。

- 如果在「文件工作空間」中工作,則開啟「內容流覽器」,然後按兩下課 程套裝包檔案名稱。
- 如果在「內容工作空間」工作,則按兩下課程套裝包名稱。

附註:也可以在「內容工作空間」中按一下課程套裝包名稱,以在「預 覽」面板中開啟「檔案」對話方塊。「檔案」對話方塊中可找到「新增檔 案至課程套裝包」選項。如果課程套裝包已具有檔案,則課程套裝包 中的第一個檔案也會顯示在 「預覽」對話方塊中。

「課程套裝包」對話方塊將開啟。名稱顯示課程套裝包的名稱。

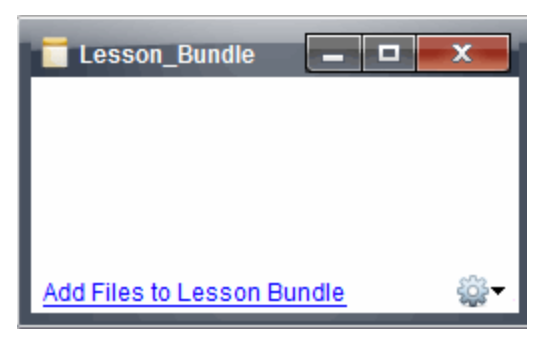

2. 按一下 新增檔案至課程套裝包。

「新增」對話方塊隨即開啟。

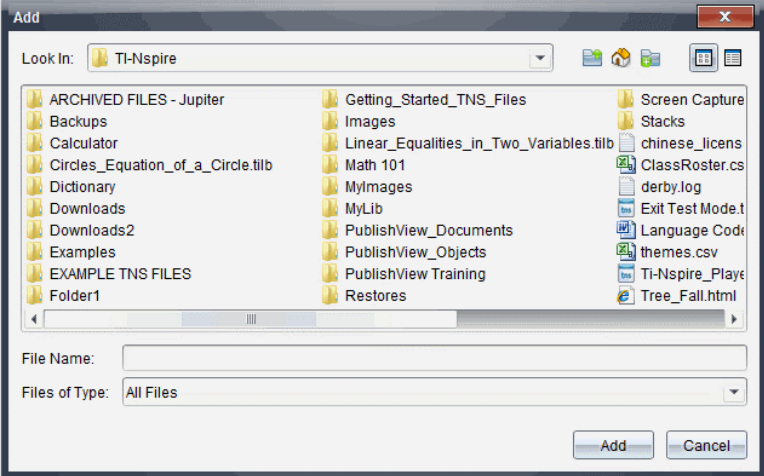

- 3. 瀏覽並選取欲新增至課程套裝包的檔案。
	- 可以一次選取位於相同資料夾中的多個檔案。
	- 如果檔案位於不同資料夾,則可一次新增一個檔案。

• 無法在課程套裝包中建立資料夾,或新增資料夾至課程套裝包。

4. 按一下新增以新增檔案至套裝包。

檔案會新增至套裝包並列於課程套裝包對話方塊中。

5. 重複此程序直到所有需要的檔案新增至課程套裝包為止。

## 開啟 課程套裝包

若要檢視及使用課程套裝包中的檔案,請完成下列其中一個步驟,以開啟課 程套裝包檔案。

▶ 按兩下課程套裝包名稱。

▶ 選擇課程套裝包後按一下右鍵,再按一下開啟。

- ▶ 選擇課程套裝包後按一下<sup>\$26</sup>. 再按一下 開前。
- ▶ 選取課程套裝包, 然後按 Ctrl + O。(Mac®: $\mathcal{H}$  + O)。

開啟課程套裝包時,套裝包中的檔案會顯示在個別的對話方塊中。

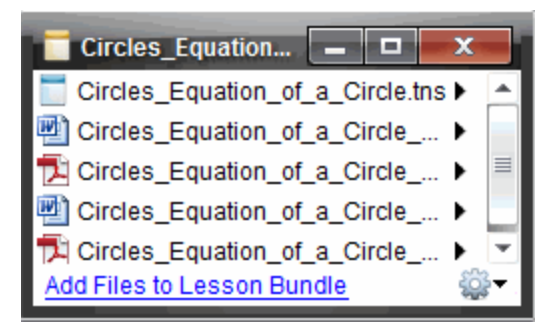

附註:無法在 TI-Nspire™ 軟體外部開啟課程套裝包。例如,如果您使用電腦 上的檔案管理員開啟資料夾,再按兩下課程套裝包名稱,並不會自動啟動 TI-Nspire™ 軟體。

#### 開啟 課程套裝包中的檔案

只要有課程套裝包中任何檔案類型的相關聯程式,就可以在電腦上開啟該 檔案。

- 開啟 .tns 檔案時,檔案會在 TI-Nspire™ 軟體中的「文件工作空間」中開啟。
- 當開啟其他檔案類型時,它會啟動與該檔案相關聯的應用程式或程式。 例如,如果開啟 .doc 檔案,檔案會在 Microsoft® Word 中開啟。

請使用下列其中一個選項,以開啟課程套裝包中的檔案:

▶ 按兩下課程套裝包,然後按兩下課程套裝包中的檔案。

▶ 在課程套裝包中,選取檔案,然後按一下 ▶或在檔案名稱上按一下右鍵, 然後選取開啟。

# 管理課程套裝包中的檔案

可以開啟、複製/貼上、刪除與重新命名舊有課程套裝包中的檔案。若要尋 找及使用課程套裝包中的檔案,請執行下列動作:

- 1. 選擇以下選項之一以尋找舊有課程套裝包。
	- 在「文件工作空間」中開啟「內容流覽器」( 按一下「文件工具箱」中的 一, ),然後瀏覽至課程套裝包所在的資料夾。
	- 在 [內容] 工作空間中工作時,瀏覽至 [內容] 窗格中課程套裝包所在的 資料夾。

附註: 當在「內容」窗格中按一下課程套裝包名稱,此時會開啟「預覽」 面板中的「檔案」對話方塊。選取一個檔案,然後按一下滑鼠右鍵以開 啟內容功能表。

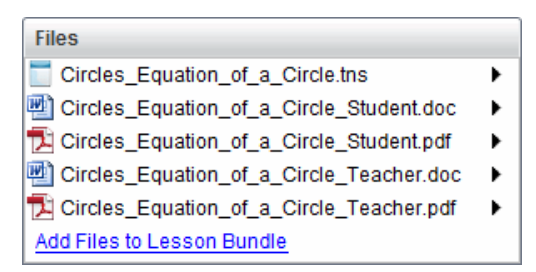

2. 按兩下課程套裝包名稱以開啟「課程套裝包」對話方塊。

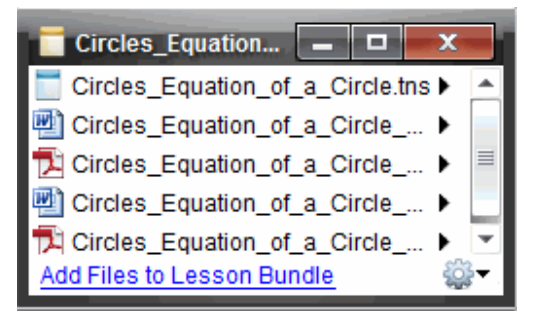

3. 選取要使用的檔案, 然後按一下 ▶ 以開啟內容功能表。

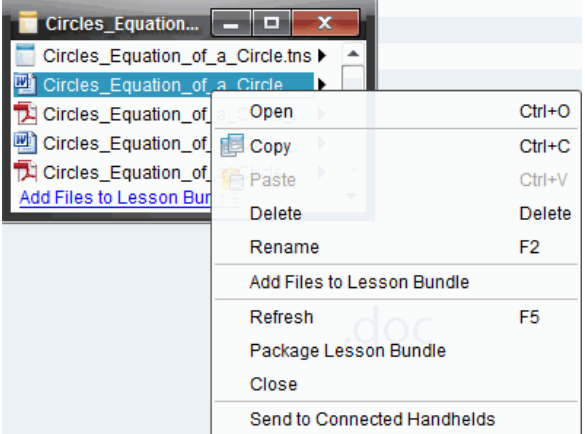

- 4. 按一下要執行的動作:
	- 按一下開啟。TI-Nspire™ 文件將在「文件工作空間」中開啟。當開啟其 他檔案類型時,它會啟動與該檔案相關聯的應用程式或程式。
	- 按一下複製 以將檔案放至剪貼簿。
	- 瀏覽至電腦上的資料夾或選取已連接計算機或筆記本電腦,然後按 一下滑鼠右鍵並選擇 貼上,以將複製的檔案放在新的位置。
	- 按一下 删除 以從課程套裝包刪除檔案。從課程套裝包刪除檔案時請 務必小心。應確定有備份套裝包所包含的檔案,以供未來所需。
	- 按一下 重新命名 以提供檔案新的名稱。若要取消這一動作,請按 **Esc**。
	- 按一下 新增檔案至課程套裝包 以選取並新增其他檔案至套裝包。
	- 按一下 重新整理 以更新套裝包中的檔案列表。
	- 按一下 封裝課程套裝包 以建立 .tilb 檔案
	- 按一下傳送至已連接計算機 以開啟「傳輸工具」,然後傳送所選取檔案 至已連接計算機。您可以傳送 .tns 檔案和作業系統檔案
- 5. 完成後,按一下 關閉 以關閉對話方塊。

## 管理課程套裝包

使用選項功能表或內容功能表來複製、刪除、重新命名或傳送課程套裝包至 已連接計算機或筆記型電腦。無法新增資料夾至課程套裝包。

### 管理「文件工作空間」中的課程套裝包

1. 在「內容瀏覽器」中的在課程套裝包名稱上按一下滑鼠右鍵或按一下 ,以開啟內容功能表。

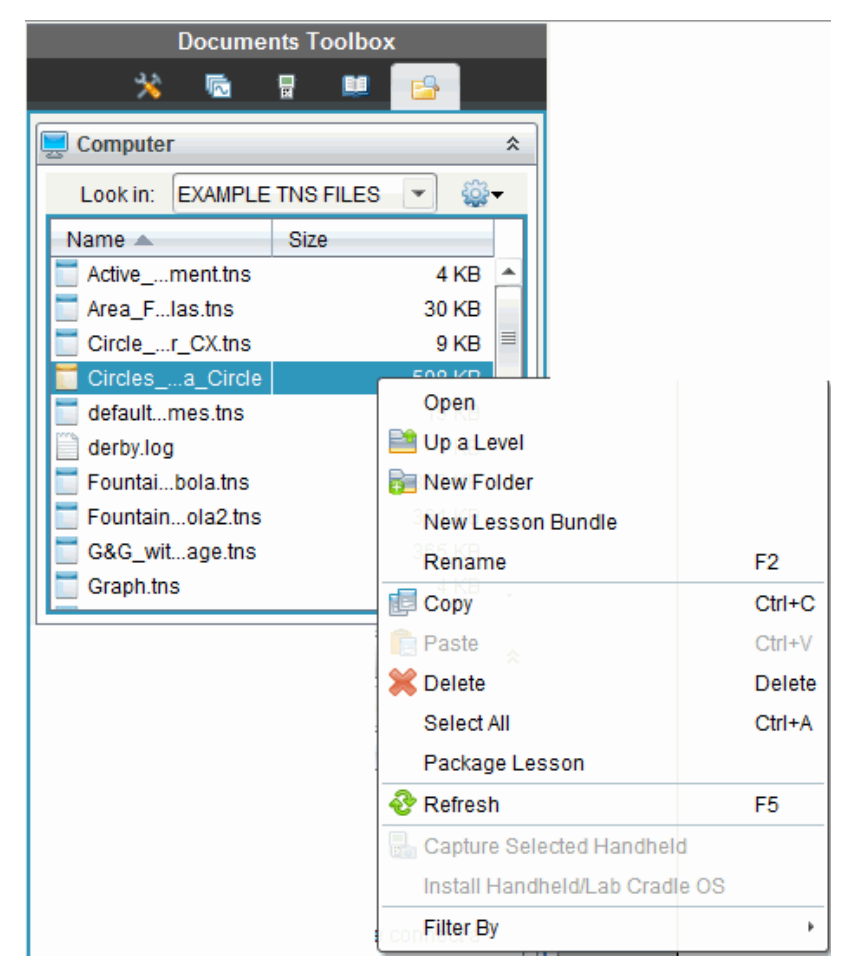

- 2. 按一下欲執行的動作。無法使用的動作會變暗色。
	- 按一下 開放 以開啟課程套裝包。
	- 按一下上一層以瀏覽至資料夾階層中的上一層。
	- 無法新增資料夾至課程套裝包。如果按一下 新增資料夾,則會新增資 料夾至儲存課程套裝包所在的資料夾。
	- 按一下新增課程套裝包 以建立新的課程套裝包。新的課程套裝包不 會新增至舊有的課程套裝包—會建立在舊有課程套裝包所在的資料 夾中。
	- 按一下 重新命名 以變更課程套裝包的名稱。若要取消這一動作,請 按 **Esc**。
	- 按一下複製 以複製課程套裝包至剪貼簿。
- 瀏覽至其他資料夾,然後按一下 貼上 以貼入課程套裝包至其他位 置。
- 按一下刪除以刪除課程套裝包。刪除課程套裝包時請務必小心。應 確定有備份套裝包所包含的檔案,以供未來所需。
- 選取全部以標示已開啟資料夾中的所有檔案。這個動作不適用於課 程套裝包。
- 按一下 封裝課程 以建立 .tilb 檔案。
- 按一下 重新整理以更新已開啟資料夾中的檔案列表。

### 在「內容工作空間」中管理課程套裝包

- 1. 在 [資源] 窗格中按一下 [電腦內容]。
- 2. 在 「內容」面板中瀏覽欲使用的課程套裝包,然後按一下滑鼠右鍵以開啟

内容功能表,或按一下<sup>309</sup>以開啟選項功能表。

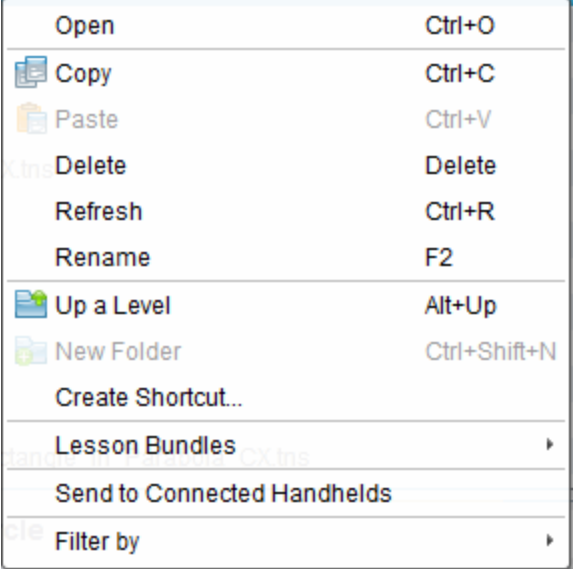

- 3. 選取要執行的動作:
	- 按一下 開啟 以開啟課程套裝包。
	- 按一下 複製 以將課程套裝複製至剪貼簿。
	- 瀏覽至電腦上的資料夾,或選取已連接計算機,然後按一下滑鼠右鍵 並選取 貼上,以將複製的檔案放在新的位置。
	- 按一下 刪除 以刪除課程套裝包。刪除課程套裝包時請務必小心。應 確定有備份套裝包所包含的檔案,以供未來所需。
	- 按一下 重新整理 以更新套裝包中的檔案列表。
- 按一下 重新命名 以提供課程套裝包新的名稱。若要取消這一動作, 請按 **Esc**。
- 若要在資料夾階層中向上移動一層, 按一下向上一層。
- 若要將課程套裝包新增至 [本機內容] 中的捷徑列表, 請選取 建立捷 徑。
- 若要新增更多檔案至課程套裝包,請按一下 課程套裝包 > 以新增檔案 至課程套裝包。
- 按一下 課程套裝包 **>** 封裝課程套裝包 以建立 .tilb 檔案。
- 按一下 傳送至已連接的計算機 以開啟 [傳輸工具],然後傳送課程套裝 包至已連接計算機。只傳送 .tns 檔案至計算機。

# 封裝課程套裝包

封裝課程套裝包會建立一個 [package] 資料夾,其中含有 .tilb 檔案。這個檔案 包含課程套裝包的所有內容。必須先封裝課程,才能以電子郵件將課程套裝 包( tilb 檔案) 寄送給同事或學生。課程套裝包預設為儲存在下列資料夾中: **...\TI-Nspire\New Lesson Bundle1.tilb\package\...**

### 在「文件工作空間」中封裝課程

- 1. 開啟 [內容瀏覽器]。
- 2. 瀏覽課程套裝包所儲存的資料夾。
- 3. 選取欲封裝的課程套裝包。
- 4. 按一下滑鼠右鍵以開啟內容功能表,然後選取 封裝課程。

「課程套裝包」對話方塊開啟,確認已建立 .tilb 檔案,且已順利封裝課程 套裝包。

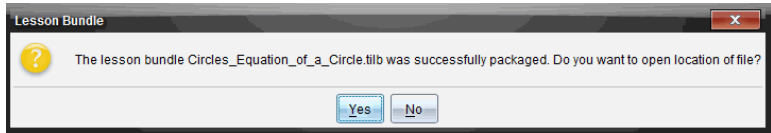

5. 按一下是以開啟儲存課程套裝包的資料夾。按一下否以關閉對話方塊。

#### 在「內容工作空間」中封裝課程

- 1. 在電腦內容中,瀏覽含有欲封裝至套裝包檔案的資料夾。
- 2. 在「內容」面板中,按一下課程套裝包名稱。[預覽] 面板中會顯示課程套 裝包詳情。
- 3. 使用下列其中一種方法來建立封裝:
	- 在「預覽」面板中, 按一下「檔案」對話方塊中的 ▶, 然後按一下封裝課 程套裝包。
	- 從「內容」窗格中,在課程套裝包名稱上按一下右鍵,然後按一下課程 套裝包 **>** 封裝課程套裝包。

此時開啟「課程套裝包」對話方塊,確認已建立該課程套裝包。

4. 按一下是以開啟儲存課程套裝包的資料夾。按一下否以關閉對話方塊。

### 以電子郵件寄送課程套裝包

封裝課程套裝包後,可以電子郵件將 .tilb 檔案寄送給其他教師或學生。將課 程套裝包附加到電子郵件:

- 1. 在電子郵件用戶端中,選取附加檔案所需的選項,然後瀏覽至 .tilb 資料 夾。
- 2. 確定開啟資料夾並選取要附加至電子郵件的 .tilb 檔案。無法以電子郵件 寄送 .tilb 資料夾。

## 傳送 課程套裝包至已連接計算機

- 1. 執行以下其中一個步驟,以選取課程套裝包:
	- 在「文件工作空間」中開啟「內容流覽器」,然後選擇要發送的「課程套 裝包」。
	- 在「內容工作空間」中,瀏覽至要在「內容」面板中發送的課程。
- 2. 將課程套裝包檔拖曳至已連接計算機。還可以複製課程套裝包,然後貼 至已連接計算機。

課程套裝包會以相同名稱的資料夾傳輸至計算機。只會傳輸 .tns 檔案至計 算機。

# 截取螢幕畫面

利用截取螢幕畫面功能,您可以:

#### • 擷取頁面畫面

- 經由軟體或 TI-SmartView™ 模擬器, 擷取 TI-Nspire™ 文件中正在使用的 畫面為影像。
- 將擷取的影像儲存為.jpg、.gif、.png 或.tif 檔案, 以便將其插入支援影 像的 TI-Nspire™ 應用程式中。
- 複製影像並貼入 Microsoft® Word 等其他應用程式中。

#### • 擷取已選取計算機

- 擷取已連接計算機上目前的螢幕為影像。
- 將擷取的影像儲存為.jpg、.gif、.png 或.tif 檔案, 以便將其插入支援影 像的 TI-Nspire™ 應用程式中。
- 複製影像並貼入 Microsoft® Word 等其他應用程式中。

#### • 在計算機模式下擷取影像

- 當 [文件工作空間] 中的 TI-SmartView™ 模擬器已啟用時, 使用「拖曳螢 幕」功能擷取模擬器螢幕或側邊螢幕。
- 教師可以使用此功能拖曳影像並貼上到演示工具中,如 SMART® Notebook、Promethean 的 Flipchart 以及 Microsoft® Office 應用程式( 包括 Word 和 PowerPoint®) 。

啟用 TI-Nspire™ CX Navigator™ 時,您也可以:

#### • 檢視選項

- 同時檢視與監視所有學生的螢幕,以確定所有學生皆跟上作業的進 度。
- 擷取一位或數位學生的螢幕畫面,以供課堂上討論。可以隱藏學生的 名稱,使學生專心於討論課程或概念,而不是在意個別對象。
- 選取並顯示個別學生的螢幕畫面,並以即時簡報的方式檢視工作內 容。
- 擷取螢幕畫面堆疊以檢查學生進度或收集學生作業以後檢查。
- 將擷取的影像儲存為.jpg、.gif 或.png 檔案, 以便將其插入支援影像的 TI-Nspire™ 應用程式中。

如需在 Chromebook、Windows® 電腦或 Mac® 電腦上使用 TI-Nspire™ CX II 進行 網路連線,請前往 [TI-Nspire™](https://nspireconnect.ti.com/) CX II Connect。

### 存取螢幕畫面擷取

可以在所有工作空間中使用 [螢幕畫面擷取] 工具。若要存取 [螢幕畫面擷 取],請執行下列動作:

- ▶ 在功能表列中,按一下 **[**工具**] > [**螢幕畫面擷取**]**。
- $\blacktriangleright$  在工具列中按一下 $\blacksquare$ 。

# 使用 *[*擷取頁面*]*

使用 [擷取頁面] 選項,以擷取 TI-Nspire™ 文件啟用頁面的影像。可以將影像 儲存為下列檔案格式:.jpg、.gif、.png 和 .tif。可將所儲存影像插入支援影像的 TI-Nspire™ 應用程式中。也可複製影像至剪貼簿,並可貼入 Microsoft® Word 或 PowerPoint® 等其他應用程式中。

### 擷取頁面

請完成下列步驟,以擷取啟用頁面的影像。

- 1. 在 [文件] 工作空間中開啟文件,然後瀏覽至欲擷取的頁面,使成為啟用 狀態。
- 2. 按一下 ,然後按一下 **[**擷取頁面**]**。

啟用頁面的影像會複製到剪貼簿及 [螢幕畫面擷取] 視窗。完成螢幕畫面 擷取時,會在桌面的右下角開啟 對話方塊。

3. 按一下檢視。

[螢幕畫面擷取] 視窗將會開啟。

也可以選取 **[**視窗**] > [**螢幕畫面擷取視窗**]** 以開啟 [螢幕畫面擷取] 視窗。

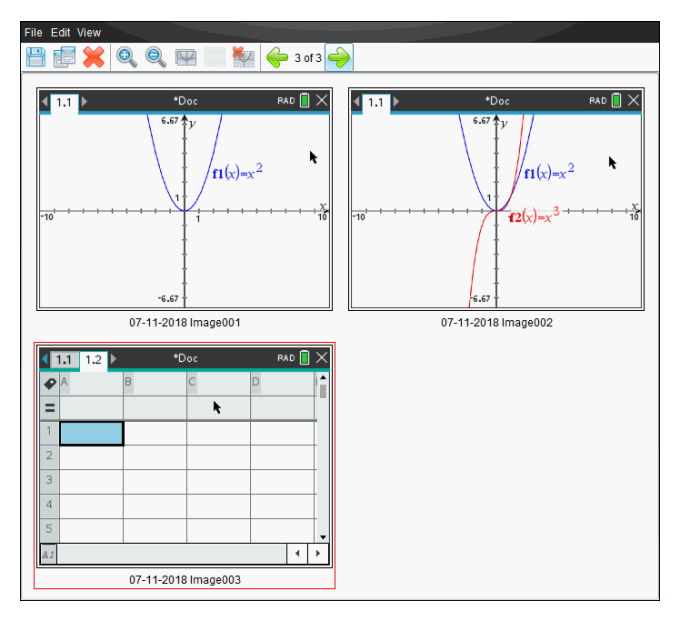

4. 若要擷取其他頁面,請移至目前文件中的其他頁面,或開啟新文件以選 取頁面。

在擷取其他頁面後,系統會將影像複製到可存放多張影像的 [螢幕畫面 擷取] 視窗。所擷取的最後一個頁面會取代剪貼簿中的內容。

# 使用 *[*擷取已選取計算機*]*

使用 [擷取已選取計算機] 選項,以擷取已連接計算機上的最新螢幕畫面。

- 1. 在已連接計算機上,瀏覽功能表或要擷取頁面之文件。
- 2. 在軟體中選取已連接計算機:
	- 在 [內容] 工作空間的 [資源] 面板中,從 [已連接計算機] 列表選取計算 機。
	- 由 [文件] 工作空間中的 [文件工具箱] 開啟 [內容瀏覽器],然後從 [已 連接計算機] 列表選取計算機。
	- 在 [課程] 工作空間中,選取一位已登入的學生。
- 3. 按一下 ,然後按一下 **[**擷取已選取計算機**]**。

—或—

按一下 ,然後按一下 **[**擷取已選取計算機**]**。

畫面會複製到剪貼簿及 [TI-Nspire™ 螢幕畫面擷取] 視窗。完成螢幕畫面 擷取時,會在桌面的右下角開啟 <sup>[6]</sup> Screen Capture taken. View it. \* 对話方塊。

4. 按一下[檢視**]**。

此時會開啟 [螢幕畫面擷取] 視窗。

可以從已連接計算機上已開啟文件中擷取其他畫面,或在已連接計算機 上開啟其他文件,以從該文件中擷取畫面。

在擷取其他畫面後,系統會將影像複製到可存放多張影像的 [螢幕畫面 擷取] 視窗。所擷取的最後一張畫面會取代剪貼簿中的內容。

# 檢視 所擷取螢幕畫面

當 您 擷 取 頁 面 或 答 幕 時 , 該 頁 面 將 複 製 到 「 答 幕 書 面 擷 取 1 視 窗 中 。

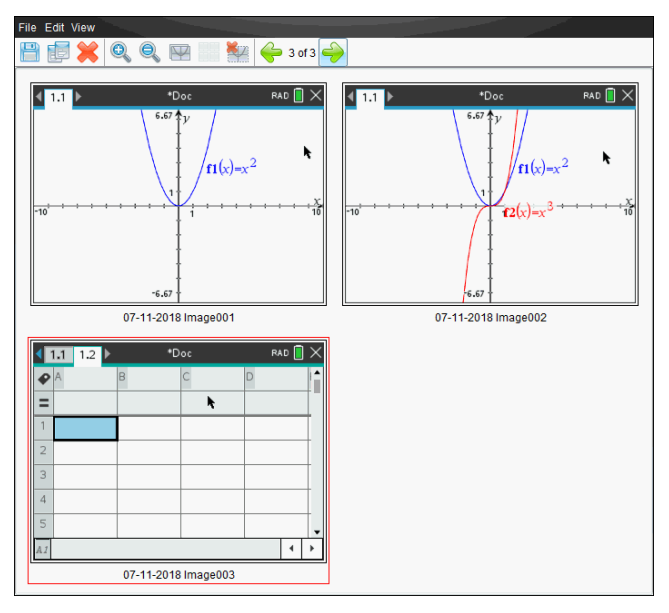

### 縮放檢視的所擷取螢幕畫面

在 [螢幕畫面擷取] 視窗中,使用放大和縮小選項,以增大或減小所擷取畫面 的尺寸。

- ▶ 在工具列中按一下 ◎, 以增大所檢視畫面的大小。也可以從功能表選取 **[**檢視**] > [**放大**]**。
- ▶ 在工具列中按一下 , 以減小所檢視畫面的大小。也可以從功能表選取 **[**檢視**] > [**縮小**]**。

# 儲存 所擷取頁面與螢幕畫面

可以儲存所擷取頁面以用於其他支援影像的 TI-Nspire™ 文件,或用於 Microsoft® Word 等其他應用程式。可以一次儲存一張影像、儲存所選取的多 張影像, 或儲存所有擷取的影像。

#### 儲存所選畫面

- 1. 在 [螢幕擷取] 視窗中選取欲儲存的螢幕影像。
- 2. 按一下 **[**檔案**] > [**儲存所選取螢幕畫面**]** 或按一下 。

附註: 也可以在 [螢幕畫面擷取] 視窗中按一下 日。 此時會開啟 [另存新檔] 對話方塊。

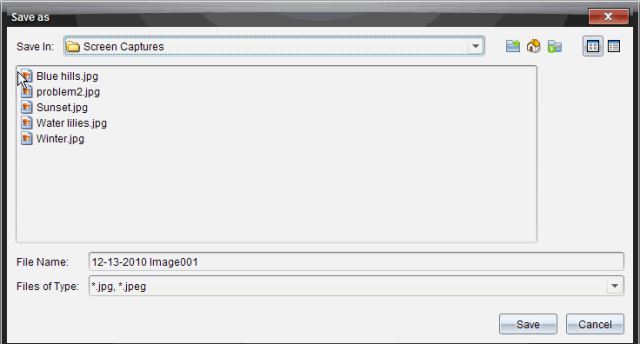

- 3. 瀏覽電腦至欲儲存檔案的資料夾。
- 4. 輸入檔案名稱。

附註:檔案名稱預設為 *MM-DD-YYYY Image ###*。

- 5. 選取適合影像檔案的檔案類型。預設的格式是.jpg。按一下  $\blacktriangleright$ 選取其他 格式:.gif、.tif 或 .png。
- 6. 按一下**[**儲存**]**。

檔案會儲存在所指定資料夾中。

#### 儲存多個螢幕

1. 在 [螢幕畫面擷取] 視窗中,選取欲儲存的螢幕畫面。

若要選取多張連續的畫面,請按一下第一張影像,然後按住 **Shift** 鍵並點 選其他影像。若要以隨機順序選取畫面,請按 Ctrl( Mac®:  $\mathcal{H}$ ) 並按一下要 儲存的每個影像。

2. 按一下 或選取 **[**檔案**] > [**儲存所選取螢幕畫面**]**。若要儲存全部所擷取畫 面,請按一下 **[**檔案**] > [**儲存所有螢幕畫面**]**。

附註:在使用 [擷取班級畫面] 時,無法使用「儲存所有螢幕畫面」選項。 此時會開啟 [另存新檔] 對話方塊。

- 3. 在 [儲存位置] 欄位中,瀏覽到欲儲存影像的資料夾。
- 4. 在 [檔案名稱] 欄位中,輸入新的資料夾名稱。資料夾預設名稱為 *MM-DD-YYYY Image*,其中 *MM-DD-YYYY* 是今天的日期。
- 5. 選取適合影像檔案的檔案類型。預設的格式是 .jpg。按一下 ▼ 選取另 一個格式:.gif、.tif 或 .png。
- 6. 按一下**[**儲存**]**。

影像會以系統指定的名稱儲存在指定的資料夾中,該名稱會反映今天的 日期及序號。例如,*MM-DD-YYYY Image 001.jpg*、*MM-DD-YYYY Image 002.jpg*, 依此類推。

# 複製與貼上螢幕畫面

可以選取一張所擷取螢幕畫面,然後複製到剪貼簿,以併入其他文件或應用 程式中。也可以列印所複製螢幕畫面。複製的螢幕畫面是以 100% 的縮放等 級所擷取,且會依照選取的順序進行複製。

#### 複製螢幕畫面

- 1. 選取要複製的螢幕畫面。
- 2. 按一下 或 **[**編輯**] > [**複製**]**。

此時會將選取的畫面複製到剪貼簿。

### 貼上螢幕畫面

依照要貼入的應用程式而不同,按一下 **[**編輯**] > [**貼上**]**。

附註:也可以將螢幕畫面擷取拖曳到其他應用程式中。此功能與複製和貼 上的功能相同。

# 在計算機模式下擷取影像

當 [文件工作空間] 中的 TI-SmartView™ 模擬器已啟用時,使用 [拖動螢幕] 功 能擷取模擬器螢幕或大螢幕。

教師可以使用此功能拖曳影像並貼上到演示工具中,如 SMART® Notebook、 Promethean 的 Flipchart 以及 Microsoft® Office 應用程式( 包括 Word 和 PowerPoint®) 。

### 使用拖曳螢幕功能擷取影像

完成以下步驟,以擷取影像並將其複製到第三方應用程式中。

1. 在 [文件工作空間] 中, 按一下 [文件工具箱] 中的 ...

開啟 TI-SmartView™ 模擬器

- 如果選擇的顯示方式是 **[**計算機 **+** 大螢幕顯示**]**,則目前文件會顯示於 模擬器和大螢幕中。
- 如果選擇的顯示方式是 **[**計算機鍵盤 **+** 大螢幕顯示**]**,則目前文件會顯 示於大螢幕中。

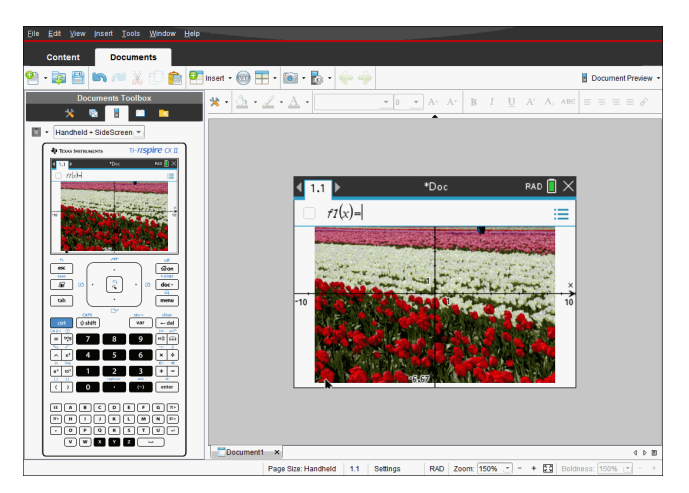

2. 如果要開始螢幕擷取,請按一下模擬器螢幕或鍵盤上方的區域。在 **[**計算 機 **+** 大螢幕**]** 顯示中,您還可以按一下模擬器螢幕周圍的區域。

不要放開滑鼠按鈕。如果游標處於啟用中狀態或如果您按一下模擬器視 窗內部區域,則不會開始螢幕擷取的動作。

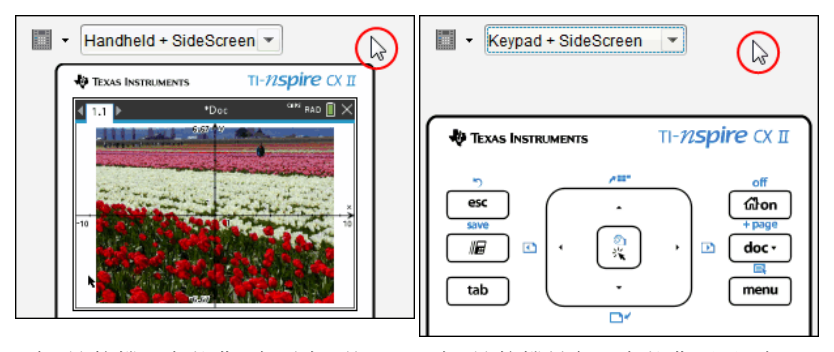

在 [計算機 + 大螢幕] 畫面中,按一 下模擬器上方的區域、模擬器周圍 的區域或模擬器螢幕的邊界,以開 始進行螢幕擷取。

在 [計算機鍵盤 + 大螢幕顯示] 畫 面中,按一下鍵盤上方的區域開始 螢幕擷取。

3. 在不放開滑鼠之下拖曳影像。

隨即會開啟所擷取螢幕的重影。重影會在放開滑鼠按鈕的瞬間消失。 重影角落上的 表示無法將影像貼上該位置。

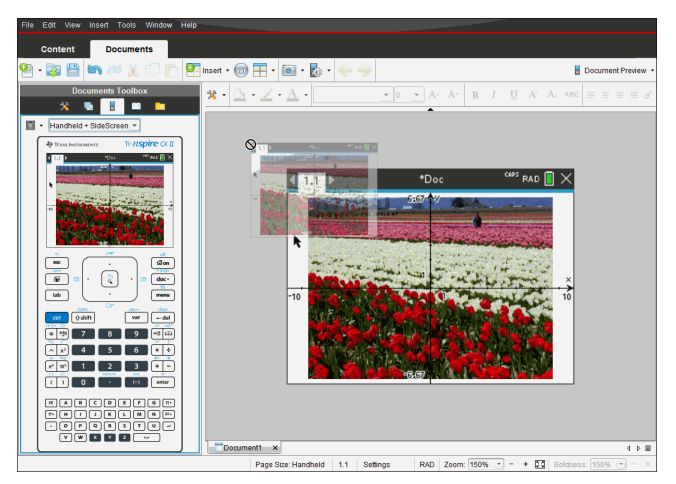

- 4. 將影像拖曳到已開啟第三方應用程式中。當影像位於第三方應用程式前 方時, 土表示此時可以放置影像於該處。
- 5. 釋放滑鼠按鈕以將影像放置到所選應用程式中。

影像會被複製到剪貼簿及 [TI-Nspire™ 螢幕擷取] 視窗。

要在 [螢幕擷取] 視窗中檢視所擷取的影像,按一下 **[**視窗**] > [**螢幕擷取視 窗**]**。

您可以依按需要擷取其他螢幕。在擷取其他畫面後,系統會將影像複製 到可存放多張影像的 [螢幕擷取] 視窗。所擷取的最後一張畫面會取代剪 貼簿中的內容。

### 使用 *[*截取班級畫面*]*

在教室中使用 [螢幕畫面截取] 工具,可檢視與截取學生螢幕畫面。可以截 取班級中某位所選取學生、多位所選取學生或所有學生的螢幕畫面。

附註**:**必須登錄至班級才能檢視查看和截取學生螢幕畫面。

#### 擷取學生螢幕畫面

- 1. 若您尚未開始課程階段並要求學生登入,請立即進行。
- 2. 按一下 ,然後按一下 **[**擷取班級畫面**]**。

此時會開啟 [選取對象] 對話方塊。如果已在 [班級工作空間] 畫面中選取 學生,則系統會標示那些學生的姓名。如果未選取任何學生,則會選取 全班所有學生姓名。

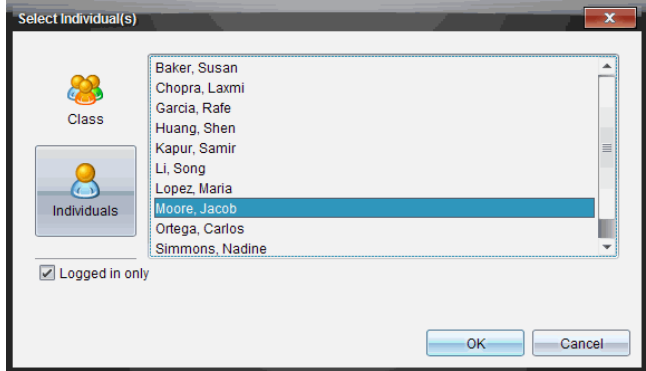

- 3. 若要更改所選取學生或新增更多學生,請執行下列動作:
	- 按一下 & 以顯示全班所有學生的計算機螢幕。如果有學生未登入, 計算機螢幕會顯示「未登入。」當學生登入時,請使用重新整理以更新 螢幕。
	- 技一下 &,然後點選每一位學生的姓名以顯示個別學生的計算機螢 幕。若要選取多位學生,請按住 **Shift** 鍵。若要按照隨機順序選取學 生,請按住 Ctrl 鍵(Mac®:  $\mathcal{H}$ ), 然後點選每個學生姓名。
	- 按一下左面板下方的 **[**僅限已登入**]** 複選框,以僅顯示那些目前已登入 之學生的螢幕。當重新整理螢幕時,若有任何在初次擷取螢幕畫面後 登入的學生,則會列於 [班級螢幕畫面擷取] 視窗的最下方。
- 4. 按一下**[**確定**]**。

所選學生的螢幕畫面會顯示在 [班級螢幕畫面擷取] 視窗中。

附註**:**下方範例說明擷取自兩位已登入所選學生的計算機螢幕畫面。檢 視預設為 [並排], 在視窗中顯示所有擷取的螢幕畫面。

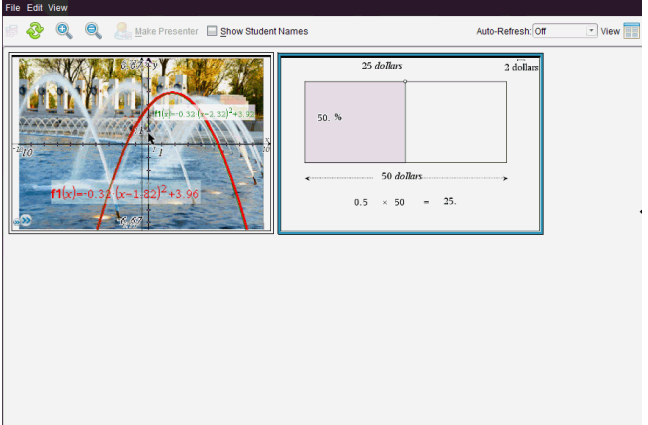

5. 決定要顯示還是隱藏學生姓名。若要隱藏或顯示學生姓名,請選取工具 列上的複選框以切換為隱藏或顯示,或是按一下 [檢視**] > [**顯示學生姓 名**]**。

附註:選取顯示或隱藏學生姓名的設定,該選取會維持有效至下一次更 改為止。例如,如果選取要隱藏學生姓名,在關閉 [班級螢幕畫面擷取] 視窗並回到 [課程] 工作空間時,學生姓名會維持為隱藏的狀態。如果選 取在 [課程] 工作空間中隱藏學生姓名,則學生姓名在 [班級螢幕畫面擷 取] 視窗開啟時為隱藏的狀態。

# 設定 *[*擷取班級畫面*]* 的 *[*教師偏好設定*]*

使用 Teacher Preferences( 教師偏好設定) 選項設定隨機畫面選項及顯示教師 計算機偏好設定。建立使用者名稱與密碼,以讓教師可登入上課中的班級。 也可以在顯示計算機螢幕時,進行畫面個人化設定。有關更多資訊,請造訪 education.ti.com/guides 計算機使用指南。

1. 在 TI-Nspire™ Navigator™ Teacher Software 視窗中,按一下 **[**檔案**] > [**設定**] > [**教師偏好設定**]**。

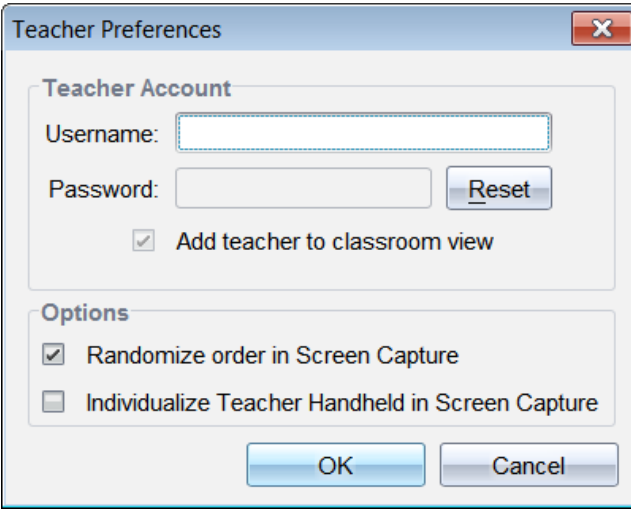

此時開啟 [教師偏好設定] 對話方塊。

- 2. 若尚未建立使用者名稱與密碼,請立即建立。
- 3. 選取「將教師新增至教室畫面」,以在「班級螢幕畫面擷取1視窗中顯示您 的計算機。
- 4. 若要以隨機的順序截取螢幕畫面,請選取「在登幕畫面截取中使用隨機 順序」。
- 5. 選取「螢幕擷取中的個人化教師計算機」選項, 使 [班級螢幕擷取] 視窗所 顯示的教師計算機擷取畫面不同於學生計算機的擷取畫面。
- 6. 按一下 **[**確定**]** 即可儲存設定。

# 設定 *[*擷取班級*]* 中的 檢視選項

利用數個選項可最佳化擷取班級畫面,包括:

- 在並排檢視與影像庫檢視之間進行切換。
- 在並排檢視中比對所選取畫面。
- 依需求重新整理檢視畫面,或設定自動重新整理功能,使其在定時的間 隔時間內自動重新整理檢視畫面。
- 縮放功能可以放大或縮小所擷取螢幕在視窗中的大小。也可以直接選取 增加或減少螢幕大小的百分比。
- 顯示或隱藏學生姓名。
- 使用「現場簡報程式」選項。如需詳細資訊,請參閱「使用現場簡報程式」。

### 在 **[**並排**]** 與 **[**影像庫**]** 檢視之間進行切換

擷取學生畫面時,[班級螢幕擷取] 視窗預設為 [並排] 檢視。切換至 [影像庫] 檢視,可放大顯示所選畫面。左面板會顯示所有已擷取畫面的縮圖檢視,以 供尋找及選取畫面。

若要在 [並排] 與 [影像庫] 檢視之間進行切換, 請執行下列動作:

#### ▶ 按一下 [檢視] ,然後按一下 [影像庫1或 [並排]。

—或—

#### ▶ 在 **[**檢視**]** 功能表中,選取 **[**影像庫**]** 或 **[**並排**]**。

—或—

▶ 如要切換至 [影像庫] 檢視, 請按 Ctrl + G。(Mac®: $\mathcal{H}$  + G)。如要切換至 [並排] 檢視,請按 Ctrl + T (Mac®: $H$ +T).

在 [影像庫] 檢視中,所擷取畫面的縮圖影像顯示在此畫面的左面板欄中。所 選畫面的放大檢視顯示在右面板中。
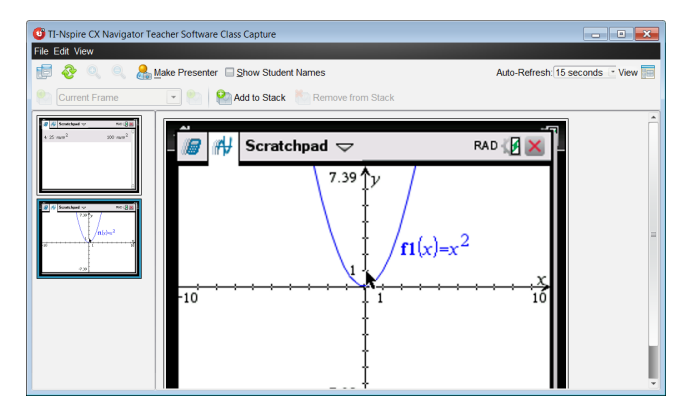

- 如果在左面板中選取要檢視的多個縮圖,縮圖則顯示在右面板中。
- 如果選取四張以上的縮圖,向下捲動右面板即可檢視其他畫面。
- 如果選取顯示學生姓名,姓名會置中顯示於每位學生的擷取畫面下方。
- [影像庫檢視] 已停用縮放功能。
- 可以在 [影像庫檢視] 中變更畫面的順序。
- 縮圖面板的寬度無法變更。

## 重新排列所擷取畫面

只要在一個畫面 ([並列] 或 [影像庫]) 中變更擷取畫面的順序, 另一個畫面也 會自動變更。

- ▶ 在 [並排] 檢視中,將畫面拖曳到新位置。
- ▶ 在 [影像庫] 檢視 中, 將書面縮圖向上或向下拖曳到新位置。

拖曳的同時,垂直軸顯示螢幕的插入點。

附註**:**若要在放開滑鼠前取消移動,請按 **Esc**。

#### 重新整理擷取畫面

當學生登入班級並在自己的螢幕上工作時,您可能會希望更新已擷取的畫 面。

## 手動重新整理畫面

▶ 按一下 **[**重新整理**]** 。

附註**:**如果因為學生的計算機斷線而無法重新整理畫面,系統會在畫面上 顯示黃色外框。

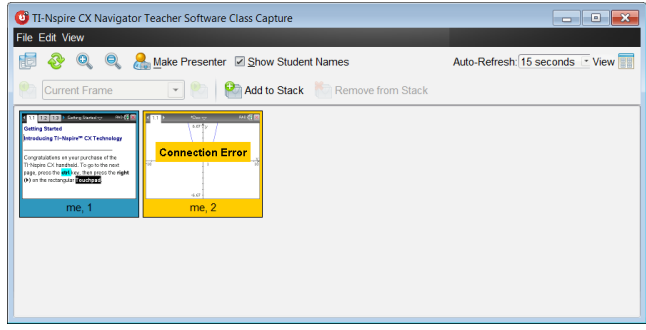

### 自動重新整理畫面

自動重新整理功能會在固定的時間間距內重新擷取所有學生的螢幕畫面。 自動重新整理功能預設為「關閉」。若要啟用自動重新整理,請執行下列動 作:

▶ 在 **[**檢視**]** 功能表中,按一下 **[**自動重新整理**]**,然後選取時間間隔。

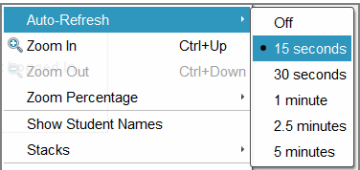

## 放大與縮小

只有在 [並列] 檢視中,才能放大或縮小所擷取螢幕的檢視畫面。

▶ 以 50% 為增減單位, 在 50% 至 400% 的範圍之間縮放:

在工具列上按一下 [放大] 。或 [縮小] 。

—或—

在功能表中,按一下 **[**檢視**] > [**放大**]** 或 **[**檢視**] > [**縮小**]**。

▶ 若要縮放至所選範圍,請按一下 **[**檢視**] > [**縮放百分比**]**,然後選取範圍。

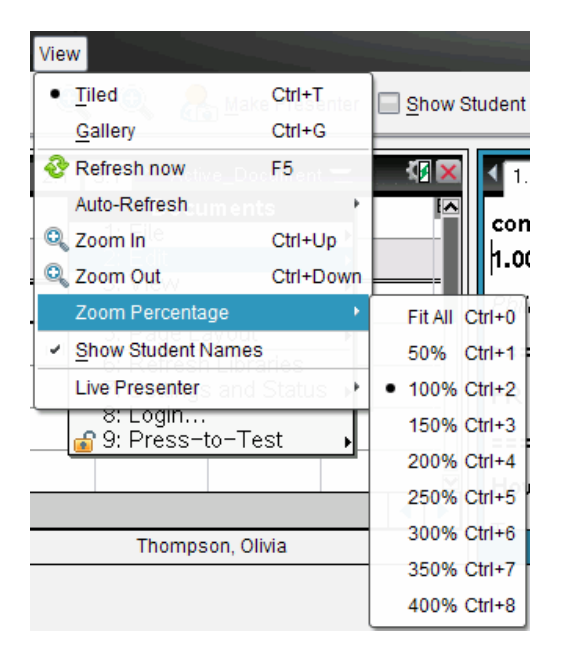

# 建立學生螢幕堆疊

該功能為收集在 Capture Class( 擷取班級畫面) 選項中所擷取一個或多個學生 螢幕畫面的歷史。這些收集稱為堆疊,您可在每個學生的堆疊中新增或刪 除螢幕,也可在學生堆疊內或堆疊之間瀏覽。使用堆疊便於檢查學生課程進 度,收集學生演示或作業,以用於之後檢查和評分,或在家長會/教師會上呈 現績效和進度。

您可以在使用 [擷取班級畫面] 選項時,新增、刪除、瀏覽和存儲 [班級畫面擷 取] 視窗中的堆疊。

▶ 要開啟 [班級畫面擷取] 視窗,請按一下 **[**視窗**] > [**班級畫面擷取視窗**]**。

## 在堆疊中新增螢幕

- ▶ 在 [班級畫面擷取] 視窗中,按一下 **[**檢視**] > [**堆疊**] > [**新增到堆疊**]**,或按一 下。
- ▶ 要添加另一組螢幕,先按一下 [重新整理] ,然後再新增堆疊。

將第一組螢幕新增到新的堆疊時,標示為畫格 1。接下來的新增編號加一, 例如畫格 2、畫格 3 等。

## 從堆疊中刪除畫格

- 1. 選取要刪除的畫格。
- 2. 按一下 **[**檢視**] > [**堆疊**] > [**從堆疊刪除**]**,或按一下 。

從堆疊刪除畫格後,畫格名稱會反映刪除情況隨之調整,以保持按序排列。 例如,如果畫格 6 被刪除,畫格 7 就被重命名為畫格 6,後續的畫格號碼都會 隨之調整減 1。

#### 在堆疊之間瀏覽

在並排或影像庫檢視中都可以瀏覽畫格堆疊。

- ▶ 要檢視一個堆疊中的不同畫格,可使用以下選項:
	- 按一下拉下箭頭,然後從下拉清單中按一下想要檢視的畫格。
	- **[**檢視**] > [**堆疊**]> [**下一個畫格**]**,或按一下 。
	- **[**檢視**] > [**堆疊**] > [**上一個畫格**]**,或按一下 。

附註:只有存在可檢視的下一個或上一個畫格時才可使用這些選項。

#### 正在儲存堆疊

當您關閉 [班級畫面擷取] 視窗時, 軟體會詢問您是否要儲存堆疊。

1. 按一下 **[**是**]** 以儲存堆疊。

[選取或建立資料夾以儲存堆疊] 對話方塊會開啟。

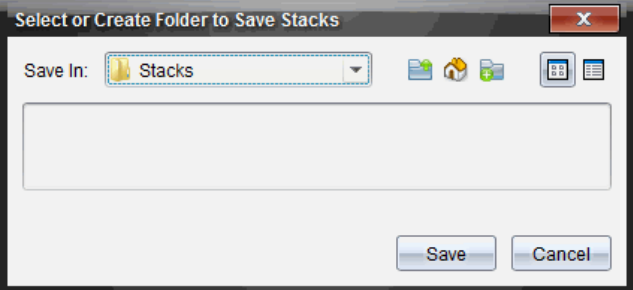

2. 按一下 **[**儲存**]** 將堆疊存入預設檔案夾中,或者可以新建或瀏覽至另一資 料夾,然後按一下 **[**儲存**]**。

堆疊被存為個人螢幕畫面擷取,名稱由學生姓名、影像編號、日期和時間組 成。例如:

Laxmi Chopra\_image1\_10-21-2011\_11-50

Laxmi Chopra\_image2\_10-21-2011\_11-57

使用 [內容工作空間] 或電腦中的檔案管理系統,以尋找並開啟所儲存螢幕。 螢幕會在電腦預設的圖片瀏覽器中開啟。

## 比較 所選取畫面

此功能可以並排比較學生的螢幕畫面。

1. 選取欲作比較的學生螢幕畫面。若要選取多個連續畫面,請按住 **Shift** 鍵。若要以隨機順序選取畫面,請按住 Ctrl 鍵(Macintosh®:  $\mathcal{H}$ ) 並按一下 要儲存的每個影像。選取畫面時,系統更改其邊界顏色。

附註:如果選取四張以上的畫面,則需要捲動檢視的面板以查看其他畫 面。

2. 按一下 **[**編輯**] > [**比較所選取內容**]**。

如果在 [並排] 檢視中,畫面會切換至 [影像庫] 檢視,且所選取畫面會依 照選取的順序列出。

附註:在 [影像庫] 檢視中無法使用此選項。

3. 若要離開比較模式,請在 [影像庫] 檢視左面板畫面區域之外按一下。

## 使用 *[*設為演示者*]*

在 [班級螢幕畫面擷取] 視窗中選取已擷取畫面,然後按一下工具列上的 **[**設 為演示者**]** 選項,以啟動 [現場演示者] 並對全班顯示某學生的螢幕畫面。一 次只能選擇一位學生作為現場演示者。如需詳細資訊,請參閱<使用現場演 示者>。

## 使用 *[*擷取班級畫面*]* 時儲存螢幕畫面

可以儲存已擷取的畫面以用於其他支援影像的 TI-Nspire™ 文件,或用於 Microsoft® Word 等其他應用程式。可以將影像儲存為下列格式:.jpg、.png 或 .gif。可以一次儲存一張影像、儲存所選取的多張影像,或儲存所有擷取的影 像。

## 儲存螢幕影像

若要在使用 [擷取班級畫面] 時儲存所擷取的螢幕影像,請完成下列步驟。

- 1. 在 [班級螢幕畫面]擷取] 視窗中,選取要儲存為影像檔的一張或多張畫 面。
	- 若要選取多張連續的畫面,請按一下第一張影像,然後按住 **Shift** 鍵並 點選其他影像。若要以隨機順序選取畫面,請按住 **Ctrl** 鍵  $($  Macintosh®:  $\mathcal{H}$ ) 並按一下要儲存的每個影像。
	- 要選取所有擷取螢幕,請按一下 **[**編輯**] > [**選取全部**]**。
- 2. 按一下 [檔案] > [儲存所選取螢幕] 或按 Ctrl + S (Mac®:  $H$  + S)。

此時會開啟 [儲存] 對話方塊。

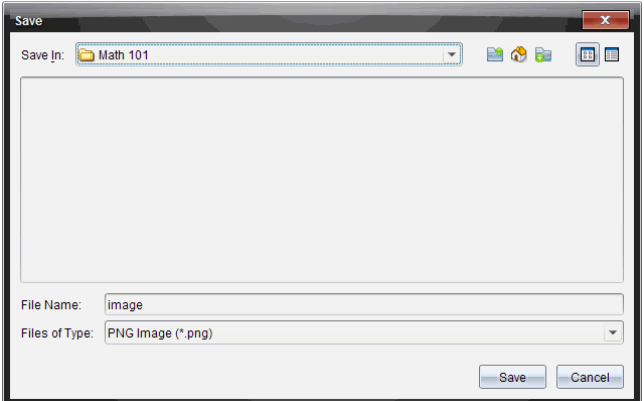

- 3. 瀏覽電腦上要儲存檔案的資料夾。
- 4. 在 **[**檔案名稱**]** 欄位中輸入一個或多個檔案的名稱。

檔案名稱預設為 *Image*。

- 5. 在 **[檔案類型1**欄位中, 按一下 ▼, 然後選取檔案類型: .png、.jpg 或 .gif。預 設的檔案類型是 .jpg。
- 6. 按一下**[**儲存**]**。

系統會將檔案儲存在指定的資料夾中。

- 如果儲存單張影像,則系統會使用 **[**檔案名稱**]** 欄位中所指定名稱儲存 檔案。
- 如果儲存多張影像,則系統儲存檔案時會使用在 **[**檔案名稱**]** 欄位中所 指定名稱,並在後面加上數字,以產生不同的檔案名稱。例如, *Image1*、*Image 2*,依此類推。

## 列印 所擷取畫面

可以使用 [擷取班級畫面] 選項列印所擷取螢幕畫面。可以列印單張、多張 或所有所擷取螢幕畫面。在每張列印的頁面上,課程名稱會印在頁首,而日 期和頁數會印在頁尾。

附註:在使用 [擷取頁面] 或 [擷取已選取計算機] 選項時,無法使用列印選 項。

若要列印所擷取螢幕畫面,請執行下列動作:

- 1. 選取要列印的畫面。
- 2. 按一下 **[**檔案**] > [**列印**]**。

此時會開啟 [列印] 對話方塊。

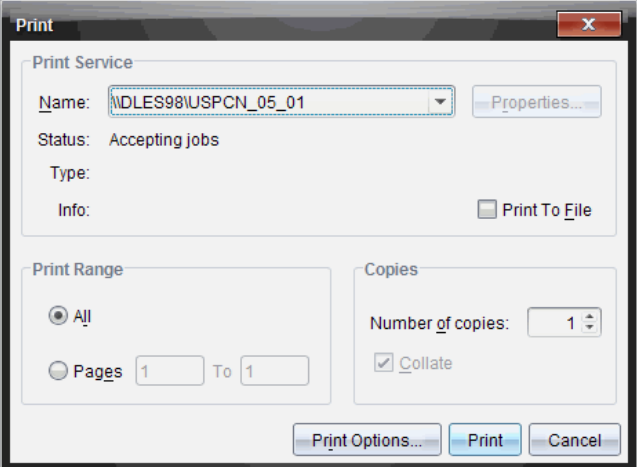

3. 如果已選取多張畫面,請按一下 **[**列印選項**]**,以設定要列印的每張螢幕擷 取畫面數量。

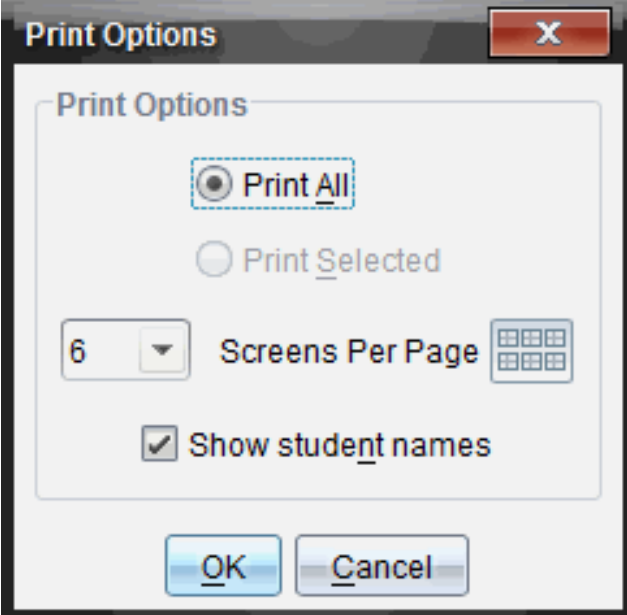

此時會開啟 [列印選項] 對話方塊。

4. 依照需要選取選項。可以選取要在每頁列印單張畫面、六張畫面,或在 單一頁面上列印所有畫面。也可以選取是否要列印學生姓名。

- 5. 按一下 [確定] 回到 [列印] 對話方塊。
- 6. 選取印表機中個別的印表機選項。
- 7. 選取要列印的份數。
- 8. 按一下 **[**列印**]**,以將列印工作傳送至所選取印表機。

# 使用影像

TI-Nspire™ 應用程式使用影像於參考、評估與教學用途。您可以在以下 TI-Nspire™ 應用程式中新增影像

- 函數繪圖&幾何作圖
- 數據&統計
- 筆記
- 問題( 包括 簡易投票)

在「函數繪圖&幾何作圖」和「數據&統計」應用程式中,影像在軸和其他物件 之後的背景中設置。在「筆記」和「問題」應用程式中,影像在與文本一致的 游標位置設置(在前景)。

您可以插入以下類型的影像檔案:.jpg, .png, 或 .bmp.

附註:不支援 .png 檔案類型的透明功能。透明背景顯示為白色。

# 使用 軟體中的影像

使用 TI-Nspire™ 軟體時,您可以插入、複製、移動和移除影像。

## 插入影像

在「筆記」或「問題」應用程式以及「簡易投票」中,您可以在頁面中插入一幅 以上的影像。「函數繪圖&幾何作圖」和「數據&統計」應用程式的頁面中僅可 插入一幅影像。

- 1. 開啟您要新增影像的文件。
- 2. 按一下 插入 **>** 影像。

「插入影像」對話方塊隨即打開。

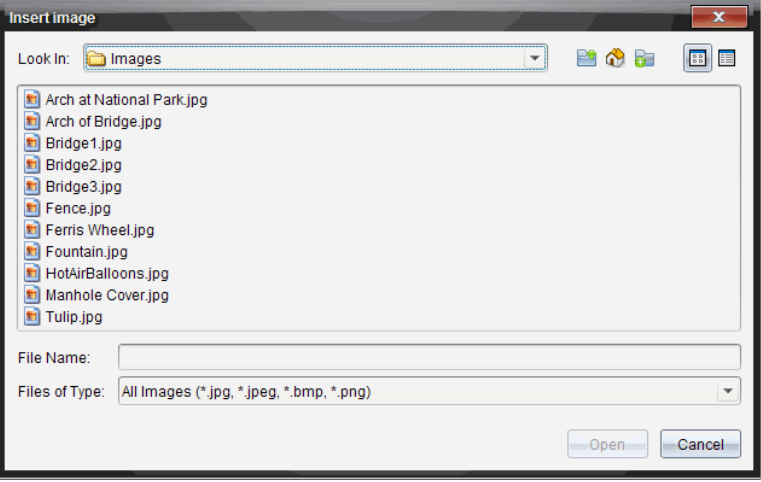

- 3. 瀏覽至影像所在的資料夾,然後選擇影像。
- 4. 按一下 開啟。
	- 「函數繪圖與&幾何作圖」和「數據與&統計資料與統計」應用程式中, 在軸後面的背景中插入影像。
	- 「筆記」、「問題」和「簡易投票」應用程式中, 在游標位置插入影像。您 可以在影像的上方或下方輸入本字,並且可以在頁面中上下移動影 像。

附註**:** 您也可以這種方式插入影像:將影像複製到剪貼薄,然後粘貼到應用 程式中。

#### 移動影像

在「筆記」和「問題」這類應用程式中,影像在游標位置設置,您可以透過將影 像移動到新的一行、空白區,或將影像放在一行文本中,以此來重新定位影 像。在「函數繪圖與&幾何作圖」和「數據&統計」應用程式中,影像可移動至 頁面中的任意位置。

- 1. 選取影像。
	- 在「筆記」和「問題」應用程式中,按一下影像以將其選取。
	- 在「函數繪圖與&幾何作圖」和「數據&統計」應用程式中,右鍵按一下 影像,然後按一下選擇 **>** 影像。
- 2. 按一下選中的影像,然後按住滑鼠按鍵。
	- 如果影像在前景中,則游標變成 <
	- 如果影像在背景中,則游標變成 ÷。
- 3. 將影像拖至新的位置,然後釋放滑鼠按鍵,以放置影像。

當影像在前景中且將游標懸停在新的一行或空間時, 就會變成 3。背景 中的影像則可移動至和放置在頁面中的任意位置。

#### 調整影像大小

要保持影像縱橫比例,請拖動影像的四個角調整其大小。

- 1. 選取影像。
	- 在「筆記」和「問題」應用程式中,按一下影像將其選取。
	- 在「函數繪圖與&幾何作圖」和「數據&統計」應用程式中,右鍵按一下 影像,然後按一下 選擇**>** 影像。
- 2. 將游標移至影像的一角。

游標變成 又(指向四個方向的箭頭)。

附註: 如果您將游標拖到影像某一邊, 則游標變成 + (指向兩個方向的箭 頭) 。如果您拖動影像邊緣來調整其大小,影像就會變形。

3. 按一下影像的角或邊。

啟用 工具。

- 4. 向內拖動將影像變小,或向外拖動將影像變大。
- 5. 圖像大小適合時釋放滑鼠。

#### 刪除影像

要從開啟的文件中移除影像,請執行以下步驟。

- 1. 選取影像。
	- 如果影像在前景中,按一下影像將其選取。
	- 如果影像在背景中,右鍵按一下影像,然後按一下 選擇 **>** 影像。
- 2. 按 刪除。

影像則會移除

# 使用教師版軟體中的問題

教師版軟體中的 [問題] 應用程式允許您編寫多項選取、開放式答覆、方程 式、運算式、座標點、清單、影像和化學問題。

雖然學生不能填寫問題,但是他們可以開啟含有問題的文件並回答這些問 題,也可以在 [自我測驗] 模式下檢查自己的回答。

[問題] 應用程式位於 [文件工作空間] 的 [插入] 功能表中。

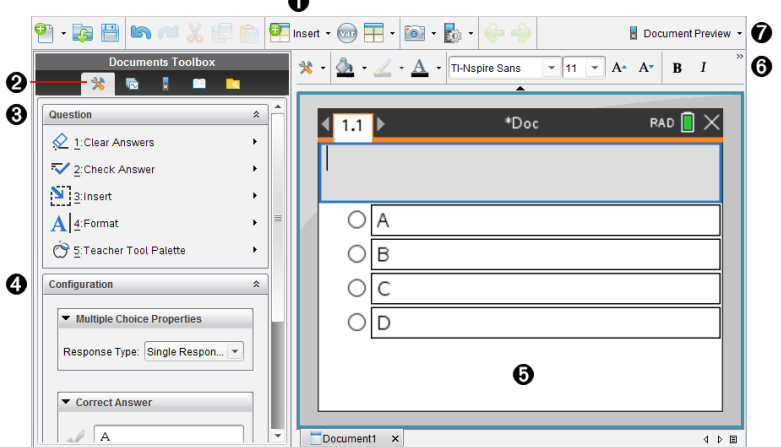

- ← 插入功能表。按一下插入並選取問題以新增問題,或選取圖像為問題新增 圖像。
- **4 文件工具。**按一下此圖示以開啟工具箱面板。
- 6 問題工具。提供使用 [問題] 應用程式時可用的工具功能表。
- 图 設定工具。可為插入的每個問題設置特定屬性。
- **6 問題區域。**可以在此處輸入問題和檢視學生答覆。
- 6 格式化設定工具列。可應用文字格式。
- **文件預覽。**在計算機或電腦模式下檢視文件。預覽可以變更,但頁面大小 不能變更。關於文件預覽的更多資訊,請見處理 *TI-Nspire™* 文件。

## 認識問題工具

新增問題時會開啟 [問題] 應用程式。需要時可以按一下 [文件工具] ◆ 來開<br>啟工具功能表。

附註**:**[教師工具面板] 不對學生開放。

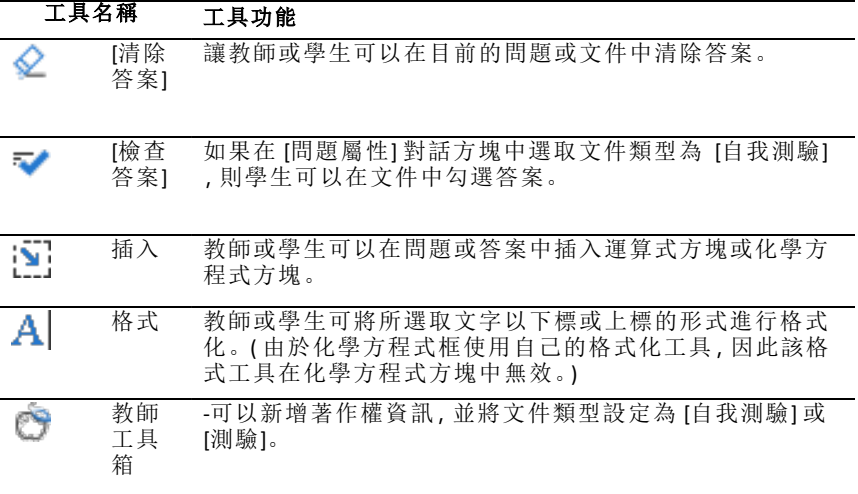

### 使用 **[**插入**]** 功能表

可透過 [文件工具] 中的 [插入] 功能表向一些問題類型的 [問題] 區域、[建議<br>答案] 區域或 [修改答覆] 區域新增數學運算式方塊 [1] ] 和化學方程方塊 [1] 答案] 區域或 [修改答覆] 區域新增數學運算式方塊 [1] 和化學方程方塊 | 。如果問題類型允許新增數學運算式或化學方程式,請將游標放到要插入 方塊的位置,然後執行以下步驟。

- 1. 開啟 [問題] 工具。
- 2. 按一下插入**>**運算式方塊或化學方塊。

軟體即在游標位置插入一個空白方塊。

3. 根據需要輸入數學運算式或化學方程式,然後按一下方塊外繼續輸入文 字。

# 使用教師工具箱

使用 [教師工具箱] 可新增著作權資訊,並可將文件類型設定為 [自我測驗] 或 [測驗]。

#### 正在新增著作權資訊

使用 [問題屬性] 對話方塊以在目前問題中新增著作權資訊。

# 1. 按一下 教師工具箱 圖示 ◎ > 問題屬性。

此時會開啟 [問題屬性] 對話方塊。

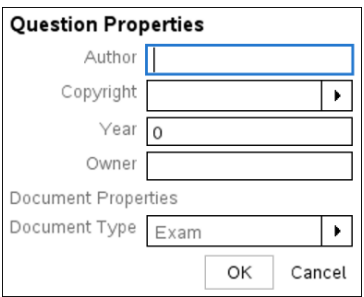

2. 輸入作者的名稱,然後移至 [著作權] 欄位。

附註**:**TI-Nspire™ 軟件 可讓您在同一份文件中使用多位作者的問題。因 此,輸入的作者及著作權相關資訊並非通用。您必須針對每個不同的問 題輸入相關資訊。

- 3. 選取問題是否為公用網域或有指定的著作權,然後移至 [年份] 欄位。
- 4. 輸入問題的著作權年份,然後移至 [所有人] 欄位。如果您是新問題的著 作權所有人,請輸入目前的年份﹝ 範例:2012).
- 5. 輸入著作權所有人或實體的名稱。
- 6. 按一下確定。

### 設定 **[**自我測驗**]** 和 **[**測驗**]** 文件類型

當文件定義為 [自我測驗] 或 [測驗] 時,文件中的所有問題項目將會變為 [自 我測驗] 或 [測驗] 其中之一。

- 如果將文件類型定義為 [自我測驗],學生可以根據教師提供的答覆檢查 他們的答覆。
- 而在 [測驗] 模式中,您輸入問題的建議回答時,學生們無法看到您的答 覆。可以使用 [測驗] 模式自動評量學生的答覆。
- 1. 按一下教師工具箱 圖示  $\mathbb{C}$ > 問題屬性。
- 2. 在 [文件類型] 欄位中,按一下測驗或 自我測驗。
- 3. 按一下確定。

# 了解組態工具

組態工具可為每一個插入的問題類型設定特定屬性。屬性包括答覆類型、 答案數目( 若適用) 、正確答覆及其他選項。

例如:可以指定問題的正確答案、設定圖形中的尺度、座標軸和格線。可以 在包含 [正確答案] 欄位的問題類型中新增 2D 數學運算式。

每一種問題類型都有不同的選項組合。各問題類型的選項說明,請參見新增 問題部分。

當從一個文件中複製問題並貼上另一個文件時,系統會保留組態設定。

## 正在新增組態選項

1. 按一下 [文件工具箱] 之組態列中的向下箭頭,以開啟組態工具。

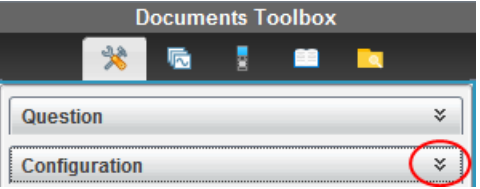

2. 按一下需要編輯的選項旁邊的向下箭頭,並輸入相應的文字。

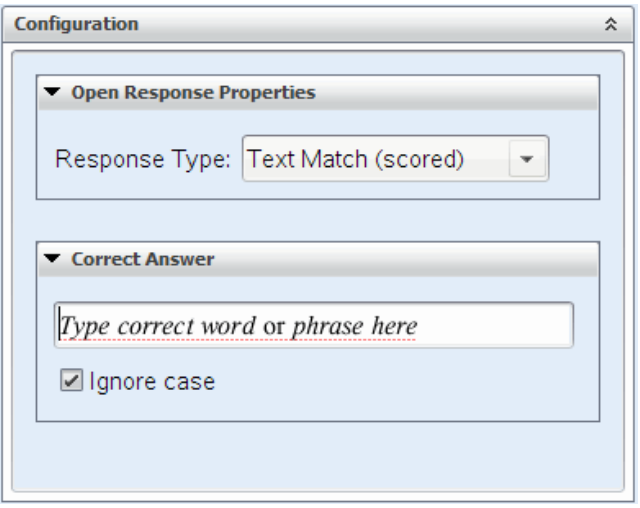

3. 關閉組態面板。儲存文件時,系統會自動儲存所選取的選項。

# 設定文字和物件格式

使用文字格式化工具為支援文字輸入的問題部分中的文字設定格式。

格式工具列中還有 [文件工具] ◆ 圖示, 可方便地開啟 [問題] 和 [組態] 工<br>具。

關於設定文字格式和物件的更多資訊,請參見處理 *TI-Nspire™* 文件。

## 在問題中新增影像

可以在許多問題的 [問題文字區域] 中新增影像。在部分問題類型中,可以 在問題的 [學生答案] 或 [建議回答區域] 中新增影像。

可以新增影像作為視覺輔助工具以協助解釋問題的內容,或作為圖形背景。

可以從電腦的影像集中選取影像,或是從其他應用程式將影像複製並貼上 至問題文字區域。更多資訊請參見處理影像。

#### 可用的影像類型

問題應用程式中可以使用下列檔案類型:

- .jpg
- .jpeg
- .bmp
- .png

附註**:**不支援 .png 的透明功能。任何透明的 .png 背景將會顯示為白色。

#### 使用插入指令新增影像

1. 按一下 插入**>**影像。

[插入影像] 對話方塊隨即開啟。

- 2. 瀏覽至影像的所在位置並選取該影像。
- 3. 按一下開啟。

該影像將會出現在您的問題中。

#### 使用剪貼簿新增影像

從 TI-Nspire™ 文件、影像檔案或其他程式複製影像至剪貼簿,請使用 **Ctrl + C**  $(Mac^* : \mathcal{H} + C)$ .

要將影像粘貼至某個問題,請使用 Ctrl + V (Mac®:  $\mathcal{H}$  + V)。

## 新增問題

可以新增的問題類型如下:

- 複選題
	- 自訂
	- ABCD
	- 是非題
	- 是/否
	- 一向如此/偶爾/絕對不會
	- 同意/不同意
	- 極為同意…極不同意
- 簡答題
	- 解釋 (非自動評分)
	- 文字配對 (自動評分)
- 方程式和運算式
	- y=
- $f(x)$ =
- 運算式
- 座標點以及列表
	- (x,y) 數值輸入
	- 落點
	- 列表
- 影像
	- 標籤
	- 描點
- 化學

當選取問題類型時,問題的簡短解釋顯示於 [選取問題類型] 對話方塊底部。

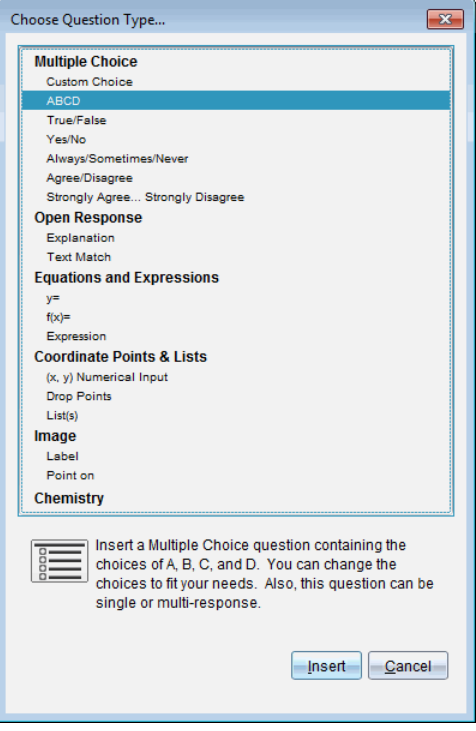

開啟問題範本時,游標位於 [問題] 文字區域中。

## 新增複選題

此範例說明如何新增自訂的複選題。自訂選取題可讓您指定學生可以選取 的答案。您可以選取一個或多個回答作為正確解答,以協助您評量學生或 協助學生在 [自我測驗] 模式中檢查自己的答案。

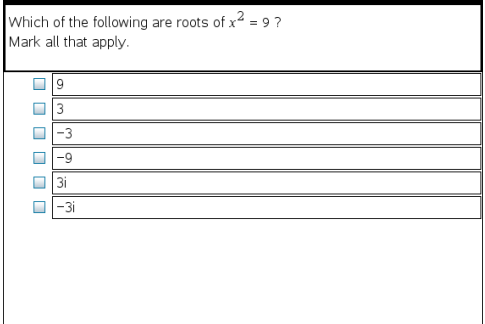

若要新增自訂複選題,請執行下列動作:

1. 按一下插入**>**問題。

Choose Question Type( 選取問題類型) 對話方塊開啟。

- 2. 按一下複選標題下的自訂選項。
- 3. 按一下插入。

此時會開啟 [自訂選項] 範本,且游標位於 [問題] 文字區域中。

範本中會有兩個預設的答覆選項。

- 4. 輸入問題。
	- 您可以在 [問題區域] 和 [建議回答區域] 中輸入任意文字、數學運算 式和化學方程式的組合。
	- 您可以在問題文字區域中新增影像。
- 5. 按 **Enter** 即可新增另一行問題,或是按 **Tab** 前往第一個 [正確答案] 選項按 鈕。
- 6. 請輸入答覆選項。也可以新增影像( 如果需要) 。
- 7. 按 **Enter** 可新增其他回答選項,並新增回答文字。
	- 按 **Delete** 可清除或刪除回答。
	- 按 **Backspace** 可刪除空白的回答列。
- 8. 需要時可以按一下建議答案旁的選項。

附註:在 [自我測驗] 模式下,學生可以根據建議答案檢查他們的答案。

9. 開啟組態工具。選取答案類型,然後按一下與正確答案相對應的選項。

## 新增簡答題

簡答題會提示學生寫下答案。釋義題類型可讓學生任意作答。符合文字的 問題類型可使教師指定讓學生選取的答案。文字匹配類型的問題可自動評 分;開放式問題不能自動評分。

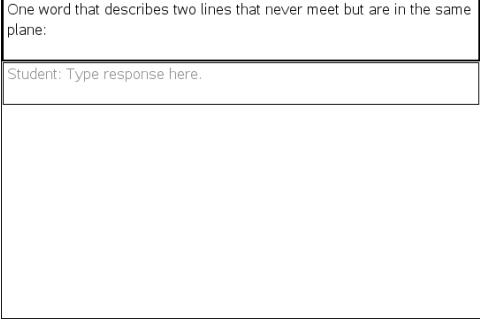

此範例顯示如何新增釋義題。

1. 按一下插入**>**問題。

Choose Question Type( 選取問題類型) 對話方塊開啟。

- 2. 按一下開放式答案下的解釋。
- 3. 按一下插入。

此時會開啟 [簡答題] 範本, 且游標位於 [問題] 文字區域中。

- 4. 輸入問題。
	- 您可以在 [問題區域] 和 [建議回答區域] 中輸入任意文字、數學運算 式和化學方程式的組合。
	- 您可以在問題文字區域中新增影像。
	- 按 **Tab** 鍵或滑鼠游標即可在欄位之間瀏覽。
- 5. 開啟組態工具。將回答類型選取為 [釋義題] 或 [符合文字],然後輸入正 確答案。
	- [釋義題] 回答類型可讓學生提供最接近建議回答的答案。
	- [符合文字] 回答類型要求學生提供與建議答案完全相符的答案。如 果大小寫不重要,可以勾選忽略大小寫勾選方塊。
	- 您可以在正確答案區域中輸入任意文字、數學運算式和化學方程式 的組合。

## 新增方程式問題

方程式問題提示學生編寫方程,格式為 y= 或 f(x)=,或用一系列運算式作出 回答。

此範例說明如何新增 **y=** 的問題。

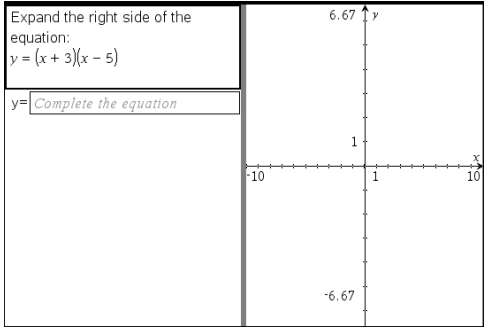

1. 按一下插入**>**問題。

Choose Question Type( 選取問題類型) 對話方塊開啟。

- 2. 在等式和運算式下選取 **y=**。
- 3. 按一下插入。

此時會開啟 [方程式] 範本,且游標位於 [問題] 文字區域中。

- 4. 輸入問題。
	- 您可以在 [回答] 區域中輸入任意文字、數學運算式和化學方程式的 組合。
	- 您可以在問題文字區域中新增影像。
	- 按 **Tab** 鍵或滑鼠游標即可在欄位間瀏覽。
- 5. 需要時請輸入建議回答。
- 6. 按 **Enter** 可新增其他回答選項,並新增回答文字。
	- 按 **Delete** 可清除或刪除回答。
	- 按 **Backspace** 可刪除空白的回答列。
- 7. 開啟組態工具可設定回答的數目、正確答案以及學生是否需要顯示他們 的答案。您也可以新增將在 [問題] 區域顯示的圖形。

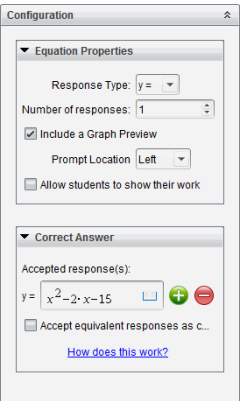

- 回答的數目範圍為 1 到 5。
- 顯示您的答案選項包含供學生寫下他們的出發點、步驟以及最終答 案的區域。如果允許多個回答,則將停用可以顯示答案的選項。
- 若要在 [問題] 區域中新增圖形,請勾選包含圖形預覽方塊。系統就會 分割 [問題] 的文字區域,並在右邊顯示圖形。
- 在圖形中,可以使用 [函數繪圖和幾何作圖] 工具箱來新增功能。

附註**:**只有教師可以編輯圖形。學生只能檢視及縮放圖形。

- 按一下 少以額外新增多個正確答案的欄位。例如,可能想要將 y= (x+1)(x+2) 和 y=(x+2)(x+1) 同時設為正確答案。
- 選取是否接受等值答案為正確答案。
	- 如果您未勾選接受等值的回應作為正確答案,當學生的回應和您所 提供的任一回應的表達文字完全相符時,就算正確。
	- 如果己勾選接受等值的回應作為正確答案,當學生的回應與您提供 的預設為可接受的任何回應等值時,就評為正確。例如,如果您 規定 x+2 是正確答案,學生提交的答案是 2+x,那麼該回應與預設 為可接受的回應等值,應自動評為正確。當軟體在計算學生的答 案時,系統會忽略空格、大小寫,以及多出來的括號。例如:y=2x+1 會視同於 Y = 2X + 1。

## 新增運算式問題

運算式問題提示學生通過數值或運算式回答問題。

The dog walker earns \$12 per hour and she spends \$2 on gas getting to and from her client's house. She walks the dog for 30 minutes each day. Write an expression showing how much money she earns in one day.

Enter expression

1. 按一下插入**>**問題。

Choose Question Type( 選取問題類型) 對話方塊開啟。

- 2. 按一下 [方程式和運算式] 下方的運算式。
- 3. 按一下插入。

此時會開啟 [運算式] 範本,且游標位於 [問題] 文字區域中。

- 4. 輸入問題。
	- 可以在 [回答] 區域中輸入任意文字、數學運算式和化學方程式的組 合。
	- 可以在 [問題區域] 新增影像。
- 5. 在運算式類型答案中,根據需要輸入起始運算式。學生將看到起始運算 式。
- 6. 依照需要輸入建議回答。
	- 如果將答案類型設定為 [數值],則答案欄位是只能接受數值的數學 框,如 1/3。
	- 如果將答案類型設定為 [運算式],則答案欄位是只能接受運算式輸入 的運算式框,如 2(3+5)。
- 7. 開啟組態工具可設定回答類型的數目或運算式、以及學生是否需要顯示 他們的答案並輸入正確答案。也可設定數值類型的容許值,或運算式類 型的等值答案。

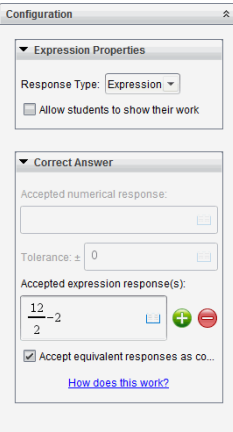

- 顯示您的答案選項包含供學生寫下他們的出發點、步驟以及最終答案 的區域。
- 在數值類型答案中,輸入可接受的數值答案和容許值。如果任何學生 回應在您指定的容忍區間內,就算正確。
- 指定容許值為零,表示您期望的是精確數字答案。未指定容許值等同 於指定容錯值為零。
- 如果學生答案在數值上與正確答案等值,就算正確。當軟體在計算學 生的答案時,系統會忽略空格、大小寫,以及多出來的括號。
- 在運算式類型答案中,如果有多個正確答案,則可以新增額外的欄位 ( 最多 10 個) 。
- 在運算式類型答案中,按一下 開啟 [範本] 和 [符號] 類別以輸入 2D 數學運算式。
- 在運算式類型答案中,可選取是否接受等值答案為正確答案。
	- 如果您未勾選接受等值的回應作為正確答案,當學生的回應和您所 提供可接受回應中的任一個表達文字完全相符時,就算正確。
	- 如果己勾選接受等值的回應作為正確答案,當學生的回應與您提供 的預設為可接受的任何回應等值時,就評為正確。例如,如果您 規定 x+2 是正確答案,學生提交的答案是 2+x,那麼該回應與預設 為可接受的回應等值,應自動評為正確。當軟體在計算學生的答 案時,系統會忽略空格、大小寫,以及多出來的括號。例如:x+2 會 視同於 X + 2。

請注意:學生可以輸入您提供的開始運算式,並自動將此回應評 為正確。例如,若您要求學生分解 x2-7x+12 並規定正確答案為 (x-3) (x-4),則學生可提交 x2-7x+12 作為答案。該答案是與可接受答案是 等效,因此將自動評定為正確的。必須手動在 [檢閱] 或 [公事包] 工作空間中將該學生的回應標記為錯誤。有關答案評分和評級的 更多資訊,請參見各工作空間對應章節。

# 新增**( x,y)** 數字輸入 題

(x,y) 數值輸入問題以提示學生通過座標回答問題。

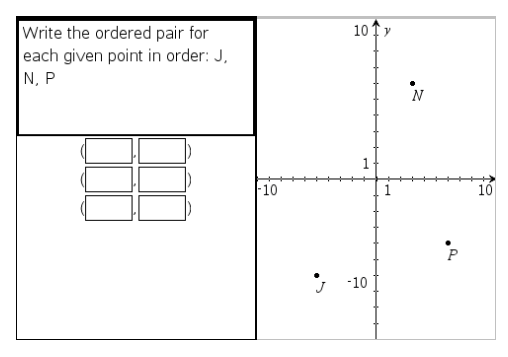

1. 按一下插入**>**問題。

Choose Question Type( 選取問題類型) 對話方塊開啟。

- 2. 按一下 [座標點和列表] 下的 **(x,y)** 數值輸入。
- 3. 按一下插入。

此時會開啟範本,且游標位於 [問題] 文字區域中。

- 4. 輸入問題。
	- 可以在 [回答] 區域中輸入任意文字、數學運算式和化學方程式的組 合。
	- 可以在 [問題區域] 新增影像。
	- 按 **Tab** 鍵或滑鼠游標即可在欄位之間進行瀏覽。
- 5. 依照需要輸入建議回答。
	- 回答欄位為運算式方塊,並且僅接受運算式輸入。
- 6. 按 **Enter** 可新增其他回答選項( 最多五個) ,並且可以新增回答文字。
	- 按 **Delete** 可清除或刪除回答。
	- 按 **Backspace** 可刪除空白的回答列。
- 7. 開啟組態工具即可設定點的數目、新增圖形預覽、輸入正確答案,以及設 定等值答案為正確答案( 如果需要) 。

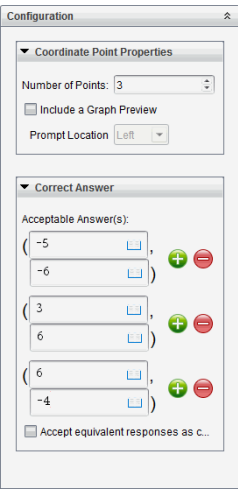

- 點的數目範圍為 1 到 5。
- 按一下 以額外新增多個正確答案的欄位。可以在正確答案的欄<br>• 位中輸入任意文字、數學運算式和化學方程式的組合。
- 按一下 | 1 | 即可開啟 [範本和符號調色盤], 以供輸入 2D 數學運算式 。
- 若要在 [問題] 區域中新增圖形,請勾選包含圖形預覽。系統就會分割 [問題] 的文字區域,並在右邊顯示圖形,左邊顯示學生提示區域。若 要變更圖形位置,請按一下提示 位置旁邊的向下箭頭並在學生提示 區域選取所需的圖形位置。
- 在圖形中,可以使用 [函數繪圖和幾何作圖] 工具來新增功能。

附註**:**只有教師可以編輯圖形。學生只能檢視及縮放圖形。

- 選取是否接受同等答案為正確答案。
	- 如果未勾選接受等值的回應作為正確答案,當學生的回應和您所提 供的預設為可接受的任一回應的表達文字完全相符時,就算正 確。
	- 如果己勾選接受等值的回應作為正確答案,當學生的回應與您提供 的預設為可接受的任何回應等值時,就評為正確。例如,若您輸 入 (-0.5, .75) 作為正確答案,學生提交答案為 (-.5, .75) 或 (-1/2, 3/4) 時,此答案等同於可接受答案,將自動評為是正確的。

## 新增落點題

落點問題會插入一個圖形並提示學生用落點在圖形上回答問題。

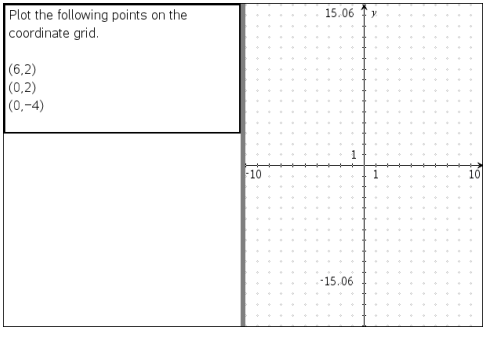

1. 按一下插入**>**問題。

Choose Question Type( 選取問題類型) 對話方塊開啟。

- 2. 選取座標點和列表下的落點。
- 3. 按一下插入。

此時會開啟 [落點] 範本,且游標位於 [問題] 文字區域中。 圖形會在 [學生] 回答區域中。

- 在圖形中可以使用 [函數繪圖和幾何作圖] 的工具列來新增功能。 附註**:**只有教師可以編輯圖形。學生只能檢視、縮放圖形,或是在圖 形上放置點。
- 4. 輸入問題。
	- 可以在 [回答] 區域中輸入任意文字、數學運算式和化學方程式的組 合。
	- 可以在 [問題區域] 新增影像。
	- 按 **Tab** 鍵或滑鼠游標即可在欄位間瀏覽。
- 5. 開啟組態工具即可設定點的數目、隱藏或顯示座標,以及輸入正確答案。
	- 點的數目範圍為 1 到 5。
	- 預設為關閉顯示座標功能。選取勾選方塊即可在圖形上顯示座標標 籤。
	- 按一下 以額外新增多個正確答案的欄位。可以在正確答案的欄<br>• 位中輸入任意文字、數學運算式和化學方程式的組合。
	- 按一下 | 1 即可開啟 [範本和符號調色盤], 以供輸入 2D 數學運算式 。

#### 新增序列題

序列題會插入一個列表並提示學生在列表中輸入資料來回答問題。

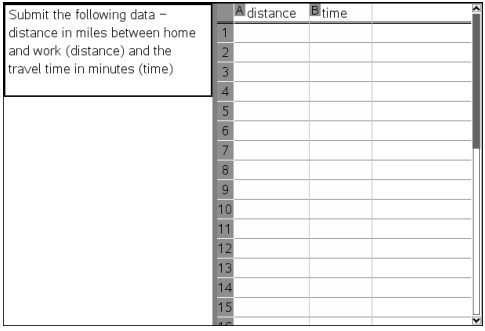

1. 按一下插入**>**問題。

Choose Question Type( 選取問題類型) 對話方塊開啟。

- 2. 從 [選取問題類型] 對話方塊中的 座標點和列表 問題下方選取 序列。
- 3. 按一下插入。

此時會開啟 [序列] 範本,且游標位於 [問題] 文字區域中。

- 4. 輸入問題。
	- 可以使用與 [序列&試算表] 應用程式中可用的相同功能來新增列或 行、變更序列的名稱,以及在序列中輸入資料。
- 5. 依照需要在序列中輸入初始資料。
- 6. 開啟組態工具即可設定學生回答的序列數目。
	- 序列數目的範圍為 1 到 5。
	- 序列必須具有名稱。預設名稱是列表 **1**、列表 **2** 等。

#### 新增影像**:**標籤問題

影像:標籤問題會插入一張影像。可以在影像中新增空白欄位,以供學生填 寫空白欄位來回答問題。

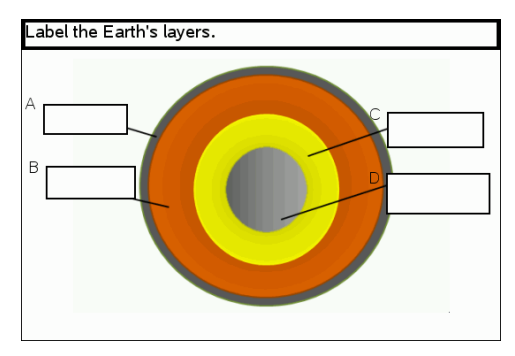

1. 按一下插入**>**問題。

Choose Question Type( 選取問題類型) 對話方塊開啟。

- 2. 選取影像下的標籤。
- 3. 按一下插入。

影像:標籤範本開啟並顯示空白背景和一個標籤。這就是要插入問題影 像的地方。

- 4. 輸入問題。
	- 可以在 [回答] 區域中輸入任意文字、數學運算式和化學方程式的組 合。
	- 按 **Tab** 鍵或滑鼠游標即可在欄位之間進行瀏覽。
- 5. 在問題範本底部插入一張影像。
- 6. 開啟 [組態] 工具,設定答案數量並輸入各標籤的答案。

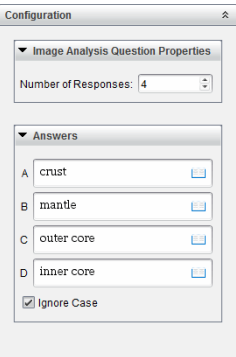

• 答案數量決定影像上的標籤數量。每個新答案都會為標籤唯一的識 別字,如 A、B、C 等。將標籤拖到影像上相應位置。

附註:如果設定多於 26 個答案,則標籤會從 1 開始被標記上編號。最 多可再插入 35 個標籤。

- 在答案區域, 按一下 | | | 即可開啟 | 範本和符號調色盤 | , 以供輸入 2D 數學運算式 。
- 如果標籤文字太大以至無法適用預設標籤大小,可拖動標籤邊框重 新調整其大小。
- 7. 如有必要,可以在標籤中輸入建議的答案。如果大小寫不重要,可以取 消勾選忽略大小寫勾選方塊。
	- 可以在 [答案] 區域中輸入任意文字、數學運算式和化學方程式的組 合。
	- 在輸入建議答案時,相應影像標籤上會顯示答案的鏡像影像。如果建 議答案太大以至無法適用預設標籤大小,可拖動標籤邊框重新調整 其大小。

## 新增影像**:**物件點問題

影像:物件點問題會插入一張影像。在影像上新增勾選方塊,讓學生標記正 確的勾選方塊來回答問題。

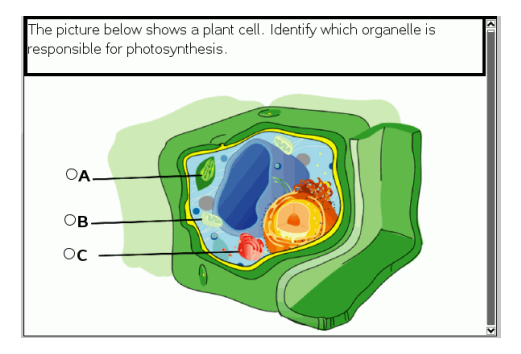

1. 按一下插入**>**問題。

Choose Question Type( 選取問題類型) 對話方塊開啟。

- 2. 選取影像下的對象點。
- 3. 按一下插入。

影像:物件點範本開啟並顯示空白背景和一個點。這就是要插入問題影 像的地方。

- 4. 輸入問題。
	- 可以在 [回答] 區域中輸入任意文字、數學運算式和化學方程式的組 合。
	- 按 **Tab** 鍵或滑鼠游標即可在欄位之間進行瀏覽。
- 5. 開啟 [組態] 工具,設定答案類型、答案個數和正確答案。
	- 答案類型用圓表示單選問題,用方塊表示多選問題以讓學生明白他 們可以選取多項。
	- 答案數量決定影像上點的數量。每個答案都會為點提供一個唯一識 別字,如 A、B、C 等。將點拖到影像上相應位置。

附註:如果設定多於 26 個答案,則點會從 1 開始被標記上數位。最多 可再插入 35 個點。

6. 如有必要,可以按一下一個或多個點作為建議的答案。

## 新增化學問題

新增化學問題時,學生可使用化學公式或方程式回覆。

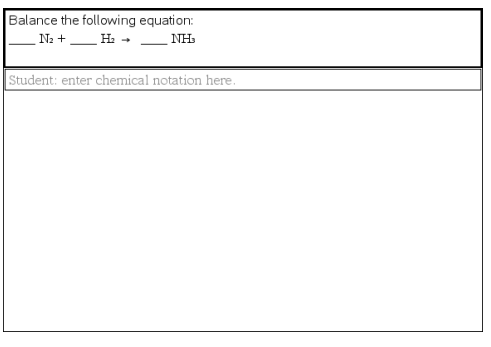

1. 按一下插入**>**問題。

Choose Question Type( 選取問題類型) 對話方塊開啟。

- 2. 按一下化學。
- 3. 按一下插入。

此時會開啟 [化學] 範本,且游標位於 [問題] 文字區域中。

- 4. 輸入問題。
	- 可以在 [回答] 區域中輸入任意文字、數學運算式和化學方程式的組 合。
	- 可以在 [問題區域] 新增影像。
- 5. 依照需要輸入建議回答。
- 6. 開啟 [組態] 工具,輸入一個正確答案。

按一下 少 以額外新增多個正確答案的欄位。應該輸入所有可能答案。 該軟體不會評估化學答案的等效性。

# 回應問題

教師可能會傳送給您幾個不同類型的問題。本節說明如何回答不同類型的 問題。

# 認識 *[*問題*]* 工具列

當開啟含有問題的文件時,會顯示具有四個選項的工具列。透過以下方法 存取工具列。

▶ 在 [文件工具箱] 上按一下 》。

計算機: 按 menu]。

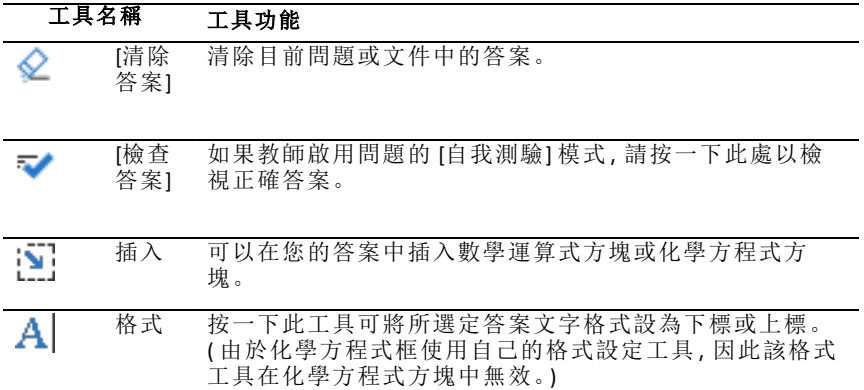

# 問題類型

可能會收到數種問題類型。類型可能有所不同,但回答每一種問題的方式 基本上是相同的。

- 複選題
	- 自訂
	- ABCD
	- 是非題
	- 是/否
	- 一向如此/偶爾/絕對不會
	- 同意/不同意
	- 極為同意...極不同意
- 簡答題
	- 解釋 (非自動評分)
	- 文字配對 (自動評分)
- 方程式和運算式
	- $v =$
	- $f(x)$ =
	- 運算式
- 座標點以及列表
	- (x,y) 數值輸入
	- 落點
	- 列表
- 影像
	- 標籤
	- 描點
- 化學

# 回應簡易投票問題

當教師在上課期間傳送簡易投票問題時,問題會以新文件開啟,並顯示在目 前可能已開啟的任何文件上方。可以存取其他應用程式進行計算,並在提 交問題或簡易投票的答案前檢查或清除答案。

附註:在 TI-Nspire™ CX 或 TI-Nspire™ CX CAS 計算機上,如果教師編寫問題時使 用顏色,問題則會以該顏色顯示。即使可看見所收到問題中的色彩,仍無法 新增色彩至提交的回應中。

#### 存取其他應用程式

如果教師提供權限,可使用 [簡易投票] 工具暫時離開問題以執行計算,或存 取其他文件以判斷問題的答案。例如,您可開啟速寫板來執行計算,或可開 啟 [序列&試算表] 應用程式,並從該處複製資料至 [序列] 問題類型。在列表 問題裡,可以連結到 Vernier DataQuest™ 或 [列表與試算表] 應用程式的變數 中。

如要在打開「簡易投票」螢幕的同時存取其他應用程式,請執行以下步驟:

1. 開啟新文件。

計算機: 按 Gon 可顯示主 螢幕。

2. 選擇應用程式。

計算機**:**若要回到簡易投票而不存取任何文件,請選擇 **C:** 簡易投票。

3. 完成後,按一下「簡易投票」圖示。

回應投票時,回答會立即傳送至教師電腦,教師可以即時追蹤學生回應。

#### 顯示您的工作

教師可能會要求您為您的回應展示解題過程。如此一來,可在回應區域的 空白部分填寫解題的出發點、步驟和最終答案。

### 回應不同問題類型

- ▶ 針對複選問題,請使用 **Tab** 以移動至您的回應。按 **Enter** 以標記回應。
- ▶ 請輸入簡答題的回應。
- ▶ 請輸入方程問題的回應。如果問題中有圖形,當按 **Enter** 時會更新圖形。 輸入的任何函數都顯示在該圖形上,並且游標停留在答案方塊中。無法 自行控制圖形。
- ▶ 請輸入運算式問題的回應。如果答案類型是數字,回應必須為數位形 式。如果答案類型是運算式,回應必須為運算式形式。(例如, x+1)
- ▶ 對 [座標點] 而言:(x,y) 問題,在 x 欄位方塊中輸入答案,然後按 **Tab** 移動 到 y 欄位方塊。輸入答案。 如果問題中包含圖形,當輸入函數後按 **Enter**,就會更新圖形。 可以在處理圖形時使用 [視窗] 和 [縮放] 功能。
- ▶ 對 [座標點] 而言:落點問題,請按 **Tab** 以將游標移至圖形上的某點。按 **Enter** 以在該位置放置該點。

如要刪除點,請按 **Ctrl + Z** 以復原動作。

▶ 對序列問題而言,請按 **Tab** 以將游標移至序列的第一個儲存格。輸入答 案,然後按 **Tab** 移至下一個儲存格。輸入答案。

如要將列連結至現有變數,請選取該欄,然後按一下變數。按一下連結 到,然後按一下要連結的變數。

只有下列例外狀況時,序列問題中的行為模式相當類似於在序列&試算 表應用程式中的操作。在序列問題中,無法執行下列動作:

- 新增、插入或刪除欄。
- 變更標題列。
- 輸入公式。
- 切換到表格。
- 製作圖表。
- ▶ 請輸入化學問題的回應。
- ▶ 對於影像:標籤問題,按 **Tab** 將游標移到影像標籤上。在標籤欄位裡輸入 回應。
- ▶ 對於影像:落點問題,請按 **Tab** 以將游標移至影像上的某點。按 **Enter** 以 標記您的回應。

#### 檢查答案

如果在問題上啟用自我測驗,將可看見可用的 [檢查答案] 選項。

1. 按一下 $\mathbf{\mathcal{R}}$ 

計算機: 按 menul。

#### 2. 按一下檢查答案。

#### 清除答案

在回答簡易投票之後和提交之前,可以變更答案。

#### ▶ 按一下 [功能表**] > [**清除答案**] > [**目前的問題**]** 或 **[**文件**]**。

- **[**目前的問題**]** 會清除使用中問題的答案。
- **[**文件**]** 會清除使用文件中所有問題的答案。

—或—

在回答問題後準備好提交答案給教師之前,仍有機會清除答案。

▶ 按一下 清除答案以清除答案, 然後重試。

計算機: 按 docv 並選擇 清除答案。

# 提交 回應

如要將最終答案傳送給教師,請執行以下步驟:

#### ▶ 按一下提交回應。

計算機:按 docy 並選擇提交。

投票的回應傳送給教師,且顯示您上一次使用的螢幕。

回應會顯示在教師的電腦上。教師可能已設定投票,允許您提交多次答案。 若是如此,即可繼續回應投票並提交答案,直到教師進行停止投票為止。

# 計算工具應用程式

「計算工具」應用程式可用於:

- 輸入並計算數學運算式
- 定義同一問題中可用於任意 TI-Nspire™ 鷹用程式 如「圖形」應用程式 的變數、函數和程式。
- 定義可從任意文件內任意問題中存取的資料庫物件,如變數、函數和程 式。關於建立資料庫物件的資訊,請參見資料庫。

### 新增一個計算工具頁面

- ▶ 使用空白「計算工具」頁面開始一個新文件: 在主檔案功能表中,按一下新建文件,然後按一下新增計算工具。 計算機:按 Gon,然後選取計算工具 样。
- 如要在已有文件的目前問題中新增一個「計算工具」頁面,請導循以下步 驟:

從工具列按一下插入**>**計算工具。

計算機:按 docv 並選取**插入>計算工具**。

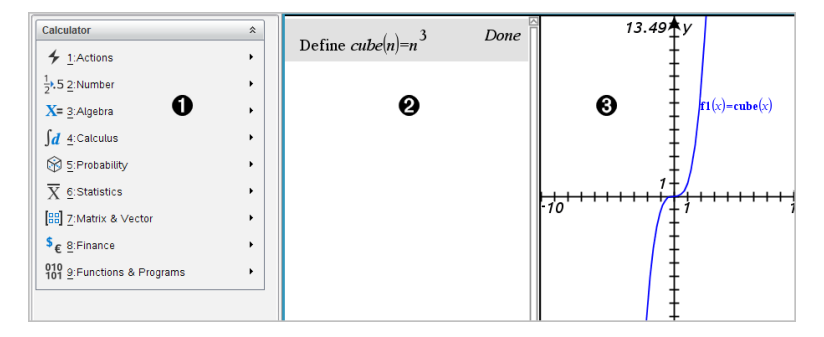

●「計算工具」功能表。只要在「計算工具」工作區域並使用「正常」畫面模式,即 可隨時使用此功能表。此螢幕擷取中的功能表可能與您的螢幕上的功能表 不同。

#### 2 「計算工具」工作區域

- 在輸入列中輸入一個數學運算式,然後按 輸入 以計算該運算式。
- 輸入的運算式,會以標準數學符號顯示。
- 輸入的運算式與計算結果會顯示在「計算工具」歷史記錄中。

6 適用於其他應用程式的「計算工具」變數範例。

## 輸入並計算數學運算式

## 輸入簡單的數學運算式

注意:若要在計算機中輸入負數,請按 的。若要透過電腦鍵盤輸入負數,請 按連字號鍵 (**-**)。

## $2^8.43$

假如您要計算 12

- 1. 選擇「計算工具」工作區域中的輸入列。
- 2. 輸入 **2^8** 開始列出運算式。

 $2<sup>8</sup>$ 

- 3. 按▶將游標返回至基線。
- 4. 完成運算式:

輸入 **\*43/12**。

計算機·輸入 **x 43** ÷ 12。

 $2^{8.43/12}$ 

5. 按 **Enter** 來計算運算式。

運算式以標準的數學符號顯示,其結果顯示在「計算工具」右側。

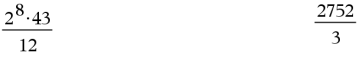

注意**:**如果結果無法與運算式顯示在同一行,則將顯示在下一行。

#### 控制結果形式

在前面的例子中,您可能會看見十進位結果而非 2752 ⁄ 3。接近的十進位相等 值為 917.33333...,但這只是近似值。

根據預設,「計算工具」會保留更精確的形式:2752 ⁄ 3。任何非整數結果均會以 分數或精確( 精確運算和 CAS) 形式或以符號形式 (CAS) 顯示。此種顯示方式 可減少連鎖計算內中間結果所引起的四捨五入錯誤。

您可以诱過以下方式得出十進位的近似值:

• 按下快速鍵。
Windows®:按 **Ctrl**+**Enter** 計算運算式。

Mac<sup>®</sup>:按  $\mathcal{H}$ +Enter 計算運算式。

計算機:按下 [ctrl ] [enter] 而非 [enter] 可計算運算式。

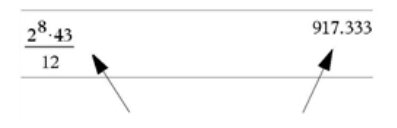

按下 [ctrl ] enter] 可得到近似值。

• 在運算式中輸入小數( 例如 **43.** 而非 **43**) 。

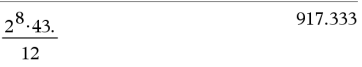

• 在 **approx()** 函數中對運算式換行。

 $2^{8.43}$ approx  $12$ 

• 將文件的 **[**自動或近似值**]** 模式設定變更為 [近似值]。

917333

在 **[**檔案**]** 功能表中,按一下 **[**設定**]** > **[**文件設定**]**。

計算機:按下 docv 以顯示 [檔案] 功能表。

請注意,此方法會對所有文件問題中的所有結果數值取近似值。

## 在 **[**目錄**]** 中插入項目

使用 [目錄] 將系統函數和指令、符號及運算式範本插入 [計算工具] 輸入列 中。

1. 按一下 [公用程式] 標籤, 然後按一下 D2 以開啟 [目錄]。

計算機:按 [B 1。

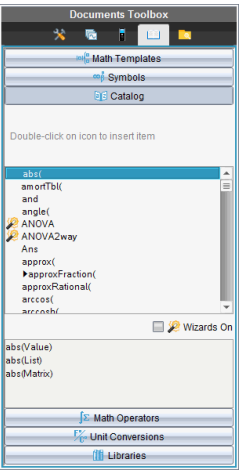

注意**:**某些函數有一個精靈,可提示您輸入每個參數。這些函數在顯示時 會包含一個指示符。若要收到這些提示,請選取 [開啟精靈]。

- 2. 如果欲插入的項目已顯示在列表中,請選取該項目並按 **Enter** 以將其插 入。
- 3. 如果未顯示項目:
	- a) 在函數列表上按一下,然後按一個字母鍵跳至以該字母開頭的項目。
	- b) 如有需要,按下 ▲ 或 ▼} 以標示欲插入的項目。

幫助會顯示在目錄底部,提示例如語法訊息或所選項目的簡短描述。

c) 按下 **Enter** 以將項目插入輸入列。

#### 使用運算式範本

[計算工具] 可提供範本,用以輸入矩陣、分段函數、聯立方程式、積分、導 數、數列乘積和其他數學運算式。

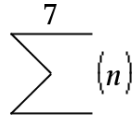

例如,假如您要計算  $n=3$ 

1. 在 **[**公用程式**]** 標籤中,按一下 以開啟範本。

計算機:按 啊。

2. 連按兩下 20 以插入代數和範本。

在輸入列上顯示範本,其中所具有的小方塊表示您可輸入的元素。如果 其中一個元素旁出現游標,表示您可為該元素輸入一個值。

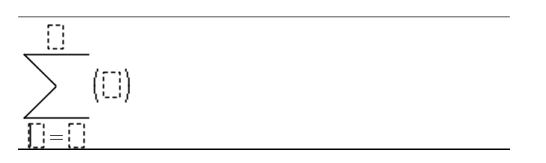

3. 使用方向鍵讓游標移到每個元素的位置,然後輸入每個元素的數值或運 算式。

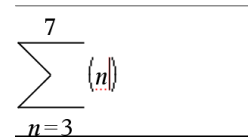

4. 按 **Enter** 來計算運算式。

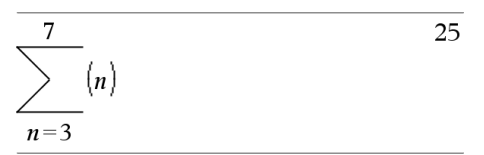

## 建立矩陣

1. 在 **[**公用程式**]** 標籤中,按一下 以開啟範本。

計算機:按 啊。

2. 連按兩下 闘。

[建立矩陣] 對話方塊隨即會開啟。

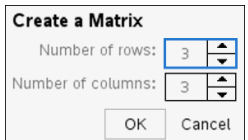

- 3. 輸入 **[**列數**]**。
- 4. 輸入 **[**欄數**]**,然後按一下 **[**確定**]**。

[計算工具] 會開啟一個範本,其中包含可以容納列與行的空間。

注意**:**如果您建立的矩陣有大量行列,可能就要等一下才會出現矩陣。 5. 將矩陣值輸入範本,然後按 **Enter** 定義矩陣。

#### 將列或行插入矩陣中

▶ 若要插入新列,請按住 **Alt** 鍵,然後按 **Enter**。

▶ 若要插入新行,請按住 **Shift** 鍵,然後按 **Enter**。

計算機:

▶ 若要插入新列,請按 @。

▶ 若要插入新行,請按 **Shift**+**Enter**。

#### 使用精靈插入運算式

您可使用精靈簡化輸入運算式的過程。精靈中包含具有標籤的方塊,可幫助 您在運算式中輸入引數。

例如,假如您想讓一個 *y = mx + b* 線性回歸模型應用於以下兩個列表:

 ${1,2,3,4,5}$ 

{5,8,11,14,17}

1. 在 **[公用程式]** 標籤中, 按一下 DD 以開啟 [目錄]。

計算機:按下 4 **1**。

- 2. 按一下 [目錄] 中的某個項目,然後按下 **L** 跳至以「L」開頭的項目。
- 3. 如有需要,按下 ▼ 以標示**LinRegMx**。
- 4. 選擇 **[**開啟精靈**]** 選項( 如果尚未選擇) :

計算機:按下 **[**標籤**] [**標籤**]** 以標示 **[**開啟精靈**]**,按下 **[Enter]** 以變更設定,然 後按下 **[**標籤**] [**標籤**]** 以重新標示 **LinRegMx**。

5. 按 **Enter**。

開啟精靈,提供一個具有標籤的方塊,可在其中輸入所有引數。

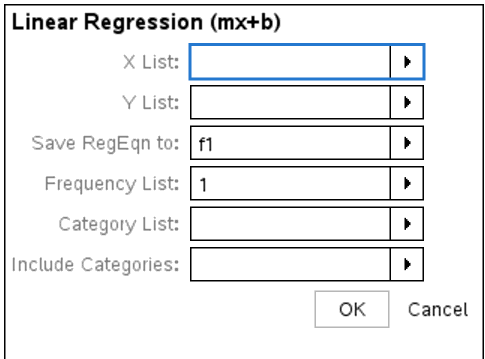

- 6. 在 **X List( X** 列表**)** 中輸入 {**1,2,3,4,5**}。
- 7. 按下 **[**標籤**]** 以移至 **Y List( Y** 列表**)** 方塊。
- 8. 在 **Y List( Y** 列表**)** 中輸入 **{5,8,11,14,17}**。
- 9. 若要在指定的變數內儲存迴歸方程式,可按 **[**標籤**]**,然後使用變數名稱來 取代 **[**儲存 **RegEqn** 至**]**。
- 10. 按下 **OK(** 確定**)** 以關閉精靈,在輸入列中插入運算式。

[計算工具] 可插入運算式並新增語句,用以複製回歸方程並顯示包含結 果的變數 *stat.results*。

LinRegMx {1,2,3,4,5},{5,8,11,14,17},1: CopyVar stat.RegEqn,f2: stat.results

之後,[計算工具] 會顯示 *stat.results* 變數。

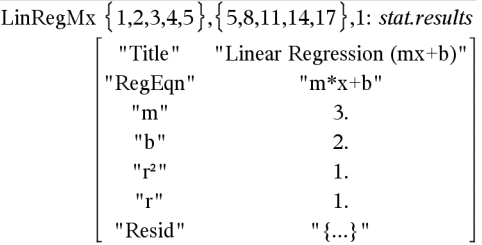

注意**:**您可複製變數 *stat.results* 中的值,並將其貼入輸入列。

### 建立分段函數

1. 開始定義函數。例如,輸入以下運算式:

 $Define f(x,y) =$ 

2. 在 **[**公用程式**]** 標籤中,按一下 以開啟範本。

計算機:按 圖。

3. 連按兩下 偶。

[建立分段函數] 對話方塊隨即會開啟。

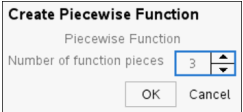

4. 輸入 **[**函數片段數目**]**,然後按一下 **[**確定**]**。

[計算工具] 隨即會開啟一個範本,其中包含用於輸入片段的空間。

- 5. 在範本中輸入運算式,然後按下 **Enter** 以定義函數。
- 6. 輸入運算式以計算或繪製函數圖。例如,在 [計算工具] 輸入列上輸入運 算式 **f(1,2)**。

#### 建立聯立方程式

1. 在 **[**公用程式**]** 標籤中,按一下 以開啟範本。

計算機:按 圖。

2. 連按兩下 倡。

[建立聯立方程式] 對話方塊隨即會開啟。

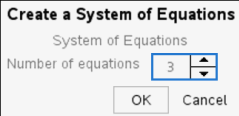

3. 輸入 **[**方程式數目**]**,然後按一下 **[**確定**]**。

[計算工具] 隨即會開啟一個範本,其中包含用於輸入方程式的空間。

4. 在範本中輸入方程式,然後按下 **Enter** 以定義聯立方程式。

#### 在輸入列上輸入多條語句

若要在單列上輸入數條語句,請用冒號( ":") 將它們隔開。此時只會顯示最後 一個運算式的結果。

 $a:=5: b:=2: \frac{a}{b}\cdot 1.$ 

## *CAS:*使用測量單位

您可在 [目錄] 中找到一份預先定義的常數與測量單位清單。您亦可建立個 人專屬的單位。

 $2.5$ 

注意**:**若您知道單位的名稱,則可直接輸入單位。例如,您可輸入 **\_qt** 來指定 夸脫。若要在計算機上輸入底線符號,請按 [cm] []。

#### **CAS:**轉換測量單位

您可在同類別下( 例如長度) 任意兩個單位之間轉換數值。

範例:使用 [目錄], 將 12 公尺轉換成呎。所需的運算式為 12• m▶ ft。

- 1. 在輸入列上輸入 **12**。
- 2. 在 **[**公用程式**]** 索引標籤上,按一下 以顯示單位換算。

計算機:按 **@ 3**。

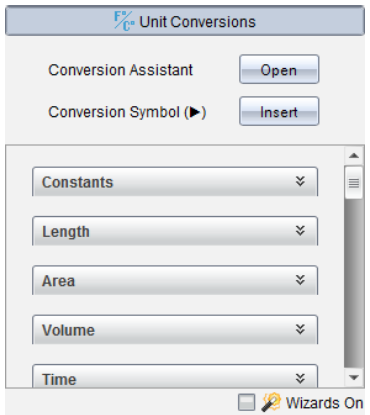

3. 按一下 **[**長度**]**,以展開預先定義的長度單位清單。

計算機:捲動到 **[**長度**]** 類別,然後按 **Enter**。

4. 捲動至 **[**公尺**]**。

計算機:捲動至 **[\_m]**( 記下 [說明] 視窗中顯示的 **[**公尺**]** 提示) 。

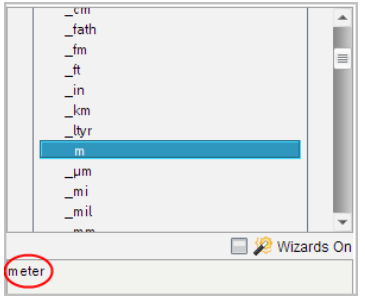

5. 按 **Enter** 將 **\_m** 貼至輸入列。

 $12 \, m$ 

6. 按一下 [單位] 清單頂端的 [轉換運算子] (►),然後按 **Enter** 將其貼至輸入 列。

 $12 \, m$ 

7. 從 [長度] 類別中選取 **[\_ft]**,然後按 **Enter**。

12  $m \triangleright \hat{t}$ 

8. 按 **Enter** 來計算運算式。

 $12 \cdot m$   $ft$ 39.3701 $\cdot$ \_ $ft$ 

### **CAS:**建立使用者自定義的單位

使用者自定義的單位名稱,與預先定義的單位一樣,皆必須以底線符號開 頭。

範例:使用預先定義的單位  $ft$  和 *min*, 定義名為  $f$ pm 的單位, 其可讓您以每 分鐘呎為單位來輸入速度值,然後將速度結果轉換為每分鐘呎。

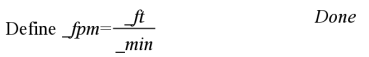

您現在可使用新的速度單位 *\_fpm*。

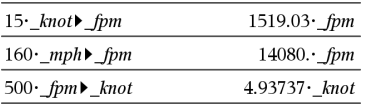

## 使用單位換算助手

在任何允許數學輸入的應用程式中,您可使用「單位換算助手」來產生單位 在這樣的精製,就是我的話,所以的。

範例:將 528分鐘換算為小時。所需的運算式為 528• min▶ hr.

- 1. 在輸入列上輸入 **528**。
- 2. 在「公用程式」標籤上,按一下「單位換算」列。

計算機:按 网 3。

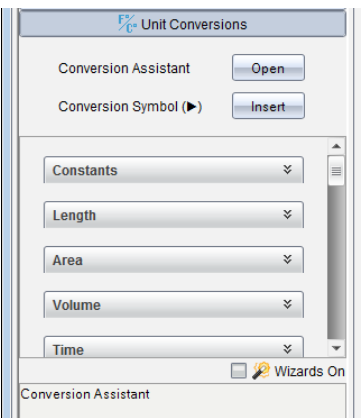

3. 按一下「換算助手」旁的「開啟」按鈕。

計算機:按 **enter**]。

此時會顯示「單位換算助手」對話方塊:

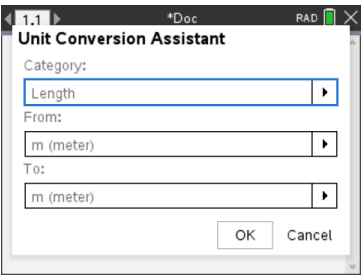

4. 按一下「類別」列表並選取「時間」。 計算機:捲動到「時間」類別,然後按 [enter]。

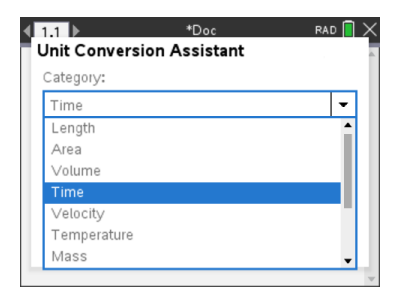

5. 按一下「從」列表並選取「**min(** 分鐘**)** 」。

計算機:捲動到「min(分鐘)」,然後按 [enter]。

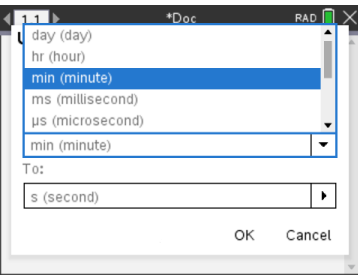

注意**:**如果您已輸入單位,則可選取列表底部的「使用現有單位」。在此範 例中,您可能已輸入 528•\_min。

6. 按一下「到」列表並選取「**hr(** 小時**)** 」。

計算機:捲動到「hr(小時)」,然後按 [enter]。

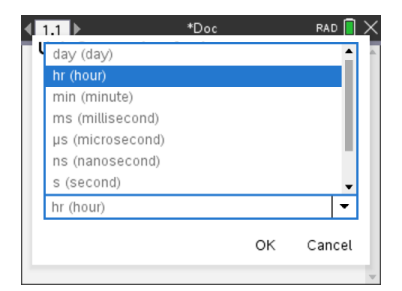

- 7. 按一下「確定」將 **\_min**►**\_hr** 貼到輸入列。
- 8. 按 **Enter** 來計算運算式。

計算機:按 lenter]。

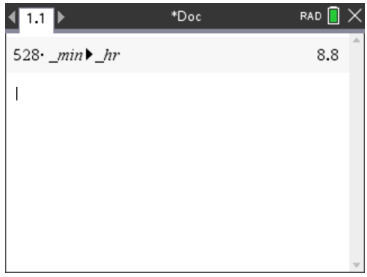

#### 注意**:**

- 最近一次的「類別」、「從」和「到」選項會保留,直到:
	- 關閉軟體後再重新開啟(桌面)
	- 設備重設( 計算機)
	- 變更語言,或解除安裝或升級應用程式 (iPad)
- 將換算插入「筆記」文字欄位將會自動建立「數學方塊」。
- 將換算插入「計算工具」中的空白行將會自動在換算前插入 **Ans**。

## 處理變數

第一次將值儲存在變數中時,您必須提供變數的名稱。

- 如果變數尚未存在,計算工具會建立變數。
- 如果變數已存在,計算工具會更新變數。

一個問題內的所有變數會由 TI-Nspire™ 數理學習科技應用程式共用。例如, 您可以在計算工具中建立一個變數,然後在相同問題內的函數繪圖&幾何作 圖或序列&試算表中使用或修改該變數。

如需變數的相關詳細資訊,請參考操作手冊的「使用變數」一章。

## 建立使用者自行定義函數和程式

您可使用 **Define** 指令建立您自己的函數和程式。您可以使用「計算工具」應 用程式或在「程式編輯器」中建立,然後使用於其他 TI-Nspire™ 應用程式。 如需更多資訊,請參閱程式編輯器概覽和資料庫。

## 定義單行函數

如果您要定義一個名稱為 **cube()** 的函數來計算一個數字或變數的立方。

1. 請在「計算工具」輸入列中輸入 **Define cube(x)=x^3** 並按下 **Enter**。

Define *cube* $(x)=x^3$ Done

當顯示訊息「完成」時,表示確認函數已定義成功。

2. 輸入 **cube(2)** 並按下 **Enter** 以測試函數。

 $cube(2)$ 8

#### 使用範本定義多行函數

您可定義含有多個語句分列在多行內的函數。多行函數會比以冒號分隔的 單行多語句函數易讀。

附註**:** 您只能使用 **Define** 指令建立多行函數。無法使用 **:=** 或 → 運算子建立 多行定義。**Func...EndFunc** 範本是語句的容器。

例如,定義一個名稱為 **g(***x*,*y***)** 的函數來比較兩個引數 *x* 和 *y*。如果引數 *x* > 引 數 *y*,則函數應傳回 *x* 值。否則傳回 *y* 值。

1. 在「計算工具」輸入列中輸入 **Define g(x,y)=**。先不要按下 **Enter**。

define  $g(x,y)$ =

2. 插入 **Func...EndFunc** 範本。

在函數和程式功能表中選取 **Func...EndFunc**。

計算工具插入範本。

define  $g(x,y)$ =Func **EndFunc** 

3. 插入 **If...Then...Else...EndIf** 範本。

在函數和程式功能表中選取控制,然後選取 **If...Then...Else...EndIf**。 計算工具插入範本。

define  $g(x,y)$ =Func If  $|$  Then

Else

EndIf EndFunc

4. 輸入函數的剩餘部分,以方向鍵在各行之間移動游標。

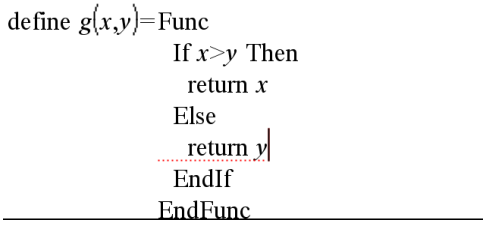

- 5. 按下 **Enter** 以完成定義。
- 6. 計算 **g(3,-7)** 來測試函數。

 $g(3,-7)$ 3

## 手動 定義多行函數

在 **Func...EndFunc** 或 **If...EndIf** 等多行函數範本中,您無需完成定義即可新增新 行。

- 計算機: 按下 回 取替 4v。
- **Windows®:** 按住 **Alt** 並按下 **Enter**。
- **Macintosh®:** 按住選項並按下 **Enter**。

例如,定義一個函數 **sumIntegers(***x***)** 來計算從 1 到 *x* 的累積整數總和。

1. 在計算工具輸入列上輸入 **Define sumIntegers(x)=**。先不要按下 **Enter**。

Define sumIntegers $(x)$ 

2. 插入 **Func...EndFunc** 範本。

在函數和程式功能表中選取 **Func...EndFunc**。

計算工具插入範本。

Define sumIntegers $(x)$ =Func EndFunc

3. 輸入以下行,並在每行末尾按下 @ 或 **Alt**+**Enter**。

Define *sumIntegers* $(x)$ = Func Local *i, tmpsum*  $t$ mpsum: $=0$ For  $i,1,x$  $tmpsum:=tmpsum+i$ EndFor Return tmpsum EndFunc

- 4. 輸入 **Return tmpsum** 後,按下 **Enter** 以完成定義。
- 5. 計算 **sumIntegers(5)** 以測試函數。

 $sumintegers(5)$ 15

## 定義程式

定義程式方式與定義多行函數類似。**Func...EndFunc** 範本是程式語句的容器。

例如,建立一個名稱為 **g(***x*,*y***)** 的程式來比較兩個引數。根據比較,程式應該 顯示文字「*x*>*y*」 或「*x≤y*」( 在文字中顯示 *x* 和 *y* 的值) 。

1. 在計算工具輸入列上輸入 **Define prog1(x,y)=**。先不要按下 **Enter**。

Define  $proj(x,y)$ =

2. 插入 **Prgm...EndPrgm** 範本。

在函數和程式功能表中選取 **Prgm...EndPrgm**。

Define  $proj(x,y)$ =Prgm EndPrem

3. 插入 **If...Then...Else...EndIf** 範本。

在函數和程式功能表中選取控制,然後選取 **If...Then...Else...EndIf**。

Define  $proj(x,y)$ =Prgm If Then

Else

### EndIf EndPrgm

4. 輸入函數的剩餘部分,以方向鍵在各行之間移動游標。使用「符號面板」 選取 "≤" 符號。

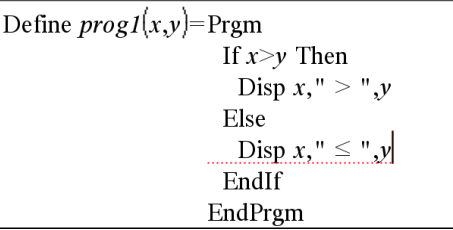

- 5. 按下 **Enter** 以完成定義。
- 6. 執行 **prog1(3,-7)**以測試程式。

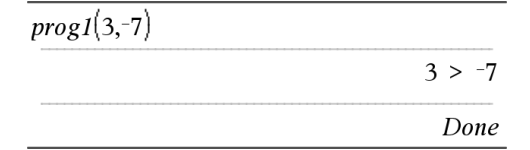

### 回收函數或程式定義

您可能希望重複使用或修改您定義的函數。

1. 顯示定義函數清單。

在動作功能表中,選取回收定義。

2. 在清單中選取名稱。

定義( 如 **Define f(x)=1/x+3)** 即貼入輸入列中以供編輯。

## 編輯計算工具運算式

雖然您無法在計算工具歷史記錄中編輯運算式,卻可以從歷史記錄複製所 有或部份的運算式,然後貼入輸入列。接著您可以編輯輸入列。

### 在運算式中為游標移位

▶ 按 [tab]、4、b、▲或 ▼, 在運算式中移動游標。游標會移到離您所按方向 最近的有效位置。

附註**:**運算式範本可能會強制游標在其參數間移動,即使某些參數不一定正 好在游標移動的路徑上。例如,從積分的主引數位置向上移一律會把游標移 動到最頂端的位置。

### 在輸入列中插入到運算式

1. 將游標移到您要插入其他元素的點。

2. 輸入您想插入的元素。

附註**:**當您插入左括弧時,計算工具會新增一個顯示為灰色的暫時性右括 弧。您可以手動輸入相同的括弧,或直接在暫時性的括弧上輸入內容(藉此 隱式驗證其在運算式中的位置), 來覆寫暫時性的括弧。覆寫暫時性的灰色 括弧之後,它會被黑色括弧取代。

#### 選取運算式的一部份

1. 將游標移到運算式的起點。

計算機: 按 4、▶、▲ 或 ▼ 來移動游標。

2. 按住 [thshift], 然後按 4、▶、▲或 ▼ 來進行選取。

### 在輸入列中刪除整個或部份運算式

- 1. 選取想要刪除的運算式部份。
- $2.$  按 $\boxed{$   $\oplus$   $}$

## 財務計算

TI-Nspire™ 有許多函數功能來提供財務計算,比如貨幣時間價值、攤銷計算, 以及投資報酬計算。

計算工具應用程式也包含財務解題系統。這個解題系統可讓您動態針對數 種問題求解,比如貸款與投資。

### 使用財務解題系統

1. 開啟財務解題系統。

#### - 在 **[**財務**]** 功能表中選取 **[**財務解題系統**]**。

解題系統會顯示其預設值( 或是如果您已在目前的問題中使用該解題系 統,則會顯示之前的值) 。

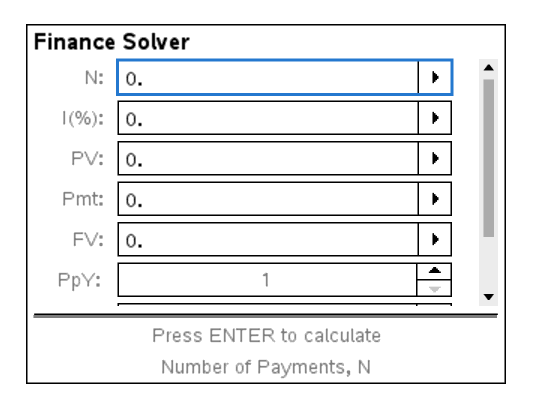

- 2. 利用 [tab] 在各項目間循環, 輸入每一個已知的值。
	- 解題系統底部的說明資訊會說明每一個項目。
	- 您可能需要暫時跳過想要計算的值。
	- 請確認有將 **PpY**、**CpY** 和 **PmtAt** 設成正確的設定( 在此範例中為 12、12 和 END) 。
- 3. 依需要按 [tab] 來選取想要計算的項目, 然後按 [enter]。

解題系統會計算值,並將所有的值儲存在「tvm.」變數中,比如 *tvm.n* 和 *tvm.pmt*。這些變數可在相同問題內供所有的 TI-Nspire™ 應用程式使用。

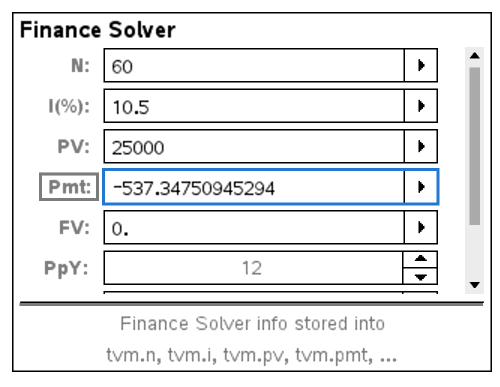

## 已包含財務函數

除了財務解題系統之外,TI-Nspire™ 還包括下列內建的財務函數:

- TVM 函數用來計算未來值、現值、付款期數、利率與付款金額。
- 攤銷資訊,比如攤銷表、餘額、支付利息總和以及支付本金總和。
- 淨現值、內部報酬率及修正後報酬率。
- 轉換名目利率與實質利率, 以及計算不同日期之間的天數。

#### 附註**:**

- 財務函數不會自動把其引數值或計算結果儲存到 TVM 變數。
- 如需 TI-Nspire™ 函數的完整列表,請參考 《考手冊》。

## 使用「計算工具歷史記錄」

在「計算工具」應用程式中輸入和計算運算式時,每個輸入和對應的結果都 儲存在「計算工具歷史記錄」中。由歷史記錄可查看計算、重複一系列計算, 以及複製運算式,以再次使用於其他頁面或文件。

#### 檢視「計算工具歷史記錄」

附註**:**歷史記錄中包含很多項目時,可能會明顯降低處理速度。

▶ 按 ▲ 或 ▼ 以捲動杳看歷史記錄。

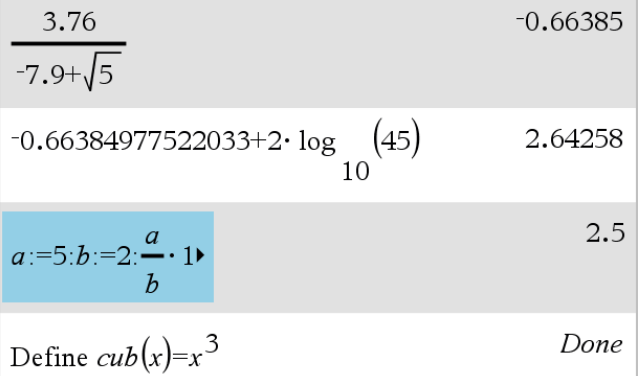

#### 將「計算工具歷史記錄」項目複製到輸入列

可快速地將一個運算式、子運算式或歷史記錄中的結果複製到輸入列。

1. 按▲或▼瀏覽歷史記錄,以選取欲複製的項目。

#### —或—

使用 **Shift** 與箭頭鍵組合以選取部分運算式或結果。

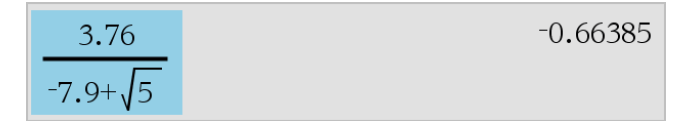

附註**:**目前文件的浮點數設定可能會限制結果所顯示的小數位數。如要 以全精度顯示結果,請使用向上和向下箭頭,或按三下以選取之。

2. 按點 輸入 以複製選取內容,並將其插入輸入列。

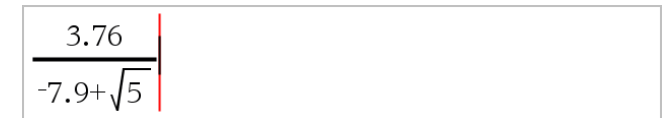

#### 將「歷史記錄」項目複製到其他應用程式

- 1. 按點 ▲ 或 ▼ 可瀏覽歷史記錄, 並選取欲複製的項目。
- 2. 也可由 **Shift** 與箭頭鍵組合,以選取部分運算式或結果。
- 3. 使用標準鍵捷徑複製選項。

Windows®:按 **Ctrl**+**C**。

Mac®: 按 **\ff**+**c**.

計算機: 按  $\boxed{\text{ctrl}}$  $\boxed{\text{Cl}}$ 。

- 4. 將游標移到要複製的位置。
- 5. 貼上複製。

Windows®:按 **Ctrl**+**V**。

Mac<sup>®</sup>: 按  $H + V$ 。

計算機: 按  $|$  ctrl  $|V|$ 。

附註**:**如果複製的運算式中包含其他問題的變數,則變數值不會被複製。必 須在黏貼運算式的問題中定義變數。

#### 刪除「歷史記錄」中的「運算式」

刪除運算式時,所有運算式中定義的變數和函數均保留目前值。

1. 拖曳或使用方向鍵以選取運算式。

計算機:使用箭頭鍵。

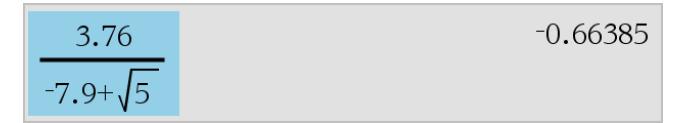

2. 按 **Del**。

即可刪除運算式及其結果。

## 清除「計算工具歷史記錄」

清除歷史記錄時,會保留所有在歷史記錄中所定義的變數與函數的目前值。 如果誤刪了歷史記錄,可使用復原功能。

### ▶ 從動作功能表中選取清除歷史記錄。

所有運算式與結果便會從歷史記錄中移除。

# 使用變數

變數為可在問題中多次使用的定義值。可以在每個應用程式中,將值或函數 定義為變數。同一個問題中的變數為TI-Nspire™ 應用程式所共用。例如,計算 工具中所建立的變數,可以在函數繪圖&幾何作圖或序列&試算表的相同問 題內使用或修改該變數。

每個變數皆有名稱和定義,而定義是可以更改的。更改定義時,該變數在問 題中出現的所有項目都會更新,以使用新的定義。在 TI-Nspire™ 軟體中,變數 有四個屬性:

- 名稱 建立變數時所指定的使用者定義名稱。
- 位置 變數儲存在記憶體中。
- 值 數字、文字、數學運算式或函數。
- 類型 可儲存為變數的資料類型。

附註:以 **Local** 指令在使用者定義的函數或程式內部建立的變數,無法從該函 數或程式的外部存取。

## 連結頁面上的值

在一個應用程式中建立或定義的值和函數,可與其他的應用程式進行互動 ( 在相同問題內) 以共用資料。

使用連結的項目時,請注意:

- 您可在一個頁面上或相同問題的不同頁面之間,連結不同應用程式間的 值。
- 所有的應用程式會連結到相同的資料。
- 如果連結的值在原來的應用程式中被更改,則會在所有連結的使用處顯 示更改內容。

定義變數是連結值的首要步驟。

## 建立變數

在應用程式內部建立之物件或函數的任何部份或屬性,皆可儲存為變數。例 如,可成為變數的屬性有矩形面積、圓形半徑、試算表儲存格中包含的值、 列或欄的內容,或是函數運算式。當您建立變數時,系統會將其儲存在問題 內的記憶體。

### 變數類型

您可以儲存下列資料類型作為變數:

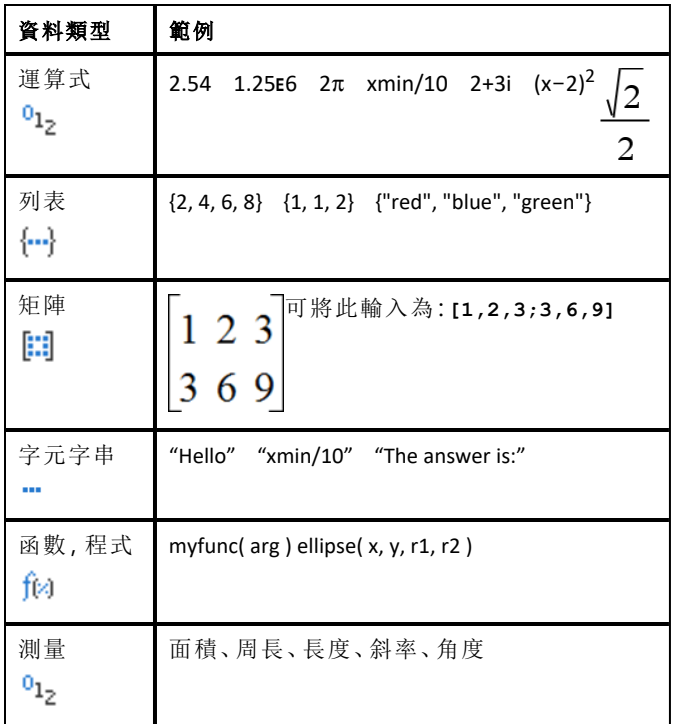

當按一下 g或按計算機上的 [war] 以開啟所儲存變數列表時,會有符號表示 其類型。

## 由計算工具值建立變數

這個範例說明使用計算機建立變數的方式。請完成下列步驟,建立一個名稱 為 *num* 的變數,並將運算式 *5+83* 的結果儲存於該變數中。

1. 在計算工具輸入列上,輸入運算式 5+8^3。

$$
5+8\frac{3}{2}
$$

2. 按 ¢ 將游標展開至基線。

$$
5+8^3
$$

3. 按 <sup>[ctr]</sup> [var] 之後輸入變數名稱 num。

 $5+8^3 \rightarrow$ num

這表示:計算 5+83,並將結果儲存為名稱為 *num* 的變數。

 $4.$  按  $[$ enter $]$ 。

計算工具會建立變數 *num* 並在其中儲存結果。

 $5+8^3 \rightarrow num$ 517

#### 在電腦軟體中建立變數

在電腦軟體中建立變數時,請使用下列慣例。除了使用→(儲存)之外,也可 以使用":=" 或 **Define** 指令。下列皆為等值的語句。

 $5+83 \rightarrow num$ 

*num* := 5+83

Define *num*=5+83

### 檢查變數值

您可以在計算工具輸入列上輸入現有變數的名稱,以檢查該變數的值。當輸 入已儲存變數的名稱時,會以粗體顯示。

▶ 在計算工具輸入列上,輸入變數名稱 num,然後按 lenter]。

預設為顯示上一次儲存於 *num* 中的值。

num

517

#### 自動在函數繪圖**&**幾何作圖中建立變數

在函數繪圖&幾何作圖應用程式中,輸入列中定義的函數會自動儲存為變 數。

 $f1(x)=x^3$ 

在此範例中,**f1(x)=x**3 是變數定義,可顯示在其他應用程式中,包括在序列& 試算表應用程式中的表格內。

#### 由函數繪圖**&**幾何作圖值建立變數

1. 按一下以選取要儲存作為變數的值。

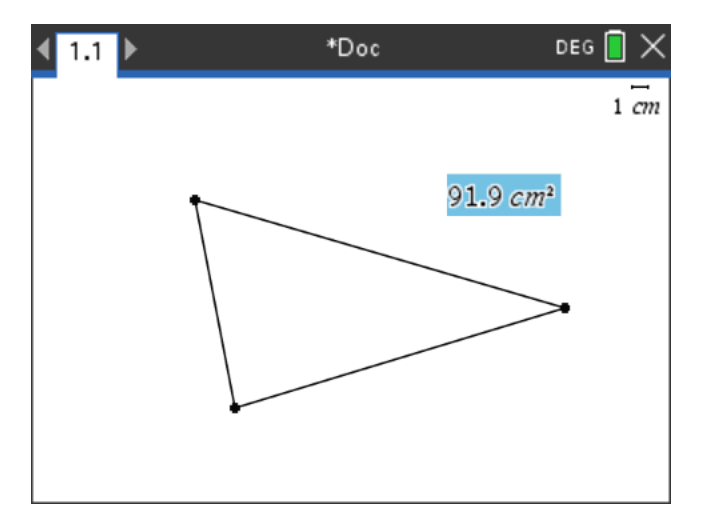

2. 按一下 。 計算機:按 [var]。

系統顯示 [變數] 選項,其中標示出 **[**儲存變數**]** 。

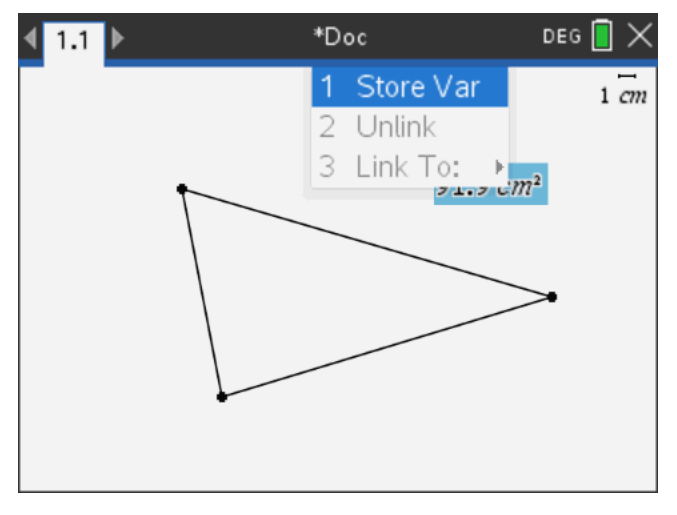

3. 按 [enter]。VAR := 顯示於選取值之前。這是預設的名稱。

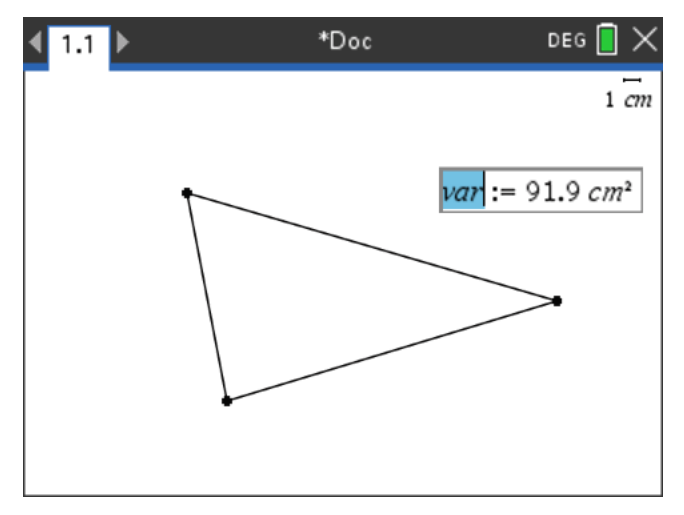

- 4. 以欲提供值的變數名稱取代預設名稱 VAR 。
- 5. 輸入變數名稱後, 按 enter]。

此值會儲存至該變數名稱,而儲存的值或其名稱會以粗體文字顯示,指 出其為已儲存的值。

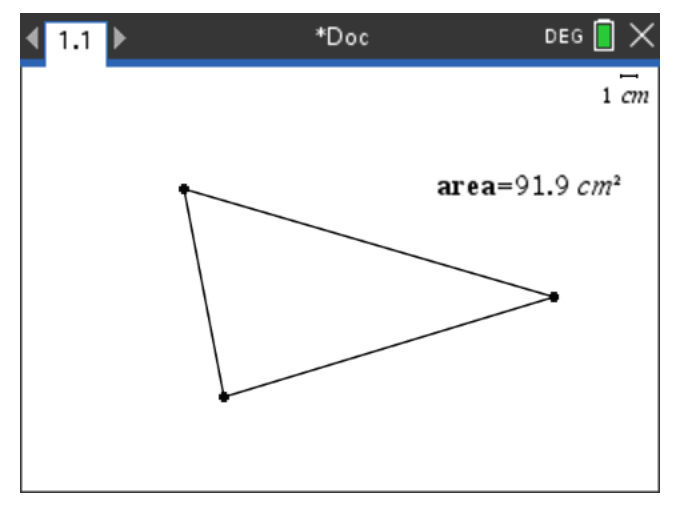

附註**:**您也可以和其他應用程式共用函數繪圖&幾何作圖座標軸端點值。如 有需要,按一下 **[**動作**]**、**[**顯示**/**隱藏座標軸端點值**]**,在橫軸和直軸上顯示端點 值。按一下端點值的數字以在輸入欄位將它標示出來。使用步驟 2 中所述的 任何方法命名並儲存變數,以便與其他應用程式一起使用。

## 自動在序列**&**試算表中建立變數

在序列&試算表欄的頂端命名列表,會自動將該值儲存為列表變數。此變數 可用於其他應用程式,包括數據&統計。

## 由序列**&**試算表儲存格值建立變數

您也可以和其他應用程式共用儲存格的值。當定義或參照序列&試算表中的 共用儲存格時,請在名稱前面加上單引號(')。

- 1. 按一下您要共用的儲存格。
- 2. 按一下 网以開啟 [變數] 功能表。 計算機:按 [war]。

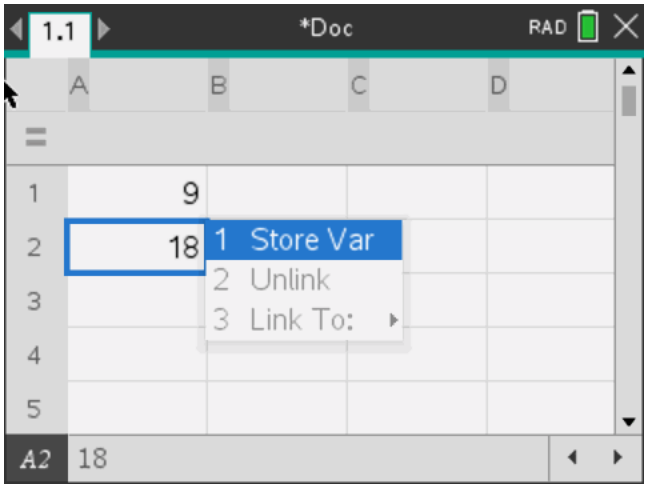

3. 選取 **[**儲存變數**]**。

將公式插入儲存格中,其含有 *var* 作為變數名稱的預留位置。

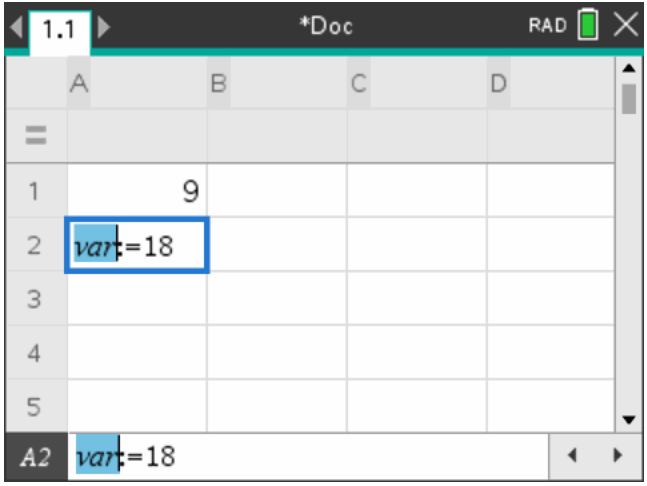

4. 將字母"var" 取代為變數的名稱, 然後按 [enter]。

現在此值在相同的問題內可以用作其他應用程式的變數。

附註**:**如果您指定名稱的變數已存在於目前的問題空間,序列&試算表會顯 示錯誤訊息。

## 使用*(* 連結*)* 變數

共用或連結您所建立的變數是探索數學的強大工具。當變數的值有所更改 時,也會自動更新所連結變數的顯示。

### 連結到共用的變數

使用儲存的變數:

- 1. 顯示頁面,然後選取您要對其連結變數的位置或物件。
- $2.$  選取變數工具 [var]。

此時會顯示 [變數] 選項。軟體知道哪些類型的變數可在位置中運作, 或 與選取的物件搭配運作,且只顯示這些變數。

3. 使用▲和▼以捲動列表,或輸入部份變數名稱。

系統會在您輸入時顯示以您所輸入字母為開始的變數的列表。輸入部份 名稱可讓您在列表太長時更快找到變數。

4. 當搜尋且標示出欲使用的變數名稱,再按一下該名稱或按 enter]。 此時會連結所選的變數值。

#### 將序列**&**試算表儲存格連結至變數

若將儲存格連結至變數,序列&試算表會持續更新儲存格值,以顯示目前的 變數值。變數可以是目前問題中的任何變數,且可於函數繪圖&幾何作圖、 計算工具中或序列&試算表之任何實例中定義。

附註**:**請勿連結到系統變數。這麼做會讓系統無法更新變數。系統變數包括 *ans*、*StatMatrix* 及統計結果( 例如,*RegEqn*, *dfError* 和 *Resid*) 。

1. 按一下您要連結到變數的儲存格。

- 2. 開啟 VarLink 功能表:
	- 按一下 , <sup>66</sup>, 然後按一下 **[儲存格]**。
	- 計算機:按 [var]。

此時會顯示 VarLink 功能表。

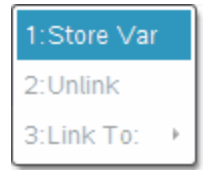

3. 在 **[**連結到**]** 底下,捲動至變數的名稱並按一下該名稱。 儲存格會顯示該變數的值。

### 在計算中使用變數

將值儲存在變數中後,您可以在運算式中使用該變數名稱來代入已儲存的 值。

- 1. 輸入運算式:
	- 在輸入列上輸入 4\*25\*num^2,然後按 **Enter**。
	- 計算機: 在輸入列上輸入 4 x 25 x num^2, 然後按 lenter]。

計算工具會代入目前指定給 num 的值 517,然後求運算式的值。

 $4.25 \cdot num^2$ 26728900

- 2. 輸入運算式:
	- 輸入 4\*25\*nonum^2,然後按 **Enter**。
	- 計算機:在輸入列上輸入 4 × 25 × nonum^2, 然後按 [enter]。

 $100 \cdot$ nonum<sup>2</sup>  $4.25$ ·nonum<sup>2</sup>

CAS:由於尚未定義變數 *nonum*,它會在結果中以代數方式呈現。

## $4.25$ ·nonum<sup>2</sup>

"Error: Variable is not defined"

由於尚未定義變數 *nonum*,運算式傳回錯誤訊息。

## 命名變數

您建立的變數和函數名稱必須符合下列命名規則。

附註**:**萬一您建立的變數名稱與供統計分析或財務解題系統使用的變數名稱 相同,可能會發生錯誤的情況。若您開始輸入在目前問題中已經使用的變數 名稱,軟體會以粗體顯示該名稱,讓您知道這個狀況。

- 變數名稱必須使用 *xxx* 或 *xxx.yyy* 格式。*xxx* 部份可以使用 1 到 16 個字元。 若使用 *yyy* 部份,則可以使用 1 到 15 個字元。若您使用 *xxx.yyy* 格式,則 必須同時有 *xxx* 和 *yyy*;變數名稱不能以英文句號 "." 開始或結束。
- 字元可由字母、數字與底線字元()組成。字母可以是美國或希臘字母 ( 不包括 Π 或 p) 、重音字母和國際字母。
- 請勿使用符號小鍵盤中的 **c** 或 **n** 於變數名稱,例如,**c1** 或 **n12**。這些看起 來可能像是字母,不過內部會視為特殊符號。
- 您可以使用大小寫字母。*AB22*、*Ab22*、*aB22* 和 *ab22* 這些名稱皆對應於相 同的變數。
- *xxx* 或 *yyy* 的第一個字元不能使用數字。
- 可使用從 0 到 9 的數位、英文字母、a-z、拉丁和希臘字母(但不包括 π)) 作為下標(如  $a_2$ ,  $q_a$ , 或  $h_2$ o)。若要在輸入變數名稱時輸入下標,請選擇 數學範本或格式工具列中的

 $\Box$ 

- 請勿使用空格。
- 若您希望變數被視為複數,請使用底線作為名稱的最後一個字元。
- CAS:若您希望變數為單位類型( 例如,*\_m* 或 *\_ft*) ,請使用底線作為名稱的 第一個字元。您不能在名稱中使用連續底線。
- 您不能使用底線作為名稱的第一個字元。
- 您不能使用預先指定的變數、函數或指令名稱,例如,**Ans**、**min** 或 **tan**。 附註**:**如需 TI-Nspire™ 函數的完整列表,請參考《參考手冊》。
- 資料庫文件和資料庫物件有其他命名規定。詳情請參考說明文件中的 「資料庫」一節。

以下為部份範例:

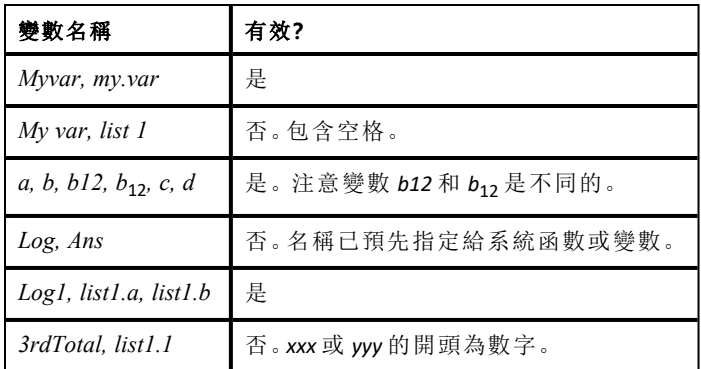

## 使用滑軸調整 變數值

可以透過滑軸控制項以互動方式調整變數數值或製作其動畫。可以在「函數 繪圖」、「幾何作圖」、「筆記」和「數據&統計」應用程式中可以插入滑軸。

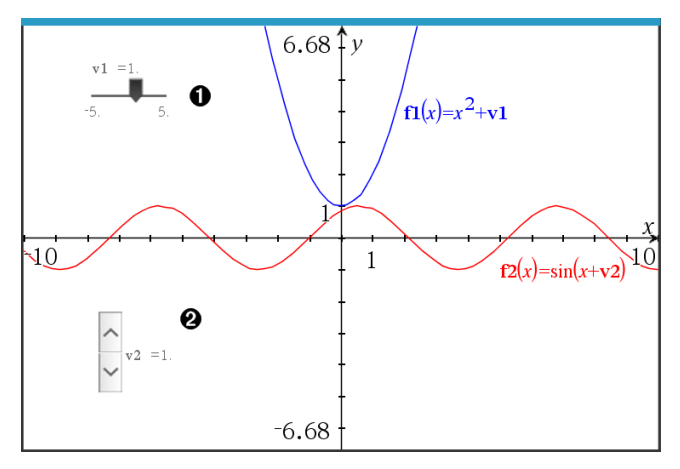

水平滑軸可調整變數 *v1*。

最小化的垂直滑軸可調整變數 *v2*。

附註**:**需要 TI-Nspire™ 4.2 或以上版本,才能在「筆記」頁面上開啟含有滑軸的 .tns 檔案。

### 手動插入滑軸

1. 在「函數繪圖」、「幾何作圖」或「數據&統計」頁面中,選取 **[**動作**] > [**插入滑 軸**]**。 —或—

在「筆記」頁面中,先確認游標不在數學或化學方塊中後選取 **[**插入**] > [**插 入滑軸**]**。

此時隨即開啟[滑軸設定] 螢幕。

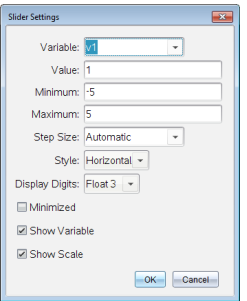

2. 輸入所需的值,然後按下 **[**確定**]**。

此時隨即顯示滑軸。利用在「函數繪圖」、「幾何作圖」或「數據&統計」頁面 中顯示的手柄可以移動或伸展滑軸。

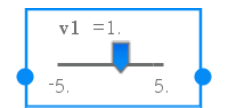

要移除手柄、改用滑軸時,請按一下工作區域中的空 白區域。在滑軸的內容功能表中選取 **[**移動**]**,即可隨時 顯示手柄。

- 3. 如要調整變數,請移動游標 (或按下已最小化滑軸上的箭頭)。
	- 可以使用 **Tab** 鍵,將啟用點移到滑軸,或是在滑軸之間移動。滑軸啟 用時的顏色會改變。
	- 滑軸啟用時,可以使用方向鍵變更變數值。

#### 操作滑軸

內容功能表中的選項可以移動或刪除滑軸,以及開始或停止製作動畫。也可 以變更滑軸設定。

1. 顯示滑軸的內容功能表。

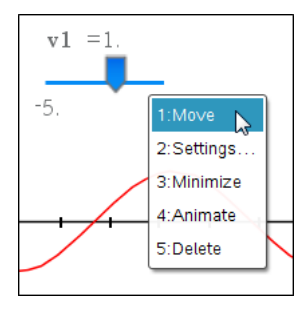

2. 按一下選項以選取之。

## 函數繪圖中的自動滑軸

「函數繪圖」應用程式和「幾何作圖」應用程式中的分析視窗會自動建立滑軸 以供使用。當定義某些參照未定義變數的函數、方程式或序列時,系統會提 供自動滑軸。

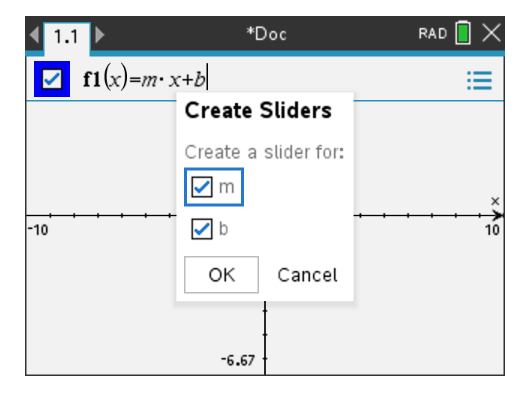

## 鎖定和解開鎖定變數

鎖定可讓您保護變數不受到修改或刪除。鎖定可防止在無意間更改變數。

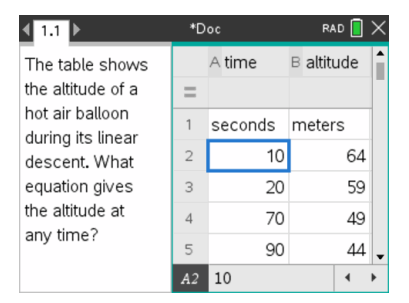

您可以鎖定時間與高度列表,確保問題 的精確度

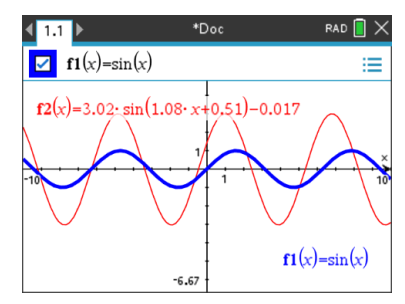

您可以鎖定參照函數 **f1**,以防止無意間 的更改。

## 無法鎖定的函數

- 系統變數 *Ans*
- *stat.* 和 *tvm.* 變數群組

### 鎖定變數的相關重要資訊

- 若要鎖定變數,請使用 Lock 指令。
- 若要修改或刪除鎖定的變數,您必須先解開鎖定項目。
- 鎖定的變數會在變數功能表列表上顯示一個鎖定圖示。

• 若將 Lock 指令套用於已經解開鎖定的變數,則重複/復原功能的歷史記 錄會遭到清除。

## 鎖定範例

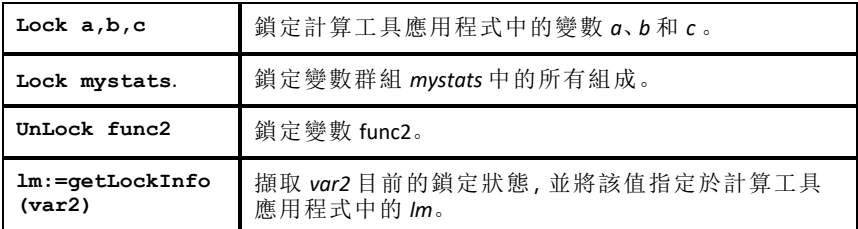

如需 **Lock**、**UnLock** 和 **getLockInfo()** 的相關詳情,請參考說明文件中的「參考手 冊」一節。

## 更新變數

若您要以計算結果更新變數,則需明確地儲存結果。

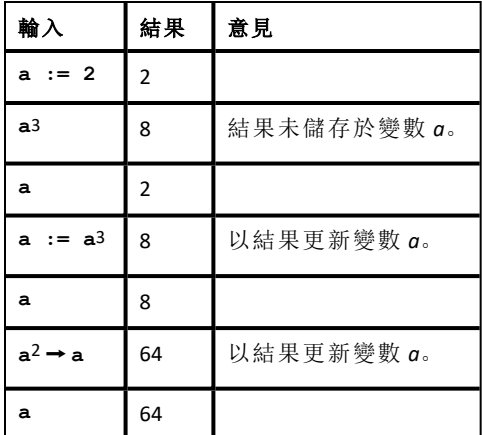

## 重複使用上次答案

計算工具的每個實例都會自動將最後一個計算結果儲存為名稱為 Ans 的變 數。您可以使用 Ans 建立一串計算。

附註**:**請勿連結到 Ans 或任何系統變數。這麼做會讓系統無法更新變數。系 統變數包括統計結果( 例如,*Stat.RegEqn, Stat.dfError* 和 *Stat.Resid)* 和財務 解題系統變數*(* 例如,*tvm.n, tvm.pmt* 和 *tvm.fv)* 。

使用 Ans 的一個範例是,計算 1.7 公尺乘以 4.2 公尺的花圃面積。然後使用該 面積來計算,如果該花圃一共生產 147 顆蕃茄的話,每平方公尺的產量是多 少。

1. 計算面積:

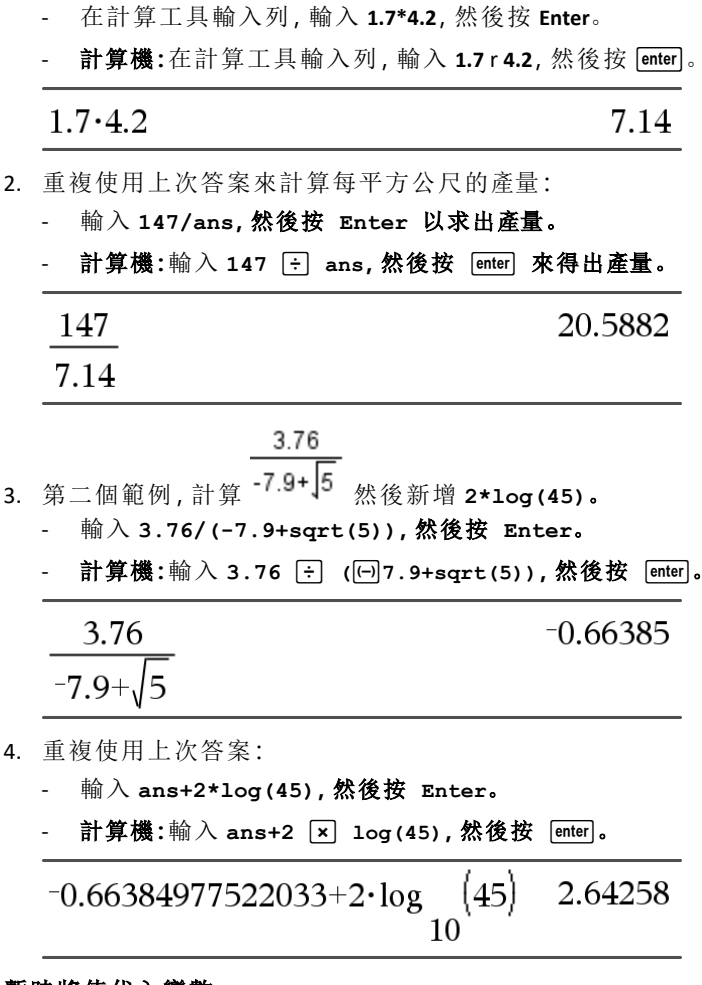

## 暫時將值代入變數

使用 "|"( 導致) 運算子將值指定給變數,以單次執行運算式。

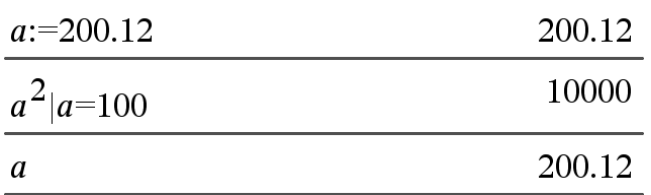

## 移除連結的變數

- 1. 移除連結的變數。
- $2.$  按  $var$ .

此時會顯示 [變數] 選項。

3. 選取 **[**取消連結**]**。

會從值移除連結,然後值不會再以粗體顯示。

## 「函數繪圖」應用程式

「函數繪圖」應用程式可用於:

- 繪圖和研究函數和其他關係,如不等式、參數、極性、序列、微分方程解 和圓錐。
- 將物件或圖形上的資料點製作動畫,並探索其表現特徵。
- 連結到其他應用程式建立的數據。

## 新增「函數繪圖」頁面

- ▶ 如要新增空白「函數繪圖」頁面文件,請遵循以下步驟: 在主檔案 功能表上,按一下新增文件,然後按一下新增圖形。 計算機: 按 而on. 然後選擇繪圖 出。
- 如要在舊有文件的目前問題中新增一個「函數繪圖」頁面,請遵循以下步 驟:

在工具列上按一下插入**>**繪圖。

計算機:按 docv 並選擇**插入>繪圖**。

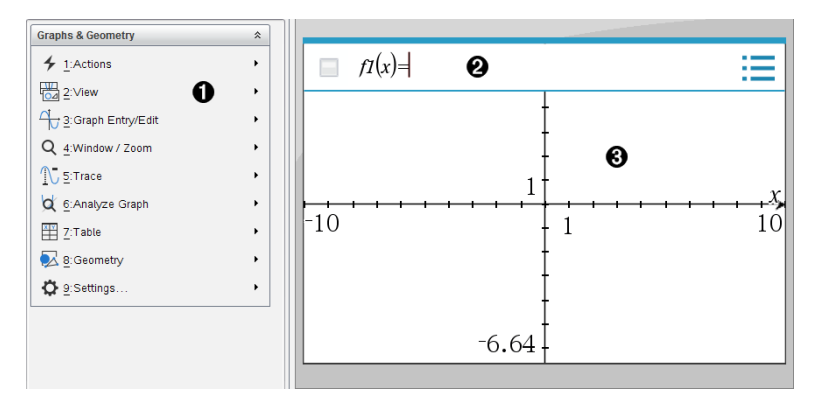

Λ. 函數繪圖**&** 幾何作圖功能表 包含用於定義、檢視和研究關係的工具。

輸入列。可用於定義要繪製的關係。預設圖形類型是「函數」,所以起初會 Ø. 顯示 *f1*(*x*)= 的格式。可以為每種圖形類型定義多個關係。

#### 函數繪圖工作區域 ⋒

- 顯示在輸入列所定義關係的圖形。
- 顯示以幾何工具建立的點、線和圖形。
- 拖曳該區域可進行平移( 僅套用在「函數繪圖」應用程式所建立的物 件) 。
## 您必須了解的內容

#### 變更圖形與幾何設定

- 1. 在 [文件工具箱] 中的 **[**設定**]** 功能表中,選擇 **[**設定**]**。
- 2. 選取需要的設定。
	- **顯示位數。**設定數字顯示格式,如浮點數或固定小數位數。
	- 圖形角度。在目前文件中的所有「函數繪圖」與「3D 繪圖」應用程式中 設定角度單位。預設值為「弧度」。若想要圖形角度符合主檔案 **>** 設定 功能表中的角度設定,則將其設定為「自動」。角度模式指示器顯示圖 形和 3D 繪圖應用程式中生成的模式。
	- 幾何角度。為目前文件中的所有幾何應用設定角度單位。預設值是 [度數]。如果想要幾何角度符合主檔案 **>** 設定功能表中的角度設定,則 將其設定為「自動」。角度模式指示器顯示幾何應用程式中生成的模 式。
	- 格線。在「函數繪圖」應用程式中設定格線顯示。預設設定為 [無格 線1. 同時還提供 [點格線] 和 [線紋格線] 選項。
	- 自動隱藏繪圖標籤。在 [圖形] 應用程式中, 通常顯示在繪製的關係旁 的標籤會隱藏。
	- 顯示座標軸端值。僅應用於 [圖形] 應用程式。
	- 顯示函數處理的工具提示。僅應用於 [圖形] 應用程式。
	- 自動找出需要的點。[圖形] 應用程式中追蹤函數圖形時,會顯示零點、 最小值和最大值。
	- 將幾何三角形的角度強制設為整數。在建立或編輯三角形時,將三角形 的角度限制為整數值。此設定僅適用於幾何角度單位設定為 [度數] 或 [百分度] 的幾何檢視。其不適用於 [繪圖檢視] 中的分析三角形或 [幾何檢視] 的分析視窗中的分析三角形。此設定不影響現有角度,基 於以前插入的點來構建三角形時則不適用。預設情況下,此設定取消 選中。
	- 自動標注點。在繪製時,將標注( *A*、*B*、..., *Z*、*A*1、*B*<sup>1</sup> 等) 套用到點、線和 幾何圖形的頂點。文件中各頁的標記順序都開始於 *A*。預設情況下, 此設定取消選中。

注意**:**若使用現有非標注點建立新對象,在完成的對象中不能自動標 注這些點。

- 按一下還原將所有設定還原到出廠預設。

- 按一下作為預設以將目前設定套用到開啟文件,並儲存為新圖形或幾 何文件的預設設定。

#### 使用內容功能表

內容功能表用於快速存取,適用於特定物件的常用命令和工具。舉例來說, 可使用內容功能表變更物件的線條顏色,或對一系列所選取物件進行分組。

- ▶ 您可以透過以下任一途徑顯示物件的內容功能表。
	- Windows®·在物件上按一下滑鼠右鍵。
	- Mac®:按住 「 時再按一下物件。
	- 計算機:將游標移至該對象, 然後按[ctrl  $\sqrt{m_{\text{enul}}^2}$

#### 尋找圖形或幾何應用程式中的隱藏物件

可以隱藏和顯示單個圖形、幾何物件、文字、標籤、測量結果和軸的端值。 如要暫時檢視隱藏的圖形或物件,或要還原為所顯示物件,請執行以下步 驟:

1. 在動作功能表中選取隱藏**/**顯示。

工作區中顯示 [隱藏/顯示] 工具 ,且所有隱藏的物件以暗色顯示。

- 2. 點按圖形或物件可切換其隱藏/顯示狀態
- 3. 如要套用變更並關閉 [隱藏/顯示] 工具,請按 **ESC**。

#### 插入背景圖片

您可以插入背景圖片作為圖形或幾何頁面的背景。該圖片的檔案格式可以 是 .bmp、.jpg 或 .png。

- 1. 從功能表列按一下插入圖片。
- 2. 瀏覽欲插入的圖片,選取圖片,然後按一下開放。

關於移動、調整大小和刪除背景圖片的資訊,請參見[使用軟體中的圖像](#page-116-0)。

#### 在圖形或幾何工作區域新增文字

1. 在 動作 功能表中選取 文字。

工作區域中顯示 [文字] 工具 。

- 2. 按一下文字的位置。
- 3. 在顯示的方塊中輸入文字,然後按 輸入。

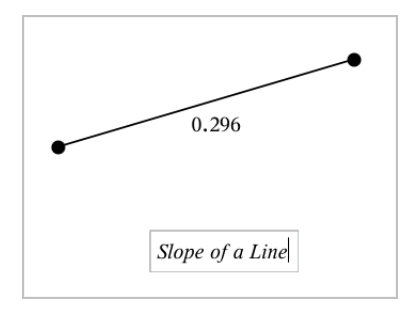

- 4. 如要關閉 [文字] 工具,按下 **ESC** 。
- 5. 如要編輯文字,請在文字上按兩下。

### 刪除一個關係及其圖形

- 1. 點按圖形即可選擇該關係。
- 2. 按下空格或 刪除。

即可從工作區域和圖形歷史中刪除圖形。

# 繪製函數

1. 從 **[**圖形輸入**/**編輯**]** 功能表中選取 **[**函數**]**。

$$
\qquad \qquad \blacksquare \qquad fI(x) =
$$

2. 輸入函數的表達式

$$
\qquad \qquad \blacksquare \qquad fI(x)=x^2+1.5
$$

3. 按下輸入 即可繪製函數圖。

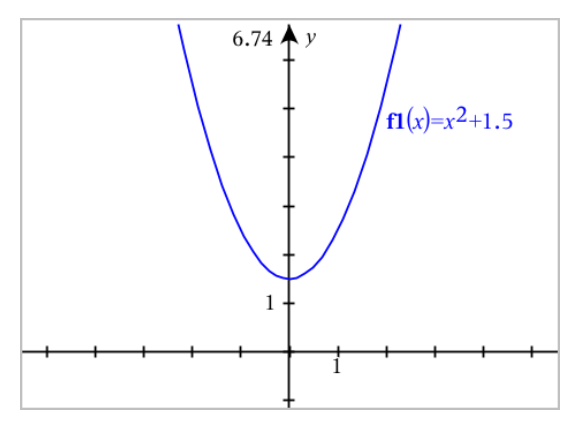

<span id="page-183-0"></span>注意**:**如需瞭解有關路徑繪製的資訊,請參閱[使用路徑繪製探索](#page-183-0)「函數繪圖」。

# 使用路徑繪製探索「函數繪圖」

您可以使用路徑繪製呈現函數、參數以及極座標方程式繪圖的動畫效果,以 便即時分析圖形的繪製方式,而非只是得到最終繪圖。

### 變更路徑繪製設定

1. 從 **[**描跡**]** 功能表中,選取 **[**路徑繪製**] > [**路徑設定**]**。

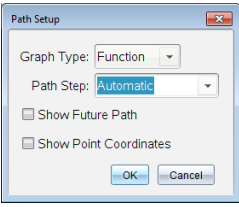

- 2. 選取想要使用的設定。
	- 圖形類型**:**選擇函數、參數或極座標作為圖形類型。
	- 路徑設定**:**設定自變數繪製值的增量。
	- 顯示未來路徑**:**切換顯示每個函數中除圖形起點或目前點的所有未來 數據點。在使用上/下方向鍵檢視圖形時,也可切換此檢視。
	- 顯示點座標**:**切換所記錄追蹤點的座標顯示。

#### 啟用路徑繪製

- 1. 輸入您的方程式。
- 2. 從 **[**描跡**]** 功能表中,選擇 **[**路徑繪製**] > [**函數**/**參數**/**極座標**]**。
- 3. 請透過以下方式瀏覽動畫:
	- 使用播放/暫停/重設動畫圖示
	- 使用向左/向右方向鍵

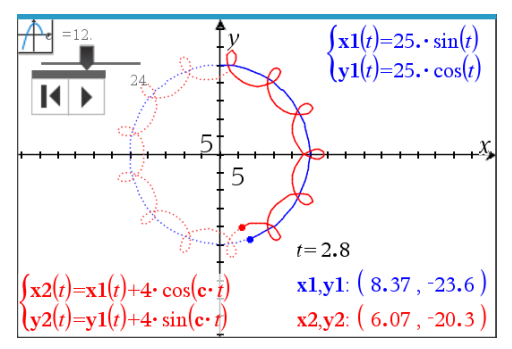

4. 按下 **Esc** 鍵結束動畫。

# 由拖曳來操作函數

部分函數類型可透過拖曳圖形的一部分來進行平移、伸長和/或旋轉。進行 圖形拖曳時,其運算式會隨之自動更新。

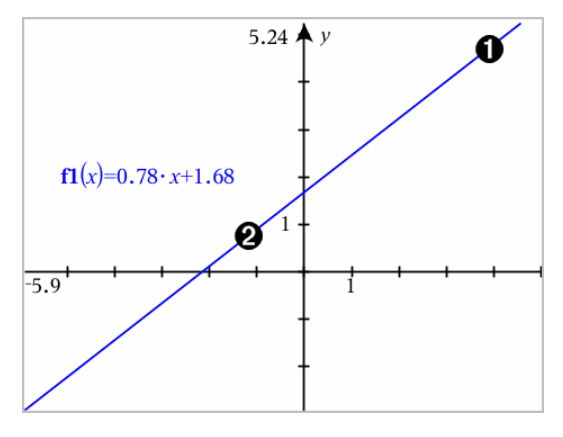

拖曳圖形末端進行旋轉。 0

拖曳圖形中間位置進行平移。 Ø

### 控制「線性函數」

▶ 若要平移,請抓取圖形中央附近後進行拖曳。

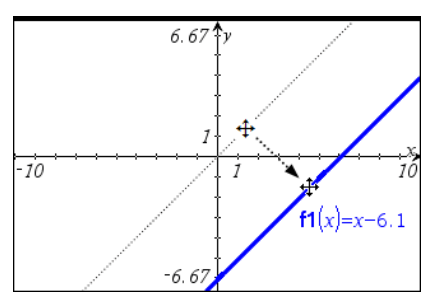

若要旋轉,請抓取圖形末端附近後進行拖曳。

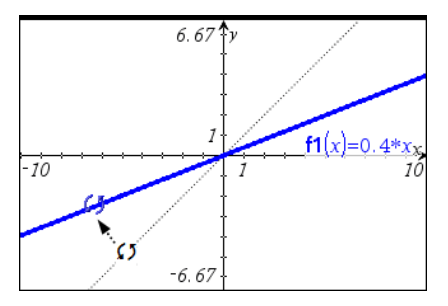

## 控制「二次函數」

▶ 若要平移,請抓取圖形頂點附近後進行拖曳。

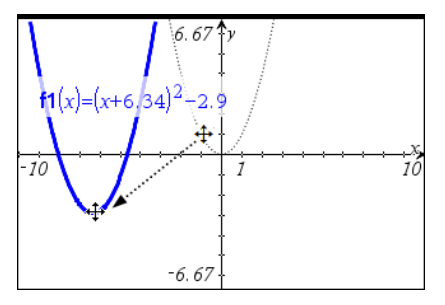

若要伸長,請抓取圖形的頂點後進行拖曳。

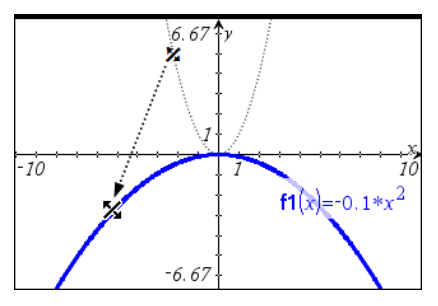

#### 控制「正弦函數」或「餘弦函數」

▶ 若要平移,請抓取圖形垂直對稱座標軸附近後進行拖曳。

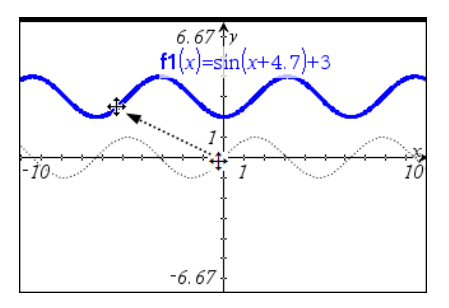

若要伸長,請抓取圖形垂直對稱的座標軸後進行拖曳。

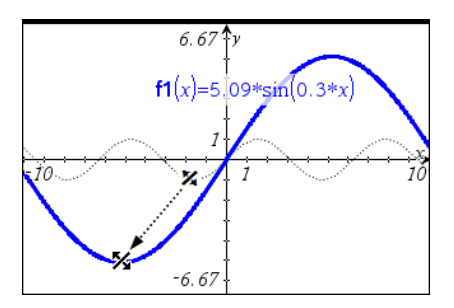

## 指定有值域限制的函數

可利用輸入列或「計算工具」應用程式來指定含有值域限制的函數。若函數 有多個值域限制,請使用分段**()**函數。

以下範例說明在輸入列指定有值域( 小於 2 或大於 -2) 的函數:

- 1. 從圖形 輸入**/**編輯功能表中選取函數。
- 2. 在輸入列中輸入以下內容,使用空格分隔 「**and**」 運算子:

#### 分段**(3,x>-2** 和 **x<2)**

3. 輕按 輸入 以繪製函數。

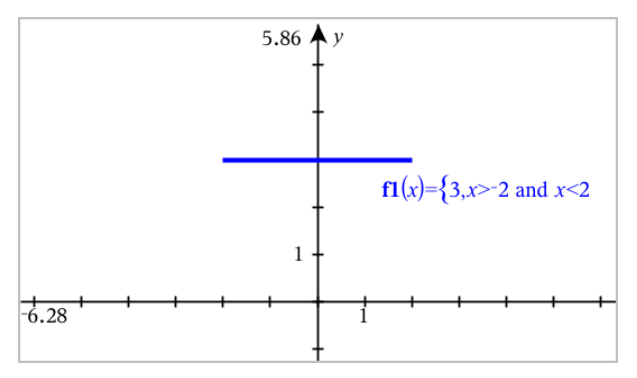

## 在函數圖形上尋找目標點

「函數作圖」應用程式可幫助您找到零點、最小值、最大值、交點、導數 (dy/dx) 或整數。在圓錐圖形中也可以計算焦距、準線和其他點。

**(CAS)**: 也可以找到轉折點。

#### 「拖曳」「點」以識別目標「點」

▶ 如要快速找到最大值、最小值和零點,[在圖上建立一個點](#page-269-0),然後拖曳該點 即可。

點拖曳經過目標點時會顯示臨時標示說明。

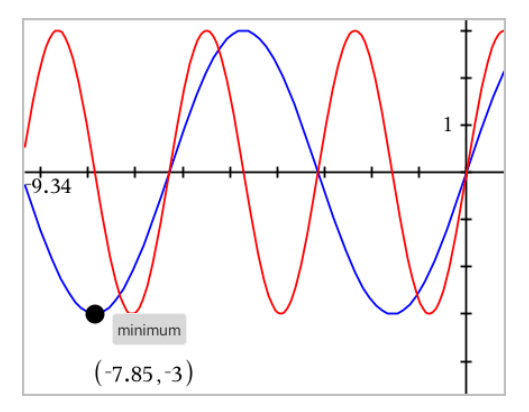

#### 可利用「分析」工具來找出目標「點」

此例說明如何使用「最小值」工具。其他分析工具使用方法雷同。

#### 1. 從分析 函數作圖功能表中選取最小值。

工作區域左上角顯示「最小值」圖示,且工作區域中顯示圖形**?**提示。

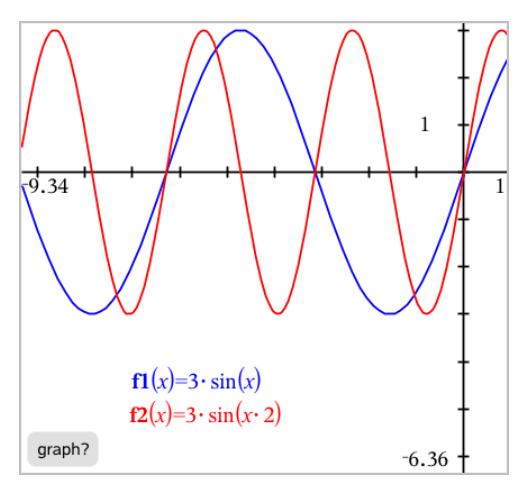

2. 按一下欲尋找最小值的圖形。 此時顯示一條虛線,代表搜索範圍的下限。

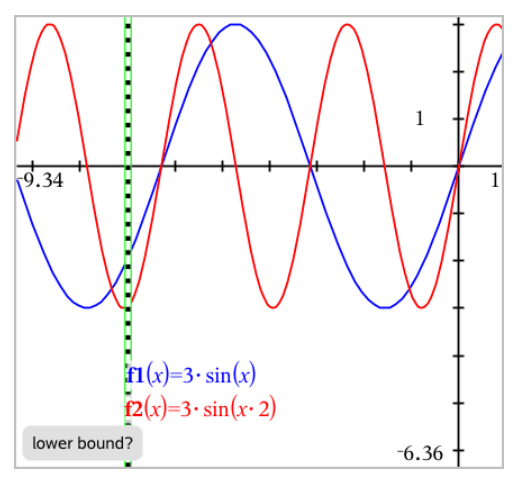

3. 拖曳此線或按一下一個位置以設定下限,然後隨即顯示建議上限。

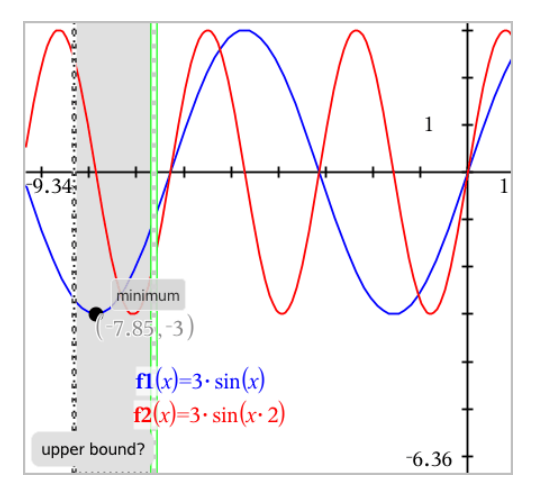

4. 拖曳代表上限的線,或按一下適當位置以設定上限。 顯示最小值和含有座標的文字物件。

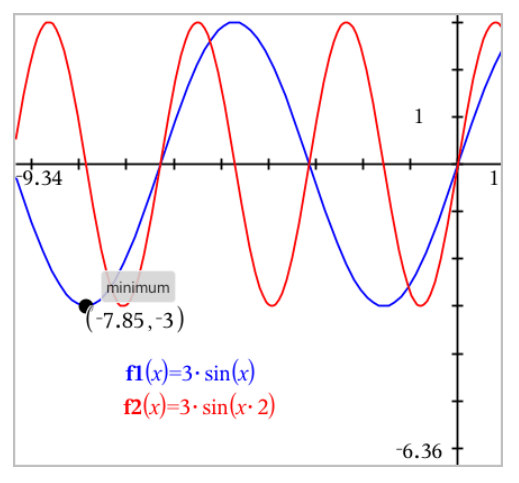

## 函數組繪圖

在函數組中,每個函數都有自己的一個或多個參數值。由列表輸入參數,可 用一個運算式繪製多達 16 個函數。

例如,運算式 f1(x) = **{**-**1,0,1,2}** • x + **{2,4,6,8}** 表示以下四種函數: *f1*  $1(x) = -1 \cdot x + 2$  $f1^{-2}(x) = 0 \cdot x + 4$  $f1^{-}3(x) = 1 \cdot x + 6$  $f1^{-}4(x) = 2 \cdot x + 8$ 

#### 函數組繪圖

- 1. 在繪圖 輸入**/**編輯功能表中選取函數。
- 2. 輸入運算式,使用列表表示函數組中的函數。

 $f1(x)=\{-1,0,1,2\} \cdot x + \{2,4,6,8\}$ 

3. 按 輸入 即可繪製函數圖。

每個函數均單獨標記( *f1\_1*,*f1\_2*等) 以標示其在運算式中的順序。

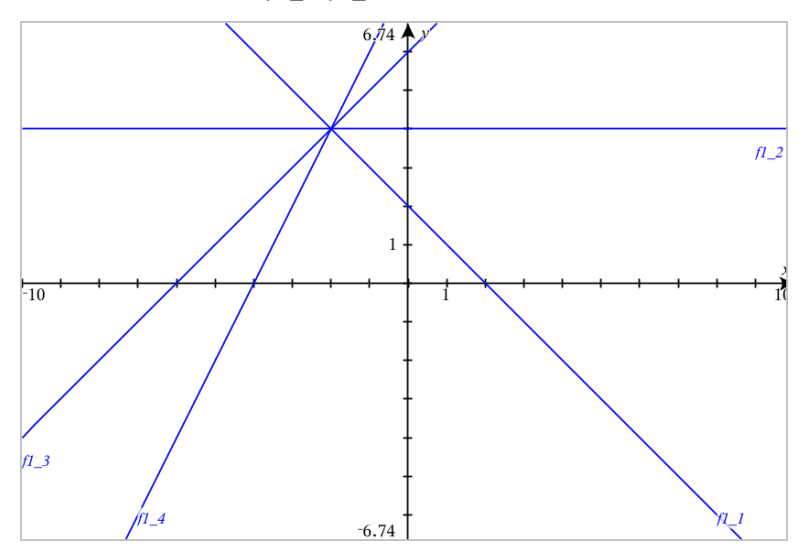

附註**:**不支援以編輯單一函數圖來更改函數組的方式。

## 方程式繪圖

- 1. 在繪圖 輸入**/**編輯功能表中選取微分方程式。
- 2. 按一下方程式類型(直線、抛物線、圓、橢圓、雙曲線或圓錐)。
- 3. 按一下方程式的特定範本。例如,按下 **y=a**•**x**2**+b**•**x+c** 以定義抛物線。

輸入列中含有一個表示方程類型的符號。

 $y = \square \cdot x^2 + \square \cdot x + \square$  $\mathbb{R}$  e1  $\mathbb{H}$ 

4. 在方程式範本中輸入係數。

$$
\begin{array}{cccc}\n\Box & \mathsf{e1} & \mathsf{\mathsf{\Psi}} & \mathsf{y} = 1 \cdot \mathsf{x}^2 + 2 \cdot \mathsf{x} + 3 \\
\end{array}
$$

5. 按下 輸入。

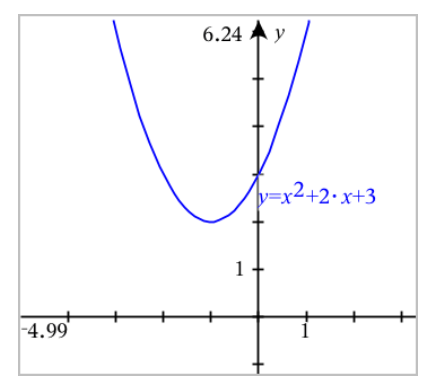

## 繪製圓錐曲線

「繪圖」檢視可在二維坐標系中繪製和分析研究線性和圓錐方程式。可建立 並分析直線、圓、橢圓、抛物線、雙曲線和一般圓錐曲線方程式。

所選取方程式類型的範本顯示於輸入列,以方便您輸入方程式。

#### 範例**:** 建立橢圓錐

1. 在繪圖 輸入/編輯功能表中選取方程式 > 橢圓, 然後按下 → 方程式類型。

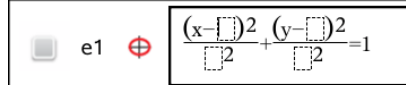

2. 在提供的空格中輸入係數初始值。使用箭頭鍵選擇係數。

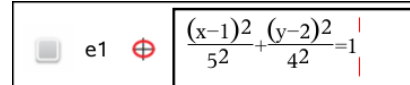

3. 按 輸入 以繪製方程式。

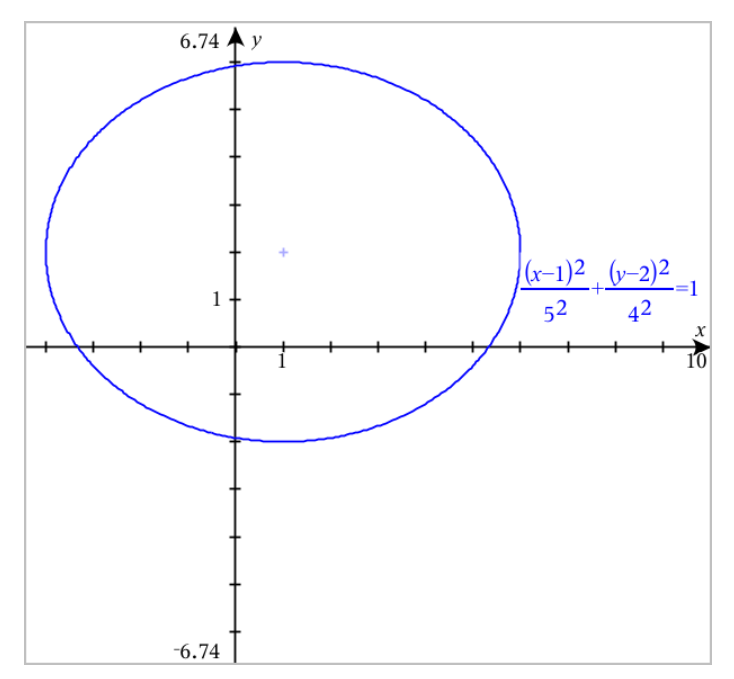

### 探索樣本橢圓

1. 拖動橢圓中心以觀察平移對方程式的影響。

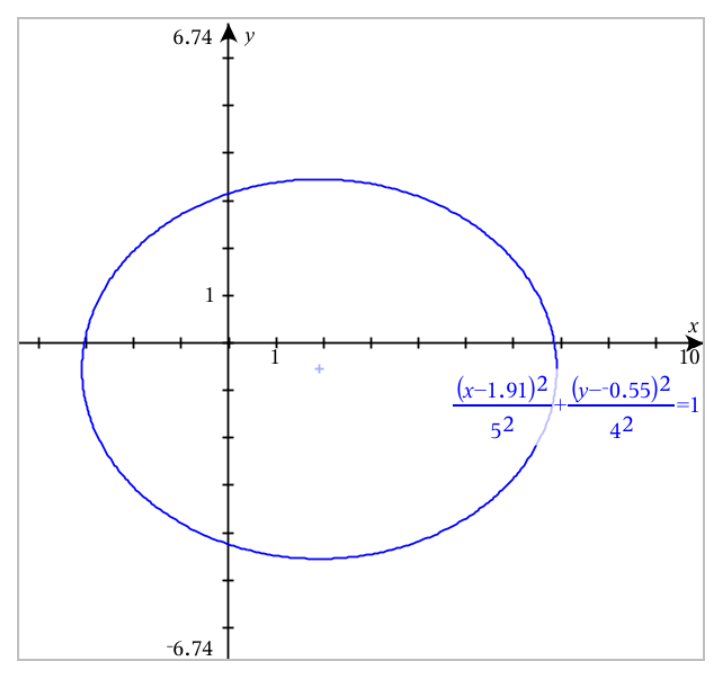

2. 使用分析 繪圖 > 分析 圓錐曲線 > 焦點等分析工具進一步研究圖形。 附註**:**可使用的分析工具取決於圓錐曲線類型。可求得橢圓的中心、頂 點、焦點、對稱軸、準線、離心率和正焦弦等。

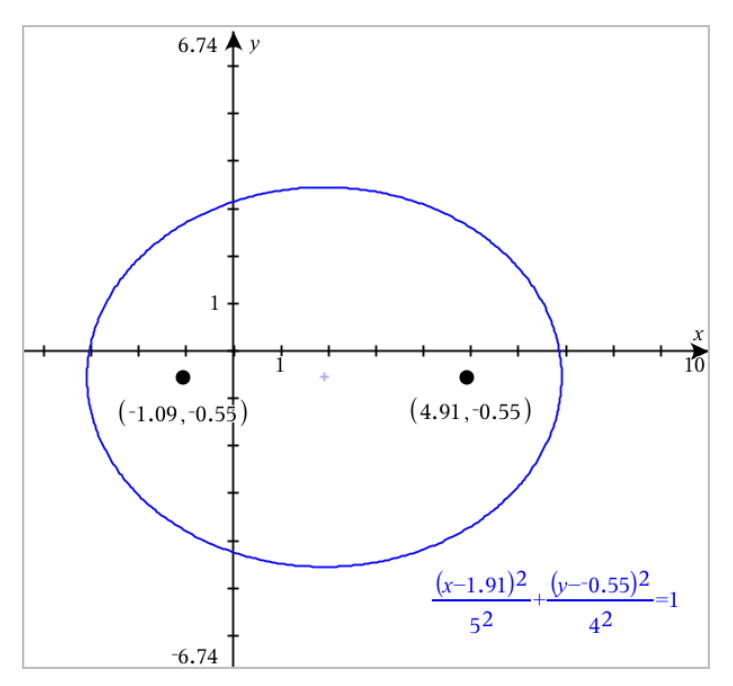

3. 如要交動式研究平移和縮放,請定義含有*h*、*k*、*a* 和 *b* 係數變數的橢圓。 插入滑軸控制項以變更參數。

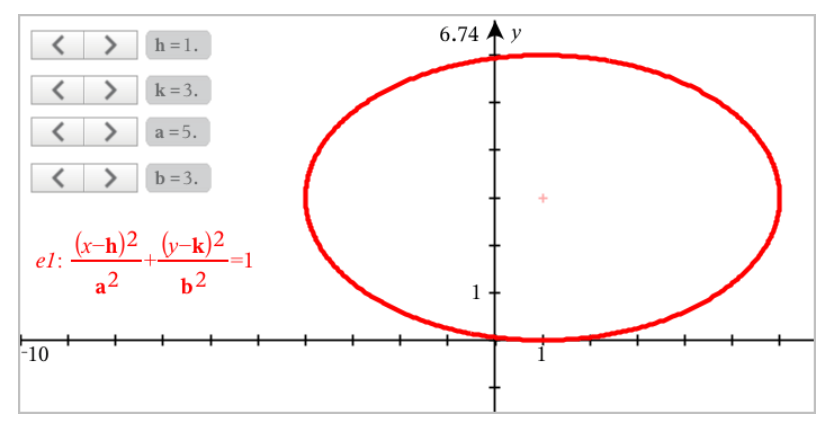

# 关系绘图

关系绘图可在 Graphs( 图形) 页面上以及 Geometry( 几何) 页面的 Analytic Window( 分析窗口) 中实现。

您可以使用 ≤、<、=、> 或 ≥ 来定义关系。关系绘图中不支持不等式运算符 (≠)。

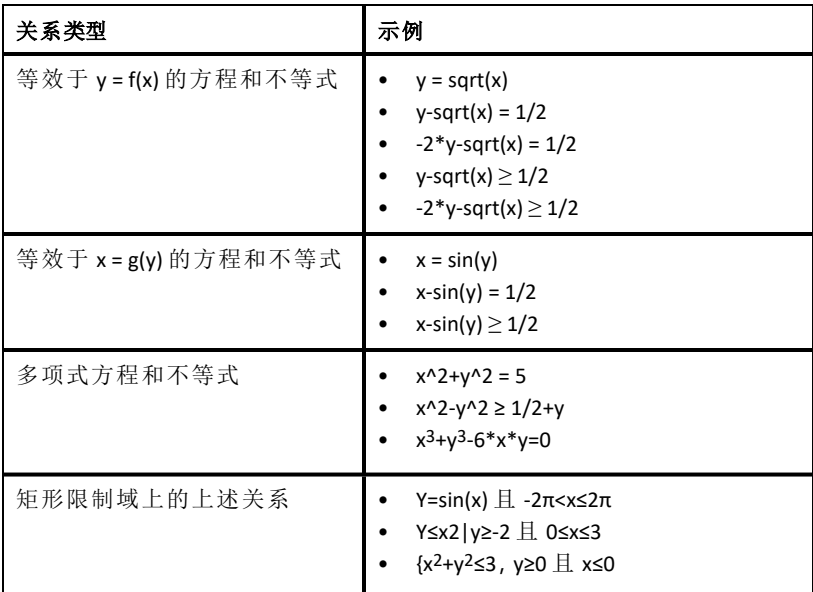

注意**:**现行测验时段所施加的限制可能会限制允许绘图的关系类型。

### 要将关系绘图**,**请执行以下操作**:**

1. 从 **Graph Entry/Edit(** 图形输入**/**编辑**)** 菜单中选择 **Relation(** 关系**)** 。

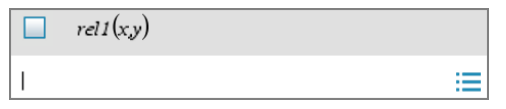

2. 为关系键入表达式。

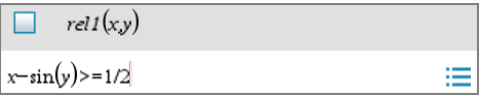

3. 按 **Enter** 对关系进行绘图。

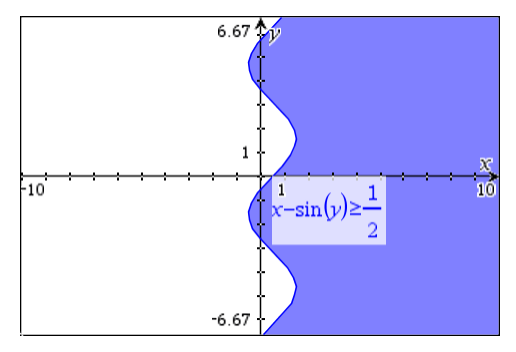

### 关于关系绘图的提示

- ▶ 可以从函数输入行快速地定义关系。将光标置于等号 = 右侧紧接着等号 的位置,然后按 **Backspace** 键。一个小菜单随即出现,其中包含关系运算 符和一个关系选项。从该菜单中选择可将光标置于关系输入行中。
- ▶ 可以在 Graphs(图形) 页面上以文本形式键入关系, 然后将文本对象拖动 到 x 轴或 y 轴上。该关系会用于绘图并添加到关系历史记录中。

### 警示和错误信息

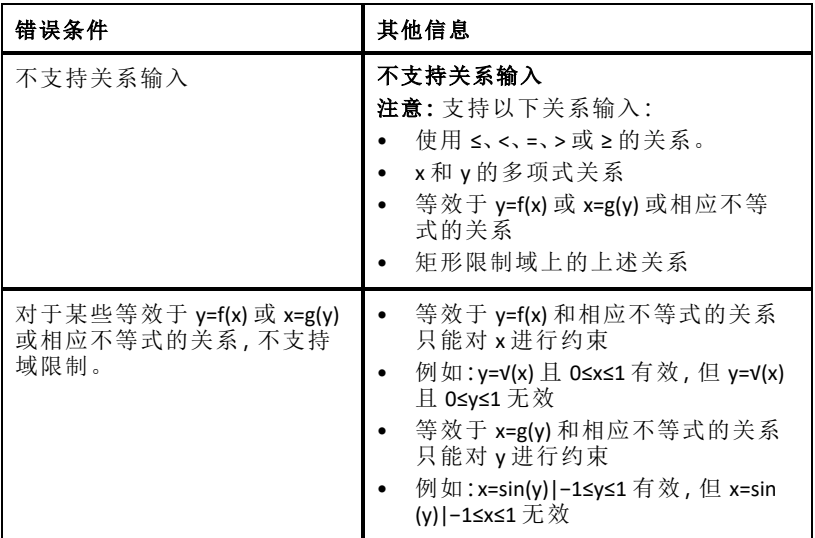

# 參數方程式繪圖

1. 從 **[**圖形輸入**/**編輯**]** 功能表中選取 **[**參數**]**。 使用向上和向下箭號鍵在參數輸入列中的欄位之間切換。

 $\left(xI(t)=\right)$  $vI(t)=$  $0 \le t \le 6.28$  tstep=0.13

2. 輸入  $xn(t)$  和  $yn(t)$ 。

 $\left(xI(t)=\sin(t)\cdot 4\right)$  $v1(t) = \cos(t) \cdot 3$  $0 \le t \le 6.28$  tstep=0.13

- 3. ( 選項) 編輯 *tmin*、*tmax* 和 *tstep* 的預設值。
- 4. 按 **Enter**。

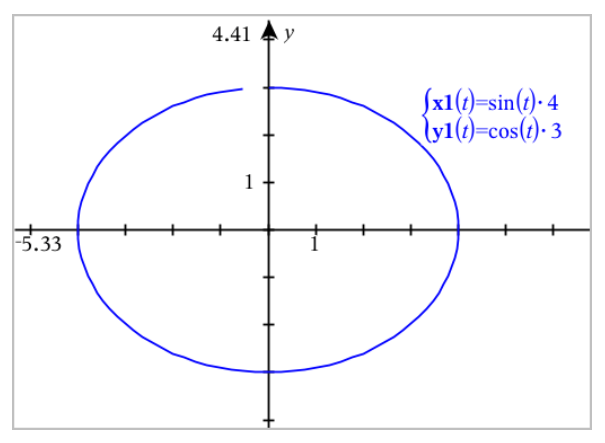

注意**:**如需瞭解有關路徑繪製的資訊,請參閱[使用路徑繪製探索](#page-183-0)「函數繪圖」。

## 極座標方程式繪圖

1. 從 **[**圖形輸入**/**編輯**]** 功能表中選取 **[**極座標**]**。

 $\left( r1(\theta)=\right)$  $0 \le \theta \le 6.28$   $\theta$ step=0.13

- 2. 輸入 *rn*( θ) 的運算式。
- 3. (選項) 編輯 θmin, θmax, 和 θstep的預設值。

 $\int r(\theta) = 0.2 \cdot \theta$  $\int 0 \le \theta \le (\pi \cdot 10)$   $\theta$ step=0.13

4. 按 **Enter**。

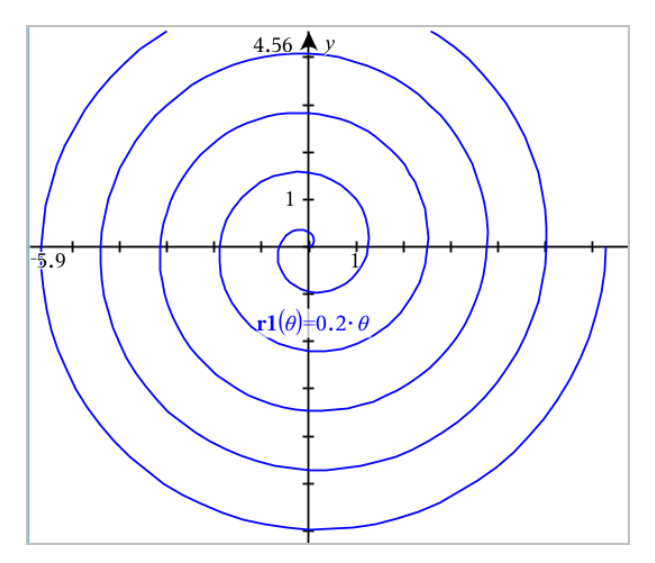

注意**:**如需瞭解有關路徑繪製的資訊,請參閱[使用路徑繪製探索](#page-183-0)「函數繪圖」。

## 繪製散佈圖

1. ( 選項) 建立兩個含有 x 和 y 值的預定義變數列表以對其作圖。可以使用 「清單 & 試算表」、「計算器」、或「記事本」應用程式來建立列表。

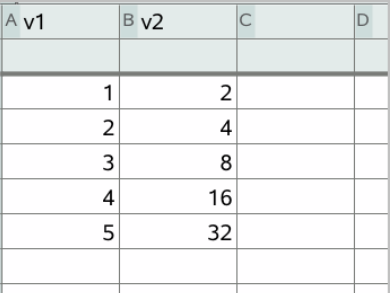

#### 2. 在繪圖 輸入**/**編輯功能表中選取散佈圖。

使用向上和向下箭號鍵以在 x 和 y 欄位之間移動。

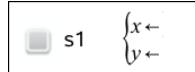

- 3. 使用以下其中一個方法來指定繪圖時為 x 和 y 的列表。
	- 按一下 選擇預定義變數列表的名稱。
	- 輸入變數名稱,如 **v1**。

以括弧內逗號分隔元素表示列表,如: {1,2,3}。

 $\mathbf{x} \leftarrow \mathbf{v1}$  $\blacksquare$  s1  $|v - v2|$ 

4. 按下 輸入繪製資料,然後[縮放工作區檢](#page-207-0)視所繪製數據。

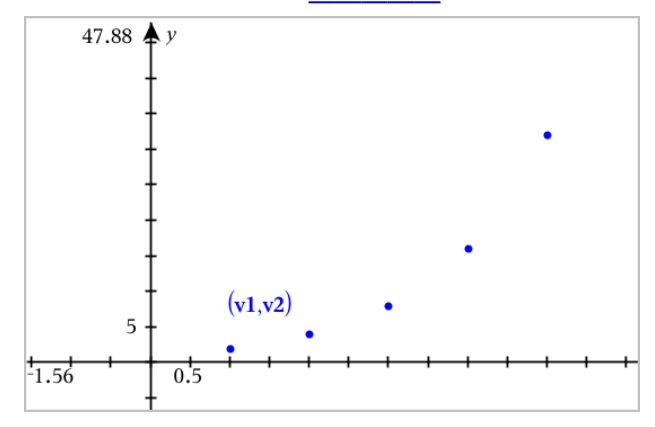

## 数列绘图

Graphs( 图形) 应用程序可以为两种类型的数列绘图。每个类型使用一个独立 的模板来定义数列。

### <span id="page-199-0"></span>定义数列

1. 从 **Graph Entry/Edit(** 图形输入**/**编辑**)** 菜单中选择 **Sequence(** 数列**) > Sequence (** 数列**)** 。

 $(uI(n)=$ Initial Terms:= ■  $1 \le n \le 99$  nstep=1

- 2. 键入用于定义数列的表达式。如有必要,将独立变量字段更新为 m+1、 m+2 等。
- 3. 键入首项。如果数列表达式引用多个前项,例如 *u1(n-1)* 和 *u1(n-2)*( 或 *u1 (n)* 和 *u1(n+1)*) ,请用逗号分隔各项。

 $(u1(n)=1.1 \cdot u1(n-1)+1)$ Initial Terms:=1  $\left|1 \leq n \leq 99 \right|$  nstep=1

4. 按 **Enter** 键。

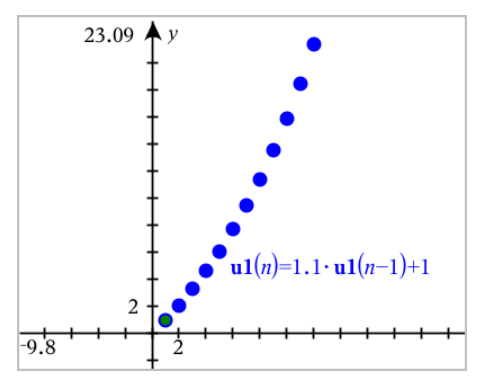

## 定义自定义数列

自定义数列图形通过在 x 轴上绘制一个数列,在 y 轴上绘制另一个数列,显 示出两个数列之间的关系。

此示例模拟生物学中的捕食者-被捕食者模型。

1. 使用如下所示的关系来[定义两个数列](#page-199-0):一个数列表示兔子种群,另一个 数列表示狐狸种群。[替换默认的数列名称](#page-206-0),分别替换为兔子和狐狸。

 $\boxed{8}$ 

 $\left( \mathbf{rabbit}(n) = \mathbf{rabbit}(n-1) \cdot (1+0.05-0.001 \cdot \mathbf{fox}(n-1)) \right)$ Initial Terms:=200  $1 \leq n \leq 400$  nstep=1

 $\boldsymbol{\boxdot}$ 

 $\left(\frac{\mathbf{f}\mathbf{o}}{\mathbf{x}}(n) = \frac{\mathbf{f}\mathbf{o}}{\mathbf{x}}(n-1) \cdot (1+2)\right) = -4 \cdot \mathbf{r}\mathbf{a} + \mathbf{b}\mathbf{b} + \mathbf{b}\mathbf{b} + \mathbf{c}\mathbf{b}$ Initial Terms:=50  $1 \leq n \leq 400$  nstep=1

.05 = 在没有狐狸的情况下兔子的增长率 .001 = 狐狸猎杀兔子的比率 .0002 = 在没有兔子的情况下狐狸的增长率 .03 = 在没有兔子的情况下狐狸的死亡率

注意**:**如果您想要查看这两个数列的图形,请[缩放窗口以](#page-207-0)使用 **Zoom - Fit (** 适合大小**)** 设置。

- 2. 从 **Graph Entry/Edit(** 图形输入**/**编辑**)** 菜单中选择 **Sequence(** 数列**) > Custom(** 自 定义**)** 。
- 3. 分别指定要在 x 轴和 v 轴上绘图的兔子和狐狸数列。

 $(x \leftarrow \textbf{rabbit}(n)$  $v \leftarrow \mathbf{fox}(n)$  $\Box$  p1  $1 \leq n \leq 400$  nstep=1

- 4. 按 **Enter** 键创建自定义图形。
- 5. [缩放窗口](#page-207-0)以使用 **Zoom Fit**( 适合大小) 设置。

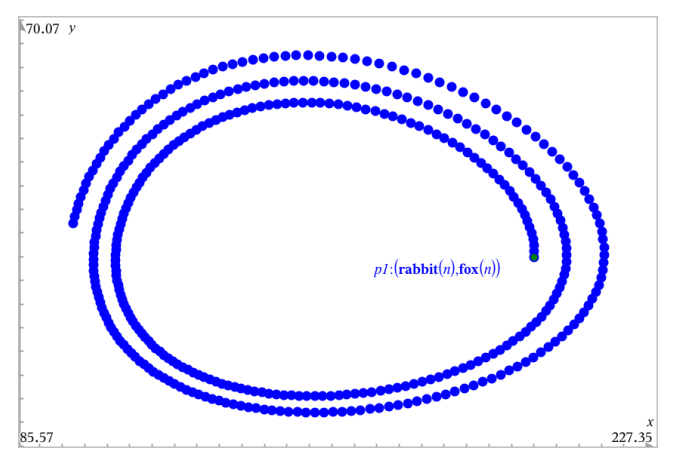

6. 通过拖动表示首项的点了解自定义图形。

# 繪製微分方程式

可以研究線性和非線性微分方程以及常微分方程組 (ODE),包括對數模型和 Lotka-Volterra 方程式( 捕食者-獵物模型) 。也可以使用互動的尤拉 (Euler) 和 朗奇-庫塔 (Runge-Kutta) 方法,以繪製斜率與方向欄位。

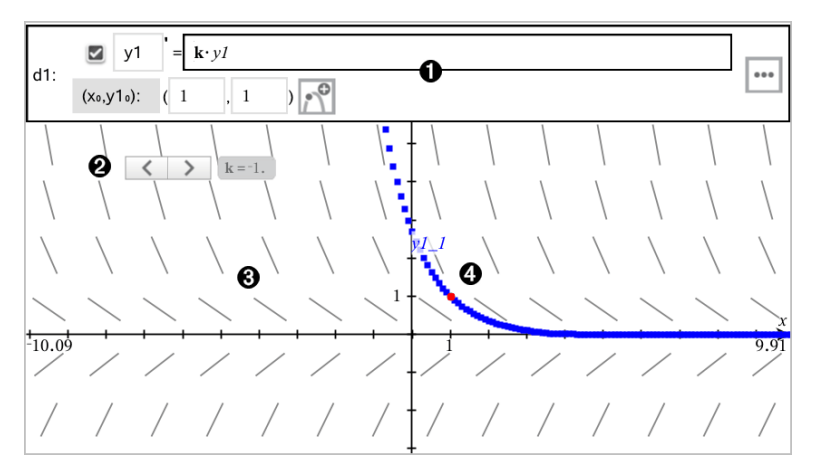

ODE 輸入列: Λ.

- **y1** ODE 識別元
- 運算式 **k·y1** 定義關係
- 使用欄位 (**1**,**1**)指定初始條件
- 按鈕用於新增初始條件及設定繪圖參數

游標用於更改 ODE 係數 **k**Ø

- 斜率場
- 4 通過初始條件的解曲線

#### 如要繪製微分方程式**,**請遵循以下步驟**:**

1. 在圖形 輸入**/**編輯功能表中選取微分 方程式。

ODE 會自動指定識別元,例如:「y1.」

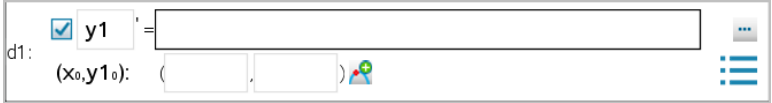

2. 移動至關係欄位,然後輸入定義該關係的運算式。例如,輸入 y1+0.1\*y1\*y2。

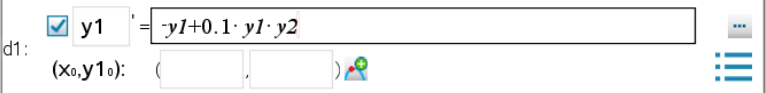

3. 輸入獨立值 **x**<sup>0</sup> 和 **y1**<sup>0</sup> 作為初始條件。

附註**:**問題中所有 ODE 的 **x**<sup>0</sup> 值是共用的,但只可在第一個 ODE 中進行輸 入或修改。

4. 如果要在目前 ODE 中研究多個初始條件,請按一下「新增初始條件」 按鈕,然後輸入條件。

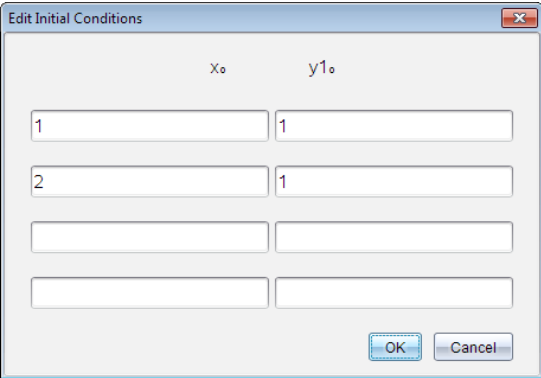

5. 按點「編輯參數」 <u>『\*\*</u>』以設定繪圖參數。選擇一種「數值解法」,然後設定<br>- 任意其他參數。您可以隨時更改這些參數。

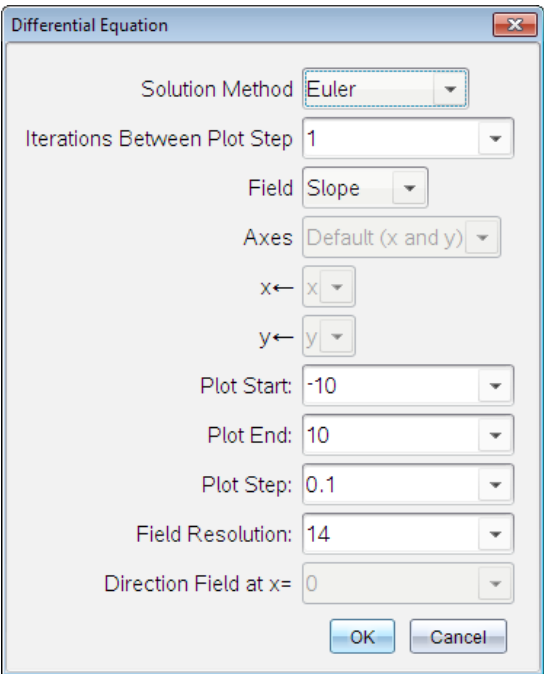

- 6. 按一下 確定。
- 7. 若要輸入其他 ODE,請按向下箭號鍵以顯示下一個 ODE 編輯欄位。

在所定義 ODE 之間切換時,圖形會隨之更新。系統會針對為每個顯示的 ODE( 由勾選方塊選取) 所指定 IC繪製一個 ODE 解。

#### 微分方程式設定摘要

「求解 方法」 選取尤拉或朗奇-庫塔作為數值求解方法。

圖表 步階 間的 僅適用於尤拉求解方法的計算精度。必須是整數值 >0。若要恢復預 設值,請選取向下箭號鍵並選取預設值。

迭代

容錯 僅適用於朗奇-庫塔求解方法的計算精度。必須是浮點數值 >1×10-14。若要恢復預設值,請選取向下箭號鍵並選取 預設值。

欄位 無 - 不繪製任何欄位。適用於任意個方程式的 ODE,但如果含有三個 (含)以上的一階 ODE ,則為必要。( 根據使用者設定的 座標軸 設定) 繪製一個或一個以上 ODE 的解和/或值組合。 斜率 - 繪製欄位,其代表單一一階 ODE 的一組解。必須含恰有一個 ODE。設定 座標軸 為 預設值 **(x**  和 **y)**。設定水平軸為 x( 自變數) 。設

定垂直軸為 y( ODE 的解) 。

方向 - 在相位平面中繪製一個欄位,代表兩個一階-ODE 方程組解和/ 或值之間關係的欄位 (如 自訂 座標軸 設定中所指定)。必須含恰有兩 個 ODE.

座標 軸 預設值 **(x** 及 **y)** - 在 x 軸及 y 軸上分別繪製 x 及 y (為使用中微分方程式 的解)。

自訂 - 可選取欲分別在 x 及 y 軸上繪製的值。有效的輸入如下:

- **x**( 自變數)
- **y1**、**y2**, 和定義於 ODE 編輯器中的任何識別元
- **y1'**、**y2'**、和定義於 ODE 編輯器中的任何導數

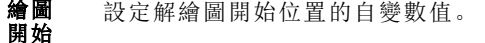

繪圖 設定解繪圖停止位置的自變數值。

繪圖 設定自變數繪製值的增量。

欄位 解析 度 設定用以繪製斜率或方向欄位 (線段) 的元素欄位數。只有當 欄位 = 方向 或 斜率時,才能更改此參數。

**x** 的方 向欄 位**=** 當繪製非自主方程式 (參照 x 的方程式) 時,設定繪製方向欄位處的 自變數值。繪製自主方程式時會加以忽略。只有當 欄位 = 方向 時, 才能更改此參數。

# 在「函數繪圖」應用程式中檢視「表格」

可以查看目前問題中所定義所有關係的數值表。

附註**:**關於如何使用表格的詳細資訊和從「列表 & 試算表」應用程式存取表 格的說明,請參見[使用表格](#page-351-0)。

### 顯示「表格」

結束

步階

▶ 從表格功能表,選擇分隔**-**螢幕 表格。

表中會顯示目前定義關係的值列。

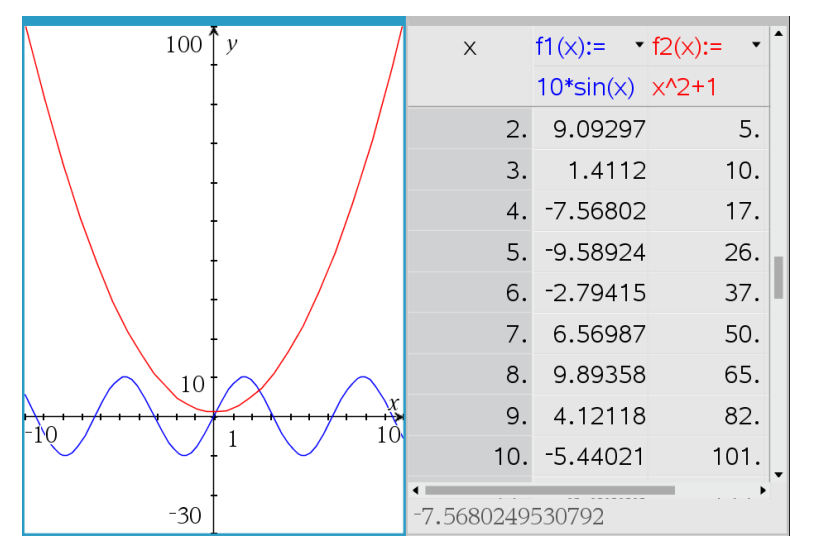

如要變更列中顯示的關係,請按一下列表最上方的儲存格,然後選取關 係名稱。

#### 隱藏「表格」

從表格功能表中選擇刪除 表格。

### 編輯關係

1. 按兩下圖形以在輸入列顯示其運算式。 —或— 顯示圖形的內容功能表,然後按一下編輯關係。

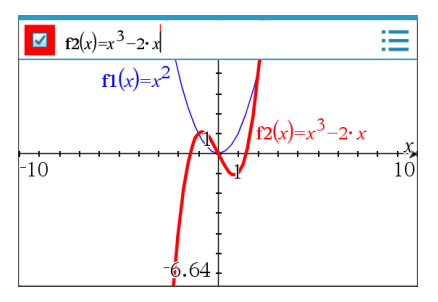

2. 根據需要修改運算式。

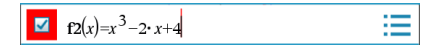

3. 按 enter 即可對修改過的函數作圖。

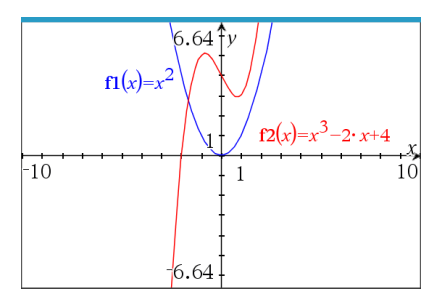

### <span id="page-206-0"></span>重命名關係

每個關係類型都有預設的命名規範。例如,函數的預設名稱為 *fn*(*x*)。( 建立 愈多函數時,*n* 數字會隨之增加。) 可以自訂名稱來取代預設名稱。

附註**:**如果您要使用自定義名稱作為規範,則必須手動輸入每個函數的自定 義名稱。

1. 刪除輸入列上的舊有名稱。例如,刪除 「*f1*」 中的 「*f1*(*x*)」。可以使用向右 或向左箭號鍵來移動游標。

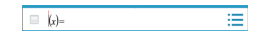

2. 輸入取代名稱。

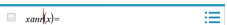

3. 如果要定義新關係,將游標放在 = 符號後方並輸入運算式。

```
\equiv \frac{xam(x)-x^2+3}{xam(x)-x^2+3}
```
4. 按下 輸入 以用此新名稱對關係作圖。

Ξ

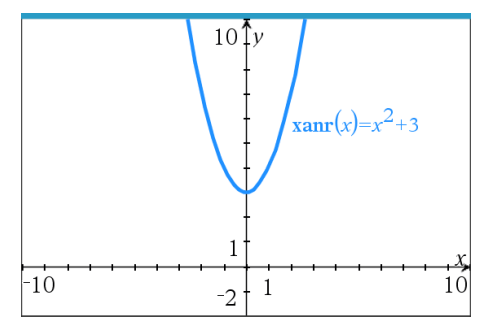

# <span id="page-206-1"></span>正在存取圖形歷史

對於每個問題,軟體都會存儲圖形應用程式和 3D 圖形檢視中定義的關係歷 史,如功能圖 **f1** 到 **f99** 和 3D 功能圖 **z1** 到 **z99**。您可使用輸入列上的按鈕檢視 和編輯這些項目。

#### 檢視歷史記錄

- 1. 按 **Ctrl+G** 顯示輸入列。
- 2. 按一下輸入列上的 歷史功能表按鈕 。

此時將顯示功能表。指向每個項目名稱時,輸入列隨即顯示運算式。

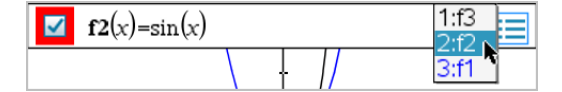

3. 選擇您要查看或編輯的關係名稱。

4. ( 選項) 在輸入列上,使用向上或向下箭頭鍵捲動同一類型的定義關係。

#### 檢視特定關係類型的歷史記錄

請使用此方法來檢視或編輯在歷史功能表中沒有顯示的已定義關係。

- 1. 在圖形 輸入**/**編輯功能表中,按一下關係類型。例如,按一下極性顯示下 一可用極性關係的輸入列。
- 2. 按一下 歷史功能表按鈕 一, 或使用向上或向下箭頭鍵捲動同一類型的 定義關係。

### <span id="page-207-0"></span>對「圖形工作空間」進行縮放*/*重新調整大小

「函數繪圖」應用程式中的「重新標度」僅會影響圖形、圖表和「繪圖」檢視旁 的物件。對「平面幾何」檢視中的物件沒有任何影響。

#### 透過沿軸拖曳以重新標度

- ▶ 如要按比例重新標記 x 和 y 軸,請拖曳任意軸上的刻度。
- ▶ 如只要重新標記一個軸,則按住 **Shift**,然後拖曳該軸上的刻度。

#### 使用「縮放」工具縮放

- ▶ 從 **[**視窗 **/** 縮放**]** 功能表中,選取其中一個工具。
	- **[**區域 方塊**]**( 按一下方塊的兩角以定義顯示區域。)
	- 放大
	- 縮小

#### 縮放到預定義設定

- ▶ 從 **[**視窗**] / [**縮放**]** 功能表中,選取其中一個預設縮放設定。
	- 標準縮放
	- 第一象限縮放
	- 標準用戶縮放
	- 標準三角縮放
	- 標準資料縮放

#### - 自動縮放

## 輸入「自訂視窗設定」

- 1. 從 **[**視窗**] / [**縮放**]** 功能表中,選取 **[**視窗 設定**]**。
- 2. 為各設定輸入一個值。您可使用運算式進行準確輸入,如下所示。

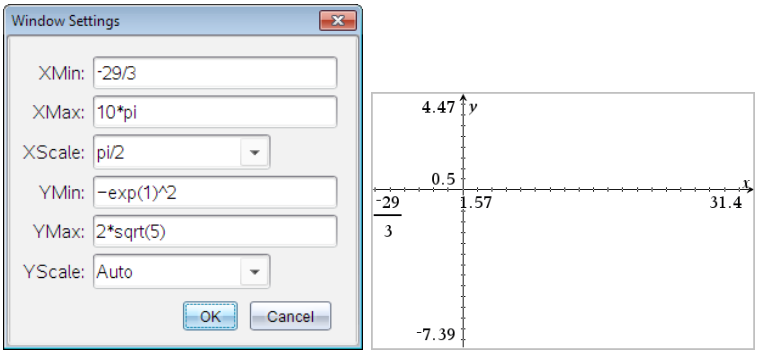

在 *TI-Nspire™* 產品上,分數輸入將按原形式保存。其他準確輸入將替換為估算的結 果。

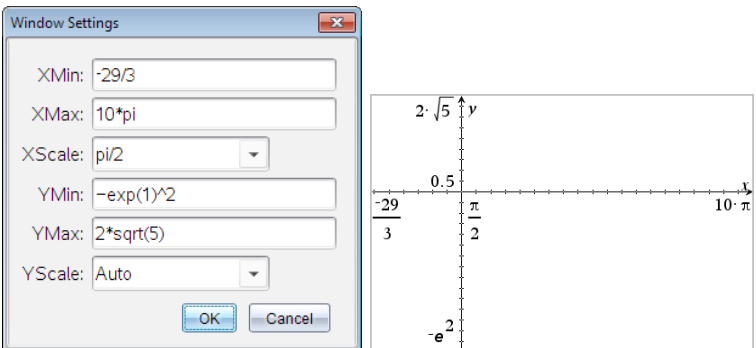

在 *TI-Nspire™* 精確運算和 *CAS* 產品上,分數和其他準確輸入均會被儲存。

# 自訂「函數繪圖工作區域」 插入背景影像

可以[插入影像作](#page-116-0)為任何「函數繪圖」或「幾何作圖」頁面的背景。

- 1. 從功能表列按一下 插入影像。
- 2. 瀏覽欲插入的影像,選取影像,然後按一下開放。

### 在「工作區域」中新增「文字物件」

使用「文字」工具在「函數繪圖」工作區新增數值、公式、觀察結果或其他說明 資訊。可以作為文字輸入的方程式( 如 「x=3」) 繪圖。

- 1. 在動作功能表中選取文字。
- 2. 按一下文字的位置。
- 3. 在顯示的方塊中輸入文字,然後按輸入。

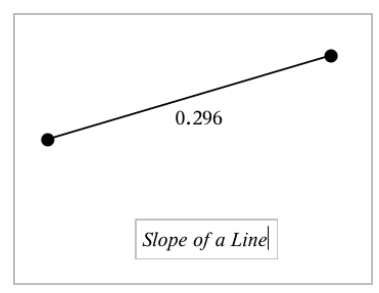

如要移動文字物件,拖曳之即可。如要編輯文本,請在文字上按兩下。如要 删除一個文字物件,先顯示內容功能表,然後選取刪除。

### 更改數值文字的屬性

如果輸入數值作為文字時,可將其鎖定或設定格式和所顯示精度。

- 1. 在動作功能表中選取屬性。
- 2. 按一下數值文字以顯示其屬性清單。
- 3. 按 ▲ 和 ▼ 可在列表中瀏覽。
- 4. 在各個屬性圖示上,按 ◄ 或 ► 可查看其選項。例如,從 **0** 到 **9** 之間選擇 精度。
- 5. 按 輸入 以套用變更。
- 6. 按 **Esc** 關閉「屬性」工具。

#### 顯示「網格」

預設為不顯示網格。可以選擇以點或線來顯示網格。

▶ 從檢視功能表中選擇網格,然後選擇點網格,線網格或無網格。

#### 變更格線色彩

1. 從 **[**動作**]** 功能表中,選擇 **[**選取**] > [**格線**]**( 只有在顯示格線時方可選擇此 選項) 。

格線閃爍,表示該格線已被選取。

2. 按一下 [色彩] 按鈕旁邊的向下箭頭,然後選取格線的顏色。

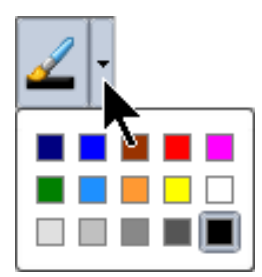

### 變更「函數繪圖座標軸」「外觀」

- 1. 在 動作 功能表中選取 屬性。
- 2. 按一下任一座標軸。
- 3. 按下 ▲ 和 ▼以移至想要的屬性, 然後按 ◀ 和 ▶ 以選擇要套用的選項。

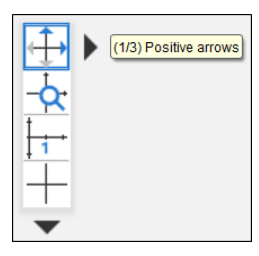

注意**:**要隱藏坐標軸或選擇性地隱藏或顯示單個坐標軸的端值,請使用[隱藏](#page-212-0)/ [顯示工具](#page-212-0)。

若要顯示多個標記標籤,請選取 **[**多重標籤**]** 選項。

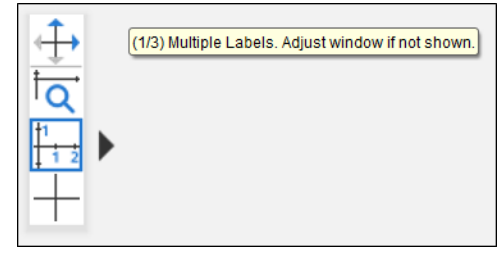

只有當標籤能夠同時適用於垂直軸與水平軸時,才會顯示 [多重標籤] 選項。 如有需要,可以調整 **[**視窗**]/[**縮放**] > [**視窗設定**]** 對話方塊中的值。

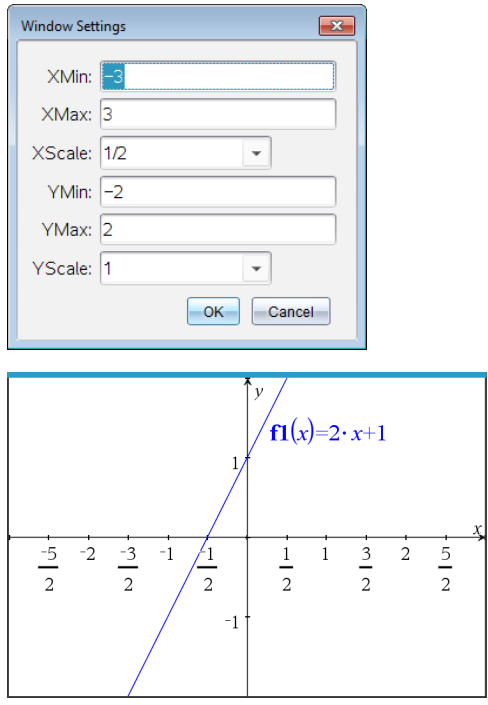

僅限精確運算和 **CAS:**在 **[**視窗**]/[**縮放**] > [**視窗設定**]** 對話方塊中編輯 **XScale** 或 **YScale** 值,即可變更標記標籤以顯示 Pi 的倍數、根數以及其他精確值。請參 見下方範例。

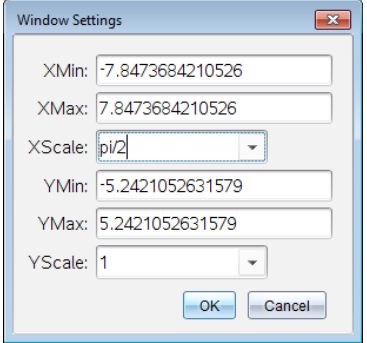

注意**:**按一下 **[**確定**]** 後,pi/2 將會轉換為 p/2。

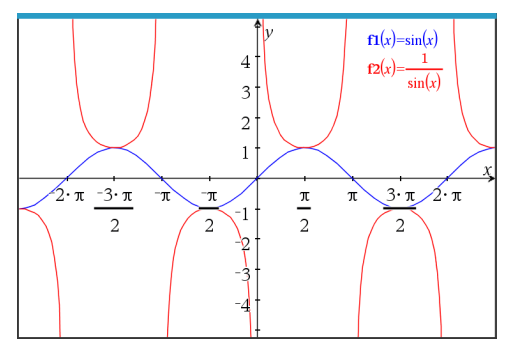

<span id="page-212-0"></span>注意**:**如需瞭解有關路徑繪製的資訊,請參閱[使用路徑繪製探索](#page-183-0)「函數繪圖」。

## 隱藏和顯示「函數繪圖」應用程式中的項

「隱藏/顯示」工具顯示您之前選擇隱藏的物件,並可選擇顯示或隱藏哪些物 件。

附註**:**隱藏一個圖形後,[圖形歷史記錄](#page-206-1)中會自動標記隱藏其運算式。

1. 在動作功能表中選取隱藏**/**顯示。

工作區域頂端顯示「隱藏/顯示」工具,且目前( 若有) 隱藏的項目將以淡色 顯示。

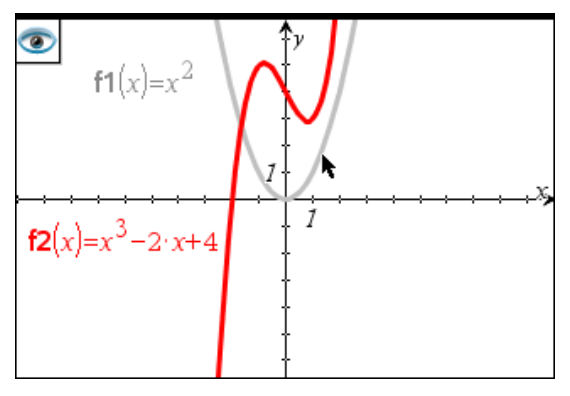

- 2. 按一下物件可切換其隱藏/顯示狀態。可隱藏圖形、幾何物件、文字、標 籤、測量結果和單個軸的端值。
- 3. 按下 **Esc** 以完成選取並關閉工具。

選取的所有隱藏物件將會消失。

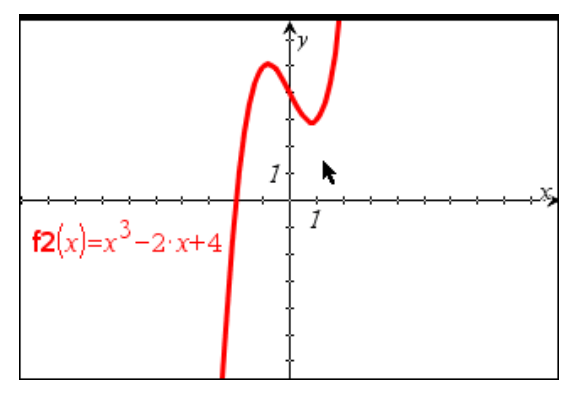

4. 如要暫時檢視隱藏的物件或恢復為顯示的物件,請打開「隱藏/顯示」工 具。

# 條件屬性

可讓物件根據 **[r1<r2**] 或 [**sin(a1)>=cos(a2)**] 等條件隱藏、顯示或變更色 彩。

例如,您可能要根據一個變數的測量結果來隱藏物件,或根據變數的 [計算] 結果來變更物件色彩。

條件行為可指定給 [繪圖]、[平面幾何] 和 [3D 繪圖] 檢視中的物件或群組。

### 設定物件的條件屬性

可使用內容功能表或啟動動作功能表的 [設定條件] 工具後再選擇物件, 以對 所選物件設定條件。這些為利用內容功能表的步驟說明。

- 1. 選取物件或群組。
- 2. 顯示物件內容功能表,然後按一下條件。

顯示條件屬性。

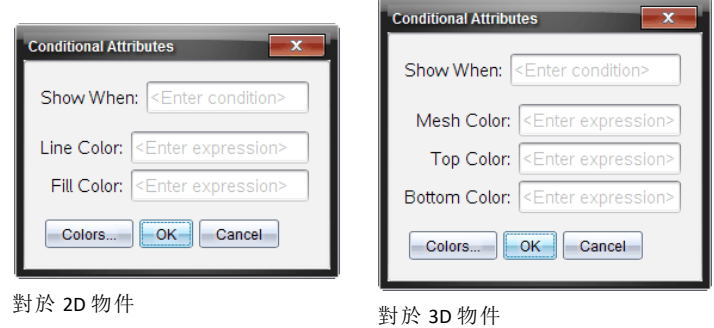

3. ( 選項) 在顯示時間欄位,輸入物件特定條件的運算式,其會在該時間顯 示出來。條件未滿足時,將不會顯示物件。

可在顯示時間輸入欄位中利用複合條件來指定容差。例如,面積**>=4** 與 面積**<=6**。

附註**:**如果您要暫時查看條件性隱藏物件,請按一下動作 **>** 隱藏**/**顯示。 若要返回正常檢視,請按下 **ESC**。

4. ( 選項) 在應用色彩欄位中輸入數字或計算結果為數字的運算式,如線條 色彩或網底色彩。若要查看色彩值圖,請按一下色彩按鈕。

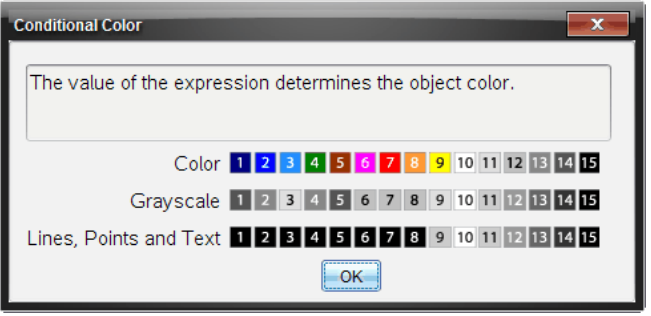

條件色彩值圖

5. 按一下 [條件屬性] 對話方塊中的確定 以套用條件設定。

## 正在計算 界定 面積

附註**:** 為避免使用此功能時出現意外情況,務必將「實數或複數格式」的[文件](#page-65-0) [設定](#page-65-0)設為實數。

計算曲線之間的面積時,每條曲線均須是:

• 與 x 相關的函數。

- 或 -

• y= 格式的等式,包括透過文字方塊或錐形方程式範本定義的 y= 等式。

#### 手動 為面積加陰影

1. 從分析圖形功能表中選取有界區域。

如果只有兩條合適的曲線可用,則會自動選取,您可跳到步驟 3。否則會 提示您選取兩條曲線。

2. 按一下兩條曲線以選取之。 – 或 – 按一下一條曲線和 x 軸。

系統會提示設定上下限。

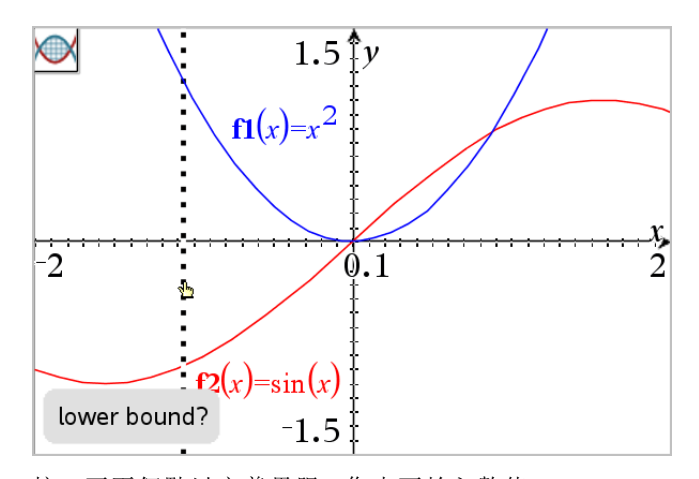

3. 按一下兩個點以定義界限。您也可輸入數值。 該區域隨即變為陰影區,然後顯示面積值。無論區間方向如何,值皆為 非負數。

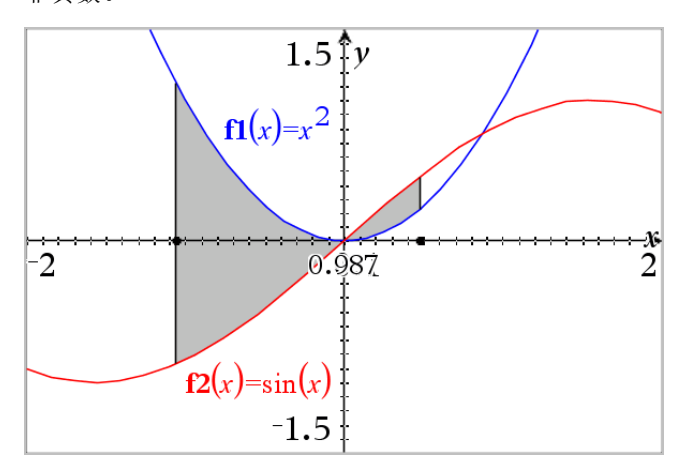

### 使用陰影區域

變更界限或重新定義曲線後,隨即更新陰影和面積值。

- 如需變更上下限,請拖曳或輸入新座標。交點上的界限無法移動。但 是,當編輯或處理曲線時,該點會自動移動。
- 如需重新定義曲線,可透過拖曳處理或在輸入行編輯運算式。

如果端點原本在一個交點上,而重新定義的函數不再相交,則不會顯示 陰影和面積值。如果重新定義函數使有交點,則會再次顯示陰影和面積 值。
- 如需刪除或隱藏陰影區域,或變更其顏色和其它屬性,請顯示其上下文 功能表。
	- Windows®: 陰影區域上按下右鍵。
	- Mac®: 按住 「 並按一下陰影區域。
	- 手持裝置: 指針移至陰影區域後, 按下 [ctrl | ? ?]。

# 追蹤圖形或圖表

利用「圖形追蹤」移動在圖像或圖表點的追蹤游標並顯示值資訊。

#### 追蹤特定圖形

1. 從追蹤功能表中選擇圖形追蹤。

「圖形追蹤」工具顯示在工作空間上方,並顯示追蹤游標,游標座標則顯 示在右下角。

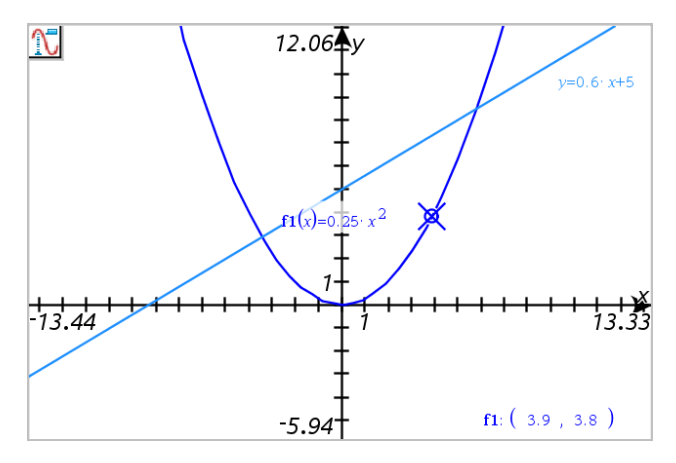

- 2. 瀏覽圖形或圖表:
	- 指向圖形或圖表上的一個位置,即可將追蹤游標移至該點。
	- 按 ◄ 或 ► 使游標沿目前圖形移動。螢幕會自動平移使游標保持在 螢幕內。
	- 按 ▲ 或 ▼ 可切換顯示圖形。
	- 按一下追蹤游標建立永久點。(選項)也可輸入特定自變值以將游標移 到該值的位置。
- 3. 要停止追蹤,請按 **Esc**。

# 追蹤所有圖形

「追蹤全部」工具能同時追蹤多個函數。在工作空間上繪製若干函數圖時, 請執行以下步驟:

附註**:**「追蹤全部」工具僅會追蹤函數圖形,而不會追蹤其他關係( 如極座標、 參數、散佈、數列) 的圖表。

#### 1. 從追蹤功能表中選擇追蹤 全部。

「追蹤全部」工具顯示於工作空間,一條垂直線表示追蹤的 x 值,各跟蹤 點的座標顯示在右下角。

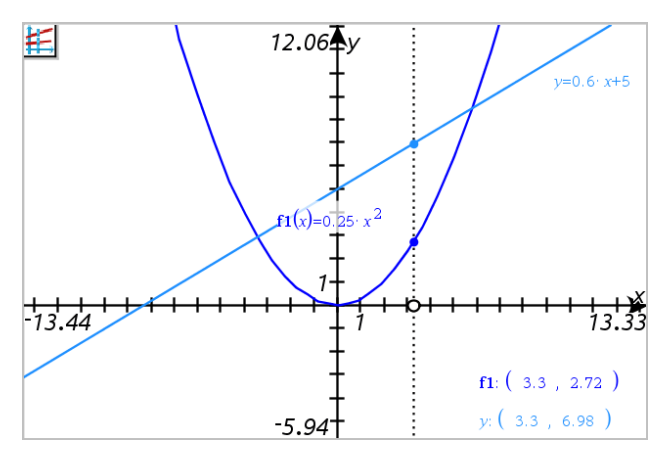

- 2. 瀏覽圖形:
	- 按一下 x 軸上的一個點將所有追蹤點移到該 x 值。
	- 按 ◄ 或 ► 使追蹤點沿所有圖形步進。
- 3. 要停止追蹤,請按 **Esc**。

## 變更追蹤步長

1. 從追蹤功能表中選擇追蹤步長。

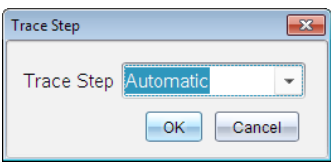

2. 選擇「自動」或輸入特定追蹤步長大小。

# 幾何物件簡介

[圖形] 和 [幾何] 應用程式中均有 [幾何] 工具。可使用這些工具繪製和研究 物件,如點、線和圖形。

- [圖形] 檢視顯示疊加在 [幾何] 工作區域上的 [圖形] 工作區域。可以在兩 個工作區域上進行選取、測量和變更物件。
- [平面幾何] 檢視僅顯示在 [幾何] 應用程式中所建立的物件。

# 圖形應用程式中建立的物件

[圖形] 應用程式中建立的點、線和圖形是可分析物件。

- 所有定義這些物件的點均在 x、y 圖形平面上。在此建立的物件僅在 [圖 形] 應用程式中進行查看。變更軸刻度會影響物件的外觀。
- 可顯示和編輯物件上任意點的座標。
- 可顯示 [圖形] 應用程式中建立的直線、切線、圓形或幾何圓錐的方程式。

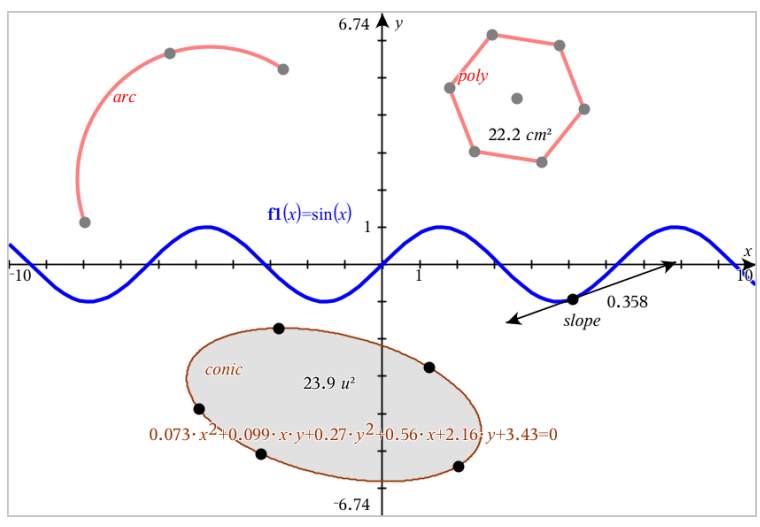

圓弧和多邊形是在 [幾何] 應用程式中建立的。正弦曲線和圓錐是在 [圖形] 應 用程式中建立的。

# **[**幾何**]** 應用程式中建立的物件

[幾何] 應用程式中建立的點、線和圖形是不可分析物件。

- 這些定義物件的點不在圖形平面上。在此建立的物件在 [圖形] 和 [幾何] 應用程式中均可顯示,但它們不受圖形 x、y 軸變化的影響。
- 無法獲取物件點的座標。

無法顯示 [幾何] 應用程式中建立的幾何物件的方程式

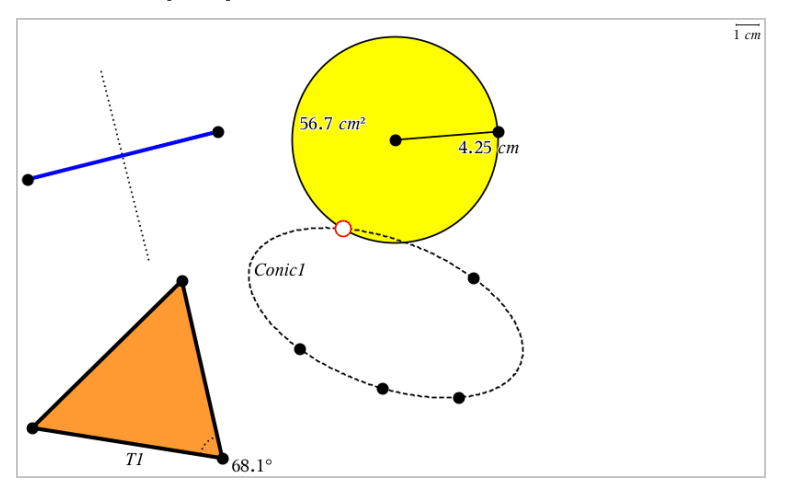

# 建立點和線

建立物件時,工作區域會顯示一個工具(範例線段→)。若要取消,請按 ESC。 要啟用特定物件的自動標注,請見本章您必須瞭解的內容。

## 在工作區域建立一個點

- 1. 在點和線功能表中,選取點。( 在「圖形」應用程式中,按一下幾何 **>** 點和線 點 **>** 點。**)**
- 2. 點按一個位置以建立點。
- 3. ( 選項) 標記點。
- 4. 如要移動一個點,拖曳該點即可。

#### 在圖形或物件上建立一個點

您可以在直線、線段、射線、座標軸、向量、圖形或圓上建立點。

- 1. 在點和線功能表中,選取點位置。( 在「圖形」應用程式中,按一下幾何 **>** 點 和線 **>** 點位置。**)**
- 2. 按一下要建立點的圖形或物件。
- 3. 在物件上點按一個位置以放置點。

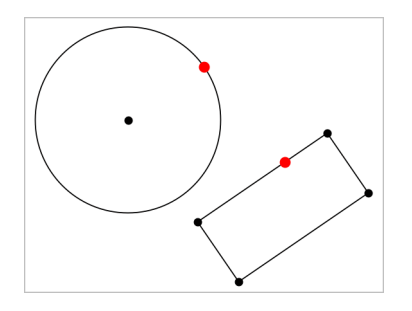

# 在圖形上建立一個動態點

您可以使用 [按座標定點] 在圖形上建立一個動態點。

1. 在 **[**點和線**]** 功能表中,選取 **[**按座標定點**]**。( 在「函數繪圖」應用程式中,按 一下 **[**幾何作圖**] > [**點和線**] > [**按座標定點**]** 或按下 **P**,然後選擇 **[**按座標定 點**]**) 。

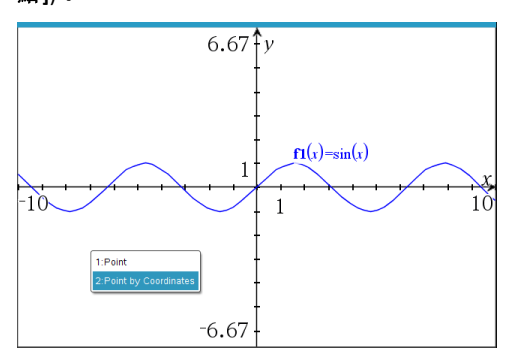

2. 為一至兩個座標輸入變數或運算式。

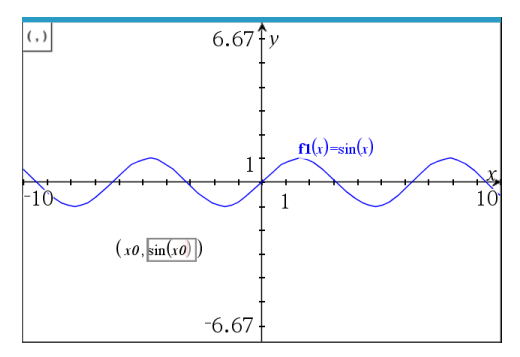

3. 使用滑軸,在圖形中移動點。

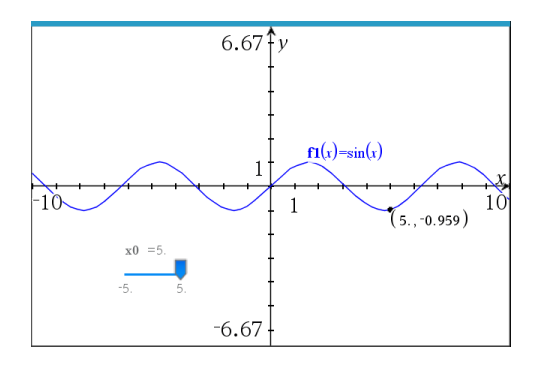

該點將會顯示實際座標。如果您將滑鼠游標停留在座標上,其將顯示變數或 運算式。

若要編輯點,請連按兩下標籤上的座標。先前輸入的任何變數或運算式均將 保留。

# 標示交點

1. 在點和線功能表中,選取交點。( 在「圖形」應用程式中,按一下幾何 **>** 點和 線 **>** 交點。**)**

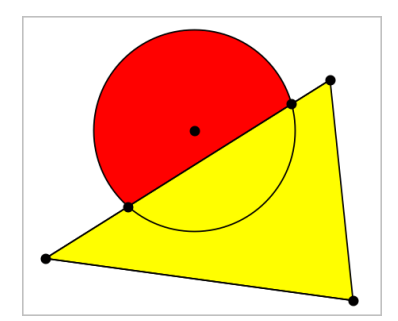

2. 按一下兩個交錯的物件以在其交叉位置新增點。

## 建立直線

- 1. 在點和線功能表中,選取直線。( 在「圖形」應用程式中,按一下幾何 **>** 點和 線 **>** 直線。**)**
- 2. 點按一個位置以定義直線上的一個點。
- 3. 點按第二個位置以定義直線方向和可見部分的長度。

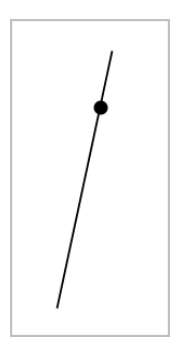

4. 如要移動直線,拖曳其標識點即可。如要旋轉直線,拖曳除標識點或端點 外的任意點即可。如要延長其可見部分,拖曳任意端點。

#### 建立線段

- 1. 在點和線功能表中,選取線段。( 在「圖形」應用程式中,按一下幾何 **>** 點和 線 **>** 線段。**)**
- 2. 按一下兩個位置以定義線段的端點。

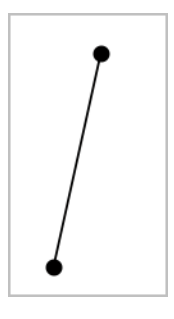

3. 如要移動線段,拖曳除端點外的任意點。如要操作方向或長度,拖曳任一 端點。

## 建立射線

- 1. 在點和線功能表中,選取射線。( 在「圖形」應用程式中,按一下幾何 **>** 點和 線 **>** 射線。**)**
- 2. 點按一個位置以定義射線的端點。
- 3. 點按第二個位置以定義射線的方向。

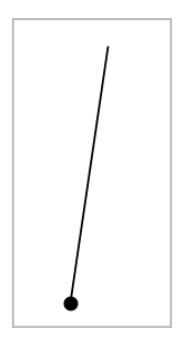

如要移動射線,拖曳其標識點即可。如要旋轉射線,拖曳除了標識點或端 點之外的任意點即可。如要延長其可見部分,拖曳其端點。

## 建立切線

可以建立幾何物件或函數圖形上的特定點的切線。

- 1. 在點和線功能表中,選取切線。( 在「圖形」應用程式中,按一下幾何 **>** 點和 線 **>** 切線。**)**
- 2. 按一下物件以選取之。
- 3. 在物件上點按一個位置以建立切線。

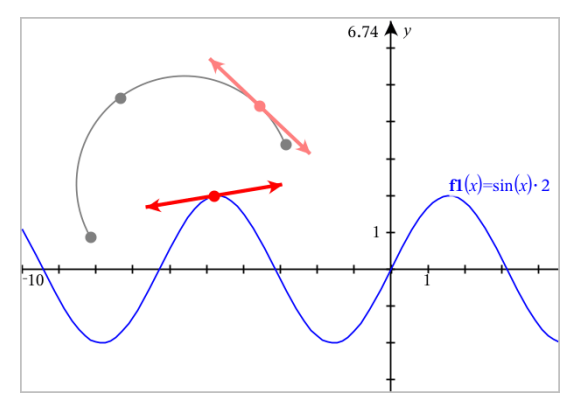

4. 如要移動切線,拖曳之即可。它會保持與物件或圖形的相切關係。

#### 建立向量

- 1. 在點和線功能表中,選取向量。( 在「圖形」應用程式中,按一下幾何 **>** 點和 線 **>** 向量。**)**
- 2. 點按一個位置以決定向量的起始點。

3. 點按第二個位置以指定方向和大小,並完成向量繪製。

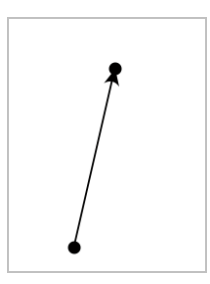

4. 如要移動向量,拖曳除了端點之外的任意點即可。如要操作其大小和/或 方向,拖曳任意端點即可。

注意**:**若端點位於座標軸或另一個物件上,則只能沿著該物件移動向量的 端點。

## 建立圓弧

- 1. 在點和線功能表中,選取圓弧。( 在「圖形」應用程式中,按一下幾何 **>** 點和 線 **>** 圓弧。**)**
- 2. 點按一個位置或點以決定圓弧起始點。
- 3. 點按第二個點以決定圓弧要經過的交點。
- 4. 點按第三個點以設定終點,並完成圓弧繪製。

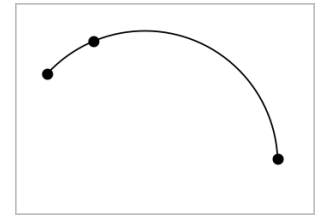

5. 如要移動圓弧,請拖曳其圓周。如要操作圓弧,拖曳三個定義點中的任意 一個點即可。

# 建立幾何圖形

「圖形」 工具可用於探索圓、多邊形、圓錐和其他幾何物件。

建立圖形時,工作區域會顯示一個工具( 範例圓 ? ) 。如要取消圖形,請按下 **ESC**。如要啟用特定物件的自動標示,請參見本章您必須瞭解的內容。

## 建立圓

- 1. 在圖形選單中選取圓。( 在 「圖形」 應用程式中,按一下幾何 **>** 形狀 **>** 圖。)
- 2. 按一下某位置或點作為圓的中心點。
- 3. 按一下某位置或點以定義半徑,並完成圓的繪製。

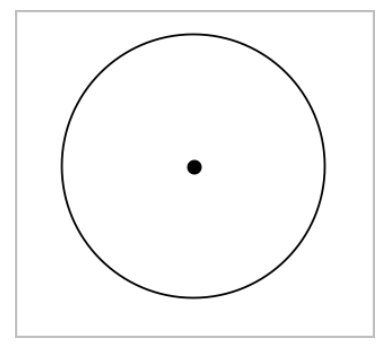

4. 拖曳圓的圓周可對其進行調整。如要移動圓,拖曳圓心即可。

#### 建立三角形

附註**:** 為確認三角形的三個角度和等於 180° 或 200 弳度,可在幾何視圖中強 制使用整數角。請參閱本章您必須瞭解的內容。

- 1. 在圖形選單中,選取三角形。( 在 「圖形」 應用程式中,按一下幾何 **>** 圖形 **>** 三角形。)
- 2. 按一下三個位置以建立三角形的頂點。

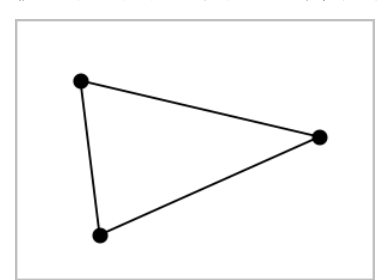

3. 如要操作三角形,拖曳任意點即可。如要移動,拖曳任意邊即可。

#### 建立矩形

1. 在圖形功能表中,選取矩形。( 在 「圖形」 應用程式中,按一下幾何 **>** 圖形 **>** 矩形。)

- 2. 按一下某位置或點以決定矩形的第一個角。
- 3. 按一下某位置以決定第二個角。

此時將顯示矩形的一條邊。

4. 按一下以決定到另一邊的距離,即完成矩形繪製。

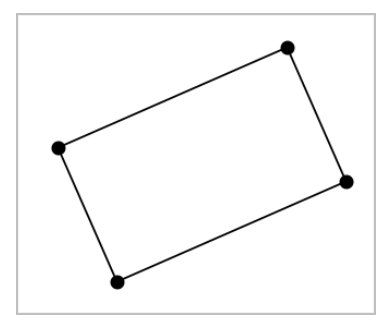

5. 如要旋轉矩形,拖曳其前兩個點中的任意一個即可。如要放大矩形,拖 曳其後兩個點中的任一個點。如要移動,拖曳任意邊即可。

### 建立多邊形

- 1. 在圖形功能表中,選取多邊形。( 在 「圖形」 應用程式中,按一下幾何 **>** 圖 形 **>** 多邊形。)
- 2. 按一下某位置或點以決定多邊形的第一個頂點。
- 3. 按點以決定其他各個頂點。
- 4. 若要完成多邊形繪製時,按一下第一個頂點即可。

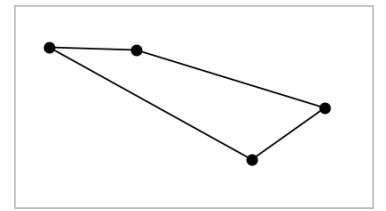

5. 如要操作多邊形,拖曳任意頂點即可。如要移動,拖曳任意邊即可。

#### 建立正多邊形

- 1. 在圖形選單中選擇正多邊形。( 在 「圖形」 應用程式中,按一下幾何 **>** 圖形 **>** 正多邊形。)
- 2. 在工作區中點按一次以決定正多邊形的中心點。
- 3. 按一下第二個位置以決定第一個頂點和半徑。 此時形成正 16 邊形。邊數顯示於括弧中;範例, {16}。
- 4. 拖曳圓形軌跡上任意頂點以設定邊數。
	- 順時針方向拖曳可減少邊數。
	- 逆時針方向拖曳可增加對角線。

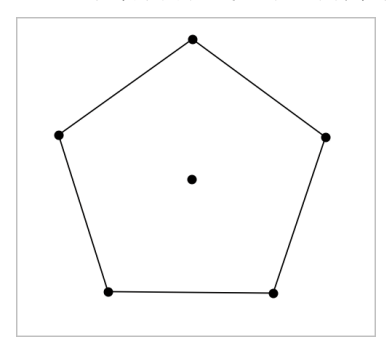

5. 如要調整或旋轉正多邊形,拖曳任意一個點即可。如要移動,拖曳任意 邊即可。

#### 建立橢圓

- 1. 在圖形功能表中,選取橢圓。( 在 「圖形」 應用程式中,按一下幾何 **>** 圖形 **>** 橢圓。)
- 2. 按一下兩個位置或點以決定焦點。
- 3. 按一下以決定橢圓上的一個點,並完成圖形繪製。

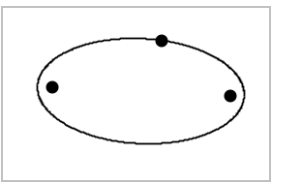

4. 如要操作橢圓,拖曳其三個定義點中的任意一個點即可。如要移動橢 圓,拖曳其圓周即可。

#### 建立一條拋物線**(** 使用焦點和頂點**)**

- 1. 在圖形功能表中,選取拋物線。( 在 「圖形」 應用程式中,按一下幾何 **>** 圖 形 **>** 拋物線。)
- 2. 按一下某位置以決定焦點。

3. 點按某位置以決定頂點,並完成拋物線繪製。

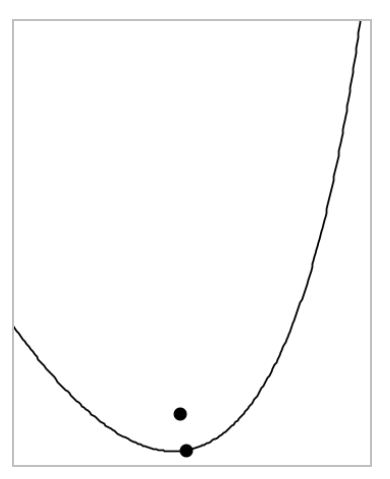

4. 如要操作抛物線,請拖曳其焦點或頂點。如要移動抛物線,請拖曳其他 任意點。

# 建立一條拋物線**(** 使用焦點和準線**)**

- 1. 建立一條線作為準線。
- 2. 在圖形功能表中,選取拋物線。( 在 「圖形」 應用程式中,按一下幾何 **>** 圖 形 **>** 拋物線。)
- 3. 按一下某位置以決定焦點。
- 4. 按一下該線使其作為準線。

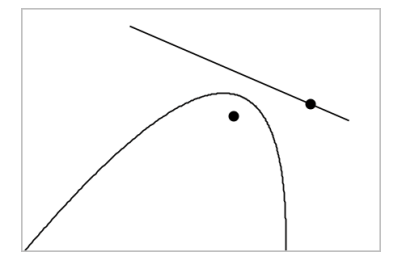

5. 如要操作拋物線,請旋轉或移動準線或拖曳焦點。如要移動拋物線,可 同時選擇準線和焦點,然後拖曳其中任一個物件即可。

## 建立雙曲線

- 1. 在圖形選單中,選取雙曲線。( 在 「圖形」 應用程式中,按一下幾何 **>** 圖形 **>** 雙曲線。)
- 2. 點按兩個位置以決定焦點。
- 3. 點按第三個位置以完成雙曲線繪製。

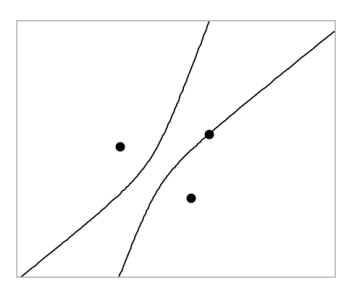

4. 如要操作雙曲線,拖曳三個定義點中的任意一個點即可。如要移動雙曲 線,請拖曳圖形上其他任意位置。

#### 五點法建立圓錐

- 1. 在圖形功能表中,選取五點法建立圓錐。(在「圖形」應用程式中,按一下 幾何 **>** 圖形 **>** 圖形五點法建立圓錐。)
- 2. 點按五個位置以決定圖形上的五個點。

圓錐可能是雙曲線或橢圓形,由點的樣式決定。

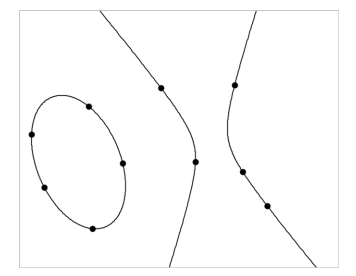

3. 如要操作圓錐,拖曳五個定義點中的任意一個即可。如要移動雙曲線, 請拖曳圖形上其他任意位置。

# 建立圖形 手勢 *(* 數學描繪*)*

可透過數學描繪工具利用觸控式螢幕或滑鼠手勢建立點、線、圓和其他形 狀。

數學描繪可用於:

- 未顯示分析視窗的幾何視圖。
- x 和 y 刻度相同的繪圖視圖。這可避免非圓橢圓和非正方形矩形顯示為 圓和正方形。

顯示分析視窗時,數學描繪不可用於 3D 繪圖視圖或幾何視圖。

#### 啟動數學描繪

- 1. 如在分析視窗顯示下使用幾何視圖,請使用視圖功能表隱藏視窗。
- 2. 在操作選單中選取數學描繪。

顯示數學描繪圖示 2. 現在已準備好可以開始使用工具。

#### 取消數學描繪

▶ 使用完數學描繪工具後,請按下 **Esc** 以關閉之。 如果選擇另一個工具或變更視圖,該工具也會關閉。

#### 繪製資料點

若要建立標注點,請按一下或按下某開放區域。

- 如果點靠近一條現有直線、線段、射線、幾何圓錐( 包括圓) 或多邊形,則 點會對齊到該物件。您還可以將點放到其中任意兩種物件的交點上。
- 如果點靠近圖形視圖或幾何視圖分析視窗中的一個顯示網格,則它會對 齊到該網格。

#### 繪製直線和線段

若要繪製直線或線段,請觸摸或按一下初始位置,然後拖到結束位置。

- 如果繪製的線通過現有點附近,則線會對齊到該點。
- 如果所繪製直線的開端接近一個現有點,末端接近另一個現有點,則直 線會變成為這兩個點定義的線段。
- 如果繪製的線幾乎與現有直線、線段或多邊形一邊垂直,則它會與該物 體對齊。

請注意**:**預設容許值來偵測平行 / 垂直線是 12.5 度:此容限可以重新定義 使用一個變數名稱為**ti\_gg\_fd.angle\_tol**。您可以在目前的問題通過設定此 變數來更改在計算工具應用程式中容許值的範圍值為0到45(0=無平行/垂 直偵測)。

#### 繪製圓和橢圓

若要建立圓或橢圓,請使用觸控式螢幕或滑鼠繪製約略形狀。

- 如果繪製的形狀足夠圓,則建立圓。
- 如果形狀伸長,則建立橢圓。
- 如果繪製的形狀的虛擬中心接近一個現有點,則圓或橢圓以該點為中 心。

## 繪製三角形

若要建立三角形,請繪製一個雷同三角形的形狀。

• 如果繪製的頂點接近一個現有點,則頂點會與該點對齊。

#### 繪製矩形和正方形

若要建立矩形或正方形,請使用觸控式螢幕或滑鼠繪製周長。

- 如果繪製的形狀接近正方形,則建立正方形。
- 如果形狀伸長,則建立矩形。
- 如果矩形中心接近一個現有點,則矩形會對齊到該點。

#### 繪製多邊形

若要繪製多邊形,請按一下或按下現有點的下一個點,最後以按點的第一個 點結束。

#### 使用 「數學描繪」 建立方程式

在函數繪圖畫面中,MathDraw數學描繪嘗試辨識某些手勢,如同分析拋物線 為函數。

注意**:**預設步階值進行數量化的拋物線的係數為1/32。此分數的分母可以重 新定義使用的變數名稱為**ti\_gg\_fd.par\_quant**。您可以在目前的問題使用這個 變數來更改步階值,通過設定的值大於或等於2。例如數值為2 時,產生一個 步階值為0.5。

#### 使用 「數學描繪」 測量角度

若要測量兩條線之間的角度,請使用觸控式螢幕或滑鼠從一條線向另一條 繪製圓弧。

- 如果兩條線之間無交點,則會建立並標注交點。
- 角度不是有向角。

#### 使用 「數學描繪」 查找中點

如要在兩個點之間建立一個點,請按下或按一下點 1、點 2,然後再次按下點 1。

### 使用 「數學描繪」 擦除

若要擦除物件,請使用觸控式螢幕幕或滑鼠左右拖曳,與擦白板動作相似。

- 擦掉的區域是擦除手勢界定的矩形。
- 在擦除區域內的所有物件及其從屬均將被刪除。

# 物件處理的基礎

#### 選取和取消選取物件

您可一次選取一個物件,也可一次同時選取多個物件。一次選取多個物件 可以同時快速移動、著色或刪除多個物件。

1. 按一下物件或圖形隨即選取之。

該物件閃爍,表示已經選取。

- 2. 按一下任意其他物件,以新增到選取中。
- 3. 執行操作( 如移動或設定色彩) 。
- 4. 如要取消選取所有物件,按一下工作區域中的空白區域。

#### 群組和取消群組幾何物件

利用群組物件功能,即使已取消和其他物件一起處理的物件,還是可以按群 組以重新選取。

1. 按一下各個物件將其新增到目前選取。

選取的物件會閃爍。

- 2. 顯示所選取的一個或多個物件的內容功能表。
- 3. 按一下群組。您可按一下群組中任意成員以選取群組內的所有物件。
- 4. 如要將一個群組拆分為單個物件,則顯示其任意成員物件的內容功能 表, 然後按一下取消群組。

#### 刪除物件

1. 顯示一個或多個物件的內容功能表。

2. 按一下刪除。

原點、軸或表示鎖定變數的點即使已選取,也無法進行刪除。

#### 移動物件

您可移動一個物件、群組或所選物件和群組的組合。

附註**:**若所選取或群組中包含不可移動的物件( 如圖形的軸或有鎖定座標的 點) ,則無法移動其中所有物件。您必須先取消選取,然後再選取可移動的 項目。

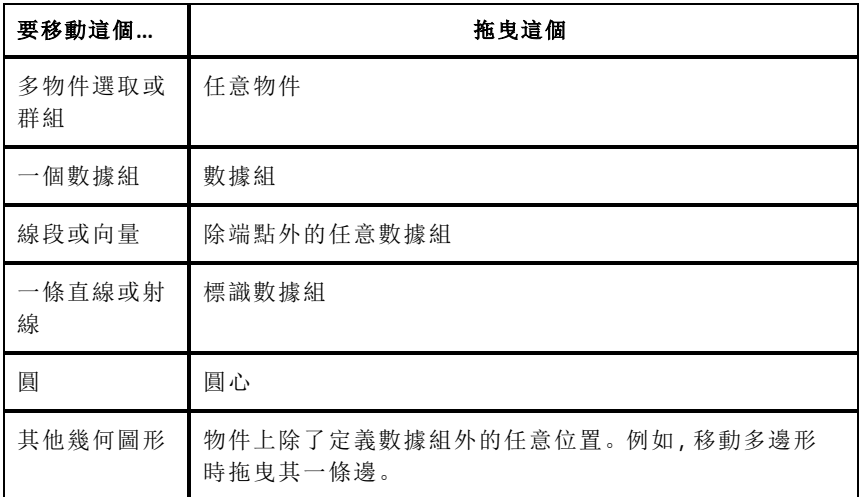

#### 限制物件移動

拖曳前按住 **SHIFT** 鍵即可限制特定物件的繪製、移動或操作方式。 利用此限制功能可以:

- 重新調整圖形應用中的一個軸。
- 初始拖曳方向決定工作區域的水平或垂直方向平移。
- 將物件移動限制在水平或垂直方向上。
- 繪製三角形、矩形或多邊形時,數據組的位置增量限制為 15° 。
- 將角度操作增量限制在 15° 。
- 將重新調整的圓的半徑限制為整數值。

## 固定物件

固定物件功能可在移動或操作其他物件時避免發生意外變更。

可以固定所繪製函數、幾何對象、文字對象、圖形的軸和背景。

- 1. 選取要固定的一個或多個物件,或若要固定背景則按一下空白區域。
- 2. 顯示內容功能表,然後選取固定。

所固定物件會在游標指向它時顯示一個大頭針圖示

3. 如要取消固定一個物件,顯示其內容功能表,然後選取取消固定。

#### 附註:

- 雖然無法拖曳已固定的數據組,但可透過編輯其 x 和 y 座標重新定義其 位置。
- 背景固定後將無法平移工作區域。

#### 變更物件的線條或填滿色彩

當使用不支援色彩的 TI-Nspire™ CX 計算機處理文件時,軟體中的變更色彩會 顯示灰色網底。若將文件移回軟體時,會保留原色彩設定。

- 1. 選取一個或一個以上的物件。
- 2. 顯示物件的內容功能表, 按一下色彩, 然後按一下線條 色彩或填滿 色彩。
- 3. 選取欲套用到物件的顏色。

#### 變更物件的外觀

- 1. 從動作功能表中選擇屬性。
- 2. 點按欲變更的物件。可以變更形狀、線條、圖形或圖形軸。 此時會顯示所選取對象的屬性列表。
- 3. 按 ▲ 和 ▼ 可瀏覽屬性列表。
- 4. 在各個屬性圖示上, 按 ◀ 或 ▶ 可瀏覽各選項。例如, 選取「線寶」屬性的 「粗」、「細」或「中」。
- 5. 按 輸入 以套用變更。
- 6. 按 **ESC** 以關閉「屬性」工具。

#### 標記數據組、幾何線和形狀

1. 顯示物件的內容功能表。

- 2. 按一下標籤。
- 3. 輸入標籤文字,然後按輸入。

標籤隨即貼到物件上,並隨物件的移動而移動。標籤使用和物件相同的 色彩。

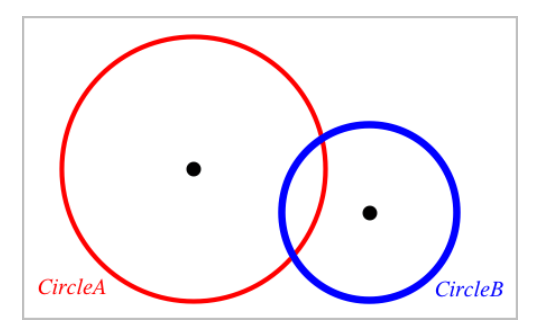

# 測量物件

操作所測量物件時,測量值會自動更新。

附註: 在「圖形」應用程式中建立的物件測量結果,以通用單位 *u* 表示。在「幾 何」應用程式中建立的物件測量結果,以釐米*cm*表示。

#### 測量線段、圓弧或向量的長度

- 1. 在測量選單中選取長度。( 在「圖形」應用程式中,按一下幾何 **>** 測量 **>** 長 度。)
- 2. 點按物件以顯示其長度。

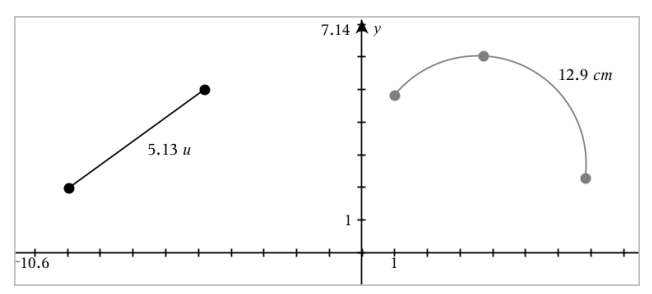

## 測量兩點之間、一點和一條直線、以及一點和一個圓之間的距離

1. 在測量選單中選取長度。( 在「圖形」應用程式中,按一下幾何 **>** 測量 **>** 長 度。)

- 2. 點按第一個點。
- 3. 按點第二個點,或者直線或圓上的一點。

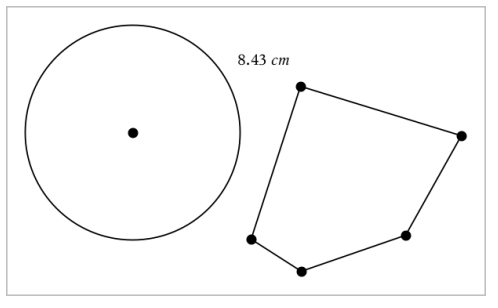

在此範例中,長度為測量圓的圓心到多邊形的左上 方頂點之間的距離。

## 計算圓或橢圓的圓周**,**或者多邊形、矩形或三角形的週長

- 1. 在測量選單中選取長度。( 在「圖形」應用程式中,按一下幾何 **>** 測量 **>** 長 度。)
- 2. 點按物件以顯示其圓周或週長。

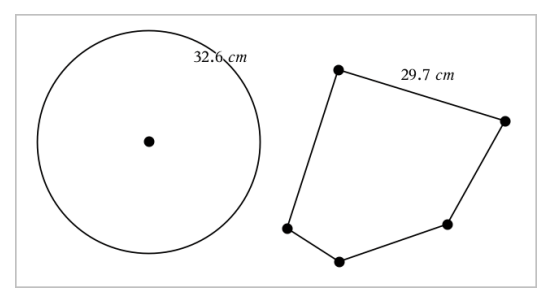

## 測量三角形、矩形或多邊形的一邊

- 1. 在測量選單中選取長度。( 在「圖形」應用程式中,按一下幾何 **>** 測量 **>** 長 度。)
- 2. 點按物件上形成待測邊的兩個點。

附註**:** 需按下兩個點才能測量邊長。點按側邊以測量物件週長。

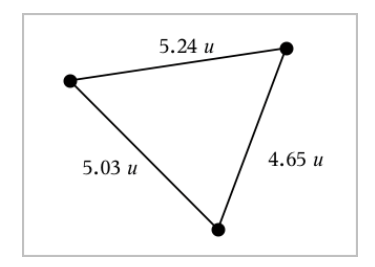

# 測量圓、橢圓、多邊形、矩形或三角形的面積

附註**:** 「線段」 工具無法測量所繪製多邊形的面積。

- 1. 在測量選單中選取面積。( 在「圖形」應用程式中,按一下幾何 **>** 測量 **>** 面 積。)
- 2. 點按物件以顯示其面積。

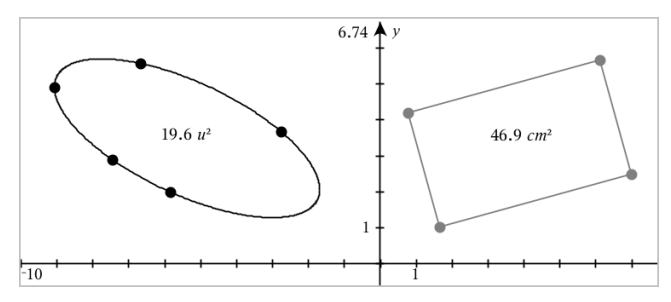

# 測量直線、射線、線段或向量的斜率

- 1. 在測量選單中選取斜率。( 在「圖形」應用程式中,按一下幾何 **>** 測量 **>** 斜 率。)
- 2. 點按物件以顯示其斜率。

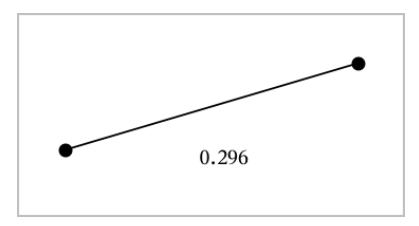

操作物件時,該值會自動更新。

# 測量角度

在「幾何」應用程式中測量角度,範圍為 0° 到 180°。在「圖形」應用程式中測 量角度,範圍從 0 弧度到 π 弧度。如要變更角度單位,請使用設定功能表。

- 1. 在測量選單中選取角度。( 在「圖形」應用程式中,按一下幾何 **>** 測量 **>** 角 度。)
- 2. 點按三個位置或點以定義角度。第二次按點為定義頂點。

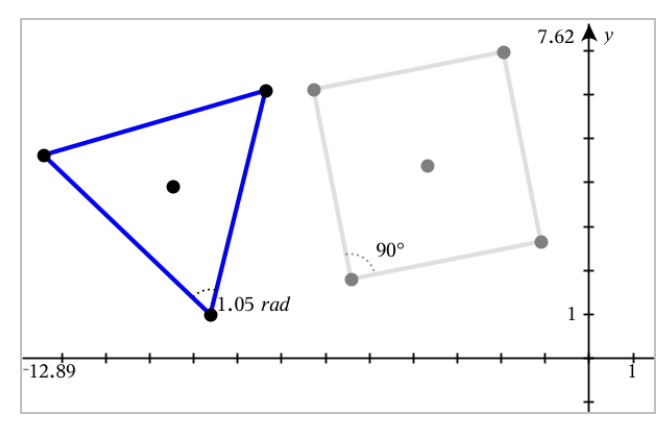

# 測量 角度 使用有向角工具

- 1. 在測量選單中選取有向角。( 在「圖形」應用程式中,按一下幾何 **>** 測量 **>** 有向角度。)
- 2. 按一下三個位置或現有點以定義角度。第二次點按為定義頂點。

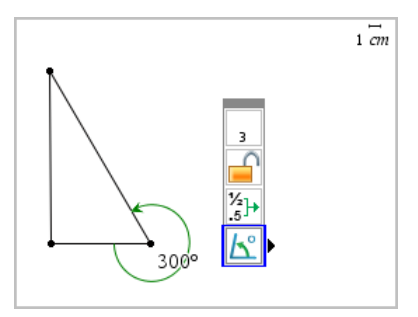

- 3. 若要反轉測量方向,
	- a) 在動作選單中選取屬性。
	- b) 按一下角度文字。例如:按一下 **300**°。

c) 選取方向屬性,然後使用左或右箭號變更之。

d) 按下 **Esc** 關閉「屬性」工具。

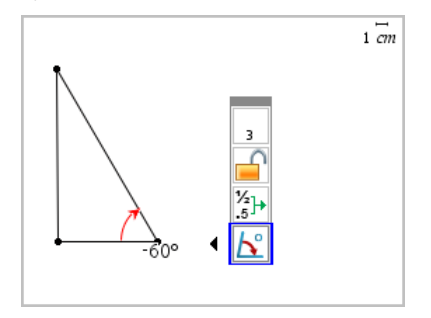

## 移動測量值

▶ 將測量值拖曳到所需位置。

附註**:** 如將測量值移動到與物件相距太遠時,該測量值就不會再跟隨物 件。但在操作物件時,該值還是會繼續更新。

#### 編輯所測量長度

經由編輯測量值可以設定三角形、矩形或多邊形的邊長。

▶ 按兩下測量值,然後輸入新值。

## 將測量值儲存為變數

用此方法建立一個變數,並對其設定一個測量值。

- 1. 顯示該項的內容選單,再選取儲存。
- 2. 輸入所儲存測量值的變數名稱。

#### 將測量的長度連結到舊有變數

此方法可將所測量長度值設定給舊有變數。

1. 顯示測量值的內容選單,再選取變數 **>** 連結到。

選單顯示目前定義的變數列表。

2. 點按欲連結的變數名稱。

# 刪除測量值

▶ 顯示測量值的內容選單,再選取刪除。

## 鎖定或解除鎖定測量值

- 1. 顯示測量值的內容選單,再選取屬性。
- 2. 使用向上/向下方向鍵以選取顯示「鎖定」屬性。
- 3. 使用向左/向右方向鍵以關閉或開啟鎖定。

只要值處於鎖定狀態,則無法執行會變更測量值的操作。

# 轉換物件

「圖形」和「幾何」應用程式中均可對繪製物件套用轉換。如果物件點已標 注,則變換的物件中的相應點將使用撇號標注 (*A* → *A*')。如要啟用特定物件 的自動標注,請見本章您必須瞭解的內容.

#### 探索對稱性

- 1. 在轉換選單中選取對稱。( 在「圖形」應用程式中,按一下幾何 **>** 轉換 **>** 對 稱。)
- 2. 點按欲探索對稱性的物件。
- 3. 點按某位置或舊有點以建立對稱點。

即可顯示物件的對稱圖像。

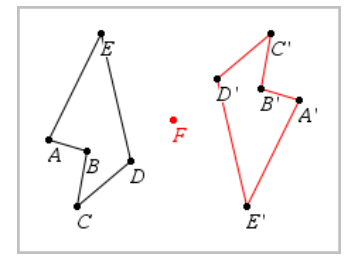

4. 操作原始物件或對稱點可研究對稱性。

## 探索軸對稱

- 1. 建立直線或線段,其定義為欲反射物件的反射直線。
- 2. 在轉換選單中選取軸對稱。( 在「圖形」應用程式中,按一下幾何 **>** 轉換 **>** 軸對稱。)
- 3. 點按欲研究其軸對稱的物件。
- 4. 點按預定義的直線或線段。

即可顯示物件的軸對稱圖像。

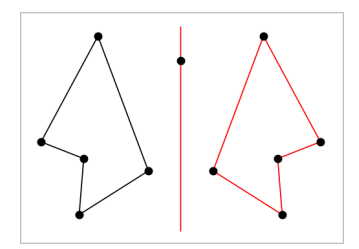

5. 操作原始物件或對稱線即可研究軸對稱。

## 探索平移

- 1. ( 選項) 建立一個向量以預定義平移的距離和方向。
- 2. 在轉換選單中選取平移。( 在「圖形」應用程式中,按一下幾何 **>** 轉換 **>** 平 移。)
- 3. 點按欲研究平移的物件。
- 4. 點按預定義向量。

—或—

點按工作區域上的兩個位置以設定平移的方向和距離。

顯示物件平移後的圖像。

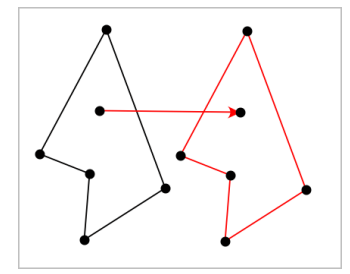

5. 操作原始物件或頂點以探索平移。

## 探索旋轉

- 1. ( 選項) 建立一個角測量值作為預定義的旋轉角度。
- 2. 在轉換選單中選取旋轉。( 在「圖形」應用程式中,按一下幾何 **>** 轉換 **>** 旋 轉。)
- 3. 點按欲研究旋轉的物件。
- 4. 點按某位置或點以定義旋轉點。

5. 點按預定義角度的點。 —或— 點按三個位置以定義旋轉角度。 即可顯示物件的旋轉圖像。

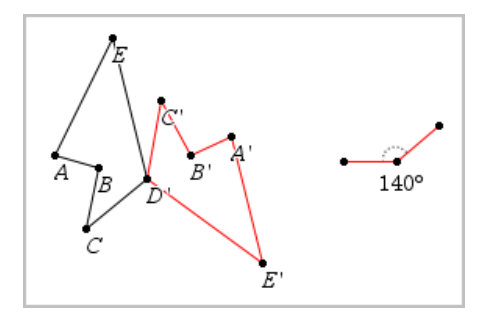

6. 操作原始物件或旋轉點即可探索旋轉。

## 探索縮放

1. 建立一個包含數值的文字物件,作為預定義的縮放因數。

附註**:** 也可使用所測量長度值作為縮放因數。注意若使用了較大的值,可 能需要平移顯示才能檢視已放大物件。

- 2. 在轉換選單中選取縮放。( 在「圖形」應用程式中,按一下幾何 **>** 轉換 **>** 縮 放。)
- 3. 點按要探索縮放的物件。
- 4. 點按某位置或舊有點,以定義縮放中心點。
- 5. 點按定義縮放因數的文字物件或測量值。

隨即顯示物件縮放後的圖像。

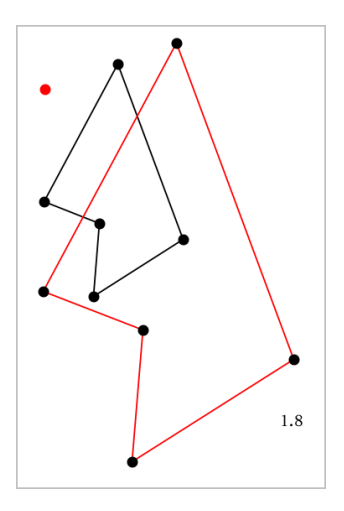

6. 操作原始物件或縮放中心點即可探索縮放。也可以編輯縮放因數。

# 研究幾何作圖工具

您可透過從 [作圖] 工具中新增物件,以研究狀況。作圖是動態的。例如,當 操作線段端點時,線段的中點會自動更新。

作圖時,工作區域會顯示一個工具(範例平行 <del>工</del>)。若要取消,請按 ESC。

## 建立中點

此工具可以將線段中分或定義任兩個點的中點。這些點可以位於單一物件 上、不同物件上或在工作區域上。

- 1. 在作圖功能表中,選取中點。( 在 [圖形] 應用程式中,按一下幾何**>**作圖**>** 中點。)
- 2. 點按一個點或位置以定義第一個點。
- 3. 點按第二個點或位置以完成中點步驟。

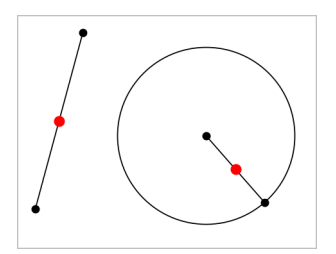

# 建立平行線

此工具用於建立與已有直線平行的直線。現有直線可以是圖形的軸線或三 角形、方形、矩形或多邊形的任意邊。

- 1. 在作圖功能表中,選取平行。( 在 [圖形] 應用程式中,按一下幾何**>**作圖**>** 平行。)
- 2. 點按要作為參考線的物件。
- 3. 點按一個位置以建立平行線。

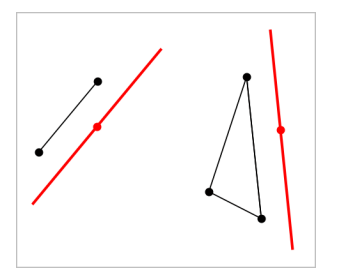

拖曳平行線即可移動之。如操作參考物件,則該線將維持平行。

## 建立垂線

可建立與參考線垂直的線。參考線可以是軸線、已有的直線、線段,也可以 是三角形、矩形或多邊形的一邊。

- 1. 在作圖功能表中,選取垂線。( 在 [圖形] 應用程式中,按一下幾何**>**作圖**>** 垂線。)
- 2. 點按垂線會穿過的一個位置或點。
- 3. 點按要作為參考線的項目。

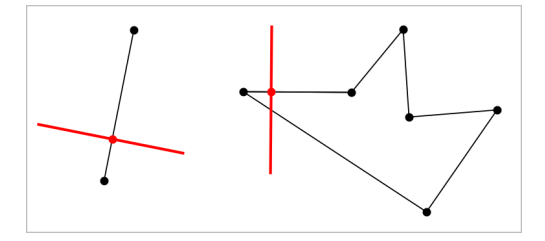

拖曳交點即可移動垂線。若操作參考物件,則該線將維持垂直。

# 建立垂線平分線

您可以在線段上,或是三角形、矩形或多邊形的一邊上,或在任意兩點之間 建立垂直平分線。

- 1. 在作圖功能表中,選取垂直 平分線。( 在 [圖形] 應用程式中,按一下幾何**>** 作圖**>**垂直 平分線。)
- 2. 點按要作為參考線的項目。

—或—

按一下兩個點以在其間建立垂直平分線。

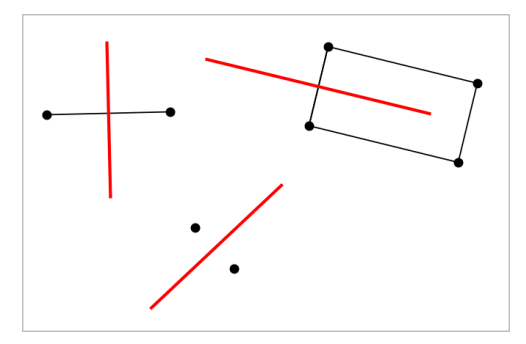

# 角度平分

該工具用於建立角度平分線。角度的點可位於在已有的物件上,也可在工 作區域中的位置上。

- 1. 在作圖功能表中,選擇角度 平分線。( 在 [圖形] 應用程式中,按一下幾何**>** 作圖**>**角度 平分線。)
- 2. 點按三個位置或點以定義角度。第二次點按以定義角度的頂點。

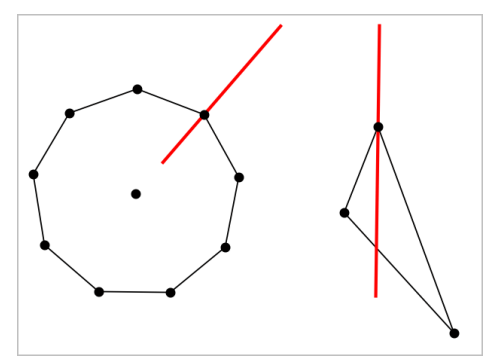

操作定義點時,角度平分線會自動調整。

## 繪製軌跡

「軌跡」工具可用於探索物件相對其他物件的移動範圍,這些物件由共用點 所限制。

- 1. 繪製線段、直線或圓形。
- 2. 繪製線段、直線或圓形上的點。

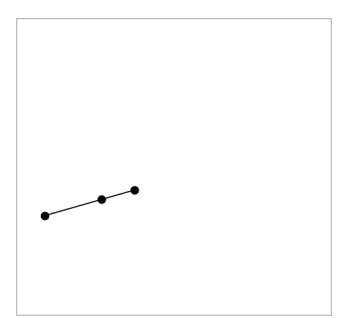

3. 建立另一個物件,其使用之前步驟所建立點。

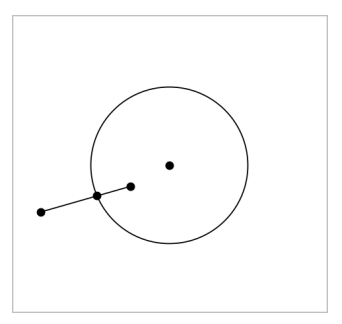

建立圓以使用線段中所定義的點。

- 4. 在作圖功能表中,選取軌跡。( 在 [圖形] 應用程式中,按一下幾何**>**作圖**>** 軌跡。)
- 5. 點按物件共用的點。
- 6. 點按定義為共用該點的物件( 即為要變更的物件) 。 此時會顯示連續軌跡。

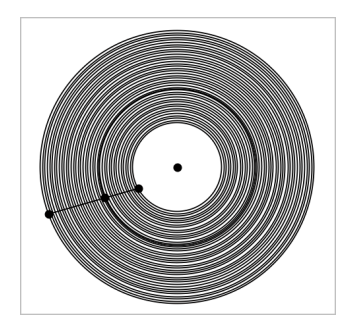

## 建立圓規

此工具的作用類似用於在紙上繪圓的幾何圓規。

- 1. 在作圖功能表中,選取圓規。( 在 [圖形] 應用程式中,按一下幾何**>**作圖**>** 圓規。)
- 2. 設定圓規寬度( 半徑) :

點按一條線段。 —或— 點按一個三角形、矩形、多邊形或正多邊形的任意一邊。 —或—

點按工作區域上已有的任意兩個點或位置。

3. 點按一個位置以決定圓心並完成作圖。

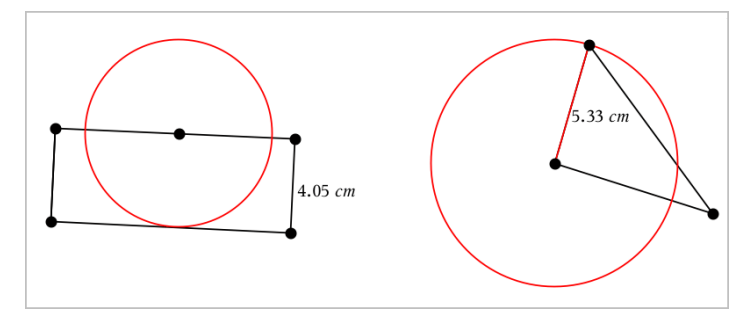

在操作定義半徑使用的原始線段、邊或點時,半徑將自動調整。

# 製作物件上點的動畫

您可將任意點建立在物件或圖形上,製作成動畫。可同時製作多個點的動 畫。

# 製作點動畫

- 1. 從動作功能表中選擇屬性。
- 2. 按一下點可顯示其屬性。
- 3. 按▼選取動書屬性。
- 4. 按 ◀ 或 ▶ 選擇單向或交替動畫。
- 5. 輸入一個設定動畫速度的值。動畫可以任何非零速度開始。輸入負值即 可使方向轉向。
- 6. 按輪入顯示動畫控制 $\boxed{1}$
- 7. 按 **ESC** 關閉 [屬性] 工具。

## 暫停和繼續所有動畫

- ▶ 要暫停頁面中的所有動畫,請按一下暫停 !!。
- ▶ 要繼續所有動畫,請按一下播放 ▶。

#### 重設所有動畫

重設會暫停所有動畫,同時所有動畫點會返回其動畫初始時的位置。

▶ 要重設動畫,請按一下重設 ।

#### 變更或停止一個點的動畫

- 1. 按一下重設 国停止所有動畫。
- 2. 從動作功能表中選取屬性。
- 3. 按一下點可顯示其屬性。
- 4. 選擇動畫屬性,然後輸入一個新動畫速度。要停止一個點的動畫,輸入 零。

附註**:**若同時存在其他動畫點,則動畫控制只侷限使用於工作區域。

# 使用滑軸調整 變數值

可以透過滑軸控制項以互動方式調整變數數值或製作其動畫。可以在「函數 繪圖」、「幾何作圖」、「筆記」和「數據&統計」應用程式中可以插入滑軸。

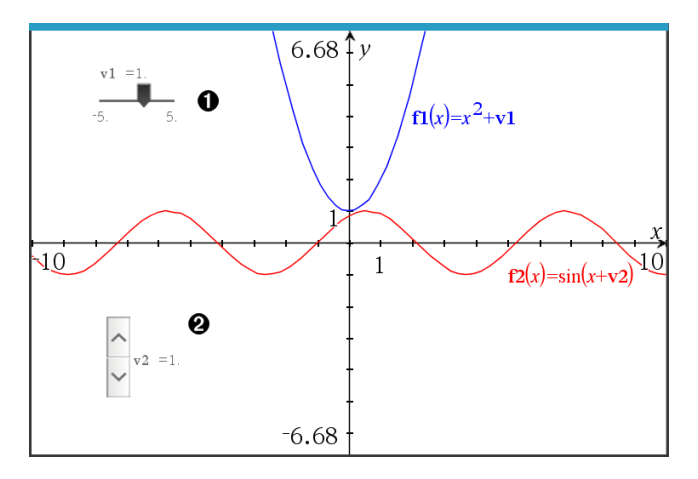

水平滑軸可調整變數 *v1*。

最小化的垂直滑軸可調整變數 *v2*。

附註**:**需要 TI-Nspire™ 4.2 或以上版本,才能在「筆記」頁面上開啟含有滑軸的 .tns 檔案。

#### 手動插入滑軸

1. 在「函數繪圖」、「幾何作圖」或「數據&統計」頁面中,選取 **[**動作**] > [**插入滑 軸**]**。 —或—

在「筆記」頁面中,先確認游標不在數學或化學方塊中後選取 **[**插入**] > [**插 入滑軸**]**。

此時隨即開啟[滑軸設定] 螢幕。

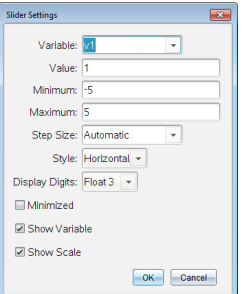

2. 輸入所需的值,然後按下 **[**確定**]**。

此時隨即顯示滑軸。利用在「函數繪圖」、「幾何作圖」或「數據&統計」頁面 中顯示的手柄可以移動或伸展滑軸。

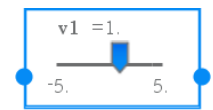

要移除手柄、改用滑軸時,請按一下工作區域中的空 白區域。在滑軸的內容功能表中選取 **[**移動**]**,即可隨時 顯示手柄。

- 3. 如要調整變數,請移動游標 (或按下已最小化滑軸上的箭頭)。
	- 可以使用 **Tab** 鍵,將啟用點移到滑軸,或是在滑軸之間移動。滑軸啟 用時的顏色會改變。
	- 滑軸啟用時,可以使用方向鍵變更變數值。

# 操作滑軸

內容功能表中的選項可以移動或刪除滑軸,以及開始或停止製作動畫。也可 以變更滑軸設定。

1. 顯示滑軸的內容功能表。

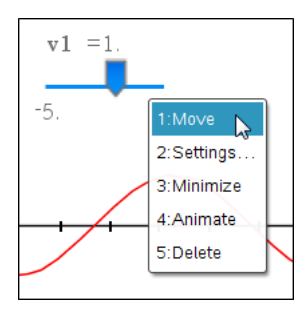

2. 按一下選項以選取之。

# 函數繪圖中的自動滑軸

「函數繪圖」應用程式和「幾何作圖」應用程式中的分析視窗會自動建立滑軸 以供使用。當定義某些參照未定義變數的函數、方程式或序列時,系統會提 供自動滑軸。

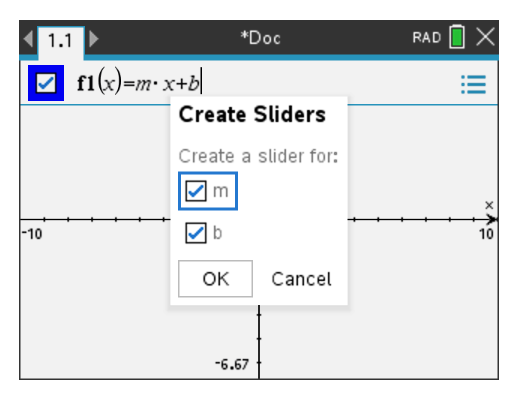

# 標記*(* 辨識*)* 點的座標

只要點是在「函數繪圖」應用程式中建立的點,即可由「函數繪圖」應用程式 辨識並標記任意舊有點的座標。

1. 從動作功能表中選取座標與方程式。

該工具顯示在工作空間頂端

2. 輕按欲顯示其座標的點。

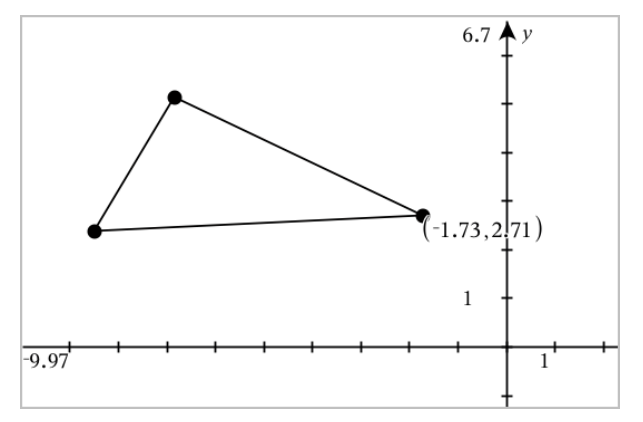

3. 按 **Esc** 關閉工具。

如果之後將該點移動到其他位置,該點座標會隨之自動更新。

# 顯示「幾何作圖物件」的「方程式」

可以顯示在「函數繪圖檢視」或「平面幾何作圖檢視」的「分析視窗」中的作圖 物件( 直線、切線、圓形或幾何圓錐曲線) 的方程式。

附註**:**由於分析和幾何圓錐曲線的數值表示方式的不同,有時候可能無法將 幾何圓錐曲線轉換為分析範本。這是為了避免範本繪製的圓錐曲線與幾何 圓錐曲線不同的情況發生。

- 1. 在動作功能表中按一下座標軸 與 方程式。
- 2. 將游標指向物件。

隨即顯示該物件的方程式。

附註**:**若游標指向直線上的定義點或圓心,則會顯示該點的座標,而非方 程式。將游標移開定義點,即可顯示物件的方程式。

- 3. 按一下以將方程式附加到游標上。
- 4. 移動方程式到所需位置,然後按一下以固定之。
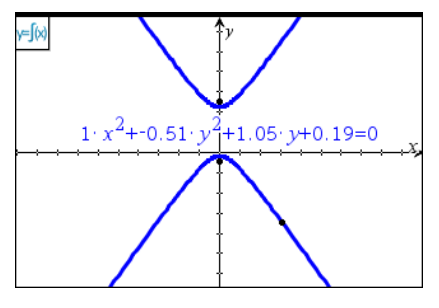

5. 按 **Esc** 可離開此工具。

# 使用 計算工具

「圖形」和「幾何」應用程式中均有「計算」工具。可用其以輸入的數學運算式 作為文字物件進行計算。

在以下範例中,使用「計算」工具計算所測量三角形各角度的和。

1. 從形狀選單建立三角形,然後測量其角度。

提示**:** 您可啟用選項以自動標示點並強制幾何三角角度為整數。如需詳 細資訊,請參閱本章您必須瞭解的內容。

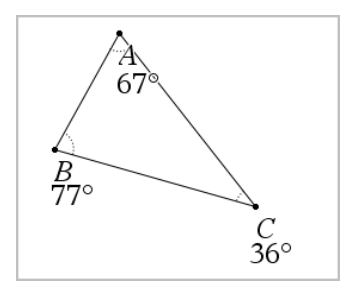

- 2. 在 操作 選單中選取 文字。
- 3. 按下文字位置,然後輸入計算公式。 本範例中,該公式計算三項之和。

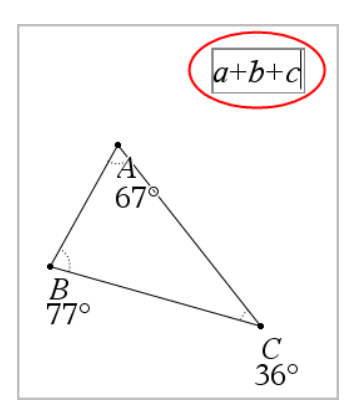

- 4. 在操作選單中選取計算。
- 5. 按一下您所建立的公式。

系統會提示您選取公式中每項的值。

6. 提示出現時請按一下每一個角度的測量值。

附註**:** 若已將測量值儲存為變數,則可在提示出現時經由按一下 來選 取測量值。若所儲存測量值的名稱與公式中的項相符,則在要求提供該 項的提示出現時按「L」。

選取第三項之後,計算結果會新增到游標上。

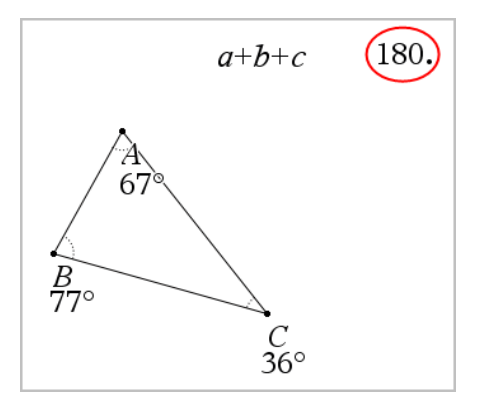

7. 結果放置到需要位置後,按下輸入以公告其為新文字物件。

# **3D** 圖形

利用「3D 繪圖」視圖可以建立和探究以下三維圖形:

- f (x) 形式的 3D 函數
- 3D 參數圖

### 選擇 **3D** 圖形視圖

所有「圖形」頁面 UI 或「幾何」頁面 N 均可使用 3D 圖形視圖檢視。

#### ▶ 在視圖功能表中選擇 **3D**  繪圖。

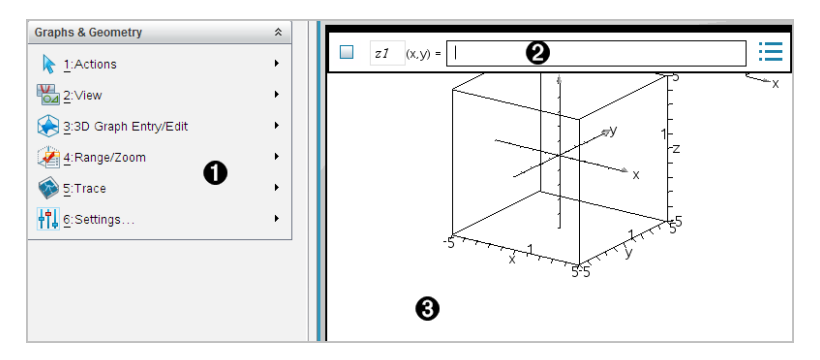

- Λ. **3D** 圖形功能表
- 輸入列。可以定義 3D 圖形。預設圖形類型為 3D 函數,表示為 z*1*(*x,y*)=。 の
- **3D** 圖形工作空間。顯示包含所定義圖形的 3D邊框。拖曳以旋轉邊框。 ൈ

# 繪製 *3D* 函數

1. 在 3D 繪製視圖中,選擇 **3D**  圖形 輸入**/**編輯**>**函數。 顯示輸入列。

 $z1$   $(x,y) =$  |

2. 輸入運算式以定義圖形。可以手動輸入運算式或利用運算式範本來建立 運算式。

$$
zI \qquad (x,y) = \frac{12 \cdot \cos\left(\frac{x^2 + y^2}{4}\right)}{3 + x^2 + y^2}
$$

3. 按下 輸入 以進行繪圖並隱藏輸入列。隨時可按下 **Ctrl+G** 以顯示或隱藏 輸入列。

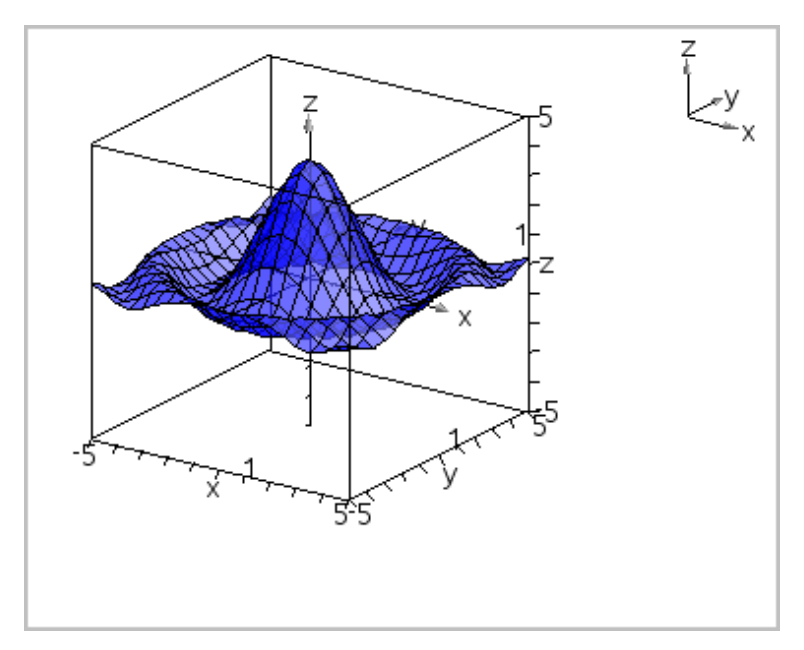

# 繪製參數方程式

1. 在 3D 圖形視圖中,選擇 **3D** 圖形 輸入**/**編輯**>**函數。

顯示輸入列。

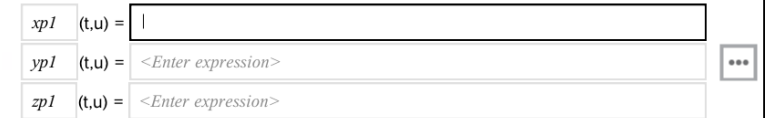

2. 輸入定義圖形的方程式。

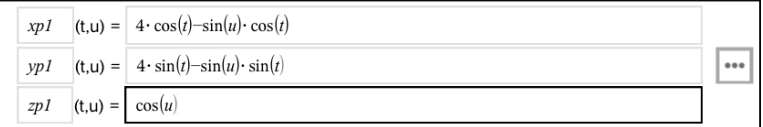

3. 按下 輸入 以進行繪圖並隱藏輸入列和鍵盤。可隨時按下 **Ctrl+G** 以顯示 或隱藏輸入列。

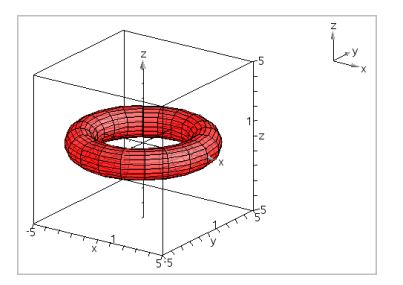

4. 如要設定圖形參數 *tmin*、*tmax*、*umin* 和 *umax*,先顯示圖形快顯功能表後, 選取編輯 參數。

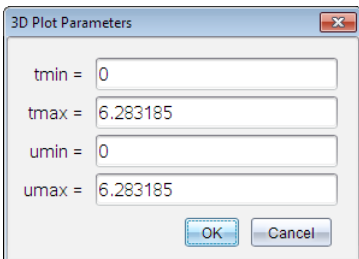

# 旋轉 *3D* 視圖

# 手動旋轉

- 1. 按下 **R** 以啟動旋轉工具。
- <span id="page-256-0"></span>2. 按其中一個方向鍵以旋轉函數圖。

# 自動旋轉

自動旋轉等於按住向右鍵。

1. 按下**A**。

此時顯示「自動旋轉」圖示 ),同時函數圖開始旋轉。

- 2. ( 選項) 使用向上與向下鍵以探索旋轉函數圖。
- 3. 若要停止旋轉並回到「指標」工具,請按下 **Esc**。

### 由特定方向檢視**:**

1. 如需要,請按下 **Esc** 以回到「指標」工具。

- 2. 使用字母鍵選取方向:
	- 按 **Z**、**Y** 或 **X** 以單獨檢視 z、y 或 x 軸。
	- 按下字母 **O** 以從預設方向檢視。

# 編輯 *3D* 圖形

1. 按兩下圖形以在輸入列顯示其運算式。 —或— 顯示圖形的內容功能表,然後按一下編輯關係。

$$
\boxed{\mathbf{z1} \quad (\mathbf{x}, \mathbf{y}) = \boxed{\frac{12 \cdot \cos\left(\frac{x^2 + y^2}{4}\right)}{3 + x^2 + y^2}}
$$

2. 修改舊有運算式,或在輸入列中輸入新的運算式。

3. 按下 輸入。

# 正在存取圖形歷史

對於每個問題,軟體都會存儲圖形應用程式和 3D 圖形檢視中定義的關係歷 史,如功能圖 **f1** 到 **f99** 和 3D 功能圖 **z1** 到 **z99**。您可使用輸入列上的按鈕檢視 和編輯這些項目。

#### 檢視歷史記錄

- 1. 按 **Ctrl+G** 顯示輸入列。
- 2. 按一下輸入列上的 歷史功能表按鈕 ==。

此時將顯示功能表。指向每個項目名稱時,輸入列隨即顯示運算式。

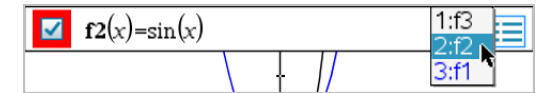

3. 選擇您要查看或編輯的關係名稱。

4. ( 選項) 在輸入列上,使用向上或向下箭頭鍵捲動同一類型的定義關係。

#### 檢視特定關係類型的歷史記錄

請使用此方法來檢視或編輯在歷史功能表中沒有顯示的已定義關係。

- 1. 在圖形 輸入**/**編輯功能表中,按一下關係類型。例如,按一下極性顯示下 一可用極性關係的輸入列。
- 2. 按一下歷史功能表按鈕 : [ ], 或使用向上或向下箭頭鍵捲動同一類型的 定義關係。

# <span id="page-257-0"></span>變更 *3D* 圖形的「外觀」

#### 設定「導線色彩」與「表面色彩」**:**

1. 顯示函數圖的內容功能表,選取 色彩,然後選取 線條 色彩 或 填充 色彩。 2. 按一下色板以套用色彩。

# 設定「自訂圖表色彩」**:**

可以將不同的色彩指定給圖形頂端和底部表面,或選擇自動根據高度或陡 度給予圖形不同色彩。也可以設定導線色彩。

1. 顯示圖形的內容功能表,然後按一下色彩 > 自訂 繪圖 色彩。

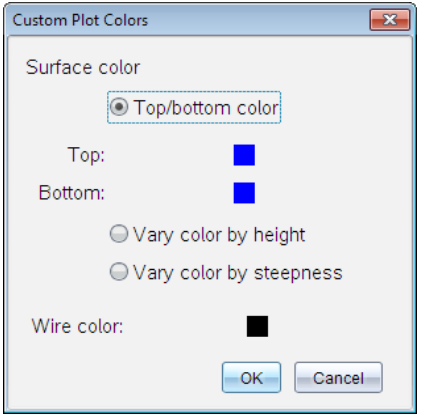

- 2. 在三個表面色彩選項中選取一個:頂面**/**底面顏色、依照高度使用不同顏 色,或根據陡度使用不同顏色。
	- 如果選擇「頂端/底部色彩」,請按一下色板以選取頂端與底部表面的 色彩。
	- 如果選擇依高度或陡度使用不同色彩,則系統會自動決定色彩。
- 3. 若要設定導線色彩,請按一下色板並選取色彩。

### 設定「圖形」的「其他屬性」**:**

- 1. 顯示圖形的內容功能表,然後選取 屬性。可以對所選取圖形設定以下屬 性。
	- 格式:表面+導線、僅限表面,或僅限導線
	- x 解析度( 輸入範圍 2-200\* 的值,預設值=**21**)
	- y 解析度( 輸入範圍 2-200\* 的值,預設值=**21**)
	- 透明度( 輸入範圍 0-100 的值,預設值=**30**)
	- \* 無論輸入的值為何,計算機的顯示解析度上限為 21。
- 2. 根據需要設定屬性,然後按 輸入 以套用變更。

### <span id="page-259-0"></span>顯示或隱藏圖形的標籤

▶ 顯示圖形的內容功能表,然後選取 隱藏標籤或顯示標籤。

# 顯示與隱藏 *3D* 圖形

1. 在 3D 圖形視圖中,選擇操作**>**隱藏**/**顯示。

顯示「隱藏/顯示」工具 。且以灰色顯示(若有) 目前隱藏的項目。

- 2. 按一下圖形以更改其隱藏/顯示狀態。
- 3. 如要套用變更並關閉工具,請按下 **Esc**。

<span id="page-259-1"></span>附註**:**如果要僅顯示或隱藏圖形的標籤,請參見[顯示或隱藏圖形標籤](#page-259-0)。

# 自訂 *3D* 檢視環境

### 設定「背景色彩」

▶ 顯示工作區域的內容功能表,然後按下背景色彩。

# 顯示或隱藏特定檢視元素

▶ 在檢視功能表中選取欲顯示或隱藏的項目。可以選擇 3D 方塊、座標軸、 方塊端值與圖例等項目。

#### 變更 **3D** 投影

▶ 從視圖選單中, 按一下正交投影或透視圖。

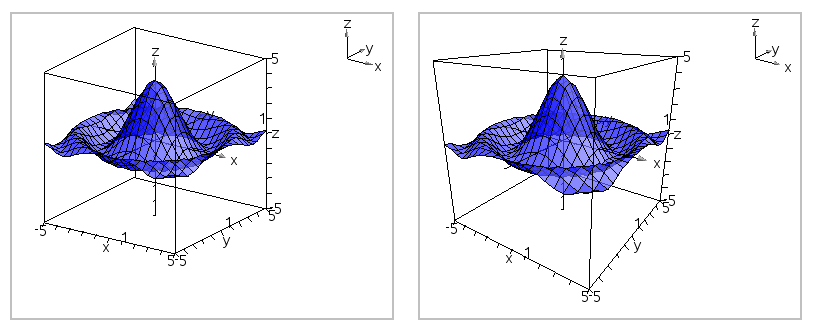

**正交投影(** 預設) **b** the control control of the control of the control of the control of the control of the control of the control of the control of the control of the control of the control of the control of the control of th

#### 設定「邊框」和「坐標軸」的「視覺屬性」

- 1. 顯示邊框的內容功能表,然後選取屬性。可以設定以下屬性。
	- 顯示或隱藏刻度標籤
	- 顯示或隱藏端值
- 顯示或隱藏座標軸上的箭頭
- 顯示 3D 或 2D 箭頭
- 2. 根據需求設定屬性,然後按輸入以套用變更。

#### 縮小或放大 **3D** 畫面

▶ 在範圍**/**縮放功能表中選取縮小方塊或放大方塊。

#### 變更 **3D** 長寬比

- 1. 在範圍**/**縮放功能表中選取長寬比。
- 2. 輸入 x、y 和 z 軸的值。各軸的預設值是 **1**。

#### 變更「範圍設定」

- ▶ 在範圍**/**縮放選單中選取範圍設定。可以設定下列參數。
	- XMin( 預設值=**-5**) XMax( 預設值=**5**) XScale( 預設值=自動) 您可以輸入一個數值。
	- YMin( 預設值=**-5**) YMax( 預設值=**5**) YScale( 預設值=自動) 您可以輸入一個數值。
	- ZMin( 預設值=**-5**) ZMax( 預設值=**5**) ZScale( 預設值=自動) 您可以輸入一個數值。
	- eve θ<sup>o</sup>(預設值=35) eve o<sup>o</sup>(預設值=160) eye distance( 預設值=**11**)

# 在 *3D* 視圖中進行追蹤

1. 在追蹤功能表中選取**z** 追蹤。

此時會顯示「z 追蹤」圖示◆與追蹤平面,還有顯示目前「z=」 追蹤值的文 字列。

2. 若要移動追蹤,請按住 **Shift** 並按向上或向下鍵。

「z=」 文字會在移動時更新。

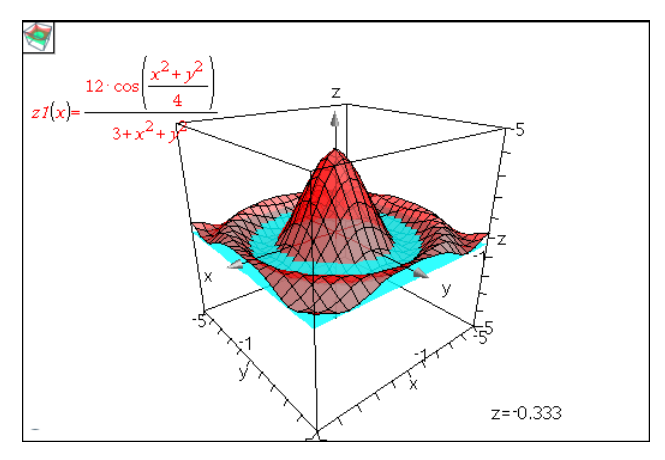

- 3. ( 選項) 使用四個方向鍵旋轉畫面,並查看追蹤平面與函數圖相關性。
- 4. 若要停止追蹤並回到「指標」工具,請按下 **Esc**。

# 更改追蹤設定

1. 在追蹤功能表中選擇追蹤 設定。

此時開啟「3D 追蹤設定」對話方塊。

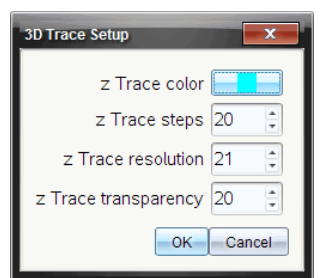

- 2. 輸入或選取設定,然後按一下 確定 加以套用。
- 3. 如果尚未開始追蹤,則新設定會在下一次追蹤時生效。

# 範例*:* 建立*3D* 動畫圖形

- 1. 插入新問題並選取「3D 繪圖」畫面。
- 2. 從操作功能表中,選擇插入 滑軸,按一下進行定位,然後鍵入 時間 作為 其變數名稱。
- 3. 顯示滑軸的內容功能表,選取 設定,然後輸入以下數值。

數值:**3.8** 最小值:**3.2** 最大值:**4.4** 步長:**0.1**

4. 在輸入列中定義此處顯示的函數:

$$
z1(x,y) = \sqrt{3 + \frac{|\sin(\text{time})|}{x^2 + y^2}}
$$

5. 拖曳滑軸以查看不同 時間 的效果。

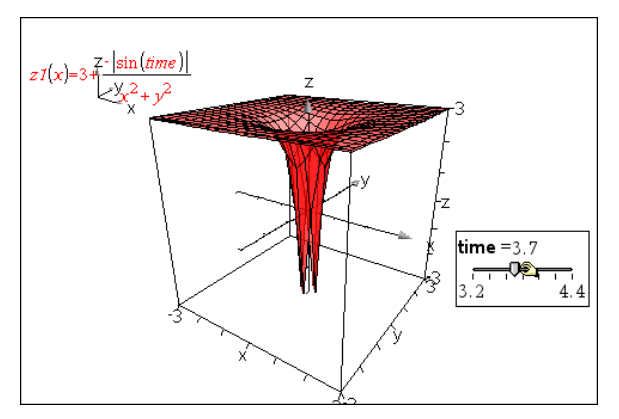

- 6. 新增視覺效果。範例:
	- [更改工作空間背景色彩](#page-259-1)。
	- [隱藏邊框、座標軸或圖例。](#page-259-1)
	- [自動旋轉圖](#page-256-0)形。
	- [更改圖形填充色彩並隱藏其線條。](#page-257-0)
	- 更改圖形[透明度和陰影](#page-257-0)。

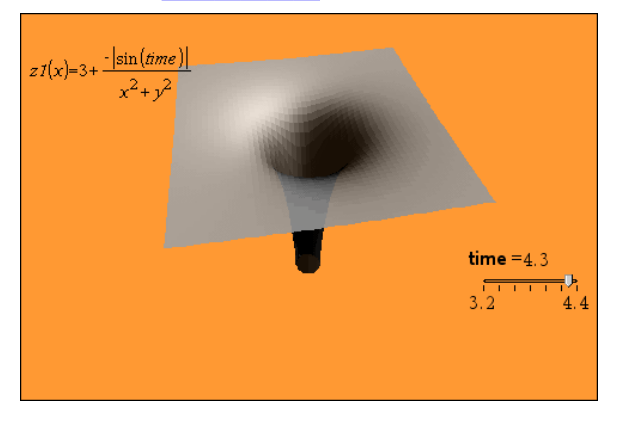

7. 若要將函數圖製成動畫,請顯示滑軸的內容功能表,然後選取動畫。(若 要停止,請從內容功能表中選取 停止 動畫。)

可以在滑軸動畫中同時使用手動或自動旋轉。可嘗試以 x 與 y 不同的解 析度,以在曲線定義及動畫流暢度之間取得平衡。

# 「幾何作圖應用程式」

「幾何作圖」應用程式可用於:

- 建立和研究幾何物件和作圖。
- 操作和測量幾何物件。
- 為物件上的資料點製作動畫,並探索其動向趨勢。
- 探索物件轉換。

### 新增「幾何作圖頁面」

- ▶ 如要以空白「幾何作圖」頁面開始一個新文件,請遵循以下步驟: 從主檔案功能表,按一下新增文件,然後按一下新增幾何作圖。 計算機:按 面om,然後選擇幾何作圖 。
- ▶ 如要在舊有文件的目前問題中新增一個「幾何作圖」頁面,遵循以下步 驟:

從工具列按一下插入**>**幾何作圖。

計算機: 按 docv 並選擇**插入> 幾何作圖** 。

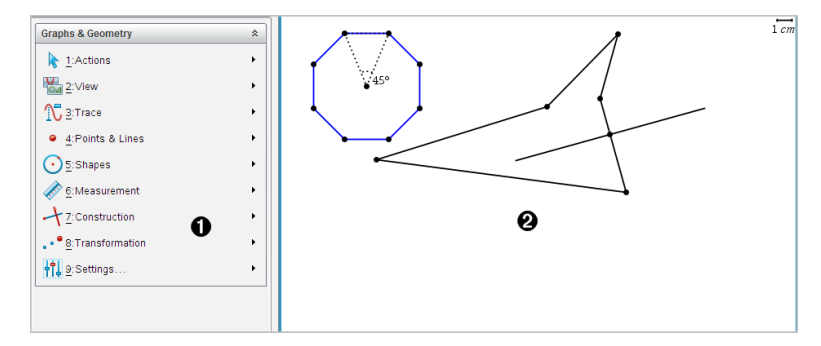

● 幾何作圖功能表 – 在查看「幾何作圖」頁面時期隨時可用此功能。

2 幾何作圖工作區域 -- 建立和探索幾何物件的區域。

# 您必須了解的內容

#### 變更圖形與幾何設定

1. 在 [文件工具箱] 中的 **[**設定**]** 功能表中,選擇 **[**設定**]**。

- 2. 選取需要的設定。
	- 顯示位數。設定數字顯示格式,如浮點數或固定小數位數。
- 圖形角度。在目前文件中的所有「函數繪圖」與「3D 繪圖」應用程式中 設定角度單位。預設值為「弧度」。若想要圖形角度符合主檔案 **>** 設定 功能表中的角度設定,則將其設定為「自動」。角度模式指示器顯示圖 形和 3D 繪圖應用程式中生成的模式。
- 幾何角度。為目前文件中的所有幾何應用設定角度單位。預設值是 [度數]。如果想要幾何角度符合主檔案 **>** 設定功能表中的角度設定,則 將其設定為「自動」。角度模式指示器顯示幾何應用程式中生成的模 式。
- 格線。在「函數繪圖」應用程式中設定格線顯示。預設設定為 [無格 線1. 同時還提供 [點格線] 和 [線紋格線] 選項。
- 自動隱藏繪圖標籤。在 [圖形] 應用程式中,通常顯示在繪製的關係旁 的標籤會隱藏。
- 顯示座標軸端值。僅應用於 [圖形] 應用程式。
- 顯示函數處理的工具提示。僅應用於 [圖形] 應用程式。
- 自動找出需要的點。[圖形] 應用程式中追蹤函數圖形時, 會顯示零點、 最小值和最大值。
- 將幾何三角形的角度強制設為整數。在建立或編輯三角形時,將三角形 的角度限制為整數值。此設定僅適用於幾何角度單位設定為 [度數] 或 [百分度] 的幾何檢視。其不適用於 [繪圖檢視] 中的分析三角形或 [幾何檢視] 的分析視窗中的分析三角形。此設定不影響現有角度,基 於以前插入的點來構建三角形時則不適用。預設情況下,此設定取消 選中。
- 自動標注點。在繪製時,將標注( *A*、*B*、..., *Z*、*A*1、*B*<sup>1</sup> 等) 套用到點、線和 幾何圖形的頂點。文件中各頁的標記順序都開始於 *A*。預設情況下, 此設定取消選中。

注意**:**若使用現有非標注點建立新對象,在完成的對象中不能自動標 注這些點。

- 按一下還原將所有設定還原到出廠預設。
- 按一下作為預設以將目前設定套用到開啟文件,並儲存為新圖形或幾 何文件的預設設定。

### 使用內容功能表

內容功能表用於快速存取,適用於特定物件的常用命令和工具。舉例來說, 可使用內容功能表變更物件的線條顏色,或對一系列所選取物件進行分組。

▶ 您可以透過以下任一途徑顯示物件的內容功能表。

- Windows®:在物件上按一下滑鼠右鍵。
- Mac®:按住 「 時再按一下物件。
- 計算機:將游標移至該對象,然後按[ctrl  $[$ menu]。

### 尋找圖形或幾何應用程式中的隱藏物件

可以隱藏和顯示單個圖形、幾何物件、文字、標籤、測量結果和軸的端值。 如要暫時檢視隱藏的圖形或物件,或要還原為所顯示物件,請執行以下步 驟:

1. 在動作功能表中選取隱藏**/**顯示。

工作區中顯示 [隱藏/顯示] 工具 © 日所有隱藏的物件以暗色顯示。

2. 點按圖形或物件可切換其隱藏/顯示狀態

3. 如要套用變更並關閉 [隱藏/顯示] 工具,請按 **ESC**。

# 插入背景圖片

您可以插入背景圖片作為圖形或幾何頁面的背景。該圖片的檔案格式可以 是 .bmp、.jpg 或 .png。

1. 從功能表列按一下插入圖片。

2. 瀏覽欲插入的圖片,選取圖片,然後按一下開啟。

關於移動、調整大小和刪除背景圖片的資訊,請參見[使用軟體中的圖像](#page-116-0)。

### 在圖形或幾何工作區域新增文字

1. 在動作功能表中選取文字。

工作區域中顯示 [文字] 工具 。

- 2. 按一下文字的位置。
- 3. 在顯示的方塊中輸入文字,然後按輸入。

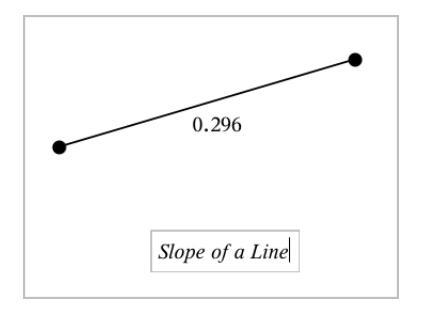

4. 如要關閉 [文字] 工具,按下 **ESC** 。

5. 如要編輯文字,請在文字上按兩下。

# 刪除一個關係及其圖形

- 1. 點按圖形即可選擇該關係。
- 2. 按下空格或 刪除。

即可從工作區域和圖形歷史中刪除圖形。

# 幾何物件簡介

[圖形] 和 [幾何] 應用程式中均有 [幾何] 工具。可使用這些工具繪製和研究 物件,如點、線和圖形。

- [圖形] 檢視顯示疊加在 [幾何] 工作區域上的 [圖形] 工作區域。可以在兩 個工作區域上進行選取、測量和變更物件。
- [平面幾何] 檢視僅顯示在 [幾何] 應用程式中所建立的物件。

# 圖形應用程式中建立的物件

[圖形] 應用程式中建立的點、線和圖形是可分析物件。

- 所有定義這些物件的點均在 x、y 圖形平面上。在此建立的物件僅在 [圖 形] 應用程式中進行查看。變更軸刻度會影響物件的外觀。
- 可顯示和編輯物件上任意點的座標。
- 可顯示 [圖形] 應用程式中建立的直線、切線、圓形或幾何圓錐的方程式。

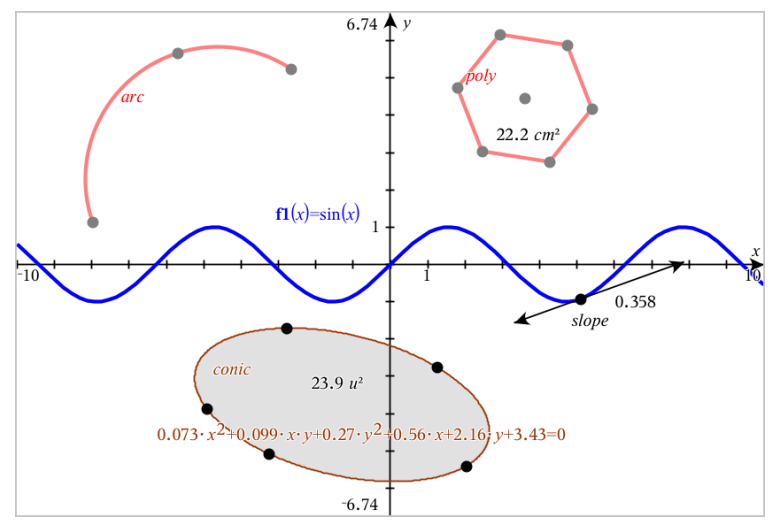

圓弧和多邊形是在 [幾何] 應用程式中建立的。正弦曲線和圓錐是在 [圖形] 應 用程式中建立的。

# **[**幾何**]** 應用程式中建立的物件

[幾何] 應用程式中建立的點、線和圖形是不可分析物件。

- 這些定義物件的點不在圖形平面上。在此建立的物件在 [圖形] 和 [幾何] 應用程式中均可顯示,但它們不受圖形 x、y 軸變化的影響。
- 無法獲取物件點的座標。
- 無法顯示 [幾何] 應用程式中建立的幾何物件的方程式

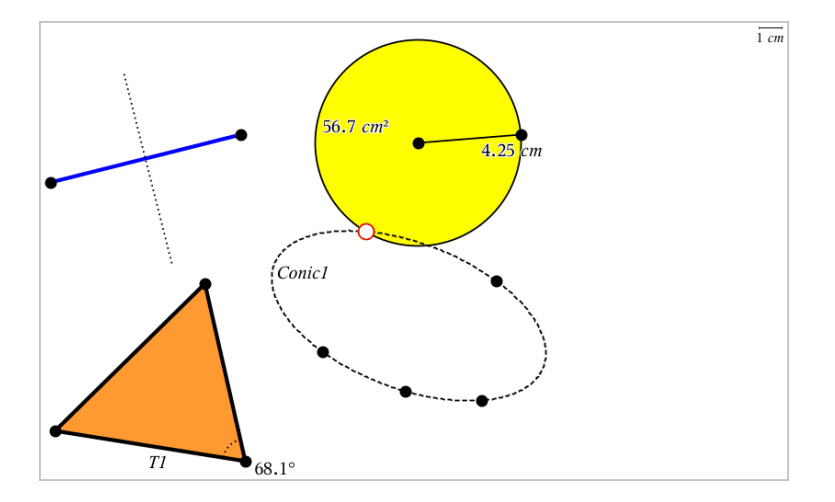

# 建立點和線

建立物件時,工作區域會顯示一個工具(範例線段→)。若要取消,請按 ESC。 要啟用特定物件的自動標注,請見本章您必須瞭解的內容。

# 在工作區域建立一個點

- 1. 在點和線功能表中,選取點。( 在「圖形」應用程式中,按一下幾何 **>** 點和線 點 **>** 點。**)**
- 2. 點按一個位置以建立點。
- 3. ( 選項) 標記點。
- 4. 如要移動一個點,拖曳該點即可。

# 在圖形或物件上建立一個點

您可以在直線、線段、射線、座標軸、向量、圖形或圓上建立點。

- 1. 在點和線功能表中,選取點位置。( 在「圖形」應用程式中,按一下幾何 **>** 點 和線 **>** 點位置。**)**
- 2. 按一下要建立點的圖形或物件。
- 3. 在物件上點按一個位置以放置點。

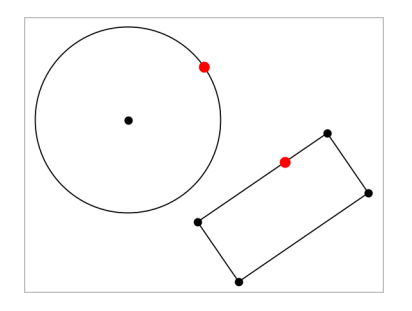

# 在圖形上建立一個動態點

您可以使用 [按座標定點] 在圖形上建立一個動態點。

1. 在 **[**點和線**]** 功能表中,選取 **[**按座標定點**]**。( 在「函數繪圖」應用程式中,按 一下 **[**幾何作圖**] > [**點和線**] > [**按座標定點**]** 或按下 **P**,然後選擇 **[**按座標定 點**]**) 。

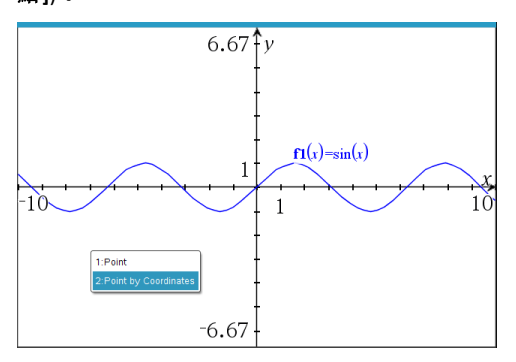

2. 為一至兩個座標輸入變數或運算式。

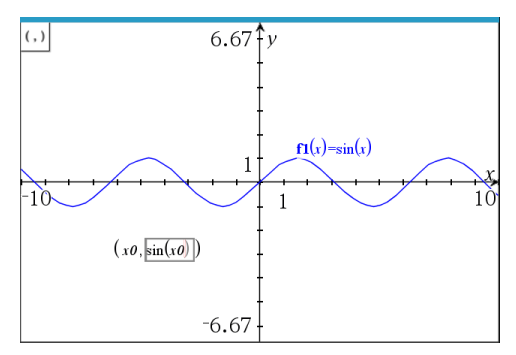

3. 使用滑軸,在圖形中移動點。

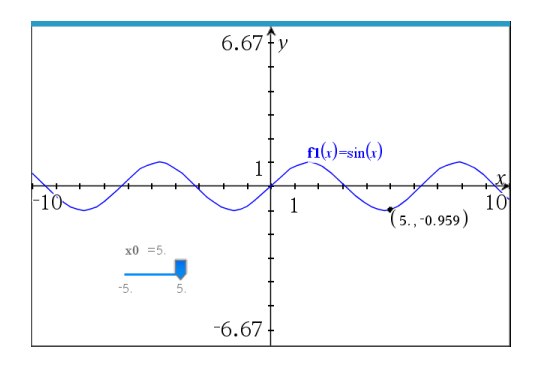

該點將會顯示實際座標。如果您將滑鼠游標停留在座標上,其將顯示變數或 運算式。

若要編輯點,請連按兩下標籤上的座標。先前輸入的任何變數或運算式均將 保留。

# 標示交點

1. 在點和線功能表中,選取交點。( 在「圖形」應用程式中,按一下幾何 **>** 點和 線 **>** 交點。**)**

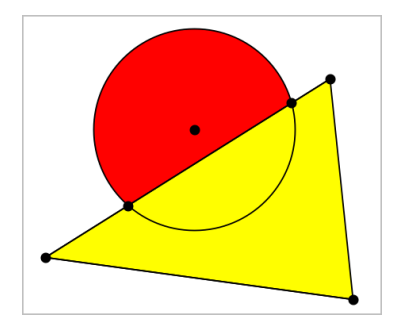

2. 按一下兩個交錯的物件以在其交叉位置新增點。

# 建立直線

- 1. 在點和線功能表中,選取直線。( 在「圖形」應用程式中,按一下幾何 **>** 點和 線 **>** 直線。**)**
- 2. 點按一個位置以定義直線上的一個點。
- 3. 點按第二個位置以定義直線方向和可見部分的長度。

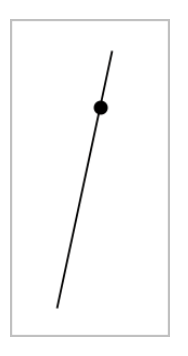

4. 如要移動直線,拖曳其標識點即可。如要旋轉直線,拖曳除標識點或端點 外的任意點即可。如要延長其可見部分,拖曳任意端點。

#### 建立線段

- 1. 在點和線功能表中,選取線段。( 在「圖形」應用程式中,按一下幾何 **>** 點和 線 **>** 線段。**)**
- 2. 按一下兩個位置以定義線段的端點。

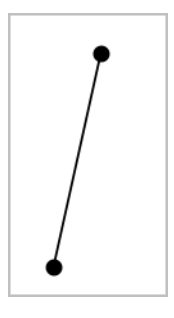

3. 如要移動線段,拖曳除端點外的任意點。如要操作方向或長度,拖曳任一 端點。

### 建立射線

- 1. 在點和線功能表中,選取射線。( 在「圖形」應用程式中,按一下幾何 **>** 點和 線 **>** 射線。**)**
- 2. 點按一個位置以定義射線的端點。
- 3. 點按第二個位置以定義射線的方向。

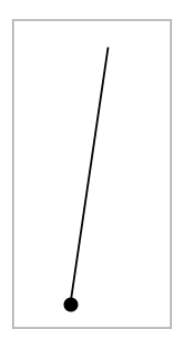

如要移動射線,拖曳其標識點即可。如要旋轉射線,拖曳除了標識點或端 點之外的任意點即可。如要延長其可見部分,拖曳其端點。

# 建立切線

可以建立幾何物件或函數圖形上的特定點的切線。

- 1. 在點和線功能表中,選取切線。( 在「圖形」應用程式中,按一下幾何 **>** 點和 線 **>** 切線。**)**
- 2. 按一下物件以選取之。
- 3. 在物件上點按一個位置以建立切線。

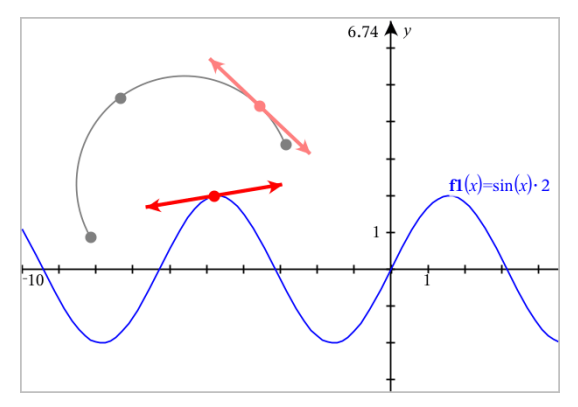

4. 如要移動切線,拖曳之即可。它會保持與物件或圖形的相切關係。

#### 建立向量

- 1. 在點和線功能表中,選取向量。( 在「圖形」應用程式中,按一下幾何 **>** 點和 線 **>** 向量。**)**
- 2. 點按一個位置以決定向量的起始點。

3. 點按第二個位置以指定方向和大小,並完成向量繪製。

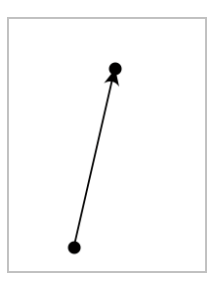

4. 如要移動向量,拖曳除了端點之外的任意點即可。如要操作其大小和/或 方向,拖曳任意端點即可。

注意**:**若端點位於座標軸或另一個物件上,則只能沿著該物件移動向量的 端點。

### 建立圓弧

- 1. 在點和線功能表中,選取圓弧。( 在「圖形」應用程式中,按一下幾何 **>** 點和 線 **>** 圓弧。**)**
- 2. 點按一個位置或點以決定圓弧起始點。
- 3. 點按第二個點以決定圓弧要經過的交點。
- 4. 點按第三個點以設定終點,並完成圓弧繪製。

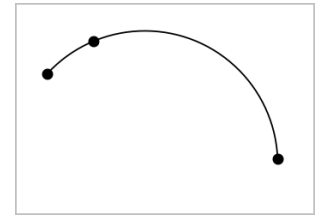

5. 如要移動圓弧,請拖曳其圓周。如要操作圓弧,拖曳三個定義點中的任意 一個點即可。

# 建立幾何圖形

「圖形」 工具可用於探索圓、多邊形、圓錐和其他幾何物件。

建立圖形時,工作區域會顯示一個工具( 範例圓 ? ) 。如要取消圖形,請按下 **ESC**。如要啟用特定物件的自動標示,請參見本章您必須瞭解的內容。

# 建立圓

- 1. 在圖形選單中選取圓。( 在 「圖形」 應用程式中,按一下幾何 **>** 形狀 **>** 圖。)
- 2. 按一下某位置或點作為圓的中心點。
- 3. 按一下某位置或點以定義半徑,並完成圓的繪製。

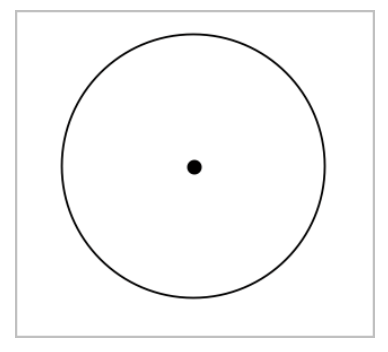

4. 拖曳圓的圓周可對其進行調整。如要移動圓,拖曳圓心即可。

#### 建立三角形

附註**:** 為確認三角形的三個角度和等於 180° 或 200 弳度,可在幾何視圖中強 制使用整數角。請參閱本章您必須瞭解的內容。

- 1. 在圖形選單中,選取三角形。( 在 「圖形」 應用程式中,按一下幾何 **>** 圖形 **>** 三角形。)
- 2. 按一下三個位置以建立三角形的頂點。

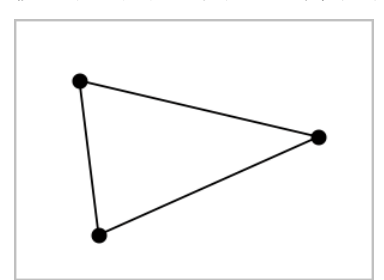

3. 如要操作三角形,拖曳任意點即可。如要移動,拖曳任意邊即可。

#### 建立矩形

1. 在圖形功能表中,選取矩形。( 在 「圖形」 應用程式中,按一下幾何 **>** 圖形 **>** 矩形。)

- 2. 按一下某位置或點以決定矩形的第一個角。
- 3. 按一下某位置以決定第二個角。

此時將顯示矩形的一條邊。

4. 按一下以決定到另一邊的距離,即完成矩形繪製。

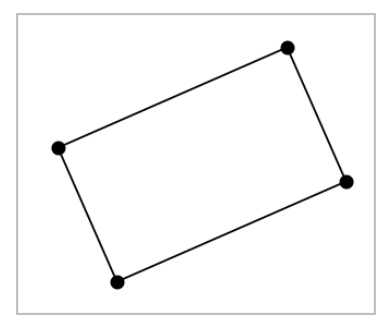

5. 如要旋轉矩形,拖曳其前兩個點中的任意一個即可。如要放大矩形,拖 曳其後兩個點中的任一個點。如要移動,拖曳任意邊即可。

### 建立多邊形

- 1. 在圖形功能表中,選取多邊形。( 在 「圖形」 應用程式中,按一下幾何 **>** 圖 形 **>** 多邊形。)
- 2. 按一下某位置或點以決定多邊形的第一個頂點。
- 3. 按點以決定其他各個頂點。
- 4. 若要完成多邊形繪製時,按一下第一個頂點即可。

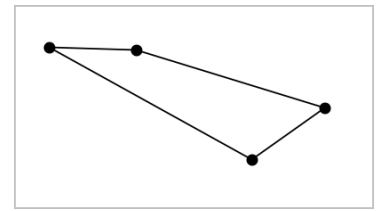

5. 如要操作多邊形,拖曳任意頂點即可。如要移動,拖曳任意邊即可。

#### 建立正多邊形

- 1. 在圖形選單中選擇正多邊形。( 在 「圖形」 應用程式中,按一下幾何 **>** 圖形 **>** 正多邊形。)
- 2. 在工作區中點按一次以決定正多邊形的中心點。
- 3. 按一下第二個位置以決定第一個頂點和半徑。 此時形成正 16 邊形。邊數顯示於括弧中;範例, {16}。
- 4. 拖曳圓形軌跡上任意頂點以設定邊數。
	- 順時針方向拖曳可減少邊數。
	- 逆時針方向拖曳可增加對角線。

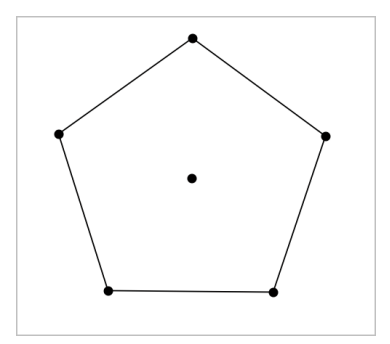

5. 如要調整或旋轉正多邊形,拖曳任意一個點即可。如要移動,拖曳任意 邊即可。

#### 建立橢圓

- 1. 在圖形功能表中,選取橢圓。( 在 「圖形」 應用程式中,按一下幾何 **>** 圖形 **>** 橢圓。)
- 2. 按一下兩個位置或點以決定焦點。
- 3. 按一下以決定橢圓上的一個點,並完成圖形繪製。

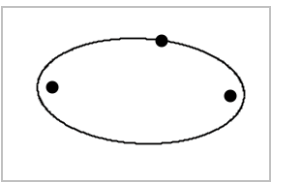

4. 如要操作橢圓,拖曳其三個定義點中的任意一個點即可。如要移動橢 圓,拖曳其圓周即可。

### 建立一條拋物線**(** 使用焦點和頂點**)**

- 1. 在圖形功能表中,選取拋物線。( 在 「圖形」 應用程式中,按一下幾何 **>** 圖 形 **>** 拋物線。)
- 2. 按一下某位置以決定焦點。

3. 點按某位置以決定頂點,並完成拋物線繪製。

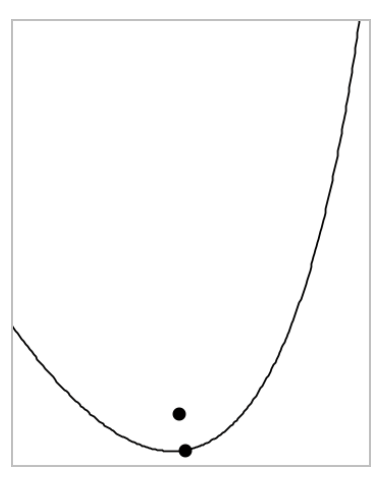

4. 如要操作抛物線,請拖曳其焦點或頂點。如要移動抛物線,請拖曳其他 任意點。

# 建立一條拋物線**(** 使用焦點和準線**)**

- 1. 建立一條線作為準線。
- 2. 在圖形功能表中,選取拋物線。( 在 「圖形」 應用程式中,按一下幾何 **>** 圖 形 **>** 拋物線。)
- 3. 按一下某位置以決定焦點。
- 4. 按一下該線使其作為準線。

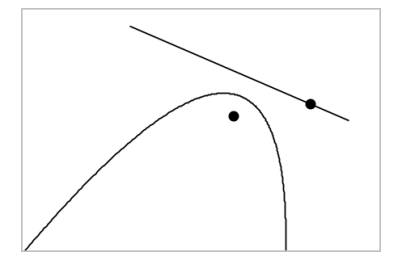

5. 如要操作拋物線,請旋轉或移動準線或拖曳焦點。如要移動拋物線,可 同時選擇準線和焦點,然後拖曳其中任一個物件即可。

# 建立雙曲線

- 1. 在圖形選單中,選取雙曲線。( 在 「圖形」 應用程式中,按一下幾何 **>** 圖形 **>** 雙曲線。)
- 2. 點按兩個位置以決定焦點。
- 3. 點按第三個位置以完成雙曲線繪製。

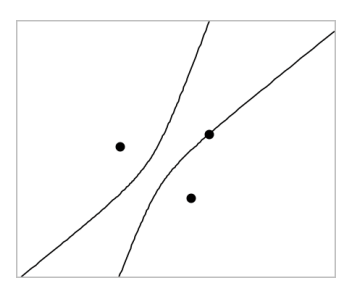

4. 如要操作雙曲線,拖曳三個定義點中的任意一個點即可。如要移動雙曲 線,請拖曳圖形上其他任意位置。

#### 五點法建立圓錐

- 1. 在圖形功能表中,選取五點法建立圓錐。(在「圖形」應用程式中,按一下 幾何 **>** 圖形 **>** 圖形五點法建立圓錐。)
- 2. 點按五個位置以決定圖形上的五個點。

圓錐可能是雙曲線或橢圓形,由點的樣式決定。

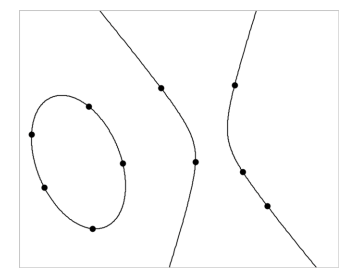

3. 如要操作圓錐,拖曳五個定義點中的任意一個即可。如要移動雙曲線, 請拖曳圖形上其他任意位置。

# 建立圖形 手勢 *(* 數學描繪*)*

可透過數學描繪工具利用觸控式螢幕或滑鼠手勢建立點、線、圓和其他形 狀。

數學描繪可用於:

- 未顯示分析視窗的幾何視圖。
- x 和 y 刻度相同的繪圖視圖。這可避免非圓橢圓和非正方形矩形顯示為 圓和正方形。

顯示分析視窗時,數學描繪不可用於 3D 繪圖視圖或幾何視圖。

#### 啟動數學描繪

- 1. 如在分析視窗顯示下使用幾何視圖,請使用視圖功能表隱藏視窗。
- 2. 在操作選單中選取數學描繪。

顯示數學描繪圖示 2. 現在已準備好可以開始使用工具。

#### 取消數學描繪

▶ 使用完數學描繪工具後,請按下 **Esc** 以關閉之。 如果選擇另一個工具或變更視圖,該工具也會關閉。

#### 繪製資料點

若要建立標注點,請按一下或按下某開放區域。

- 如果點靠近一條現有直線、線段、射線、幾何圓錐( 包括圓) 或多邊形,則 點會對齊到該物件。您還可以將點放到其中任意兩種物件的交點上。
- 如果點靠近圖形視圖或幾何視圖分析視窗中的一個顯示網格,則它會對 齊到該網格。

#### 繪製直線和線段

若要繪製直線或線段,請觸摸或按一下初始位置,然後拖到結束位置。

- 如果繪製的線通過現有點附近,則線會對齊到該點。
- 如果所繪製直線的開端接近一個現有點,末端接近另一個現有點,則直 線會變成為這兩個點定義的線段。
- 如果繪製的線幾乎與現有直線、線段或多邊形一邊垂直,則它會與該物 體對齊。

請注意**:**預設容許值來偵測平行 / 垂直線是 12.5 度:此容限可以重新定義 使用一個變數名稱為**ti\_gg\_fd.angle\_tol**。您可以在目前的問題通過設定此 變數來更改在計算工具應用程式中容許值的範圍值為0到45(0=無平行/垂 直偵測)。

#### 繪製圓和橢圓

若要建立圓或橢圓,請使用觸控式螢幕或滑鼠繪製約略形狀。

- 如果繪製的形狀足夠圓,則建立圓。
- 如果形狀伸長,則建立橢圓。
- 如果繪製的形狀的虛擬中心接近一個現有點,則圓或橢圓以該點為中 心。

### 繪製三角形

若要建立三角形,請繪製一個雷同三角形的形狀。

• 如果繪製的頂點接近一個現有點,則頂點會與該點對齊。

#### 繪製矩形和正方形

若要建立矩形或正方形,請使用觸控式螢幕或滑鼠繪製周長。

- 如果繪製的形狀接近正方形,則建立正方形。
- 如果形狀伸長,則建立矩形。
- 如果矩形中心接近一個現有點,則矩形會對齊到該點。

#### 繪製多邊形

若要繪製多邊形,請按一下或按下現有點的下一個點,最後以按點的第一個 點結束。

#### 使用 「數學描繪」 建立方程式

在函數繪圖畫面中,MathDraw數學描繪嘗試辨識某些手勢,如同分析拋物線 為函數。

注意**:**預設步階值進行數量化的拋物線的係數為1/32。此分數的分母可以重 新定義使用的變數名稱為**ti\_gg\_fd.par\_quant**。您可以在目前的問題使用這個 變數來更改步階值,通過設定的值大於或等於2。例如數值為2 時,產生一個 步階值為0.5。

#### 使用 「數學描繪」 測量角度

若要測量兩條線之間的角度,請使用觸控式螢幕或滑鼠從一條線向另一條 繪製圓弧。

- 如果兩條線之間無交點,則會建立並標注交點。
- 角度不是有向角。

#### 使用 「數學描繪」 查找中點

如要在兩個點之間建立一個點,請按下或按一下點 1、點 2,然後再次按下點 1。

### 使用 「數學描繪」 擦除

若要擦除物件,請使用觸控式螢幕幕或滑鼠左右拖曳,與擦白板動作相似。

- 擦掉的區域是擦除手勢界定的矩形。
- 在擦除區域內的所有物件及其從屬均將被刪除。

# 物件處理的基礎

#### 選取和取消選取物件

您可一次選取一個物件,也可一次同時選取多個物件。一次選取多個物件 可以同時快速移動、著色或刪除多個物件。

1. 按一下物件或圖形隨即選取之。

該物件閃爍,表示已經選取。

- 2. 按一下任意其他物件,以新增到選取中。
- 3. 執行操作( 如移動或設定色彩) 。
- 4. 如要取消選取所有物件,按一下工作區域中的空白區域。

#### 群組和取消群組幾何物件

利用群組物件功能,即使已取消和其他物件一起處理的物件,還是可以按群 組以重新選取。

1. 按一下各個物件將其新增到目前選取。

選取的物件會閃爍。

- 2. 顯示所選取的一個或多個物件的內容功能表。
- 3. 按一下群組。您可按一下群組中任意成員以選取群組內的所有物件。
- 4. 如要將一個群組拆分為單個物件,則顯示其任意成員物件的內容功能 表, 然後按一下取消群組。

#### 刪除物件

1. 顯示一個或多個物件的內容功能表。

2. 按一下刪除。

原點、軸或表示鎖定變數的點即使已選取,也無法進行刪除。

#### 移動物件

您可移動一個物件、群組或所選物件和群組的組合。

附註**:**若所選取或群組中包含不可移動的物件( 如圖形的軸或有鎖定座標的 點) ,則無法移動其中所有物件。您必須先取消選取,然後再選取可移動的 項目。

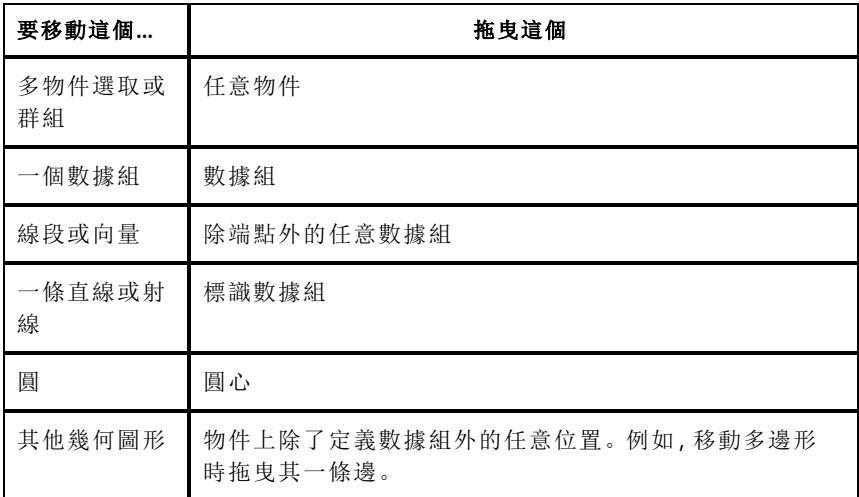

#### 限制物件移動

拖曳前按住 **SHIFT** 鍵即可限制特定物件的繪製、移動或操作方式。 利用此限制功能可以:

- 重新調整圖形應用中的一個軸。
- 初始拖曳方向決定工作區域的水平或垂直方向平移。
- 將物件移動限制在水平或垂直方向上。
- 繪製三角形、矩形或多邊形時,數據組的位置增量限制為 15° 。
- 將角度操作增量限制在 15° 。
- 將重新調整的圓的半徑限制為整數值。

### 固定物件

固定物件功能可在移動或操作其他物件時避免發生意外變更。

可以固定所繪製函數、幾何對象、文字對象、圖形的軸和背景。

- 1. 選取要固定的一個或多個物件,或若要固定背景則按一下空白區域。
- 2. 顯示內容功能表,然後選取固定。

所固定物件會在游標指向它時顯示一個大頭針圖示

3. 如要取消固定一個物件,顯示其內容功能表,然後選取取消固定。

#### 附註:

- 雖然無法拖曳已固定的數據組,但可透過編輯其 x 和 y 座標重新定義其 位置。
- 背景固定後將無法平移工作區域。

#### 變更物件的線條或填滿色彩

當使用不支援色彩的 TI-Nspire™ CX 計算機處理文件時,軟體中的變更色彩會 顯示灰色網底。若將文件移回軟體時,會保留原色彩設定。

- 1. 選取一個或一個以上的物件。
- 2. 顯示物件的內容功能表, 按一下色彩, 然後按一下線條 色彩或填滿 色彩。
- 3. 選取欲套用到物件的顏色。

#### 變更物件的外觀

- 1. 從動作功能表中選擇屬性。
- 2. 點按欲變更的物件。可以變更形狀、線條、圖形或圖形軸。 此時會顯示所選取對象的屬性列表。
- 3. 按 ▲ 和 ▼ 可瀏覽屬性列表。
- 4. 在各個屬性圖示上, 按 ◀ 或 ▶ 可瀏覽各選項。例如, 選取「線寶」屬性的 「粗」、「細」或「中」。
- 5. 按 輸入 以套用變更。
- 6. 按 **ESC** 以關閉「屬性」工具。

#### 標記數據組、幾何線和形狀

1. 顯示物件的內容功能表。

- 2. 按一下標籤。
- 3. 輸入標籤文字,然後按輸入。

標籤隨即貼到物件上,並隨物件的移動而移動。標籤使用和物件相同的 色彩。

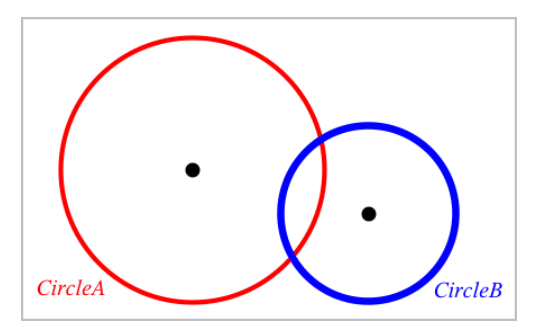

# 測量物件

操作所測量物件時,測量值會自動更新。

附註: 在「圖形」應用程式中建立的物件測量結果,以通用單位 *u* 表示。在「幾 何」應用程式中建立的物件測量結果,以釐米*cm*表示。

### 測量線段、圓弧或向量的長度

- 1. 在測量選單中選取長度。( 在「圖形」應用程式中,按一下幾何 **>** 測量 **>** 長 度。)
- 2. 點按物件以顯示其長度。

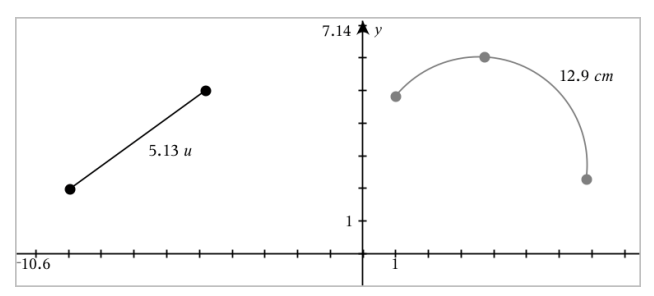

# 測量兩點之間、一點和一條直線、以及一點和一個圓之間的距離

1. 在測量選單中選取長度。( 在「圖形」應用程式中,按一下幾何 **>** 測量 **>** 長 度。)

- 2. 點按第一個點。
- 3. 按點第二個點,或者直線或圓上的一點。

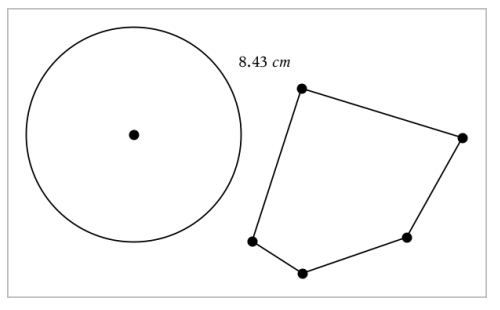

在此範例中,長度為測量圓的圓心到多邊形的左上 方頂點之間的距離。

## 計算圓或橢圓的圓周**,**或者多邊形、矩形或三角形的週長

- 1. 在測量選單中選取長度。( 在「圖形」應用程式中,按一下幾何 **>** 測量 **>** 長 度。)
- 2. 點按物件以顯示其圓周或週長。

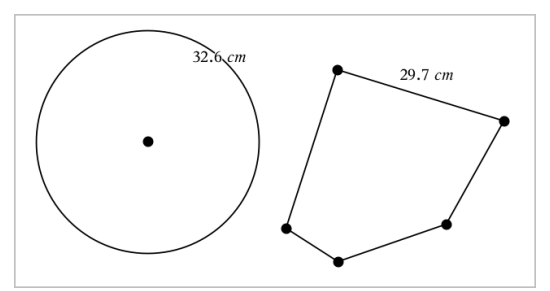

### 測量三角形、矩形或多邊形的一邊

- 1. 在測量選單中選取長度。( 在「圖形」應用程式中,按一下幾何 **>** 測量 **>** 長 度。)
- 2. 點按物件上形成待測邊的兩個點。

附註**:** 需按下兩個點才能測量邊長。點按側邊以測量物件週長。

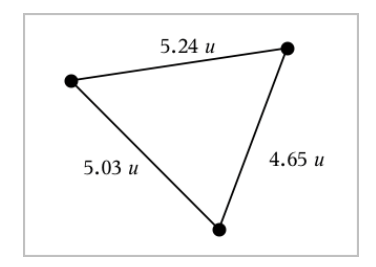

# 測量圓、橢圓、多邊形、矩形或三角形的面積

附註**:** 「線段」 工具無法測量所繪製多邊形的面積。

- 1. 在測量選單中選取面積。( 在「圖形」應用程式中,按一下幾何 **>** 測量 **>** 面 積。)
- 2. 點按物件以顯示其面積。

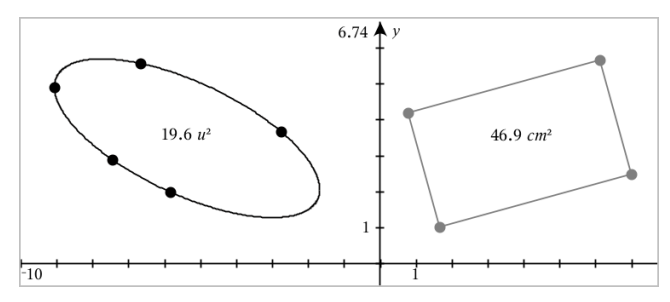

# 測量直線、射線、線段或向量的斜率

- 1. 在測量選單中選取斜率。( 在「圖形」應用程式中,按一下幾何 **>** 測量 **>** 斜 率。)
- 2. 點按物件以顯示其斜率。

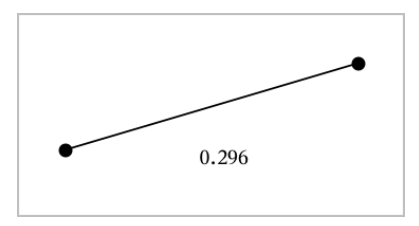

操作物件時,該值會自動更新。
## 測量角度

在「幾何」應用程式中測量角度,範圍為 0° 到 180°。在「圖形」應用程式中測 量角度,範圍從 0 弧度到 π 弧度。如要變更角度單位,請使用設定功能表。

- 1. 在測量選單中選取角度。( 在「圖形」應用程式中,按一下幾何 **>** 測量 **>** 角 度。)
- 2. 點按三個位置或點以定義角度。第二次按點為定義頂點。

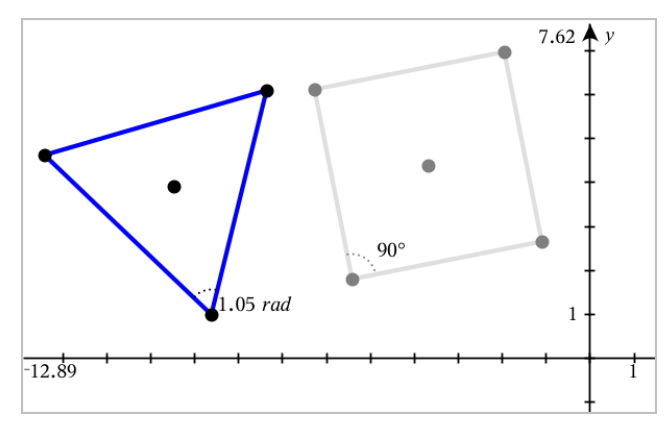

## 測量 角度 使用有向角工具

- 1. 在測量選單中選取有向角。( 在「圖形」應用程式中,按一下幾何 **>** 測量 **>** 有向角度。)
- 2. 按一下三個位置或現有點以定義角度。第二次點按為定義頂點。

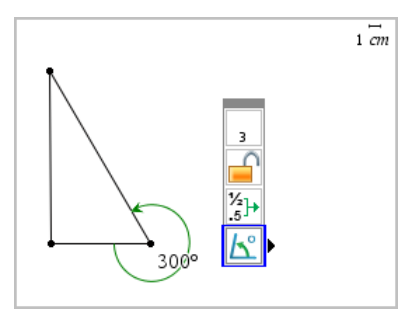

- 3. 若要反轉測量方向,
	- a) 在動作選單中選取屬性。
	- b) 按一下角度文字。例如:按一下 **300**°。

c) 選取方向屬性,然後使用左或右箭號變更之。

d) 按下 **Esc** 關閉「屬性」工具。

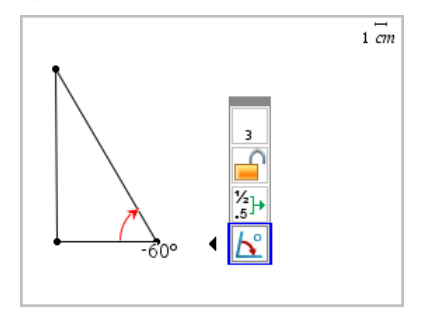

#### 移動測量值

▶ 將測量值拖曳到所需位置。

附註**:** 如將測量值移動到與物件相距太遠時,該測量值就不會再跟隨物 件。但在操作物件時,該值還是會繼續更新。

#### 編輯所測量長度

經由編輯測量值可以設定三角形、矩形或多邊形的邊長。

▶ 按兩下測量值,然後輸入新值。

## 將測量值儲存為變數

用此方法建立一個變數,並對其設定一個測量值。

- 1. 顯示該項的內容選單,再選取儲存。
- 2. 輸入所儲存測量值的變數名稱。

#### 將測量的長度連結到舊有變數

此方法可將所測量長度值設定給舊有變數。

1. 顯示測量值的內容選單,再選取變數 **>** 連結到。

選單顯示目前定義的變數列表。

2. 點按欲連結的變數名稱。

## 刪除測量值

▶ 顯示測量值的內容選單,再選取刪除。

#### 鎖定或解除鎖定測量值

- 1. 顯示測量值的內容選單,再選取屬性。
- 2. 使用向上/向下方向鍵以選取顯示「鎖定」屬性。
- 3. 使用向左/向右方向鍵以關閉或開啟鎖定。

只要值處於鎖定狀態,則無法執行會變更測量值的操作。

## 轉換物件

「圖形」和「幾何」應用程式中均可對繪製物件套用轉換。如果物件點已標 注,則變換的物件中的相應點將使用撇號標注 (*A* → *A*')。如要啟用特定物件 的自動標注,請見本章您必須瞭解的內容.

#### 探索對稱性

- 1. 在轉換選單中選取對稱。( 在「圖形」應用程式中,按一下幾何 **>** 轉換 **>** 對 稱。)
- 2. 點按欲探索對稱性的物件。
- 3. 點按某位置或舊有點以建立對稱點。

即可顯示物件的對稱圖像。

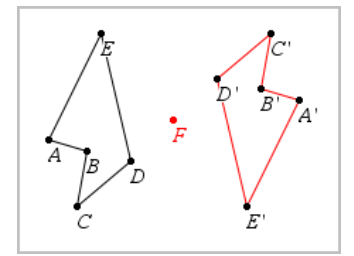

4. 操作原始物件或對稱點可研究對稱性。

#### 探索軸對稱

- 1. 建立直線或線段,其定義為欲反射物件的反射直線。
- 2. 在轉換選單中選取軸對稱。( 在「圖形」應用程式中,按一下幾何 **>** 轉換 **>** 軸對稱。)
- 3. 點按欲研究其軸對稱的物件。
- 4. 點按預定義的直線或線段。

即可顯示物件的軸對稱圖像。

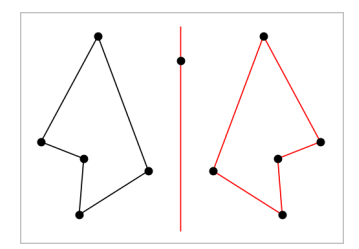

5. 操作原始物件或對稱線即可研究軸對稱。

## 探索平移

- 1. ( 選項) 建立一個向量以預定義平移的距離和方向。
- 2. 在轉換選單中選取平移。( 在「圖形」應用程式中,按一下幾何 **>** 轉換 **>** 平 移。)
- 3. 點按欲研究平移的物件。
- 4. 點按預定義向量。

—或—

點按工作區域上的兩個位置以設定平移的方向和距離。

顯示物件平移後的圖像。

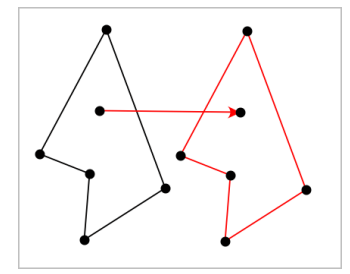

5. 操作原始物件或頂點以探索平移。

#### 探索旋轉

- 1. ( 選項) 建立一個角測量值作為預定義的旋轉角度。
- 2. 在轉換選單中選取旋轉。( 在「圖形」應用程式中,按一下幾何 **>** 轉換 **>** 旋 轉。)
- 3. 點按欲研究旋轉的物件。
- 4. 點按某位置或點以定義旋轉點。

5. 點按預定義角度的點。 —或— 點按三個位置以定義旋轉角度。 即可顯示物件的旋轉圖像。

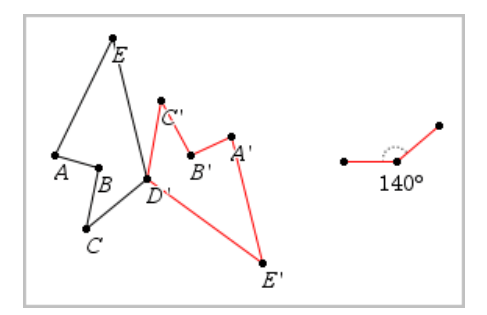

6. 操作原始物件或旋轉點即可探索旋轉。

## 探索縮放

1. 建立一個包含數值的文字物件,作為預定義的縮放因數。

附註**:** 也可使用所測量長度值作為縮放因數。注意若使用了較大的值,可 能需要平移顯示才能檢視已放大物件。

- 2. 在轉換選單中選取縮放。( 在「圖形」應用程式中,按一下幾何 **>** 轉換 **>** 縮 放。)
- 3. 點按要探索縮放的物件。
- 4. 點按某位置或舊有點,以定義縮放中心點。
- 5. 點按定義縮放因數的文字物件或測量值。

隨即顯示物件縮放後的圖像。

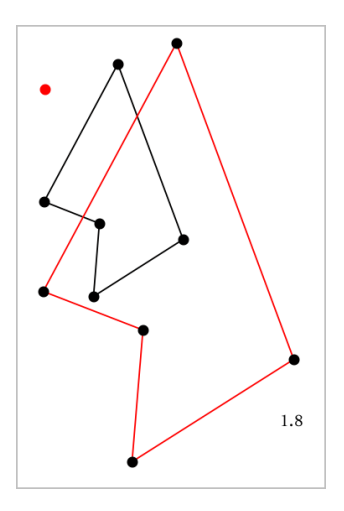

6. 操作原始物件或縮放中心點即可探索縮放。也可以編輯縮放因數。

# 研究幾何作圖工具

您可透過從 [作圖] 工具中新增物件,以研究狀況。作圖是動態的。例如,當 操作線段端點時,線段的中點會自動更新。

作圖時,工作區域會顯示一個工具(範例平行 <del>工</del>)。若要取消,請按 ESC。

#### 建立中點

此工具可以將線段中分或定義任兩個點的中點。這些點可以位於單一物件 上、不同物件上或在工作區域上。

- 1. 在作圖功能表中,選取中點。( 在 [圖形] 應用程式中,按一下幾何**>**作圖**>** 中點。)
- 2. 點按一個點或位置以定義第一個點。
- 3. 點按第二個點或位置以完成中點步驟。

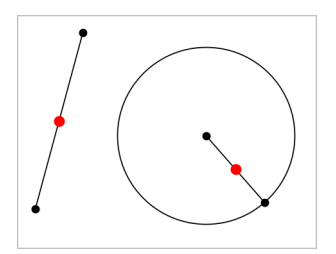

## 建立平行線

此工具用於建立與已有直線平行的直線。現有直線可以是圖形的軸線或三 角形、方形、矩形或多邊形的任意邊。

- 1. 在作圖功能表中,選取平行。( 在 [圖形] 應用程式中,按一下幾何**>**作圖**>** 平行。)
- 2. 點按要作為參考線的物件。
- 3. 點按一個位置以建立平行線。

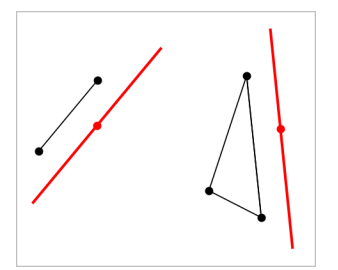

拖曳平行線即可移動之。如操作參考物件,則該線將維持平行。

## 建立垂線

可建立與參考線垂直的線。參考線可以是軸線、已有的直線、線段,也可以 是三角形、矩形或多邊形的一邊。

- 1. 在作圖功能表中,選取垂線。( 在 [圖形] 應用程式中,按一下幾何**>**作圖**>** 垂線。)
- 2. 點按垂線會穿過的一個位置或點。
- 3. 點按要作為參考線的項目。

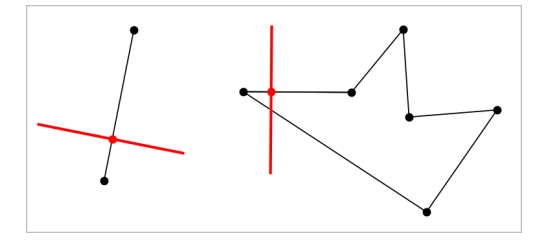

拖曳交點即可移動垂線。若操作參考物件,則該線將維持垂直。

## 建立垂線平分線

您可以在線段上,或是三角形、矩形或多邊形的一邊上,或在任意兩點之間 建立垂直平分線。

- 1. 在作圖功能表中,選取垂直 平分線。( 在 [圖形] 應用程式中,按一下幾何**>** 作圖**>**垂直 平分線。)
- 2. 點按要作為參考線的項目。

—或—

按一下兩個點以在其間建立垂直平分線。

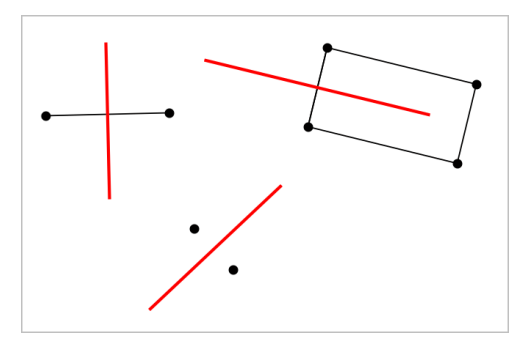

# 角度平分

該工具用於建立角度平分線。角度的點可位於在已有的物件上,也可在工 作區域中的位置上。

- 1. 在作圖功能表中,選擇角度 平分線。( 在 [圖形] 應用程式中,按一下幾何**>** 作圖**>**角度 平分線。)
- 2. 點按三個位置或點以定義角度。第二次點按以定義角度的頂點。

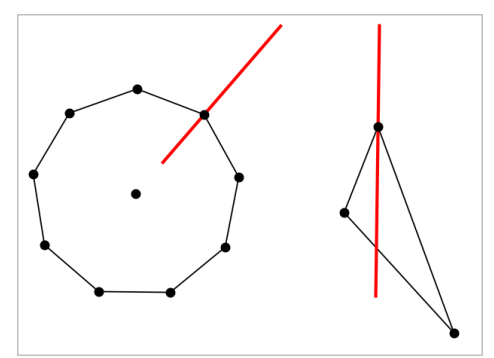

操作定義點時,角度平分線會自動調整。

#### 繪製軌跡

「軌跡」工具可用於探索物件相對其他物件的移動範圍,這些物件由共用點 所限制。

- 1. 繪製線段、直線或圓形。
- 2. 繪製線段、直線或圓形上的點。

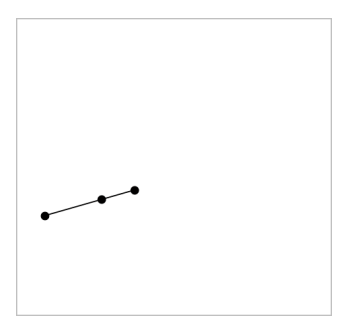

3. 建立另一個物件,其使用之前步驟所建立點。

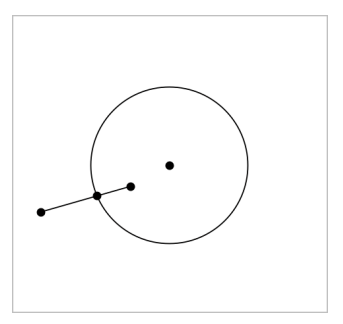

建立圓以使用線段中所定義的點。

- 4. 在作圖功能表中,選取軌跡。( 在 [圖形] 應用程式中,按一下幾何**>**作圖**>** 軌跡。)
- 5. 點按物件共用的點。
- 6. 點按定義為共用該點的物件( 即為要變更的物件) 。 此時會顯示連續軌跡。

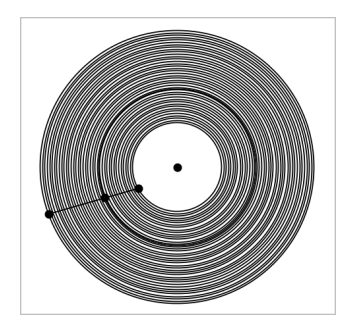

## 建立圓規

此工具的作用類似用於在紙上繪圓的幾何圓規。

- 1. 在作圖功能表中,選取圓規。( 在 [圖形] 應用程式中,按一下幾何**>**作圖**>** 圓規。)
- 2. 設定圓規寬度( 半徑) :

點按一條線段。 —或— 點按一個三角形、矩形、多邊形或正多邊形的任意一邊。 —或—

點按工作區域上已有的任意兩個點或位置。

3. 點按一個位置以決定圓心並完成作圖。

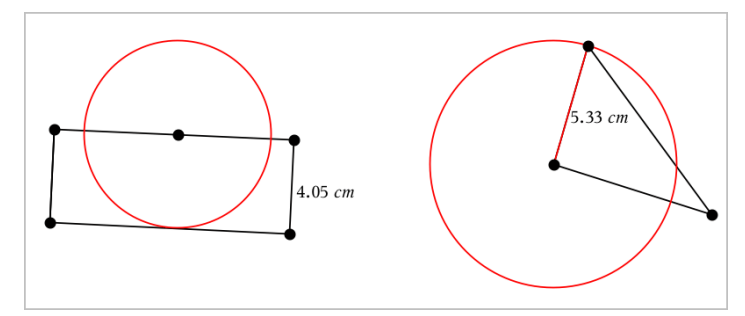

在操作定義半徑使用的原始線段、邊或點時,半徑將自動調整。

# 使用「幾何作圖追蹤」

「幾何作圖追蹤」工具可在移動或操作幾何物件或函數圖形時留下其軌跡。 可手動移動物件,也可以[使用動畫工](#page-301-0)具。「函數繪圖」和「幾何作圖」應用程 式中均有該工具。

- 1. 在追蹤功能表中選取幾何作圖 追蹤。 顯示「幾何作圖追蹤」工具。
- 2. 按一下欲顯示追蹤的物件或函數以選取之。
- 3. 拖曳物件,或播放動畫。

此範例說明由拖曳操作圖形函數和由動畫操作三角形,來顯示軌跡。

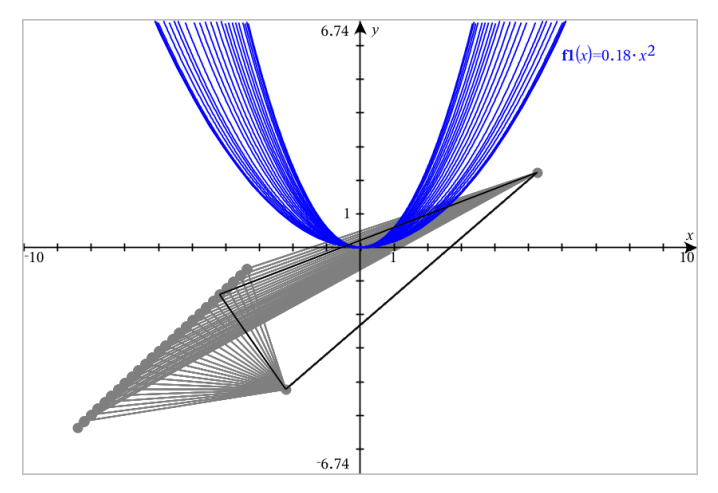

附註**:**無法選取或控制追蹤軌跡。

4. 若要刪除所有軌跡,請選擇追蹤功能表中的刪除幾何作圖追蹤。

5. 如要停止追蹤,請按下 **Esc**。

# 條件屬性

可讓物件根據 **[r1<r2**] 或 [**sin(a1)>=cos(a2)**] 等條件隱藏、顯示或變更色 彩。

例如,您可能要根據一個變數的測量結果來隱藏物件,或根據變數的 [計算] 結果來變更物件色彩。

條件行為可指定給 [繪圖]、[平面幾何] 和 [3D 繪圖] 檢視中的物件或群組。

## 設定物件的條件屬性

可使用內容功能表或啟動動作功能表的 [設定條件] 工具後再選擇物件, 以對 所選物件設定條件。這些為利用內容功能表的步驟說明。

- 1. 選取物件或群組。
- 2. 顯示物件內容功能表,然後按一下條件。

顯示條件屬性。

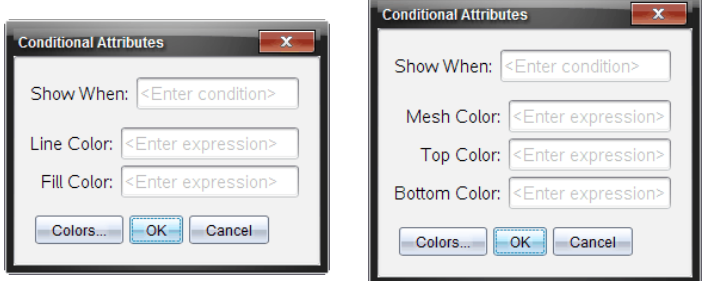

對於 2D 物件 對於 3D 物件

3. (選項) 在顯示時間欄位,輸入物件特定條件的運算式,其會在該時間顯 示出來。條件未滿足時,將不會顯示物件。

可在顯示時間輸入欄位中利用複合條件來指定容差。例如,面積**>=4** 與 面積**<=6**。

附註**:**如果您要暫時查看條件性隱藏物件,請按一下動作 **>** 隱藏**/**顯示。 若要返回正常檢視,請按下 **ESC**。

4. ( 選項) 在應用色彩欄位中輸入數字或計算結果為數字的運算式,如線條 色彩或網底色彩。若要查看色彩值圖,請按一下色彩按鈕。

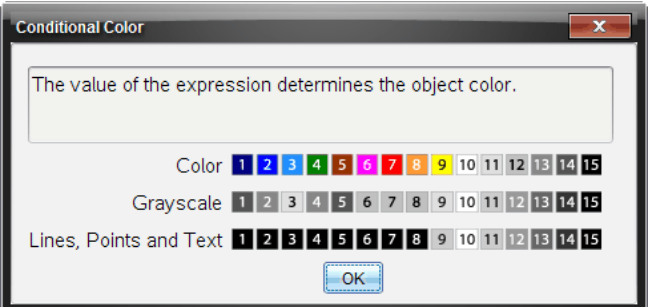

條件色彩值圖

5. 按一下 [條件屬性] 對話方塊中的確定 以套用條件設定。

# 在「幾何作圖應用程式」中隱藏「物件」

「隱藏/顯示」工具會顯示之前選擇隱藏的物件,並可選擇欲顯示或隱藏的物 件。

1. 在動作功能表中選取隱藏**/**顯示。

顯示「隱藏/顯示」工具,且目前( 若有) 隱藏的項目將以淡色顯示。

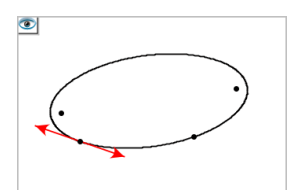

2. 按一下物件可切換其隱藏/顯示狀態。

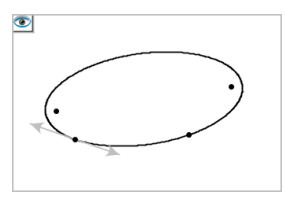

3. 按 **Esc** 以完成選擇並關閉工具。

所選取的所有隱藏物件將消失。

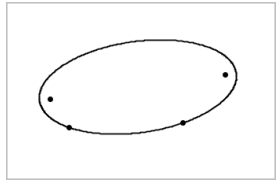

4. 如要暫時檢視隱藏物件或恢復為顯示的物件,請開啟「隱藏/顯示」工具。

# 自訂「幾何作圖工作區域」

## 插入「背景影像」

可以 [插入影像作](#page-116-0)為函數繪圖或幾何作圖頁面的背景。

1. 從功能表列按一下 插入影像。

2. 瀏覽欲插入的影像,選取影像,然後按一下開放。

## 在「工作區域」中新增「文字物件」

使用「文字」工具在「幾何」工作區域新增數值、公式、觀察結果或其他說明資 訊。

- 1. 在動作功能表中選取文字。
- 2. 按一下文字的位置。
- 3. 在顯示的方塊中輸入文字,然後按輪入。

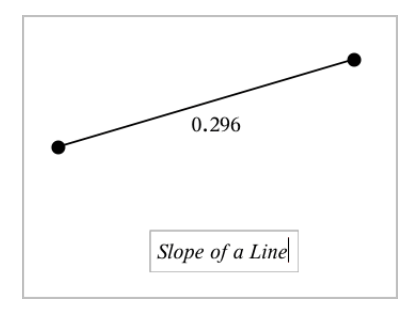

如要移動文字物件,拖曳文字即可。如要編輯文字,按兩下文字即可。如要 删除一個文字物件,顯示其內容功能表,然後選擇 删除。

## 變更「數值文字」的「屬性」

輸入數值作為文字時,可將其鎖定或設置其格式和顯示精度。

1. 在動作功能表中選取屬性。

- 2. 按一下數值文字顯示其屬性清單。
- 3. 按 ▲ 和 ▼ 可在列表中瀏覽。
- 4. 在各個屬性上, 按 ◀ 或 ▶ 可查看其選項。例如, 選擇 0 到 9 作為精度。
- 5. 按點 輸入 以套用變更。
- <span id="page-301-0"></span>6. 按 **Esc** 以關閉「屬性」工具。

## 製作物件上點的動畫

您可將任意點建立在物件或圖形上,製作成動畫。可同時製作多個點的動 畫。

#### 製作點動畫

- 1. 從動作功能表中選擇屬性。
- 2. 按一下點可顯示其屬性。
- 3. 按 ▼ 選取動畫屬性。
- 4. 按 ◀ 或 ▶ 選擇單向或交替動畫。
- 5. 輸入一個設定動畫速度的值。動畫可以任何非零速度開始。輸入負值即 可使方向轉向。
- 6. 按輪入顯示動書控制 $\boxed{9}$
- 7. 按 **ESC** 關閉 [屬性] 工具。

#### 暫停和繼續所有動畫

▶ 要暫停頁面中的所有動畫,請按一下暫停 !!。

 $\blacktriangleright$  要繼續所有動畫,請按一下播放 $\blacktriangleright$ 。

#### 重設所有動畫

重設會暫停所有動畫,同時所有動畫點會返回其動畫初始時的位置。

▶ 要重設動畫,請按一下重設 ।

#### 變更或停止一個點的動畫

- 1. 按一下重設 国停止所有動畫。
- 2. 從動作功能表中選取屬性。
- 3. 按一下點可顯示其屬性。
- 4. 選擇動畫屬性,然後輸入一個新動畫速度。要停止一個點的動畫,輸入 零。

附註**:**若同時存在其他動畫點,則動畫控制只侷限使用於工作區域。

## 使用滑軸調整 變數值

可以透過滑軸控制項以互動方式調整變數數值或製作其動畫。可以在「函數 繪圖」、「幾何作圖」、「筆記」和「數據&統計」應用程式中可以插入滑軸。

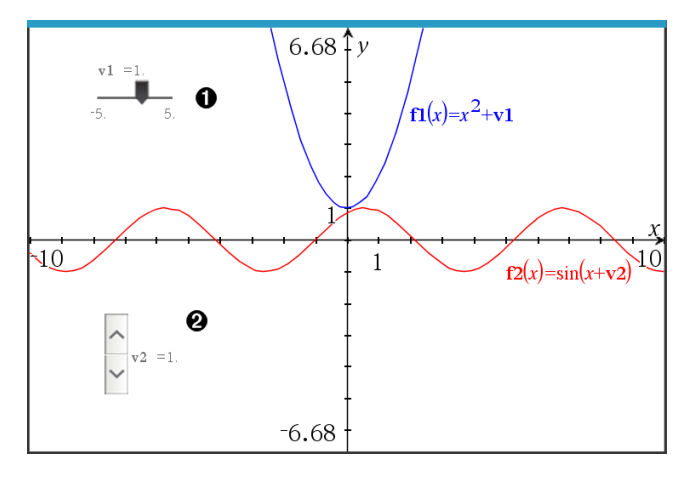

Λ. 水平滑軸可調整變數 *v1*。

最小化的垂直滑軸可調整變數 *v2*。

附註**:**需要 TI-Nspire™ 4.2 或以上版本,才能在「筆記」頁面上開啟含有滑軸的 .tns 檔案。

## 手動插入滑軸

1. 在「函數繪圖」、「幾何作圖」或「數據&統計」頁面中,選取 **[**動作**] > [**插入滑 軸**]**。 —或—

在「筆記」頁面中,先確認游標不在數學或化學方塊中後選取 **[**插入**] > [**插 入滑軸**]**。

此時隨即開啟[滑軸設定] 螢幕。

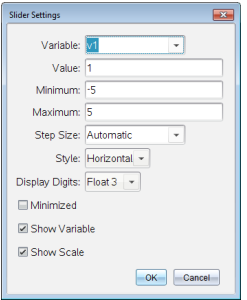

2. 輸入所需的值,然後按下 **[**確定**]**。

此時隨即顯示滑軸。利用在「函數繪圖」、「幾何作圖」或「數據&統計」頁面 中顯示的手柄可以移動或伸展滑軸。

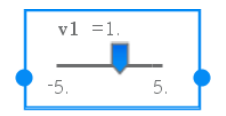

要移除手柄、改用滑軸時,請按一下工作區域中的空 白區域。在滑軸的內容功能表中選取 **[**移動**]**,即可隨時 顯示手柄。

- 3. 如要調整變數,請移動游標 (或按下已最小化滑軸上的箭頭)。
	- 可以使用 **Tab** 鍵,將啟用點移到滑軸,或是在滑軸之間移動。滑軸啟 用時的顏色會改變。
	- 滑軸啟用時,可以使用方向鍵變更變數值。

#### 操作滑軸

內容功能表中的選項可以移動或刪除滑軸,以及開始或停止製作動畫。也可 以變更滑軸設定。

1. 顯示滑軸的內容功能表。

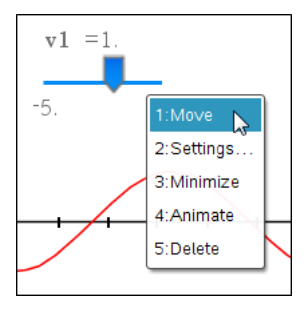

2. 按一下選項以選取之。

## 函數繪圖中的自動滑軸

「函數繪圖」應用程式和「幾何作圖」應用程式中的分析視窗會自動建立滑軸 以供使用。當定義某些參照未定義變數的函數、方程式或序列時,系統會提 供自動滑軸。

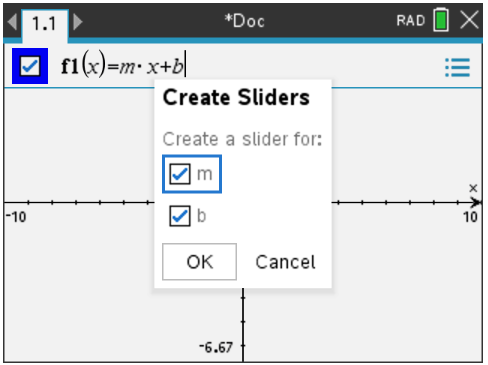

# 使用 計算工具

「圖形」和「幾何」應用程式中均有「計算」工具。可用其以輸入的數學運算式 作為文字物件進行計算。

在以下範例中,使用「計算」工具計算所測量三角形各角度的和。

1. 從形狀選單建立三角形,然後測量其角度。

提示**:** 您可啟用選項以自動標示點並強制幾何三角角度為整數。如需詳 細資訊,請參閱本章您必須瞭解的內容。

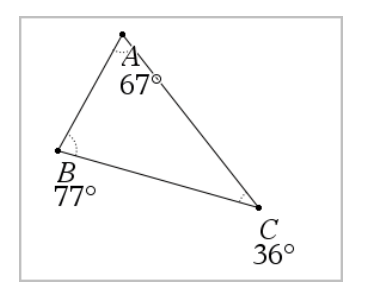

- 2. 在 操作 選單中選取 文字。
- 3. 按下文字位置,然後輸入計算公式。 本範例中,該公式計算三項之和。

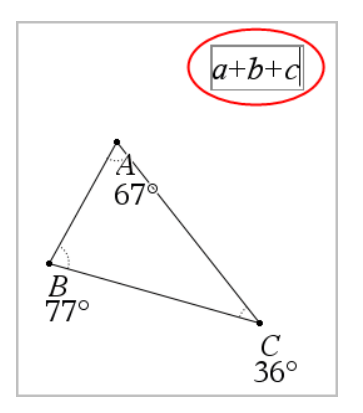

- 4. 在操作選單中選取計算。
- 5. 按一下您所建立的公式。

系統會提示您選取公式中每項的值。

6. 提示出現時請按一下每一個角度的測量值。

附註**:** 若已將測量值儲存為變數,則可在提示出現時經由按一下 來選 取測量值。若所儲存測量值的名稱與公式中的項相符,則在要求提供該 項的提示出現時按「L」。

選取第三項之後,計算結果會新增到游標上。

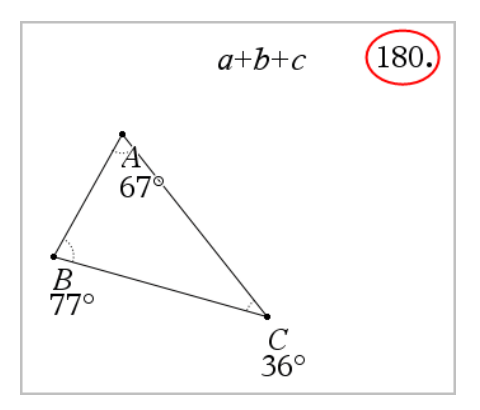

7. 結果放置到需要位置後,按下輸入以公告其為新文字物件。

# **[**序列 **&** 試算表**]** 應用程式

[序列 & 試算表] 應用程式提供使用表格資料的場所。您可以:

- 儲存數值資料、文字或數學式。
- 根據其他儲存格的內容定義表格儲存格。
- 由某欄的內容來定義整個欄。
- 將資料欄作為列表變數,以便與其他 TI-Nspire™ 應用程式共享。也將個別 儲存格作為變數,以便共享。
- 使用在 [函數繪圖 & 幾何作圖] 和計算工具應用程式中所建立的變數。
- 從感應器收集真實的資料。
- 根據您所定義以資料為基礎的序列來產生資料欄。
- 使用 [數據 & 統計] 應用程式繪製表格資料。
- 建立具有函數值的表格。
- 從 [序列 & 試算表] 應用程式中複製表格資料,並貼上到如 TI Connect™ 軟 體和 Excel® 試算表軟體的其他電腦應用程式中。
- 對各種資料執行統計分析。

## 新增 **[**序列 **&** 試算表**]** 頁面

- ▶ 若要開始新建含有空白 [序列 & 試算表] 頁面的文件: 從主檔案功能表,按一下新建文件,然後按一下**[**序列 **&** 試算表**]**。 計算機: 按 [Gon], 然後選取 [序列 & 試算表] <sup>量</sup>。
- ▶ 若要在現有文件的當前問題中新增 [序列 & 試算表] 頁面:

在工具列按一下插入**>[**序列 **&** 試算表**]**。

計算機: 按 [docv], 然後選取插入 >[序列 & 試算表]。

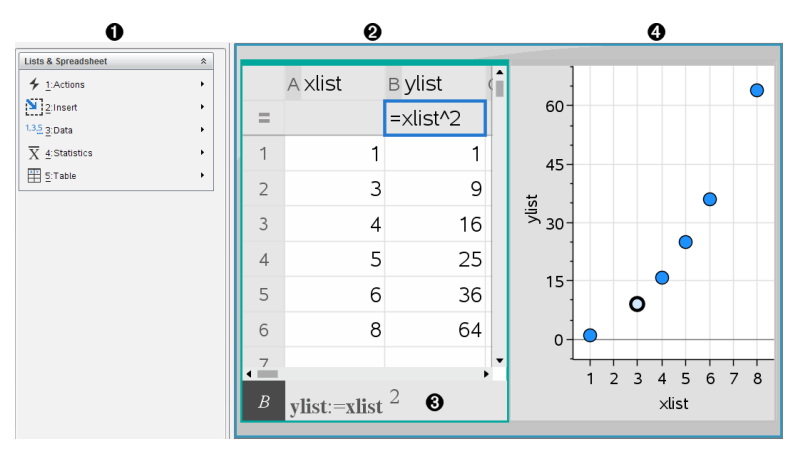

- [序列 & 試算表] 功能表( 當 [序列 & 試算表] 工作區域啟動時可使用) 。
- Á 樣本 [序列 & 試算表] 工作區域
- 6 [序列 & 試算表] 輸入行
- 4 在 [數據 & 統計] 應用程式中繪製的 [序列 & 試算表] 資料

## 建立和共享作為列表的試算表資料

可以將欄定義為相同類型資料內元素的已命名列表。定義列表之後,可以從 目前問題內的函數繪圖 & 幾何作圖、計算工具,或 [數據 & 統計] 應用程式, 以及從 [序列 & 試算表] 應用程式的其他實例,與此列表進行連結。

附註**:** [序列 & 試算表] 的單一列表中最多可顯示 2500 個元素。

#### 共享作為列表變數的試算表欄

將資料欄命名為列表變數後即可共享此資料欄。

附註**:** 定義變數時,請避免讓名稱和統計分析變數相同,否則有時會出現錯 誤。

用於統計分析的變數名稱列於 **stat.results** 項目下的《*TI-Nspire™* 參考指南 參考 指南》中。

1. 按一下儲存格以移動到欄的名稱儲存格( 該欄的最上方儲存格) 。

—或—

需要時請按下 ▲。

2. 輸入列表變數的名稱,然後按下 **Enter**。

該欄現在可作為列表變數以供其他 TI-Nspire™ 應用程式使用。

3. 在列表內建立元素的方式與在試算表儲存格內建立資料的方式相同。例 如,您可以在每個儲存格內輸入資料,或由公式產生資料欄。

#### 附註**:**

- 若使用所指定名稱變數已存在於目前的問題中,[序列 & 試算表] 則會顯 示錯誤訊息。
- 當您選取列表的欄公式儲存格時,它將會在類似於 **width:=** 的運算式中 顯示列表名稱。
- 列表可以包含空白元素( 以「\_」表示) 。

• 您可以從計算工具應用程式,引用為已命名列表內的特定元素。使用列 表內的列表名稱和元素位置。例如,在名稱為「高度」的列表中,Heights[1] 表示第一個元素。運算式Heights[2]表示第二個元素,並依此類推。

#### 連結到現有的列表變數

將欄連結到舊有列表變數,以容易地檢視和編輯列表內的值。該列表可以是 目前問題內的任何共享列表,也可以是在 [函數繪圖 & 幾何作圖]、計算工具 或 [序列 & 試算表] 之任何實例中所定義的列表。

將欄連結到列表之後,[序列 & 試算表] 將會自動顯示您使用其他 TI-Nspire™ 應用程式對該列表所執行的任何變更。

- 1. 按一下您要連結到變數的欄的欄公式儲存格( 最上方往下數的的第二個 儲存格) 。
- 2. 輸入您要連結的列表變數名稱。

—或—

在工具列上按一下 @(在計算機上按 [war]), 按一下連結到, 然後選取您 要連結的變數。

3. 按 **Enter**。

欄將會顯示列表元素。

#### 附註**:**

- 您不可以在同一個頁面上多次連結到相同的變數。
- 當連結到系統變數時,請務必小心。如此一來會使系統無法更新變數。 系統變數包括 *ans* 和統計結果( 例如 *stat.results*、*stat.RegEqn* 和 *stat.Resid*) 。

#### 在列表內插入元素

在列表內插入元素時,其餘元素將會向下移動以留出空間給所插入元素。其 他的欄將不會受到影響。

#### ▶ 按一下插入**>**插入儲存格。

#### 從列表刪除元素

刪除元素時,其餘元素將會向上移動來關閉間隙。向上移動的操作只會影 響所選取欄。

1. 按一下要刪除之元素的儲存格。

2. 開啟該儲存格的內容功能表,並按一下 **[**刪除儲存格**]**。

附註**:** 若您按下 **Del** 或 **Backspace** 來清除儲存格的內容而不是刪除列表元 素,系統將會為該元素指定一個 0( 零) 值。其餘的列表元素將不會移動。

## 建立試算表資料

您可以在內文儲存格中輸入數值、文字或公式。欄公式儲存格內只可以為公 式。(如需其他資訊,請參考 產生資料欄.)

#### 資料範例

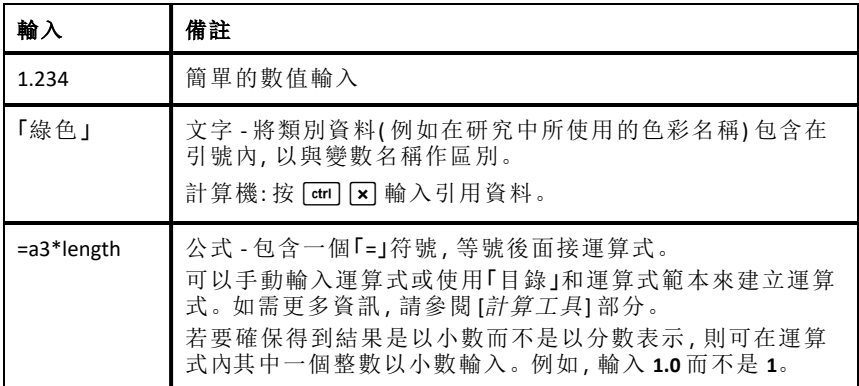

## 輸入數學式、文字或試算表公式

1. 在儲存格上連續按兩下以選取之,並進入編輯模式。

附註**:** 若儲存格已經選取,您可以按 **Enter** 或按一下輸入列。

2. 輸入運算式、文字或公式。確定所文字輸入包含在引號內,以及公式輸 入為以「=」符號開始。

輸入資料時,將會同時呈現在儲存格內和輸入列。

3. 按 **Enter** 完成輸入並向下移動到下一個儲存格。

—或—

按 **Tab** 完成輸入並向右移動到下一個儲存格。

[序列 & 試算表] 應用程式將會重新計算您所輸入內容的任何儲存格。若 具有共享儲存格,並其他 TI-Nspire™ 應用程式連結到該儲存格,其他應用 程式也會進行更新。

附註**:** 試算表內的空儲存格將顯示為無效並以下劃線( 「\_」) 表示。當為儲 存格命名或在公式中引用空白儲存格時,下劃線會自動新增到空白儲存 格。若您想要在一組儲存格上執行計算,請確定無效儲存格的位置。沒 有值的儲存格會影響計算結果。例如,計算範圍( 如「=b2+c2」) 內包含一 個無效儲存格,則計算結果為無效()。

## 在公式內插入儲存格範圍

「選取範圍」功能可以讓您選取範圍而不是輸入儲存格位址後,在引數內插 入儲存格範圍( 例如a1:b3) 。

假設您要計算一組儲存格的平均值。

- 1. 選取包含結果的儲存格。
- 2. 在 [資料] 功能表中按一下 列表 數學函數 **>** 平均值。

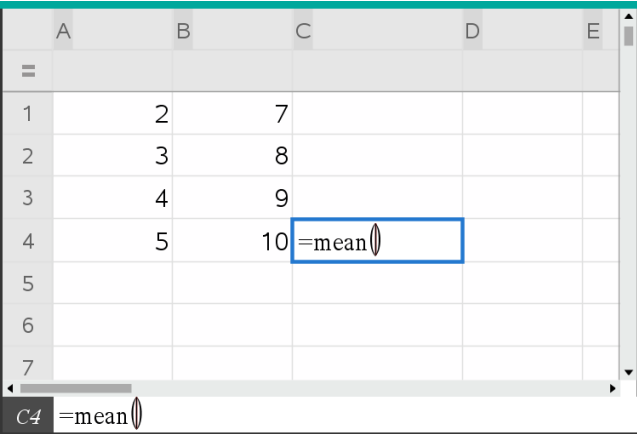

儲存格中呈現一個可編輯公式。

- 3. 按一下 動作 **>** 以選取 **>** 選取公式範圍。
- 4. 在需計算其平均值範圍值的周圍拖曳一個選取矩形。

計算機: 移動到範圍內的第一個儲存格,然後在按住 Gshift 的同时按下箭 號鍵。

公式會在您選取儲存格時進行更新。

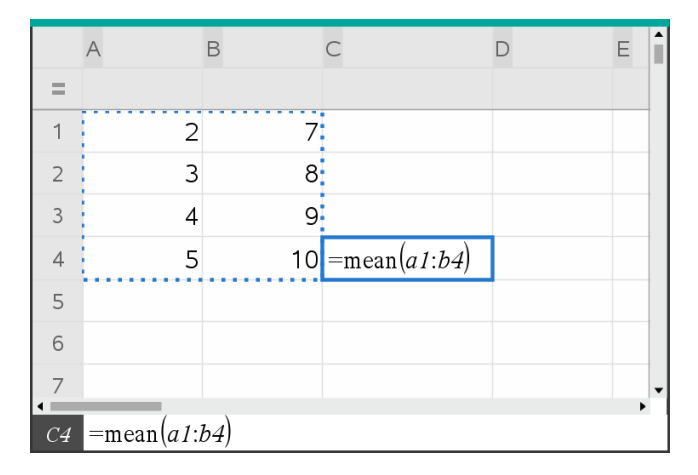

5. 按 **Enter** 完成公式,然後顯示結果。

# 在試算表中移動

試算表內每一欄的頂部包含一個欄代表字母,每一列的左邊包含一個列編 號。最頂端的兩列和列編號會於您捲動時保持在原位不動。您可以為一個 資料欄命名,使其以在 TI-Nspire™ 應用程式中作為列表變數使用。

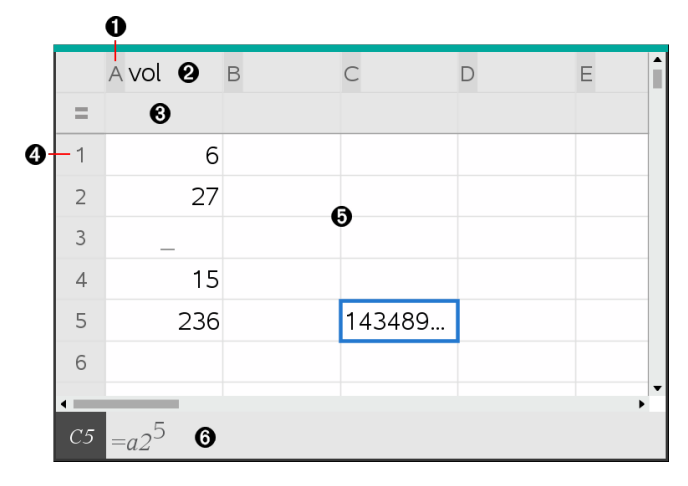

- ← 欄參照字母
- 2 用於將欄定義為列表變數的欄名稱儲存格
- 6 用於產生資料欄的欄公式儲存格
- 4 列參照編號
- **❺** 内文儲存格 列表內任何空(無效) 的元素將顯示為底線(「\_」) 。會截斷任 何大於儲存格寬度的值 **(143489...**)。指標移到儲存格上方即會顯示完整的 值。
- Å 輸入列( 包含目前的列之列參照)

您可以選取任何儲存格來檢視或編輯其內容。若試算表比 [序列 & 試算表] 工作區域大,可以利用 **Tab** 鍵或按快捷鍵以移動到試算表不同部份。

- ▶ 按 **Tab** 以在試算表的內文( 資料區域) 以及欄名稱和公式( 命名區域) 之間 移動。
- ▶ 按 ◀、▶、▲ 和 ▼, 以一次在試算表內移動一個儲存格(在區域內的儲存 格之間移動) 。可用箭號鍵在儲存格之間移動游標,以及在必要時進行 捲動以使選取的儲存格呈現於檢視範圍內。
- ▶ 按Page up、Page Dn、Home 和 End, 可一次移動數個儲存格。

計算機: 按  $\boxed{\text{cm}}$   $\boxed{9}$  (Page up)、  $\boxed{\text{cm}}$   $\boxed{3}$  (Page Dn)、  $\boxed{\text{cm}}$   $\boxed{7}$  (Home) 和  $\boxed{\text{cm}}$   $\boxed{1}$ (**End**) 鍵。

- ▶ 動作功能表上的前往指令可用於選取特定儲存格。輸入代表欄的字母和 列編號( 例如 **G16**) 。
- ▶ 按 **Enter** 使所選取儲存格進入 [編輯] 模式。
- ▶ 拖曳捲軸可以垂直移動,而不需要變更所選取儲存格或儲存格組。

## 使用儲存格

#### 使用色彩

[序列 & 試算表] 應用程式預設為顯示黑色文字和白色背底的儲存格。您可 以藉由變更儲存格及文字的色彩來強調或區分資料。色彩和分配色彩的順 序為根據 TI-Nspire™ 調色盤的設定。

#### 變更儲存格的填滿色彩

- 1. 選取要填滿色彩的儲存格。您可以選取一個儲存格,或在任何相鄰的儲 存格、欄或列中選擇多個儲存格。
- 2. 存取 [內容] 功能表然後選取 **[**色彩**] > [**填滿色彩**]**。
- 3. 按一下要套用到儲存格的色彩。

附註**:** 若您將彩色文字和彩色儲存格組合在一起,請小心選取色彩以確保您 在軟體內和計算機上使用文件時都可以正確顯示。

## 變更文字色彩

- 1. 選取需要變更文字的儲存格。您可以選取一個儲存格,或在任何相鄰的 儲存格、欄或列中選擇多個儲存格。
- 2. 存取 [內容] 功能表然後按一下 **[**色彩**] > [**文字色彩**]**。
- 3. 按一下要套用到文字的色彩。清空區域內的空白儲存格將會在新增文字 時顯示色彩變更。

#### 了解公式內的儲存格參照

利用儲存格參照,可在公式內使用取自一個或一組儲存格的資料。計算結果 將會在儲存格內的值變更時自動更新。

相對參照只包含儲存格的欄代表字母和列編號( 例如E7) 。相對參照描述儲 存格與試算表的其他儲存格關聯的位置。[序列 & 試算表] 應用程式會追蹤 相對儲存格參照,並會在周圍的儲存格移動( 依照所執行的動作,例如刪除 欄或插入儲存格) 時自動調整參照。

若要指定儲存格參照,請執行以下說明:

- 在相對參照中,加入欄代表字母和列編號。
- 在欄代表字母和列編號的前面加入\$符號來指定絕對參照。
- 在兩個儲存格 參照之間加入冒號 (:) 可指定一組儲存格。

絕對參照在欄代表字母和列編號的前面包含\$符號( 例如,\$B\$16) 。絕對參照 始終參照試算表中特定位置內的儲存格。應用程式在儲存格位置變更時,並 不會自動調整儲存格參照。

## 在公式內輸入儲存格參照

- 1. 連續按兩下儲存格,並輸入公式。如需更多資訊,請參閱 [計算工具] 部 分。
- 2. 移到公式內的適當位置,然後輸入儲存格參照。使用相對參照 (B3)、絕對 參照 (\$B\$2),或儲存格範圍 (A1:A4) 的格式。

附註**:** 您可以在 [動作] 功能表中,按一下 [重新計算] 以更新試算表內的所 有參照和公式結果。

#### 刪除儲存格的內容

1. 按一下儲存格以選取之。

—或—

使用箭號鍵移至儲存格。

附註**:** 若需要刪除一組儲存格,先選取位於範圍內其中一端或角落的儲存 格,然後使用 **Shift** 和箭號鍵來選取範圍內的其餘儲存格。

2. 按 **Del**。

附註**:** 若任何儲存格內具有絕對參照至已刪除資料的公式,則會顯示錯誤 訊息。若儲存格具有相對參照至已刪除資料的公式,則會進行更新,以 使用目前處於參照位置內的資料。

#### 複製儲存格

當您複製儲存格時,原始儲存格內的任何公式將會複製到目標儲存格。

1. 按一下儲存格進行複製。

—或—

使用箭號鍵移至儲存格。

附註**:** 若您要刪除一組儲存格,選取位於範圍內其中一端或角落的儲存 格,然後使用 **Shift** 和箭號鍵來選取範圍內的其餘儲存格。

2. 使用標準快速鍵複製選項。

Windows®: 按 **Ctrl**+**C**。

Mac®: 按 「+**C**。

計算機: 按  $|$  ctrl  $|C|$ 。

- 3. 按一下需用複製的儲存格。若您要複製一組資料,請按一下欲複製資料 組左上角的儲存格。
- 4. 貼上所選儲存格:

Windows®: 按 **Ctrl**+**V**。

Mac®: 按 「+**V**。

計算機: 按 ctrl  $\nabla$ .

重要資訊**:** 將複製的資料,在具有和原始複製資料的儲存格相同模式的儲 存格內貼上。否則,可能會貼上引號內的字串,而不是公式。

## 填入相鄰儲存格

可以於列或欄的所有相鄰儲存格上重複此儲存格的公式或值。也可以重複 水平或垂直範圍內的儲存格。如果您填入的範圍包含簡單序列(例如 2、4、 6) ,則序列會延伸到填入的儲存格中。

1. 按一下具有欲重複的值或公式之儲存格。

附註**:** 如果欲重複範圍內的儲存格,請拖曳選取的範圍,或先選取範圍內 其中一端的儲存格,然後再使用 **Shift** 和方向鍵選取其餘的儲存格。

2. 按一下資料**>**填滿。

- 3. 使用方向鍵或拖曳,以選取欲保留重複的範圍。
- 4. 按 **Enter**。

若選取會重複的值、公式或樣式,則會在所選取範圍內重複。

#### 共享作為變數的儲存格值

您可以經由儲存儲存格的值為變數,來與其他 TI-Nspire™ 應用程式共享該 值。當您在 [序列 & 試算表] 中定義或參照共享的儲存格或變數時,名稱的 前面將會出現一個撇號 (')。

- 1. 按一下需要共享的儲存格。
- 2. 在工具列上按一下 ,然後按一下 [儲存變數] 來儲存儲存格內的值。

計算機: 按 [ctrl | war] ( 或按 | war ]然後選取 [儲存變數]) 。

插入儲存格中的公式含有 *var* 作為變數名稱的預留位置。

3. 在「*var*」字母上輸入變數的名稱,然後按 **Enter**。使用不存在於目前問題內 的變數名稱。

該值將以粗體顯示,標示它現在可以在其他 TI-Nspire™ 應用程式中作為 變數使用。

#### 將儲存格連結到變數

當儲存格連結到變數時,[序列 & 試算表] 會持續更新儲存格的值,以呈現變 數目前的值。該變數可以是目前問題內的任何變數,也可以是在 [函數繪圖 & 幾何作圖]、計算工具、[數據 & 統計],或 [序列 & 試算表] 之任何實例中所 定義的變數。

- 1. 按一下需要連結到變數的儲存格。
- 2. 按一下工具列上的 ,然後按一下 [連結到]。

計算機: 按 [ctrl | war] ( 或 按 | war ] 然 後 選 取 [**連 結 到** 1) 。

此時開啟 VarLink 功能表。

- 3. 在連結到下, 按 ▲ 和 ▼ 以捲動到變數名稱。
- 4. 按 **Enter**。

儲存格會顯示該變數的值。

附註**:** 當連結到系統變數時,請務必小心。連結會阻止系統更新變數。系統 變數包括統計結果( 例如,*Stat.RegEqn*、*Stat.dfError* 和 *Stat.Resid*) ,以及財務 解題系統變數( 例如,*tvm.n*、*tvm.pmt* 和 *tvm.fv*) 。

## 使用資料列和資料欄

#### 選取一個列或欄

▶ 若要選取欄,可移動到欄的頂部,然後按一下欄參照字母。若要選取列, 可移動到列的最左邊的儲存格,然後按一下列參照編號。按 **Esc** 可取消 所選取。

計算機**:** 按住 ▲ 以移動經過最上方的儲存格,或按住 ◄ 以移動經過最左 方的儲存格。

▶ 若要將選取項延伸到相鄰的列或欄,可按住 **Shift** 然後按 ◄、►、▲ 或  $\blacktriangledown$ 

#### 調整列或欄的大小

- 1. 按一下需要調整大小的列或欄。
- 2. 從動作功能表,選取調整大小然後選取一個選項。
- 3. 選取欄或列的調整大小選項
	- 欄的調整可以選擇 [調整欄寬]、[欄寬放到最大] 或 [欄寬縮到最小]。
	- 列的調整可以選擇 [**調整列高**]。

將欄寬放到最大或縮到最小的工具為自動執行。[調整欄寬] 和 [調整列 高] 工具必須以手動調整大小。

4. 若要手動調整大小,可使用 ◄ 和 ► 來調整欄的大小,或使用 ▲ 和 ▼ 來 調整列的大小,然後按 **Enter**。

#### 插入空白的列或欄

- 1. 按一下需要插入新資料的欄或列。
- 2. 從插入功能表,選取列或欄。
- 若您插入列,其餘的列將會向下移動,為新的列騰出空間。
- 當插入欄時,其餘的欄將會向右移動,以為新的欄騰出空間。

附註**:** 若其他儲存格包含相對參照已置換之列或欄的公式,這些參照將會 依此調整。

#### 刪除整列或整欄

您可以刪除單一列、單一欄、列群組或欄群組。若您刪除單一列或單一欄, 其餘的列或欄將會向上或向左移動來填滿間隙。

- 1. 按一下需要刪除的欄或列。
- 2. ( 可選) 若要選取相鄰的列或欄以執行刪除,可按住 **Shift** 然後按 ◄、►、 ▲ 或 ▼。
- 3. 顯示內容功能表。
	- Windows®: 用滑鼠右鍵按一下所選取列。
	- Mac®: 按住「 鍵,然後按一下所選取行。
	- 計算機: 按  $\boxed{ctr}$   $\boxed{menu}$ .
- 4. 在內容功能表中,選取刪除行。

即刪除所選取的列或欄。

附註**:** 若其他儲存格包含參照已刪除之列或欄的公式,這些儲存格將會顯 示錯誤。相對參照因為刪除而導致位置變更的儲存格將會隨之調整。

#### 複製列或欄

- 1. 您可以按一下列編號來複製列,或按一下欄代表字母來複製欄。
- 2. ( 可選) 若要選取相鄰的列或欄來執行複製,可按住 **Shift** 然後按 ◄、►、 ▲ 或 ▼。
- 3. 複製列或欄:

Windows®: 按 **Ctrl**+**C**。

Mac®: 按 「+**C**。

計算機: 按  $|$  ctrl  $|C|$ .

- 4. 在列或欄中,移動至所複製項目要放置的任何儲存格。
- 5. 貼上列或欄:

Windows®: 按 **Ctrl**+**V**。

Mac®: 按 「+**V**。

計算機: 按  $[$  ctrl  $]$   $[$   $\mathsf{V}$   $]$ .

複製的列或欄將會在所選取的位置中貼上,並取代之前的內容。

附註**:** 若您複製已命名的欄,它在貼上時將移除名稱來防止變數衝突。

#### 移動欄

- 1. 按一下需要移動的欄。
- 2. 從動作功能表,選取移動欄。

畫面上將會顯示一個插入列。

3. 按 ◄ 或 ►,將插入列放置在欄的新位置,然後按 **Enter**。

附註**:** 相對參照因為移動而導致位置受影響的儲存格將會依此調整。

#### 以準確值或近似值顯示結果

您可以選擇以準確值( 分數) 或近似值( 小數) 的形式顯示欄的計算結果。這 樣做只會影響公式的計算結果。

1. 按一下欄最上方的欄參照字母,以選取某一欄。

計算機: 按住 ▲ 以移動到最上方儲存格。

- 2. 顯示欄的內容功能表。
- 3. 在內容功能表中,按一下資料 **>** 準確值或資料 **>** 近似值。

附註**:** 如要將欄結果還原為文件的預設設定,請選取欄,並按一下資料 **>** 還原 文件設定。

#### 清除欄資料

「清除資料」指令可以讓您移除已選取欄的資料。「清除資料」不會刪除欄, 而且也不會清除欄名稱或公式。

清除資料後,[序列 & 試算表] 將會重新計算所選取欄的欄公式。如此一來, 「清除資料」在從另一個應用程式擷取全新的資料集時,或選擇性地產生全 新的隨機數字欄時非常有用。

1. 按一下需要清除的單一個或多個欄。

#### 2. 從資料功能表,選取清除資料。

附註**:** 若重新計算的公式產生和之前一樣的資料,這可能表示「清除資料」 指令失敗。

# 排序資料

可以利用升序或降序來排序試算表內的所選取區域。可以在所選取區域中 選取欄,以作為排序的關鍵依據。當排序在關鍵欄內向上或向下移動資料 時,選取的其他欄內對應資料也會向上或向下移動。這將保留每一列的完整 性。

附註**:** 排序將根據數值執行。若您選取包含文字的關鍵欄,將會得到料想不 到的結果。

1. 選取一組儲存格。

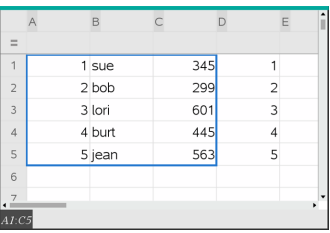

2. 在動作功能表,選取排序。

此時會開啟排序對話方塊。

- 3. 按一下要用於排序的欄代表字母。
- 4. 按一下 [降序**]**或 [升序] 作為排序方法,然後按一下 [確定]。

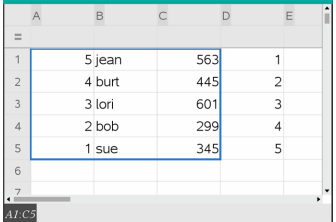

附註**:** 排序由公式定義的欄將會清除該公式,因為它在排序之後可能會無 效。

# 產生資料欄

您可以根據某欄的內容來建立具有值的欄。您也可以根據任何順序資料類 型來建立欄。

在欄的公式儲存格內輸入公式,可以讓 [序列 & 試算表] 應用程式知道您要 將公式套用到欄內的所有儲存格,而不只是一個儲存格。

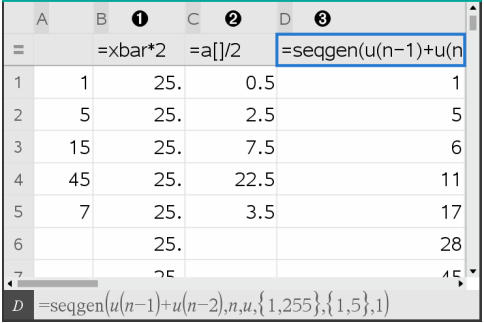

- ❶ 以變數為依據的欄公式
- **2** 以另一個欄(A欄)為依據的欄公式
- **6** 可產生序列的欄公式

#### 附註**:**

- 若您需在已具有一個或多個儲存格值的欄內產生資料,[序列 & 試算表] 將會在取代現有值之前要求確認。繼續移除欄內的所有存在的值。
- 若您在產生的資料的欄內手動編輯儲存格,[序列 & 試算表] 將會在取代 產生的值之前要求確認。繼續從整個欄移除產生的資料。

## 根據另一個欄建立欄位值

1. 按一下您要使用欄中公式的欄公式儲存格( 最上面往下數的第二個儲存 格) 。

[序列 & 試算表] 將會插入公式的前置等於符號 (**=**)。若欄是一個已命名的 列表,[序列 & 試算表] 將會在游標前插入 *listname***:=**。

2. 在 = 後鍵入公式的運算式並按 **Enter** 在任何您要包含在公式中的欄字母 後使用 (**[]**)。例如,輸入 **=a[]^2** 以建立具有值的欄,其中每個儲存格是 欄 A 對應儲存格的平方。

[序列 & 試算表] 將會在公式儲存格內顯示公式,並在欄內填入結果。

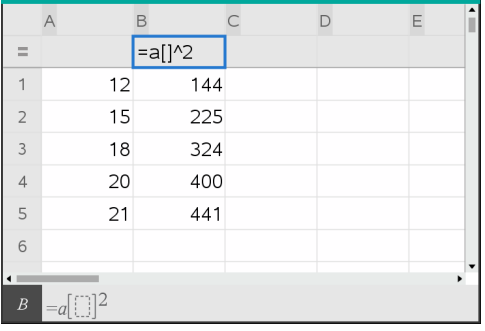

#### 產生隨機數字欄

該樣本在範圍 1 到 6 中產生了一欄 20 個隨機整數。

1. 按一下欄的欄公式儲存格( 最上面往下數的第二個儲存格) 。

[序列 & 試算表] 將會插入公式的前置等於符號 (**=**)。若欄是一個已命名的 列表,[序列 & 試算表] 將會在游標前插入 *listname***:=**。

2. 在等於符號後面鍵入 **RandInt(1,6,20)**。

附註**:** 您也可以使用目錄或按一下資料**>**隨機**>**整數以插入 **RandInt()** 函數。

3. 按**Enter** 以產生數字。

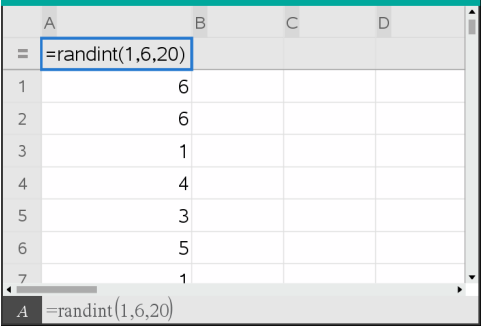

4. 若要產生( 重新計算) 新的隨機數字集:

Windows®: 按 **Ctrl**+**R**。

Mac®: 按 「+**R**。

計算機: 按  $|$  ctrl  $|$   $|$   $|$ 

## 產生數值序列

- 1. 在欄內按一下您要產生序列的任何儲存格。
- 2. 從資料功能表,選取產生序列。

此時開啟序列對話方塊。

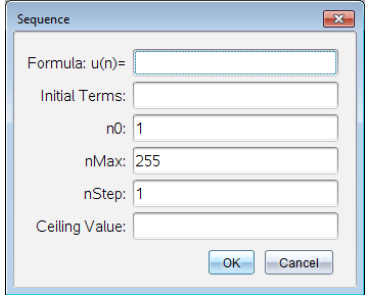

- 3. 輸入欲套用到欄值的公式。
- 4. 鍵入序列所需的初項。用逗點分隔。
- 5. 輸入自變數的起始值( **n0**) 。
- 6. 輸入欲產生值的最大數目( **nMax**) 。
- 7. 輸入步階值( **nStep**) 。
- 8. ( 選用) 在 [上限值] 欄位中,輸入序列的最大值。
- 9. 按一下 確定。

[序列 & 試算表] 將會在公式儲存格內顯示公式,並在欄內填入結果。

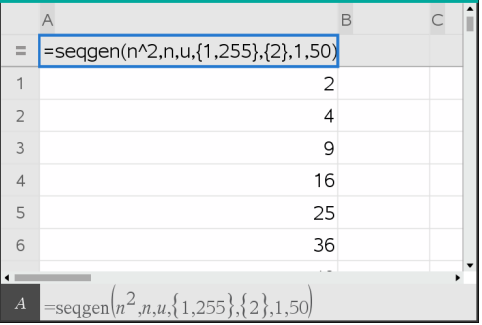
# 繪製試算表資料圖形

可以在試算表中使用[快速繪圖]和[摘要圖表],以繪製資料圖形。不包含資 )

### 使用「快速繪圖」

您可以使用「快速繪圖」功能,輕鬆繪製一欄資料的點狀圖,或兩個相鄰欄的 散佈圖。此功能可顯示使用 [數據 & 統計] 繪製的資料圖形。

若要建立散佈圖,請執行以下步驟:

1. 命名要聲明為列表的兩個欄。

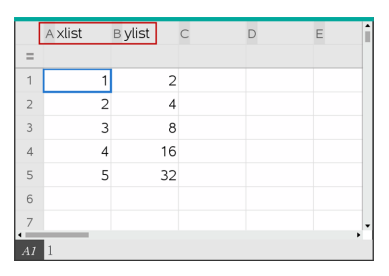

2. 選取兩個欄。

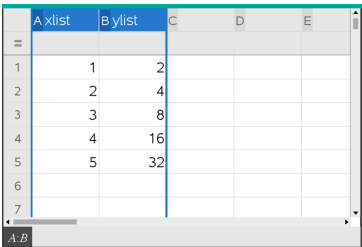

3. 在資料功能表,選取快速繪圖。

一個 [數據 & 統計] 應用程式將會新增到繪製的資料頁面上。最左邊的兩 個列表繪製在 x 軸上,而其他列表則繪製在 y 軸上。

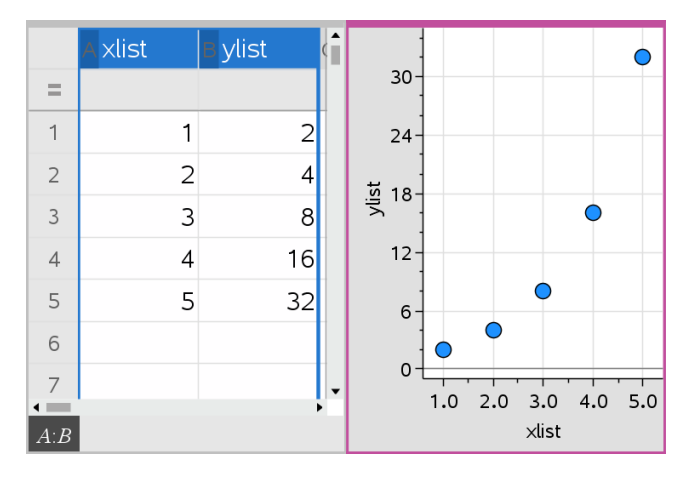

4. ( 選用) 使用 [數據 & 統計] 功能來分析圖形或強化圖形的顯示。 附註**:** 如需詳細資訊,請參見使用 *[*數據與統計*]*。

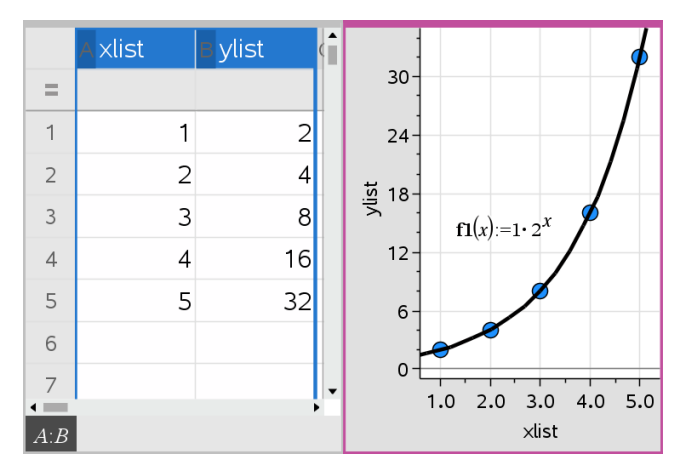

### 從摘要表格建立摘要圖表

此範例中,您可以使用原始資料建立摘要表格,然後使用該表格產生摘要圖 表。如需詳細資訊,請參考使用資料 *&* 統計。

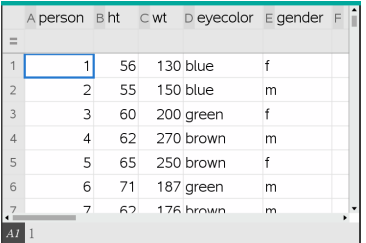

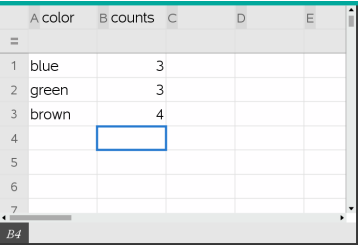

原始資料為基礎的眼睛顏色摘要圖表

摘要表中包含一個 X( 或 Y) 列表和一個摘要列表。

- X( 或 Y) 列表包含數值和字串值( 如 1999 或 [color]) 。數值形成直方圖。字 串值可識別柱狀圖中的類別。
- 摘要列表包含其他列表中各個元素的數值( 如計數、頻率或幾率) 。

### 若要建立摘要圖表*:*

附註**:** 若已經有了摘要圖表,可以跳過前兩步。

1. 建立含有類別識別元的列表。在此範例中,將列表命名為「color」,然後 輸入眼睛顏色的字串。類別名稱用引號,以免誤認為變數。

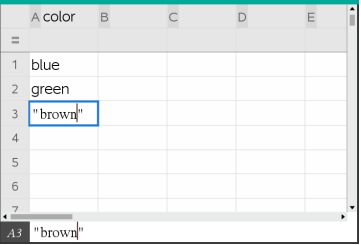

2. 建立摘要列表。此範例將列表命名為「counts」,然後輸入各個眼睛顏色的 總計數。

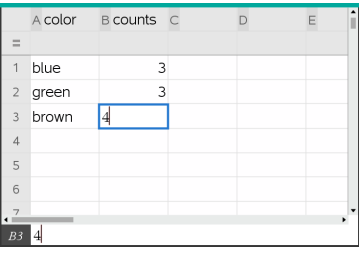

3. 按一下欄的頂部儲存格,然後按 ▲,選取其中一個列表。

4. 從資料功能表中,選取摘要圖表。 此時開啟 [摘要圖表] 對話方塊。

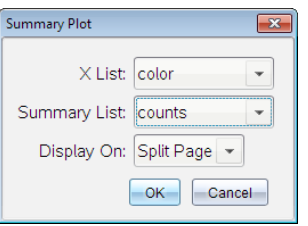

- 5. 若有必要,可使用 **Tab** 和箭號鍵選取 **X** 列表和摘要列表的正確列表。
- 6. 在顯示在欄位內,選取摘要圖表在 [數據 & 統計] 應用程式內的顯示方式。
	- 選取分割頁面,可將該圖表放置在目前頁面中的一半頁面。
	- 上選取開新頁面,可將該圖表新增到新的頁面。

摘要圖表的列表名稱沿坐標軸顯示,而摘要圖表符號位於圖表視窗的左 下方角落。

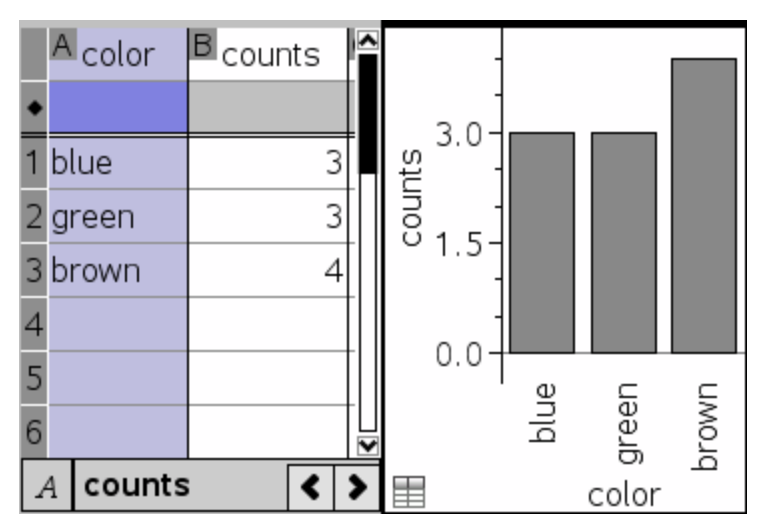

附註**:** 在此範例中,X 列表包含字串資料,因此摘要圖表將顯示為柱狀 圖。列表的類別字串將顯示在柱的下方。

# 與其他電腦軟體交換資料

您可以使用 TI- 桌面軟體,在 TI-Nspire™ 應用程式以外的軟體之間複製表格資 料,例如,TI DataEditor ( 在 TI Connect™ 軟體中) 和 Excel® 試算表軟體。

例如,您可以:

- 從 TI DataEditor 複製個別儲存格、一組儲存格,或整個列表的值。
- 從 Excel® 試算表軟體複製個別儲存格、一組儲存格,或整欄的值( 不是隱 含的公式) 。
- 從 TI DataEditor 複製數字。
- 從 TI DataEditor 複製矩陣的值。

### 範例 **-** 從 **TI DataEditor** 複製資料。

- 1. 開啟 TI Connect™ 軟體。
- 2. 顯示 TI DataEditor。
- 3. 若有必要,可開啟包含您要複製的數字、列表或矩陣的檔案。

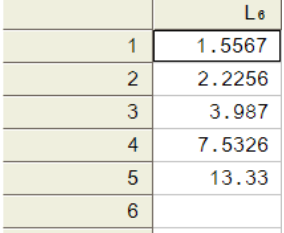

4. 拖曳以選取需要複製的值。若要複製整個列表,可在列表內按一下最上 方儲存格。

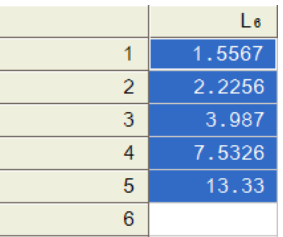

- 5. 按一下 [編輯 **>** 複製]。
- 6. 在 [序列 & 試算表] 中,選取要貼上資料的儲存格。

若您複製一組儲存格,它們將會在貼上時,使範圍的左上角位於所選取 儲存格上。這些儲存格內的所有資料將會被覆蓋。

7. 按一下 [編輯 **>** 貼上]。

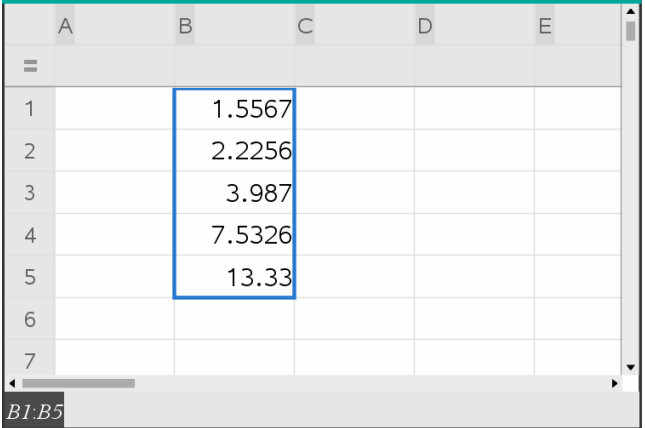

#### 從 **Excel®** 試算表複製儲存格

您可以在 Excel® 試算表中,將多達 26 欄和 2500 列複製到 [序列 & 試算表] 應 用程式。

1. 拖曳以選取您要從Excel®試算表複製的值。若要複製整欄,可在欄的最上 方按一下欄識別元。

附註**:** 若您在 Excel® 試算表內選取非連續的欄,它們在 [序列 & 試算表] 內 將貼上為連續的欄。

2. 使用標準快速鍵複製選項。

Windows®: 按 **Ctrl**+**C**。

Mac®: 按 「+**C**。

3. 在 [序列 & 試算表] 中,按一下要貼上資料的儲存格。

若複製一組儲存格,它們將會在貼上時,使範圍的左上角位於所選取儲 存格上。這些儲存格內的所有資料將會被覆蓋。

4. 貼上資料。

Windows®: 按 **Ctrl**+**V**。

Mac®: 按 「+**V**。

計算機: 按  $|$  ctrl  $|V|$ 。

附註**:** 貼上資料後,類別資料必須包含在引號(" ")內。

## 從「函數繪圖 *&* 幾何作圖」擷取資料

您可以使用「序列 & 試算表」應用程式,在「函數繪圖 & 幾何作圖」應用程式 中擷取有關物件的資訊。例如,您可以在「函數繪圖 & 幾何作圖」應用程式中 變更邊長時,追蹤三角形面積的變更。

擷取的值將會取代欄內的值。根據需要,可以在開始新的擷取之前,透過按 一下資料功能表上的清除資料來移除欄內的所有資料。

### 手動擷取資料

- 1. 確定需要擷取的資料值已連結到變數名稱。
- 2. 按一下需要擷取值所在欄的欄公式儲存格( 最上面往下數的第二個儲存 格) 。

注意**:**擷取的值將會取代欄內的值。

3. 按一下 **[**資料**] > [**資料擷取**] > [**手動**]**。

擷取運算式將會插入欄之公式儲存格內,並使用 *var* 作為所擷取變數名 稱的 placeholder。

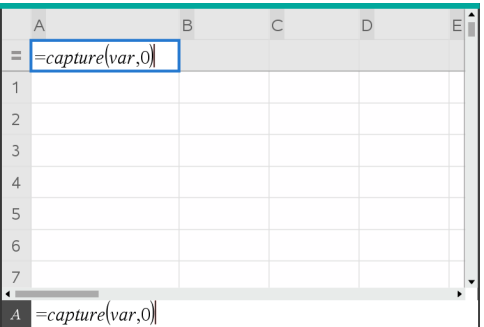

4. 使用變數名稱取代「*var*」字母,以從「函數繪圖 & 幾何作圖」進行擷取。例 如,輸入 **area**。

公式儲存格現在具有類似於 **=capture(area,0)** 的運算式。

 $\boxed{A}$  =capture(area,0)

注意**:**引數「0」將告知「序列 & 試算表」您要手動觸發每項擷取。

- 5. 按 **Enter**。
- 6. 在「函數繪圖 & 幾何作圖」應用程式中,使用以資料擷取運算式內參照變 數儲存( 在此範例中為面積) 的測量值來變更物件。

7. 每次準備就緒擷取目前的面積值時,即可按擷取鍵。

Windows®:按下 **Ctrl**+**.** ( 句號鍵) 。

Mac®:按住「同時按**.** ( 句號鍵) 。

計算機:按  $[$  ctrl  $]$ 

目前的面積值將會新增到列表的末端作為列表元素。

### 自動擷取資料

當您自動擷取資料時,您可以指定觸發擷取的方式:

- 只依據所擷取變數改變的變更。
- 依據所擷取變數或附加變數改變的變更。

這將可以讓您設定同步擷取的多個欄,例如,移動物件的x和y座標。

- 1. 清除用於擷取資料的所有欄。
- 2. 確定需要擷取任何資料值已連結到變數名稱。
- 3. 按一下需要擷取值所在欄的欄公式儲存格( 最上面往下數的第二個儲存 格) 。
- 4. 按一下 **[**資料**] >[**資料擷取**] > [**自動**]**。

擷取運算式將會插入欄之公式儲存格內,並使用 *var* 作為所擷取變數名 稱的 placeholder。

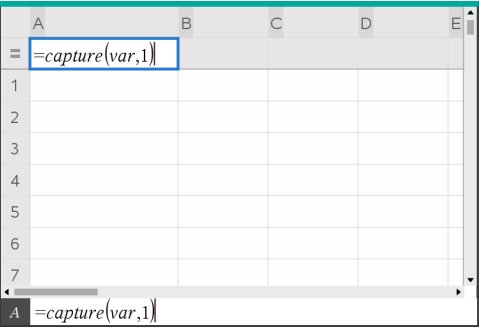

5. 使用您要擷取的變數名稱取代「var」字母。例如,輸入**objpathX**。也可以 從「變數」功能表選取變數名稱。

公式儲存格現在具有類似於 **=capture(objpathX,1)** 的運算式。

 $\overline{A}$  =capture(obipath $X(1)$ )

注意**:**引數「**1**」將告知「序列 & 試算表」您要依變數的變更觸發擷取。

6. 若您要依照一個或多個變數的變更也觸發擷取,則可在 **1** 後面輸入一個 逗號,然後輸入變數名稱或項目化變數的列表名稱。

公式儲存格現在具有類似於 **=capture(objpathX,1,objpathY)** 的運算 式。

- 7. 按 **Enter** 完成公式。
- 8. 若您要擷取同步資料的多個欄,請設定附加欄。例如,您可以使用下列運 算式來設定第二個擷取變數:

**=capture(objpathY,1,objpathX)**。

9. 擷取值動作準備就緒時,開始移動物件或啟動影響「函數繪圖 & 幾何作 圖」的動畫。

每個擷取的值將會新增到列表的末端。

### 同步某個點的已擷取資料

為確保即使只有一個座標變更的情況下也能擷取該點的兩個座標值,您可 以在擷取運算式的第三個引數中新增 **{'a,'b}**。

1. 在「函數繪圖 & 幾何作圖」應用程式內,建立包含變數 (**a**,**b**) 的點。

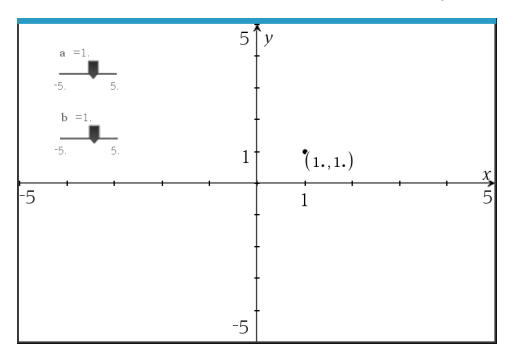

- 2. 在問題中新增「序列 & 試算表」應用程式。
- 3. 輸入兩個變數的擷取運算式。

Column A: **=capture('a,1,{'a,'b})**

Column B: **=capture('b,1,{'a,'b})**

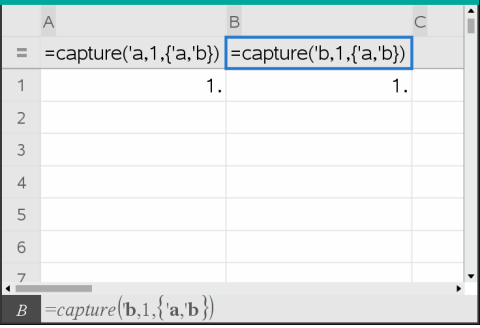

4. 移動變數 **a** 的滑軸。

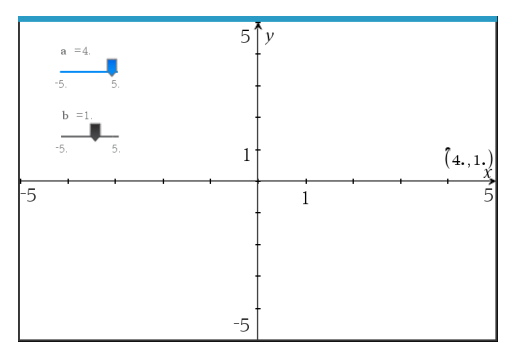

### 為 **b** 擷取的資料亦會相應進行同步。

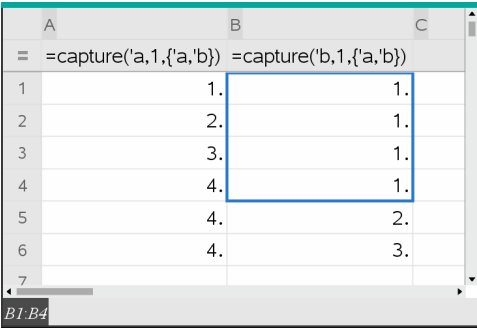

5. 移動變數 **b** 的滑軸。

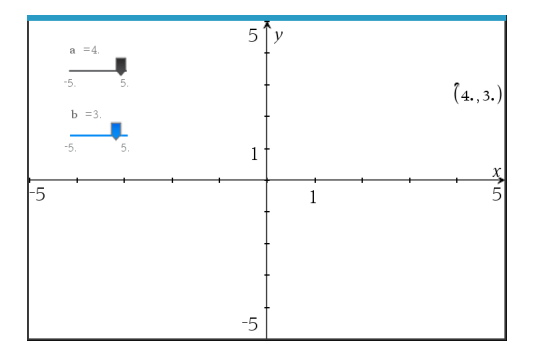

為 **a** 擷取的資料亦會相應進行同步。

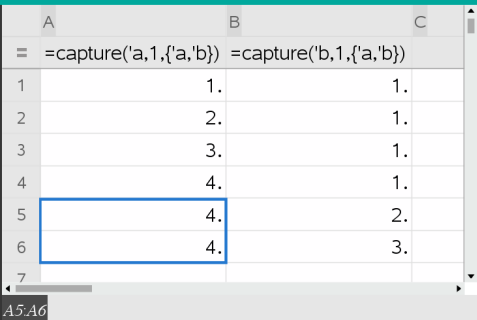

# 使用表格資料執行統計分析

可以從「統計」功能表上的工具存取精靈,以幫助對表格欄內資料執行統計 分析。您指定資料的位置,[序列 & 試算表] 將會在兩個欄內儲存結果:

### 繪製統計資料

部分統計精靈中具有 [繪圖] 核取方塊。該核取方塊預設為已選取。選取此 方塊後,將在頁面上建立一個 [數據 & 統計] 工作區域、在 [序列 & 試算表] 中 顯示計算的結果,以及在 [數據 & 統計] 工作區域中繪製統計分析結果圖。

附註**:** 對於支援 [繪圖] 選項的函數,該選項只有當在欄公式儲存格內輸入函 數時才可以使用。

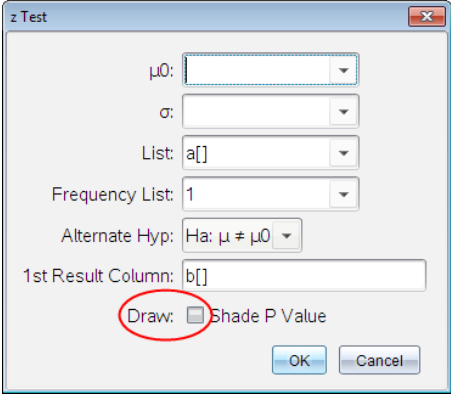

繪製 複選框(如**z** 測試 精靈中所示)。

# 統計輸入描述

下表描述在 [序列 & 試算表] 精靈中使用的不同輸入。

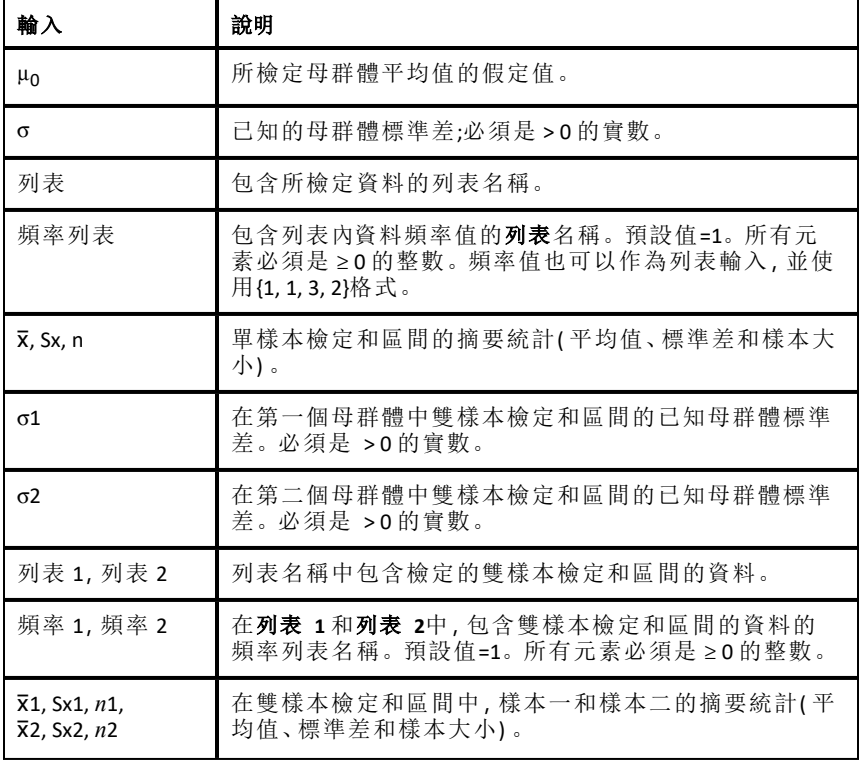

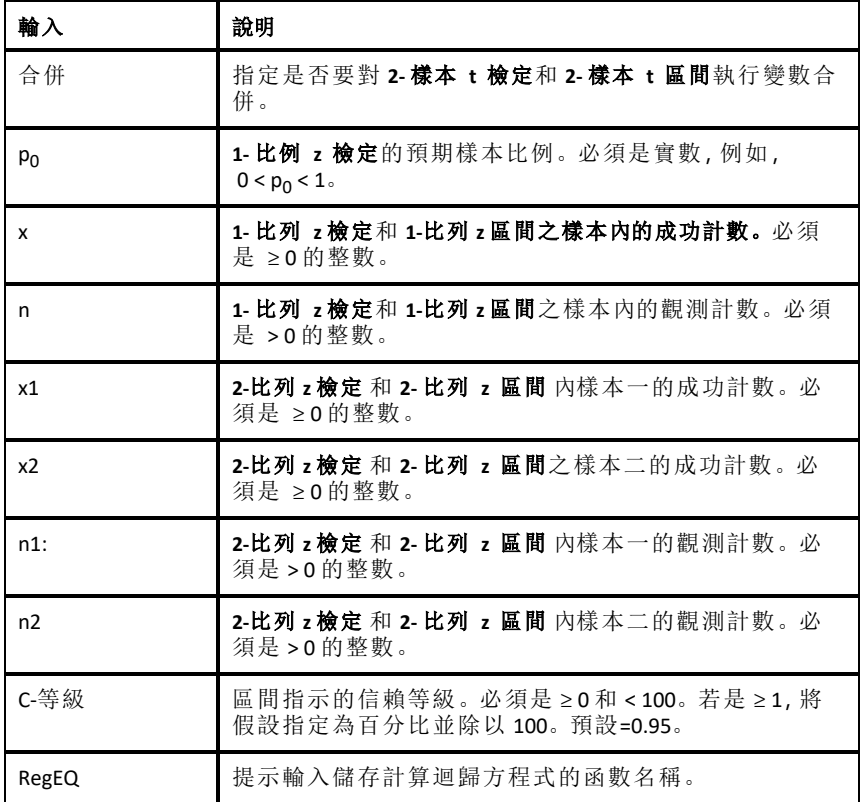

## 統計計算

### 執行統計計算

可以執行統計計算以分析資料。以下範例將一個 y=mx+b 線性迴歸模式調適 成 A 欄和 B 欄中的兩個列表。

1. 從統計功能表,選取統計計算**>**線性迴歸 **(mx+b)**來選取迴歸模式。

將開啟 [線性迴歸 (mx+b) ] 對話方塊。

- 2. 鍵入 **a[]** 作為 **X** 列表的欄。
- 3. 鍵入 **b[]** 作為 **Y** 列表的欄。
- 4. 若要在指定的變數內儲存迴歸方程式,請將用 **RegEqn** 儲存至取代為變數 名稱。
- 5. 鍵入 **c[]** 作為第 **1** 個結果的欄。

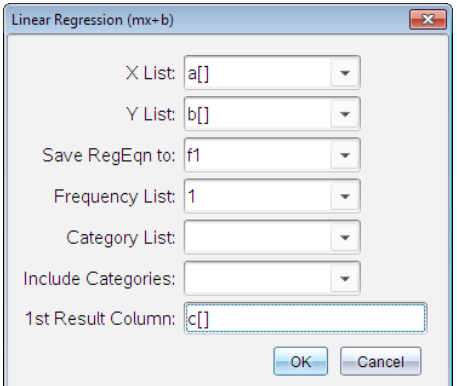

6. 按一下 確定。

[序列 & 試算表] 將插入兩個欄:一個包含結果名稱,一個包含對應的值。

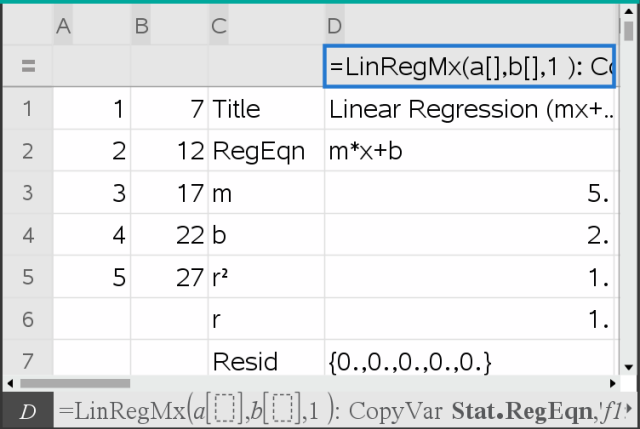

附註**:** 結果連結至原始資料。例如:一旦變更欄 A 內的值,迴歸方程式即自 動更新。

### 儲存統計結果

[序列 & 試算表] 將會使用具有 stat.*nnn*格式的變數群組名稱來儲存統計結 果,其中 *nnn* 代表結果名稱( 例如,stat.RegEqn 和 stat.Resid) 。在變數中使用 標準名稱,可以更容易識別變數和在之後統計變數的使用。若要使用自訂 變數群組而不是標準名稱,則可以編輯欄公式儲存格內的公式。

使用下列公式,可以將結果儲存到變數群組 **MystatsB.** 中。

**=LinRegMx(a[],b[],1 ): CopyVar Stat., MystatsB.**

之後可以透過在 計算工具應用程式或 [序列 & 試算表] 應用程式的另一個欄 內,輸入下列運算式以檢視結果:

**MystatsB.results**

### 支援的統計計算

從統計計算功能表可以選取以下描述的計算。如需詳細資訊,請參考 *TI-Nspire™* 參考 指南。

### 單變數統計 *(OneVar)*

以一個所測量變數來分析資料。可以指定一個可選用的頻率列表。使用此 分析技術的返回統計資料包括:

- 樣本平均值. x
- 資料的和,G*x*
- 資料的平方和,  $\Sigma x^2$
- 樣本標準差,s*x*
- 母群體標準差,s*x*
- 樣本大小,n
- X-最小值
- 第一四分位數,  $Q_1$
- 中位數
- 第三四分位數,Q<sup>3</sup>
- X- 最大值
- 標準差的平方和, SSx =  $\Sigma$ (*x*  $\overline{x}$ )<sup>2</sup>

### 雙變數統計 *(TwoVar)*

分析成對資料。列表 *1* 是自變數。列表 *2* 是因變數。可以指定一個可選用 的頻率列表。使用此分析技術的返回統計資料包括:

對於每個列表:

- 樣本平均值, x 或 v
- 資料的和,  $\Sigma x$  或  $\Sigma y$
- 資料的平方和, Σx<sup>2</sup> 或 Σy<sup>2</sup>
- 樣本標準差, sx = s<sub>n-1</sub>x 或 sy = s<sub>n-1</sub>y
- 母群體標準差,σx = σ<sub>n</sub>x 或 σy = σ<sub>n</sub>y
- X-最小值或 Y-最小值
- 第一四分位數, Q1X 或 Q1Y
- 中位數
- 第三四分位數,  $Q_3X$ 或  $Q_3Y$
- X- 最大值或 Y-最大值
- 標準差的平方和, SSx =  $\Sigma(x \overline{x})^2$ 或 SSy =  $\Sigma(y \overline{y})^2$

附加資料:

- 每個資料集的樣本大小,n
- $\Sigma x v$
- 相關係數,R.

### 線性迴歸 *(mx+b) (LinRegMx)*

將模型方程式 y=ax+b 調適成符合最小二平方法得到的資料。它將會顯示 **m** ( 斜率) 和 **b** ( y-截距) 的值。

### 線性迴歸 *(a+bx) (LinRegBx)*

將模型方程式 y=a+bx 調適成符合最小二平方法得到的資料。它將會顯示 **a** ( y-截距) 、**b** ( 斜率) 、**r** <sup>2</sup> 和 **r**。

### 中位數*-*中位數線迴歸 *(MedMed)*

將模型方程式 y=mx+b 調適成符合中位數-中位數線( 耐抗線) 迴歸技術得到 的資料,以計算 x1、y1、x2、y2、x3 和 y3 的概括點。中位數**-**中位數 線迴歸將會 顯示 **m** ( 斜率) 和 **b** ( y-截距) 的值。

### 二次多項式迴歸 *(QuadReg)*

根據資料將二次多項式擬合為 y=ax2+bx+c。它將會顯示 **a**、**b**、**c** 和 **R** 2 的值。 方程式以多項式擬合這三個資料點;而對於四個或更多資料點,則是以多項 式迴歸進行擬合。需要至少三個資料點。

### 三次多項式迴歸 *(CubicReg)*

根據資料將三次多項式擬合成 y=ax3+bx2+cx+d。它將會顯示 **a**、**b**、**c**、**d** 和 **R** 2 的 值。方程式以多項式擬合四個點;而對於五個或更多點,則是以多項式迴歸 進行擬合。需要至少四個點。

### 四次多項式迴歸 *(QuartReg)*

根據資料將四次多項式擬合為 y=ax4+bx3+cx2+dx+e。它將會顯示 **a**、**b**、**c**、**d**、**e** 和 **R** <sup>2</sup> 的值。方程式以多項式擬合五個點;而對於六個或更多點,則是以多項 式迴歸進行擬合。需要至少五個點。

### 乘冪迴歸 *(PowerReg)*

在轉換的值 ln(x) 和 ln(y) 上使用最小平方擬合法,根據資料將模型方程式擬 合為 y=axb 。它將會顯示 **a**、**b**、**r** <sup>2</sup> 和 **r** 的值。

#### 指數迴歸 *(ExpReg)*

在轉換的值 x 和 ln(y) 上使用最小平方擬合法,根據資料將模型方程式擬合 成 y=abx。它將會顯示 **a**、**b**、**r** <sup>2</sup> 和 **r** 的值。

### 對數迴歸 *(LogReg)*

在轉換的值 ln(x) 和 y 上使用最小平方擬合法,根據資料將模型方程式擬合 成 y=a+b ln(x)。它將會顯示 **a**、**b**、**r** <sup>2</sup> 和 **r** 的值。

#### 正弦迴歸 *(SinReg)*

使用疊代最小平方擬合法,根據資料將模型方程式擬合為 y=a sin(bx+c)+d。 它將會顯示 **a**、**b**、**c** 和 **d** 的值。需要至少四個資料點。每個循環需要至少兩 個資料點來避免混疊頻率估算。

附註**: SinReg** 的輸出將永遠是弧度,不論弧度/度模式的設定如何。

#### 羅吉斯迴歸**,***(d=0) (Logistic)*

使用疊代的最小平方擬合法,根據資料將模型方程式擬合成 y=c/(1+a\*e-bx)。 它將會顯示 **a**、**b** 和 **c**的值。

### 羅吉斯迴歸 *(d*ƒ*0) (LogisticD)*

使用疊代的最小平方擬合法,根據資料將模型方程式擬合為 y=c(1+a\*e<sup>(</sup>bx) )+d。它將會顯示 **a**、**b**、**c** 和 **d** 的值。

### 多元線性迴歸 *(MultReg)*

計算 Y 列表在 X1, X2, …, X10 等列表上的多線性迴歸。

### 分布

### 计算分布

示例: 计算分布,拟合正态 Pdf 分布模型。

- 1. 在列 A 中单击列公式单元格( 从上往下数的第二个单元格) 。
- 2. 单击 **Statistics(** 统计**) > Distributions(** 分布**) > Normal Pdf(** 正态 **Pdf)** ,选择分布 模型。

此时将打开 Normal Pdf( 正态 Pdf) 对话框,显示用于键入或选择计算参数 的字段。

- 3. 必要时按 **Tab** 在字段之间移动,并输入每个参数。您可以键入值,或从下 拉列表中选择值:
	- **X Value( X** 值**) :**单击下拉箭头以选择问题中的任意列表,从而为计算 提供 x 值。
	- **Mean(** 平均值**) :**键入平均值或单击下拉箭头以选择包含平均值的变 量。
	- **Standard Deviation(** 标准偏差**) :**键入标准偏差的值或选择包含标准偏差 的变量。
- 4. 单击 **Draw**( 绘图) 复选框,查看在 Data & Statistics( 数据与统计) 中绘制的 分布图。

注意**:**Draw( 绘图) 选项并非适用于所有分布。

5. 单击 **OK(** 确认**)** 。

Lists & Spreadsheet( 列表与电子表格) 将插入以下两列:一列包含结果的名 称,一列包含相应值。结果将在 Data & Statistics( 数据与统计) 中绘制。

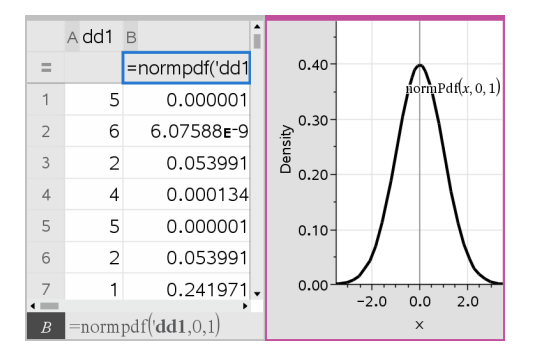

注意**:**结果将链接至源数据。例如,您可以更改列 A 中的值,该方程式会 自动更新。

### 支持的分布函数

Lists & Spreadsheet( 列表与电子表格) 应用程序提供以下分布。有关这些函数 的更多信息,请参阅 *TI-Nspire™ Reference Guide*( TI-Nspire™ 参考指南) 。

- 要返回基于单一值的单一分布结果,请在一个单元格中键入函数。
- 要返回基于值列表的分布结果列表,请在一个列公式单元格中键入函 数。在本例中,您可指定包含值的列表( 列) 。对于列表中的每个值,分 布都将返回一个相应的结果。

注意**:**对于支持 Draw( 绘图) 选项的分布函数( **normPDF**、**t PDF**、χ² **Pdf** 和 F **Pdf**) ,该选项仅当您在公式单元格中键入分布函数时才可用。

### 正态 *Pdf (normPdf)*

计算指定 *x* 值处正态分布的概率密度函数 (**pdf**)。默认值为平均值 μ=0 和标 准偏差 σ=1。概率密度函数 (pdf) 如下:

$$
f(x) = \frac{1}{\sqrt{2\pi\sigma}}e^{-\frac{(x-\mu)^2}{2\sigma^2}}, \sigma > 0
$$

此分布可用于确定正态分布中特定值的出现概率。从公式单元格调用正态 PDF 时,Draw( 绘图) 选项可用。

从公式单元格访问分布时,您必须从下拉列表中选择有效的列表,以避免出 现意外结果。如果从一个单元格进行访问,您必须为 x 值指定一个数字。该 分布返回您指定的值将出现的概率。

### 正态 *Cdf (normCdf)*

根据指定平均值 μ( 默认值 = 0) 和标准偏差 s ( 默认值 = 1) 计算 *Lower Bound* 与 *Upper Bound* 之间的正态分布概率。您可以单击 **Draw (Shade area)(** 绘图**(** 阴 影区**) )** 复选框将上下限之间变为阴影区域。对初始 *Lower Bound* 和 *Upper Bound* 的更改将自动更新该分布。

此分布可用于确定正态分布中任意值在上下限之间出现的概率。这等同于 查找在上下限之间指定正态曲线下的区域。

### 反向正态 *(invNorm)*

计算由平均值 μ 和标准偏差 s 指定的正态分布曲线下给定 *area* 的反向累积 正态分布函数。

百分位数已知时,此分布用于确定从 0 到 x<1 的区域中数据的 x 值。

### *t Pdf (tPdf)*

计算指定 *x* 值处 t-分布的概率密度函数 (**pdf**)。*df*( 自由度) 必须 > 0。概率密度 函数 (**pdf**) 如下:

$$
f(x) = \frac{\Gamma[(df+1)/2]}{\Gamma(df/2)} \frac{(1+x^2/df)^{-(df+1)/2}}{\sqrt{\pi df}}
$$

当总体标准偏差未知并且样本量较小时,此分布用于确定某个值的出现概 率。从公式单元格调用 **t Pdf** 时 Draw( 绘图) 选项可用。

#### *t Cdf (tCdf)*

根据指定 *df*( 自由度) 计算 *Lower Bound* 与 *Upper Bound* 之间的学生 t 分布概 率。您可以单击 **Draw (Shade area)(** 绘图**(** 阴影区**)** 复选框将两个边界之间变为 阴影区域。对初始 *Lower Bound* 和 *Upper Bound* 的更改将自动更新该分布。

总体标准偏差未知时,此分布用于确定由正态分布的总体上下限定义的区 间内某个值的出现概率。

### 反向 *t (invt)*

计算曲线下给定区域由自由度 (df) 指定的反向累积 t-分布概率函数。

此分布可用于确定从 0 到 x<1 的区域中数据的出现概率。此函数在总体平 均值和/或总体标准偏差未知时使用。

### $\chi^2$  *Pdf* ( $\chi^2$  *Pdf())*

计算指定 x 值处 χ<sup>2</sup>(卡方) 分布的概率密度函数 (pdf)。df( 自由度) 必须为 > 0 的整数。概率密度函数 (**pdf**) 如下:

$$
f(x) = \frac{1}{\Gamma(df/2)} (1/2)^{df/2} x^{df/2 - 1} e^{-x/2}, x \ge 0
$$

此分布可用于确定具有 χ2 分布的总体中指定值的出现概率。从公式单元格 调用 c <sup>2</sup> **Pdf** 时 Draw( 绘图) 选项可用。

### $\chi^2$  *Cdf* ( $\chi^2$  *Cdf*())

根据指定 df( 自由度) 计算 lowBound 和 upBound 之间的 χ<sup>2</sup>( 卡方) 分布概率。 您可以单击 **Draw Shade area( (** 绘图阴影区**)** 复选框将上下限之间变为阴影区 域。对初始 *lowBound* 和 *upBound* 的更改将自动更新该分布。

此分布可用于确定具有 χ2 分布的总体给定边界内值的出现概率。

### F *Pdf (*F *Pdf())*

计算指定 *x* 值处 F 分布的概率密度函数 (**pdf**)。*numerator df*( 自由度) 和 *denominator df* 必须为 > 0 的整数。概率密度函数 (**pdf**) 如下:

$$
f(x) = \frac{\Gamma[(n+d)/2]}{\Gamma(n/2)\Gamma(d/2)} \left(\frac{n}{d}\right)^{n/2} x^{n/2-1} (1 + nx/d)^{-(n+d)/2}, x \ge 0
$$
  
 
$$
\nexists \ \mathbf{r} \ \mathbf{r} \ \mathbf{r} = \frac{A}{d} \mathbf{r} \ \mathbf{r} \
$$

此分布可用于确定两个样本具有相同方差的概率。从公式单元格调用 F Pdf 时 Draw( 绘图) 选项可用。

### F *Cdf (*F *Cdf())*

根据指定 *dfnumer*( 自由度) 和 *dfDenom* 计算 *lowBound* 与 *upBound* 之间的 F 分 布概率。您可以单击 **Draw (Shade area)(** 绘图**(** 阴影区**) )** 复选框将上下限之间变 为阴影区域。对初始 *lowBound* 和 *upBound* 的更改将自动更新该分布。

此分布可用于确定单次观察落入上下限之间范围内的概率。

### 二项式 *Pdf (binomPdf())*

计算在指定 *numtrials* 以及每次试验的成功概率 (*p*) 的情况下离散二项式分 布在 x 处的概率。x 参数可为整数或整数列表。0{P{1<p<1 必须为 true。 *numtrials* 必须为 > 0 的整数。如果不指定 *x*,将返回从 0 到 *numtrials* 的概率 列表。概率密度函数 (**pdf**) 如下:

$$
f(x) = {n \choose x} p^x (1-p)^{n-x}, x = 0,1,...,n
$$

其中  $n =$  *numtrials* 

此分布可用于确定成功/失败试验中第 *n* 次试验的成功概率。例如,您可以 使用此分布来预测第五次硬币投掷中获得头像面的概率。

### 二项式 *Cdf (binomCdf())*

计算在指定试验次数 n 以及每次试验的成功概率 p 的情况下离散二项式分 布的累积概率。

此分布可用于确定全部试验完成之前取得一次试验成功的概率。例如,如 果头像面表示成功硬币投掷,您计划投掷硬币 10 次,此分布将预测在 10 次 投掷中获得至少一次头像面的机率。

### 逆二项式 *(invBinom())*

给定试验次数 (*NumTrials*) 以及每次试验的成功概率 (*Prob*),此函数返回最小 成功次数 *k*,其中 *k* 值大于或等于给定累积概率 (*CumulativeProb*)。

此分布可用于确定二项式 cdf 的上限输入。例如, 如果您投掷硬币 10 次, 并 且想让获得 *x* 次或更少次头像面的概率超过 75%,此分布可帮助您确定 *x* 的 值。

### 关于 *N* 的逆二项式 *(invBinomN())*

给定每次试验的成功概率 (*Prob*) 和成功次数 (*NumSuccess*),此函数返回最小 试验次数 *N*,其中 *N* 值小于或等于给定累积概率 (*CumulativeProb*)。

此分布可用于确定二项式 cdf 的试验次数。例如, 如果您投掷硬币若干次, 并且想让获得 6 次或更少次头像面的概率低于 25%,此分布可帮助您确定硬 币投掷次数。

### 泊松 *Pdf (poissPdf())*

计算具有指定平均值 μ 的离散泊松分布在 *x* 处的概率,该平均值必须为 > 0 的实数。*x* 可为整数或整数列表。概率密度函数 (**pdf**) 如下:

$$
f(x) = e^{-\mu} \mu^x / x! , x = 0,1,2,...
$$

此分布可用于试验开始之前确定获得特定成功次数的概率。例如,您可以 使用此计算预测八次硬币投掷中将出现头像面的次数。

### 泊松 *Cdf (poissCdf())*

计算具有指定平均值 x 的离散泊松分布的累积概率。

此分布可用于确定试验上下限之间出现特定成功次数的概率。例如,您可 以使用此计算来预测第 3 次和第 8 次投掷硬币之间出现头像面的次数。

### 几何 *Pdf (geomPdf())*

计算具有指定成功概率 *p* 的离散几何分布在 *x*( 即第一次成功出现时试验序 数) 处的概率。0{P{1{*p*{1 必须为 true。*x* 可为整数或整数列表。概率密度函 数 (pdf) 如下:

 $f(x) = p(1-p)^{x-1}x = 1.2...$ 

此分布可用于确定获得成功之前最有可能的试验次数。例如,您可以使用 此计算来预测出现头像面之前投掷硬币的次数。

### 几何 *Cdf (geomCdf())*

计算在指定成功概率 p 的情况下从 lowBound 到 upBound 的累积几何概率。

此分布可用于确定 1 至 *n* 次试验期间首次成功的关联概率。例如,您可以使 用此计算来确定第 1、2、3...、*n* 次投掷硬币时出现头像面的概率。

### 信賴區間

### 所支援的信賴區間

以下是可以在 [序列 & 試算表] 應用程式中使用的信賴區間。如需關於這些 函數的詳細資訊,請參閱《*TI-Nspire™* 參考指南》。

### *z* 區間 *(zInterval)*

在母群體標準差 σ 已知時, 計算未知母群體平均值 μ 的信賴區間。計算得出 的信賴區間根據使用者指定不同信心水準而有所不同。

此檢定有助於用來判斷在指明有效的差之前,樣本平均值與母群體平均值 之間的距離。

### *t* 區間 *(tInterval)*

在未知母群體標準差 o 時, 計算未知母群體平均值 u 的信賴區間。計算得出 的信賴區間根據使用者指定不同信心水準而有所不同。

此檢定有助於用來判斷,與信心水準相關聯的信賴區之間是否具有假設中 的假設值。與z區間一樣,此檢定可協助您判斷當母群體平均值為未知時, 樣本平均值與母群體平均值會有多少距離。

### *2* 樣本 *z* 區間 *(zInterval\_2Samp)*

在兩個母群體標準差( o, 和 o,) 皆已知時, 計算兩個母群體平均值( µ- µ,) 之<br>開發差化的原則 間殘差的信賴區間。計算得出的信賴區間根據使用者指定不同信心水準而 有所不同。

此檢定有助於用來判斷兩個樣本與相同母群體的平均值之間是否存在統計 上的顯著性。例如,此檢定可判斷同所學校的女學生和男學生在大學入學 考試分數的平均值上是否有顯著性。

### *2* 樣本 *t* 區間 *(tInterval\_2Samp)*

在兩個母群體標準差( o, 和 o,) 皆未知時, 計算兩個母群體平均值 (µ-\_u,) 之 間殘差的信賴區間。計算得出的信賴區間根據使用者指定不同信心水準而 有所不同。

此檢定有助於用來判斷兩個樣本與相同母群體的平均值之間是否存在統計 上的顯著性。在母群體過大而無法進行測量以判斷標準差時,它會用來取 代 2 樣本 z 信賴區間。

### *1* 比列 *z* 區間 *(zInterval\_1Prop)*

計算未知成功比例中的信賴區間。它需要在每一個樣本 *x* 中輸入成功計數, 以及在每一個樣本 *n* 中輸入觀測計數。計算得出的信賴區間根據使用者指 定不同信心水準而有所不同。

此檢定有助於用來判斷已知試驗次數下,可預期給定成功次數的機率。例 如,賭場經理會利用這項檢定來判斷,一台吃角子老虎的觀察派彩是否呈現 一致的派彩率。

### *2* 比例 *z* 區間*(zInterval\_2Prop)*

針對在兩個母群體的成功比例(p-p)之間的殘差,以計算信賴區間。它需<br>要有信息機構 要在每一個樣本( *x*<sup>1</sup> 和 *x*<sup>2</sup> ) 中輸入成功計數,以及在每一個樣本( *n*<sup>1</sup> 和 *n*<sup>2</sup> ) 中 輸入觀測計數。計算得出的信賴區間根據使用者指定不同信心水準而有所 不同。

此檢定有助於用來判斷兩個成功率之間的殘差,是否由抽樣錯誤與標準差 以外的原因所造成。例如,賭博者會利用這項檢定來判斷,長時間玩同一個 遊戲或機器,與以其他遊戲或機器代替相比,哪一種較為有利。

### 線性迴歸 *t* 區間 *(LinRegtIntervals)*

針對斜率係數 b 計算線性迴歸 t 信賴區間。若信賴區間包含 0,則沒有足夠 證據指明資料呈現線性關係。

### 多重迴歸區間 *(MultRegIntervals)*

以所計算的 y 來計算多重迴歸預測信賴區間,以及計算 y 信賴區間。

### 統計測試

#### 支援的統計檢定

以下是可以在 [序列 & 試算表] 應用程式中使用的假設檢定。如需關於這些 函數的詳細資訊,請參閱《*TI-Nspire™* 參考指南》。

統計檢定的某些精靈會顯示 [繪製] 核取方塊。該核取方塊預設為已選取。 選取該方塊可在頁面上建立一個 [數據 & 統計] 工作區域,並在該工作區域 繪製計算結果圖表。

### *z*  檢定 *(zTest)*

執行單個不明母群體平均值 μ 的假設檢定,且母群體標準差 σ為已知。它 根據下列其中一個對立假設,檢定虛無假設 H<sub>0</sub>:μ=μ<sub>0</sub>。

- $H_a: \mu \neq \mu_0$
- $H_a: \mu < \mu_0$
- $H_a: \mu > \mu_0$

此檢定使用於常態分布的大型母群體。必須已知標準差。

此檢定有助於在您清楚母群體的真實差時,用來判斷樣本平均值與母群體 平均值之間的殘差是否具有統計上的顯著性。

### *t*  檢定 *(tTest)*

執行單個不明母群體平均值 u 的假設檢定,且母群體標準差 σ 不明。它根據 下列其中一個對立假設,檢定虛無假設 H<sub>0</sub>: μ=μ<sub>0</sub>。

- $H_a: \mu \neq \mu_0$
- $H_a: \mu < \mu_0$
- $H_a: \mu > \mu_0$

此檢定類似於 z 檢定,但會在母群體較小且為常態分布的情況下使用。此檢 定比 z 檢定更常使用,因為在統計學中,小型樣本母群體比大型樣本母群體 更常見。

此檢定有助於用來判斷兩個常態分布的母群體平均值是否相等,或當您未 知母群體標準差時,需判斷樣本平均值與母群體平均值的殘差是否具顯著 性。

### *2* 樣本 *z* 檢定 *(zTest\_2Samp)*

在母群體標準差( o1 和 o2)皆為已知時, 以獨立樣本為基礎, 檢定兩個母群 體的平均值等式(μ1和 μ2)。它根據下列其中一個對立假設,檢定虛無假設<br>.. H<sub>0</sub>:  $\mu_1$ = $\mu_2$ 。

- $H_a: \mu_1 \neq \mu_2$
- $H_a: \mu_1 < \mu_2$
- $H_a: \mu_1 > \mu_2$

### *2* 樣本 *t* 檢定 *(tTest\_2Samp)*

在母群體標準差(o1或 o2)皆為未知時,以獨立樣本為基礎,檢定兩個母群 體的平均值等式 (μ1 和 μ2)。它根據下列其中一個對立假設, 檢定虛無假設 Η<sub>0</sub>: μ<sub>1</sub>=μ<sub>2</sub>。

- $H_a: \mu_1 \neq \mu_2$
- $H_a: \mu_1 < \mu_2$
- $H_a: \mu_1 > \mu_2$

### *1* 比例 *z* 檢定 *(zTest\_1Prop)*

計算未知成功比例 (prop) 的檢定。它需要在每一個樣本 *x* 中輸入成功計數, 以及在每一個樣本 *n* 中輸入觀測計數。**1-** 比例 **z** 檢定根據下列其中一個對立 假設 , 檢定虛無假設 H<sub>0</sub>: prop=p<sub>0</sub>。

- $H_a: prop \neq p_0$
- $H_a: \text{prop}{<}p_0$
- $H_a: prop > p_0$

此檢定有助於用來判斷樣本中所見的成功機率與母群體的成功機率是否具 有顯著性的殘差,或該顯著性是否由於抽樣錯誤、差或其他因子所造成。

### *2* 比例 *z* 檢定 *(zTest\_2Prop)*

計算檢定以比較來自兩個母群體的成功比例(p1和 p2)。它需要在每一個樣 本( *x*1和*x*<sup>2</sup> ) 中輸入成功計數,以及在每一個樣本( *n*<sup>1</sup> 和 *n*<sup>2</sup> ) 中輸入觀測計數。 2-比例 z 檢定根據下列其中一個對立假設,檢定虛無假設 H<sub>0</sub>: p<sub>1</sub>=p<sub>2</sub>(使用合併 樣本比例 $\hat{\boldsymbol{p}}$ )。

- $H_a: p_1 \neq p_2$
- $H_a: p_1 < p_2$
- $H_a: p_1 > p_2$

此檢定有助於用來判斷兩個樣本中的成功機率是否相等。

#### c*2GOF (*c*2GOF)*

執行檢定,確認資料樣本的確來自符合特定分布的母群體。例如, γ2 GOF 可 確認樣本資料是否來自常態分布。

### c*2* 雙向檢定 *(* c*2*雙向*)*

計算卡方檢定,用於指定的觀察矩陣中計數的雙向交叉表之關聯性。雙向 交叉表的虛無假設 Ho為:列變數與欄變數之間不存在關聯性。對立假設為: 變數是相關的。

#### *2* 樣本 F 檢定 *(*F*Test\_2Samp)*

會計算 F-檢定, 以比較兩個常態母群體的標準差( o1和 o2) 。母群體的平均 值與標準差均為未知。**2-** 樣本 F檢定使用樣本變異數比例 Sx12/Sx22,會根據 下列其中一個對立假設,檢定虛無假設 H<sub>0</sub>: σ<sub>1</sub>=σ<sub>2</sub>。

- $H_a: \sigma_1 \neq \sigma_2$
- $H_a: \sigma_1 < \sigma_2$
- $H_a: \sigma_1 > \sigma_2$

#### 下列是**2-**樣本 F檢定的定義。

*Sx1*, *Sx2* = 樣本標準差的自由度 *df* 分別為 n<sub>1</sub>-1 和 n<sub>2</sub>-1。

 $\overline{2}$ 

F  $=$ 

$$
F\text{-statistic} = \frac{Sx1}{Sx2}
$$

*df*(*x*, n<sub>1</sub>−1, n<sub>2</sub>−1) = Fpdf() 自由度為 df, n<sub>1</sub>−1 和 n<sub>2</sub>−1

*p* = 回報的 *p* 值

用於對立假設 σ<sub>1</sub> > σ<sub>2</sub> 的 2-樣本F檢定。

$$
p = \int_{F}^{a} f(x, n_1 - 1, n_2 - 1) dx
$$

用於對立假設 σ<sub>1</sub> < σ<sub>2</sub> 的 2-樣本F檢定。

$$
p = \int_{0}^{F} f(x, n_1 - 1, n_2 - 1) dx
$$

用於對立假設 σ<sub>1≠</sub>σ<sub>2</sub> 的2-**樣本F檢定**。極限必須滿足以下所列:

$$
\frac{p}{2} = \int_{0}^{L_{bnd}} f(x, n_1 - 1, n_2 - 1) dx = \int_{U_{bnd}}^{\infty} f(x, n_1 - 1, n_2 - 1) dx
$$

其中: [*Lbnd,Ubnd*]=下限與上限

F- statistic 為產生最小積分的界限。系統會選取剩餘的界限來得到前一個積 分的等式關係。

### 線性回歸 *t* 檢定 *(LinRegtTest)*

計算給定資料的線性迴歸、β斜率值上的 t檢定, 以及 y=α+Bx 方程式的 ρ相 關係數。它根據下列其中一個對立假設,檢定虛無假設 Ho:β=0(等同於  $n=0$ )  $\alpha$ 

- H<sub>a</sub>:  $\beta \neq 0$  and  $\rho \neq 0$
- $H_a: \beta < 0$  and  $p < 0$
- H<sub>a</sub>:  $\beta$ >0 and  $\rho$ >0

#### 多重迴歸檢定 *(MultRegTest)*

在給定資料上計算線性迴歸,並提供線性的 F 檢定統計量。

如需詳細資訊,請參考 *TI-Nspire™* 參考指南。

### 變異數分析 *(ANOVA)*

計算單因子變異數分析,比較 2 至 20 個母群體的平均值。比較這些平均值 的 ANOVA 程序在相同樣本資料中進行變異分析。會根據下列對立假設 H2 檢 定虛無假設 H<sub>0</sub>: μ<sub>1</sub>=μ<sub>2</sub>=...=μ<sub>k</sub>:並非所有的 μ<sub>1</sub>...μ<sub>k</sub> 都相等。

ANOVA 檢定方法,可判斷群組間的殘差與各群組內發生的殘差之間是否具 有顯著性。

此檢定有助於判斷來自樣本對樣本間的資料變異,是否在統計上有資料集 本身變異之外的某因子具有顯著性的影響。例如,貨運公司的紙箱採購人 員要評估三家不同的紙箱製造商。他會從三家供應商取得樣品紙箱。 ANOVA 可協助判斷各樣品群組間的差異與各樣品群組內的差異之間,是否 具有顯著性。

#### *ANOVA* 雙向 *(ANOVA2way)*

計算雙因子變異數分析,比較 2 至 20 個母群體的平均值。*stat.results* 變數儲 存結果摘要。

雙向 ANOVA 變異數分析會檢查兩個自變數的影響,並協助判斷這些自變數 是否與因變數進行互動。( 也就是說,如果兩個自變數之間有互動,其結合 的影響可能會大於或小於單獨自變數的影響。)

此檢定有助於評估類似於 ANOVA 分析的差異,但是會增加對其他潛在影響 的考量。若繼續進行 ANOVA 紙箱範例,雙向 ANOVA 可以檢查紙箱材料在可 見差異上的影響。

#### **選取對立假設 (≠ <>)**

假設檢定的大部份推論統計編輯器會顯示提示,以選取三個對立假設的其 中一個。

- 第一個是≠對立假設, 例如z 檢定的 u≠u0。
- 第二個是 **<**對立假設,例如**2-**樣本 **t** 檢定的m1<m2。
- 第三個是 **>** 對立假設,例如 **2-** 比例 **z** 檢定的 p1>p2 。

若要選取一個對立假設,請將游標移到適當的對立假設,然後按 **Enter**。

#### 選取 *[*合併*]* 選項

合併( 僅 **2-**樣本 **t** 檢定和**2-**樣本 **t** 區間 ) 會指定是否要合併變異數以供計算使 用。

- 如果不要合併變異數,請選取[否]。母群體變異數可以不相等。
- 如果要合併變異數,請選取[是]。假設母群體變異數相等。

若要選取 [合併] 選項, 請從下拉式方塊選取 [是]。

### 處理函數表

[序列 & 試算表] 應用程式可顯示目前問題中任何函數的函數表。您可以變 更表格設定、刪除欄、新增多個函數的值,以及編輯用來定義函數的運算 式,而無需離開 [序列 & 試算表] 應用程式。

### 切換到表格

1. 使用 [序列 & 試算表] 應用程式時:

Windows®: 按 **Ctrl**+**T**。

Mac®: 按 「+**T**。

計算機: 按  $[$ ctrl  $]$  $[$ 

[序列 & 試算表] 應用程式會消失,然後顯示一個空白表格,其中具有可 使用於問題的函數列表。

附註**:** 若您之前有從 [序列 & 試算表] 應用程式針對某函數顯示表格,表 格中依預設會包括該函數。

2. 選擇需要顯示值的函數名稱。

所選取函數值會顯示在表格的第一欄。

- 3. 若要在表格的相鄰儲存格之間移動,請按 ▲ 或 ▼。按 **Tab** 以從表格的主 體( 儲存格) 移到頂端的兩列( 顯示欄名稱與公式的儲存格) 。
- 4. 若要隱藏列出值的表格並回到 [序列 & 試算表] 應用程式,請重複步驟 1。

#### 更改表格

利用 [表格] 功能表中的工具,更改函數值表格。

- ▶ 按一下任意儲存格並按一下 [删除欄],以從表格中移除該欄。
- ▶ 按一下欄中的儲存格,然後按一下 [選擇] 以顯示函數列表。除非要取代 已顯示值,否則請選取空白欄中的儲存格。按一下列表中的函數,以增 加值於該欄。

附註**:** 也可以按一下欄之頂端儲存格中的下拉式選單箭頭,以顯示問題中 的函數列表。

▶ 按一下 [編輯運算式], 以變更定義函數的運算式。也可以直接在表格下 方的輸入列中編輯運算式。

附註**:** 當編輯函數的運算式時,定義函數應用程式中的該函數會自動更 新。例如:如果編輯表格中的「函數繪圖 & 幾何作圖」函數,則表格值和函 數的圖表會同時更新。

▶ 選取 [編輯表格設定] ,以更改預設的表格設定。

此時會開啟 [表格] 對話方塊。按下 **Tab** 以在欄位間移動,並在預設的表 格設定中輸入或選取新的值:

- 表格開始: 在表格中,輸入值以作為第一個使用的值。
- 表格步驟: 輸入值之間的間距值。
- 自變與因變: 按下拉式的箭號,選擇 [自動] 或 [詢問],作為填入自變數 與因變數於欄位的方法。**[**自動] 會從表格中定義的起始值開始,將值 填入表格,並在每一步驟顯示一個自變值與因變值。**[**詢問] 可讓您選 取儲存格,按下 **Enter** 會在儲存格中產生一個值。

# **[**資料 **&** 統計**]**應用程式

[資料 & 統計]應用程式提供可用來執行下列操作的工具:

- 顯示不同圖表類型中的資料集。
- 直接操作變數以探索和顯示資料關係。如變更應用程式中的資料, 即會 自動套用到所有已連結的應用程式。
- 探索中央趨勢和其他統計摘要技術。
- 擬合函數和資料。
- 建立散佈圖的迴歸線。
- 根據摘要統計或資料繪製假設檢定及結果圖形(z和t檢定)。

### 新增**[**資料 **&** 統計**]**頁面

- ▶ 如要新增建包含空白[資料 & 統計]頁面的文件,遵循以下步驟: 在主檔案功能表中選取新文件,然後選取新增**[**資料 **&** 統計**]**。 計算機: 按下 而on, 然後選取 [資料 & 統計] lin 。
- 如要在舊有文件的目前問題中新增[資料 & 統計]頁面,請遵循以下步驟: 在工具列選取插入**>[**資料 **&** 統計**]**。

計算機: 按下 [docy], 然後選取插入>[資料 & 統計]。

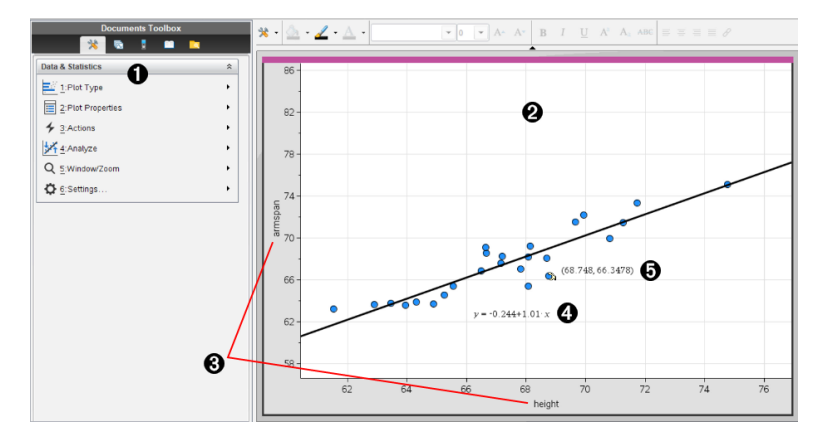

À [資料 & 統計] 功能表

- 图 工作區域
- Â 在 x 軸和 y 軸上新增變數區域
- 4 線性迴歸圖表(含運算式)

## 資料*&*統計基本操作

藉由資料&統計應用程式,可以探索和顯示資料以及圖形推論統計。序列& 試算表應用程式可搭配資料&統計應用程式使用。利用序列&試算表的「摘 要圖表」和「快速繪圖」工具,可以自動新增資料&統計應用程式以顯示圖表。 在某問題中( 使用序列&試算表或計算工具應用程式) 建立的列表,可以當作 該問題內任何 TI-Nspire™ 應用程式中的變數來操作。

### 變更「資料**&**統計」 設定

- 1. 在設定功能表中選取設定。
- 2. 選取所需的設定。
	- 顯示位數。可選取使用於目前文件中數位標示的顯示格式。選取自動 使「文件設定」對話方塊自動使用設定。
	- 診斷程式。顯示特定回歸方程式的 **r** <sup>2</sup> 或 **R** <sup>2</sup> 統計值( 可用時) 。
		- 線性 (mx+b)、線性 (a+bx)、冪、指數和對數回歸顯示 **r** 2。
		- 二次、三次和四次回歸顯示 **R** 2。

### 使用「預設案例圖表」

資料&統計應用程式可以從變數繪製數值和字串(類別) 數據。若在包含列 表的問題中新增資料&統計應用程式,工作區域上將會顯示一個預設案例圖 表。

案例圖表如同一疊含有資料的卡,而這些卡隨機散落在圖表上。按下一個 點即可以查看「卡」上的資料。拖曳一個點即可依據標題變數對「卡」進行「分 組」。

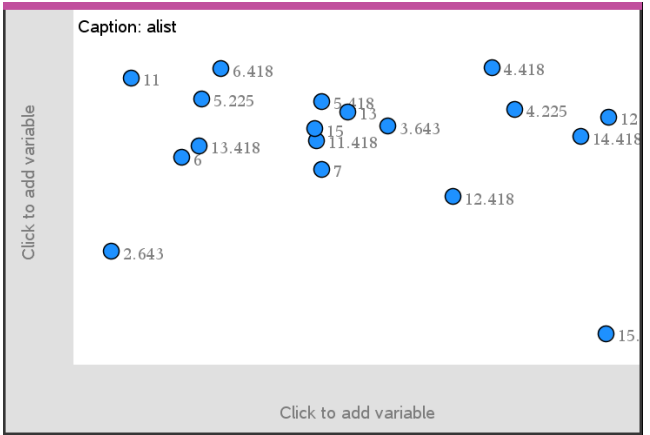

- ▶ 按一下在標題後面顯示的變數名稱即可使用案例圖表。
	- 選取 <None> 可移除預設案例圖表。
	- 若要取代目前的案例圖表變數,選取變數名稱即可。
	- 將游標移至任何資料點上即可檢視摘要資訊。
	- 將任一資料點拖曳至某個軸,則可檢視資料點的群組方式。
	- 啟動「圖形追蹤」工具,然後按下◄ 或 ►即可在點之間移動。

若在任何一個軸上新增一個變數,該變數的圖表將會取代預設案例圖表。 若從任一軸移除描點變數,將會重新顯示預設案例圖表。

### 使用「內容功能表」

由內容功能表可以操作最常使用選取物件的工具。內容功能表會根據啟用 物件和執行中工作而顯示不同的選項。

▶ 若要開啟物件的內容功能表,請執行以下步驟:

Windows®: 在物件上按一下滑鼠右鍵。

Mac®: 按住 「 時再按一下物件。

手持裝置: 游標指向物件並按下  $[$  ctrl  $[$  menu $]$ 。

內容功能表包含色彩選項。透過「色彩」選項可以變更資料色彩。

內容功能表也會顯示適用於各種圖表的其他選項。

#### 選取「資料和顯示摘要資訊」

當游標移至圖表上時,資料&統計應用程式就會顯示該資料所代表的摘要資 訊。

- 1. 將指標移至圖表所需資料的區域上方,即會顯示該區域的資料值或摘要 資訊。例如,可以將游標移至箱形圖的中央來顯示中位數摘要資料。
- 2. 按一下可選取圖表資料的表示方法。

所選取資料點將以粗框標示。同一資料點再按一下即取消選取,或按一 下其他資料點以新增其至選取項。

#### 繪製變數

若要繪製變數,從包含資料&統計應用程式和列表的問題開始,該列表為利 用序列&試算表應用程式或計算工具應用程式所建立。

1. 按一下靠近軸中央的「新增變數」區域。

若軸上沒有描點變數,將會顯示請按一下滑鼠或按下輸入以新增變數工具 提示。

2. 按一下請按一下滑鼠或按下輸入以新增變數工具提示。

畫面上將會出現一個列表,以顯示可用變數的名稱。

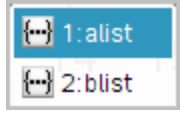

3. 按一下欲繪製的變數名稱。

附註**:** 根據慣例,在 x 軸上會顯示自變數。

單變數的預設圖表是點圖。預設案例圖表中的資料點將會重新定位,以 表示點圖中所選取變數元素。

4. ( 選用) 按一下其他軸靠近中央的「新增變數」區域,即可繪製第二個變 數。

雙變數的預設圖表是散佈圖。資料點將會移動,並以散佈圖表示兩個變 數元素。

5. ( 選用) 重複執行步驟 1-3,選取要在垂直軸上繪製的其他變數。

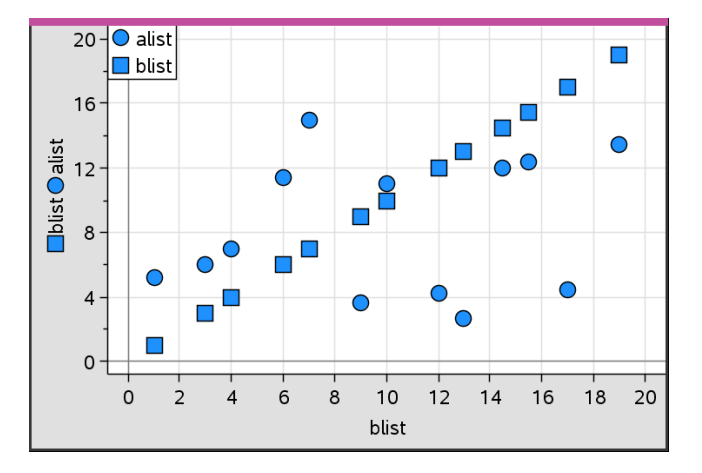

新增的每個變數名稱會附加至軸上的標籤。預設資料點形狀即會變更以 區別資料,並會顯示圖例來識別形狀。

- 6. 變更、分析或探索描點資料。
	- 再按一下「新增變數」區域即可移除或變更軸上的變數。
	- 從圖表類型功能表選取一個工具,以在另一個支援的圖表類型中檢視 描點資料。
	- 在分析功能表上選取「圖形追蹤」工具,然後按 ◄ 或 ► 即可在繪製資 料點之間移動。
	- 繪製為變數的列表可能為數據不完整或有遺失的情況。( 該情況指包 含在序列&試算表應用程式儲存格中的行內資料。) 序列&試算表應用 程式將 void 顯示為底線(「」), 而資料&統計不會在 void 儲存格內繪 製資料點。

### 操作描點資料

可經由「資料&統計」工作區域上的資料點來探索它們呈現的效果。例如,可 以探索特定的值群組如何影響中位數。

只可以在資料點定義所允許的方向移動該資料點。若使用「序列&試算表」 中的公式來定義某個列表,「資料&統計」中的點可能會因為該公式的限制而 無法移動。例如,你可以操作 y=x 的結果圖表,但只能沿著直線移動。

無法移動表示鎖定變數內的資料點或表示類別值的資料。

1. 在「資料&統計」工作區域上,按一下未被公式鎖定或限制的資料表示方 式,例如直方圖組距或箱形圖的虛線。

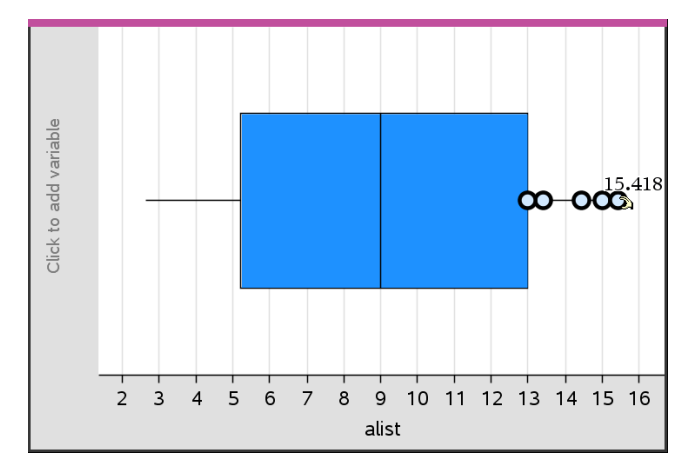

游標變成一個張開的手掌時,表示可以移動資料。

2. 拖曳選取項可探索不同資料點影響圖的情況。

手持裝置: 按下 [ctr] 图 以抓取資料點, 然後滑動或使用箭頭鍵拖曳之。 當拖曳資料點時,工作區域上將會顯示持續變更的值。

### 原始和摘要資料概覽

可以直接從原始資料或摘要表建立圖表。

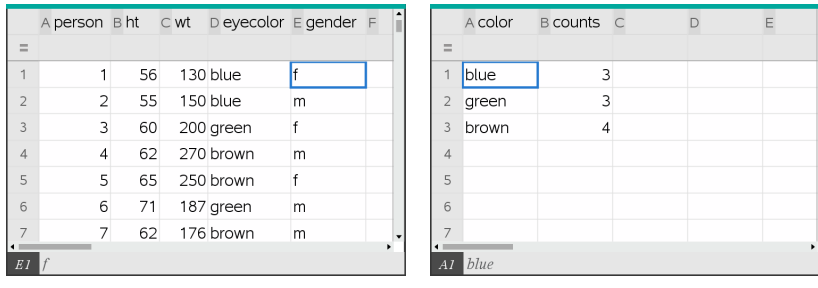

原始資料為基礎的眼睛顏色摘要圖表

- 原始資料包含一個單一列表,如眼睛顏色的列表。建立原始資料圖表 時,[資料 & 統計] 會統計各眼睛顏色的出現次數。繪製原始資料提供分 析靈活性。
- 一個摘要表包含兩個列表,如眼睛顏色(X 或 Y 列表)和眼睛顏色出現計 數(摘要列表)。如需詳細資訊,請參閱使用*[*序列 *&* 試算表*]*章節。

# 使用數值圖表類型

圖表能夠以各種方式表示變數資料。選取適當的圖表可以幫助您顯示資 料。例如,可以在其中一種圖表類型中觀察資料的形狀和分布,而另一種圖 表類型可能有助於決定以統計方式計算資料的最佳方法。

### 建立點圖

點狀圖,也稱為點頻率圖,表示單變數資料。點狀圖是數值資料的預設圖表 類型。當您將變數繪製為點狀圖時,每一個點對應到列表內的一個值。軸上 顯示的每一個點對應於數值點。

- 1. 若要建立點狀圖,可按一下軸中央的[新增變數]區域,然後按一下數值變 數的名稱。如需詳細資訊,請參考使用變數。
- 2. (選用)若要依類別分割點狀圖,可按一下其他軸上的[新增變數]區域,然 後選取包含對應類別資料的列表。
- 3. (選用)若要繪製多個點狀圖,可在 圖表特性 功能表上選取 新增 **X** 變數, 然後從顯示的列表上選取數值變數。

工作區域上將會顯示第二個點狀圖,描點變數的名稱將會新增到兩個軸 標籤上。

- 4. 探索描點資料。
	- 將游標移至資料點上即可顯示資料值。
	- 拖曳一個點即可移動該點。當移動某個點時,與該點關聯的值將會在 工作區域上或變數的列表內進行更新。
	- 啟動 [圖形追蹤] 工具,然後按下 ◄ 或 ►,即可在圖表內的資料點之 間依列表順序移動。當在 [圖形追蹤] 模式中的點之間移動時,點將會 放大並以粗外框顯示。

### 建立箱形圖

[箱形圖工具]在修改的箱形圖中繪製單變數資料。[虛線] 從箱的每一端延 伸,可以延伸到離群值間範圍的1.5倍,或延伸到資料的終點,以先出現者為 準。寬度為1.5 \* [離群值間範圍] 的點,將會超越虛線個別經過離群值。這些 值有可能是異常值。如果不存在異常值,x-最小值和 x-最大值即提示每條虛 線的終點。

箱形圖在比較使用相同尺度的兩個或多個資料集時非常有用。若資料集很 大,箱形圖在探索資料分布方面也很有用。

1. 按一下軸中央的[新增變數]區域。單數值變數的預設圖表是點圖。如需 詳細資訊,請參考 使用變數。
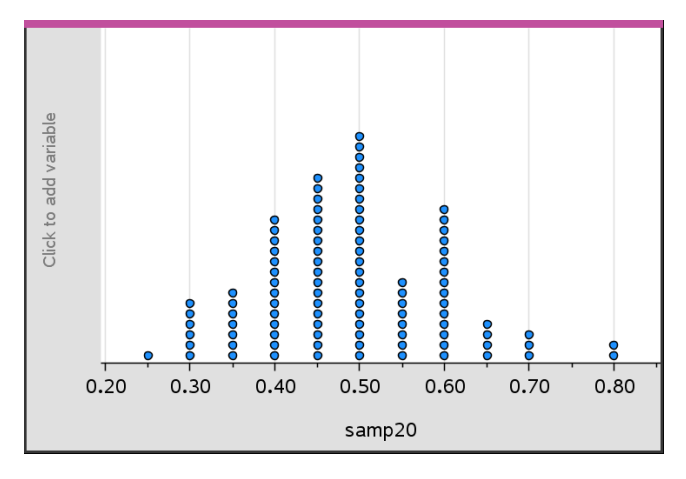

附註**:** 若在工作區域內繪製兩個變數,可以移除一個變數來建立點狀圖。 在圖表類型 功能表中,選取 移除 **X** 變數 或 移除 **Y** 變數。

2. 在 圖表類型 功能表中選取 箱形圖。

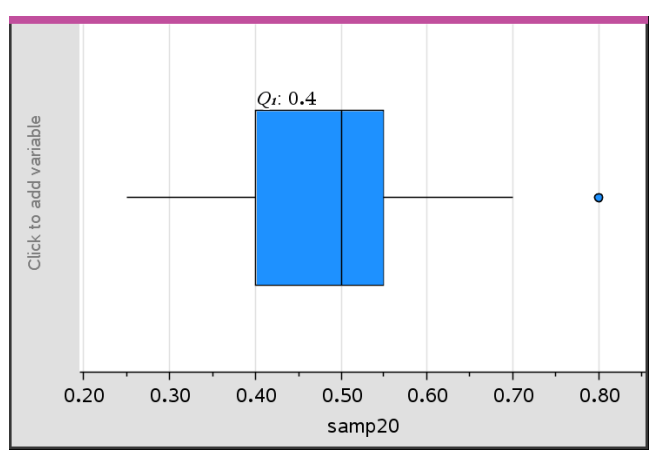

修改的箱形圖將顯示於 [資料 & 統計] 工作區域。

附註**:** 可以由在 y 軸上新增包含對應類別資料的列表,來依類別分割箱形 圖。

3. (選用)如要新增附加變數以在同一軸上箱形圖進行對比,請按一下圖表 特性 功能表上的新增 **X** 變數。

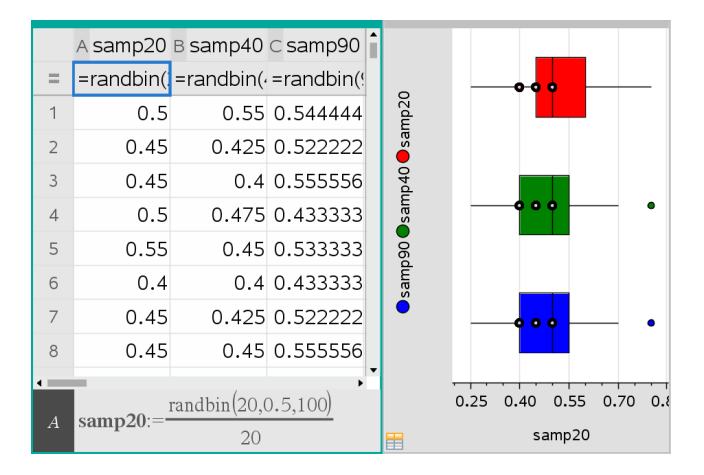

例如,可以使用多個箱形圖來比較樣本比例分布。在該範例中,比例是 .5,而樣本大小從 n=20 到 n=40 到 n=90 不等。

#### 附註:

- 可以在圖表特性 功能表上,選取 新增 **X** 變數 或 新增 **Y** 變數,以建立包 含頻率的箱形圖。
- 在指定變數來繪製箱形圖時,可以多次指定變數。
- 提供頻率資訊的變數將以下列格式新增到水平軸標籤上:*x\_ variablename*{*frequencylist\_name*}。
- 4. 指向並按一下箱形圖的區域,可探索和分析其表示的資料。
	- 將游標移到區域或虛線上,即可顯示圖表上需要知道的詳細資訊。畫 面上將會顯示對應於所選取項的離群值。
	- 按一下箱形圖的區域以選取資料點或虛線。再按一下即可移除選取 項。
	- 可以選取不包含頻率資料的任何箱形圖,然後在 [內容] 功能表上選取 點狀圖 來變更圖表類型。
	- 拖曳選取項移動之,並探索資料的其他可能性。
	- 使用方向鍵可將資料一次移動一個像素。
	- 啟動 [圖形追蹤] 丁具然後按下 ◀ 或 ▶ 以在繪圖的點和區域之間移 動。移動追蹤游標時,將會顯示 Q1、中位數、Q3 和虛線終點/異常值 的值。
- 5. 在圖表特性 功能表中選取 延伸箱形圖的虛線,可將修改的箱形圖變更成 標準箱形圖。

箱形圖將會使用延長的虛線重新繪製成標準箱形圖。

標準箱形圖的虛線使用變數中的最小和最大點,且不會辨識異常值。圖 表上的虛線從資料集內的最小資料點(x-最小值)延伸到第一個離群值 (Q1),以及從第三個離群值(Q3)到最大點(x-最大值)。該箱由 Q1、Med(中位 數)和 Q3 定義。

附註**:** 在 圖表特性功能表中選取 顯示箱形圖離群值 ,以反回修改的箱形 圖。

### 繪製直方圖

直方圖可繪製單變數資料和描繪資料的分布。顯示的組距數量將根據資料 點的數量和這些點的分布而定。在組距邊緣上出現的值,會在組距的右邊 進行計算。

### 利用*[*原始資料*]*建立*[*直方圖*]*

1. 建立要繪製成直方圖的資料。例如,可在 [序列 & 試算表] 頁面中輸入或 採集資料作為已命名列表。

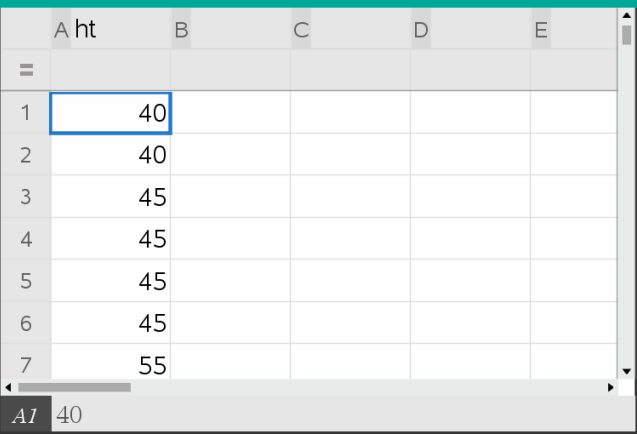

- 2. 在 [資料數據 & 統計] 頁面上,按一下 x 或 y 軸,然後選擇序列作為繪製資 料。
- 3. 從繪圖類型功能表中,按一下直方圖。

資料形成直方圖的組距,而 [頻率] 在未選取軸上預設為繪製。

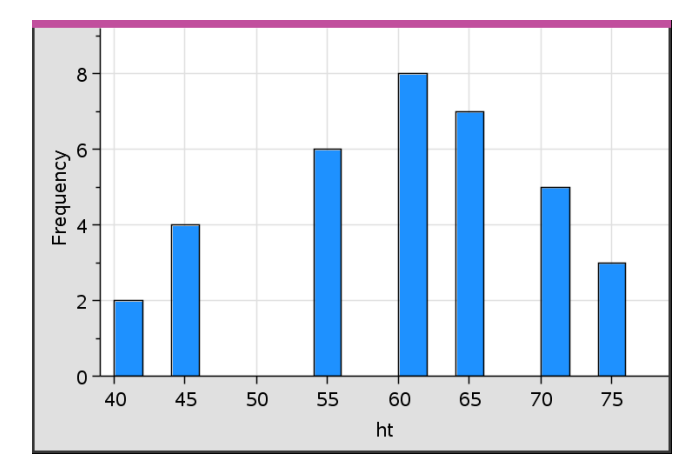

- 4. 研究資料。
	- 將游標放在組距上可檢視該組距資訊。
	- 按一下組距以選取之。再次按一下組距即可取消選取。
	- 拖動組距的邊可調整組距寬度和數目。

附註**:** 在分類圖或選擇變量組距寬度的圖中,不可調整組距。

- 在分析功能表中按一下圖形跟蹤並按 ◀ 或 ▶,即可在組距上移動並 顯示其值。

#### 調整*[*原始資料*]*的*[*直方圖尺度*]*

- 1. 在圖表特性功能表中選取 直方圖特性**,**然後選取 直方圖尺度。
- 2. 選取直方圖尺度的格式。
	- 頻率 根據直方圖上每個組距內出現的數值數量顯示資料。這是預設 資料表示方式。
	- 百分比 依照整個資料集的每個群組百分比值,在直方圖內顯示資 料。
	- 密度 根據資料集每群的密度來顯示資料。

#### 建立包含頻率或摘要資料的直方圖

1. 在 [序列 & 試算表] 頁面上建立兩個列表:一個包含 [組距],如群體高度 (*ht*),另一個包含這些高度的頻率 (*freq*)。

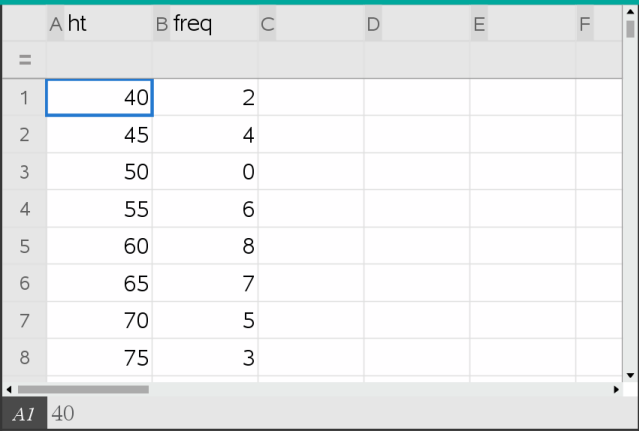

2. 在 [資料 & 統計] 頁面上, 存取 x 軸上的内容功能表, 然後選取新增含摘要 列表的 **X** 變數。

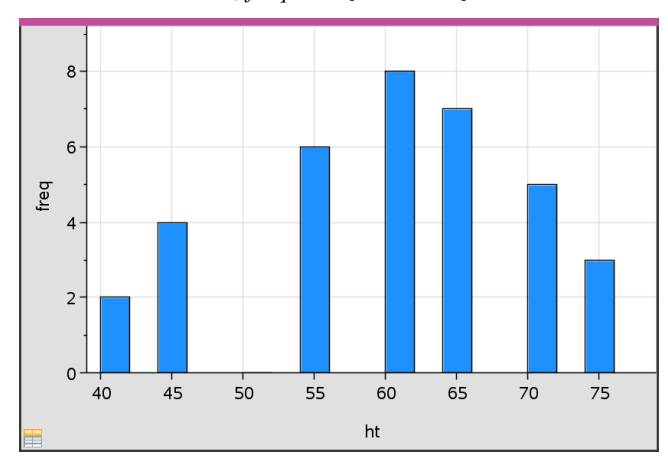

3. 選取 *ht* 作為 X 列表,*freq* 作為[摘要列表]。

附註**:** 當使用摘要資料時,可以用一種有意義的方式設定資料和組距。

## 設定相等組距寬度

組距寬度預設設定為相等。可指定等寬組距的寬度和基準值。

- 1. 在圖表特性功能表中按一下直方圖 特性**>**組距 設定,然後選擇等寬組距。 隨即開啟等寬組距設定對話方塊。
- 2. 輸入值以設定組距寬度和基準值。

3. 按一下確定以套用變更並重新繪製圖表。

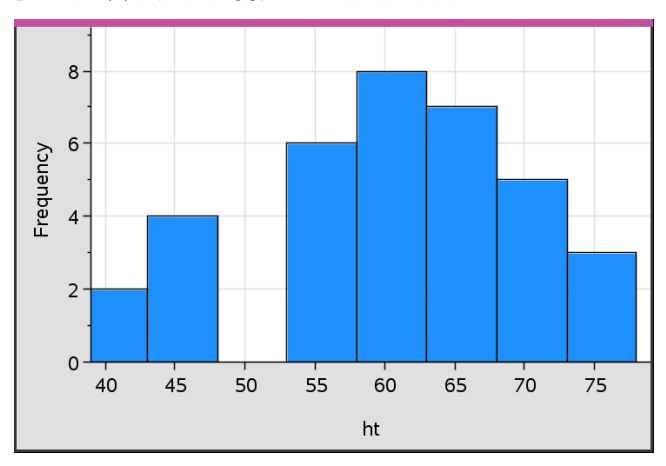

在組距和在對齊中輸入值的資料,會影響組距在尺度上的配置。

#### 設定變量組距寬度

可根據組距邊界列表設定變量組距寬度。

1. 建立包含邊界值的已命名列表。

例如,定義為 {60,70,100,110} 的邊界列表將建立 60 至 70、70 至 100 和 100 至 110 的組距。

附註**:** 資料必須在指定組距寬度範圍內。例如,資料點 115 在上述組距列 表範圍外,因此將會看到 [資料/組距位置不匹配] 錯誤。

2. 在圖表特性功能表上,按一下直方圖 特性**>**組距 設定,然後選擇變量組距 寬度。

隨即開啟變量組距寬度設定對話方塊。

- 3. 選擇要設定為組距邊界列表的邊界列表。
- 4. 按一下 確定 以套用變更並重新繪製圖表。

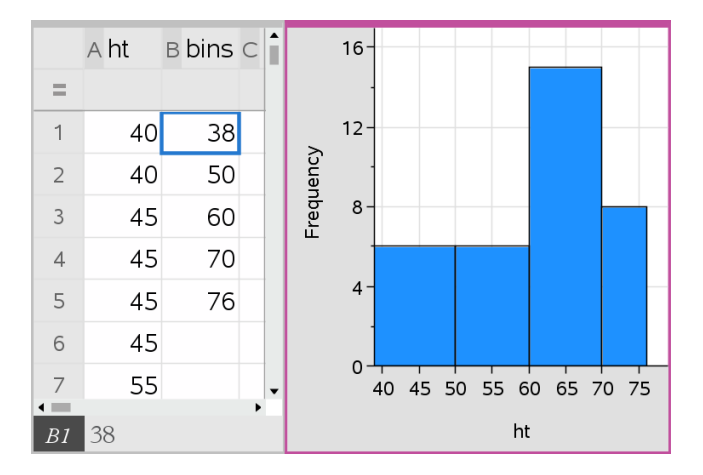

附註**:** 拖動變量組距的邊界並不能變更其寬度;必須編輯邊界列表或恢復 等寬組距。

#### 建立**[**常態機率圖**]**

常態機率圖根據標準常態分布的對應離群值 (*z*) 顯示一組資料。可以使用常 態機率圖來判斷資料常態模式的適當性。

- 1. 選取或建立要用於常態機率圖的資料。從 [序列 & 試算表] 或計算工具使 用已命名的列表。
- 2. 使用以下方式之一繪製資料:
	- 選取一行然後選取快速 繪圖來建立點狀圖。
	- 新增 [資料 & 統計] 工作區域。按一下軸上的 [新增變數] 區域,然後選 取資料列表名稱來繪製變數。
- 3. 在 圖表類型 功能表中選取 常態機率圖。

[資料 & 統計] 工作區域上的資料圖。可以由查看圖形來比較常態變數和 離群值。

- 4. 探索常態機率圖中表示的資料。
	- 將游標移至資料點上方即可顯示其值。
	- 按一下資料點以選取之。再按一下即可取消選取。
	- 按一下多個資料點以選取之。
	- 啟動 [圖形追蹤] 工具然後按下 ◄ 或 ► ,以在資料點和顯示的值之 間進行移動。

## 建立散佈圖

散佈圖顯示兩組資料之間的關係。也可透過下列方法繪製散佈圖: [序列 & 試算表] 應用程式中的 [快速繪圖] 工具。

1. 在 [資料 & 統計] 工作區域中,按一下 [新增變數] 區域,然後選取包含要 在軸上顯示的資料變數。

所選取變數圖表將顯示於軸上。

2. 按一下其他軸上的 [新增變數] 區域,然後選取包含要繪製的資料變數。 資料點將會移動以顯示所選取變數資料。

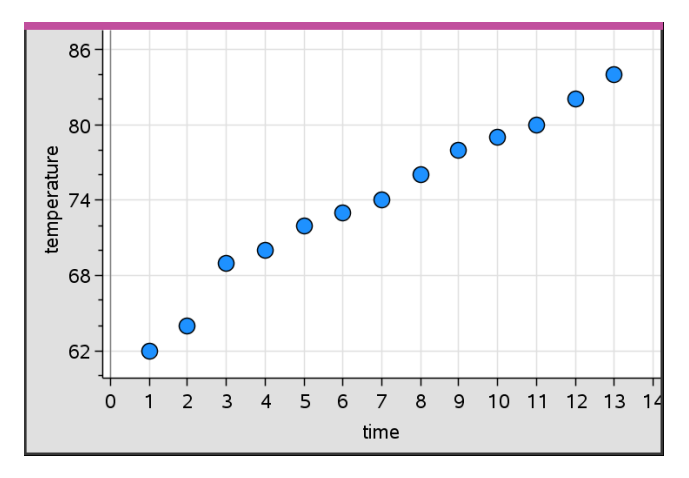

- 3. 分析和探索圖表內的資料。
	- 按一下一個點以選取之。
	- 將游標移至資料點上即可檢視摘要資料。
	- 使用 分析 功能表上的可用工具處理資料。例如,選取 [圖形追蹤] 工 具, 然後按下 ◀ 或 ▶ 即可在點之間進行移動。
- 4. 選用: 若要針對 x- 軸繪製附加列表,可在 y- 軸上按一下滑鼠右鍵然後選 取 新增變數。

### 建立 **X-Y** 線圖

X-Y 線圖是一個散佈圖,其中的資料點依兩個變數的顯示順序繪製和連接。 和散佈圖一樣,這些圖表描繪兩組資料之間的關係。

按照慣例,最左邊的資料行顯示在水平軸上。

1. 建立散佈圖。如需詳細資訊,請參閱建立散佈圖。

2. 在圖表類型功能表中,按一下 **XY** 線圖 工具。

每個資料集內的資料點透過線條互相連接。

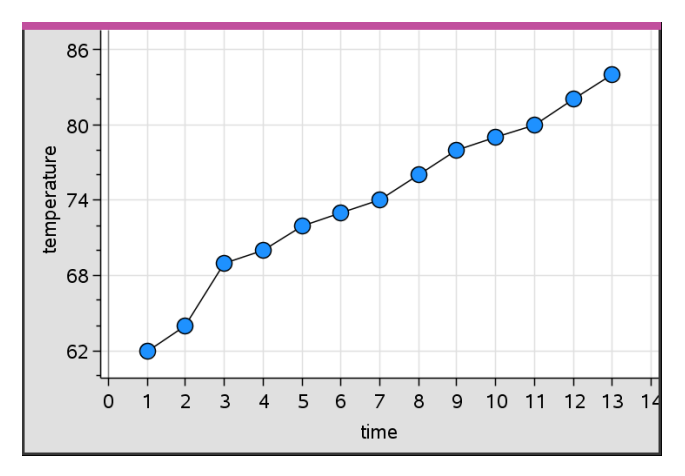

附註**:** 資料點依照在水平軸列表變數內的顯示順序進行連接。若要變更 該順序,可使用 [序列 & 試算表] 中的排序工具。

- 3. 分析和探索圖表內的資料。
	- 將游標放在資料點上即可檢視摘要資料。
	- 使用 分析 功能表上的可用工具處理資料。例如,選取 [圖形追蹤] 工 具然後按方向鍵,即可在圖表內的點之間移動和檢視數值。

# 使用類別圖表類型

使用類別圖表類型可以進行排序和群組資料:

- 圓點圖
- 柱狀圖
- 圓餅圖

類別圖表類型可以用來比較不同圖表之間的資料顯示方式。如果在問題內 的點圖或柱狀圖或圓餅圖上使用相同變數(列表),選取其中一個圖表中的資 料點或區段,即也會選取包含該變數的所有其他圖表中的對應資料點、區段 或軸。

#### 建立點圖

類別資料的圖表類型預設為點圖。

繪製一個變數時,每個儲存格內的值將顯示為一點,這些軸上的點堆疊對應 到儲存格值。

1. 在 [序列 & 試算表] 中,建立包含至少一行可用作資料類別的字串值試算 表。

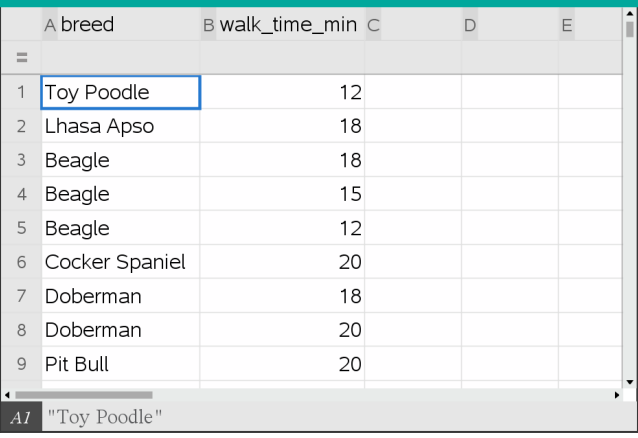

附註**:** 若要在 [序列 & 試算表] 中輸入字串,請在字元的前後加上引號。

2. 在問題中新增 [資料 & 統計] 頁面。

附註:

- 也可以使用 [序列 & 試算表] 的 [快速繪圖] 工具,自動新增 [資料 & 統 計] 頁面和繪製所選取欄。
- 新的 [資料 & 統計] 工作區域將顯示含有標題、變數名稱,以及該變數 之未繪製資料點的預設案例圖表。可以在標題中按一下變數名稱,選 取要預覽的另一個變數,或將預設資料點朝向軸拖曳來繪製目前的 變數。
- 3. 移動到靠近任何一個軸的中央並按一下 [新增列表] 區域。畫面上將會顯 示變數列表。

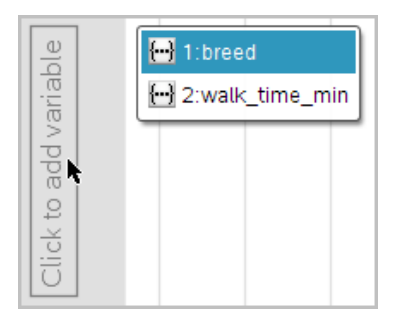

4. 按一下含有用以排序資料的類別列表。

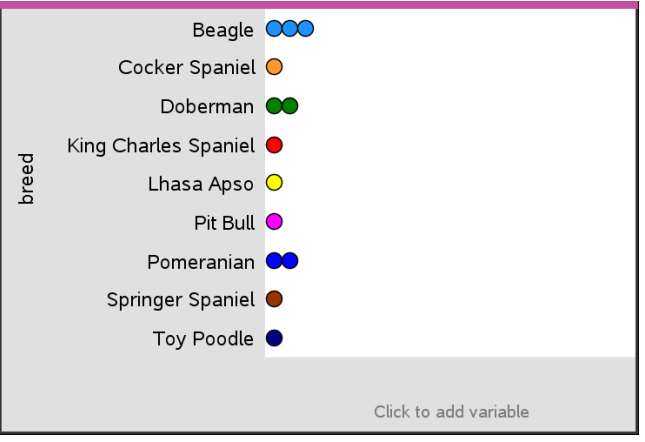

點圖繪製於工作區域內。應用程式將使用變數名稱來標記軸,以及顯示 類別的每個實例的點。

- 5. 探索描點資料。
	- 將游標放在圖表的點上即可顯示資料值。
	- 按一下點以選取之。按一下該點第二次即可取消選取,或從多點的選 取項中移除之。
	- 啟動 [圖形追蹤] 丁具然後按下 ◀ 或 ▶ 以在點之間依列表順序移動。 當在 [追蹤] 模式中移動這些點時,點會顯示粗體外框。

## 建立柱狀圖

和點圖一樣,柱狀圖會顯示類別資料。柱的長度代表類別中的案例數量。

- 1. 按一下任何一個軸上的 [新增變數] 區域,然後選取類別變數名稱。如需 詳細資訊,請參閱建立點狀圖。
- 2. 在 圖表類型 功能表上,選取 柱狀圖。

點圖將變成軸狀的資料顯示。

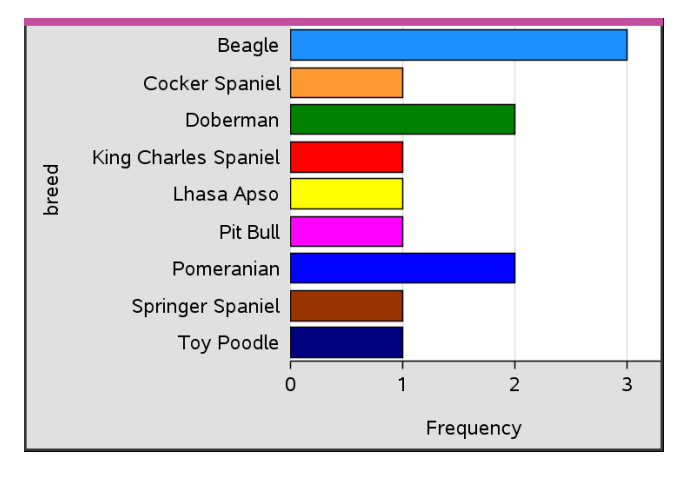

- 3. 探索圖表內的資料。
	- 將游標放在軸上可檢視類別摘要(案例數量和所有類別之間的百分 比)。
	- 啟動 [圖形追蹤] 工具然後按 ◄ 或 ► 即可在軸之間移動,以及檢視摘 要資訊。

#### 從頻率表或摘要資料建立柱狀圖

1. 在新的 [資料 & 統計] 頁面上,透過選取圖表特性功能表上的 新增 **X** 變 數,以建立包含頻率或摘要資料的柱狀圖。

附註**:** 也可以在軸中 [新增變數] 區域的內容功能表中,選取新增含摘要列 表的變數,以建立包含頻率的柱狀圖。

- 2. 從跳出視窗中選取所需變數。
- 3. 在圖表特性功能表中選取新增摘要列表,設定包含有摘要變數的柱狀圖 高度。
- 4. 從跳出視窗中選取摘要列表。

柱狀圖將繪製於工作區域中。左下角的圖標表示此圖表系從摘要資料中 產生。

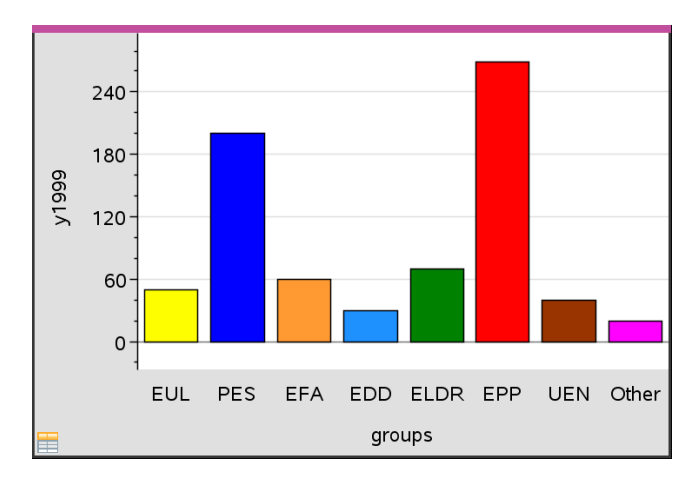

5. 將游標放在軸上即可檢視類別摘要,或使用 分析功能表上的 [圖形追蹤] 工具,在顯示摘要的所有軸之間進行移動。

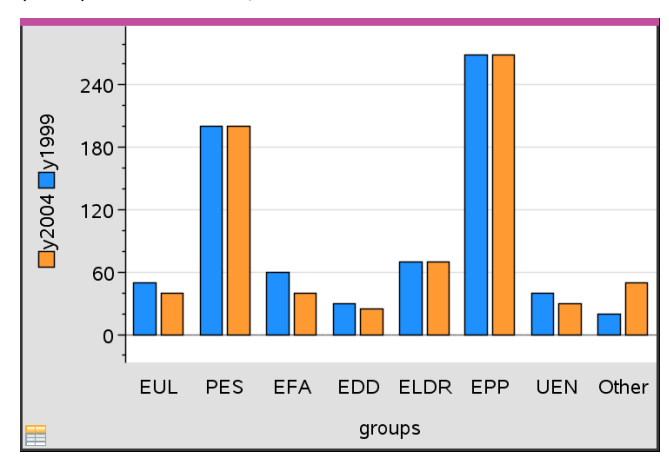

6. (選用)新增摘要列表,建立比較柱狀圖。

### 建立圓餅圖

圓餅圖以圓形配置來表示類別資料,並在每個類別中使用適當比例區段。 1. 在工作區域上建立點圖。

2. 在圖表類型 功能表中選取圓餅圖。

點將依類別移動到圓餅圖的區段內。

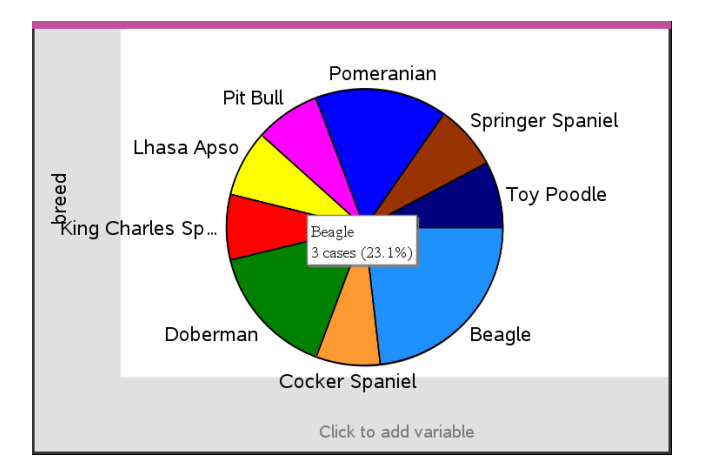

3. 將游標放在區段上可檢視類別摘要,或使用分析功能表上的[圖形追蹤] 工具,以在每個顯示所有摘要的區段之間進行移動。摘要顯示類別的案 例數量和所有案例之間的百分比。

附註**:** 可以從摘要資料產生的柱狀圖切換到圓餅圖。

## 建立比較柱狀圖

這可用來在雙向交叉表中探索資料。

1. 在 [序列 & 試算表] 頁面輸入原始資料。

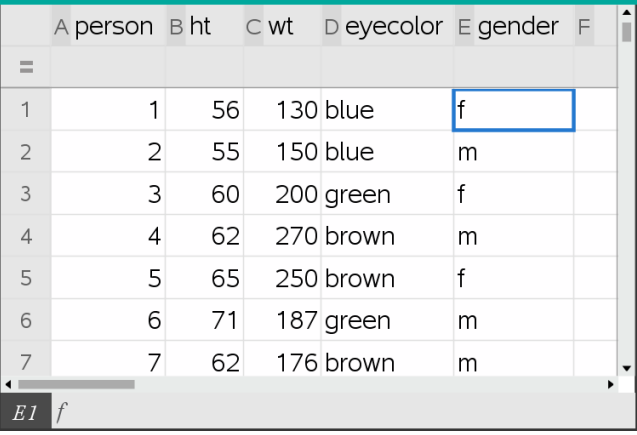

2. 在工具列的插入功能表中,選取 [數據 **&** 統計]。

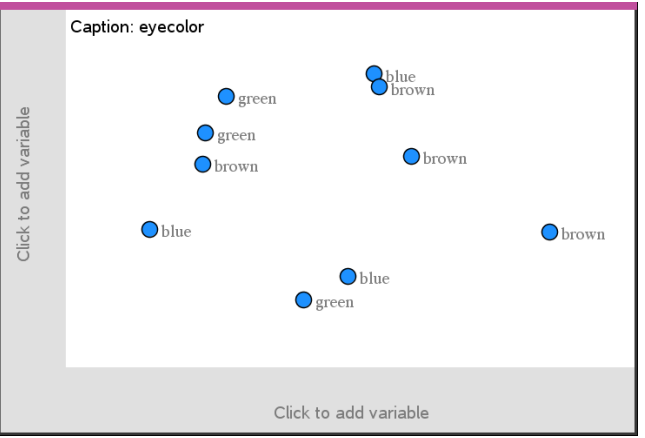

附註**:** 由於輸入的資料不同,顯示的畫面可能不同。

- 3. 選取按一下以新增變數欄位,然後選取眼睛顏色以作為 x 軸的變數。
- 4. 在圖表類型功能表中按一下柱狀圖。

之後會根據眼睛顏色資料的頻率繪製圖形。

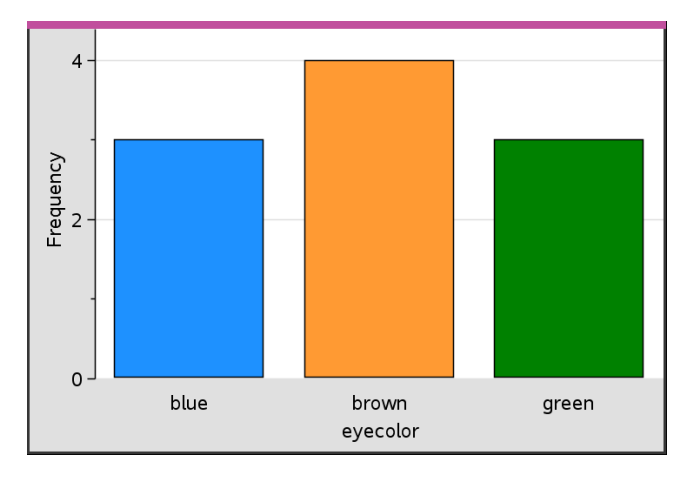

5. 若要根據性別分割眼睛顏色資料,選取圖表特性 功能表,選取依據變數 分割類別,然後按一下 性別 。

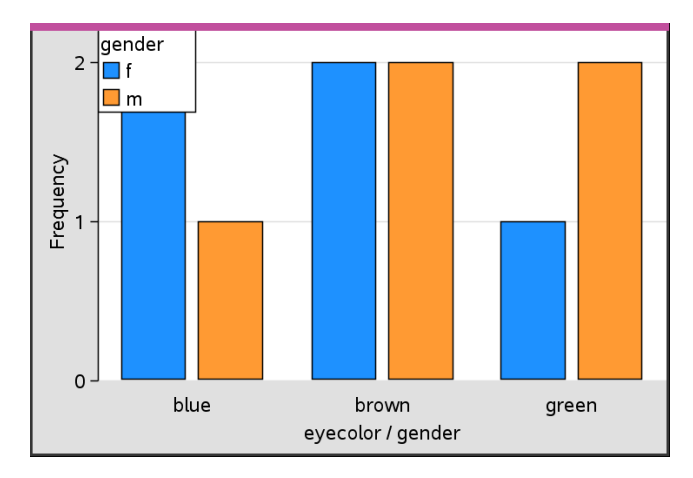

## 依據類別分割數值圖

可以使用類別分割來排序軸上所繪製值。

1. 開啟包含 [序列 & 試算表] 頁面的問題,或建立要在 [序列 & 試算表] 應用 程式中繪製的資料。

在此範例中,列出包含寵物狗品種和日常步行資訊。

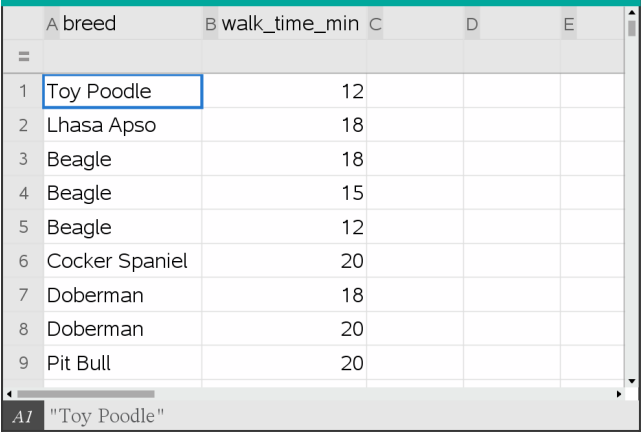

- 2. 選取欄字母 (B)。
- 3. 在 [序列 & 試算表] 的資料功能表上,選取快速繪圖工具。

[快速繪圖] 工具將新增一個 [資料 & 統計] 頁面。[資料 & 統計] 將繪製變 數並標記水平軸。

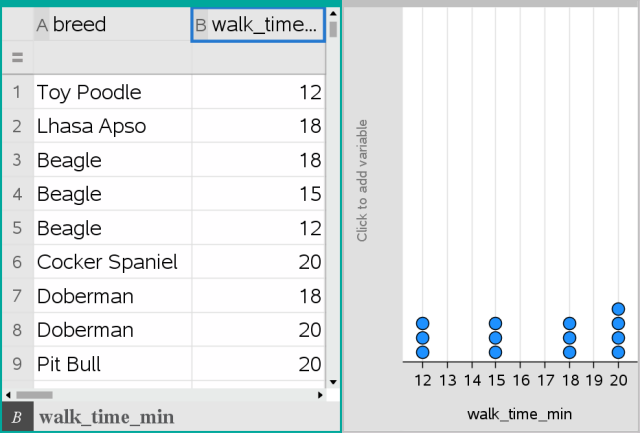

4. 若要繪製每個類別的數值資料,可將游標放在靠近垂直軸中央的 [新增 變數] 區域上,然後按一下 請按一下滑鼠或按輸入以新增變數 工具提示。 畫面上將會顯示可使用變數列表。

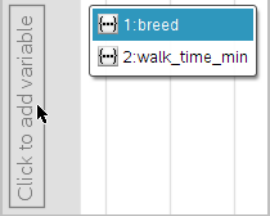

5. 在變數列表上,按一下類別變數名稱。

[資料 & 統計] 將標記垂直軸並繪製每個類別的數值資料。

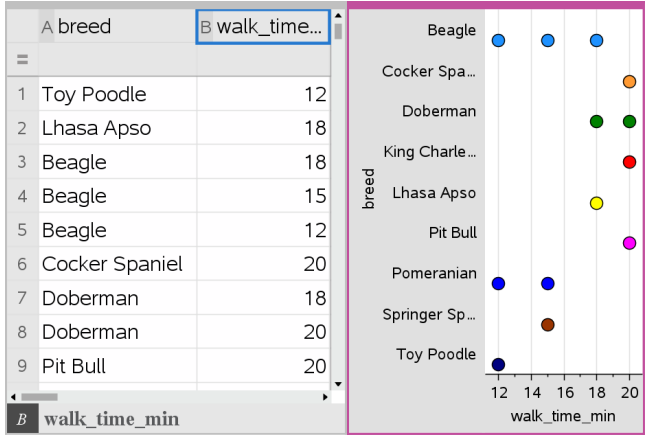

# 探索資料

可以操作和探索描點資料。

## 移動資料組或資料組距

1. 按下不動所需的資料組或組距。

游標變更為開掌形狀 2。

2. 將點或軸移動到新的位置,然後釋放。移動點會改變 x 和 y 值。

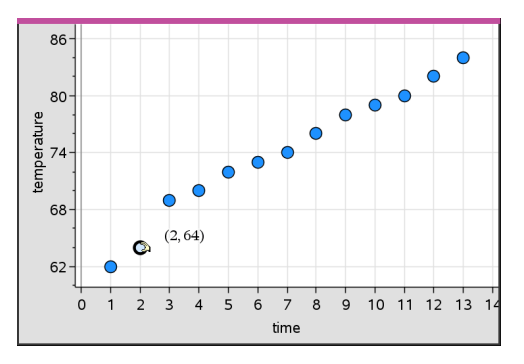

若使用取自 [序列 & 試算表] 的資料,當移動點時,對應於原始點或軸的 資料將會在 [序列 & 試算表] 的原始行內自動更新。

也可以透過變更 [序列 & 試算表] 或計算工具應用程式中的數字,來移動 點或組距。資料將會在所有的圖表顯示中更新。

### 移動多個資料組

1. 將游標移至欲選取的資料組上。當游標變成開掌形狀 3時,按一下以將 該資料組新增到選項中。

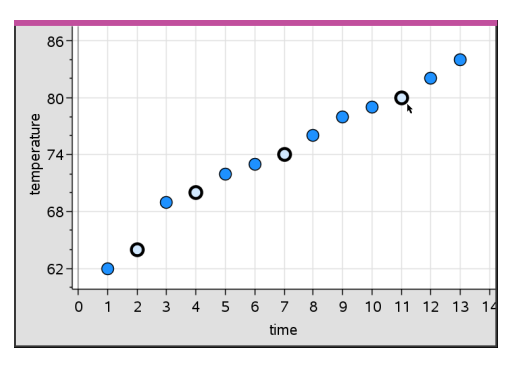

或者,可以在資料組的四週拖曳出一個選取矩形以選取該資料組。

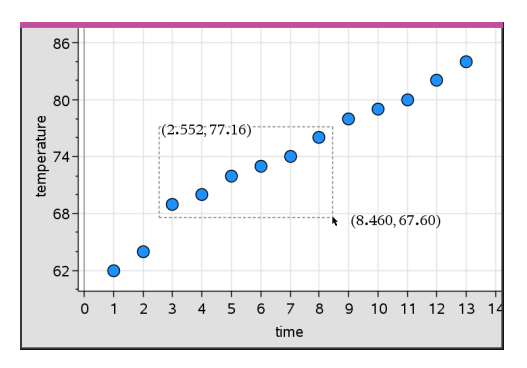

2. 拖曳任意選取點以移動全部。

附註**:** 當列表在 [序列 & 試算表] 中定義為公式時,資料組的移動範圍將 限制於符合該公式的位置中。

## 排序所繪製類別

可以根據列表順序、值的順序或類別名稱的字母順序來排列所繪製類別

- 1. 按一下包含繪製資料的工作區域。
- 2. 在 [動作] 功能表中,按一下 [排序],然後再按一下排序類型。

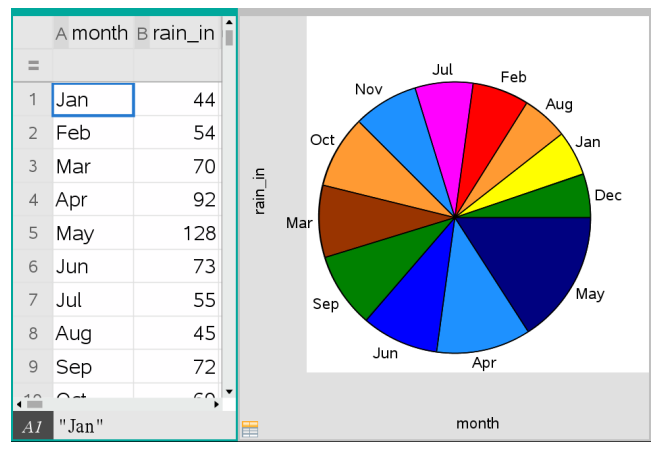

月份依照時間顯示且以值排序*(*由小到大排列*)*

附註**:** 按住並拖曳一個標簽,可自訂類別的排列順序。

## 繪製值

可以將值 繪製在現有圖表上。其以垂直線顯示在工作區域內。

1. 在 分析 功能表中按一下 圖表值。

工作區域內將會開啟含預設運算式的文字方塊。

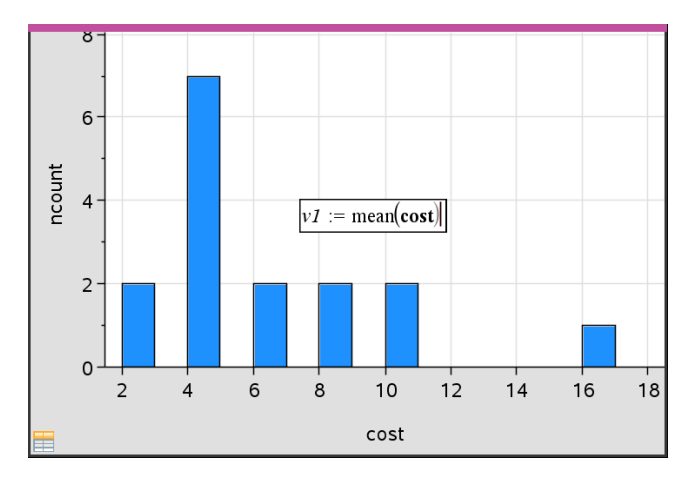

2. 輸入要繪製的值,然後按下 輸入。在此範例中,值為v1:= mean(cost)。

該值將繪製為與軸垂直的直線。若工作區域上有多個圖表,則每個圖表 會顯示其繪製值區段。

附註**:** 若需使用頻率表來產生直方圖,請參照運算式中的頻率列表。例 如,在圖表值輸入方塊中輸入「v1:= mean(cost, frequency)」運算式。

3. 按一下直線以顯示值。

附註: 連按兩下值即可編輯運算式。

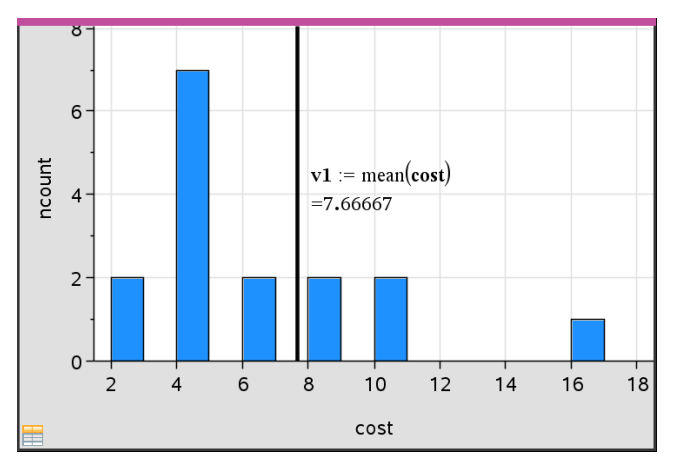

顯示值的圖表值線

可以在單一數字或計算結果為數字的任何運算式中使用[圖表]值。若值 與資料有關,如 平均值,則在拖曳資料組或在 [序列 & 試算表] 應用程式 中執行變更時,直線將會更新反映這些變更,可以檢視資料組對計算的 影響。

## 移除**[**描點值**]**

- 1. 選取描點值線。
- 2. 在 動作 功能表中選取 移除描點值。

#### 變更**[**圖表類型**]**

可以變更圖表類型,以不同顯示方式來檢視資料。

▶ 在圖表類型 功能表中選取新的圖表類型。僅可使用支援的圖表類型。例 如,在軸上繪製單一變數時僅可使用單元圖表。

資料顯示方式會隨新的圖表格式變更。

附註**:** 若圖表類型不能表示描點資料,則無法使用功能表中的選項。例 如,若散佈圖顯示於工作區域內,需先從 y 軸移除變數,才能建立箱形 圖。

## 重新縮放圖形

可以使用轉化和擴張放大來變更軸的尺度。游標會變更以說明是否可在軸 上的區域使用[平移]或 (4) 或[放大]功能 (4)。

## 平移

平移滑軸是一組有已知方向且固定距離的軸。原始軸具有相同的形狀和大 小。

1. 將游標放在軸中間的三分之一位置上的標號或標籤上。游標將變為 中。

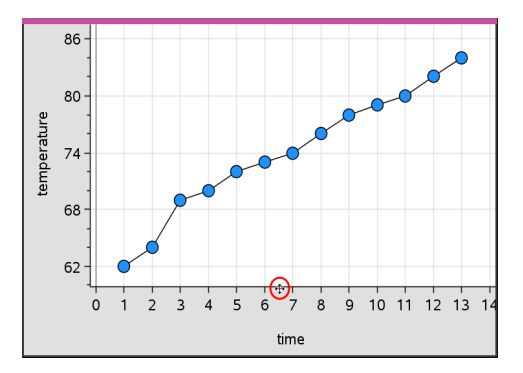

2. 按一下以抓取。游標將變為抓取手的形狀 登。將游標拖曳到所需的位置 然後放開。

## 放大

放大可保留軸的形狀,但會放大或縮小尺寸。

1. 將游標放在靠近軸末端的標號或標籤上。游標在垂直軸上將變成 ÷ 或在 水平軸上變成+。

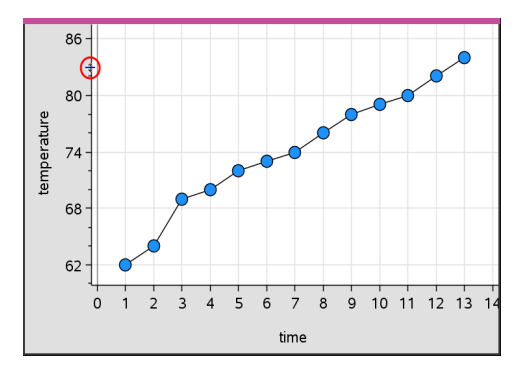

2. 按一下以抓取。游標變更為張開手掌形狀 2。將游標拖曳到所需的位置 然後放開。

#### 新增**[**可移動線**]**

可以在圖表上新增 可移動線。工作區域上的移動和旋轉線條將變更描述該 線條的函數。

▶ 在 分析 功能表中選取 新增可移動線。

系統會顯示可移動線,並標記描述該線條的函數。在此範例中,[資料 & 統計] 將在變數 *m1* 內儲存可移動線的運算式。

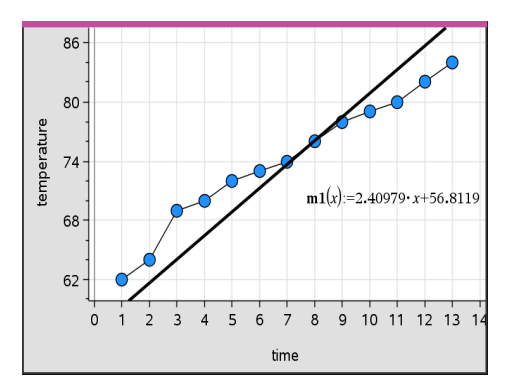

## 旋轉**[**可移動線**]**

- 1. 按一下並抓取線條的任何一端。 游標將變為 Ω。
- 2. 拖曳以旋轉 並變更線條的斜率。

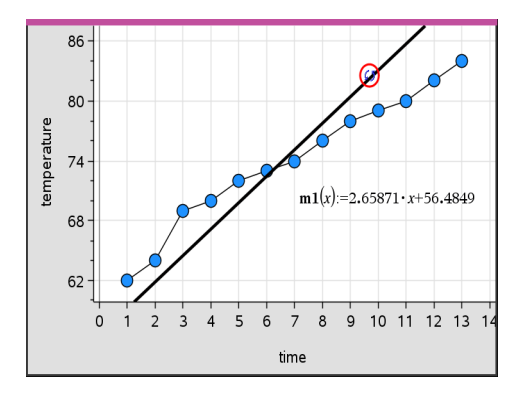

函數 m1(x) 將會更新以反應可移動線位置變更。

#### 變更截距

1. 在可移動線的中央按一下。

游標將變為 中。

2. 拖曳以變更截距。

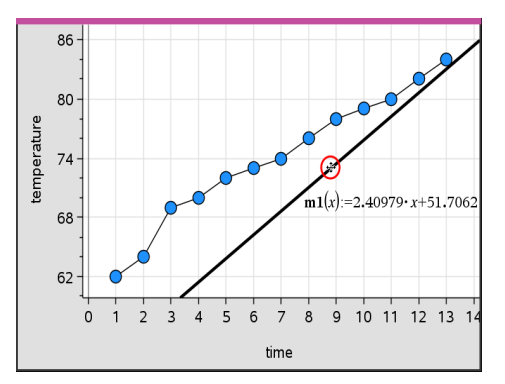

方程式末端的數字將會變更以反應截距變更。

附註**:** 可移動線會儲存於函數,可在[計算工具]應用程式中用於預測。

### 在*[*零點*]*鎖定截距

可以在零點鎖定 可移動線的截距。

## ▶ 在 分析 功能表中選取 在零點鎖定截距。

可以在分析功能表上,選取可移動線截距鎖定解除來解除截距鎖定。

#### 追蹤**[**可移動線**]**

可以追蹤可移動線來預測和分析值。

1. 按一下線條。

游標將會變更。

- 2. 在分析功能表中選擇圖形追蹤以啟用之 直線追蹤模式。[追蹤] 模式中不 支援線條旋轉。
- 3. 按 ◀ 或 ▶( 向左或向右方向鍵) 能夠追蹤可移動線。

若描點變數變更,圖形上的資料組和線條將會自動更新。

#### 顯示**[**迴歸線**]**

當工作區域上具有散佈圖或 X-Y 線圖時,即可顯示 迴歸線。研究迴歸線可以 幫助您了解兩個變數之間的關係。

- 1. 在工作區域上具有散佈圖或 X-Y 線圖時, 選取 分析 功能表, 選取 迴歸 並 檢視迴歸列表。
- 2. 按一下欲顯示的迴歸類型。例如,選取 顯示線性**(mx+b)** 可以繪製下列範 例中顯示的線性迴歸線。

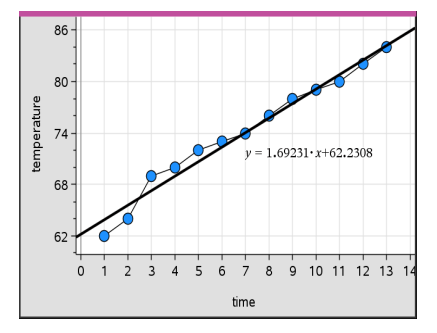

選取迴歸線以顯示該線的運算式。

#### 顯示殘差平方

可以在圖表上顯示殘差平方。殘差平方可以幫助您評估資料模式的適當 性。

附註**:** 只有在工作區域內存在迴歸或可移動線時,才可以使用此工具。

▶ 在 分析 功能表中, 按一下 殘差>顯示殘差平方。

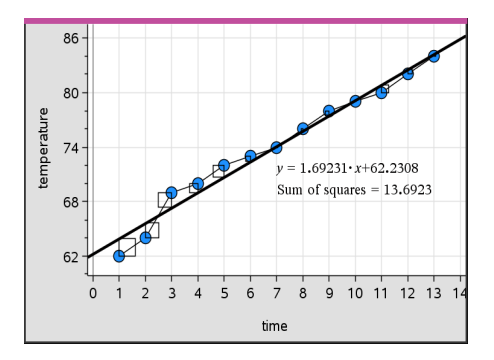

平方和將會隨著線條或資料的變更而更新。

### 顯示**[**殘差圖**]**

可以由顯示殘差圖來確定線條符合資料的程度。工作區域必須包含一個散 佈圖和一條或多條可移動線、迴歸或描點函數,才可以使用 顯示殘差圖。

▶ 在工作區域上具有散佈圖、迴歸的線條和/或可移動線時,選取分析功能 表,然後選取顯示殘差圖**>**殘差。

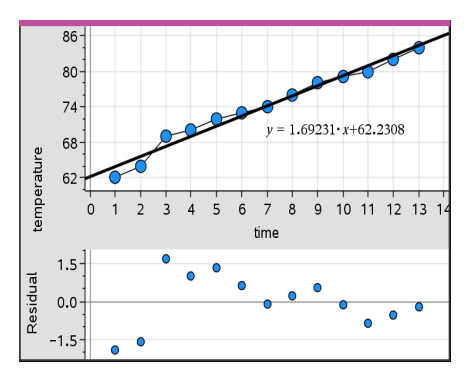

#### 附註**:**

- 繪製多個迴歸或函數和可移動線後,可以按一下線條來選取每一項以顯 示其殘差圖。
- 按住殘差圖上的點即可檢視殘差。
- 選取的迴歸或函數的殘差圖將會顯示於工作區域中。
- 為了在比較資料集時達到一致,殘差圖不會在一個函數或迴歸移動到另 一個函數或迴歸時進行重新縮放。
- 顯示殘差圖之前,請先選取一個函數或迴歸。若沒有選取函數或迴歸且 繪製了函數或迴歸,[資料 & 統計] 將任意選取函數或迴歸來顯示殘差 圖。
- 可透過按一下並拖曳來調整軸。

#### 移除**[**殘差圖**]**

▶ 在工作區域上具有散佈圖、迴歸的線條和/或可移動線時,選取 分析 功能 表, 然後選取 隱藏殘差圖。

## 使用 *[*視窗*/*縮放*]* 工具

[視窗/縮放] 工具可用來重新定義圖形以更仔細地檢視需要的點。[視窗/縮  $\dot{\mathcal{B}}$  $1$   $\top$   $\mathcal{A}$   $\mathcal{B}$   $\uparrow$   $2$   $\uparrow$ 

- 視窗設定:顯示 [視窗設定] 對話方塊,以輸入軸的 x-最小值、x-最大值、y-最小值,以及 y-最大值。
- 資料範圍縮放:調整縮放倍數以顯示所有的描點資料。
- 放大:可定義放大位置的中心點。[放大倍數] 約為2。
- 縮小:可定義縮小位置的中心點。[縮小倍數] 約為2。

#### 使用 **[**視窗設定**]** 工具

1. 在 視窗**/**縮放 功能表上,選取 視窗設定。

隨即開啟**視窗設定**對話方塊。將會在欄位內顯示 x-最小值、x-最大值、v-最小值和 y-最大值的目前值。

附註**:** 根據工作區域內具有一個或兩個軸,只可編輯適當的方塊。

- 2. 在輸入新值取代舊值。
- 3. 選取 確定 套用變更並重新繪製圖表。

#### 使用 **[**縮放資料**]** 工具

▶ 在 視窗**/**縮放 功能表上,選取 縮放資料。

工作區域將會重新縮放來顯示所有描點資料。

#### 使用 **[**放大**]** 工具

- 1. 在 視窗**/**縮放 功能表,按一下放大。
- 2. 在工作區域中,按一下要觀察的中心點。這將是放大操作的中心點。

圖表將會重新繪製,以集中在上一個步驟所選取點的大約中心位置來放 大部份圖表。

### 使用 **[**縮小**]** 工具

- 1. 在 視窗**/**縮放 功能表上,選取 縮小。
- 2. 在工作區域中按一下要觀察的中心點。這將是縮小操作的中心點。

圖表將會重新繪製,以顯示根據上一個步驟中所選取點的大約中心位置 的較大部份圖表。

## 繪製函數

在 [資料 & 統計] 中輸入函數可以行繪製,或者可以繪製其他應用程式中所 定義的函數。

#### 使用 **[**繪製函數**]** 工具繪製**[**函數**]**

可以在軸上已包含圖表的工作區域中使用[繪製函數]工具來繪製函數。[繪 製函數]可以指定和繪製函數,以與舊有圖表進行比較。

若要使用[繪製函數]工具,請執行以下步驟:

1. 建立或開啟在 [資料 & 統計工作區域上所建立包含([序列 & 試算表] 中)變 數的問題。確定工作區域中含有水平軸和垂直軸尺度。

#### 2. 在 分析 功能表中選取繪製函數。

工作區域內將顯示函數輸入欄位。

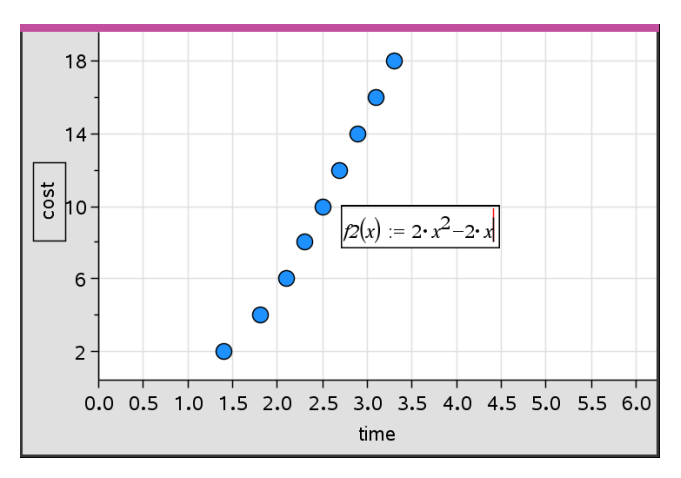

附註: 可以編輯在輸入欄位中所輸入函數的運算式。但是不能操作或移 動 [資料 & 統計] 中所繪製函數。若要執行此操作,請使用 [函數繪圖 & 幾何作圖]。

3. 在輸入欄位中輸入函數,然後按下輸入。

附註**:** 依照需求可在f1(x):上輸入其他名稱以重新命名函數。

函數將會在工作區域上繪製並儲存為變數,以便在其他應用程式中使 用。

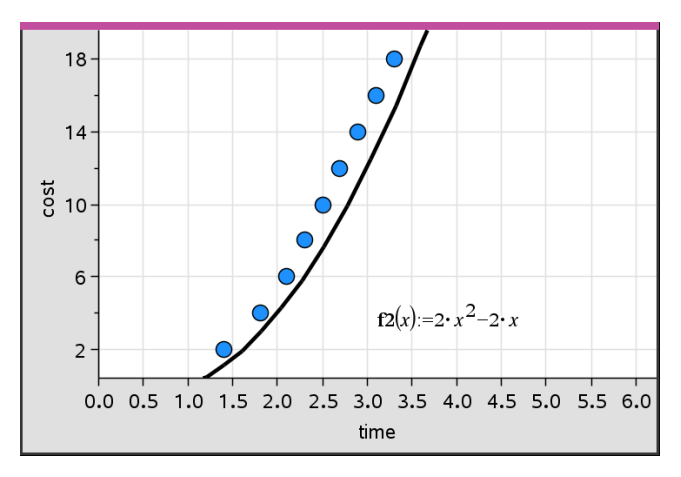

## 輸入取自其他應用程式的函數

可以輸入在其他應用程式中定義為變數的函數,例如,[序列 & 試算表]、[函 數繪圖 & 幾何作圖] 或計算工具。

1. 在每個軸上新增變數。可以在變數列表中,存取在問題中的 [序列 & 試 算表] 或[計算工具]應用程式中定義的任何變數。

#### 2. 在 分析 功能表中選取繪製函數。

工作區域內將顯示函數輸入欄位。

$$
|f\mathcal{I}(\mathbf{x}) := |
$$

3. 按一下工具列上的 。

計算機: 按下 [war]。

畫面上將會顯示可在問題中使用的變數列表。

4. 按一下以選取包含要繪製函數的變數。

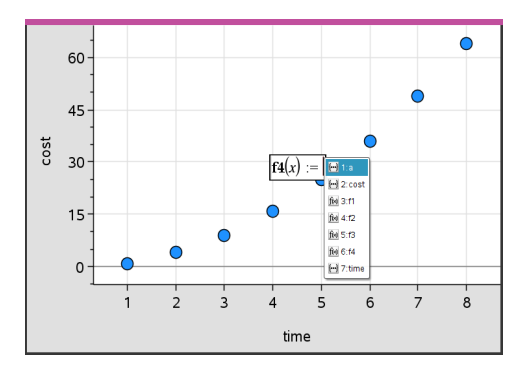

在上面的範例中,變數 *a* 包含函數 **f(x)=x2**。

5. 按下 輸入。

函數將繪製於工作區域內。

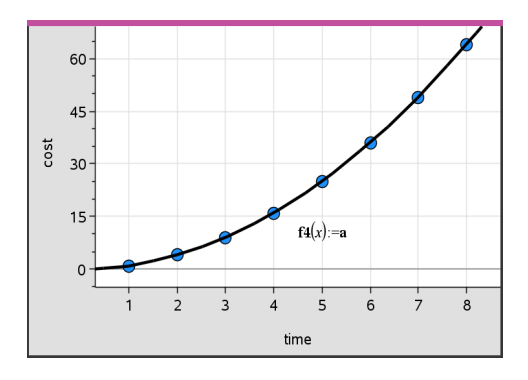

## 編輯函數

可以編輯函數,然後在工作區域中進行更新。

- 1. 可以在方程式上按兩下,然後根據需要執行變更來編輯函數。
- 2. 完成所有變更且在工作區域上顯示更新之後, 按下輸入。

## 在其他應用程式中使用 **[**資料 **&** 統計**]** 函數

[資料 & 統計] 函數儲存為變數,並且可在其他應用程式中以與任何其他變 數相同的方式使用。包含所有函數類型的支援。

附註**:** 函數編號將會遞增來使用下一個可以使用的編號。若在 [函數繪圖 & 幾何作圖] 中定義 f1(x) 和 f2(x),則在 [資料 & 統計] 中建立的第一個函數會是  $f3(x)$ .

#### 使用 **[**顯示常態機率密度函數**]**

可以針對常態機率密度函數,估算在 [資料 & 統計] 工作區域內繪製的資料。 工具將會使用直方圖內資料的平均值和標準差,覆蓋常態機率密度函數。

若要顯示描點資料的常態機率密度函數,請執行以下步驟:

- 1. 在x軸上新增變數。
- 2. 在 圖表類型 功能表中選取 直方圖。

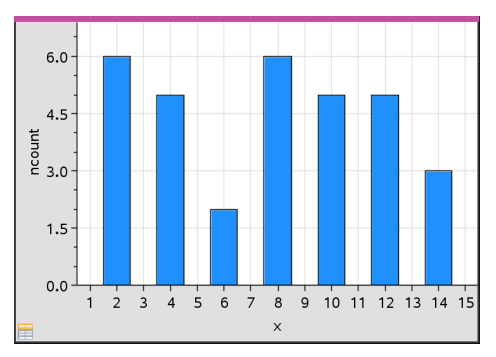

附註**:**顯示常態 **PDF** 僅適用於圖表類型是直方圖時。

3. 在 分析 功能表中選取 顯示常態 **PDF**。

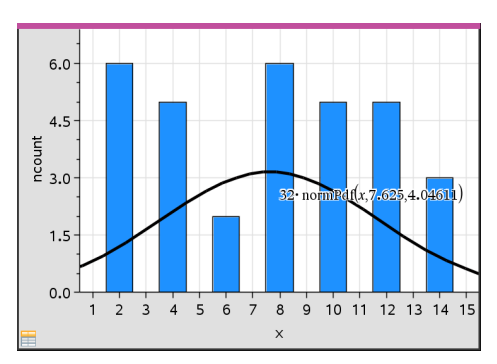

圖形的常態 PDF 將繪製於工作區域內。用於計算 PDF 的運算式將會在選 取時會顯示出來。

可以在 分析 功能表上選取 隱藏常態**PDF** 來移除 PDF。

#### 使用 **[**函數下加網底**]**

[函數下加網底] 可用來尋找工作區域中繪製函數下所選取區域的部份。

- 1. 選取在 [資料 & 統計] 工作區域內繪製的任何函數。例如,選取之前繪製 的常態 PDF。
- 2. 在 分析 功能表中選取函數下加網底。

游標將變成垂直虛線,並且當滑鼠定位在靠近左邊或右邊的邊界時將會 顯示邊界 +/-∞。可以在顯示 ∞ 時按一下滑鼠, 以將其設定為邊界。

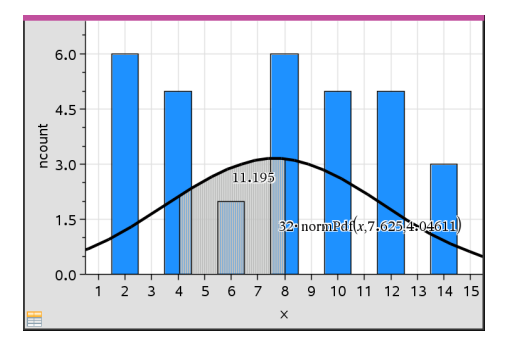

- 3. 在曲線上選取一個點,然後按一下以標示在函數下開始加網底的位置。 接下來的移動方向,將決定加網底的區域是在曲線的左邊、右邊或中央。
- 4. 在曲線上選取一個點,然後按一下以標示網底區域的結束邊界。函數下 的區域將根據所選取點來加上網底。

可以按照下列方式使用 [函數下加網底]:

- 選取區域以顯示網底區域內資料點的值。
- 若要移除網底,可使用滑鼠右鍵按一下或按 **Ctrl** 同時按一下加網底的 區域,然後選取移除網底區域。
- 若要變更網底區域的填滿色彩,可使用滑鼠右鍵按一下或按 **Ctrl**-同時 按一下網底區域,選取色彩,選取填滿,然後按點所需色彩。
- 使用圖表值將邊界設定為精確數字。若將網底邊界設定為描點值,可 以變更描點值來更新網底。
- 按一下並拖曳起始或結束邊界的邊緣,即可編輯網底區域。

# 使用 *[*圖形追蹤*]*

由[圖形追蹤] 可以在圖形上從一個點移動到另一個點,以分析資料中的變 數。可以使用 [圖形追蹤] 模式來探索下列圖形的資料。

- 取自 [繪製函數] 和 [顯示常態機率密度函數] 的圖形
- 分布曲線(在 [序列 & 試算表] 應用程式中建立)
- 可移動線
- 迴歸
- 例點圖
- 點狀圖
- 散佈圖和 X-Y 線圖
- 箱形圖
- 直方圖
- 柱狀圖
- 圓餅圖

#### 如要使用 **[**圖形追蹤**]**

- 1. 在 分析 功能表中選取 圖形追蹤。
- 2. 按下 ◀ 或 ▶ 以在圖表之間進行移動。

當在 [追蹤] 模式中進行移動時,資料顯示將會放大並顯示粗體外框。

# 自訂工作區

## 使用色彩

描點變數的所有資料組以相同色彩顯示,以與其他變數的資料組區別。依 類別和分割圖表描點資料將自動以不同色彩顯示,以幫助區別不同資料。 若要強調或區別工作之特定部份,可以變更某個變數資料的預設色彩。

- 將填滿顏色套用到物件,例如,加入網底,或變更變數資料組的色彩。
- 將色彩套用到描點線條(例如迴歸線)或可移動線。

## 插入背景影像

使用電腦軟體時,可以插入影像作為[資料 & 統計]頁面的背景。該影像的檔 案格式可以是 .bmp、.jpg 或 .png。

- 1. 從功能表列按一下 插入影像。
- 2. 瀏覽至欲插入的影像。
- 3. 選取該影像,然後按一下開放。

然後即可插入該影像作為背景。

如需詳細資訊,請參閱使用影像一章。

### 使用文字

該 [插入文字] 工具可以讓您輸入文字來描述與工作區域上圖表有關的詳細 資料。

1. 在 動作 功能表中選取 插入文字。

文字方塊開啟。

2. 在文字方塊內輸入附註或描述。

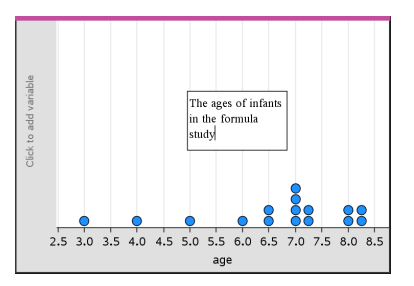

- 3. 根據需要自訂文字。
	- 將游標移至文字方塊邊緣上,拖曳邊界以變更寬度或高度。
	- 按一下並抓取文字方塊可將它移動到靠近與文字相關的物件處。
	- 按一下頂部和底部邊緣的箭頭進行捲動,以檢視方塊內的附加文字。
	- 在文字輸入方塊的外側按一下即可結束 [文字] 工具。
	- 按一下動作功能表後再按一下隱藏文字,即可隱藏文字。
	- 變更文字色彩。

# 使用滑軸調整 變數值

可以透過滑軸控制項以互動方式調整變數數值或製作其動畫。可以在「函數 繪圖」、「幾何作圖」、「筆記」和「數據&統計」應用程式中可以插入滑軸。

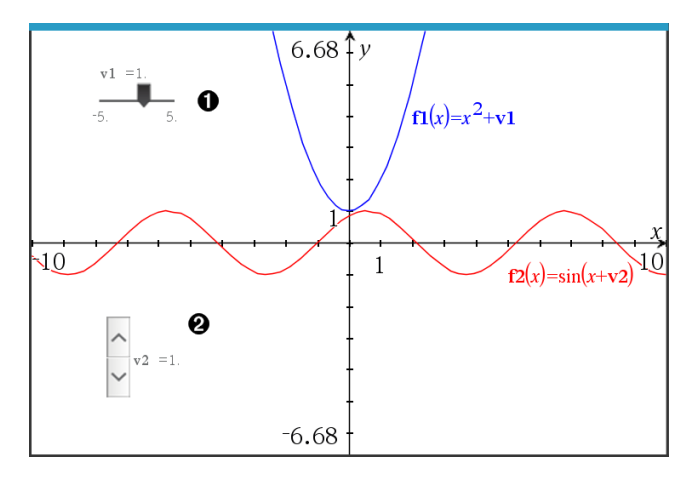

水平滑軸可調整變數 *v1*。

最小化的垂直滑軸可調整變數 *v2*。

附註**:**需要 TI-Nspire™ 4.2 或以上版本,才能在「筆記」頁面上開啟含有滑軸的 .tns 檔案。

#### 手動插入滑軸

1. 在「函數繪圖」、「幾何作圖」或「數據&統計」頁面中,選取 **[**動作**] > [**插入滑 軸**]**。 —或—

在「筆記」頁面中,先確認游標不在數學或化學方塊中後選取 **[**插入**] > [**插 入滑軸**]**。

此時隨即開啟[滑軸設定] 螢幕。

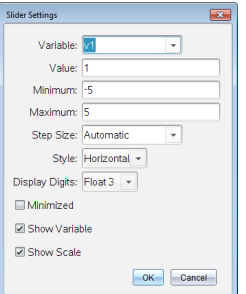

2. 輸入所需的值,然後按下 **[**確定**]**。

此時隨即顯示滑軸。利用在「函數繪圖」、「幾何作圖」或「數據&統計」頁面 中顯示的手柄可以移動或伸展滑軸。

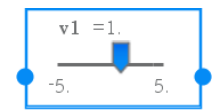

要移除手柄、改用滑軸時,請按一下工作區域中的空 白區域。在滑軸的內容功能表中選取 **[**移動**]**,即可隨時 顯示手柄。

- 3. 如要調整變數,請移動游標 (或按下已最小化滑軸上的箭頭)。
	- 可以使用 **Tab** 鍵,將啟用點移到滑軸,或是在滑軸之間移動。滑軸啟 用時的顏色會改變。
	- 滑軸啟用時,可以使用方向鍵變更變數值。

## 操作滑軸

內容功能表中的選項可以移動或刪除滑軸,以及開始或停止製作動畫。也可 以變更滑軸設定。

1. 顯示滑軸的內容功能表。

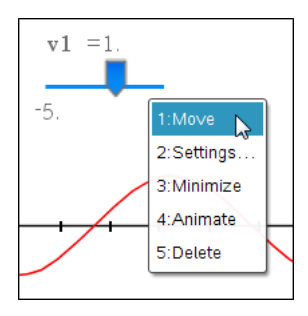

2. 按一下選項以選取之。

## 函數繪圖中的自動滑軸

「函數繪圖」應用程式和「幾何作圖」應用程式中的分析視窗會自動建立滑軸 以供使用。當定義某些參照未定義變數的函數、方程式或序列時,系統會提 供自動滑軸。

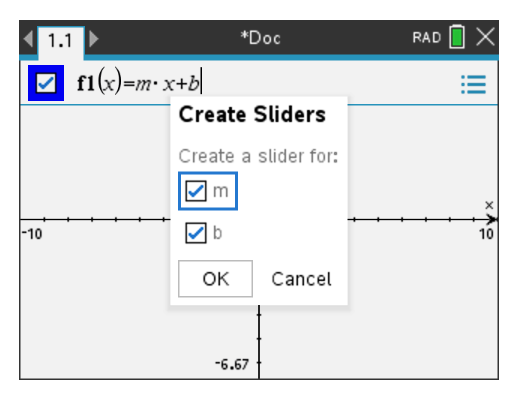
# 推論統計

在 [序列 & 試算表] 頁面輸入資料後,可以在 [資料 & 統計] 應用程式中探索 假設檢定和機率分布。

## 繪製推論統計圖表

以下範例使用 **normCdf()** 函數的 [繪圖] 選項繪製分佈模型。

- 1. 在 [序列 & 試算表] 頁面,選取欄 A 中的公式儲存格( 最上方往下數第二 個儲存格) 。
- 2. 在 統計功能表 中選取 分佈,然後選取 **Normal Cdf**。

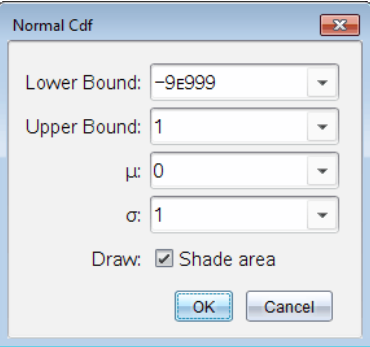

- 3. 在 **Normal Cdf** 精靈中輸入繪圖參數。
- 4. 選取繪圖核取方塊,檢視在 [資料 & 統計] 中繪製和加網底的分佈。 附註**:** [繪圖]選項並非在所有的分佈中都可以使用。
- 5. 按一下 確定。

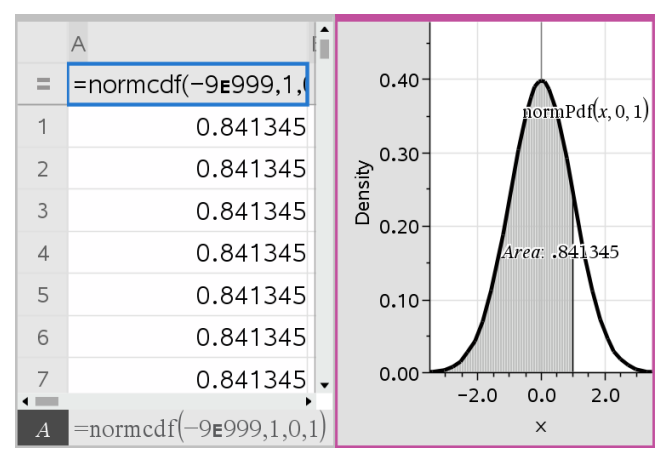

# 探索推論統計圖表

在前一個範例中的繪製圖表之後,可以檢視改變上限的效果。

▶ 在 [資料 & 統計] 圖表中, 向左或右拖曳以表示上限的垂直線。 公式會在拖曳時更新,而網底區域面積將重新計算。

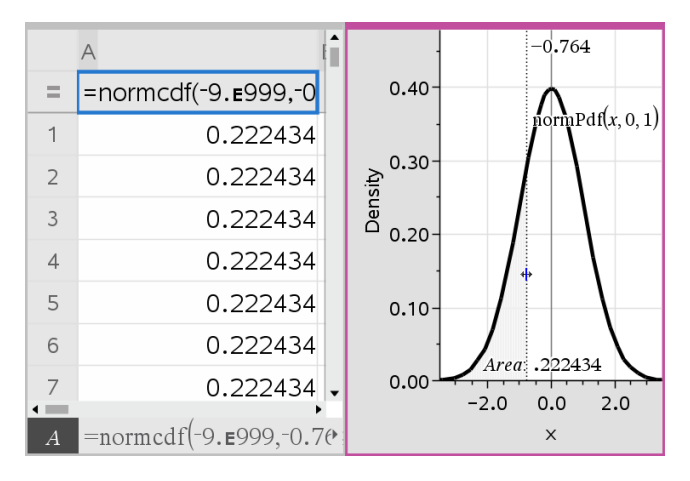

# 筆記應用程式

筆記應用程式可讓您使用 TI-Nspire™ 計算器和電腦軟體建立和共享文字文 件。可以使用 **Notes** 執行下列工作:

- 建立讀書筆記,可以加強學習效果、說明對課堂內容的瞭解程度、和考前 複習。
- 使用文件進行共同編輯,以指派不同的角色於不同的使用者,所以所有 的編輯內容顯示於不同的文字格式中。
- 建立和計算數學運算式。
- 建立格式正確的化學公式和方程式。

## 新增筆記頁面

▶ 若要開始新建含有空白 [筆記] 頁面的新文件: 在主檔案功能表中按一下新文件,然後按一下新增筆記。

計算機: 按 而on,然後選取筆記 日。

▶ 若要在現有文件的目前問題中新增 [筆記] 頁面:

從工具列選取插入 **>** 筆記。

計算機: 按 [docy], 然後選取插入t>筆記。

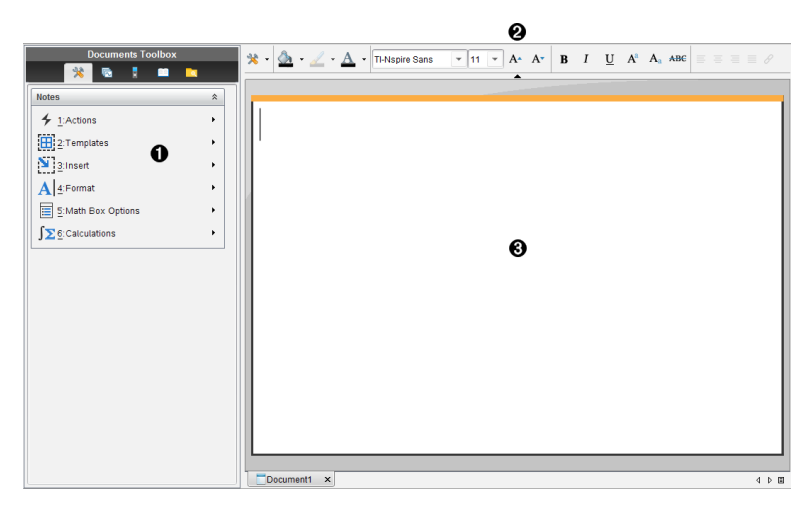

- À 筆記工具 在 [筆記] 工作區域可隨時使用。
- 2 [文字格式設定] 工具列 -- 可以變更大小、色彩、粗細和其他文字特性。
- Â [筆記] 工作區域 輸入文字並設定文字格式的區域。

# 在 *[*筆記*]* 中使用 *[*範本*]*

使用 [範本] 功能表的選項,以選取 [筆記] 頁面的格式。

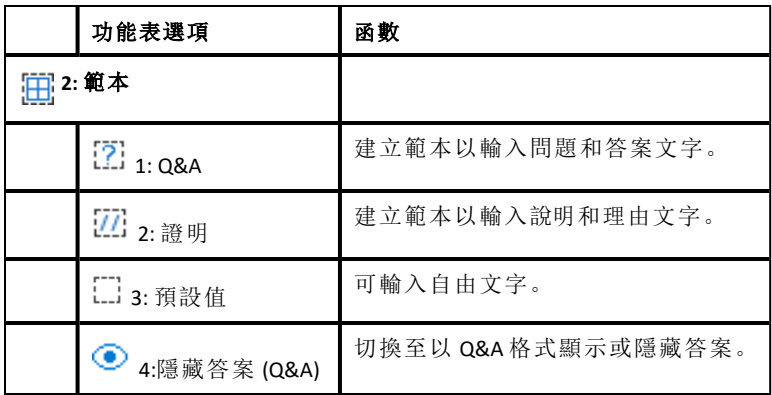

### 選取範本

完成下列步驟以選取和套用範本:

1. 在 [筆記] 功能表按一下 田。

2. 在功能表選取欲套用的範本。

計算機: 在 [筆記] 工作區域按 menu, 然後按 ▶, 以顯示功能表選項。 [筆記] 頁面會以選取的格式顯示。

### 使用 **[Q&A]** 範本

使用 [Q&A] 範本以建立問題和答案。顯示或隱藏問題,即可建立檢閱問題並 隱藏答案。使用文件輔助學習時,可以驗證答案是否正確。

按 **Tab** 以在範本的問題和答案區域之間移動文字游標。

### 使用 **[**證明**]** 範本

[證明] 範本提供說明和對應理由的大綱結構。

按 **Tab** 以在範本的 說明 和 理由 區域之間移動文字游標。

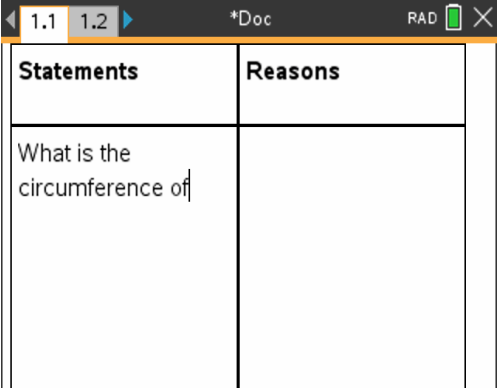

# 格式化筆記中的文字

格式化可對文字使用一些視覺效果,如粗體和斜體。

- 普通文字。應用粗體、斜體、上標、下標和刪除線等多種格式化。選擇字 體和字體大小。
- 數學運算方塊中的文字。應用格式化並輸入變數名的數學指數和數學下 標。選擇字體和字體大小。字體大小會影響方塊中的所有文字。
- 化學方程式方塊中的文字。應用格式化。選擇字體和字體大小。字體大 小會影響方塊中的所有文字。上標和下標為自動處理。

## 選擇文字

▶ 從起點拖曳至終點以選取文字。

計算機: 如果在使用 [Q&A] 或 [證明] 範本, 按 [tab] 以將游標放到文字區 域中。使用觸控板以將游標放在欲選取文字的起點或終點。按住 Gshift 並使用觸控板,以選取文字。

## 套用文字格式

- 1. 選取要格式化的文字。
- 2. 在格式工具列中,按一下格式化圖示(如 <u>▶ 是粗體)以進行切換,或按</u><br>· 一下以選取字體和字體大小。

計算機: 按一下 menul, 然後選取 格式 > 格式化文字。 選擇時,更改將立即應用到文字上。

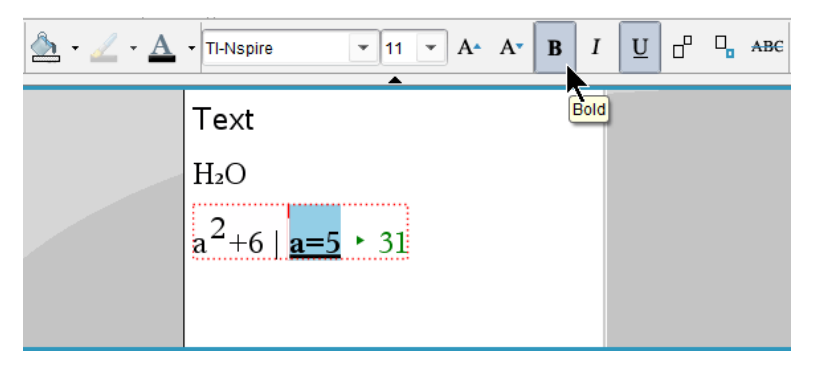

附註**:**工具列僅顯示適用於所選文本類型的圖示。例如,僅普通文字會 顯示上標  $(A^a)$ 和下標  $(A_a)$ 。

## 在 *[*筆記*]* 中使用色彩

在電腦上使用筆記應用程式時, 使用 [文件] 工作區域工具列中的 《1填滿色 彩) 或 △( 文字色彩) 選項, 可以強調文字、計算及公式。

在 TI-Nspire™ CX 計算器上使用筆記應用程式時,也可以對文字套用色彩。

### 變更文字色彩

- 1. 選取欲變更色彩的文字。可以選取一個句子、字詞、單字或單一字母。 也可選擇一個數學運算方塊、一個化學方程方塊,或計算、公式、化學方 程式或數學範本中的單個字元。
- 2. 在文件工作區域工具列中按一下 A。

計算機: 按 [docv], 然後按一下編輯 > 文字色彩。

開啟 [文字色彩] 面板。

3. 按一下一種色彩,將其應用到所選文字。

#### 套用背景色彩

可以在普通文字、數學運算式中的文字或化學方程式中的文字中應用背景 色彩,以亮顯所選字元。

- 1. 選取文字。
- 2. 在文件工作區域工具列中按一下 △ 旁邊的箭頭。

#### 計算機: 按 docv, 然後按 编輯 > 填充色彩。

[填充色彩] 面板開啟。

3. 按一下一種色彩,將其應用到所選文字。

## 插入影像

在桌面上使用 [筆記]應用程式時,使用 [插入] 功能表上的 [影像] 選項向筆記 頁面新增影像。

附註**:**在計算機上工作時,無法使用插入影像的選項。不過,可以將含有影 像的檔案從電腦傳輸至 TI-Nspire™ CX 計算器,並且保留色彩。

1. 從文件工具列上按一下 插入 **>** 影像 。

[插入影像] 視窗開啟。

- 2. 瀏覽到影像所在的資料夾。
- 3. 選擇該影像,然後按一下開放,以將影像插入筆記工作區域。有效的檔 案類型為 .jpg、.png 或 .bmp。
- 4. 欲於影像四周輸入文字,請將游標移至影像前或後,然後輸入文字。

### 調整影像大小

完成以下步驟以調整影像大小。

- 1. 按一下影像以進行選取。
- 2. 將游標移至影像的一角。

此時游標變成左右箭頭符號。

3. 按住滑鼠以啟用 2 工具, 然後拖曳影像以調整大小。

4. 當影像調整為正確的大小時,放開滑鼠按鍵。

如需詳細資訊,請參閱 使用影像。

## 在筆記頁面上插入項目

在計算機上使用筆記應用程式時,開啟 [插入] 功能表以插入數學式、形狀符 號或註解。

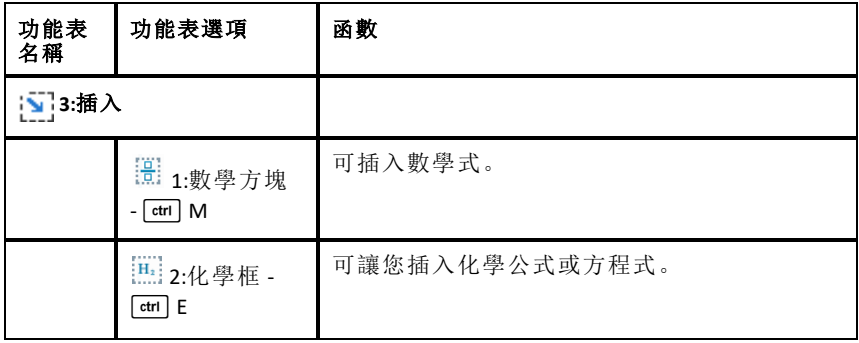

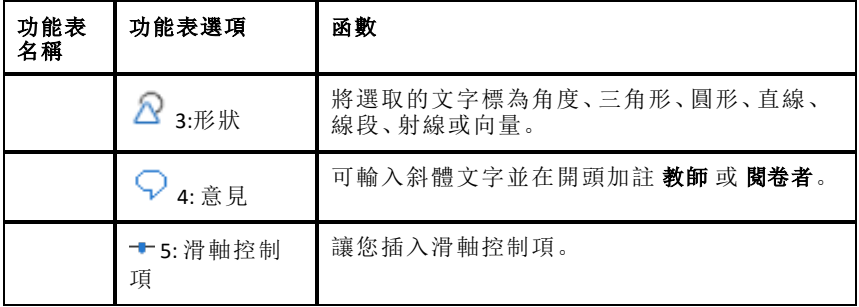

# 插入註解

可將教師或閱卷者的註解插入筆記應用程式中。註解和原始文字很容易區 別。

- 1. 定義欲插入的註解類型( 教師或閱卷者) :
	- 個人電腦:從插入功能表中,按一下註解,然後按一下教師或閱卷者。
	- 計算機: 在 [筆記] 工作區域時, 按 [menu] 以顯示 [筆記] 功能表。按 插 入 **>**註解,然後按 教師 或 閱卷者。
- 2. 輸入文字。

輸入的文字會以斜體顯示。

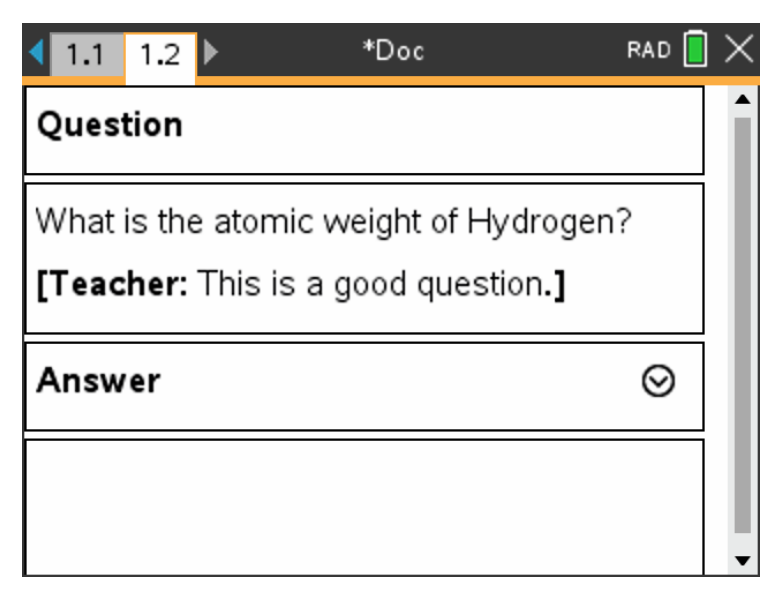

# 插入幾何形符號

幾何形符號可用來將選取的文字標示為幾何物件,例如角度、圓形或直線線 段。

欲插入形狀符號,請將游標定位後再執行下列動作:

- 個人電腦: 在桶入功能表選取 形狀, 然後選取欲套用的形狀。
- 計算機: 按 menu 以顯示 [筆記] 功能表。在 插入 功能表選取 形狀, 然後選 取欲套用的形狀。

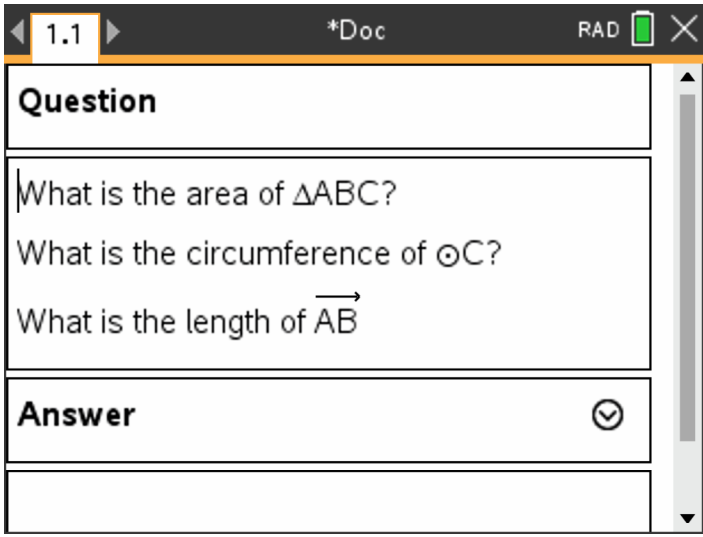

# 在記事本文本中輸入數學運算式

您可以在記事本文本中包括數學運算式,使用與其他 TI-Nspire™ 應用程式相 同的工具。

數學運算式框中的屬性可控制運算式的顯示方式。

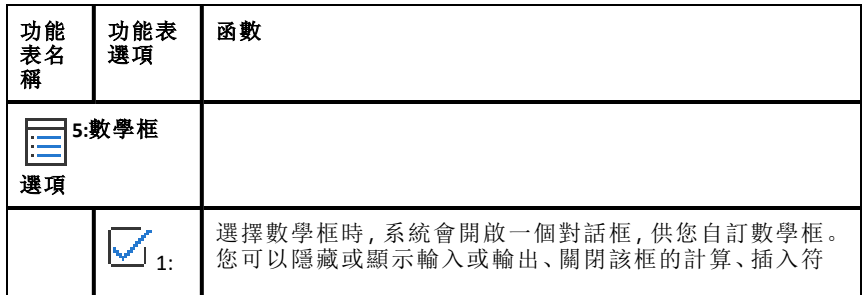

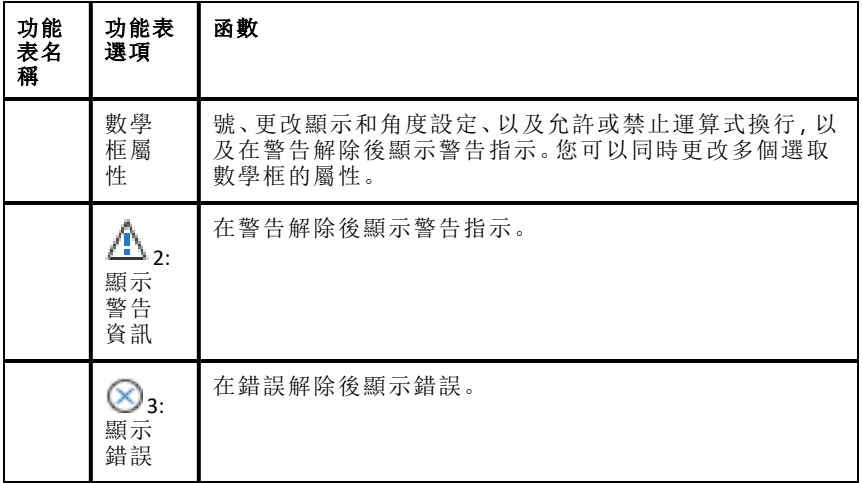

## 輸入運算式

- 1. 在「記事本」工作區,將游標停在要輸入運算式的位置。
- 2. 從插入功能表中,選擇數學框。 —或—

按 **Ctrl + M**( Mac®:按 「 + **M**) 。

顯示一個空數學運算式框。

n

- 3. 在框中鍵入運算式。您可以使用「目錄」( 如有必要) 插入函數、命令、符號 或運算式範本。
- 4. 點擊框外任何位置即可退出數學框。

# 計算和求數學式近似值

可以計算一或多個運算式和求近似值,並顯示結果。也可以將選取的文字 和多個數學式方塊轉換成單一數學式方塊。筆記會自動更新運算式和所使 用的變數。

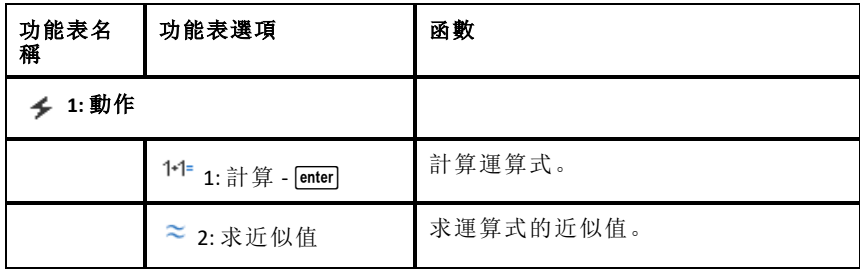

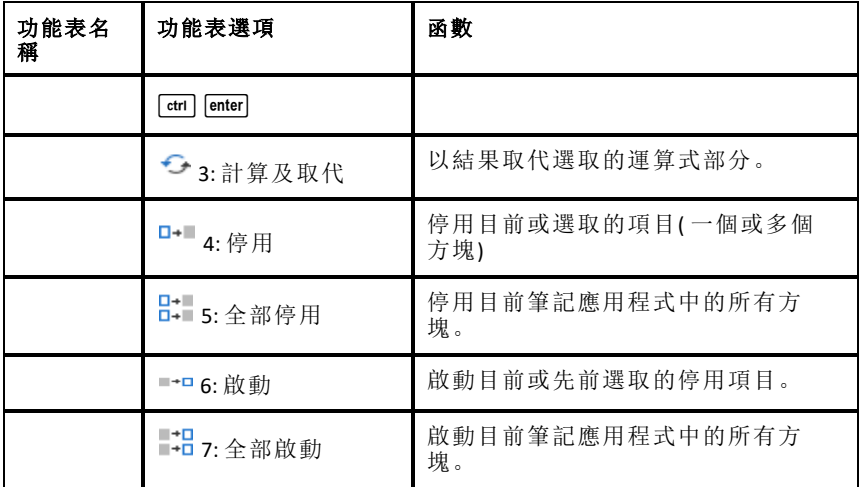

#### 計算運算式或求近似值

欲計算運算式或求近似值,請將游標放到數學式方塊中的任何地方,然後執 行下列動作:

- Windows®: 在 動作 功能表選取 計算 或 求近似值。也可以使用 **Enter** 開始 計算,或 **Ctrl + Enter** 開始求近似值。
- Mac®: 按 [ **+ Enter** 開始求近似值。
- 計算機: 按 menu 以顯示 [筆記] 功能表。在動作 功能表選取計算。 結果會取代運算式。

### 計算運算式的部分

欲計算運算式的部分,請選取文字或數學式的部分。然後執行下列動作:

▶ 在 動作 功能表選取 計算及取代。

計算機: 按 menu 開啟 [筆記] 功能表。選擇動作, 然後選擇計算所選內容。 結果只會取代選取的部分。

#### 中斷冗長的計算

有些計算可能要花費很長的時間。筆記會顯示忙碌的圖示,表示計算機正 在執行冗長的計算。如果計算要花費的時間超過預期,可以結束計算。

欲結束進行中的功能或程式,請執行下列動作:

- Windows®: 按住 **F12** 鍵並重複按 **Enter** 鍵。
- Mac®: 按住 **F5** 鍵並重複按 **Enter** 鍵。
- 計算機: 按住 $G$  on 鍵 並重複按  $F$  enter 鍵。

### 顯示警告和錯誤

如果筆記中的計算出現警告或錯誤,即使取消對話方塊後,仍可以再次檢視 警告或錯誤。

取消對話方塊後,欲在筆記中顯示警告或錯誤,請執行下列其中一個動作:

- Windows®: 按一下滑鼠右鍵並選取 顯示錯誤資訊 或 顯示錯誤。
- Mac®: 「+ 按一下並選取**顯示錯誤資訊或顯示錯誤**。

附註**:** 可以更改設定,讓警告完全不出現。警告指標的顯示透過 數學方塊屬 性 對話方塊控制。請參考 更改數學式方塊的屬性。

### 轉換選取的項目至數學式方塊

轉換選取的項目至數學式方塊:

- 1. 選取文字,或文字和要計算的目前數學運算式的組合。
- 2. 在 動作 功能表選取 轉換至數學式方塊。

# 使用數學動作

「筆記」、「速寫板」、「計算工具」頁面都可使用數學動作。

顯示所選取運算式或方程式的內容功能表時,功能表可能會包括 **[**數學動作**]** 子功能表,其中列出可執行的動作。每一個動作可能會提示需要使用的所有 參數。

列出的特定數學動作由以下各項決定:

- 運算式或關係的類型。
- 使用的作業系統( 數值、精確運算或 CAS) 。
- 使用「隨按即試」工作階段時產生的所有限制。

#### 「筆記」中的數學動作範例

1. 插入數學方塊,然後輸入方程式 *x*2+3*x*+1=0,但先別按 輸入。

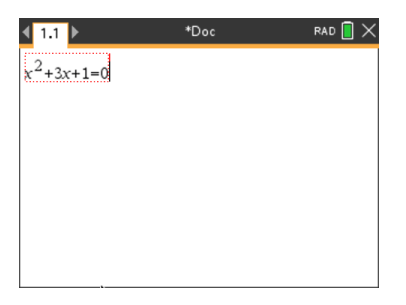

2. 顯示方程式的內容功能表,然後選取 **[**數學動作**]**。 Windows®:在方程式上按一下滑鼠右鍵。 Mac<sup>®</sup>:按住  $\mathcal{H}$ , 然後按一下方程式。 計算機:指向方程式,然後按下 [ctrl | menu]。

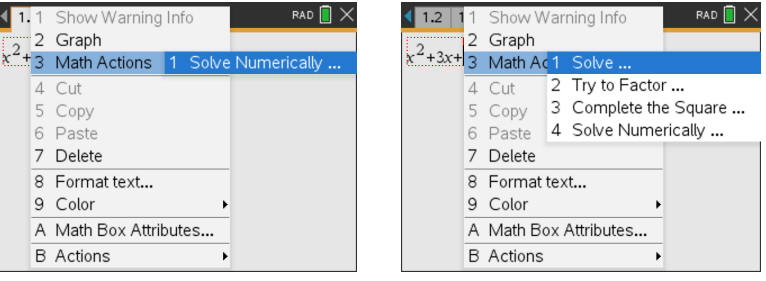

數值和精確運算作業系統 *CAS* 作業系統

- 3. 選取要執行的動作:
	- 數值和精確運算作業系統的求出數值。
	- 求解適用於 CAS 作業系統。

系統會提示您輸入參數。例如,「數值求解」會要求您輸入利率變數、初始 值、下限和上限。

4. 輸入每個參數的值。若有提供選項,您可以按一下箭頭加以選取。

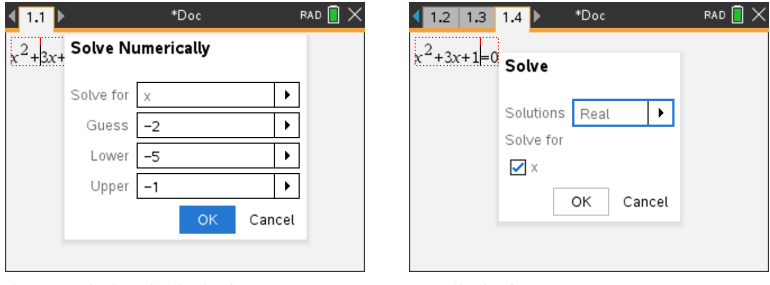

數值和精確運算作業系統 *CAS* 作業系統

5. 按一下 **[**確定**]** 即可建構完整運算式,並放入數學方塊中。

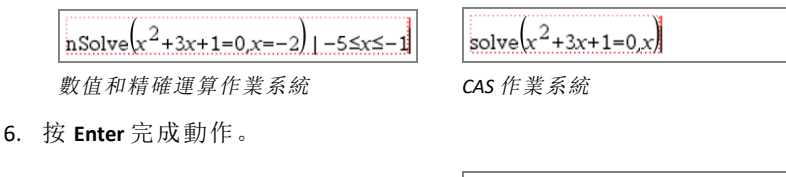

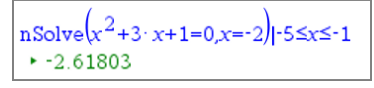

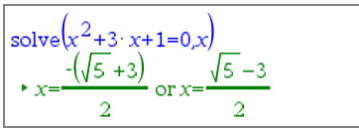

數值和精確運算作業系統 *CAS* 作業系統

7. 如需進一步探索,可拖曳過數學方塊來選取 *x*2+3·*x*+1。請勿包含「=0」部 份。

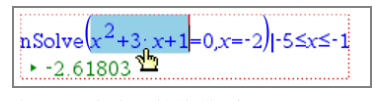

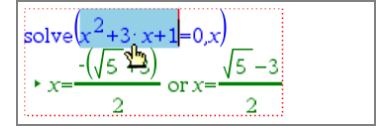

數值和精確運算作業系統 *CAS* 作業系統

8. 顯示所選文字的內容功能表,然後選取 **[**數學 動作**] > [**找出 多項式的 根 ], 最後按下 **[Enter]** 以完成動作。

動作和其結果會顯示在新數學方塊中。

$$
\boxed{\n polyRoots(x^2+3 \cdot x+1,x)\n + \{ -2.61803, -0.381966 \}\n}
$$

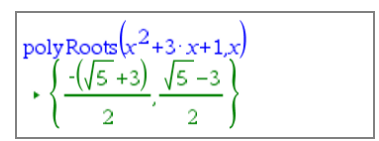

## 在「筆記」中使用數學動作的提示

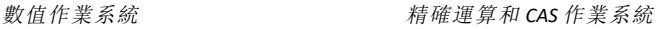

- ▶ 若是之前已求值的運算式,可按一下運算式,顯示其內容功能表。 若選取動作,該動作會取代運算式。
- ▶ 若是已顯示的結果,可按一下結果,顯示其內容功能表。 若選取動作,該動作會出現在新數學方塊中。
- ▶ 若是運算式或結果的部份,可選取該部份,顯示其內容功能表。 若選取動作,該動作會出現在新數學方塊中。

# 使用「筆記」和「計算工具」繪圖

可以直接在函數或關係的內容功能表中繪圖。可以在「筆記」、「速寫板」、「計 算工具」頁面內許多函數和關係中使用此功能。

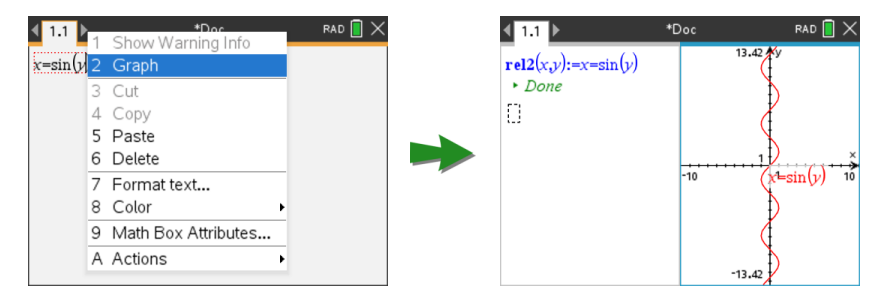

如果版面配置選項允許,圖形會與函數或關係同時顯示在同一頁面上。否則 圖形會出現在另一個「函數繪圖」頁面。

建立的圖形類型由於下列各項決定:

- 函數或關係類型。
- 已啟動「隨按即試」工作階段中的所有限制。

## 「筆記」繪圖範例

此範例在「筆記」頁面中以互動方式說明二次函數。

1. 先在新的「筆記」頁面內插入數學方塊,然後輸入下列函數定義:

#### **Define f1(x)=x2-1·x-4**

Define  $f1(x)=x^2-1 \cdot x-4$ 

2. 顯示 [定義] 描述的內容功能表。 Windows®:在描述上按一下滑鼠右鍵。 Mac®:按住 %, 然後按下描述。 計算機:游標移至描述並按下 [ctrl | menu]。

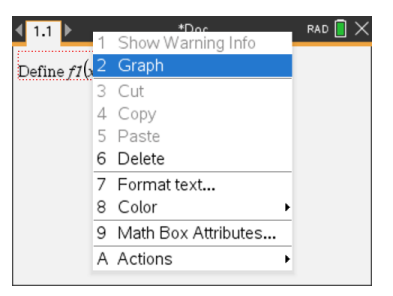

3. 在內容功能表中選取 **[**圖形**]**。

此時隨即顯示圖形。圖形和數學方塊相關,所以調整其中一個,另一個會 隨之變更。

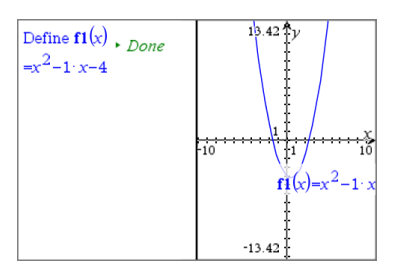

4. 探索已定義函數和其圖形之間的關係:

操控圖形時拖曳圖形的末端或中央即可,並同時觀察函數定義的變 化。

- 在數學方塊中編輯已定義函數,並觀察圖形的變化。

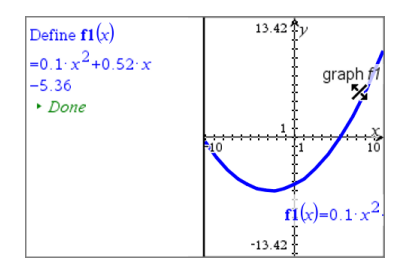

# 在記事本中插入化學方程式

化學方程式框(化學框) 便於鍵入化學公式和方程式, 如  $CH_4 + 2O_2 \rightarrow CO_2 + 2H_2O_3$ 

在化學框中輸入內容後,大部分格式設定會自動執行:

- 自動糾正大部分元素符號的大小寫,如 Ag 和 Cl。
- 前導數字當作系數處理,並顯示完整大小。元素後或封閉括號後的數字 會被轉換為下標。
- 等號「=」轉換為結果「→」符號。

### 注意**:**

- 化學框中的方程式無法計算或比較大小。
- 元素大寫功能有時候可能無法發揮作用。例如,若要輸入二氧化碳 「CO2」,您必須手動將「**O**」大寫**,**否則鍵入「co」後則會生成「Co」,即鈷。

### 輸入化學方程式

1. 在「記事本」工作區,將游標停在要輸入方程式的位置。

<sup>—</sup>或—

2. 從插入功能表中,選擇化學框。 —或— 按 **Ctrl + E**( Mac®:按 「 + **E**) 。

顯示一個空化學方程式框。

п

3. 在框中鍵入化學方程式。例如,欲表示硫酸時,可輸入「**h2sO4**」,手動將 「O」手動將「O」改成大寫。

化學框會隨著您的輸入自動設定文字格式:

 $H<sub>2</sub>SO<sub>4</sub>$ 

- 4. 如果離子方程式中需要下標,請先輸入一個跳脫字符 (**^**),再輸入文字。  $2Mn^2$
- 5. 使用括號來表示化合物狀態:固態 (s)、液態 (l)、氣態 (g) 或水狀 (aq)。  $2Cl<sup>-</sup>(aq) + 2Ag<sup>+</sup>(aq) \rightarrow 2AgCl(s)$
- 6. 點擊框外任何位置即可退出化學框。

# 停用數學式方塊

預設為啟用計算,也就是計算運算式或求近似值時會自動更新結果。如果 不想自動更新結果,則可以停用一個或一組數學式方塊,或停用整個應用程 式。

## 停用一個或一組方塊

欲停用一個或一組方塊,請執行下列動作:

- 1. 選取欲停用的一個或多個方塊。
- 2. 停用選取的一個或多個方塊:
	- Windows®: 選取 動作**>** 停用( 或按一下滑鼠右鍵並選取 動作 **>** 停用) 。
	- Mac®: 按一下動作**>**停用( 或 「 + 按一下,並按一下動作**>**停用) 。
	- 計算機: 按 menu 開啟 [筆記] 功能表。在 動作 功能表選取 停用。

附註**:** 選取一個或多個方塊並利用計算數學式和求近似值中說明的程序, 即可手動更新一個或多個停用的方塊。

## 停用筆記應用程式中的所有方塊

停用筆記應用程式中的所有方塊。

▶ 開啟文件後,將游標放到欲停用的筆記應用程式中並選取 停用全部。

- Windows®: 選取 動作 **>** 停用全部,或按一下滑鼠右鍵並選取 動作 **>** 停 用全部。
- Mac®: 按一下動作 **>** 停用 或 「+ 按一下並按一下動作**>**停用。
- 計算機: 按 lmenu 以顯示 [筆記] 功能表。在 動作 功能表, 按一下停用。

附註**:** 在 [Q&A] 和 [證明] 範本中使用此選項時,[停用全部] 只會停用目前 工作區域中的數學方塊。

# 更改 數學式方塊的屬性

可以同時更改一個或多個數學式方塊中的屬性。控制數學式方塊中的屬性 可執行下列動作:

- 顯示或隱藏輸入或輸出,或避免在方塊中計算。
- 選取使用插入符號的分隔符號。
- 選擇欲數學式輸出顯示的位數。
- 選取角度設定,以在相同的筆記應用程式中使用弧度角/度數角以及梯度 角兩種測量值。
- 選取是否允許數學式換行。
- 選取是否顯示或隱藏警告指標。

欲更改一個或多個方塊的屬性,請執行下列動作:

- 1. 選取欲更改的一個或多個方塊。
- 2. 在 數學方塊選項 功能表選取 數學方塊屬性。
- 3. 使用下拉式功能表或選取範圍方塊,以進行選取。
- 4. 按一下 確定 以儲存,或按一下 取消 以放棄更改。

附註:更改屬性並儲存更改後,數學式方塊會自動重新計算。

## 復原對數學式方塊的更改

▶ 欲復原對數學式方塊的更改,請按一下 [ctrl  $Z$ ]。

# 在筆記中使用計算

筆記應用程式中 [計算] 功能表的選項可用來執行計算。下表為計算的說明。

## 重要須知

- 筆記不支援程式編輯功能。請改用程式編輯器。
- 筆記不支援指令的鎖定或解開鎖定功能。請改用計算工具。
- 筆記不會顯示透過 [Disp] 指令取得的中間結果。請改用計算工具。
- 筆記不支援透過 [Request]、[RequestStr] 或 [Text] 指令取得的使用者自行 定義對話方塊。請改用計算工具。
- 筆記不支援執行多個產生統計變數的統計指令。

**6:** 計算

功能表 選項

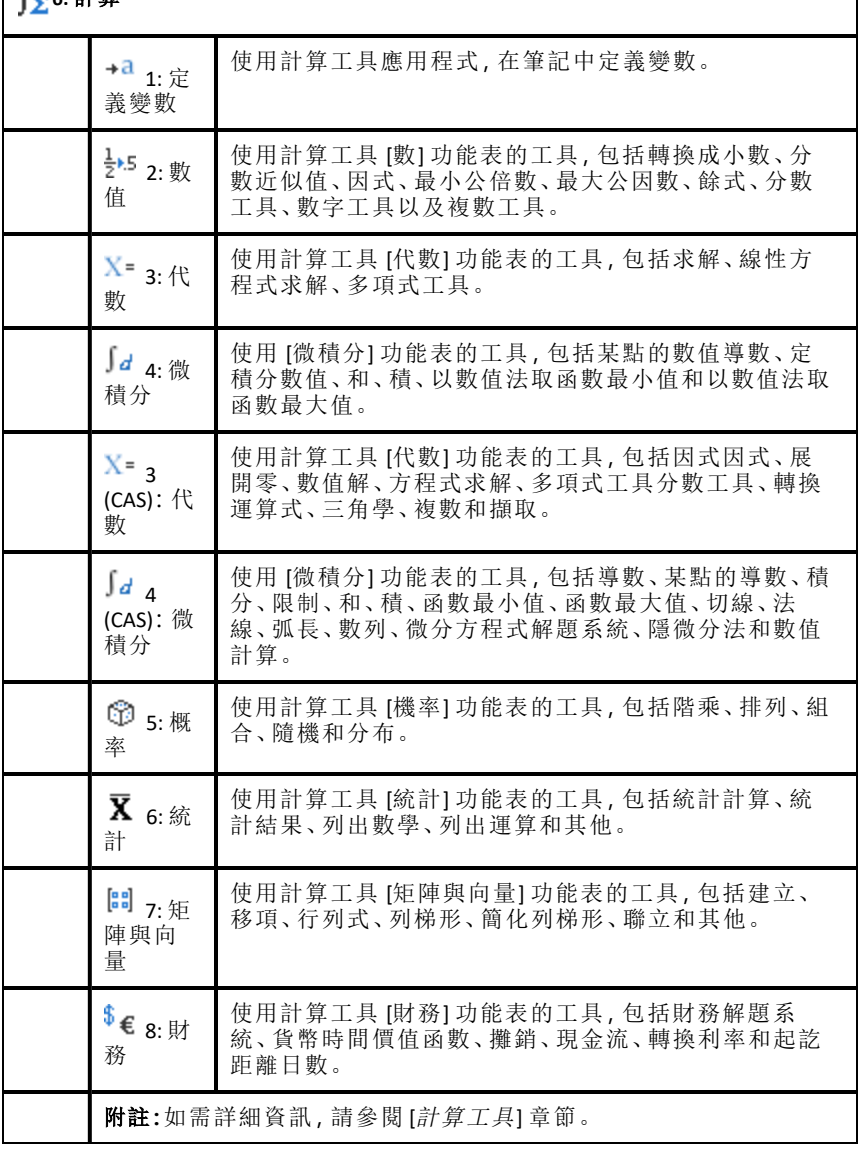

# 筆記範本

本節介紹如何結合 [筆記] 應用程式使用其他程式以自動更新結果。

## 例 **#1:**使用筆記研究二次函數的根。

- 1. 開啟一份新文件並選取 [筆記] 應用程式。
- 2. 在數學方塊中使用數學方塊屬性定義一個函數,計算,並隱藏輸出。

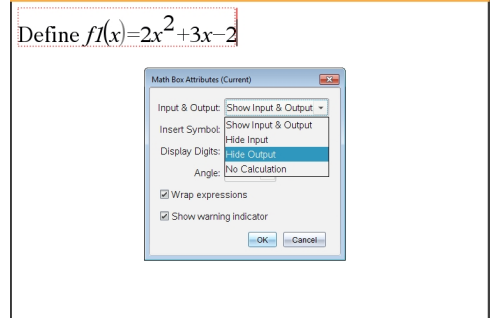

- 3. 輸入一些文字;如:[f1(x) 的實根有:]
- 4. 在新數學方塊中,輸入:polyRoots(f1(x),x)。
- 5. 按 enter 並使用 [數學框] 屬性對話方塊隱藏此數學框輸入。
- 6. 使用 [頁面佈局] 工具列圖示選擇拆分佈局。

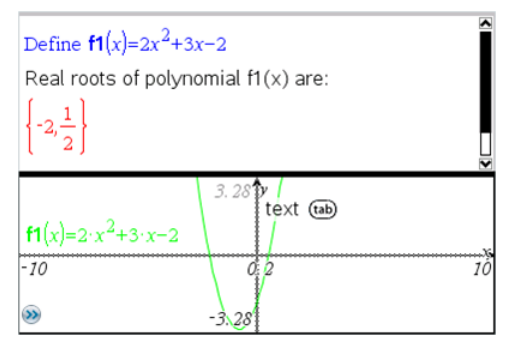

7. 新增 [圖形] 應用程式並繪製 f1(x)。 觀察 f1 的根如何隨圖形的變化而變化。

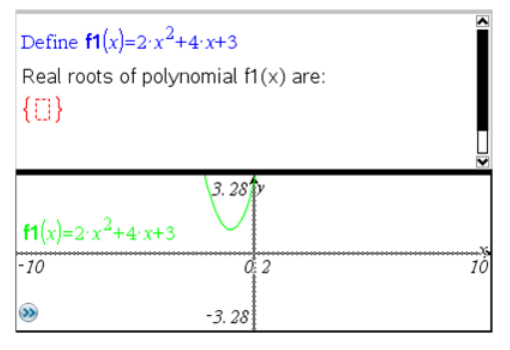

## 例 **#2:**使用筆記研究資料採樣。

本例介紹如何利用給定群體建立一個樣本平均值的採樣分佈。我們將介紹 如何使用給定樣本大小制定採樣分佈並描述其特徵。可更改群體和樣本大 小。

- 1. 設定群體和樣本大小。
	- a) 輸入 [建立抽樣資料:]
	- b) 插入一個數學式方塊並定義群體。例如,輸入 [群體:=seq(n,n,1,50)]。
	- c) 按 **Enter** 並使用 [數學式方塊屬性] 對話方塊隱藏輸出。
	- d) 插入一個數學式方塊並定義樣本大小。例如,鍵入 [大小:=5]。
	- e) 按 **Enter** 並使用 [數學式方塊屬性] 對話方塊以隱藏輸出。
- 2. 設定初始化。
	- a) 輸入 [開始抽樣]。
	- b) 插入一個數學式方塊並設定樣本數量 (num) 和樣本平均值 (sampmeans) 列表的初始值。類型:

 $[num:=0:samples:=\{\}]$ 

- c) 按 **Enter** 並使用 [數學式方塊屬性] 對話方塊以隱藏輸出。
- d) 使用動作 **>** 停用來停用數學式方塊。停用可避免數量和樣本平均值變 化時數學方塊中的內容被覆蓋。停用的數學方塊將顯示為淡色背景。
- 3. 設定取樣的資料與統計。
	- a) 變更頁面佈局並插入資料與統計。
	- b) 按一下水平軸並新增樣本平均值列表。
	- c) 變更視窗設定:XMins=1 且 XMax = 50。
	- d) 也可使用分析 **>**繪製值來設定樣本平均值的圖。

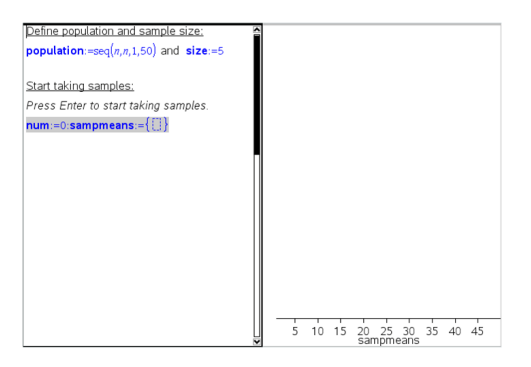

- 4. 輸入新增資料的說明。
	- a) 輸入 [建立新樣本。]
	- b) 插入一個數學運算式以定義樣本並更新樣本數量和樣本平均值列 表。類型:

[num:=num+1:sample:=randsamp(population,size): sampmeans:=augment(sampmeans,{mean(sample)})]

- c) 按 **Enter**,隱藏輸出,並使用 [數學式方塊屬性] 對話方塊關閉運算式換 行。
- d) 使用動作**>** 停用 來停用數學式方塊,以避免數量和樣本平均值重新初 始化時覆蓋數學方塊中的內容。
- e) 建立一個數學式方塊,使其顯示當前試驗數量 (num)、樣本( 樣本) 和 樣本平均值 (sampmeans) 列表。

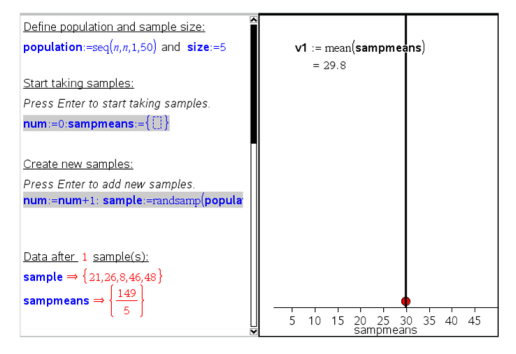

5. 現在便可以進行分析。在 [建立新樣本] 部分的數學式方塊中,只要按 **Enter** 即可新增更多樣本。

附註**:**也可透過使用 **For ... EndFor** 迴圈,使取樣過程自動化。

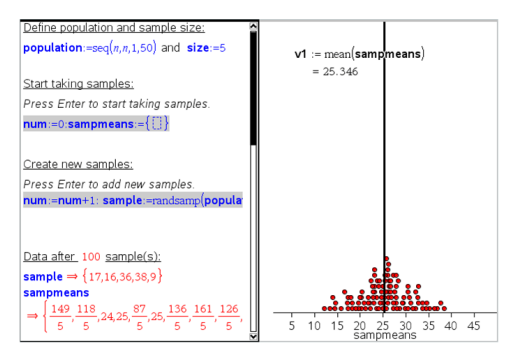

還可改變樣本大小並重新開始取樣。

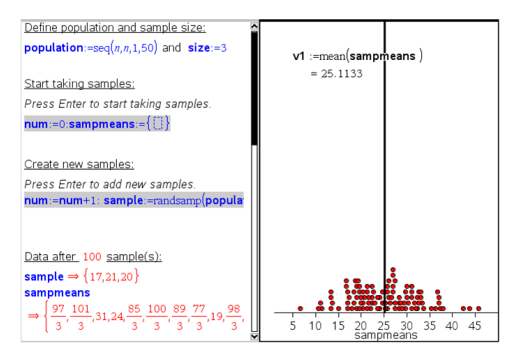

# 数据采集

Vernier DataQuest™ 应用程序内置在 TI-Nspire™ 软件以及手持设备的操作系统 (OS) 中。该应用程序让您能够执行以下任务:

- 使用 TI-Nspire™ CX II 手持设备、Windows® 计算机或 Mac® 计算机采集、查 看和分析实际数据。
- 使用 TI-Nspire™ 实验托板从多达五个已连接传感器( 三个模拟传感器和两 个数字传感器) 采集数据。

重要信息**:**TI-Nspire™ CM-C 手持设备与实验托板不兼容,一次只能使用一 个传感器。

- 利用采集模式( 如基于时间或基于事件的模式) 在教室中或在远程位置采 集数据。
- 采集多次运行产生的数据以进行比较。
- 利用预测结果功能创建图形化假设。
- 回放数组将结果与假设进行比较。
- 利用插值、切线率或建模等功能来分析数据。
- 将采集的数据发送给其他 TI-Nspire™ 应用程序。
- 通过 TI-Basic 程序从所有已连接传感器探头访问传感器数据。

### 添加 **Vernier DataQuest™** 页面

注意**:**连接传感器时会自动启动该应用程序。

每次新实验均启动新的文档或问题,这样可确保 Vernier DataQuest™ 应用程 序设置为默认值。

▶ 要启动包含数据采集页面的新文档,请执行以下操作:

从 **File(** 文件**)** 主菜单中,单击 **New Document(** 新建文档**)** ,然后单击 **Add Vernier DataQuest™(** 添加 **Vernier DataQuest™)** 。

手持设备: 按 **@** m , 然后选择 Vernier DataQuest™ 4.

▶ 要在现有的文档中插入新问题和数据采集页面,请执行以下操作:

从工具栏中,单击 **Insert(** 插入**) > Problem(** 问题**) > Vernier DataQuest™**。

手持设备:按~,然后选择 **Insert(** 插入**) > Problem(** 问题**) > Vernier DataQuest™**。

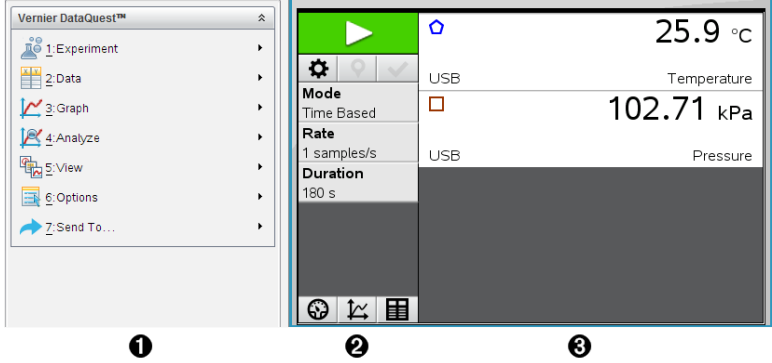

**A** Vernier DataQuest™ 菜单。包含用于设置、采集和分析传感器数据的菜 单项。

A 详细信息视图。包含用于启动数据采集 >、更改采集设置 ※、标记 采集的数据 ?、存储数组 》的按钮,以及用于管理多次数据运行 的选项卡。

视图选择按钮让您可以选择 Meter( 仪表) 视图 © 、Graph(图形) 视图  $\mathbf{K}$  或 Table(表格)视图图。

图 数据工作区域。此处显示的信息取决于视图。

**Meter(** 仪表**)** 。显示当前连接或提前设置的传感器列表。

**Graph(** 图形**)** 。用图形来显示采集的数据,或在数据采集运行之前显示 预测。

**Table(** 表格**)** 。以行列形式显示采集的数据。

## 您必須了解的內容

## 執行實驗的基本步驟

無論您執行的是什麼類型的實驗,以下這些基本步驟都是相同的。

- 1. 開啟威尼爾 DataQuest™ 應用程式。
- 2. 連接感應器。
- 3. 修改感應器設定。
- 4. 選取擷取模式和擷取參數。
- 5. 擷取資料。
- 6. 停止擷取資料。
- 7. 儲存資料集。
- 8. 儲存文件以儲存實驗中的所有資料集。
- 9. 分析資料。

#### 將已擷取資料傳送至其他 **TI-Nspire™** 應用程式

可已擷取資料傳送至 [圖形]、[列表 & 電子表格] 和 [資料 & 統計] 應用程式。

▶ 從傳送至功能表中按一下應用程式名稱。

新頁面顯示資料隨即新增至目前問題中。

## 關於收集裝置

當同時運行威尼爾DataQuest™ 應用程式與 TI-Nspire™ 軟體時, 可以選取不同 感應器和平台來收集資料。

### 多頻道感應器平台

您可以透過多頻道感應器平台一次連接多個感應器。

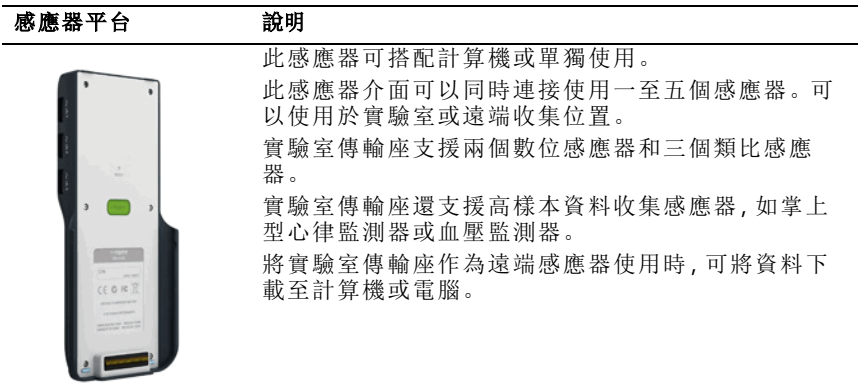

#### 德州儀器**TI-Nspire™** 實驗室傳輸座

### 單頻道感應器介面

單頻道感測器介面一次只能連接一個感應器。這些感應器具有配合計算機 使用的迷你 USB 連接器或搭配電腦使用的標準 USB 連接器。有關相容感應 器的完整清單,請參閱相容感應器。

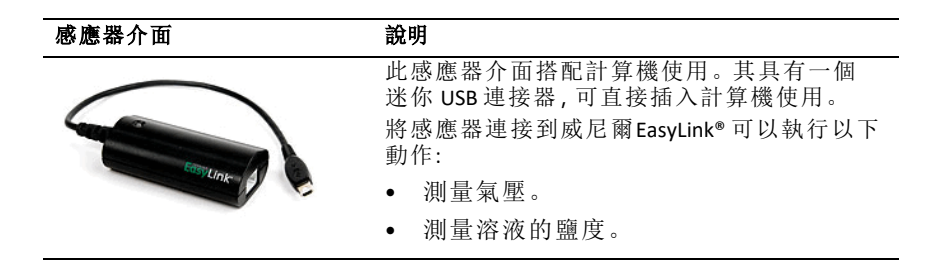

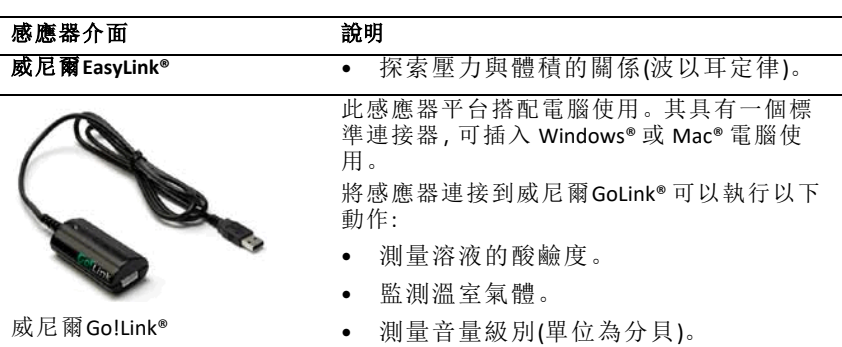

#### 感應器類型

- 類比感應器 溫度、光、pH酸鹼值 和電壓感應器為類比感應器,必須使用 感應器平台。
- 數位感應器 光電門、輻射監測器和滴數計數器是數位感應器。這些感應 器只能搭配合 TI-Nspire™ 實驗室傳輸座使用。
- 直連 **USB** 感應器 這些感應器與計算機或電腦直接相連,不需要使用感應 器介面。

### 搭配計算機使用的感應器

下面列出了一些可與計算機配合使用的感應器。

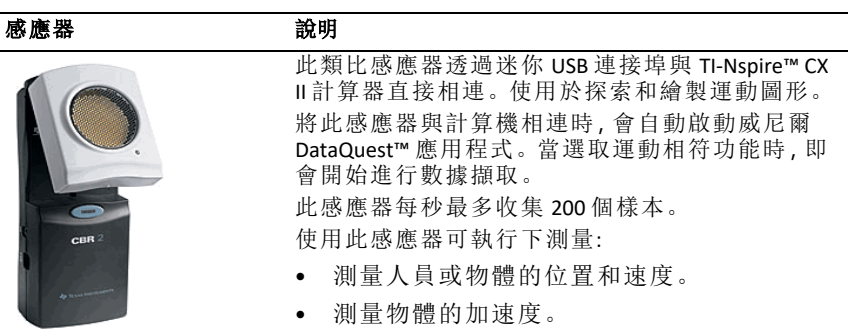

德州儀器**CBR 2™**

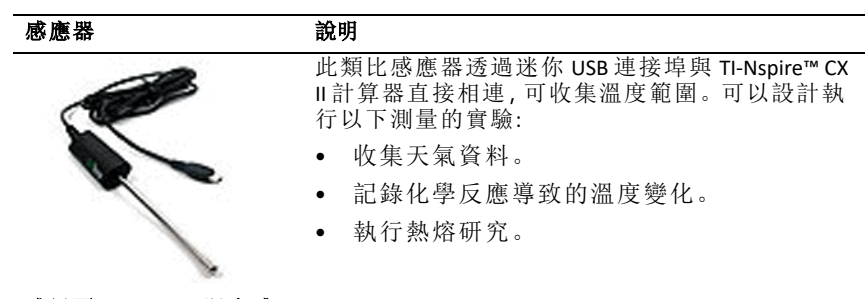

### 威尼爾**EasyTemp®** 溫度感 應器

## 搭配電腦使用的感應器

下表列出一些可搭配電腦使用的感應器。

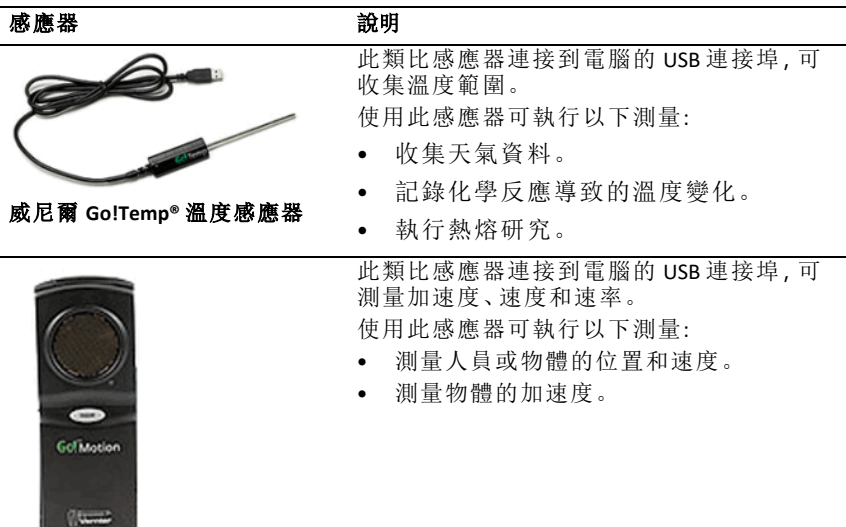

威尼爾 **Go!Motion®** 運動檢測器

## 相容感應器

下列感應器可搭配使用威尼爾DataQuest™ 應用程式。

- 25-g 加速度計
- 30-Volt 電壓探測器
- 三軸加速度計
- 低重力加速度計
- CBR 2™ 與計算機 USB 連接埠直接連接
- Go!Motion® 與電腦 USB 連接埠直接連接
- 超長溫度探測器
- 不銹鋼溫度探測器
- 表面溫度感應器
- 銨離子選擇電極
- 風速計
- 氣壓計
- 血壓感應器
- C02 氣體感應器
- 鈣離子選擇電極
- 電荷感應器
- 氯離子選擇電極
- 色度計
- 傳導性探測器
- 高電流感應器
- 電流探測器
- 電壓差探測器
- 數位輻射監視器
- 溶氧感應器
- 雙範圍力感應器
- EasyTemp® 與計算機 USB 連接埠直接連接
- EKG 感應器
- 電極放大器
- 流率感應器
- 測力板
- 氣壓感應器
- Go!Temp® 與電腦 USB 連接埠直接連接
- 握力計
- 掌上型心律監視器
- 測量放大器
- 光感應器
- 磁場感應器
- Melt Station
- 麥克風
- 硝酸鹽離子選擇電極
- O2 氣體感應器
- ORP 感應器
- pH 酸鹼值感應器
- 相對濕度感應器
- 呼吸監視器帶(需搭配氣壓感應器使用)
- 旋轉運動感應器
- 鹽度感應器
- 土壤濕度感應器
- 音量級別計
- 肺活量計
- 熱電偶溫度
- TI-Light 僅配合 CBL 2™ 販賣
- TI-Temp 僅配合 CBL 2™ 販賣
- TI-Voltage 僅配合 CBL 2™ 販賣
- Tris 相容平面 pH 酸鹼值感應器
- 濁度感應器
- UVA 感應器
- UVB 感應器
- 威尼爾穩定電流系統
- 威尼爾滴數感應器
- 威尼爾紅外線溫度計
- 威尼爾動作偵測器
- 威尼爾光電閘
- 電壓探測器
- 廣範圍溫度感應器

## 連接感應器

威尼爾 Go!Temp® 溫度感應器(用於電腦)或威尼爾 EasyLink® 溫度感應器(用於 計算機)之類的直連 USB 感應器可以直接連接電腦或計算機,不需要使用感 應器平台。

TI-Nspire™ 實驗室傳輸座之類的其他感應器則需要使用感應器平台。

## 直連

▶ 將感應器上的傳輸線直接連接至計算機的 USB 連接埠或計算機上的相應 連接埠。

### 透過感應器平台連接

- 1. 使用迷你 USB、USB 或 BT 連接器以及相應的傳輸線來連接感應器和感應 器平台。
- 2. 使用相應的連接器和傳輸線將介面連接到電腦或計算機。

附註**:** 若要將計算機連接到 TI-Nspire™ 實驗室傳輸座,請將計算機滑入實 驗室傳輸座底部的連接器。

## 設定離線感應器

可為目前已連接到電腦或計算機的感應器預先定義儀表設定。

雖然無法離線使用感應器,但是可以為其準備實驗,進而在準備好擷取資料 時將其連接電腦。該選項可在課堂或實驗室的感應器數量不足時,縮短使 用共用感應器的準備時間。

#### 1. 從實驗功能表中選取 進階設定 **>** 設定感應器 **>** 新增離線感應器。

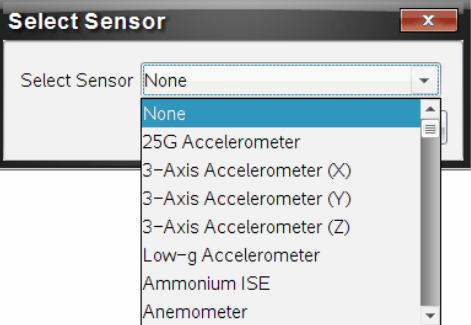

此時隨即開啟 [選取感應器] 對話方塊。

- 2. 從清單中選取感應器。
- 3. 按一下儀表檢視標籤 ?。
- 4. 按一下已新增的感應器,並[修改其設定。](#page-426-0) 連接感應器時會使用該設定。

#### 移除離線感應器

- 1. 從實驗功能表中選取 進階設定 **>** 設定感應器 。
- 2. 選取要移除的離線感應器名稱。
- <span id="page-426-0"></span>3. 按一下移除。

## 修改感應器設定

可以修改感應器值的顯示方式和存儲方式。例如,在使用溫度感應器時,可 以將測量單位從攝氏更改為華氏。

### 更改感應器測量單位

測量單位根據所選取感應器而有不同。例如,威尼爾 Go!Temp® 溫度感應器 的單位可以是華氏、攝氏和凱氏。威尼爾握力計(一種專用力感應器)的單位 可以是牛頓、磅和公斤。

可以在擷取資料前或後更改單位。所擷取資料將套用新的測量單位。

- 1. 按一下 [儀表] 檢視 3 以顯示已連接和離線感應器。
- 2. 按一下要更改單位的感應器。
- 3. 在 [儀表設定] 對話方塊內的測量單位功能表中選取單位類型。

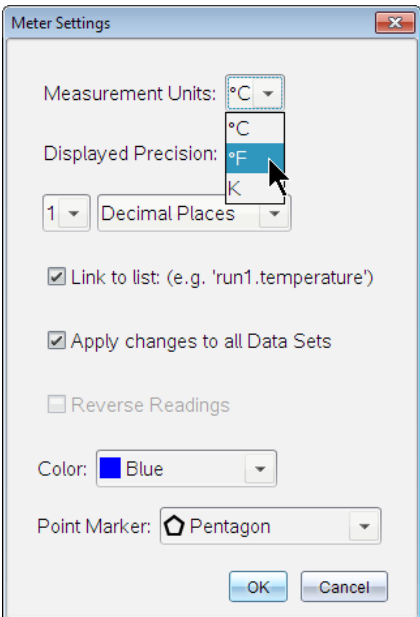

## 校準感應器

當軟體或計算機檢測到感應器時,會自動載入該感應器的校準。可以手動 校準感應器。色度計和溶氧感應器等其他感應器必須進行校準,才能提供 有用的資料。

感應器校準有三個選項:

- 手動輸入
- 兩點

• 單一點

特定的校準值和步驟請參閱感應器的文件。

#### 感應器設定歸零

有些感應器的基準值可以歸零 不能將共用力、運動和壓力等相對測量的感 應器歸零。設計用來測量溫度、pH 酸鹼值和 CO2 等具體環境條件的感應器 也不能歸零。

1. 按一下 [儀表] 檢視 以顯示已連接和離線感應器。

2. 按一下要更改單位的感應器。

3. 在 [儀表設定] 對話方塊中按一下零。

#### 感應器讀數隨即反向

預設情況下,拉出力感應器會產生正向力,而推入則產生負向力。感應器反 向後則會將推力顯示為正向力。

1. 按一下 [儀表] 檢視 以顯示已連接和離線感應器。

- 2. 按一下要進行反向的感應器。
- 3. 在 [儀表設定] 對話方塊中按一下讀數反向。

感應器顯示隨即反向。儀表檢視中的反向指示器 二顯示於感應器名稱 後方。

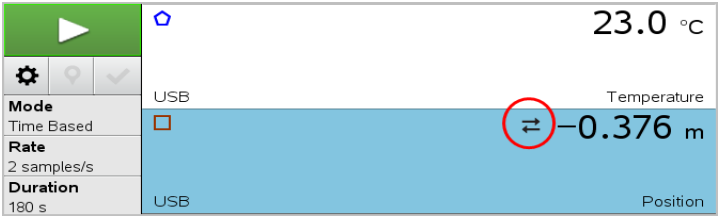

# 擷取資料中

#### 時基資料擷取中

[時基] 擷取模式會自動以規律的時間間隔擷取感應器資料。

1. 連接一個或多個感應器。

感應器名稱會自動新增至感應器清單中。

2. 從實驗功能表中選取新實驗。

此動作會移除所有資料並將所有儀表設定恢復至預設值。

- 3. 從實驗功能表中選取擷取模式 **>** 時基.
	- a) 從下拉清單中選取速率或間隔,然後輸入速率( 樣本/秒) 或間隔( 秒/樣 本) 。
	- b) 鍵入擷取動作的持續時間。

計算並顯示出來的點數量取決於擷取速率和持續時間。要注意的是 擷取過多的資料組會降低系統性能。

- c) 若要持續擷取樣本,請選擇 去除圖表,且僅保留最後**n**個樣本。( 其中 「*n*」為 [點數量] 欄位中顯示的數值。)
- 4. 必要時可[修改感應器設定。](#page-426-0)
- 5. 按一下開始進行擷取 。
- 6. 資料擷取完畢後,按一下停止擷取

即完成資料集擷取動作。

#### 擷取所選取事件

使用 [所選取事件] 擷取模式來手動擷取樣本。在該模式下,每個樣本會指 定一個事件編號。

1. 連接一個或多個感應器。

感應器名稱會自動新增至感應器清單中。

2. 從實驗功能表中選取新實驗。

這個動作會移除所有資料並將所有儀表設定恢復至預設值。

3. 在實驗功能表中選取擷取模式 **>** 所選取事件.

[所選取事件設定] 對話方塊隨即開啟。

- 名稱。該文字顯示於 [儀表檢視]中。[圖形] 檢視中顯示的第一個字母 是自變數。
- 單位。該文字顯示於 [圖形] 檢視中 [名稱] 的旁邊。
- 平均超過 **10** 秒。該選項對每個點的十秒資料執行平均。
- 4. 必要時可[修改感應器設定。](#page-426-0)

### 5. 按一下開始進行擷取 >。

[保留目前讀數] 圖示 ◎ 變成啟動狀態。目前的感應器值顯示於圖表中 心。

6. 按一下保留目前讀數 O 以擷取每個樣本。

已繪製的資料點和目前的感應器值顯示於圖表中心。

附註**:** 如果選取了 [正在求平均數] 選項,則會顯示倒數計時器。計數器數 到零時,系統即會繪製平均數。

7. 擷取動作持續到擷取完所有所需資料點為止。

8. 按一下停止擷取

即完成資料集擷取動作。

#### 擷取 **[**輸入事件**]**

使用 [輸入事件] 擷取模式來手動擷取樣本。您在該模式下對所收集的每個 資料點定義自變數。

1. 連接一個或多個感應器。

感應器名稱會自動新增至感應器清單。

2. 從實驗功能表中選取新增實驗。

此動作會移除所有資料並將儀表的所有設定恢復回預設值。

#### 3. 從實驗功能表中選取擷取模式 **>** 輸入事件。

[輸入事件設定] 對話方塊隨即開啟。

- 名稱。該文字顯示於 [儀表] 檢視。[圖形] 檢視中顯示的第一個字母是 自變數。
- 單位。該文字顯示於 [圖形] 檢視中的 [名稱] 旁邊。
- 平均超過 **10** 秒。該選項會平均每個點的十秒資料。
- 4. 必要時可[修改感應器設定。](#page-426-0)
- 5. 按一下開始進行資料欄取 >。

[保留目前讀數] 圖示 ■ 變為啟用狀態。目前的感應器值顯示於圖表中 央。

6. 按一下保留目前讀數 3 以擷取樣本。

[輸入事件] 對話方塊隨即開啟。

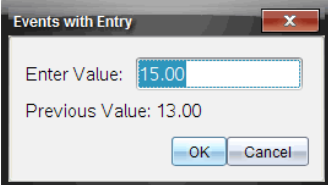

- 7. 輸入自變數的值。
- 8. 按一下確定。

已繪製的資料點和目前的感應器值顯示於圖表中央。

附註**:** 如果選取 [求平均數] 選項,則會顯示倒數計時計時器。計數器到達 零時,系統將繪製平均數。

9. 重複步驟6到步驟8,直至所有目標資料組都擷取完成為止。

## 10. 按一下停止擷取

資料集執行隨即完成。

#### 擷取 **[**光電門定時**]** 資料

[光電門定時] 擷取模式僅適用於使用威尼爾光電門感應器時。該感應器可 以對穿過門的物件或門外物件定時。

1. 連接一個或多個光電門感應器。

感應器名稱會自動新增至感應器清單。

2. 從實驗功能表中選取新增實驗。

此動作會移除所有資料並將儀表的所有設定恢復回預設值。

- 3. 從實驗功能表中選取擷取模式 **>** 光電門定時。
- 4. 設定擷取選項。
- 5. 必要時可[修改感應器設定。](#page-426-0)
- 6. 按一下開始進行資料擷取 >。
- 7. 資料收集完成後, 按一下停止擷取 |

資料集執行隨即完成。
# 擷取 **[**滴劑計數**]** 資料

[滴劑計數] 擷取模式僅適用於使用威尼爾滴劑計數器光感應器時。該感應 器可計數實驗期間的滴劑數量和新增的液量。

1. 連接一個或多個滴劑計數器感應器。

感應器名稱會自動新增至感應器清單。

2. 從實驗功能表中選取新增實驗。

此動作會移除所有資料並將儀表的所有設定恢復回預設值。

- 3. 從實驗功能表中選取擷取模式 **>** 滴劑計數。
- 4. 設定擷取選項。
- 5. 必要時可[修改感應器設定。](#page-426-0)
- 6. 按一下開始進行資料擷取 >。
- 7. 資料收集完成後,按一下停止欄取

資料集執行隨即完成。

# 使用資料標記來註釋資料

資料標記可強調特定點,例如在更改條件時可以使用。例如,要在將化學品 加入溶劑、或加熱或停止加熱時標記一個點。可以新增包含或沒有註釋的 標記,也可以隱藏註釋。

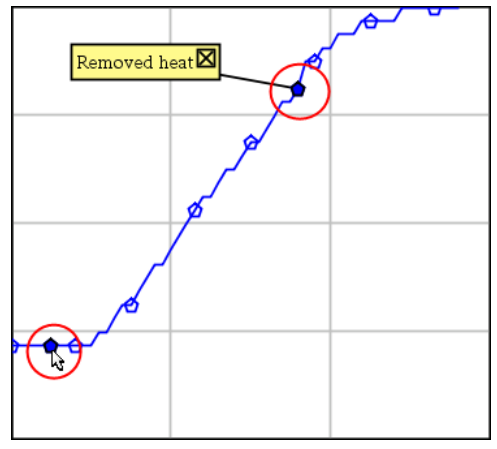

兩個資料標記,一個顯示有註釋

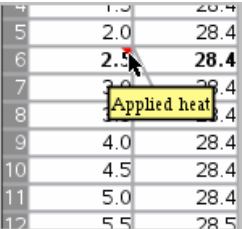

在 *[*表格*]* 檢視中的標記顯示為紅色三角形

# 資料擷取時新增註釋

▶ 按一下新增資料標記 ? 以在目前資料點放置標記。

#### 擷取資料後新增註釋

- 1. 在 [圖形] 或 [表格] 檢視中,按一下想要新增標記的點。
- 2. 按一下新增資料標記 ?。

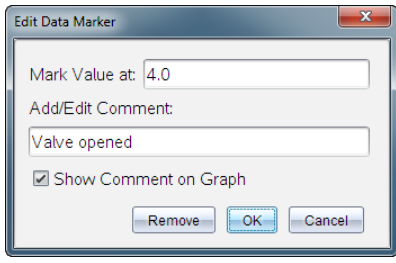

3. 完成對話方塊中的項目。

# 在舊有標記上新增註釋

1. 在 [詳情] 檢視中按一下以拉開呈現資料集的標記清單。

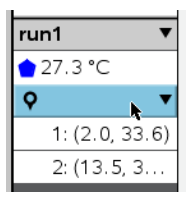

2. 按一下想要變更的標記項目,然後完成對話方塊中的項目。

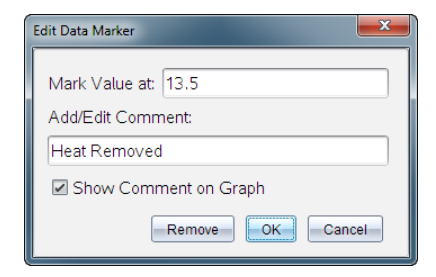

# 重新定位資料標記

1. 按一下以拉開顯示 [詳情] 檢視中的標記清單。

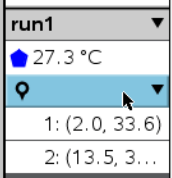

- 2. 按一下想要變更的標記項目。
- 3. 在對話方塊中輸入新值作為標記值。

# 移動 **[**圖形**]** 檢視中的資料標記

▶ 拖曳註釋以進行移動。連接線仍然連接資料點。

# 隱藏**/**顯示資料標記的註釋

- ▶ 按一下註釋結尾處的 **X** 即可隱藏註釋。
- ▶ 若要恢復隱藏的註釋,執行以下步驟:
	- a) 按一下以拉開顯示 [詳情] 檢視中的標記清單。

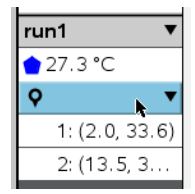

b) 按一下想要變更的標記項目,然後選取在 圖形上 顯示 註釋。

# 移除資料標記

1. 按一下以拉開顯示 [詳情] 檢視中的標記清單。

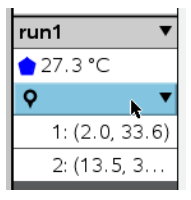

2. 在對話方塊中按一下移除。

# 利用遠端擷取設備擷取資料

若要在感應器未連接時擷取其資訊,可將其設定為遠端感應器。只有 TI-Nspire™ 實驗室傳輸座、TI CBR 2™ 和威尼爾Go!Motion® 支援遠端資料擷取。 在以下狀況時可設定遠端擷取設備來進行資料擷取:

- 按下 TI-Nspire™ 實驗室傳輸座等設備上的手動觸發器時
- 支援延遲開始功能的設備上的延遲倒計時結束時

# 設定遠端資料擷取

- 1. 儲存並關閉所有已開啟文件,然後新建立一個文件。
- 2. 將遠端資料擷取設備連接至電腦或計算機。
- 3. [修改感應器設定](#page-426-0).
- 4. 按一下 [擷取設定] 按鈕 >。
- 5. 在 [擷取設定] 螢幕上選取放用遠端擷取。
- 6. 從裝置清單中選取遠端資料擷取設備。
- 7. 指定開始執行資料擷取的方式:
	- 若要在(支援的設備上)指定延遲後自動開始,請輸入延遲值。
	- 若要在(支援的設備上)按下手動觸發器後開始,請輸入延遲值 **0**。當 使用延遲功能時,TI-Nspire™ 實驗室傳輸座上的手動觸發按鈕將對擷 取啟動無法作用。

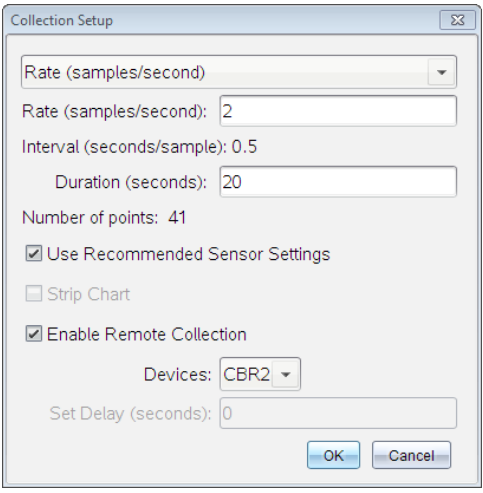

8. 按一下確定。

隨即顯示訊息來確認設備是否就緒。

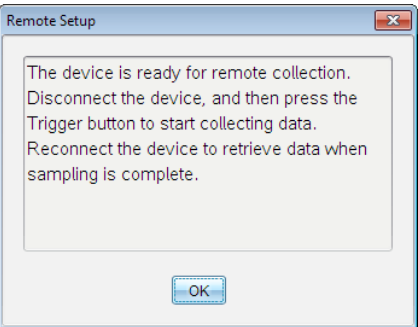

9. 移除設備的連結。

依照不同設備,有的LED 燈會指示其狀態。

紅色。系統尚未就緒。

黃褐色。表示系統已就緒,但並未開始擷取資料。

綠色。系統正在擷取資料。

10. 如果您要手動開始執行資料擷取,請在就緒時按下觸發器。如果您是根 據延遲功能開始執行資料擷取,則擷取會在倒數計時結束時自動開始。

## 正在擷取遠端資料

遠端收集資料完畢後,可將其傳送至電腦或計算機進行分析。

- 1. 開啟威尼爾 DataQuest™ 應用程式。
- 2. 將 TI-Nspire™ 實驗室傳輸座連接至計算機或電腦。

[偵測到遠端資料] 對話方塊隨即開啟。

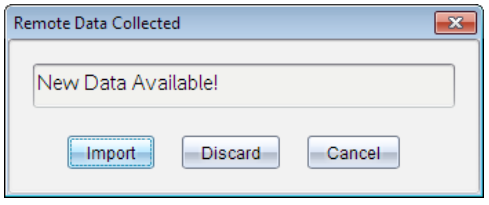

3. 按一下匯入。

資料隨即傳輸至威尼爾 DataQuest™ 應用程式。

# 設定感應器的自動觸發功能

若要設定根據特定感應器讀數來自動啟動資料收集,必須先連接 TI-Nspire™ 實驗室傳輸座與感應器。

- 1. 連接感應器。
- 2. 按一下實驗 **>** 進階設定 **>** 觸發 **>** 設定。

[設定觸發] 對話方塊隨即開啟。

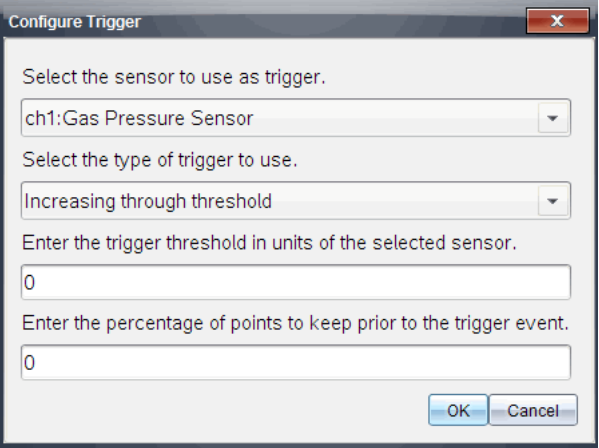

3. 在選取觸發感應器下拉清單中選取感應器。

附註**:** 功能表顯示連接到 TI-Nspire™ 實驗室傳輸座的感應器。

- 4. 從選取觸發類型下拉清單中選取下列選項之一。
	- 升到閾值以上。用於在值增加時觸發。
- 降到閾值以下。用於在值減少時觸發。
- 5. 在輸入觸發閥值**(**以所選感應器為單位**)**欄位中輸入相應的值。

所輸入觸發器值須為感應器範圍內的值。

如果在設定閾值後更改單位類型,則值會自動進行更新。

例如,如果使用威尼爾氣壓感應器時單位設定為 atm,後來將單位更改為 kPa,則設定會進行更新。

- 6. 輸入出現觸發值前保留的資料點數。
- 7. 按一下確定。

在輸入值後觸發器已設定完畢,並處於啟用狀態。

8. (選用)選取實驗 **>** 進階設定 **>** 觸發以確定活動指示器是否設定為 [已啟 用]。

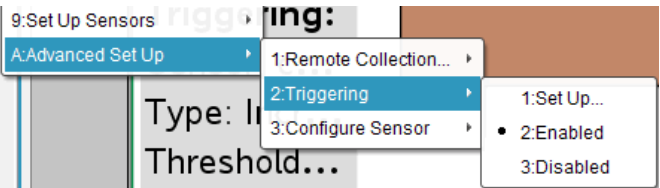

重要資訊**:** 觸發器啟用後會一直處於啟動狀態,直至被停用或啟動新實驗 後才會停用。

# 啟用已停用觸發器

如果在目前實驗中設定觸發器值後停用,則可再次啟用觸發器。

若要啟用觸發器,執行以下步驟:

### ▶ 按一下實驗 **>** 進階設定 **>** 觸發 **>** 啟用。

### 停用已啟用觸發器

若要停用已啟用觸發器,執行以下步驟:

### ▶ 按一下實驗 **>** 進階設定 **>** 觸發 **>** 停用。

# 收集和管理資料集

預設為**開始收集** 按鈕 ▶ 會在下次運行時覆寫已收集資料。如要保留每次 運行資料,可以將其儲存為資料集。收集多個資料集後,便可以在「圖形」視 窗中對任何資料集組合進行疊加。

重要資訊**:** 若您在關閉資料集文件前未先進行儲存,則會遺失資料集。若之 後要再使用已儲存資料,請務必儲存文件。

# 儲存資料為資料集

- 1. 收集首次運行的資料。( 請參考 [收集資料中](#page-428-0).)
- 2. 按一下儲存資料集按鈕√。

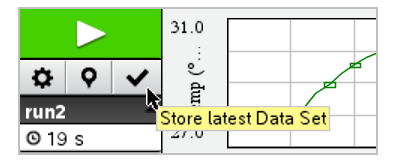

資料隨即儲存為 **run1**。並建立新資料集 **run2** 以供收集下次運行資料。 3. 按一下**開始收集 > 以**對 run2 收集資料。

### 比較資料集

1. 按一下圖形視窗圖示 以顯示圖形。

2. 按一下「資料集選擇器」(「詳情」視窗上方附近)以展開資料集清單。

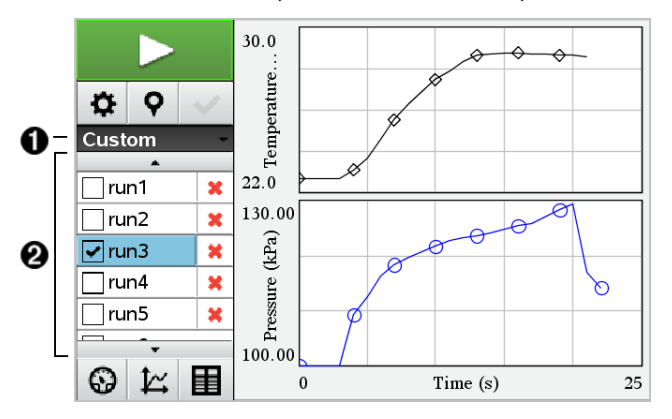

À 經由資料集選擇器可展開或收合清單。

Á 展開的清單中顯示可用資料集。需要時會顯示捲動按鈕,可用於 捲動清單。

3. 利用選取或清除核取方塊來選擇要檢視的資料集。 需要時重新調節圖形,以顯示所有已選資料。

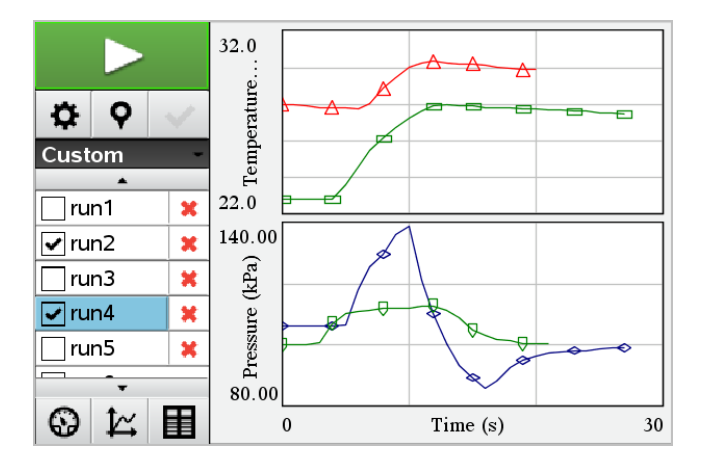

提示**:** 若要快速選取單個資料集,請按下 **Shift** 並同時按一下清單中的相 對應名稱。圖形僅顯示已選資料集,清單可自動收合以檢視資料詳情。

### 重新命名資料集

資料集名稱預設為 **run1**、**run2** 等。每個資料集的名稱將顯示在「表格」視窗 中。

- 1. 按一下表格視窗圖示国以顯示表格。
- 2. 顯示「表格」視窗的內容功能表,然後選取資料集選項 **>** [目前名稱]。

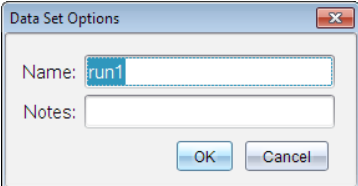

3. 輸入新名稱。

附註**:** 最多可輸入 30 個字元。名稱中不能有逗點。

4. (選項步驟)在筆記 中輸入有關該資料集的資訊。

#### 刪除資料集

- 1. 按一下圖形視窗圖示 以關示圖形。
- 2. 按一下「資料集選擇器」(「詳情」視窗上方附近)以展開資料集清單。
- 3. 需要時可捲動清單,然後按一下資料集名稱旁邊的「刪除」符號 (**X**) 。

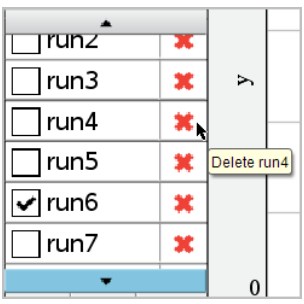

4. 按一下確認訊息上的確定。

# 展開「檢視詳細資料區域」

▶ 拖曳「詳細資料」區域的右側邊界,以增加或減小其寬度。

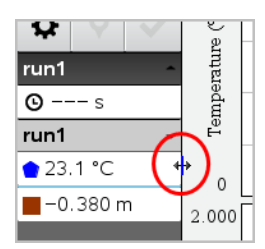

# 在程式中使用感應器資料

您可以使用下列指令,透過 TI-Basic 程式存取已連接感應器探頭的資料 :

*RefreshProbeVars statusVar*

• 您必須先啟動 Vernier DataQuest™ 應用程式,否則可能會收到錯誤訊息。  $\sqrt{2}$ 

注意**:**當您將感應器或實驗數據收集座連接至 TI-Nspire™ 軟體或計算機 時,Vernier DataQuest™ 應用程式將會自動啟動。

- 只有當 Vernier DataQuest™ 使用「儀表」模式時,*RefreshProbeVars* 指令才可 使用。
- *statusVar* 為選用參數,可表示指令的狀態。下列為 *statusVar* 值:

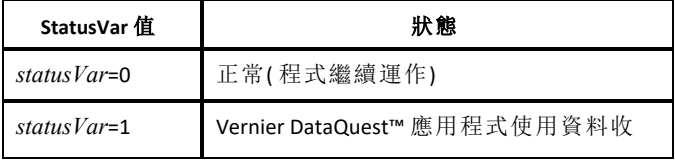

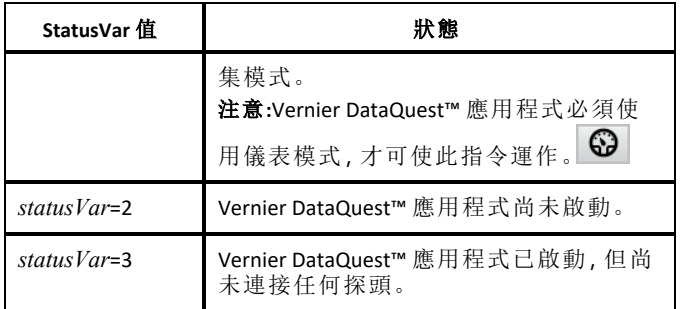

- 您的 TI-Basic 程式將直接從符號表的 Vernier DataQuest™ 變數中讀取。
- meter.time 變數顯示變數的最後一個值;此變數並不會自動更新。若未收 集資料,meter.time 將為 0( 零) 。
- 若使用變數名稱而未實際連接對應的探頭,將導致「Variable not defined」 ( 變數未定義) 錯誤。

# 使用 *RefreshProbeVars* 收集感應器資料

- 1. 啟動 Vernier DataQuest™ 應用程式。
- 2. 連接您需要收集資料的感應器。
- 3. 執行您希望用於在計算工具應用程式中收集資料的程式。
- 4. 操作感應器並收集資料。

注意**:**您可使用 b**> Hub > Send** 來建立一個程式以與 TI-Innovator™ Hub 進行互 動( 請參閱下方例 2) 。這是可選擇的程式。

# 範例 **1**

```
Define temp() =Prgm
© Check if system is ready
RefreshProbeVars status
If status=0 Then
Disp "ready"
For n,1,50
RefreshProbeVars status
temperature:=meter.temperature
Disp "Temperature: ",temperature
If temperature>30 Then
Disp "Too hot"
EndIf
© Wait for 1 second between samples
Wait 1
EndFor
Else
Disp "Not ready. Try again later"
EndIf
EndPrgm
```
### 範例 **2 -** 搭配 **TI-Innovator™ Hub**

```
Define tempwithhub()=
Prgm
© Check if system is ready
RefreshProbeVars status
If status=0 Then
Disp "ready"
For n,1,50
RefreshProbeVars status
temperature:=meter.temperature
Disp "Temperature: ",temperature
If temperature>30 Then
Disp "Too hot"
© Play a tone on the Hub
Send "SET SOUND 440 TIME 2"
EndIf
© Wait for 1 second between samples
W \land i + 1EndFor
Else
Disp "Not ready. Try again later"
EndIf
EndPrgm
```
# 分析所擷取數據

在威尼爾 DataQuest™ 應用程式中,使用圖形檢視來分析資料。若要探索資 料的數學性質,先設定圖形,然後使用積分、統計和曲線擬合等分析工具。

重要資訊**:** 只有在圖形檢視下工作時,才可以使用 [圖形] 功能表和 [分析] 功 能表項。

#### 求得資料圖曲線下涵蓋的面積

利用 [積分] 來計算資料圖曲線下涵蓋的面積。可以求得所有資料或所選資 料區域下方的面積。

若要計算資料圖曲線下涵蓋的面積,請執行以下步驟:

- 1. 保持圖形未選取狀態以檢查所有資料,或選取某個範圍以檢查該特定區 域。
- 2. 按一下分析 **>** 積分。
- 3. 如果具有多個欄,請選取已繪圖欄的名稱。

資料圖區域將顯示在 [檢視詳細資料] 區域內。

### 計算斜率

切線顯示您正在檢驗的點之變化率量測值。該值標示為 [斜率] 。

若要計算斜率,請執行以下步驟:

1. 按一下分析 **>** 切線。

選項旁的功能表中隨即出現一個勾號。

2. 按一下圖形。

將檢查指標標示在最接近的資料組。

已繪圖資料的值將顯示在 [檢視詳細資料] 區域和 [圖形的所有詳細資料] 對話方塊中。

您可以透過拖曳、按一下其他點或使用箭頭鍵來移動檢查線。

#### 在兩個資料組之間插入值

使用 [插入] 來估計兩個資料組之間的值,以及計算這些資料組之間和之外 的曲線擬合值。

檢查線在資料組之間移動。打開 [插入] 時,檢查線會在資料組之間或之外 移動。

若要使用內插,請執行以下步驟:

1. 按一下分析 **>** 內插。

選項旁的功能表中隨即出現一個勾號。

2. 按一下圖形。

將檢查指標標示在最接近的資料組。

已繪圖資料的值將顯示在 [檢視詳細資料] 區域中。

若要移動檢查線,可以利用箭頭鍵移動遊標或按一下其他資料組。

#### 產生統計

可以對所有收集的數據或所選取區域產生統計( 最小值、最大值、平均值、標 準差和樣本數量) 。也可由已有標準模型中的一種或自己定義的模型來產生 曲線擬合。

- 1. 圖形保持未選取狀態可以檢查所有資料,或選取某個範圍來檢查該特定 區域內的資料。
- 2. 按一下分析 **>** 統計。
- 3. 如果具有多個欄,請選取已繪圖欄的名稱。例如,run1.Pressure。

此時隨即開啟 [統計] 對話方塊。

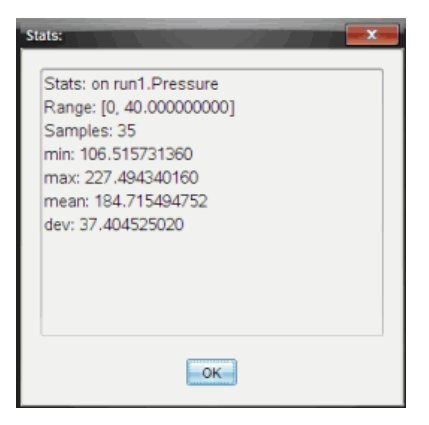

4. 檢查資料。

## 5. 按一下確定。

如需有關移除統計分析的資訊,請參閱移除分析選項。

## 產生曲線擬合

使用 [曲線擬合] 尋找與資料相符的最佳曲線擬合。選取所有資料或一個已 選取資料的區域。該曲線繪製在圖形上。

- 1. 圖形保持未選取狀態可以檢查所有資料,或選取某個範圍以檢查該特定 區域內的資料。
- 2. 按一下分析 **>** 曲線擬合。
- 3. 選取 [曲線擬合] 選項。

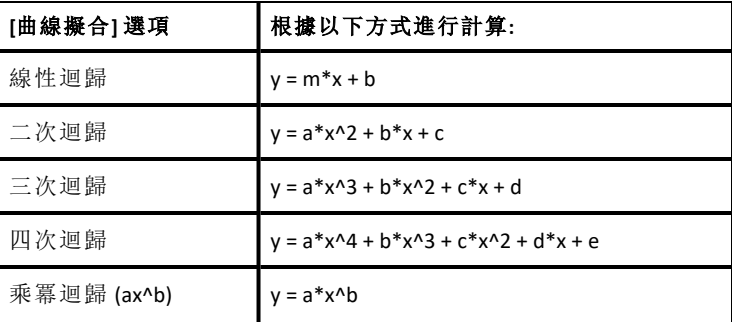

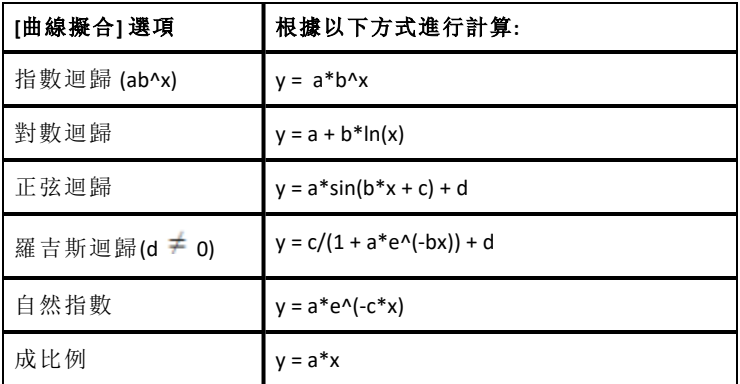

[線性擬合] 對話方塊隨即開啟。

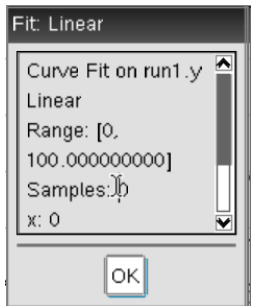

### 4. 按一下確定。

5. 檢查資料。

如需有關移除曲線擬合分析的資訊,請參閱移除分析選項。

# 繪製標準或使用者定義的模型

利用該選項可手動繪製函數以擬合資料。使用一種預先定義模型或輸入自 己的模型。

也可以在 [檢視詳細資料] 對話方塊中設定使用的旋轉增量。旋轉增量是指 當您在 [檢視詳細資料] 對話方塊中按一下旋轉按鈕時所對應該係數的變化 量。

例如,如果您設定 m1=1 作為旋轉增量,則按一下向上旋轉按鈕時,值將變 為 1.1、1.2、1.3 等。如果按一下向下旋轉按鈕,值將變為 0.9、0.8、0.7 等。

1. 按一下分析 **>** 模型。

此時隨即開啟 [模型] 對話方塊。

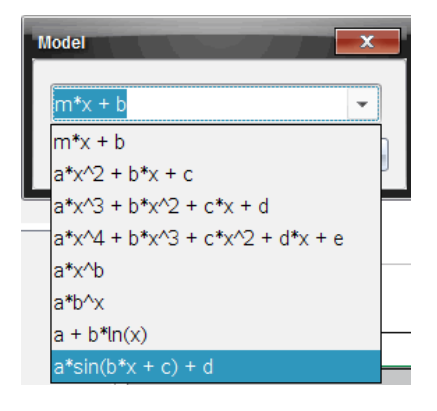

2. 輸入您自己的函數。

—或—

按一下以從下拉清單中選取一個值。

3. 按一下確定。

[設定系數值] 對話方塊隨即開啟。

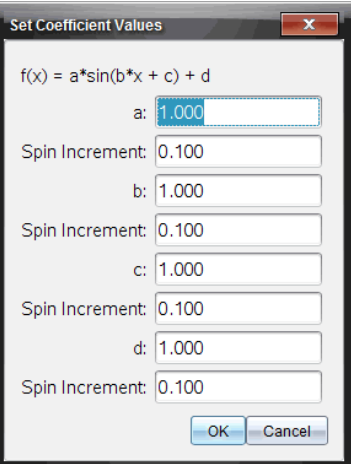

- 4. 輸入變數值。
- 5. 在 [旋轉增量] 欄位中輸入值的變化量。
- 6. 按一下確定。

附註**:** 這些值為初始值。也可以在 [檢視詳細資料] 區域中調整這些值。

模型以含有調整選項的圖顯示在 [檢視詳細資料] 區域和 [圖形的所有詳 細資料] 對話方塊中。

7. (選用)調整視窗設定可以調整最小值和最大值。如需更詳細的資訊,請 參閱單張圖形的軸設定。

如需有關移除模型分析的資訊,請參閱移除分析選項。

8. 按一下♥以對係數作所需調整。

#### —或—

按一下 [檢視詳細資料] 區域內的值。

此圖形是具有調整值模型的範例。

#### 移除分析選項

- 1. 按一下分析 **>** 移除。
- 2. 選取您要移除的資料顯示。

您選取的顯示隨即從圖形和 [檢視詳細資料] 區域中移除。

# 在 *[*圖形*]* 檢視中顯示已擷取資料

擷取資料時,資料會寫入 [圖形] 和 [表格] 兩個檢視中。使用 [圖形] 檢視可 檢驗已繪製資料。

重要資訊**:** [圖形] 功能表和 [分析] 功能表項目只在圖形檢視下才會啟用。

#### 選取 **[**圖形**]** 檢視

▶ 按一下圖形檢視標籤 以。

#### 檢視多個圖形

可以在下列情況下使用 [顯示圖形] 功能表來顯示不同的圖形:

- 使用繪製不止一欄資料的感應器。
- 同時使用多個含有不同單位定義的感應器。

在本範例中,在運行中同時使用兩個感應器(氣壓感應器和握力計)。下圖在 [表格] 檢視中顯示 [時間]、[力] 和 [壓力] 欄,說明顯示兩個圖形的原因。

#### 顯示兩個圖形其中一個

顯示兩個圖形時,頂部圖形是圖形 1,底部圖形是圖形 2。 若要僅顯示圖形 1,執行以下步驟:

#### ▶ 選取圖形 **>** 顯示圖形 **>** 圖形 **1**。

將僅顯示圖形 1。

若要僅顯示圖形 2,執行以下步驟:

#### ▶ 選取圖形 **>** 顯示圖形 **>** 圖形 **2**。

將僅顯示圖形 2。

#### 顯示兩個圖形

若要同時顯示圖形 1和圖形 2 ,執行以下步驟:

#### ▶ 選取圖形 **>** 顯示圖形 **>** 兩者。

將顯示圖形 1 和圖形 2。

#### 在版面配置檢視下顯示圖形

在 [顯示圖形] 不適合用於顯示多個圖形時,可使用版面配置檢視。 [顯示圖形] 選項不適用於下列情況:

- 同時執行多個單個感應器。
- 有兩個以上相同的感應器。
- 有多個使用相同資料欄的感應器。

若要使用版面配置,執行以下步驟:

1. 開啟要在兩個圖形視窗中查看的原始資料。

#### 2. 按一下編輯**>** 版面配置**>** 選取配置 。

- 3. 選取要使用的版面配置類型。
- 4. 按一下按一下這裡可新增應用程式。
- 5. 選取新增威尼爾**DataQuest™**。

威尼爾DataQuest™ 應用程式隨即新增至第二個檢視中。

- 6. 若要查看不同的檢視,請按一下要更改的檢視,然後選取檢視 **>** 表格。 此時隨即顯示新檢視。
- 7. 若要顯示同一檢視,請按一下檢視以進行更改。
- 8. 按一下檢視 **>** 圖形。

此時隨即顯示新檢視。

# 在表格檢視顯示已擷取資料

表格檢視提供另一種已擷取資料排序和檢視的方法。

#### 選取表格檢視

▶ 按一下表格檢視標籤 国。

#### 定義欄選項

可以命名欄和定義小數點和所需的精度。

1. 在資料功能表中選取欄選項。

附註**:** 在儀表、圖形或表格檢視下時仍可按選這些功能表選項。仍然可查 視按選結果。

2. 按一下要定義的欄名稱。

此時隨即開啟 [欄選項] 對話方塊。

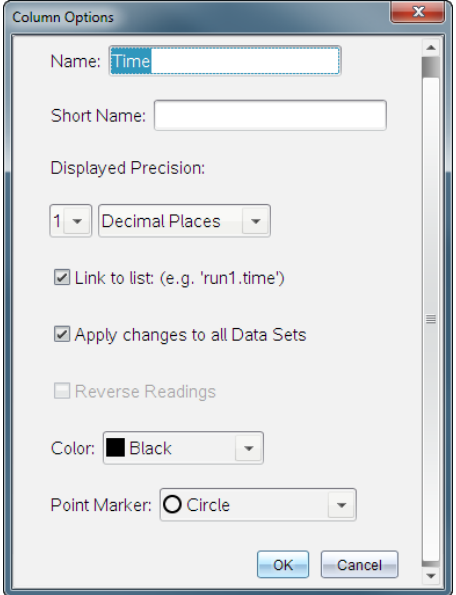

- 3. 在名稱欄位中輸入欄的長名稱。
- 4. 在簡短名稱欄位中輸入縮略名稱。

附註**:** 如果欄無法擴展以顯示完整名稱,即會顯示此名稱。

- 5. 在單位欄位中輸入單位數。
- 6. 從顯示的精確度下拉清單中選取精確值。

附註**:** 預設精確度與感應器的精確度有關。

7. 選取連結到清單以連結至符號表,並將此訊息提供給其他 Tl-Nspire™ 應用 程式。

附註**:** 大多數感應器的預設值是 [連結] 。

重要資訊**:** 實際使用心律和血壓感應器時需要大量資料,所以這些感應器 的預設值為取消連結,以改善系統效能。

- 8. 選取套用變更至所有資料集以使所有資料集套用這些設定。
- 9. 按一下確定。

現在已定義新值給欄設定。

# 建立手動輸入值欄

若要手動輸入資料,請新增欄。感應器欄無法進行修改,但可以編輯手動輸 入的資料。

#### 1. 按一下資料 **>** 新增手動欄。

此時隨即開啟 [欄選項] 對話方塊。

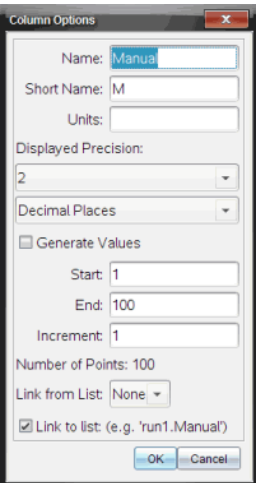

- 2. 在名稱欄位中輸入欄的長名稱。
- 3. 在簡短名稱欄位中輸入縮略名稱。

附註**:** 如果欄無法擴展以顯示完整名稱,將顯示此名稱。

- 4. 輸入要使用的單位。
- 5. 在顯示的精確度下拉清單中選取精確值。

附註**:** 預設精確度與感應器的精確度有關。

- 6. (選用)選取套用變更至所有資料集以使所有資料集套用這些設定。
- 7. (選用)選取產生值以自動產生值來填充行。 如果您選取此選項,請完成以下步驟:
	- a) 在開始欄位中輸入一個開始值。
	- b) 在結束欄位中輸入一個結束值。
	- c) 在增量欄位中輸入增加值。

然後會計算點數,並將其顯示在 [點數] 欄位中。

8. 選取從以下清單中連結以連結到其他 Tl-Nspire™ 應用程式中的資料。

附註**:** 僅當其他應用程式中存在資料並且包含欄標籤時,此清單內才會產 生值填充內容。

9. 選取連結到清單以連結至符號表,並將此訊息提供給其他 TI-Nspire™ 應用 程式。

附註**:** 大多數感應器的預設值是 [連結] 。

重要資訊**:** 實際使用心律和血壓感應器時需要大量資料,所以這些感應器 的預設值是取消連結,以改善系統效能。

10. 按一下確定。

新的欄隨即新增至表格 可以編輯該欄。

#### 建立已計算值的欄

可以額外新增一欄至資料集,欄中的值經由某個運算式計算而得,而且該運 算式至少使用一個舊有欄。

尋找 pH 酸鹼值資料的導數時請使用已計算欄。如需更多資訊, 請參閱*調整* 導數設定。

#### 1. 按一下資料 **>** 新增已計算欄。

此時隨即開啟 [欄選項] 對話方塊。

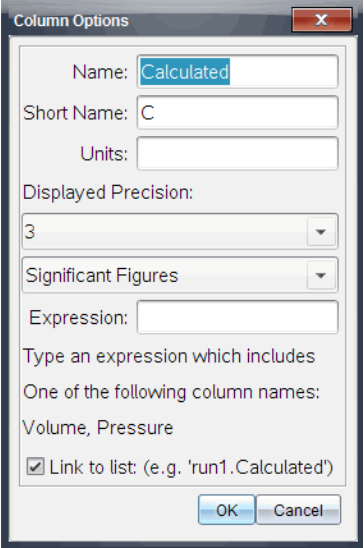

- 2. 在名稱欄位中輸入欄的長名稱。
- 3. 在簡短名稱欄位中輸入縮略名稱。

附註**:** 如果欄無法擴展以顯示完整名稱,將顯示此名稱。

- 4. 輸入要使用的單位。
- 5. 在顯示的精確度下拉清單中選取精確值。

附註**:** 預設精確度與感應器的精確度有關。

6. 在運算式欄位中輸入包括其中一個欄名稱的計算公式。

附註**:** 系統提供的欄名稱,取決於所選感應器以及 [欄選項] 中名稱欄位變 更。

重要資訊**:** [運算式] 欄位區分大小寫。( 例如: [Pressure] 與 [pressure] 是不同 的。)

7. 選取**連結到清單**以連結至符號表,並將此訊息提供給其他 Tl-Nspire™ 應用 程式。

附註**:** 大多數感應器的預設值是 [連結] 。

重要資訊**:** 實際使用心律和血壓感應器需要大量資料,所以這些感應器的 預設值是取消連結,以改善系統效能。

8. 按一下確定。

此時隨即建立新計算欄。

# 自訂所收集資料的圖形

您可以透過新增標題、變更顏色和設定軸的範圍,自訂 [圖形] 檢視畫面。

#### 新增標題

為圖形新增標題後,標題會顯示在 [檢視詳細資料] 區域中。列印圖形時,標 題會列印在圖形上。

#### 1. 按一下 **[**圖形**] > [**圖形標題**]**。

[圖形標題] 對話方塊會隨即開啟。

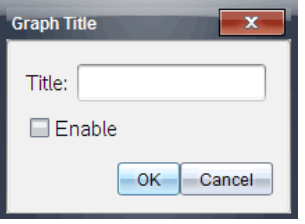

如果工作區域有兩個圖形,對話方塊便會提供兩個標題選項。

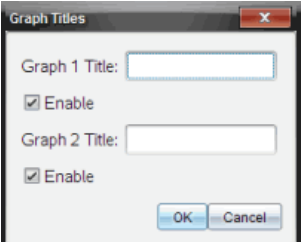

2. 在 [標題] 欄位中輸入圖形的名稱。

—或—

- a) 在 [圖形 1] 欄位中輸入第一個圖形的名稱。
- b) 在 [圖形 2] 欄位中輸入第二個圖形的名稱。
- 3. 選取 **[**啟用**]** 即可顯示標題。

注意**:**可依需求使用 [啟用] 選項,以隱藏或顯示圖形標題。

4. 按一下 **[**確定**]**。

標題會隨即顯示出來。

#### 設定軸範圍

# 設定單一圖形的軸範圍

若要修改 x 軸和 y 軸的最小值與最大值範圍,請依照以下步驟操作:

1. 按一下 **[**圖形**] > [**視窗設定**]**。

[視窗設定] 對話方塊會隨即開啟。

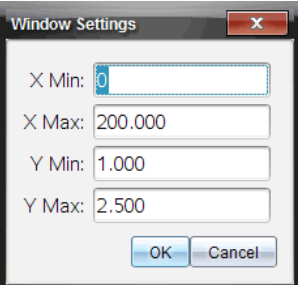

- 2. 在以下一個或多個欄位中輸入新值:
	- X 最小值
	- X 最大值
	- Y 最小值
	- Y 最大值
- 3. 按一下 **[**確定**]**。

在您下次修改範圍或更改資料集之前,應用程式將會在圖形中使用可視 範圍的新值。

#### 設定兩個圖形的軸範圍

處理兩個圖形時,請輸入兩個 y 軸最小值和最大值,但只輸入一組 x 軸最小 值和最大值。

#### 1. 按一下 **[**圖形**] > [**視窗設定**]**。

[視窗設定] 對話方塊會隨即開啟。

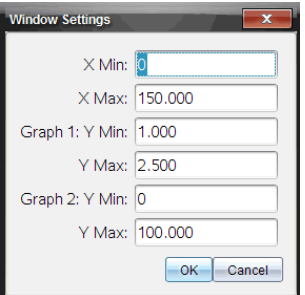

- 2. 在以下一個或多個欄位中輸入新值:
	- X 最小值
	- X 最大值
	- 圖形 1:Y 最小值
	- Y 最大值
	- 圖形 2:Y 最小值
	- Y 最大值
- 3. 按一下 **[**確定**]**。

在您下次修改範圍或更改資料集之前,應用程式將會在圖形中使用可視 範圍的新值。

## 在圖形螢幕上設定軸範圍

您可以在圖形螢幕上直接修改 x 軸和 y 軸的最小值與最大值範圍。

▶ 選取要變更的軸值,然後輸入新值。

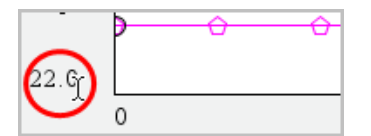

圖形會重新繪製,以反映您所做的變更。

#### 選取要繪製的資料集

1. 在左側的 [詳細資料] 檢視中,按一下檢視選取按鈕正下方的標籤。

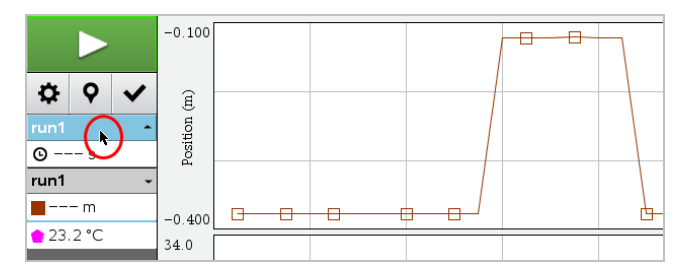

- 2. [詳細資料] 檢視會顯示可用的資料集清單。
- 3. 使用勾選方塊選取要繪製的資料集。

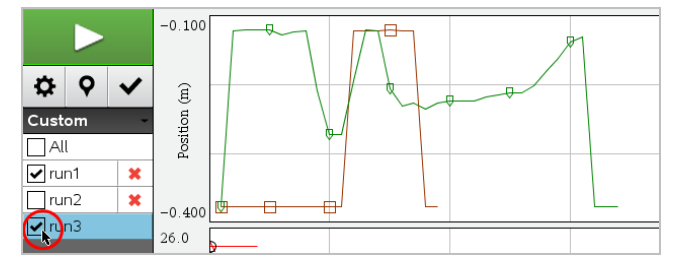

# 自動調整圖形

使用自動調整選項可顯示繪製的所有點。變更 x 軸和 y 軸範圍或縮放圖形 後,[立即自動調整] 會是相當實用的功能。您還可以自訂要在收集期間和之 後使用的自動調整設定。

# 使用應用程式功能表執行「立即自動調整」

# ▶ 按一下 **[**圖形**] > [**立即自動調整**]**。

圖形會立即顯示繪製的所有點。

# 使用內容功能表執行「立即自動調整」

- 1. 在圖形區域中開啟內容功能表。
- 2. 按一下 **[**視窗**/**縮放**] > [**立即自動調整**]**。

圖形會立即顯示繪製的所有點。

## 定義收集期間的自動調整

要在收集期間使用自動調整,有兩個選項可供選擇。若要選擇選項,請依照 以下步驟操作:

1. 按一下 **[**選項**] > [**自動調整設定**]**。

[自動調整設定] 對話方塊會隨即開啟。

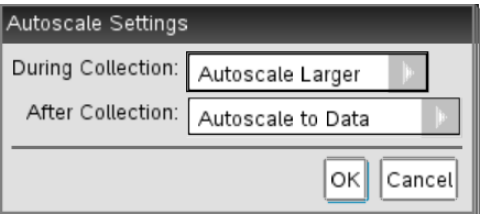

- 2. 按一下 [►],開啟 [收集期間] 下拉清單。
- 3. 選取以下任一選項:
	- 自動調整到較大 依需求擴大圖形,以便在收集期間顯示所有點。
	- 請勿自動調整 收集期間不變更圖形。
- 4. 按一下 **[**確定**]** 可儲存設定。

## 定義收集後自動調整

有三個設定收集後自動調整的選項。若要開始設定,請依照以下步驟操作:

1. 按一下 **[**選項**] > [**自動調整設定**]**。

[自動調整設定] 對話方塊會隨即開啟。

- 2. 按一下 [►],開啟 **[**收集後**]** 下拉清單。
- 3. 選取以下任一選項:
	- 自動調整資料。擴大圖形以顯示所有資料點。此選項是預設模式。
	- 從零自動調整。修改圖形,以顯示包括原點在內的所有資料點。
	- 請勿自動調整。不變更圖形設定。
- 4. 按一下 **[**確定**]** 可儲存設定。

## 選取資料範圍

選取圖形上的資料範圍在幾種情況下很有用,例如放大或縮小、隱藏和取消 隱藏資料,以及檢查設定。

### 若要選取範圍**,**請依照以下指示操作*:*

1. 在圖形內拖曳。

選定區域會顯示為灰色陰影。

- 2. 執行以下其中一項操作。
	- 放大或縮小
	- 隱藏或取消隱藏資料
	- 檢查設定

#### 如要取消選取範圍*:*

▶ 必要時按下 **Esc** 鍵,以移除陰影及垂直描跡線。

#### 在圖形上放大

您可以放大已收集點的某個子集。您還可以縮小之前經過縮放的圖形,或將 圖形視窗擴大到已收集資料點之外。

若要在圖形上放大,請依照以下步驟操作:

- 1. 選取您想放大的區域,或者使用目前的檢視畫面。
- 2. 按一下 **[**圖形**] > [**放大**]**。

圖形將隨即調整,以僅顯示所選區域。

選定的 x 軸範圍會成為新的 x 軸範圍。y 軸範圍會自動調整,以顯示選定 範圍內繪製的所有資料點。

#### 縮小圖形

#### ▶ 選取 **[**圖形**] > [**縮小**]**。

圖形現在已擴大。

如果在縮小前先行放大,圖形會顯示放大前的原始設定。

例如,若您放大了兩次,則第一次縮小將顯示第一次放大的視窗。如要顯 示經過多次放大後的完整圖形和所有資料點,請使用 [立即自動調整]。

# 設定點選項

若要指定標記在圖形上的顯示頻率以及是否使用連接線,請依照以下步驟 操作:

1. 按一下 **[**選項**] > [**點選項**]**。

[點選項] 對話方塊會隨即開啟。

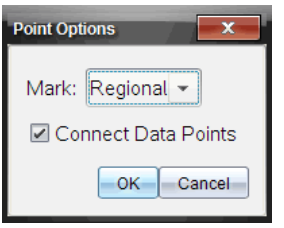

- 2. 從下拉列表中選取 **[**標記**]** 選項。
	- 無。無點保護器。
	- 部分區域。定期點保護器
	- 全部。每個資料點都是點保護器。
- 3. 選取 **[**連接資料點**]** 可在點之間顯示連接線。

—或—

清除 **[**連接資料點**]** 可清除點之間的連接線。

以下圖形顯示的是部分 [點標記符] 選項的範例。

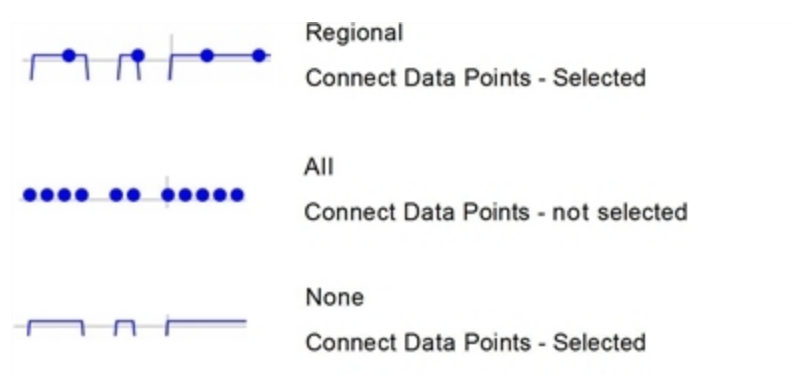

# 變更圖形顏色

1. 按一下想要變更顏色的圖形的點指示器。

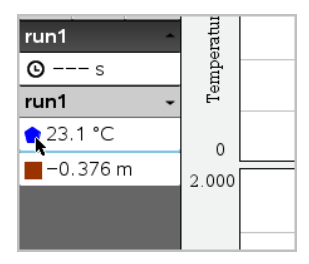

2. 在 [列選項] 對話方塊中選取新的顏色。

#### 選取點標記

- 1. 以滑鼠右鍵按一下圖形,以開啟功能表。
- 2. 按一下 **[**點標記**]**。

注意**:**如果只有一個因變數欄,點標記選項前將顯示資料集名稱和欄名 稱。否則,點標記選項將具有一個功能表。

- 3. 選取要變更的欄變數。
- 4. 選取要設定的點標記。

點標記會隨即變更為所選選項。

## 選取自變數欄

使用選項 [選取 X 軸欄],選取為資料繪圖時作為自變數的欄。該列會用於所 有圖形。

- 1. 按一下 **[**圖形**] > [**選取 **X** 軸欄**]**。
- 2. 選取要變更的變數。

圖形上的 x 軸標籤將發生變化,而圖形將使用供資料繪圖使用的新自變 數重新排序。

#### 選取因變數欄

使用選項 [選取 Y 軸欄],選取要在顯示的圖形上繪製的因變數欄。

#### 1. 按一下 **[**圖形**] > [**選取 **Y** 軸欄**]**。

2. 選取以下其中一個選項:

- 清單中的變數。該清單是因變數和資料集數的組合。
- 其他。選取 [其他] 會開啟 [選取] 對話方塊。請在您想選取資料集變數 組合進行繪圖時使用此選項。

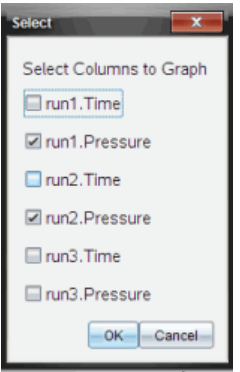

# 顯示和隱藏詳細資料

您可隱藏或顯示螢幕左側的 [詳細資料] 檢視畫面。

▶ 按一下 **[**選項**] > [**隱藏詳細資料**]** 或 **[**選項**] > [**顯示詳細資料**]**。

# 顯示和隱藏座標軸標記標籤

您可以在函數繪圖上隱藏或顯示座標軸標記標籤。

▶ 按一下 **[**選項**] > [**隱藏標記標籤**]** 或 **[**選項**] > [**顯示標記標籤**]**。

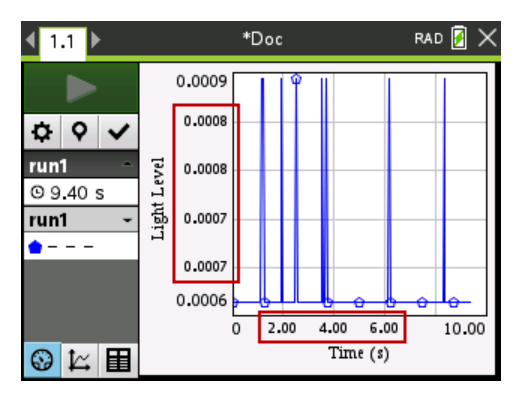

# 注意**:**

• 將 Vernier DataQuest™ 應用程式新增到文件後,預設會顯示標記標籤。

- 如果可用空間不足,即不會顯示標記標籤。系統會一律顯示最小值和最 大值。
- 標記標籤無法編輯,但如果您已編輯最小值或最大值或已變更視窗設 定,則系統會根據需要重新計算這兩類值。

# 隱藏與恢復資料

隱藏資料會暫時將其從 [圖形] 檢視和分析工具中省略。

- 1. 打開含有要隱藏資料的資料執行。
- 2. 按一下表格檢視 目。
- 3. 從開始行拖曳到終點可以選取區域。

螢幕即會捲動以便查看選取情況。

- 4. 按一下資料 **>** 以隱藏資料。
- 5. 選取以下選項之一:
	- 在已選取區域內。隱藏所選取區域內的資料。
	- 在所選取區域外。隱藏所選取區域以外的全部資料。

選取的資料在表格中即標記為 [隱藏],並從圖形檢視中移除。

#### 恢復已隱藏資料

- 1. 選取要恢復的資料範圍,或者若要恢復所有隱藏的資料,請從第二步開 始執行。
- 2. 按一下資料 **>** 恢復資料。
- 3. 選取以下選項之一:
	- 在已選取區域內 恢復已選取區域內的資料。
	- 在已選取區域外 恢復已選取區域外的資料。
	- 全部資料 恢復全部資料。無需選取資料。

資料隨即恢復。

# 重播資料擷取

使用 [重播] 選項播放資料擷取。透過此選項可以執行以下動作:

- 選取要重播的資料集。
- 暫停播放。
- 可以一次一個點的前進播放。
- 調整播放速率。
- 重播。

#### 選取要重播的資料集

一次可以重播一個資料集。預設狀況為最新資料集在重播時會將第一欄作 為基礎欄(例如,時間參照)。

如果具有多個資料集並想要使用其他資料集或不使用預設欄的基礎欄,則 可選取要重播的資料集以及基礎欄。

若要選取要重播的資料集,執行以下步驟:

#### 1. 按一下實驗 **>** 重播 **>** 進階設定。

[進階重播設定] 對話方塊隨即開啟。

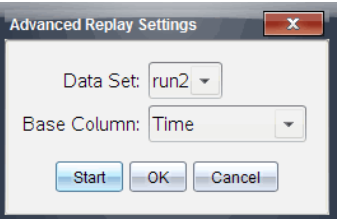

2. 從 [資料集] 下拉清單中選取要重播的資料集。

附註**:** 更改資料集選取工具中的執行不會影響已完成的重播選取。必須 在實驗 **>** 重播 **>** 進階 設定中指定資料集。

3. (選用)在 [基礎欄] 下拉清單中選取一個新值。

所選取欄作為重播時所用的 [時間] 欄。

附註**:** 基礎欄編號必須一定為昇冪排列。

4. 按一下開始 以開始重播並儲存設定。

附註**:** [資料集] 和 [基礎欄] 選項取決於儲存的執行次數和所用的感應器 類型。

#### 開始和控制播放

#### ▶ 選取實驗 **>** 重播 **>** 開始播放。

播放開始且[資料收集控制] 按鈕變為:

m 暫停

 $\triangleright$ 恢復執行 停止

 $\blacksquare$ 前進一個點(僅適用於暫停時)

### 調整播放速率

 $\blacksquare$ 

若要調整播放速率,執行以下步驟:

#### 1. 選取實驗 **>** 重播 **>** 播放速率。

[播放速率] 對話方塊隨即開啟。

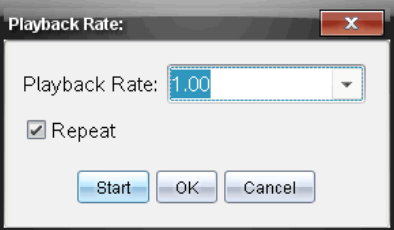

- 2. 在 [播放速率] 欄位中, 按一下 ▼ 以打開下拉清單。
- 3. 選取播放速率。

正常速度是 1.00。該值越高,則播放速度越快,該值越低,播放速度越 慢。

- 4. 請選取下列其中一個選項:
	- 按一下開始 以開始重播並儲存設定。
	- 按一下確定 以儲存要在下一次播放中使用的設定。

#### 重複播放

#### 1. 選取實驗 **>** 重播 **>** 開始播放。

2. 按一下開始 以開始重播並儲存設定。

# 調整導數設定

使用此選項來選取在導數計算中所使用的點數量。該值會影響正切工具、 速度和加速度值。

使用計算欄查找 pH 酸鹼值導數設定。

利用威尼爾 DataQuest™ 應用程式可求得某列資料相對於另一列資料的數值 導數。這些資料可以是經由感應器所收集到的,也可以是手動輸入的或連 結其他應用程式所得到的。可透過計算欄求得該數值導數。

若要根據列表 A 確定列表 B 的一階數值導數,則在 [欄選項] 對話方塊中輸 入以下運算式:

導數 **(B,A,1,0)** 或導數 **(B,A,1,1)**

若要根據列表 A 確定列表 B 的二階數值導數,則輸入以下運算式:

#### 導數 **(B,A,2,0)** 或導數 **(B,A,2,1)**

根據所用方法的不同,最後一個參數可能是 0 或 1。若為 0,則表示採用加權 平均法。若為 1,則表示採用時移求導法。

附註**:** 一階求導計算(加權平均法)是正切工具在檢查資料時用來顯示某資料 點斜率的方法。(分析 > 正切)。

附註**:** 完全以列執行導數計算。建議清單 A 中的資料以昇冪排序。

#### 1. 按一下選項 **>** 導數設定。

此時會開啟 [設定] 對話方塊。

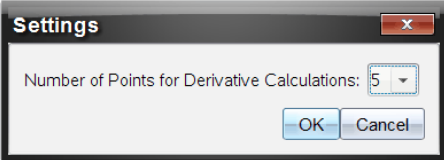

- 2. 從下拉清單中選取點數量。
- 3. 按一下確定。

# 繪製預測圖表

使用此選項以在圖形中新增點來預測實驗結果。

- 1. 按一下圖形檢視標籤 2。
- 2. 從分析功能表中選取繪製預測 **>** 繪製。
- 3. 按一下每個要放置點的區域。
- 4. 按下 **Esc** 即可釋放繪圖工具。
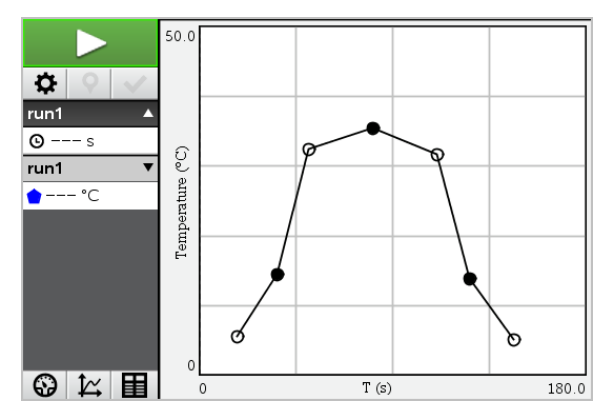

5. 若要清除繪製的預測,請按一下分析 **>** 繪製預測 **>** 清除。

# 使用動作擬合

當建立定位-與-時間或速度-與-時間圖形時,可使用此選項建立隨機產生的圖 表。

此功能僅適用於如 CBR 2™ 感應器或 Go!Motion® 感應器等動作偵測器時。

# 產生動作擬合圖表

若要產生圖表,執行以下步驟:

- 1. 連接動作偵測器。
- 2. 按一下檢視 **>** 圖形。
- 3. 按一下分析 **>** 動作擬合。
- 4. 請選取下列其中一個選項:
	- 新增位置擬合。產生隨機位置圖。
	- 新增速度擬合。產生隨機速度圖。

附註**:** 恢復執行選取新定位或擬合新速度時,可在不移除現有圖表的情況下 產生新隨機圖表。

# 移除動作擬合圖表

若要移除已產生圖表,執行以下步驟:

#### ▶ 按一下分析 **>** 動作擬合 **>** 移除擬合。

# 列印已擷取資料

只能從計算機進行列印。可列印任何單獨顯示的活動檢視,或使用 [列印全 部] 選項:

- 一個資料檢視。
- 全部資料檢視。

• 複合資料檢視。

[列印全部] 選項不適用於威尼爾 DataQuest™ 應用程式之外的應用程式。

#### 列印資料檢視

若要列印資料檢視,執行以下步驟:

1. 在主功能表(視窗最上方)按一下檔案 **>** 列印。

此時隨即開啟 [列印] 對話方塊。

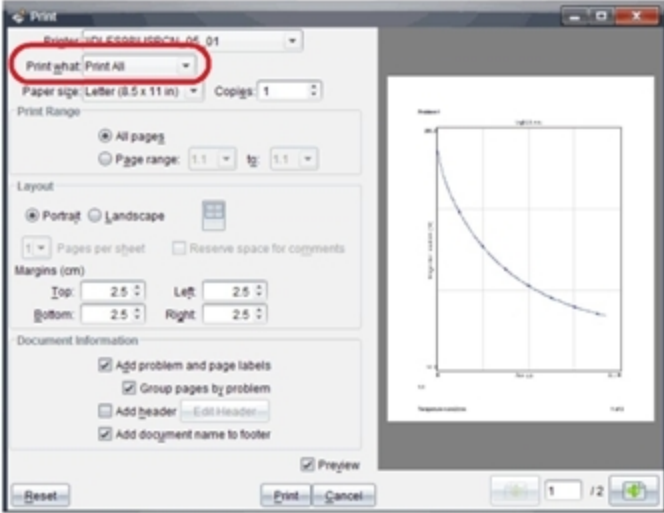

- 2. 在 [列印内容] 下拉清單中選取列印全部。
- 3. 如有需要則選取其他選項。
- 4. 按一下列印 以將文件傳送至印表機。

#### 設定 **[**列印全部**]** 功能的選項

1. 按一下選項 **>** 列印全部設定。

此時隨即開啟 [列印] 對話方塊。

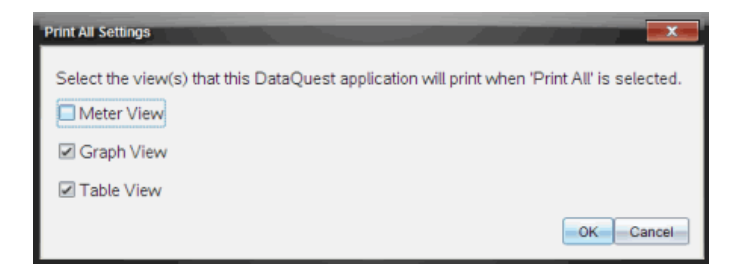

- 2. 選取要列印的檢視。
	- 列印目前檢視。將目前檢視傳送至印表機。
	- 列印所有檢視。所有三個檢視(儀錶、圖形與表格)皆傳送至印表機。
	- 其他。只將所選取檢視傳送至印表機。
- 3. 按一下確定。

現在 [列印全部] 設定已完成,列印時可以使用。

# 小工具

您透過 TI-Nspire™ 應用程式建立與儲存的所有工作皆是以文件形式存放, 如 此您將可與其他使用 TI-Nspire™ 軟體、TI-Nspire™ CX II 計算器或 TI-Nspire™ App for iPad® 的使用者進行共享。您可以將這些 TI-Nspire™ 文件另存為 .tns 檔案。

.tns 文件形式的小工具會存放於您的 MyWidgets 資料夾。

您可以將小工具用來:

- 輕鬆存取文字檔案
- 插入及執行指令碼( 例如預先載入的小工具範例:Stopwatch.tns)
- 快速將儲存的問題插入文件

新增小工具時,TI-Nspire™ CX 僅會解壓縮第一頁選取的 .tns 檔案,然後將該 檔案插入您開啟的文件。

# 建立小工具

當文件儲存或複製到指定的 MyWidgets 資料夾時,則會被視為小工具。預設 的位置如下:

- Windows®:我的文件\TI-Nspire\MyWidgets。
- Mac®:文件/TI-Nspire/MyWidgets。
- 計算機:MyWidgets
- TI-Nspire™ App for iPad® 與 TI-Nspire™ CAS App for iPad®:MyWidgets

如果 MyWidget 資料夾被意外刪除,您必須在嘗試使用小工具之前建立該資 料夾。

注意**:**新增小工具時,TI-Nspire™ CX 僅會解壓縮第一頁選取的 .tns 檔案,然後 將該檔案插入您開啟的文件。

# 新增小工具

# 將小工具新增到新文件中

1. 開啟新文件。

# 2. 按一下 **[**新增小工具**]**。

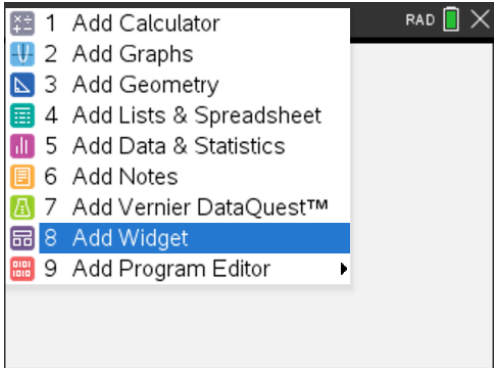

- 3. 捲動以從方塊中選取 .tns 檔案。
- 4. 按一下 **[**新增**]**。

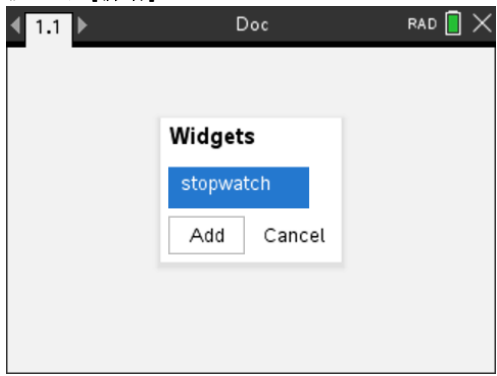

注意**:**Stopwatch 為預先載入的 .tns 檔案。任何儲存的 .tns 檔案將會顯示於 此清單中。

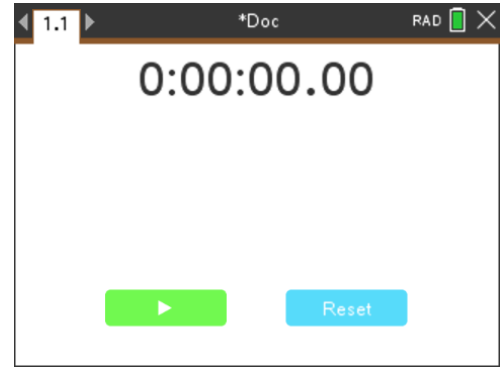

# 將小工具新增到現有的文件中

1. 按一下 **[**文件**]** > **[**插入**]** > **[**小工具**]**。

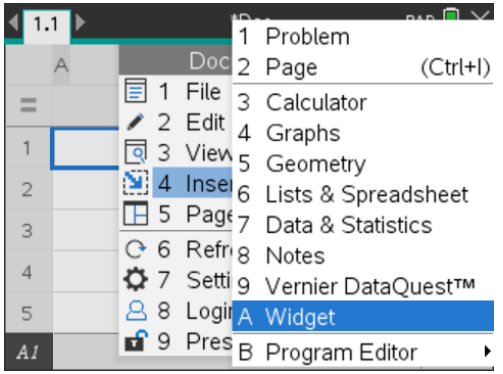

2. 按一下 **[**新增**]**。

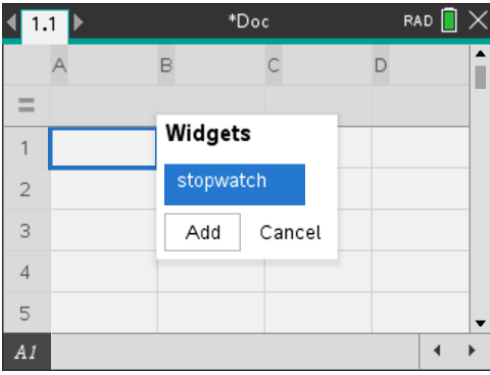

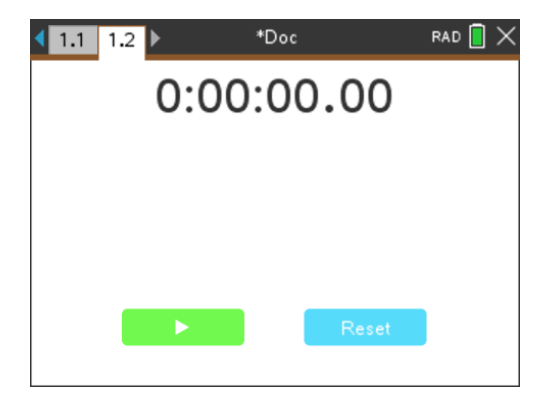

注意**:**您也可以透過 **[**插入**]** 功能表,將小工具新增到新的或現有的文件。

# 儲存小工具

- 1. 按一下
- 2. 導覽至 [MyDocument] > [MyWidgets]。
- 3. 輸入小工具的名稱。

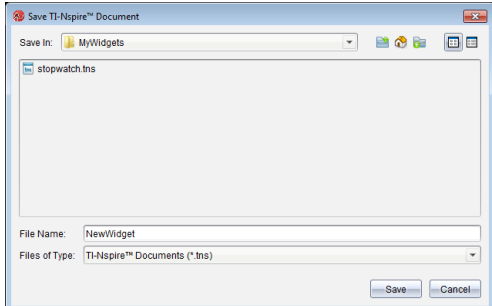

4. 按一下 **[**儲存**]**。

# 資料庫

# 資料庫是什麼**?**

資料庫是一種 TI-Nspire™ 文件,其中包含一系列已被定義為資料庫物件的變 數、函數,及/或程式。

資料庫物件與一般的變數、函數及程式不同,它們只能在單一問題( 其定義 所在的問題) 中使用,而資料庫物件可以從任何文件中叫出使用。您甚至可 以建立公用的資料庫物件,這些物件會出現在 TI-Nspire™ 的「目錄」中。

例如,假設您已建立包含公用資料庫函數 **diagwithtrace()** 和自訂資料庫函數 **errmsg()** 的資料庫文件 **matrix**。

函數 **diagwithtrace()** 會顯示方陣的對角線,並計算矩陣的軌跡。如果其輸入不 是方陣,則該函數會呼叫 **errmsg()**,接著應該會傳回一個適當的錯誤字串。

```
Define LibPub diagwithtrace(m)=
Func
© diagwithtrace(mat): diagonal with trace
   If rowDim(m) \neq colDim(m) Then
     Return errmsg("not square")
  Else
     Disp diag(m)Return trace\left(m\right)EndIf
          Define LibPriv errmsg(msgcode)=
          Func
          © Private library function errmsq(msgcode)
             If msgcode="not_square" Then
                Return "Error: matrix is not square"
             EndIf
           EndFunc
```
然後您可以使用下列語法顯示對角線,並計算於目前問題中所定義矩陣 *m* 的軌跡。

**matrix\diagwithtrace(m)**

# 建立資料庫與資料庫物件

當文件被儲存或複製到指定的資料庫資料夾時,則會被視為資料庫。預設的 位置如下:

- Windows®: My Documents\TI-Nspire\MyLib.
- Macintosh<sup>®</sup>: MyDocuments\TI-Nspire\MyLib.
- 計算機:MyLib

如果資料夾被意外刪除,您必須在嘗試使用資料庫之前建立該資料夾。

您可以利用 [程式編輯器] 或 計算工具 應用程式來定義資料庫物件。資料庫 物件必須以 **Define** 指令進行定義,且必須位於資料庫文件的第一個問題中。

附註**:**如果您使用 [程式編輯器] 來定義資料庫函數或程式,則必須儲存物件 與文件。儲存文件並不會自動儲存物件。如需詳細資訊,請參考說明文件的 「程式設計」一節。

命名限制也適用於資料庫文件與資料庫物件。

- 資料庫文件的名稱必須是長度介於 1 和 16 個字元的有效變數名稱,且不 可包含英文句點或以底線作為開頭。
- 資料庫物件的名稱必須是長度介於 1 和 15 個字元的有效變數名稱。它不 可包含英文句點,也不可以底線作為開頭。

# 「自訂」與「公用」資料庫物件

當您定義資料庫物件時,會將其指定為自訂( LibPriv) 或公用( LibPub) 。

#### **Defia=5**

 *a* 不是資料庫物件。

**Define LibPriv b={1,2,3}**

 *b* 是自訂資料庫物件。

#### $Define LibPub futbSubSub func1(x)=x^2 - 1$

 *func1* 是公用資料庫物件。

**[**自訂**]** 資料庫物件不會出現在「目錄」中,但您可以輸入其名稱來叫出使用。 自訂物件提供用於建置可執行基本、低階工作的區段。一般而言,自訂資料 庫物件會由公用函數與程式呼叫。

**[**公用**]** 資料庫物件會在您重新整理資料庫後,出現在「目錄」的資料庫標籤 中。您可以透過「目錄」或輸入其名稱來存取公用資料庫物件。

僅限 Macintosh®:在 1.4 版的軟體中,資料庫文件名稱不可包含延伸字元,比 如 O、a 或 n。

附註**:**在定義為公用的資料庫程式與函數中,緊接在 **Prgm** 或 **Func** 一行之後 的註解行( c) 會自動顯示為「目錄」中的說明。例如,您可以在該處顯示語法 的提醒。

#### 使用簡短或完整名稱

只要您位於定義物件的相同問題中,就可以輸入物件的簡短名稱( 在物件的 **[©w³q]** 指令中提供的名稱) 來叫出該物件。這對所有定義的物件來說都適 用,包括公用、自訂及非資料庫的物件。

您可以輸入物件的完整名稱,從文件中叫出資料庫物件。完整名稱包括物件 的資料庫文件名稱,之後接一個反斜線,再接著物件的名稱。例如,在資料 庫文件 **lib1** 中定義為 **func1** 的物件的完整名稱是 **lib1\func1**。若要在計算機上 輸入 $\lceil \cdot \rceil$  字元, 請按 $\lceil \cdot \rceil$  ashift  $\lceil \cdot \rceil$  .

附註**:**如果您記不住自訂資料庫物件所需的精確名稱或引數順序,可以開啟 資料庫文件,或使用 [程式編輯器] 來檢視物件。您也可以使用 **getVarInfo** 來 檢視資料庫中的物件列表。

# 使用資料庫物件

在使用資料庫變數、函數或程式之前,請確認已遵循下列步驟:

- 已經由 **Define** 指令定義該物件,且指令有指定 LibPriv 或 LibPub 屬性。
- 該物件位於資料庫文件的第一個問題中。文件必須位於指定的資料庫資 料夾中,且必須符合命名需求。
- 如果您是利用 [程式編輯器] 定義該物件,則已使用 [程式編輯器] 的 **[**檢查 語法並儲存**]** 來儲存物件。
- 已重新整理資料庫。

#### 重新整理資料庫

- ▶ 重新整理資料庫,讓資料庫物件可供您的文件使用。
	- 在 **[**工具**]** 功能表中選取 **[**重新整理資料庫**]**:

#### 計算機: 按 [ctrl | menul . 然後選取 | 重新整理資料庫1。

## 使用公用資料庫物件

- 1. 重新整理資料庫。
- 2. 開啟您想在其中使用變數、函數或程式的 TI-Nspire™ 應用程式。

所有應用程式都能對函數求值,但只有[計算工具]和[筆記]應用程式能執 行程式。

- 3. 開啟「目錄」,然後使用資料庫標籤來尋找並插入物件。
- 4. 如果需要引數,請在括弧中輸入。

#### 使用自訂資料庫物件

- 1. 重新整理資料庫。
- 2. 開啟您想在其中使用變數、函數或程式的 TI-Nspire™ 應用程式。

所有應用程式都能對函數求值,但只有[計算工具]和[筆記]應用程式能執 行程式。

3. 輸入物件名稱,例如 **lib1\func1()**。

如果是函數或程式,則一律在名稱後加上括弧。若要在計算機上輸入「\」 字元, 請按  $\Omega$ shift $\Gamma$ ,

4. 如果需要引數,請在括弧中輸入。

# 建立資料庫物件的捷徑

您可以讓資料庫中的物件更容易叫出使用,方法是利用 **libShortcut()** 來建立 它可以說了一下的說明是自然,這是我們的事情的。 料庫文件中對所有物件的參照。您可以選擇包括或排除自訂資料庫物件。

例如,假設資料庫文件 linalg 包含名稱為 clearmat、cofactor、gausstep、help、 inversestep、kernelbasis、rank 和 simultstep 的函數。執行 **libShortcut(**"linalg","la"**)** 會建立一個包含下列成員的變數群組:

la.clearmat la.cofactor la.gausstep la.help la.inversestep la.kernelbasis la.rank la.simultstep

您可以從目前的問題中參照這些資料庫物件,方法是輸入這些變數名稱,或 從 [變數] 功能表中進行選取。

如需使用 **libShortcut()** 的詳情與範例,請參考《參考手冊》。

# 包括的資料庫

為協助您開始使用資料庫,TI-Nspire™ 軟體安裝程序包括含有十分有用之「線 性代數」函數的資料庫文件。該資料庫的名稱為 **linalg** 或 **linalgCAS**,會安裝於 指定的資料庫資料夾中。

附註**:**若您更新計算機的作業系統或重新安裝電腦軟體,系統會將所有包括 的資料庫放在預設的資料夾中。如果您在內含的資料庫中編輯物件,或使用 您具有相同名稱的文件取代內含的資料庫,則更新或重新安裝會覆蓋您的 更改內容。這會在更換電池或重設計算機系統之後發生。

# 還原包括的資料庫

如果您意外刪除或覆蓋包括的資料庫,可以從安裝光碟中進行還原。

- 1. 開啟光碟,然後瀏覽至 **[libs]** 資料夾。
- 2. 標示要還原的資料庫名稱,比如線性代數資料庫則為 **linalg.tns** 或 **linalgCAS.tns**。
- 3. 複製檔案。
	- Windows®: 將文件複製到您指定的資料庫資料來中。預設的位置為 **My Documents\TI-Nspire\MyLib**。
	- Macintosh®:將文件複製到您指定的資料庫資料夾中。預設的位置為 **Documents/TI-Nspire/MyLib**。
	- 計算機:將計算機連接到您的電腦,開啟 TI-Nspire™ 電腦連結軟體,然 後將資料庫檔案複製到計算機的 **[MyLib]** 資料夾。
- 4. 啟動新的資料庫物件。

- 在 TI-Nspire™ 軟體的 **[**工具**]** 功能表中,選取 **[**重新整理資料庫**]**。 計算機: 按 [ctrl] [menu], 然後選取 [重新整理資料庫]。

# 使用「隨按即試」

許多國際、國家與州/省的評量準則允許或要求學生在考試時使用 TI-Nspire™ 手持裝置。「隨按即試」可快速準備學生考試用的計算機,並在應用程式、程 式及其他檔案的使用上都有所限制。當手持裝置處於「隨按即試」模式時,學 生無法存取事先存在的資料夾、文件及速寫板資料。使用 TI-Nspire™ CX-C 計 算機的學生無法存取漢英字典。

「隨按即試」會暫時停用文件和手持裝置應用程式的部分功能。考試結束之 後,很容易就能還原這些文件和功能,以供在課堂中使用。

下列 TI-Nspire™ 計算機提供「隨按即試」功能:

- 作業系統為 1.3 或更新的 TI-Nspire™ 和 TI-Nspire™ CAS 計算機。
- 作業系統為 3.0 更新的 TI-Nspire™ CX 和 TI-Nspire™ CX CAS 計算機
- 作業系統為 3.1 或更新的 TI-Nspire™ CX-C 和 TI-Nspire™ CX-C CAS 計算機
- 作業系統為 3.1 或更新的 TI-Nspire™ CM-C 和 TI-Nspire™ CM-C CAS 計算機
- 作業系統版本為 5.0 或更新的 TI-Nspire™ CX II 和 TI-Nspire™ CX II CAS 計算機
- 作業系統版本為 5.0 或更新的 TI-Nspire™ CX II-T 和 TI-Nspire™ CX II-T CAS 計 算機。

使用可切換 TI-Nspire™ 小鍵盤和 TI-84 Plus 小鍵盤的 TI-Nspire™ 計算機時,「隨 按即試」也可以在 TI-84 Plus 模式下使用。詳情請見TI-84 Plus [模式下的](#page-499-0)「隨按 [即試](#page-499-0)」。

注意**:** 在某些州只允許在 TI-84 模式中使用 TI-Nspire™。欲查詢所在的州是否 允許使用 TI-Nspire™ 科技,請參考州/省資訊網站[:education.ti.com/go/testprep](https://education.ti.com/go/testprep)。

# <span id="page-480-0"></span>選擇限制以進入「隨按即試」模式

注意**:** 此設定適用於 TI-Nspire™ CX 和 TI-Nspire™ CX II 計算機,但下列標記者除 外。

#### 開始使用計算機

1. 確保手持裝置已關閉。

2. 按住 esc dom 鍵。

按住按鍵直到顯示「隨按即試」畫面為止。

#### 選擇「角度設定」。

- 1. 根據需要按 [tab] 來亮顯「角度設定」菜單。
- 2. 按▶顯示角度單位清單。可使用的單位有度和弧度。
- 3. 按 ▲ 或 ▼ 亮顯要使用的角度單位, 然後按 選擇。

#### 選擇 **CAS** 模式 **(** 僅限 **TI-Nspire™ CX II CAS)**

- 1. 根據需要按 [tab] 以標示 「CAS 模式」功能表。
- 2. 按 ► 以顯示 CAS 模式清單。可用模式為:[開啟]、[精確運算] 與 [關閉]。

注意**:** 選擇 [開啟] 可啟用 CAS 函數以及符號控制。選擇 [精確運算] 可計算 出堆疊分數、π與基數 √ 的精確結果。選擇 [關閉] 可停用 CAS 與精確結 果。

3. 按▲或▼可標示要使用的模式,然後按●選擇。

#### 選擇「精確運算模式」**(** 僅限 **TI-Nspire™ CX II-T)**

- 1. 根據需要按下 [tab] 以標示 [精確運算模式] 功能表。
- 2. 按下 ► 以顯示精確運算模式清單。可用模式為:關閉和開啟。

注意: 選擇 [開啟] 精確運算模式, 可計算出堆疊分數、π與基數 √ 的精確 結果。選擇 [關閉] 可停用計算精確結果。

3. 按 ▲ 或 ▼ 可標示要使用的模式, 然後按 • 選擇。

#### 選取或清除限制

注意**:** 根據計算機的作業系統版本,預設之設定可能會選擇所有限制,也可 能不會。請確認計算機的作業系統為最新,並仔細檢視限制,以確保適當停 用一些功能。

您可單獨設定各個限制,也可透過按下 [ctr] A 快速選取或清除所有限制。

- 選取一個限制即可在「隨按即試」中禁用或限制一個特定功能。
- 清除限制即可在工作階段中允許使用相關功能。

注意**:** 關於詳細的限制列表,請參見瞭解「[隨按即試](#page-496-0)」限制。

1. 按 [tab] 或按 ▼ 以在限制列表中移動。請按 ▼以快速存取列表中的最後 一個項目。繼續按 ▼ 以在限制列表中向上移動。

2. 有亮顯限制時, 按 | | 以取消或選取選項。

## 進入「隨按即試」模式

注意**:** 進入「隨按即試」模式後將無法再變更限制。您必須先退出「隨按即試」 模式才能使用新限制重新進入。若不進入「隨按即試」模式並取消,請按 esc,或按 [tab] 選取取消, 然後按 ·。

1. 若要繼續並使用當前設定進入「隨按即試」模式, 按 [tab] 選取進入「隨按即 試」**,**然後按 •。

手持裝置會保存設定並新啟動。完成重開機時,會顯示下列對話方塊, 以確認手持裝置處於「隨按即試」模式。TI-Nspire™ CX II 上也會顯示測驗代 碼和 CAS 模式。

*TI-Nspire™ CX CAS* 作業系統 預設限制*(* 無關閉 *CAS* 的選項*) TI-Nspire™ CX II CAS* 作業系統 關閉 *CAS* 的預設限制

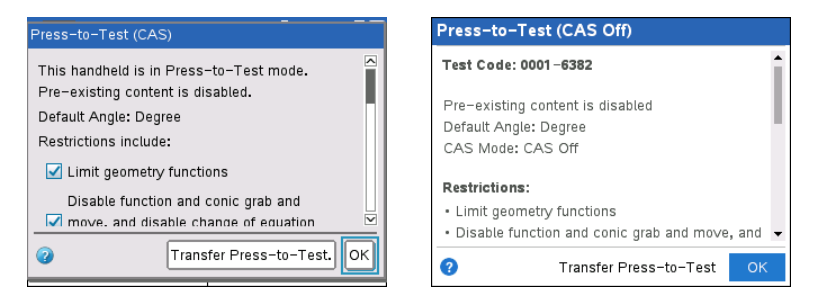

注意**:** 手持裝置的顯示可能不同,視是否修改設定而定。在手持裝置重新 開機後,您不能變更設定。

2. 按 <sup>2</sup> 或 enter 可選取 [確定]。

此時會開啟「主畫面」。鎖定圖示表示手持裝置處於「隨按即試」模式。將 游標移至圖示上方,即可顯示作業系統版本以及 TI-Nspire™ CX II 上的測驗 代碼。

*TI-Nspire™ CX CAS* 作業系統 *(* 無關閉 *CAS* 的 *TI-Nspire™ CX II CAS OS*,*CAS* 關閉 選項*)*

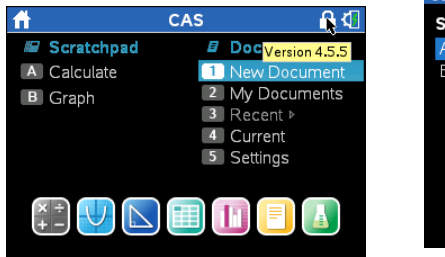

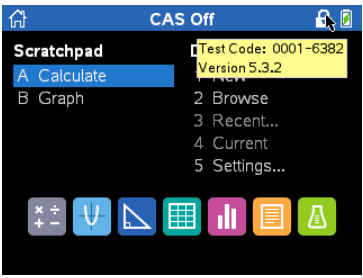

- 會清除舊有的速寫板資料。
- 會清除「我的文件」資料夾中事先存在的文件和資料夾。

注意**:** 退出「隨按即試」時,會還原舊有的文件、資料夾和速寫板資料。

- 「我的文件」資料夾中會建立「隨按即試」資料夾。
- **TI-Nspire™ CX II-T:** 根據您所選擇的精確運算功能,「精確運算」/或「關閉 精確運算」將會在主畫面和「隨按即試」畫面顯示。
- **TI-Nspire™ CX II CAS:** 根據您所選擇的 CAS 功能,「CAS」/「開啟 CAS」、「精 確運算 | 或「關閉 CAS | 將會在主畫面和「隨按即試 | 畫面顯示。
- 如果安裝了漢英字典,則 TI-Nspire™ CX-C 計算機上會暫時停用該字 典。

# 使用測驗代碼進入「隨按即試」模式

注意**:** 這僅適用於 TI-Nspire™ CX II 計算機。您可以使用[選擇限制方法](#page-480-0)取得考試 代碼,或在 TI-Nspire™ Premium 教師版軟體中準備計算機( 請參見該手冊中的 遠端準備計算機章節) 。

- 1. 確保手持裝置已關閉。
- 2. 按住ec鍵。

按住按鍵直到顯示「輸入隨按即試代碼」畫面為止。

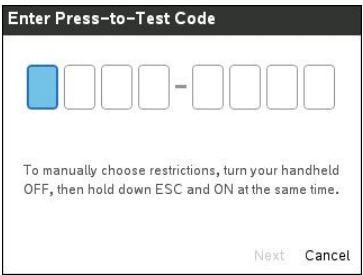

注意**:** 回復原廠預設或重新開啟計算機後,也會顯示此選項。

3. 請您輸入八位數字測驗代碼。

如果代碼有效,則會顯示一個綠色勾號。

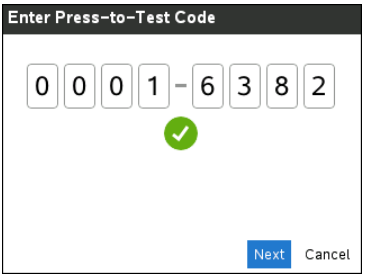

注意**:** 此範例使用 TI 原廠預設代碼 0001-6382。

4. 請按下一步。

顯示摘要畫面。

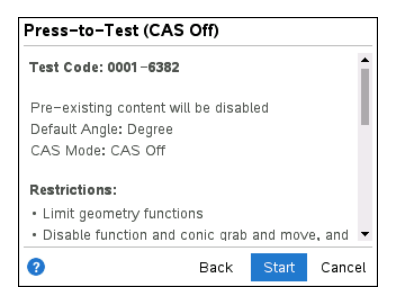

滑動以檢視限制,或按返回以輸入不同的代碼。

5. 按開始以停用「隨按即試」模式。

重新啟動後,會顯示摘要畫面。

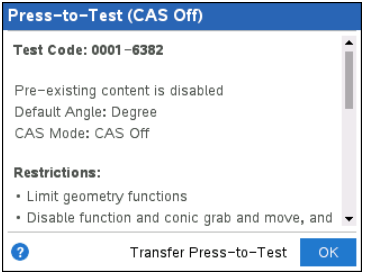

6. 按確定以開始考試。

# 筆記

- 經驗證的代碼將會儲存起來,而再次叫用輸入隨按即試代碼對話方塊時, 將顯示該代碼。
- 所有 TI-Nspire™ CX II CAS、TI-Nspire™ CX II 和 TI-Nspire™ CX II-T 計算機都使用 相同的測驗代碼。將適時略過 CAS 和「精確運算模式」設定。

# 測驗代碼範例

# **TI** 原廠預設限制

- 預設角度 = 度數角
- CAS 模式 = 關閉
- 啟用數值解答器

隨按即試設定 请求的过去式和过去分词 医精神性骨折

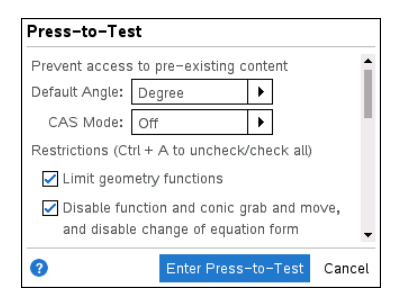

# 最低限制

- 預設角度 = 度數角
- CAS 模式 = 開啟
- 所有限制皆關閉

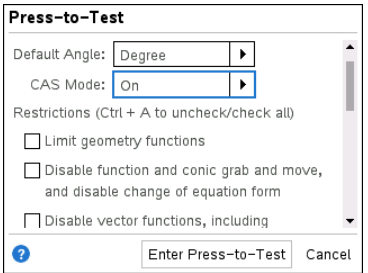

# 最大限制

- 預設角度 = 度數角
- CAS 模式 = 關閉
- 所有限制皆開啟

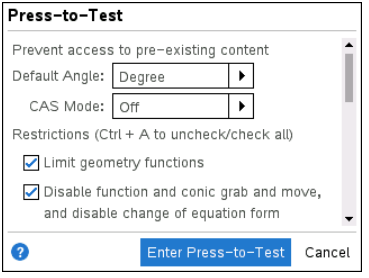

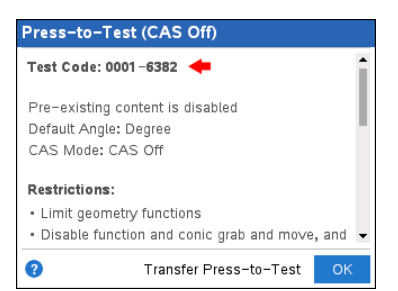

# 隨按即試設定 请按即試過要書面

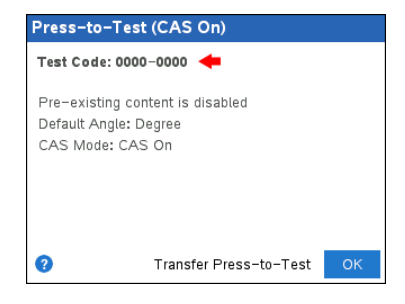

# 隨按即試設定 请按即試過要書面

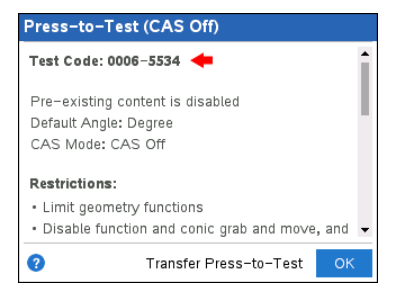

注意**:** 如果未來新增其他限制,則最高限制測試代碼將會變更。

# 存取「隨按即試」說明

使用下列方法中的其中一種方法獲取使用「隨按即試」的説明:

- 按一下「隨按即試」視窗左下角的「說明」按鈕2。
- 在已開啟的文件:按 docv,然後選取隨按即試>説明。

「說明」視窗將開啟。

*TI-Nspire CX* 說明 *TI-Nspire CX II* 說明

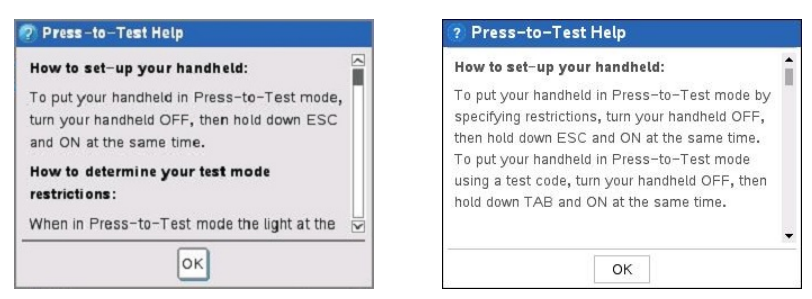

# 清除「隨按即試」模式中的資料

您無需退出「隨按即試」模式即可以清除「隨按即試」模式會話中添加的文 件、便簽資料和庫。清除資料並不變更「隨按即試」模式限制,所以您可使用 此方法開始一個需要相同限制的新測驗。

注意**:** 若要變更限制,您必須退出「[隨按即試](#page-492-0)」,然後使用新設定進入「[隨按即](#page-480-0) [試](#page-480-0)」。

若要清除「隨按即試」資料而不變更限制:

- 1. 請確定已關閉手持裝置。
- $2.$  長按  $es$   $G$   $n$  鍵 以 開 啟 計 算 機 。

顯示「隨按即試」視窗及重設選項。

*TI-Nspire™ CX CAS* 作業系統 *TI-Nspire™ CX II CAS OS*,*CAS* 關閉

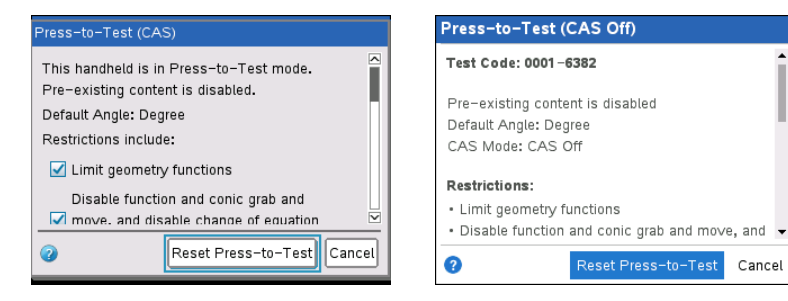

3. 按一下「隨按即試」以清除資料。 - 或 - 選擇 **[**取消**]** 關閉視窗且不清除資料。

「附有可拆式鍵盤的 **TI-Nspire™** 計算機」須知**:** 使用 TI-Nspire™ 鍵清除「隨按即 試」資料時,並不會影響使用 TI-84 Plus 鍵盤建立的資料。您的 TI-84 Plus 資料 仍然保持完整,但在使用 TI-Nspire™ 鍵盤時將無法使用。

# 檢閱*[*隨按即試*]* 模式的限制

您可在處於「隨按即試」模式的手持裝置上檢查「角設定」和限制。您無法在 測驗過程中變更設定。您必須退出「隨按即試」模式並使用新限制重新進入。

要查檢當前的限制:

1. 關閉手持裝置再重新打開。

此時會開啟對話方塊,顯示所選取的「隨按即試」限制。TI-Nspire™ CX II 上 也會顯示測驗代碼和 CAS 模式。

*TI-Nspire™ CX CAS* 作業系統

預設限制*(* 無關閉 *CAS* 的選項*)*

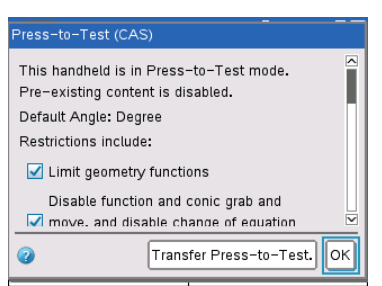

*TI-Nspire™ CX II CAS* 作業系統 關閉 *CAS* 的預設限制

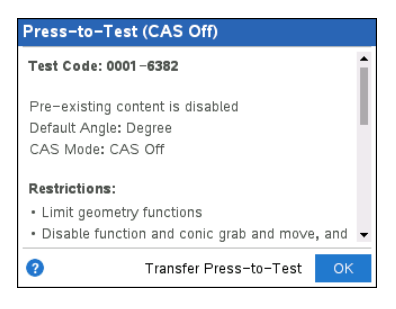

2. 按 ▲ 或 ▼ 以捲動杳看限制。

TI-Nspire™ CX: 當前生效的限制會顯示一個對號標記。

# 在「隨按即試」模式中操作手持裝置

在「隨按即試」模式中操作手持裝置 計算機上方的 LED 指示燈將會閃爍( 在 TI-Nspire™ CX II上) 。該 LED 用於提示您手持裝置的「隨按即試」模式已打開 — 即使手持裝置已關閉。

- ( 數值) 如果 LED 指示燈閃綠-綠燈,則表示選取所有限制。
- ( 精確運算) 如果 LED 指示燈閃綠-綠燈,則表示選取所有限制同時 CAS 會 關閉。
- (CAS) 如果 LED 指示燈閃綠-綠燈,則表示選取所有限制同時 CAS 會關閉。
- 如果 LED 指示燈閃黃-黃燈,則表示已取消選取一個或一個以上的限制。

# 注意**:**

- 較舊版 TI-Nspire™ CAS 計算機的上方沒有 LED 指示燈。
- TI-Nspire™ CM-C 計算機上的 LED 僅指示電池的狀態。手持裝置在啟用「隨 按即試」模式時它不會閃爍。

# 系統設定

進入「隨按即試」模式前的系統設定,不會前往「隨按即試」階段。當您第一次 進行「隨按即試」模式時,系統將使用預設設定。可以在「隨按即試」模式中變 更系統設定。離開「隨按即試」模式時,所有系統設定會還原至進入「隨按即 試」模式之前所選取的設定。

# 為「隨按即試」模式釋放儲存空間

如果計算機因儲存空間不足而無法進入「隨按即試」模式,則會顯示一條訊 息提示您刪除部分文件。

您可以選擇:

- 將文件備份到電腦或另一台手持裝置中,然後從原手持裝置刪除。可以 在離開「隨按即試」模式後還原文件。
- 從手持裝置中刪除不需要的文件。

關於釋放儲存空間的詳細說明,請參見計算機快速入門指南之「檔案管理」 一節。

# 在「隨按即試」模式中關閉和開啟手持裝置

若在「隨按即試」模式中關閉手持裝置,或手持裝置進入 Automatic Power Down™ (APD™) 時,手持裝置於下一次開機時仍會處於測試模式。此時會出現 訊息提醒計算機仍在「隨按即試」模式,並顯示所選取的限制。

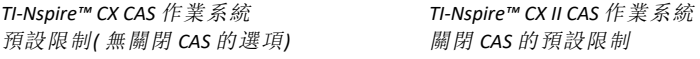

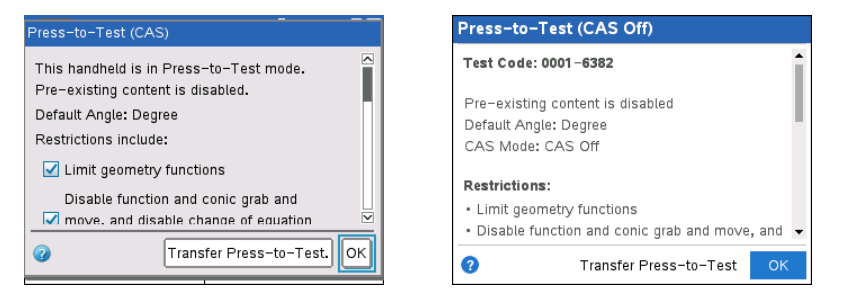

注意**:**若手持裝置在關機時處於「隨按即試」模式中且有對話方塊開啟時,下 一次開機時亦會出現該對話方塊。

# 自動儲存

如果計算機在「隨按即試」模式中重新啟動,仍會處於考試模式,並返回最後 一次開啟的文件。

# 管理電池電量

如果使用 TI-Nspire™ 或 TI-Nspire™ CAS 計算機,可在 [隨按即試] 模式中移除及 更換電池。若進行電池更換,手持裝置仍會保持在測試模式。當再次開機 時,會顯示提醒對話方塊。

在啟動「隨按即試」模式或開始考試之前,應確認所有使用充電電池的手持 裝置為處於完全充電狀態。

# 在 *[*隨按即試*]* 模式中處理文件

當計算機處於 [隨按即試] 模式時,則會停用在進入 [隨按即試] 模式前出現 在計算機上的所有資料夾及文件。在[隨按即試] 模式下,您僅能看到 [隨按 即試] 文件夾位於[我的文件]中。

教師可以在計算機處於 [隨按即試] 模式時傳送與收集文件。不過,如果欲在 [隨按即試] 模式中收集學生所建立或編輯文件,則必須在結束 [隨按即試] 模 式之前進行收集文件。

## 訪問**[**隨按即試**]** 資料夾

- 1. 按 $\overline{G}$ on 以存取  $[\pm \overline{E}$ 面]。
- 2. 選取瀏覽以開啟檔案管理員。

*TI-Nspire™ CX* 作業系統 *TI-Nspire™ CX II* 作業系統

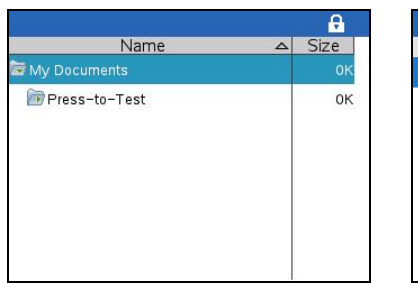

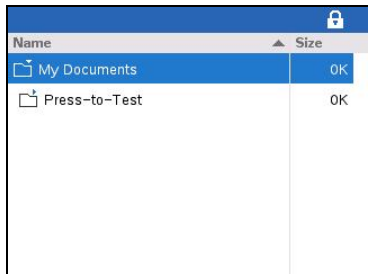

可在 [隨按即試] 資料夾內建立、儲存或刪除資料夾與文件。

# 建立新文件

1. 按 $G$ on 以存取 [主畫面]。

- 2. 選取新文件,或按 [ctrl N 以開啟新文件。
- 3. 使用 ▼ 和 ▲ 標示欲新增至頁面的應用程式, 然後按 [enter]。

A 鎖定圖示表示計算機處於「隨按即試」模式。將游標移至圖示上方,即 可顯示作業系統版本以及 TI-Nspire™ CX II 上的測驗代碼。

*TI-Nspire™ CX* 作業系統 *TI-Nspire™ CX II* 作業系統

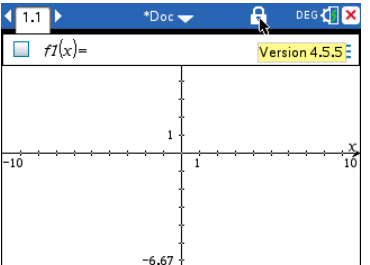

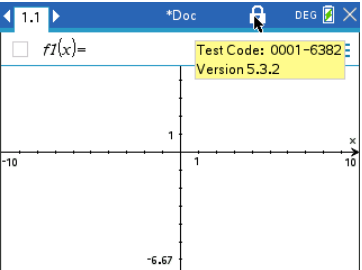

# 傳輸「隨按即試」限制

使用傳輸「隨按即試」功能可在學生的多個手持計算機上快速安裝測驗配 置,無需使用電腦。

# 需求

- 如果將「隨按即試」設定傳送到一台已處於「隨按即試」模式的手持計算機 上時,會覆蓋接收手持計算機上的「隨按即試」限制,並且測驗會話中所 擷取所有資料都將會遺失。
- 傳送手持計算機的作業系統版本必須等於或高於接收 TINspire™ 手持計 算機的作業系統版本。
- 如果接收端計算機的儲存空間不足,則傳輸將會失敗。

# 傳輸設定

- 1. 在「傳送」手持計算機上進入「隨按即試」模式。一定要選取測驗所需的具 體限制。
- 2. 透過微型至微型 USB 線纜將傳送手持計算機連接至「接收」手持計算機。

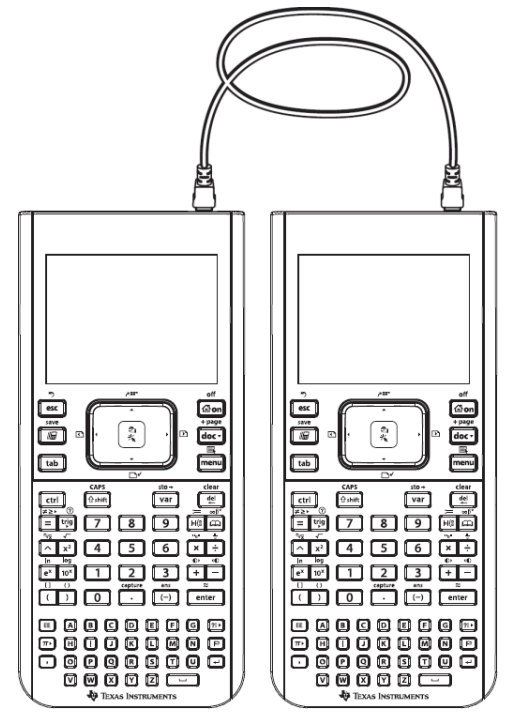

3. 確保兩個手持計算機均已打開且傳送手持計算機上可見到「隨按即試」視 窗。若有需要可關閉手持計算機再重新打開。

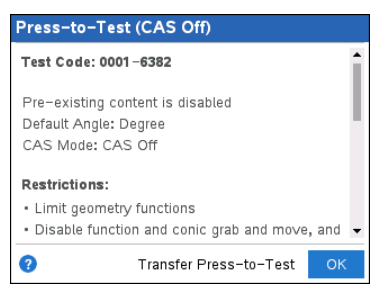

4. 選取傳輸「隨按即試」。

「隨按即試角設定」和「限制」即複製到接收手持計算機。

傳送結束後,接收手持計算機重啟進入「隨按即試」模式,而傳送手持計 算機會顯示一條確認訊息。

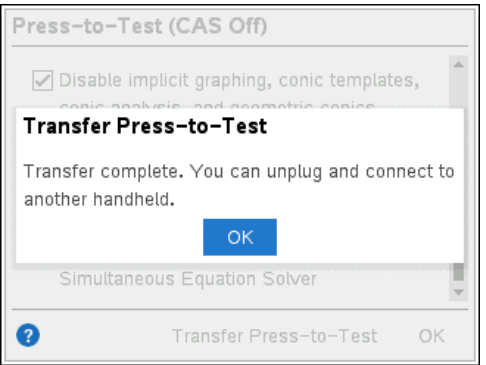

注意**:**現在兩個手持計算機均可用作傳送手持計算機。

5. 連接下一個接收手持計算機,再從步驟 3 重複,直至所有的手持計算機 都設定完成。

# <span id="page-492-0"></span>正在結束 *[*隨按即試*]* 模式

在手持裝置上退出「隨按即試」模式時:

- 所有在「隨按即試」會話中建立的文件都會被刪除。若重新進入「隨按即 試」,「隨按即試」資料夾為空白。
- 所有檔案和系統設定會還原至手持裝置啟用「隨按即試」模式之前的狀 態。
- 若在進入「隨按即試」模式之前已開啟文件,該文件則會還原至離開「隨 按即試」模式時的畫面( 「瀏覽」、「頁面排序程式」或頁面檢視) 。如果打開 的文件包含未保存的變更,則變更仍保持未保存。
- 若沒有開啟的文件,手持裝置便會顯示「我的文件」。

## 使用手持裝置退出「隨按即試」模式

您可透過將手持裝置連接到另一手持裝置或使用退出「隨按即試」模式功能 表命令退出手持裝置的「隨按即試」模式。兩種手持裝置可以混合使用。例 如,您可以將一台 TI-Nspire™ CX II 計算機連接至一台 TI-Nspire™ 計算機或將一 台 TI-Nspire™ CAS 計算機連接至一台非 CAS 的計算機。

請注意**:** 如果另一手持裝置在「隨按即試」模式,則它也會退出「隨按即試」模 式。

- 1. 使用設備到設備互連傳輸線,將手持裝置連接至其他手持裝置。
- 2. 請確保兩台手持裝置都已開啟。
- 3. 在計算機上按 $G$ on 顯示 [主畫面]。
- 4. 選取瀏覽,然後按 [docv] 顯示 [文件] 功能表。

5. 在 [文件] 功能表上,選取 **[**隨按即試**] > [**退出隨按即試**]**。此功能表選項僅在 「隨按即試」模式下有效。

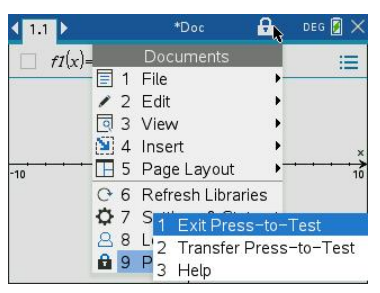

- 您的手持裝置將退出「隨按即試」模式並且在正常模式下重新開機。 如果另一手持裝置在「隨按即試」模式,則它也會退出「隨按即試」模 式。
- 如果未妥善連接手持裝置,則會出現下列訊息。

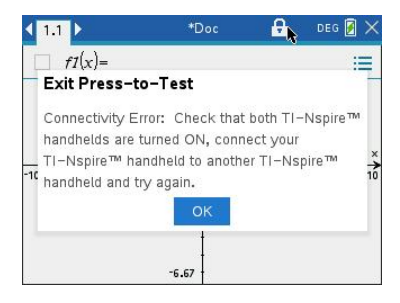

手持裝置在重新開機時才會離開「隨按即試」模式。如果您在重啟前 斷開了電纜連線,則手持裝置仍將處於「隨按即試」模式。

注意**:** 您也可能因為( 從另一台手持裝置或電腦軟體) 成功取得作業系統的升 級而離開「隨按即試」模式。取得相同的作業系統不會造成手持裝置離開「隨 按即試」模式。

# 取消多台計算機的「隨按即試」

運行 TI-Nspire™ CX Premium 教師版軟體的教師,可以遠端取消多台 CX 和 CX II 計算機的「隨按即試」模式。手持裝置必須已開啟,並透過以下方法之一連接 到教師的手持裝置中:

- TI-Nspire™ 擴充座或 TI-Nspire™ CX 擴充座
- TI-Nspire™ Navigator™ 傳輸座
- TI-Nspire™ CX 無線網路卡
- 直接透過標準 USB 傳輸線連接

#### 使用「**TI-Nspire™ CX Premium** 教師版軟體」來取消

1. 請確認計算機已開啟,並透過上述方法之一連接到教師的計算機:

2. 在工具功能表中選取準備計算機**>**退出隨按即試。

## 使用「**TI-Nspire™** 學生版軟體」來取消

- 1. 將計算機連接到電腦。
- 2. 在 [文件工具箱] 中開啟 [內容總管]。
- 3. 在 [已連接的計算機] 面板中,選取計算機。
- 4. 在選項功能表 第上,選擇退出「隨按即試」考試。

## 透過使用「發送到班級」取消

如果一個班級正進行階段而且學生已登入,則可傳送「Exit Test Mode.tns」檔 案至班級以取消「隨按即試」。未登入的學生則會在登入時收到檔案。

1. 建立空的 .tns 檔案,命名為「**Exit Test Mode.tns**」,並將其儲存到預設 的 TI-Nspire™ 資料來。

注意**:** 檔案名稱有區分大小寫,且必須依照說明進行命名。

2. 按一下工具**>** 傳送至班級。

此時會開啟「選取要傳送的檔案」對話方塊。

- 3. 確保檔案選項頁籤已開啟。
- 4. 請前往「Exit Test Mode.tns」檔案所在的資料夾,並選取該資料夾。
- 5. 按一下下一步。

此時會開啟「選取個別學生」對話方塊。

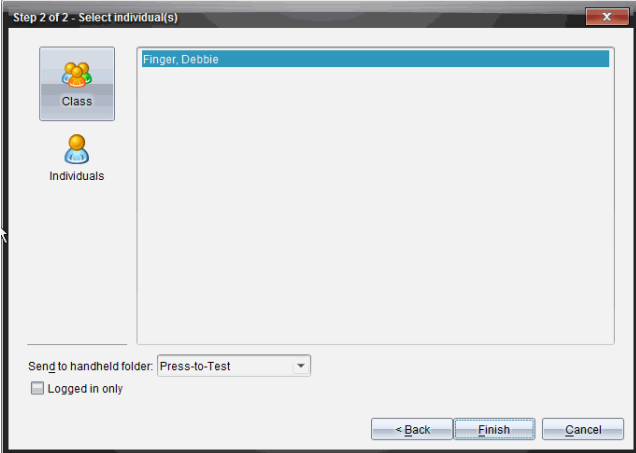

6. 如要傳送檔案至整個課程,請按一下班級 & 。如檔案只要傳送至目前登 入的班級成員,請選取僅限登入勾選方塊。

注意: 如要傳送檔案給個別學生, 請按一下個人 &, 然後按一下該學生姓 名。

- 7. 在傳送至手持裝置資料夾欄位鍵入隨按即試。
- 8. 按一下完成。

對於登入的學生,「Exit Test Mode.tns」檔案將傳送至已連接的計算機,並 退出「隨按即試」模式。重新啟動手持裝置並載入作業系統。

#### 使用傳輸工具取消

1. 建立空的 .tns 檔案,命名為「**Exit Test Mode.tns**」,並將其儲存到預設 的 TI-Nspire™ 資料夾。

注意**:** 檔案名稱有區分大小寫,且必須依照說明進行命名。

2. 在 [內容工作空間] 中,選取 **[**工具**] > [**傳輸工具**]**。

此時會開啟 「傳輸工具」。

- 3. 按一下加入傳輸列表。
- 4. 請前往「Exit Test Mode.tns」檔案所在的資料夾,選取該資料夾,並新增至 傳輸列表中。
- 5. 在「傳輸工具」中選取「Exit Test Mode.tns」檔案。

選取檔案名稱之後,隨即啟動編輯目標資料夾欄位。

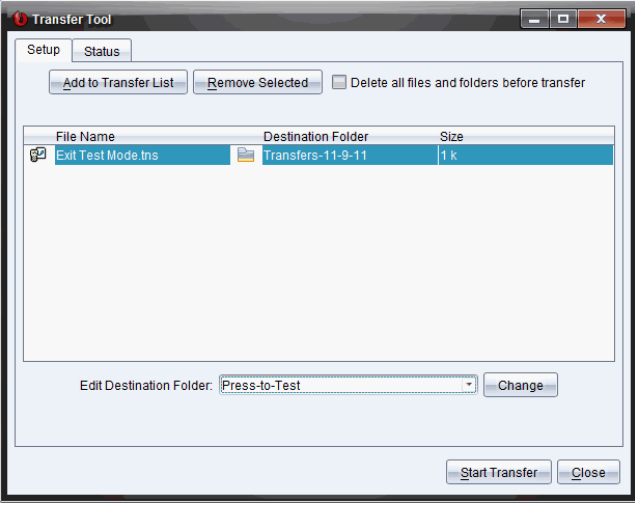

6. 將隨按即試鍵入編輯目標資料夾欄位,然後按一下變更。

注意**:** 您必須手動鍵入資料夾名稱。不能以導航方式存取手持裝置上的 「隨按即試」資料夾。

7. 按一下開始傳輸。

「Exit Test Mode.tns」檔案將傳送至已連接的計算機,並取消「隨按即試」。 重新啟動手持裝置並載入作業系統。

若要從其他手持裝置上移除「隨按即試」,請移除重新啟動手持裝置的連 結,再將其連接至其他手持裝置。傳輸過程將持續至進行停止傳輸為止。

- 8. 如要停止傳輸,請按一下停止傳輸。
- <span id="page-496-0"></span>9. 當所有傳輸完成後,按一下關閉。

# 瞭解「隨按即試」限制

依照預設,當您進入「隨按即試」模式時,所有限制皆已選取,但「數值解答 器」除外。

- 選取限制即可在「隨按即試」工作階段中停用或限制相關功能。
- 清除限制即可在工作階段中允許使用相關功能。

#### 限制幾何函數

選擇限制幾何函數時,會停用 **[**測量**]**、**[**作圖**]** 和 **[**變換**]** 功能表上的所有項目。

#### 限制圖形函數

在 [函數繪圖] 功能表中停用以下項目:

#### • 操作**>**座標與方程式

• 幾何**>**測量、作圖和變形

#### 停用函數和圓錐曲線的抓取與移動功能

- 無法在函數繪圖、幾何作圖或速寫板中移動任何函數。例如,如果繪製 *y=x*<sup>3</sup> 的圖形,您可以選取該函數,但不能以拖曳的方式移動或操作。
- 在標準和展開之間切換的圓錐曲線方程式屬性,您將無法存取。
- 停用函數和圓錐曲線的抓取與移動功能,不會套用至「數據&統計」內的 直線與函數。
- 停用函數的抓取與移動功能,不會限制「函數繪圖」和「幾何作圖」應用程 式中的滑軸。
- 您仍然可以抓取座標平面並四處移動。

## 停用向量函數

停用向量函數時,學生將無法計算下列函數:

- 單位向量 [unitV(]
- 外積 [unitV(]
- 內積 [dotP(]
- 特徵向量 [eigVc(]
- 特徵值 [eigVl(]

# 停用「**isPrime**」 函數

**isPrime(** 函數的功用在於判斷數字是否為質數 (大於 2 的整數,只能被本身和 1 整除)。當停用此函數時,學生無法在 [目錄] 中選取 **isPrime(**指令,也不能在 [數學運算子] 中選取測試 **> IsPrime**。若學生手動輸入 **isPrime(** 函數,提交運算 式結果會得到錯誤訊息。

# 停用微分方程式功能

「函數繪圖」和「幾何作圖」應用程式中的微分方程式繪圖類型會停用。使用 者無法手動輸入和繪製微分方程式的圖形。

**rk23(**、**euler(** 和 **deSolve(** 等相關數學函數也會一併停用。

# 停用不等式繪圖

停用不等式繪圖時,學生無法使用 <, >、≤ 和 ≥ 繪製不等式圖形,也無法抓取 及拖曳不等式至「函數繪圖」、「幾何作圖」及「速寫板」應用程式的圖形中。

## 停用 **3D** 繪圖

停用此功能後,學生將無法使用 3D 繪圖檢視畫面。

## 停用隱函數繪圖、圓錐曲線範本、圓錐曲線分析和幾何圓錐曲線

這些功能停用後,學生就不能繪製方程式 *x = ay + c* 或 *ax + by = c* 的函數圖 形。圓錐曲線範本無法使用,而且學生也不能分析圓錐曲線,或透過五點繪 製橢圓、抛物線、雙曲線或圓錐曲線的幾何圓錐曲線。

# 停用三角函數

停用三角函數時,學生在計算或繪圖時將無法使用以下函數。

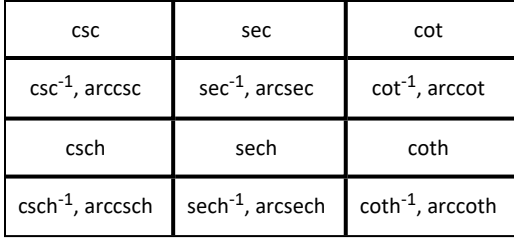

• 嘗試計算其中任何函數都會產生錯誤訊息。

- 學生無法透過按計算機上的 µ,選取 **csc**、**sec**、**cot**、**csc-1**、**sec-1** 和 **cot-1** 函 數。
- 學生無法從「目錄」中選取已停用的函數。

# 停用 **logbx** 範本

學生無法使用 log<sub>b</sub>x (轉換成 logbase) 和 log(a*,* b)指令及範本, 包括 log<sub>b</sub>x 範本。

- 若學生按計算機上的 [og], 系統只會接受 log10 格式的計算。
- 若學生嘗試在運算式中手動輸入 **log(a,b)** 或 **>logbase(**,嘗試計算運算式將 產生錯誤訊息。
- 學生可以輸入**log(a)**、**log(a,10)** 和 **log(a,10.)**。

# 停用加總法函數及範本

學生無法使用加總法函數和範本。∑**(** 和 **sumSeq(** 函數會遭到停用。

#### 停用多項式求根工具

**polyRoots(**、**cPolyRoots(**、**solve(**、**simult(**、**zeros(** 和 **cZeros(** 函數會遭到停用。嘗試計 算其中任何函數都會產生錯誤訊息。

注意**:**若停用多項式工具,學生將無法使用「多項式求根工具」、「多項式實 根」及「多項式複數根」。

#### 停用聯立方程式求解工具

功能表及「目錄」 中的 **linSolve(** 和 **simult(**  函數會遭到停用。嘗試計算其中任何 函數都會產生錯誤訊息。

#### 停用數值解答器

**nSolve(**已於功能表和目錄中停用。嘗試計算其中任何函數都會產生錯誤訊 息。

#### 停用滑軸

停用此功能時,學生無法在函數繪圖、幾何作圖、數據&統計和筆記應用程 式中插入或建立滑軸。

## 停用漢英字典

在「隨按即試」模式中,TI-Nspire™ CX-C 計算機上的漢英字典會自動停用 (若有 安裝)。您無法在「隨按即試」模式下使用字典。

# <span id="page-499-0"></span>*TI-84 Plus* 模式中的「隨按即試」模式

本節中的資訊僅適用於可切換 TI-Nspire™ 鍵盤和 TI-84 Plus 鍵盤的 TI-Nspire™ 手持裝置。如需在 TI-84 Plus 模式下進入「隨按即試」模式,手持裝置必須在 啟用 TI-84 Plus 鍵盤的狀態下啟動。

附註: 在 TI-84 Plus 模式下使用「隨按即試」模式不會影響使用 TI-Nspire™ 鍵盤 所建立的文件。

嘗試切換到不同鍵盤之前請確認退出「隨按即試」模式。若在「隨按即試」模 式中切換小鍵盤,手持裝置隨即顯示下列訊息:

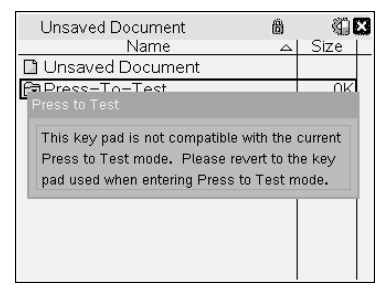

# 啟用 **TI84 Plus** 模式的「隨按即試」模式

- 1. 關閉手持裝置。
- 2. 長按住 口、口和 即可開啟重設選項畫面。

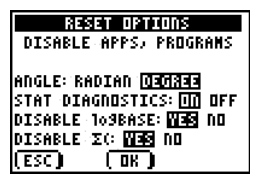

角度模式預設為「度數角」,統計診斷預設為「開啟」,且會停用 logBASE 和 加總法 (∑) 函數。

- 3. 若要變更預設值,將游標移至欲設定的上方,然後按下 ENTER]。
- 4. 按下 [ZOOM](在畫面上的「確定」下方) 以選取「確定」。

已選取的選項會顯示在「重設完成」畫面中。

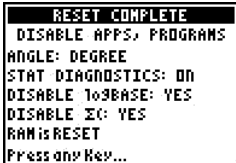

- 5. 按任何鍵以進行下一步。
- 6. 若要確定已停用應用程式、程式及函數,請執行下列動作:

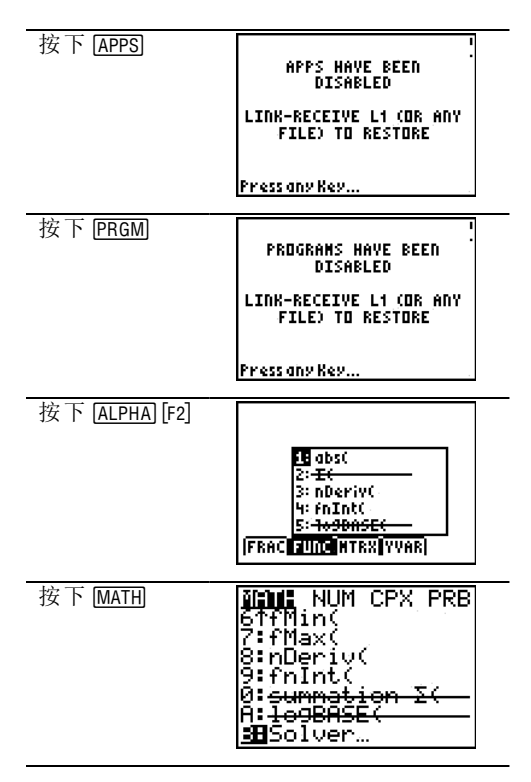

儲存在 RAM 中和在歸檔記憶體中的其他變數( 包括 AppVars) 將會刪除。

# 確定函數在 **TI84 Plus** 模式下已停用

當學生嘗試存取已停用函數時,會顯示下列資訊畫面:

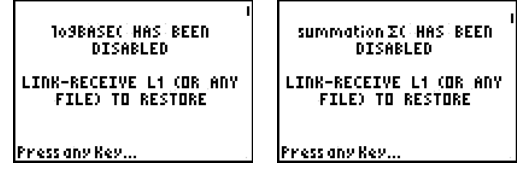

附註**:** 如果手持裝置已在「隨按即試」模式中,則會停用應用程式和程式。如 果在「隨按即試」模式中使用 TI-84 鍵盤啟用 TI-Nspire™ 手持裝置上的「隨按即 試」,則會顯示「重設完成」畫面。系統會顯示目前的設定並重新設定 RAM。 手持裝置已就緒,可在需要時以全新的測試狀態供其他學生使用。

**RESET CONPLETE** DISABLE APPS, PROGRAMS ANGLE: DEGREE STAT DIAGNOSTICS: ON DISABLE 1ºSBASE: YES **DISABLE ZO YES RANIS RESET** Press any Key..

# 結束 **TI84 Plus** 模式下的「隨按即試」

當使用 TI-84 小鍵盤和 TI-84 Plus 手持裝置重新啟用 TINspire™ 手持裝置時, 會 還原應用程式和程式。

若要將 TI-84 Plus 模式中的 TI-Nspire™ 手持裝置還原回完整功能,請執行以下 步驟:

- 將手持裝置連結到其他處於 TI-84 Plus 模式的 TI-Nspire™ 手持裝置,或連 結到 TI-84 Plus 的手持裝置。
- 將所有檔案傳輸到測試模式中的手持裝置,或從測試模式中的手持裝置 傳輸出任何檔案。
- 或者,可以使用 TI Connect™ 將電腦檔案下載到手持裝置。

若要 從其他 TI-84 Plus 手持裝置上傳輸檔案,請執行以下步驟:

- 1. 在接收設備上,按下[2nd][LINK],然後標示顯示**接收**。請先不要按下[ENTER] 。
- 2. 在傳送的計算器上按下 [2nd] [LINK]。
- 3. 先選取要傳送檔案的類別,然後再選取要傳送的檔案。

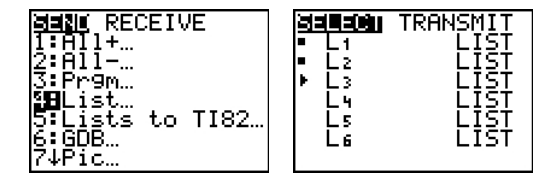

4. 標示顯示「傳輸」以傳送檔案,但先不要按下[ENTER]

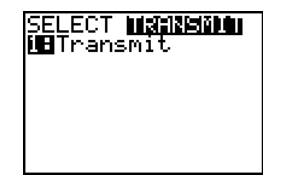

- 5. 在接收端手持裝置上按下 ENTER 。
- 6. 在傳輸端手持裝置上按下 [ENTER]。

附註**:** 您可能需要重新命名變數或覆蓋變數,才能順利傳輸檔案。

附註**:** 在 TI-83 Plus 及 TI-84 Plus 的 TI TestGuard™ 中的應用程式設計,不適合當 處於 TI-84 模式中的 TI-Nspire™ 手持裝置載入時的執行及傳輸測試設定,也不 適合重新啟用功能。另外,TI-84 模式中表示處於「隨按即試」模式的 LED 燈將 不會閃爍。

# 使用 **TI-SmartView™** 模擬器

此三種可選擇的配置選項,使教師感受到模擬器對於課堂上課的便利。在教 師軟體中的配置選項包括:

- 僅計算機
- 計算機鍵盤 + 大螢幕顯示
- 計算機 + 大螢幕顯示

在 Student Software 中,TI-SmartView™ 可用於模擬小鍵盤,透過搭配計算機檢 視功能,它可讓學生如同使用計算機一般來操作軟體。

# 開啟 *TI-SmartView™* 模擬器

TI-SmartView™ 模擬器位於「文件工作空間」。欲開啟模擬器檢視,請執行以下 步驟:

- 1. 開啟 [文件工作空間]。
- 2. 按一下位於 [文件工具箱] 的 。

在教師版軟體的電腦模式中,會在 [計算機] 與 [大螢幕顯示] 面板開啟時 顯示計算機,如下圖所示。欲使用模擬計算機上的小鍵盤,必須先切換 至「計算機」模式,文件才會顯示在模擬計算機的畫面上。

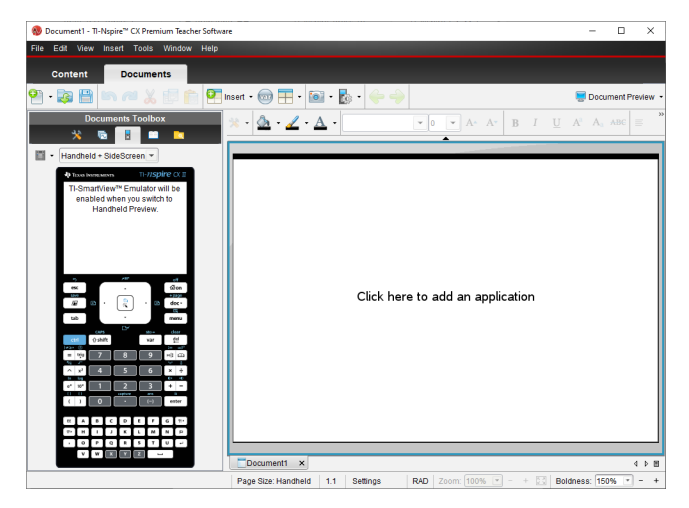

在學生版軟體的電腦模式中,會在大螢幕顯示開啟時顯示 TI-Nspire™ CX II 小 鍵盤。您可使用模擬計算機上的鍵盤,在大螢幕顯示視窗中的 [電腦] 模式 和 [計算機] 模式下對處理文件。
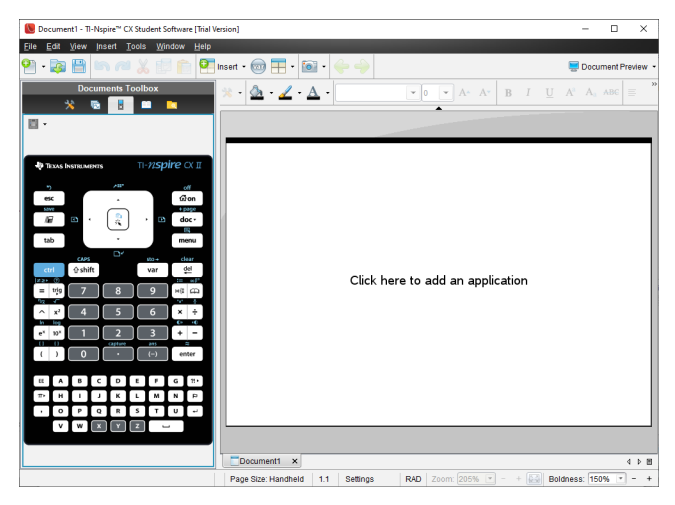

3. 按一下 [檢視**] > [**計算機**]** 。

—或—

按一下狀態列中的 . 切換至計算機模式。

### 選取顯示選項

在教師版軟體中,使用此選項可選擇在軟體視窗中顯示模擬器的方式。

- 1. 在模擬器面板中按一下 Handheld + SideScreen ~ . —或— 按一下 **[**檔案**] > [**設定**] > [TI-SmartView™** 選項**]**。
- 2. 請選取下列其中一個選項:
	- 僅計算機。顯示模擬計算機,並隱藏工作空間和其他面板。

注意**:**若要將 [只適用於計算機] 顯示模式保持在其他應用程式視窗之 前,請按一下 TI-SmartView™ 面板右上角的 **[**固定在最前方**]**。

- 小鍵盤 **+** 側邊螢幕顯示。在側邊螢幕一旁開啟較大的小鍵盤檢視。
- 計算機 **+** 大螢幕顯示 在側邊螢幕一旁開啟整個模擬計算機。

#### <span id="page-504-0"></span>變更面板

如要選取面板選項:

1. 在模擬器面板中按一下 # 來開啟功能表。

—或—

按一下 **[**檔案**] > [**設定**] > [TI-SmartView™** 選項**]**。

- 2. 請選取下列其中一個選項:
	- 深色
- 光源
- 外框

#### 變更 **TI-SmartView™** 面板的寬度

如要變更 TI-SmartView™ 模擬器面板的寬度:

▶ 按一下面板右邊的邊緣,然後拖曳邊緣至您想要的寬度。

#### <span id="page-505-0"></span>正在變更工作空間螢幕畫面的大小

於計算機模式時,使用 [尺度] 以更改畫面的大小。

▶ 將滑軸拖曳到適當的尺度百分比。尺度滑軸位於 TI-Nspire™ 視窗底部狀 態列的最右側。尺度百分比的範圍從 100% 到 200%。預設的尺度是 150%。

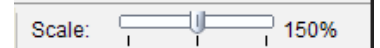

注意**:**如果選取電腦模式,不能更改工作空間的大小。

### 使用模擬計算機

欲在模擬器中輸入資料與處理檔案,可以使用電腦鍵盤、TI-SmartView™ 小鍵 盤、TI-Nspire™ 功能表與圖示,或同時使用任意以上選項。

附註**:**無法在一個指令中同時使用小鍵盤與鍵盤。例如:無法經由按下按鍵 盤上的 **Ctrl** 和按點模擬器上的b以開啟內容功能表。

在大多數的情形下可以在 TI-SmartView™ 模擬器中執行任何在計算機上可執 行的功能。按鍵與應用程式的運作方式相同。

附註**:**如果您切換至「電腦」模式,仍然可以使用模擬計算機或小鍵盤上大多 數的按鍵,而且按鍵動作會反映在工作空間中。不過,某些按鍵組合可能只 在「計算機」模式中有效。

當您按下模擬器中的按鍵,或啟動模擬器按鍵的鍵盤按鍵時,這些按鍵的顏 色隨之改變,使聽講者更容易跟上動作。最後選取的按鍵會保持標示狀態。

在教師版軟體中,模擬器畫面可以和大螢幕顯示互動。可以按下在這兩個 畫面上的圖示和功能表項目,也可以在這兩個畫面上按一下右鍵,以顯示 功能表。

計算機的所有捷徑與方向鍵功能都是由電腦鍵盤進行操作。例如:如果要儲 存文件,請按一下模擬器小鍵盤上的 [ctr] **[S]**, 或是按電腦鍵盤上的 Ctrl + **S**。使用 Mac® 時, 請按  $\mathcal{H}$  + S。

### <span id="page-505-1"></span>使用觸控板

您可以使用筆電上的觸控板或用滑鼠按一下觸控板,來操作 TI-Nspire™ 觸控 板小鍵盤上的觸控板。當按一下箭頭區域時,系統會標示觸控板部分。

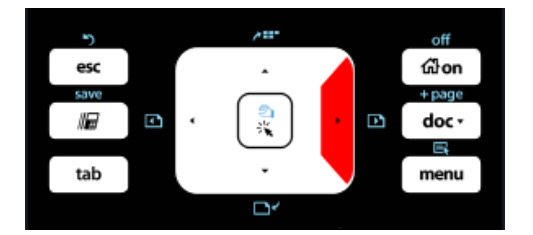

當您按下或點選它的箭頭會反白顯示

- 按一下觸控板上的 4. ▶. ▲ 或 ▼ 鍵, 可在功能表内一次移動到另一個項 目。
- 按住觸控板上的箭頭,可以連續往所選取方向移動。
- 按一下並將滑鼠在觸控板區域上滑動,可讓您移動滑鼠游標。
- <span id="page-506-0"></span>• 按一下觸控板中央,選取已標示功能表選項。

### 使用設定與狀態

使用 TI-SmartView™ 模擬器時,可以更改 [一般設定] 和 [文件設定]。如需詳細 資訊,請參閱使用文件工作空間。

您可以檢視所有其他設定,但不能在 TI-SmartView™ 模擬器中更改設定。不 過可檢視這些選項的功能,為提供教師所需的指導工具,以向學生示範如何 設定計算機。

若要檢視設定與狀態,請執行下列動作:

- 1. 按一下 面om 以存取 [主畫面]。
- 2. 按一下 [設定]。

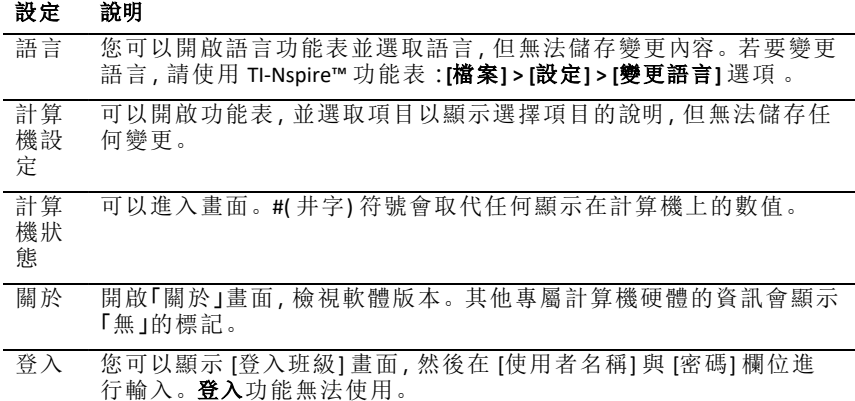

### <span id="page-507-0"></span>更改 *TI-SmartView™* 選項

即使模擬器面板已關閉,您仍可以更改模擬器選項。

1. 在教師軟體中,請選取 **[**檔案**] > [**設定**] > [TI-SmartView™** 選項。**]** 此時會開啟 [TI-SmartView™ 選項] 對話方塊。

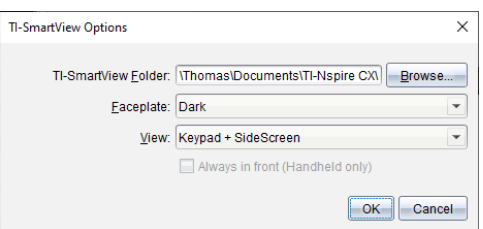

在學生軟體中,請選取 **[**檔案**] > [**設定**] > [**小鍵盤選項**]**。

此時會開啟 [小鍵盤選項] 對話方塊。

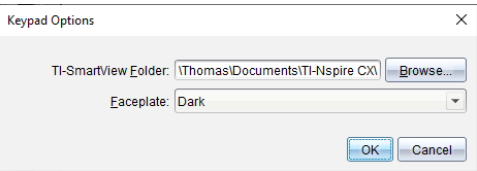

2. 使用模擬器時,按一下 [瀏覽] 可以更改用來儲存及存取「我的文件」的資 料夾。

請注意:若要變更 TI-SmartView™ 的位置,必須複製或移動 MyLib 資料夾並 到貼上新位置,以便查看資料庫物件。

MyLib 的預設位置如下:

- Windows®: Documents\TI-Nspire\MyLib。
- Mac®: Documents/TI-Nspire/MyLib.

附註**:**關閉並重新開啟 TI-Nspire™ 應用程式以反映資料庫的變更。

- 3. 按一下 ▼ 開啟功能表, 選取面板。
- 4. 在教師版軟體中按一下 ▼ 開啟功能表, 以選取檢視。如果選取 [只適用 於計算機1,請勾選 [固定在最前面], 以保持此視窗位於所有其他已開啟 應用程式之前方。
- 5. 按一下 確定 可儲存預設設定。

### 處理文件。

欲於工作空間開啟多個文件,可以從功能表中選取 **[**檔案**] > [**開啟文件**]**,或使 用鍵盤快速鍵。當您在不同文件之間進行切換時,模擬計算機只會顯示目 前的文件。您可以利用 TI-Nspire™ 功能表或圖示、鍵盤快速鍵,或是 TI-SmartView™ 的功能表或快速鍵來插入頁面和問題。

#### <span id="page-508-2"></span>開啟文件

欲開啟文件,可以在模擬器上瀏覽至該文件,其與在計算機上開啟文件的方 式相同,也可以按一下 [檔案 **>** 開啟 文件]。

當要由模擬器開啟文件,只能開啟位於模擬器中所顯示資料夾內的文件(除 非在 TI-SmartView™ 設定中指定不同的資料夾,否則通常為「我的文件」資料 夾) 。當由功能表路徑開啟文件時,可以進行瀏覽以尋找位於電腦或網路上 的任何 TI-Nspire™ 文件。如果由模擬計算機開啟文件,該文件會取代之前已 開啟文件。

附註:如果文件檔案路徑名稱中的字元數超過 256 個字元,則系統無法開啟 文件,並會顯示錯誤訊息。若要避免此錯誤,請儘量使用簡短的檔案與資料 夾名稱,或將檔案往檔案路徑上層移動。

#### <span id="page-508-0"></span>儲存文件

當使用 [檔案 **>** 儲存文件] 功能表或圖示 、鍵盤快速鍵、小鍵盤快速鍵或小鍵 盤功能表來開啟文件時,文件將會儲存在與開啟檔案時的相同位置。若要 將檔案儲存至其他位置或以其他名稱儲存,請按一下 [檔案 **>** 另存新檔]。

### <span id="page-508-1"></span>使用螢幕畫面擷取

如果要擷取目前頁面,請在鍵盤或模擬計算機上按一下 Ctrl + J (Mac®:  $\mathcal{H}$  + J) 在鍵盤或模擬計算機上。此時影像會自動置入剪貼簿和 TI-Nspire™ 螢幕擷取 視窗中。您可以不需進行步驟,將影像貼到其他應用程式中。這項功能只有 當TI-SmartView™ 面板處於啟用狀態,而且工作區域處於 [計算機] 模式時才 能使用。

所有其他螢幕擷取功能的運作方式與它們在 TI-Nspire™ 軟體其他區域中所進 行的相同。有關更多資訊,請參見攫取螢幕。

# <span id="page-509-1"></span>使用 **[**說明**]** 功能表

使用 [說明] 功能表以尋找有用資訊,可幫助您更有效地使用軟體。您可以:

- 開啟 PDF 說明檔案(按 **F1** 或按一下 [説明])。
- 開啟線上說明檔案(按 **F2** 或按一下 [線上說明])。
- 啟動軟體授權。
- 註冊您的 TI 產品。
- 瀏覽諸如教學活動交流網站等的 TI 資源,其中可以尋找課程、測驗和教 師共用的其他教學活動的資訊。
- 瀏覽線上疑難解答。
- 檢查 TI-Nspire™ 計算器和 TI-Nspire™ 實驗室傳輸座的軟體或作業系統是否 已更新。
- <span id="page-509-0"></span>• 檢查所使用軟體的版本。

### 啟動 *[*軟體授權*]*

- 1. 請確認電腦已連接到網路。
- 2. 在 [説明] 功能表中, 選取 [啟動] 以開啟 [德州儀器啟動精靈]。
- 3. 按一下 [啟動授權], 然後按 [下一步]。

此時會開啟 [軟體啟動完成] 對話方塊。

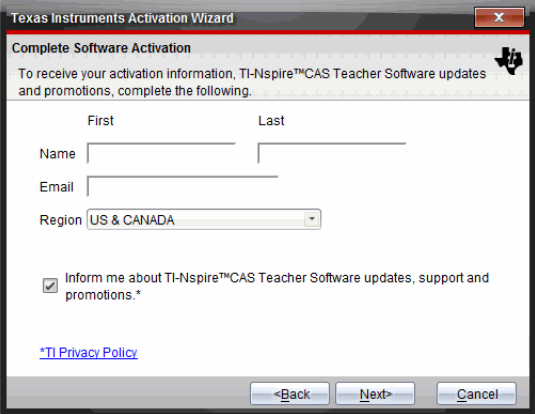

- 4. 填妥姓名與電子郵件欄位,如果您的居住地區與預設輸入項不同,請選 取其他地區。如果要接收來自 TI 有關更新、支援及促銷訊息的電子郵 件,請確認已勾選此勾選方塊。
- 5. 按一下 [下一步**]**。

此時會開啟 [啟動軟體] 對話方塊。

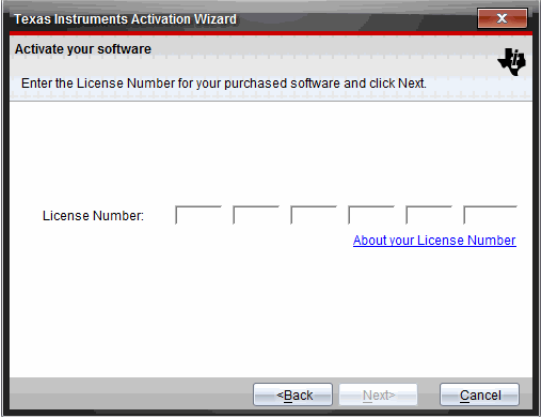

- 6. 輸入授權號碼。
- 7. 按一下 下一步。

此時會開啟 [授權合約] 對話方塊。

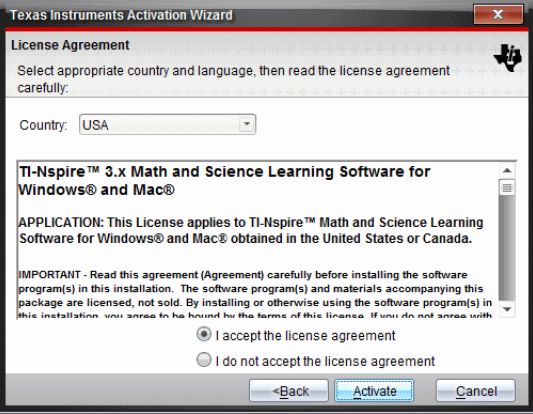

- 8. 如果您的國家不同於預設內容,請在 [國家] 欄位中的下拉式列表內選取 您的國家。
- 9. 檢閱授權合約,然後選取接受合約。
- 10. 按一下 [啟動]。系統會向德州儀器資料庫驗證授權號碼,以確認其有效 性。

如果授權號碼有效,則會開啟 [啟動成功] 對話方塊。如果授權號碼無 效,請檢查所輸入號碼是否正確。如果無法解決問題,請聯絡德州儀器 以求支援。

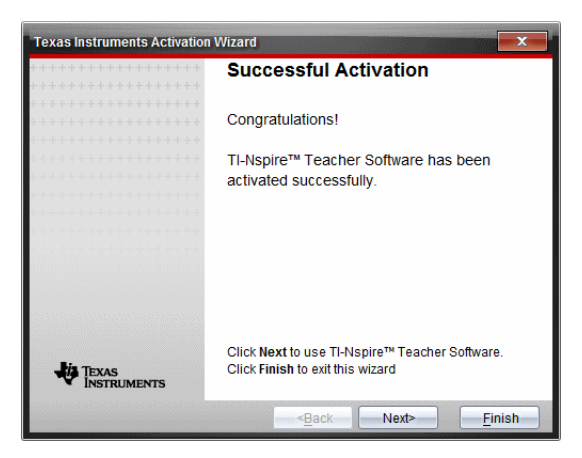

- 11. 按一下 [下一步]以繼續,或選取 [完成]以依據預設值來進行安裝。
- 12. 系統提示時, 按一下 [確定] 以接受 TI-Nspire™ 資料夾的預設位置。依需要 瀏覽至想要在電腦上儲存 TI-Nspire™ 文件和檔案的位置。
- 13. 選取是否要取代具有相同名稱的其他文件。

<span id="page-511-1"></span>此時會啟動軟體並開啟 [歡迎使用書面]。

### 註冊您的產品

- 1. 請確認電腦具有網路連接。
- 2. 在 [説明] 功能表中,選取 [註冊] 以存取 TI 產品註冊的網站。
- <span id="page-511-2"></span>3. 請遵循網站上的指示。

### 下載最新版說明手冊

- 1. 請確認電腦已連接到網際網路。
- 2. 在 [説明] 功能表中,選取 [下載最新說明手冊]。 教育技術網站開啟時,同時啟動 [說明手冊] 標籤。
- 3. 按一下需要下載的說明手冊標題。

就會於桌面上開啟PDF 格式的說明手冊。

### <span id="page-511-0"></span>探索 *TI* 資源

[說明] 功能表也會提供有關 TI 資源及網站的連結。

- ▶ 按一下 [說明 **>** 瀏覽 **education.ti.com**] 以存取德州儀器教育技術網站。
- ▶ 按一下 [說明 > 瀏覽教學活動交流網站], 以存取德州儀器教學活動交流網 站,可以瀏覽該論壇主題、尋找適合中學到大學學習的目前數學和科學 學習活動。

附註**:** 可供下載的活動會因您所在地理位置而不同。

▶ 按一下 [說明 **>** 瀏覽線上疑難排解],以存取 TI 知識庫,可以在這裡尋找一 般資訊、疑難排解說明、產品使用提示以及 TI 產品特定資訊。

#### <span id="page-512-1"></span>更新*TI-Nspire™*軟體

#### 更新軟體

- 1. 請確認計算機已連接到網際網路。
- 2. 關閉所有已開啟文件。
- 3. 從説明功能表中,選取檢查更新和通知。
	- 如果軟體為最新版本,則會顯示確認訊息。
	- 如果軟體非為最新版本,則會提示您進行更新。

4. 按一下更新以下載並安裝更新,或按一下關閉以取消操作。

進度指示燈顯示下載進度。如果你收到連線錯誤訊息,請檢查您的網際 網路連線,然後再試一次。

<span id="page-512-0"></span>對於更新**TI-Nspire™Navigator™**教師版軟體或 **TI-Nspire™ Navigator™ NC**教師版軟體 的使用者**:** 您的活動統計和班級記錄儲存在您的電腦上作為資料庫。因為新 軟體可能有功能不支援舊資料庫結構,所以可能需要轉換舊資料。需要進 行轉換時,資料庫更新工具會幫助您備份舊資料庫。首次啟動已更新的軟 體時會顯示此工具。

#### 管理自動檢查

每次開啟TI-Nspire™軟體時,自動檢查會使用網際網路來檢查是否需要更新。 如果系統不是最新版本,您將收到更新通知。您可關閉或啟用自動檢查功 能。

- 1. 從幫助功能表中,選取檢查更新和通知。
- 2. 選取或清除自動檢查更新核取方塊。

3. 按一下關閉。

### 更新 *[*已連接計算機*]* 上的作業系統

附註**:** 為了避免失去尚未儲存的資料,請在更新作業系統之前關閉全部文 件。

- 1. 請確認電腦已連接到網路。
- 2. 在 [文件工具箱] 中,按一下 [內容流覽器] 標籤 【 來顯示已連接計算機。
- 3. 選取要更新的計算機。
- 4. 在 [説明] 功能表中,選取 [檢查作業系統 更新]。
	- 如果作業系統為最新版本,則顯示確認資訊。

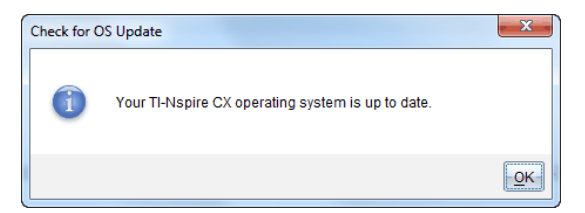

• 如果作業系統不是最新版本,則TI-Nspire™ 軟體提示您立即安裝最新 的作業系統。若電腦上沒有可用的作業系統更新檔案,您可以選取更 新檔案的位置。

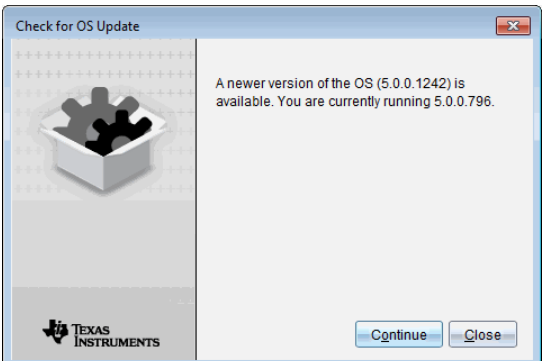

5. 按一下 [繼續] 並依據提示在計算機上安裝作業系統,或按一下 [關閉] 以 取消操作。

更新完成後,計算機會自動重新啟動。

### <span id="page-513-0"></span>檢視軟體版本和法律資訊

1. 在 [說明] 功能表中選取關於 **TI-Nspire™** <Product Name>軟體。

附註: 不需要網路連接即可開啟這個視窗。

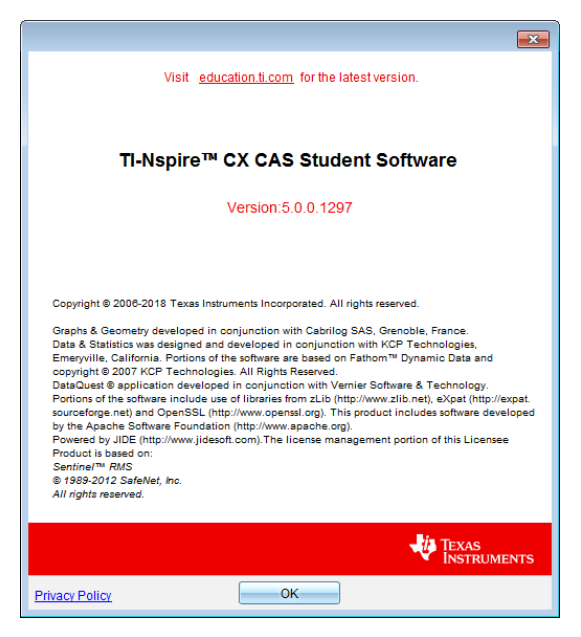

2. 按一下 [確定] 以關閉視窗。

### <span id="page-514-0"></span>幫助改進產品

該產品的其中一個功能為透過自動收集有關產品使用和可靠性的匿名信 息,以幫助 TI 改進產品。

附註**:** 依照軟體不同安裝方式,可能在首次啟動軟體時會看到以下視窗。也 可以手動存取功能。

- 1. 從說明功能表中選取產品改進。
- 2. 閱讀視窗上的資訊,然後按一下其中一個按鈕:
	- 若要允許收集資訊,請按一下是的**,**我要尋求幫助。
	- 若要阻止收集,請按一下不**,**謝謝。

# 啟用 **TI-Nspire™ CX Navigator™** 系統

若要啟用 TI-Nspire™ CX Navigator™ 系統,請選取 **[**視窗**] > [**啟用 **TI-Nspire CX Navigator]**。

有關 TI-Nspire™ CX Navigator™ 系統的資訊, 請造訪 [education.ti.com/eguide](https://education.ti.com/eguide), 其 中包含:

- 共同活動
- 文件傳輸
- 簡易投票
- 螢幕擷取
- 文件夾和自動評分

# 附錄 **A:** 換算類別與單位

下表列出「單位換算助手」中可使用的 類別與個別單位。將單位貼到輸入列 時,系統會將底線 (\_) 新增到每個單位名稱前,以和其他變數區別。例如:

- \_cm►\_m
- \_km/\_hr►\_m/\_s
- $\degree$ C $\blacktriangleright$  $\degree$ F

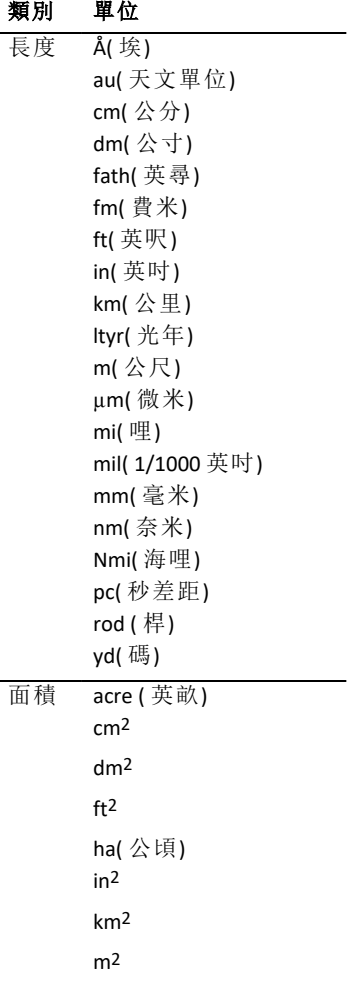

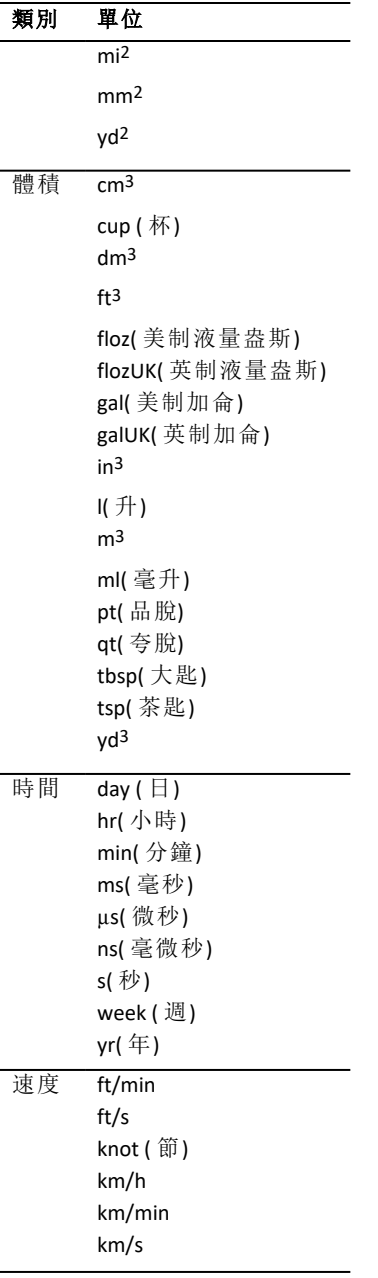

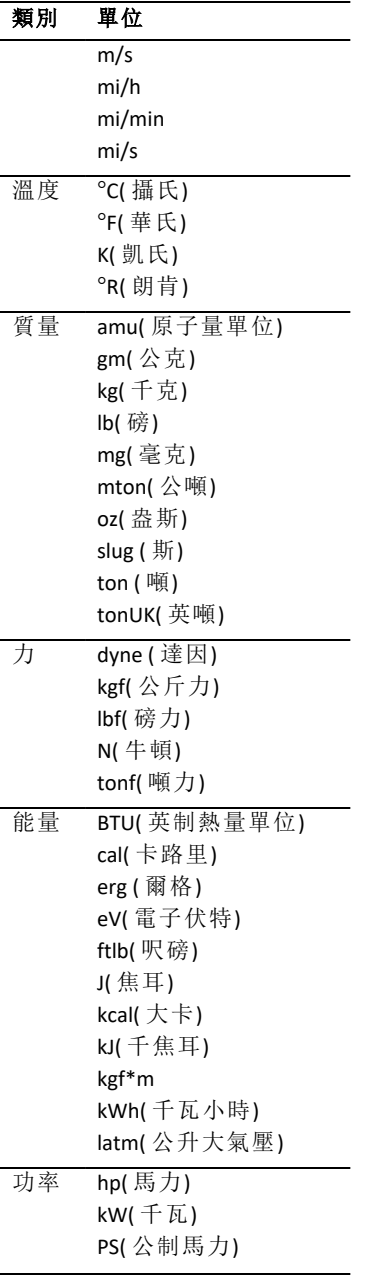

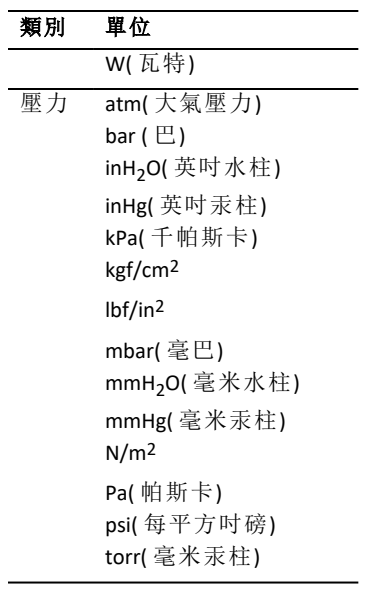

# 一般資訊

### 線上說明

[education.ti.com/eguide](https://education.ti.com/eguide)

選擇您的國家/地區以取得更多產品資訊。

### 連絡 *TI* 技術支援部門

[education.ti.com/ti-cares](https://education.ti.com/ti-cares)

選擇您的國家/地區以取得技術和其他支援資源。

### 服務與保固資訊

[education.ti.com/warranty](https://education.ti.com/warranty)

選擇您的國家/地區,即可瞭解保固期間與條款或產品服務的相關資訊。 這保證不會影響您的法定權利。

Texas Instruments Incorporated

12500 TI Blvd.

Dallas, TX 75243

# 索引

### **[**

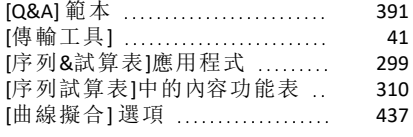

### **\**

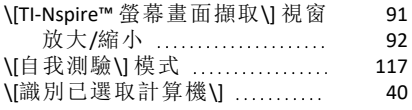

### $\mathbf{r}$

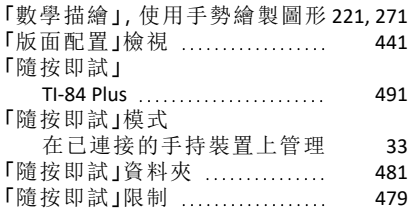

#### **3**

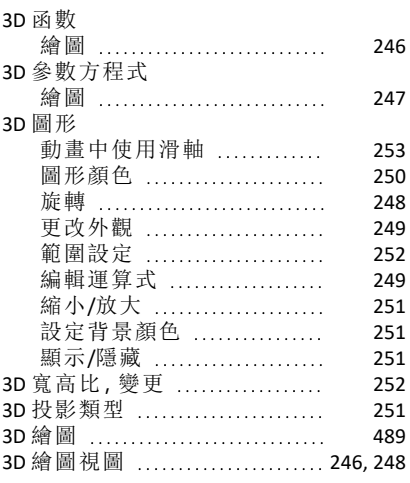

#### **A**

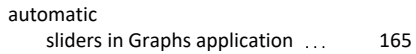

#### **C**

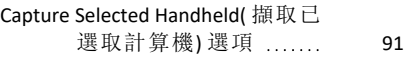

### **E**

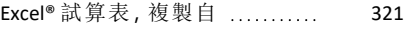

### **I**

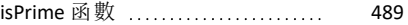

#### **L**

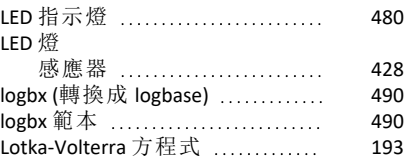

#### **M**

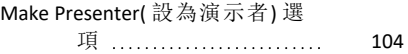

#### **P**

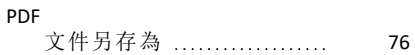

#### **R**

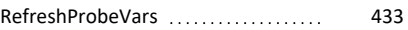

### **S**

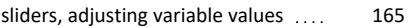

#### **T**

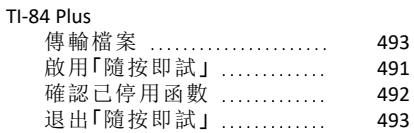

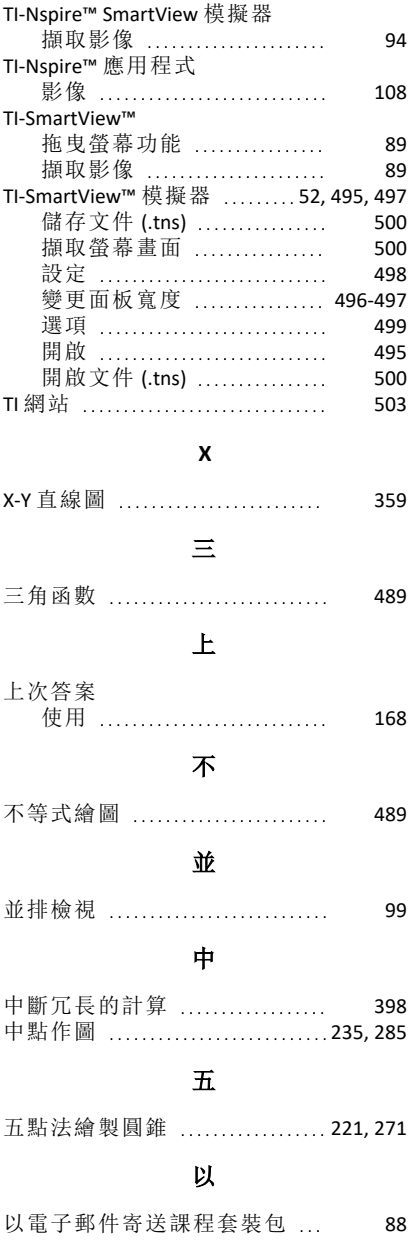

### 估

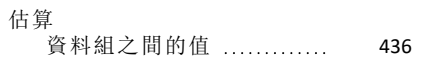

### 作

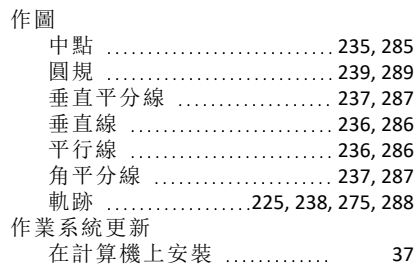

### 使

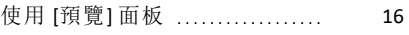

### 依

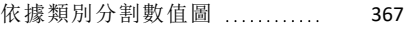

### 保

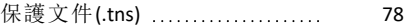

### 值

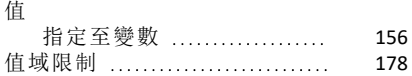

### 停

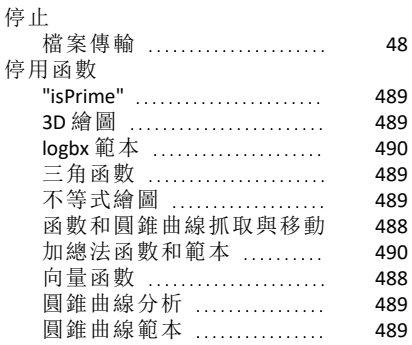

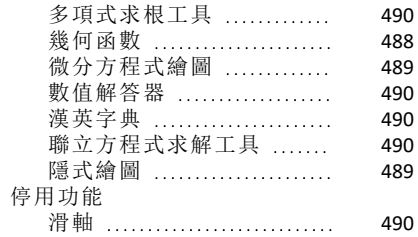

#### 備

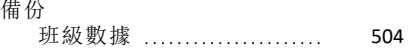

#### 傳

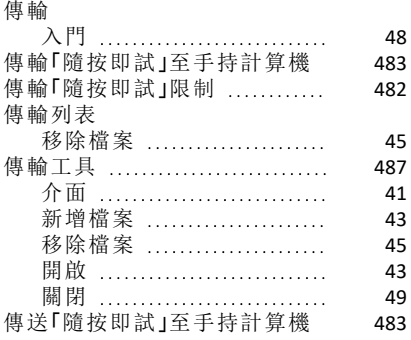

### 儲

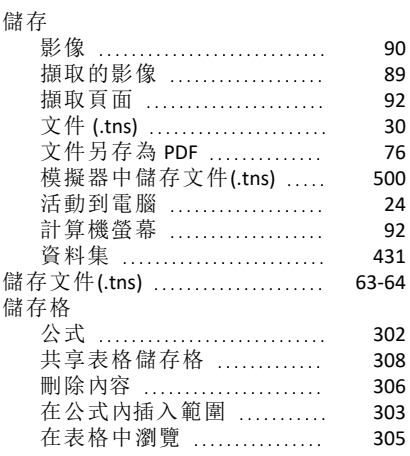

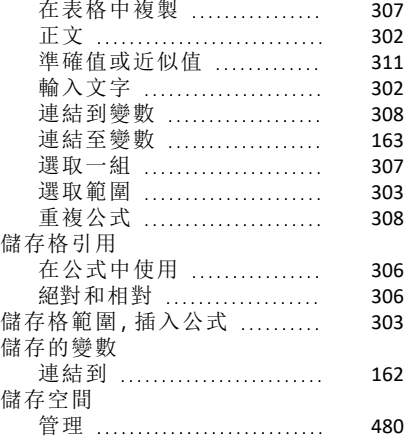

### 元

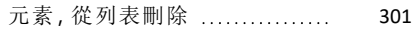

### 入

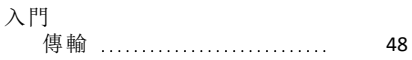

### 內

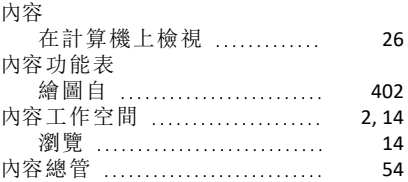

### 关

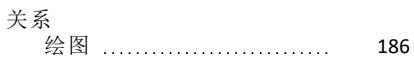

### 函

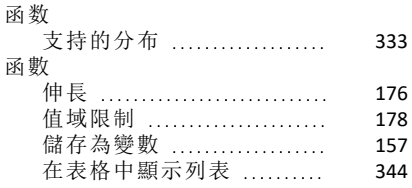

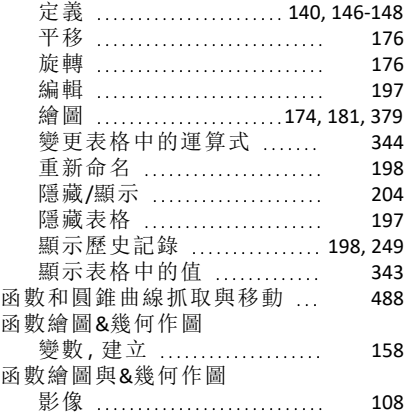

### 分

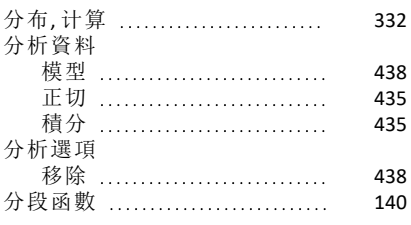

### 切

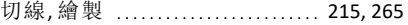

### 列

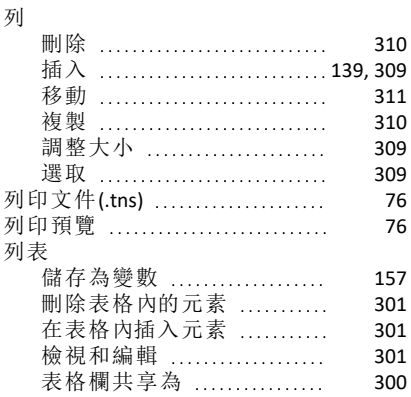

### 刪

刪除

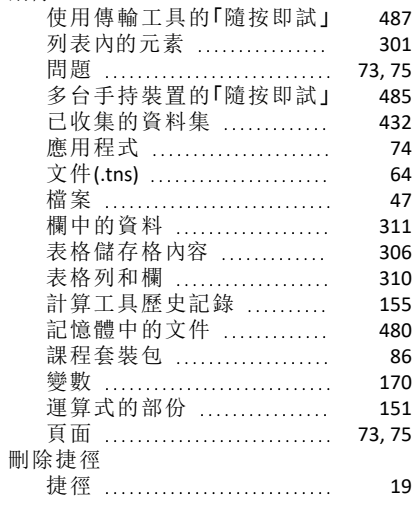

### 剪

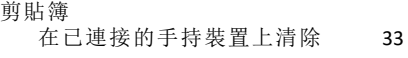

### 創

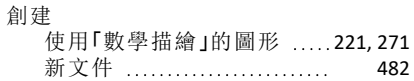

### 功

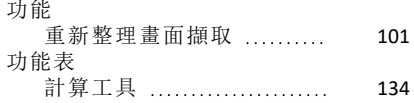

### 加

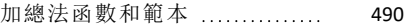

### 動

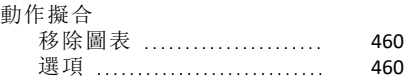

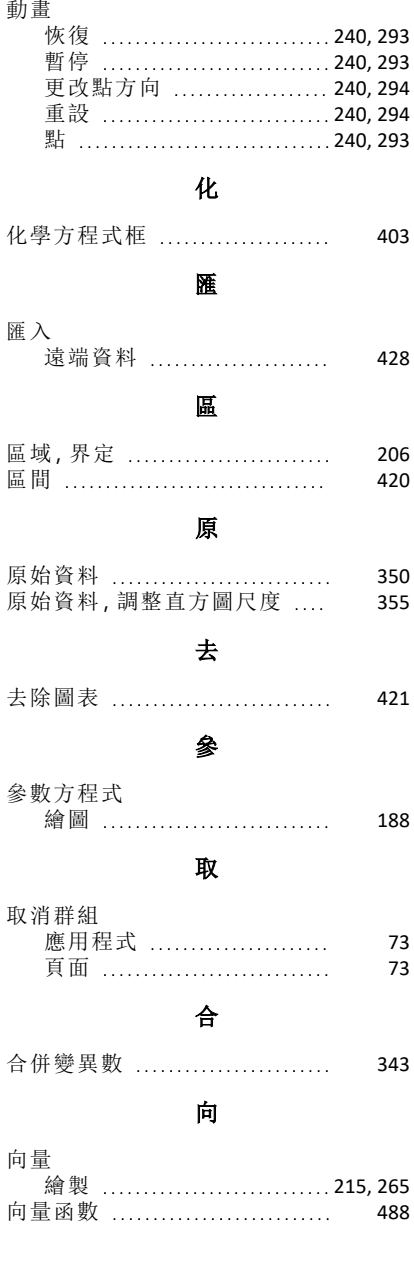

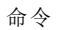

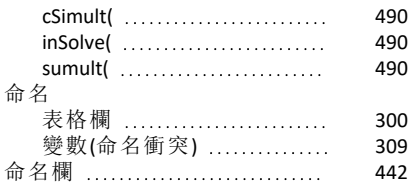

命

#### 唯

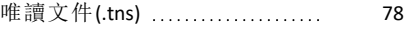

## 問

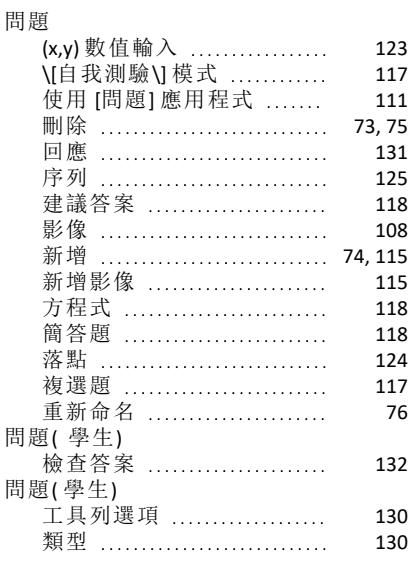

### 啟

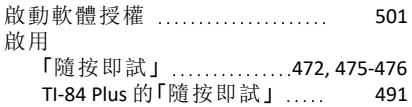

### 單

單位 建立使用者自定義的 ....... [143](#page-151-0) 轉換測量符號 [142](#page-150-0)

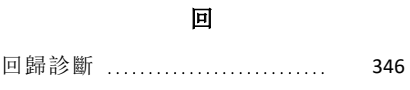

#### 图

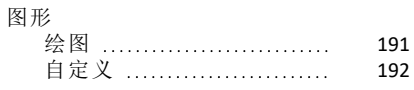

#### 圓

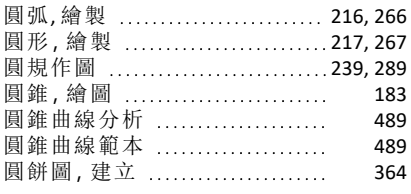

圖

#### 圖

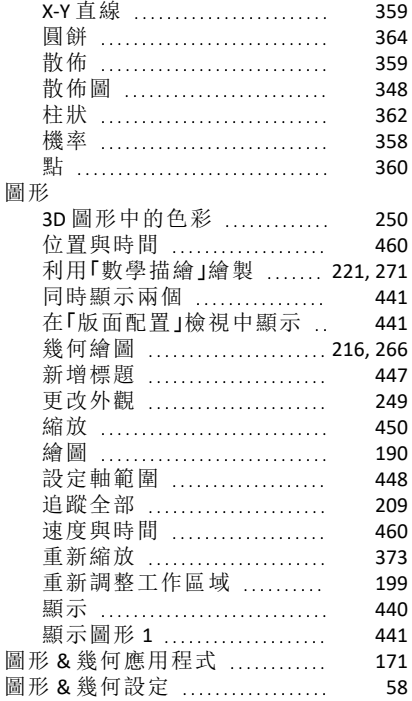

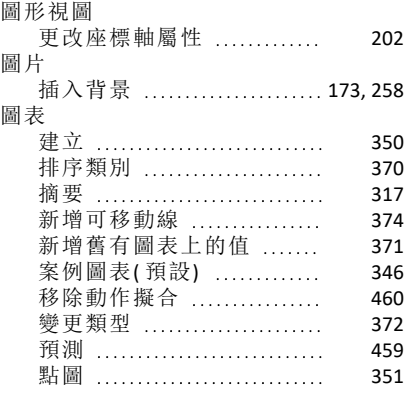

### 在

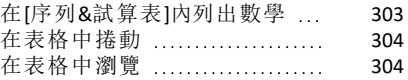

### 坐

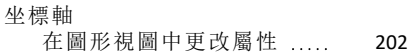

#### 垂

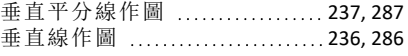

### 外

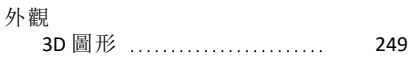

### 多

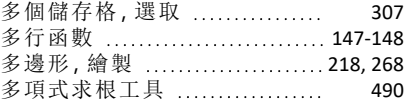

### 字

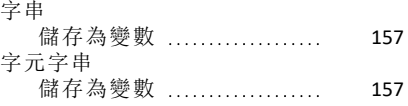

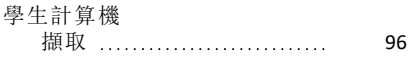

學

#### 安

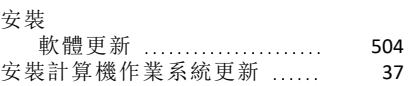

#### 定

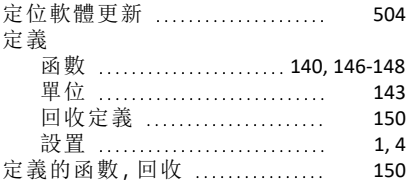

#### 實

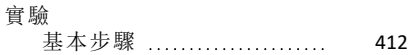

#### 寬

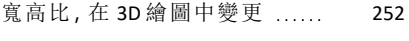

### 封

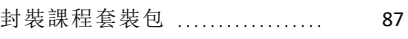

#### 射

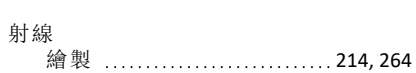

#### 將

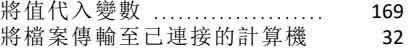

#### 尋

尋找 軟體版本編號 ................... [505](#page-513-0) 對 對立假設 ............................. [343](#page-351-2)

#### 導數設定

、<br>.<br>調整 ………………………… **[458](#page-466-0)** 

導

### 屬

屬性 對物件進行變更 ............. [226](#page-234-0), [276](#page-284-0)

#### 工

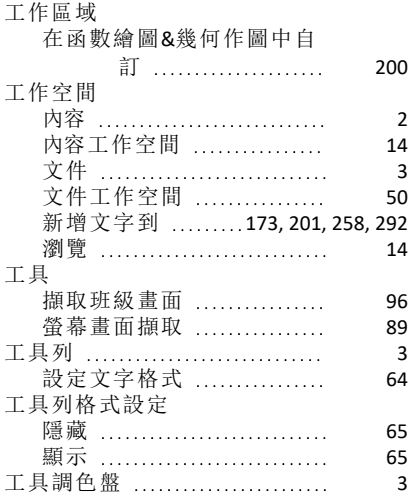

#### 已

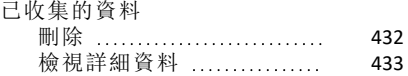

#### 常

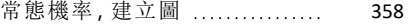

#### 幫

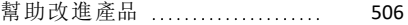

#### 平

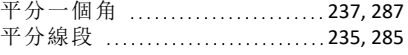

#### 平台

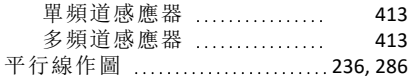

### 幾

#### 幾何

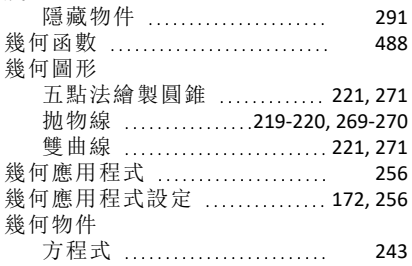

#### 序

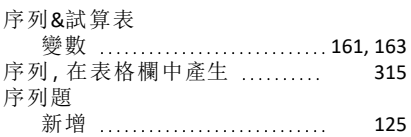

#### 建

# 建立

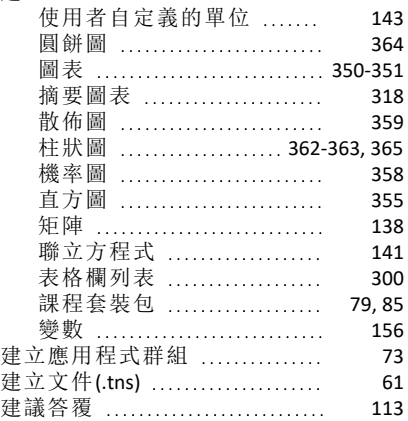

#### 弧

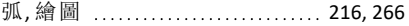

#### 形

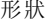

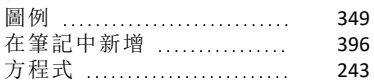

### 影

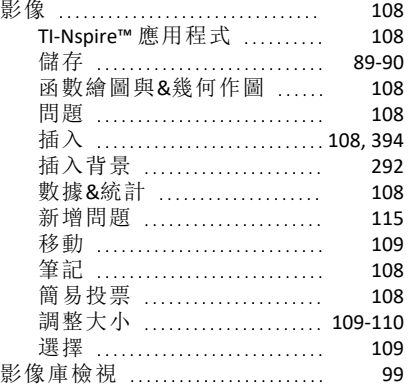

#### 從

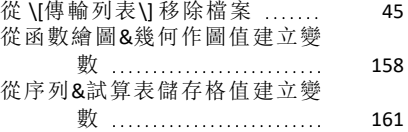

#### 微

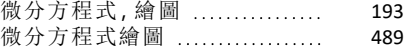

#### 快

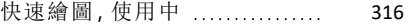

#### 恢

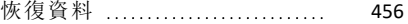

#### 感

#### 感應器 LED 燈 [428](#page-436-0) 使讀數顯示反向 ..............

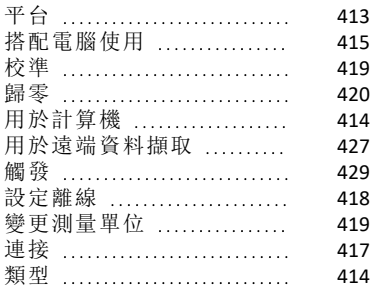

#### 應

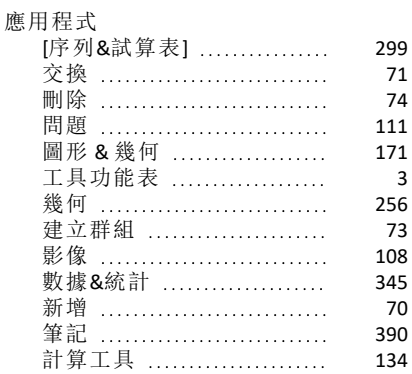

### 我

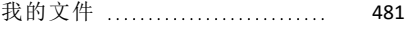

#### 截

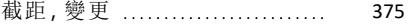

#### 手

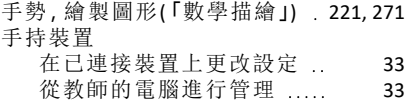

### 打

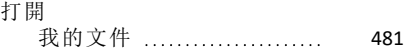

### 抛

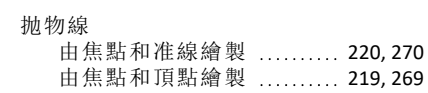

### 拖

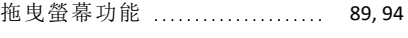

### 捷

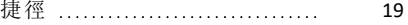

### 排

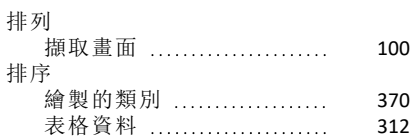

### 推

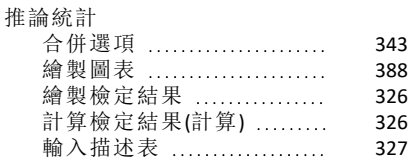

### 插

#### 插入

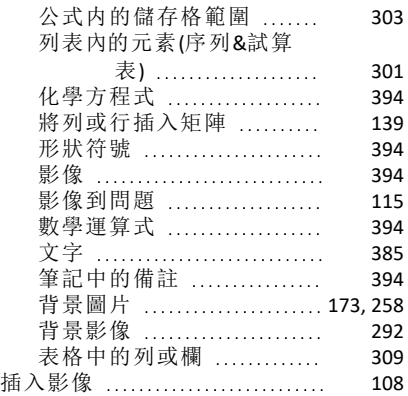

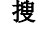

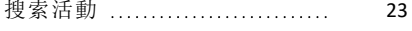

#### 摘

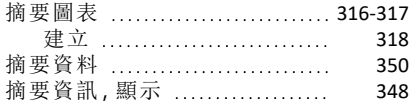

#### 播

#### 播放

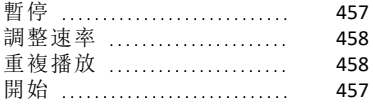

#### 操

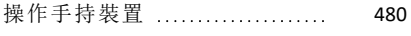

### 擴

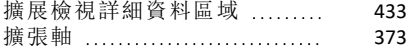

#### 擷

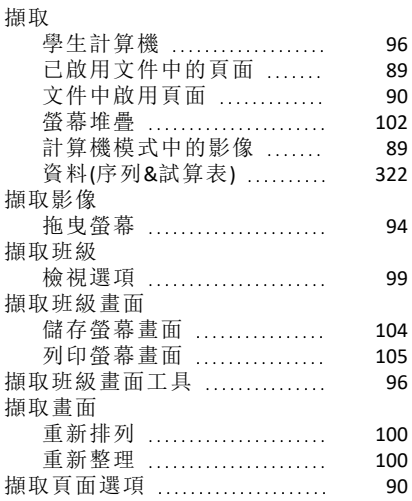

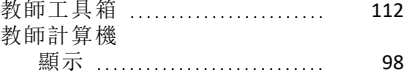

教

### 散

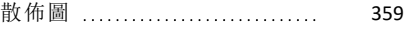

### 數

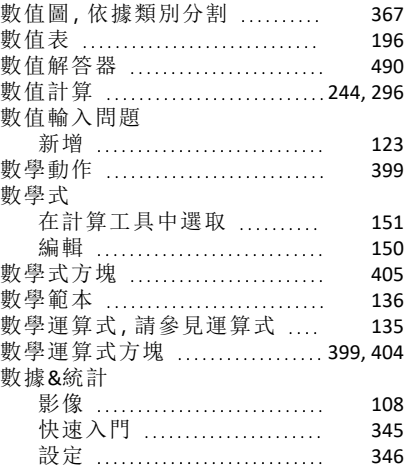

### 文

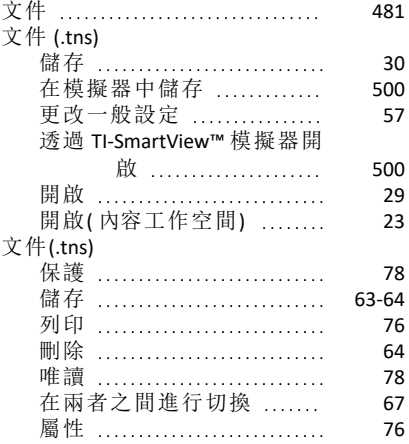

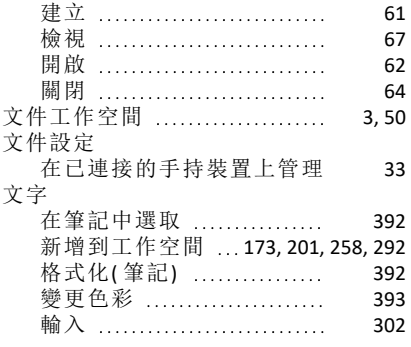

### 斜

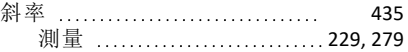

#### 新

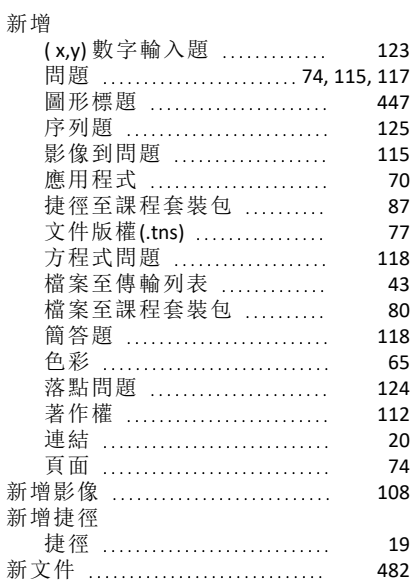

### 方

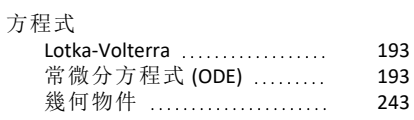

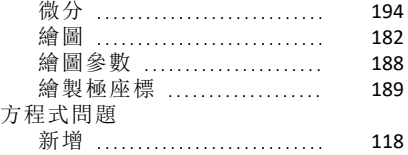

### 旋

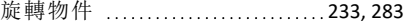

### 曲

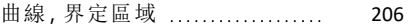

### 更

er<sub>a</sub>

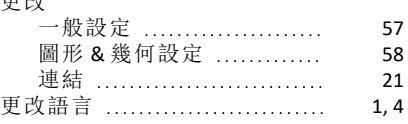

### 有

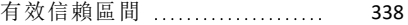

### 柱

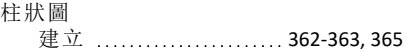

### 格

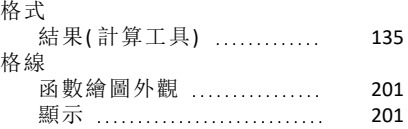

### 案

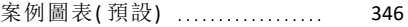

#### 極

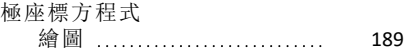

欄

#### 標籤

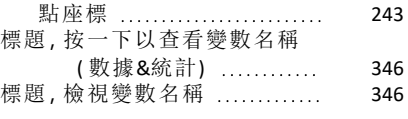

標

### 模

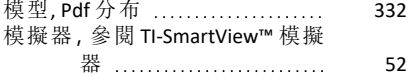

#### 機

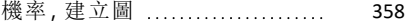

#### 橢

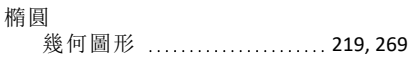

#### 檔

#### 檔案

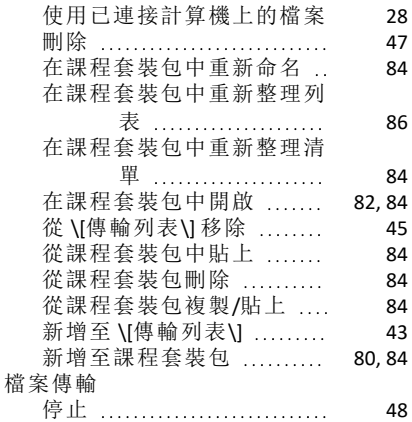

#### 檢

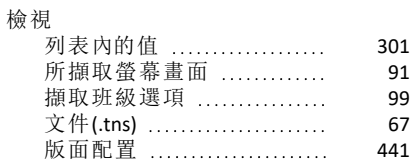

# 欄

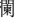

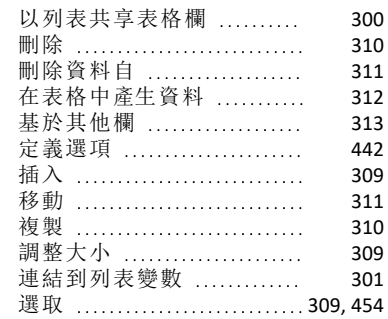

#### 正

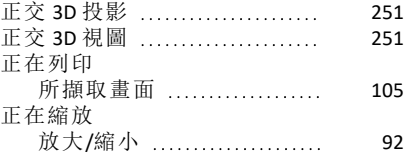

### 歷

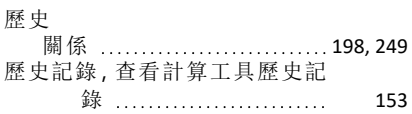

#### 比

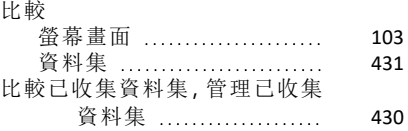

#### 活

#### 活動

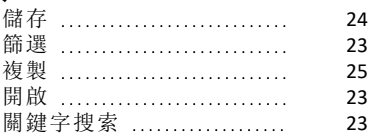

### 清

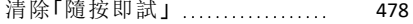

### 測

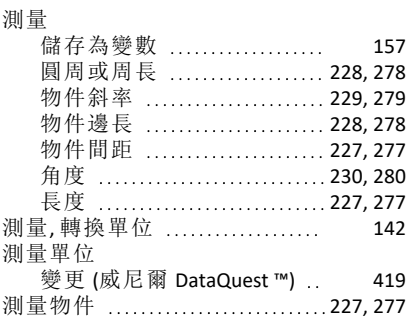

### 準

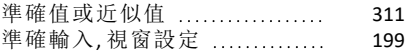

### 滑

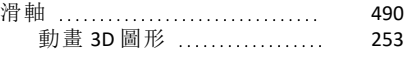

#### 漢

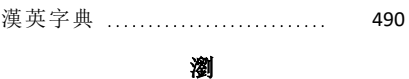

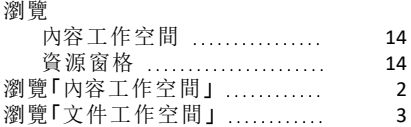

### 版

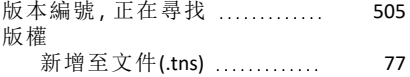

#### 物

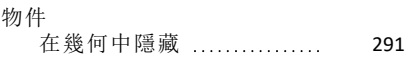

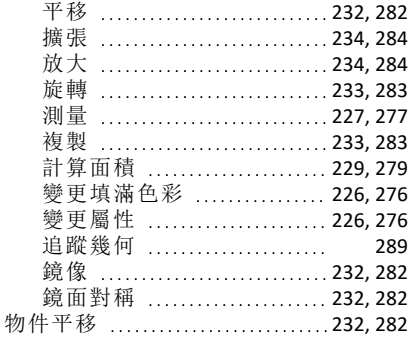

### 狀

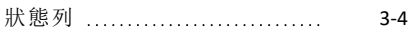

#### 班

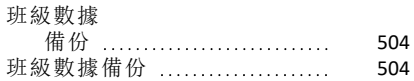

### 產

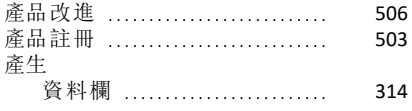

### 界

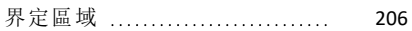

### 畫

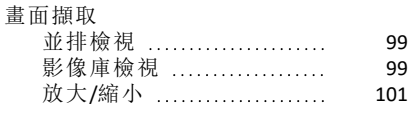

### 疑

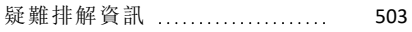

### 目

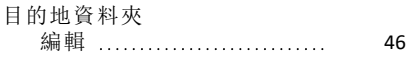

#### 目錄

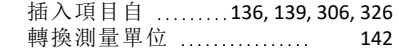

### 直

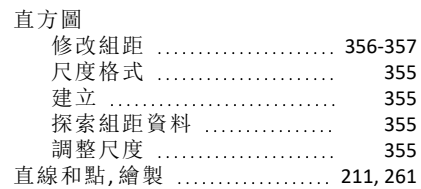

### 矩

#### 矩陣

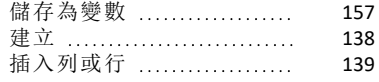

### 移

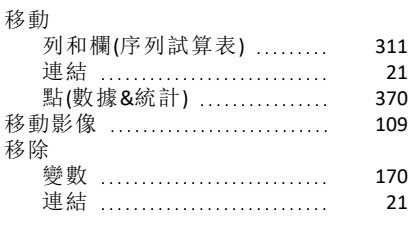

#### 程

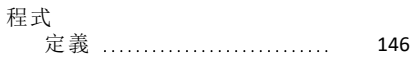

窗

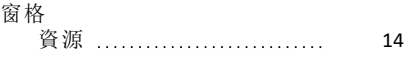

#### 符

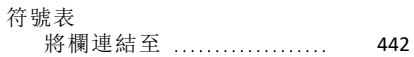

#### 筆

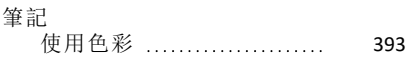

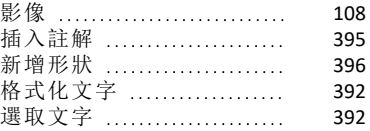

### 答

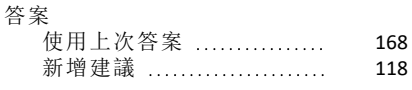

### 管

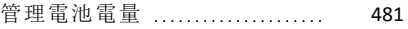

### 箱

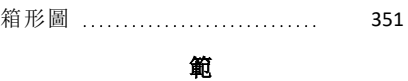

#### 範本

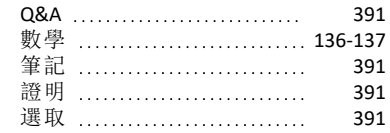

#### 篩

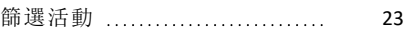

### 簡

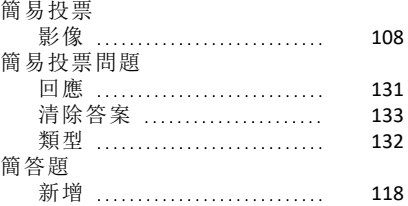

#### 精

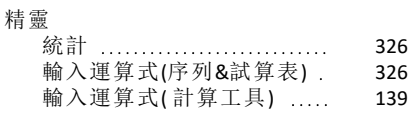

### 系

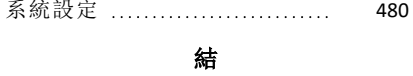

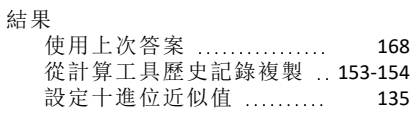

### 統

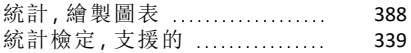

#### 網

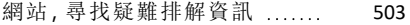

### 線

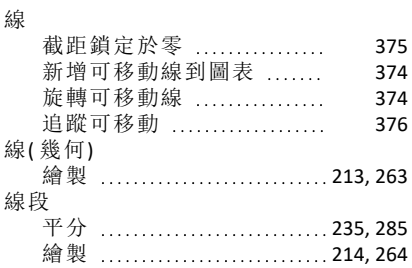

#### 編

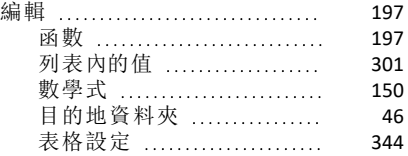

#### 縮

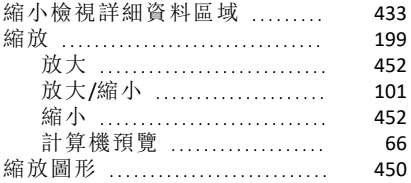

繪圖

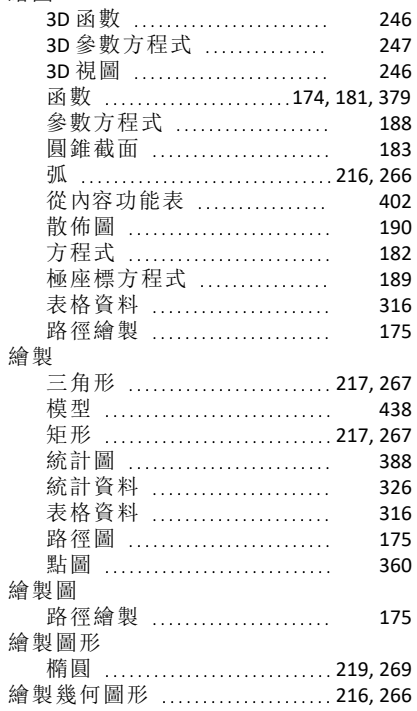

繪

### 绘

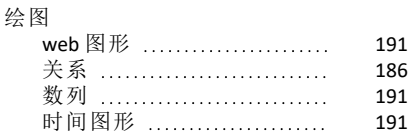

#### 聯

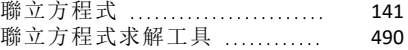

### 自

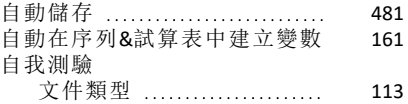

#### 自訂

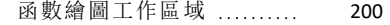

#### 色

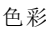

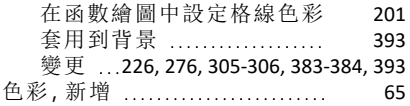

### 落

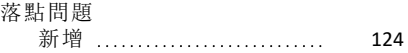

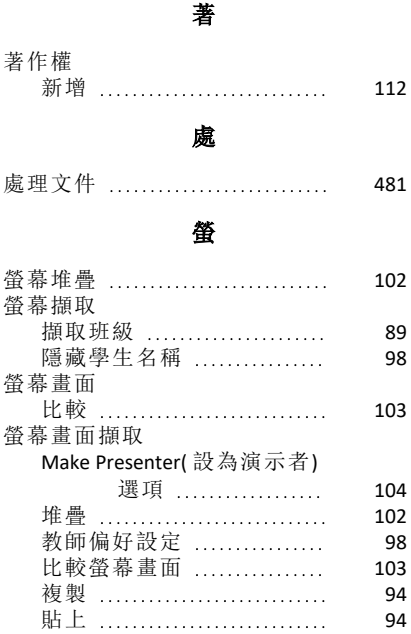

### 螢幕畫面擷取工具 ............... [89](#page-97-2) 行

顯示學生姓名 .................. [98](#page-106-1)

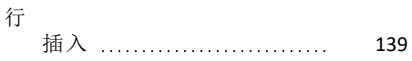

#### 表格

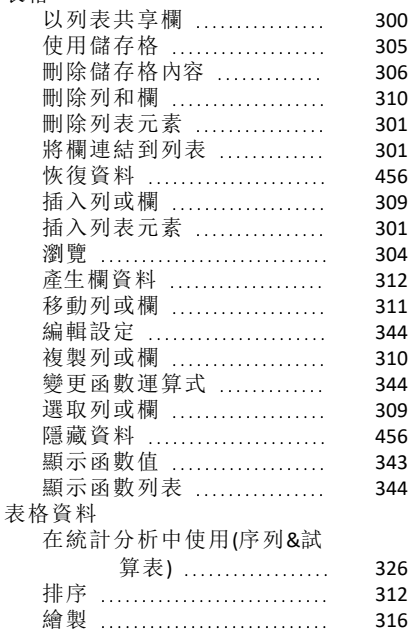

表

### 複

#### 複製

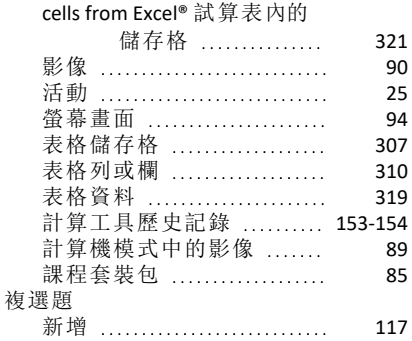

### 視

#### 視圖

3D 繪圖 ......................... [246](#page-254-1), [248](#page-256-0)

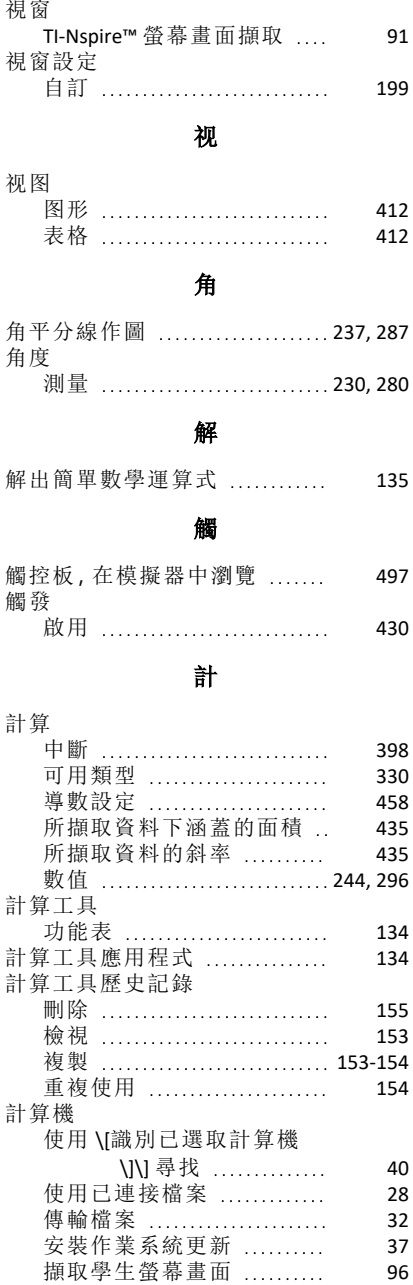

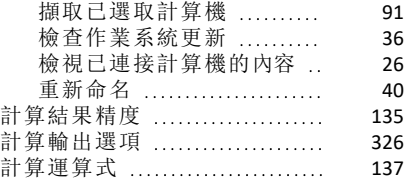

### 設

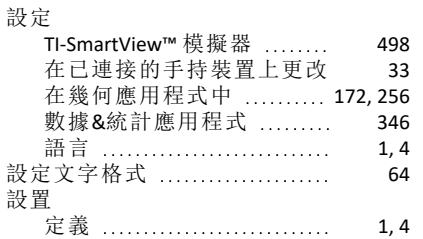

### 診

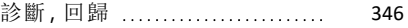

### 註

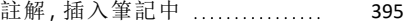

#### 試

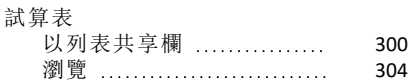

#### 語

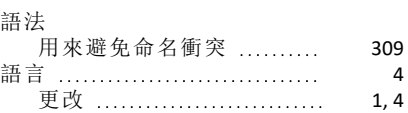

### 說

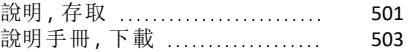

### 説

説明, 「隨按即試」模式 ............ [478](#page-486-1)

### 課

課程套裝包

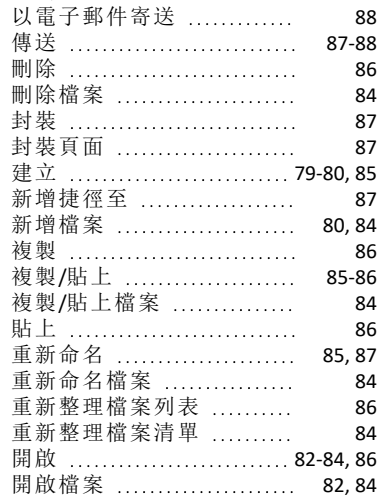

#### 調

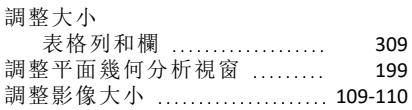

#### 證

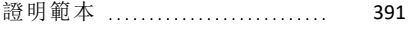

#### 警

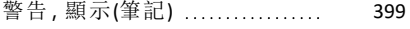

#### 變

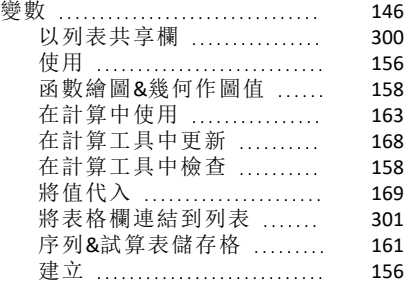

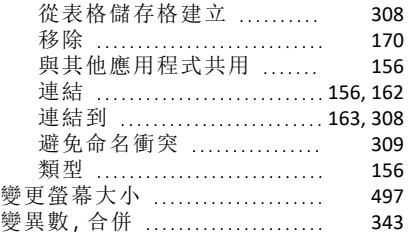

### 计

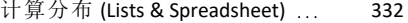

### 財

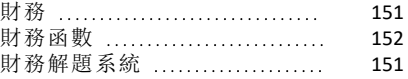

### 貼

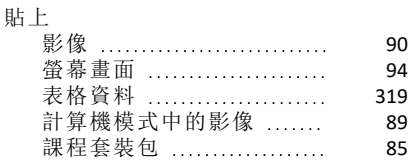

### 資

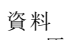

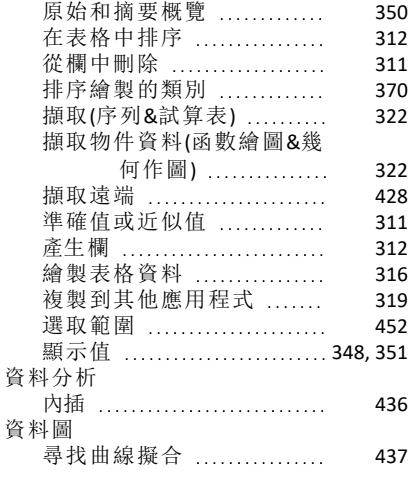

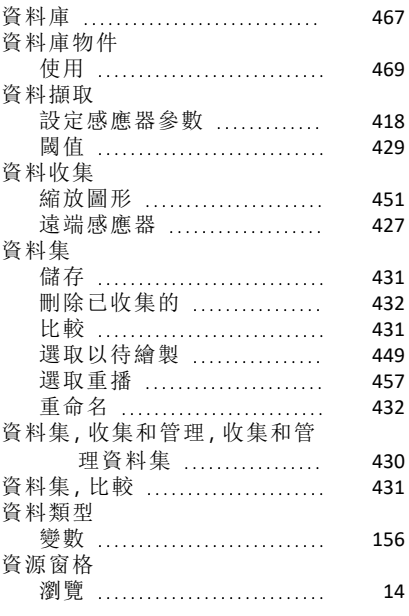

#### 軌

軌跡作圖 [225](#page-233-0), [238,](#page-246-0) [275,](#page-283-0) [288](#page-296-0)

#### 軟

#### 軟體

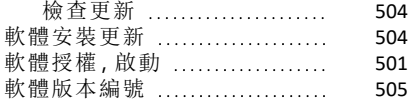

#### 軸

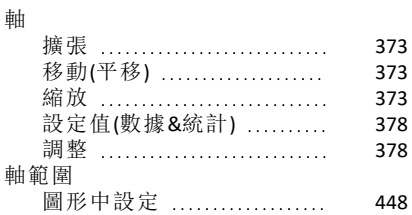

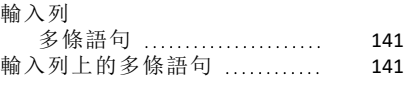

輸

### 轉

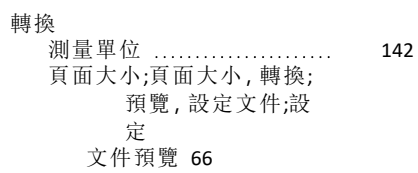

### 近

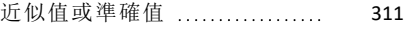

### 迴

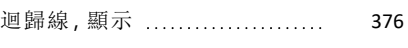

### 追

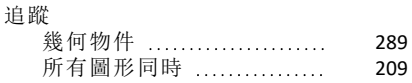

#### 退

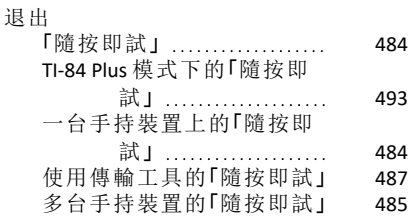

### 透

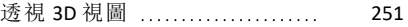

#### 連

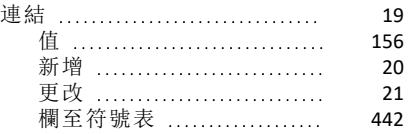
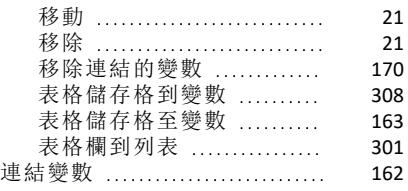

### 運

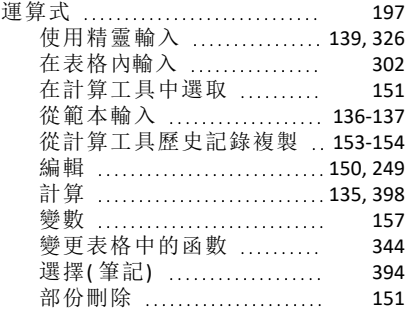

# 遠

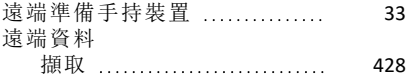

#### 選

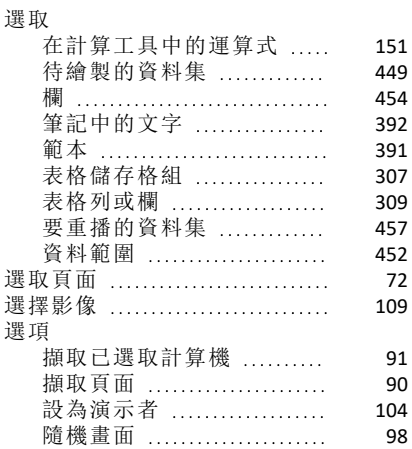

#### 重命名 資料集 ........................... [432](#page-440-0) 重播 開始 [457](#page-465-1) 重新命名 函數 .............................. [198](#page-206-0) 課程套裝包 ................... [85](#page-93-0),[87](#page-95-0) 重新命名問題 ....................... [76](#page-84-0) 重新排列 擷取畫面 [100](#page-108-0) 重新整理 擷取畫面 [100](#page-108-1) 重新縮放 圖形(平移) ....................... [373](#page-381-0) 圖形(擴張) ..................... [373](#page-381-1) 重新進入「隨按即試」 .............. [478](#page-486-0) 重複使用

重

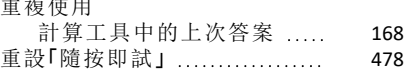

錯

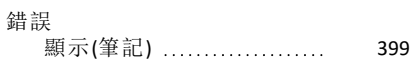

# 鎖

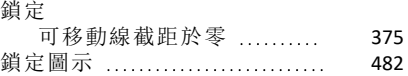

# 開

開啟

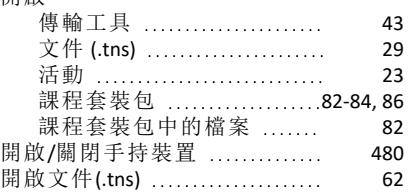

## 閾

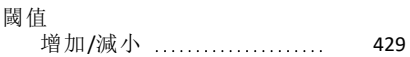

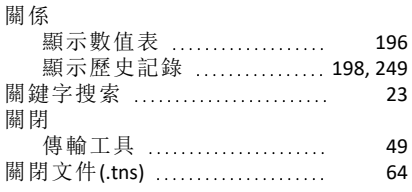

關

# 隨

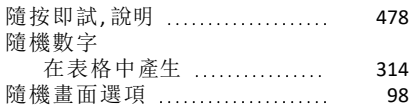

### 隱

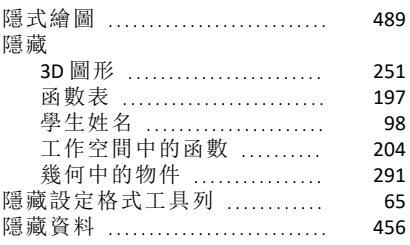

# 集

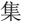

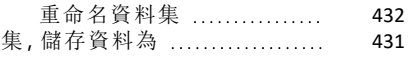

## 雙

雙曲線 幾何圖形 ..................... [221,](#page-229-0)[271](#page-279-0)

### 電

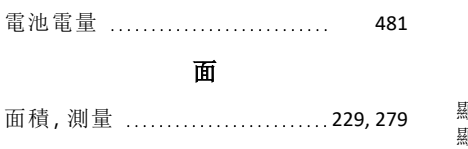

## 頁面

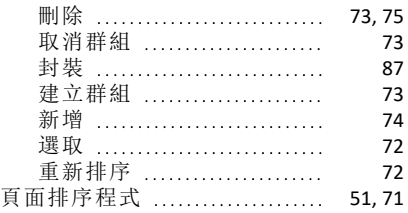

頁

# 預

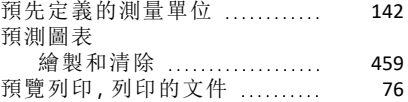

# 頻

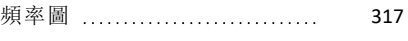

## 顏

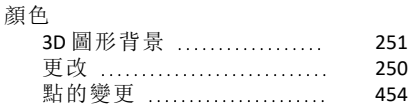

顯

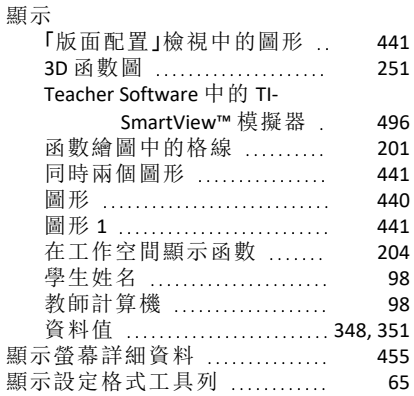

# 點

# 點

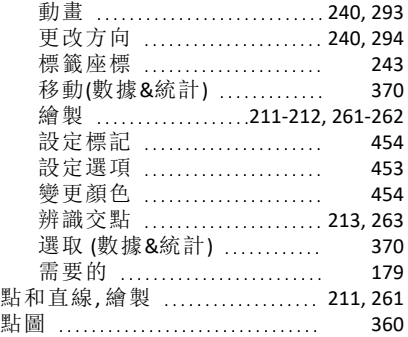